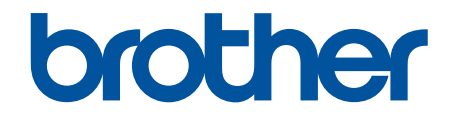

# **Guide utilisateur en ligne**

**MFC-J4340DW MFC-J4440DW MFC-J4540DW** 

© 2020 Brother Industries, Ltd. Tous droits réservés.

#### <span id="page-1-0"></span>▲ Accueil > Table des matières

## Table des matières

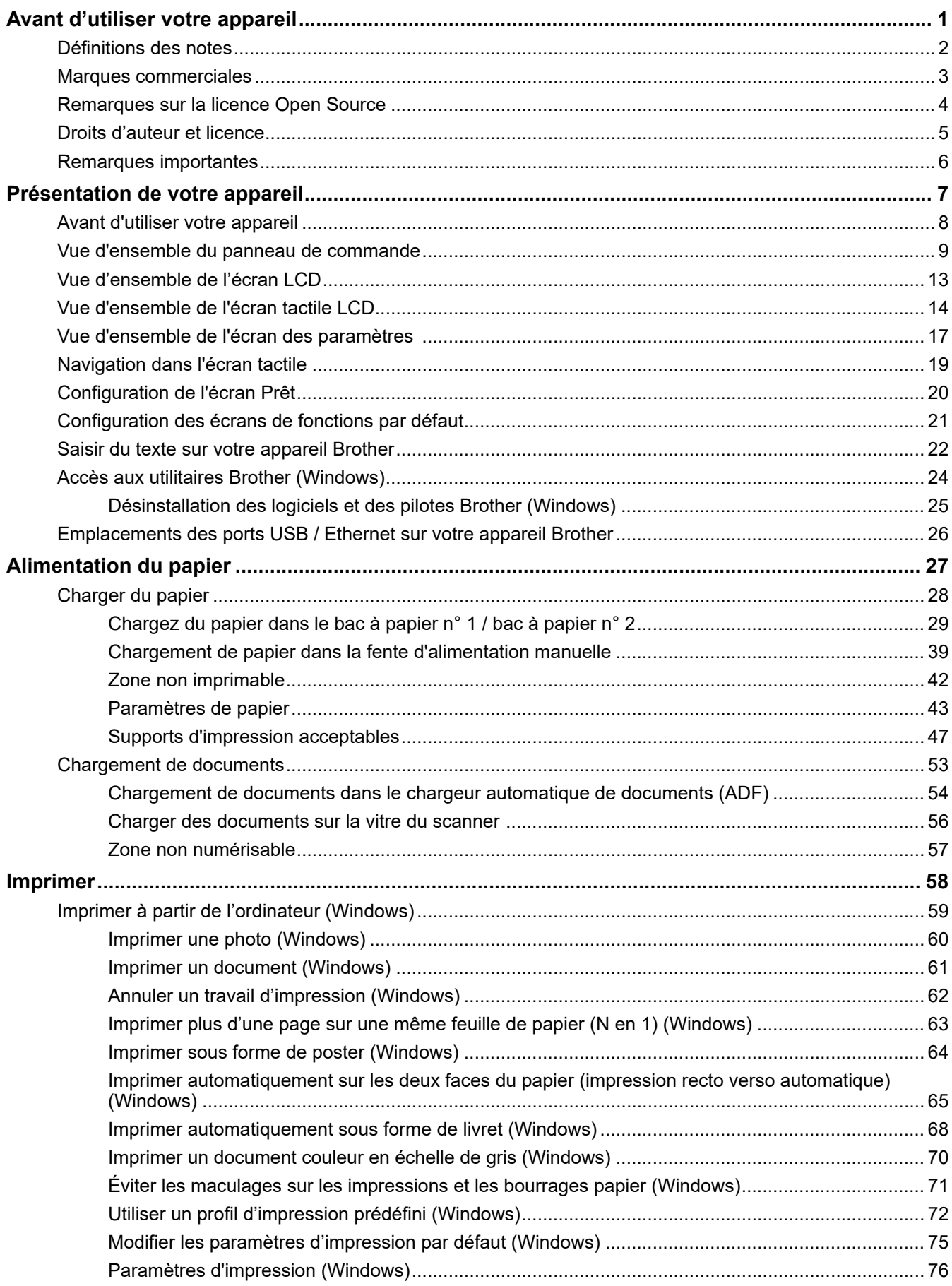

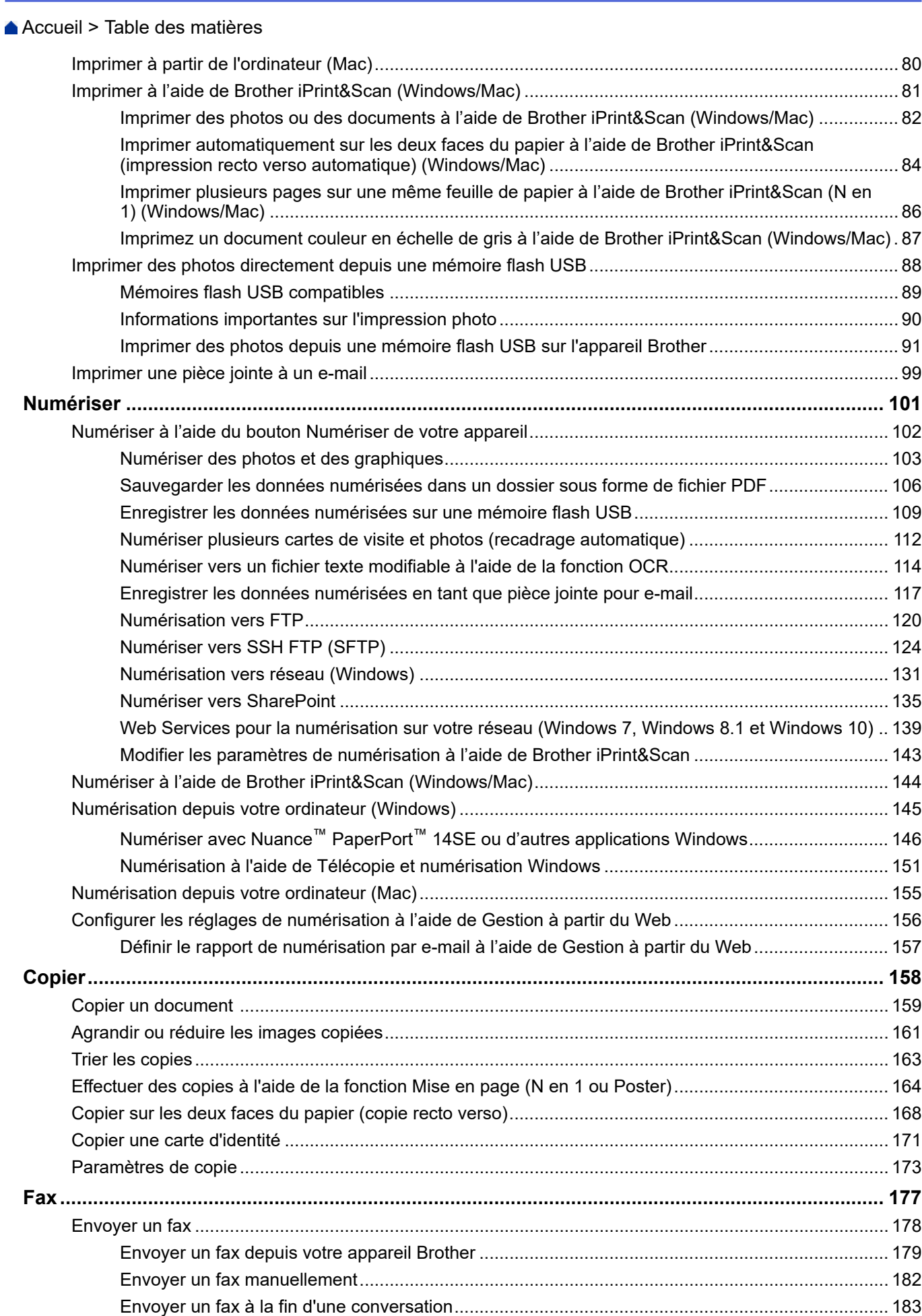

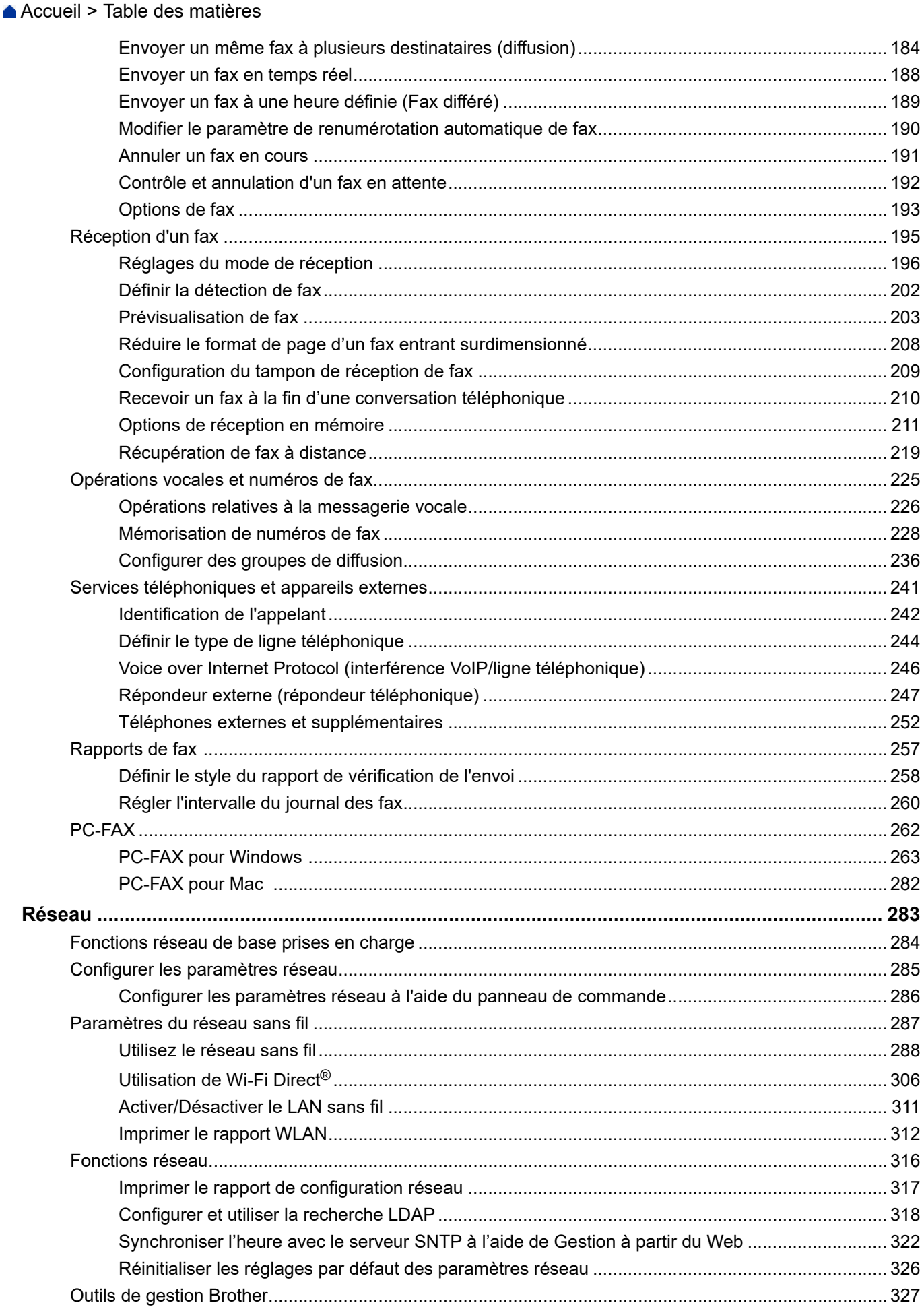

 [Accueil](#page-1-0) > Table des matières

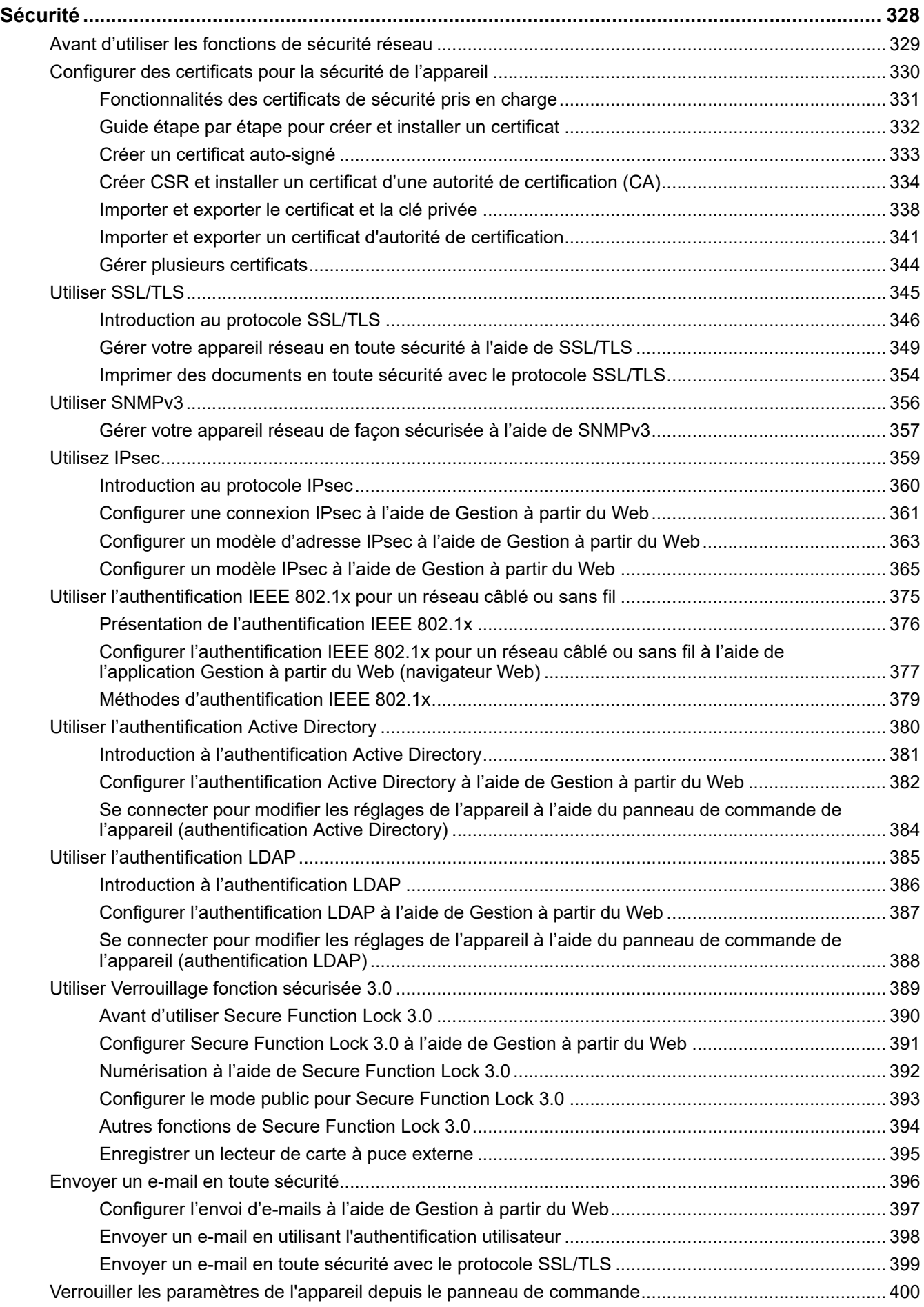

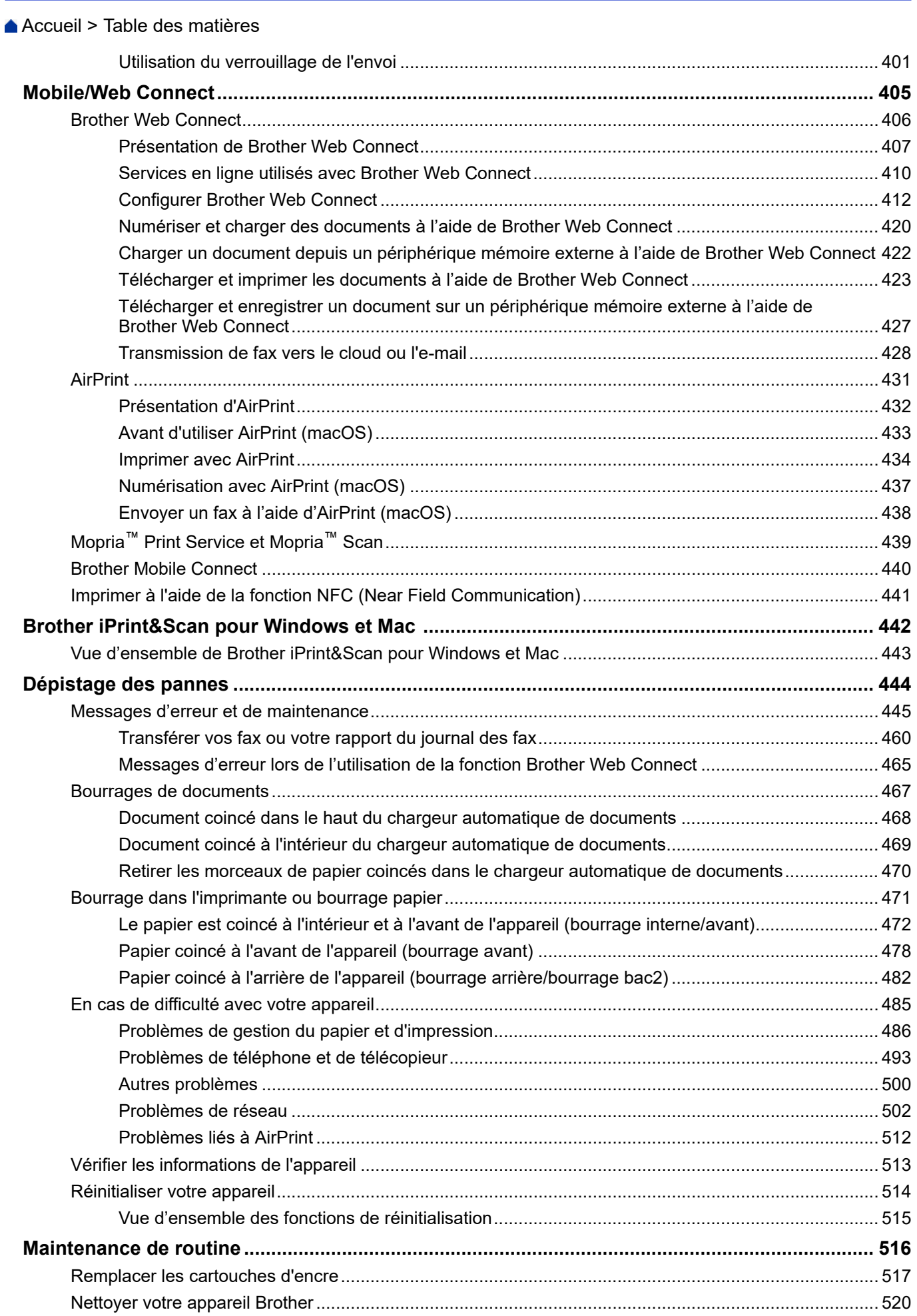

 [Accueil](#page-1-0) > Table des matières

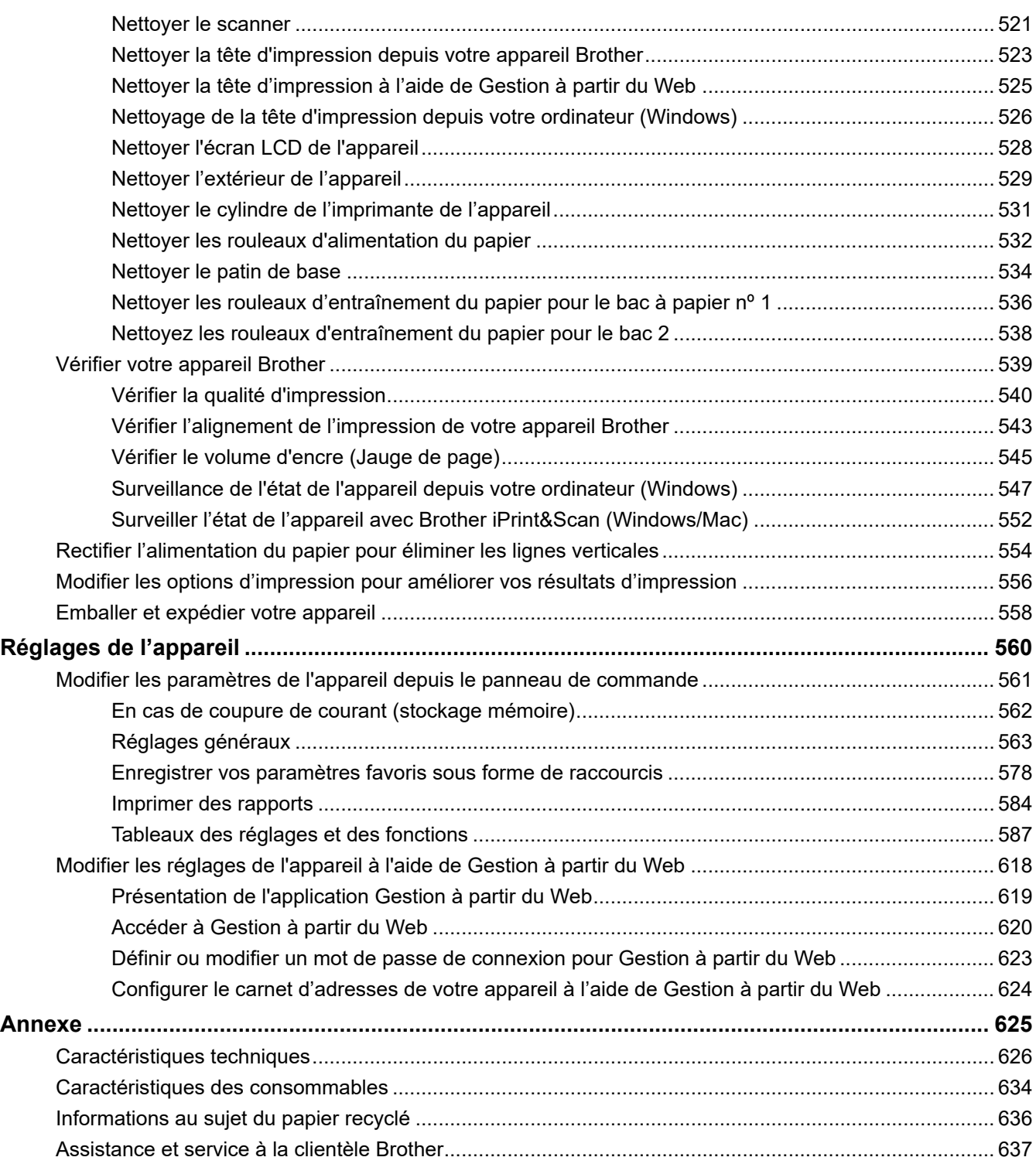

<span id="page-7-0"></span> [Accueil](#page-1-0) > Avant d'utiliser votre appareil

- [Définitions des notes](#page-8-0)
- [Marques commerciales](#page-9-0)
- [Remarques sur la licence Open Source](#page-10-0)
- [Droits d'auteur et licence](#page-11-0)
- [Remarques importantes](#page-12-0)

<span id="page-8-0"></span> [Accueil](#page-1-0) > [Avant d'utiliser votre appareil](#page-7-0) > Définitions des notes

# **Définitions des notes**

Tout au long de ce guide, nous utilisons les conventions et symboles suivants :

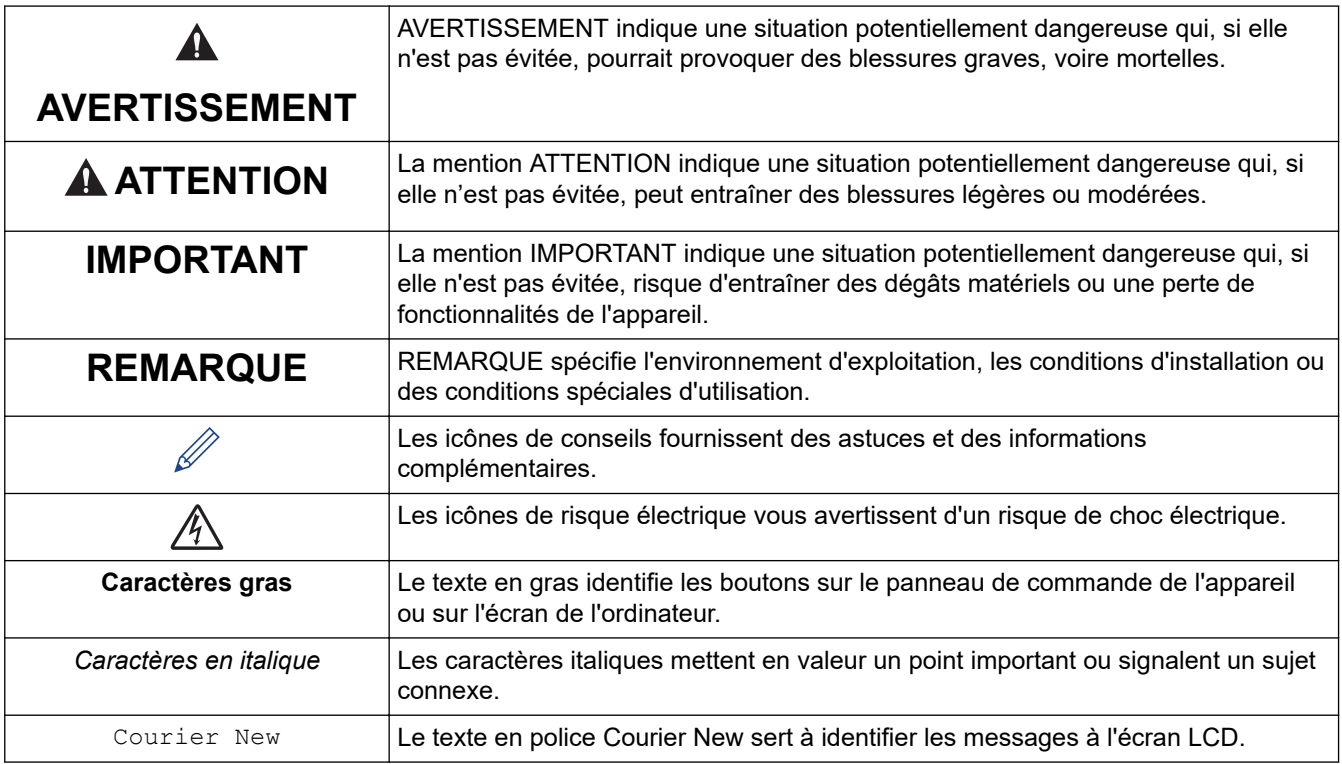

# **Information associée**

<span id="page-9-0"></span> [Accueil](#page-1-0) > [Avant d'utiliser votre appareil](#page-7-0) > Marques commerciales

# **Marques commerciales**

Apple, App Store, AirPrint, Mac, iPad, iPhone, iPod touch, macOS, iPadOS et Safari sont des marques commerciales d'Apple Inc., déposées aux États-Unis et/ou dans d'autres pays.

Nuance et PaperPort sont des marques commerciales ou des marques déposées de Nuance Communications, Inc. ou de ses filiales aux États-Unis et/ou dans d'autres pays.

Wi-Fi®, Wi-Fi Alliance® et Wi-Fi Direct® sont des marques déposées de Wi-Fi Alliance®.

WPA<sup>™</sup>, WPA2<sup>™</sup> et Wi-Fi Protected Setup<sup>™</sup> sont des marques commerciales de Wi-Fi Alliance<sup>®</sup>.

Android, Google Drive, Google Play et Google Chrome sont des marques commerciales de Google LLC.

EVERNOTE est une marque commerciale d'Evernote Corporation utilisée sous licence.

Le nom Bluetooth<sup>®</sup> est une marque déposée appartenant à Bluetooth SIG, Inc. et utilisée sous licence par Brother Industries, Ltd. Les autres marques de commerce et noms de commerce appartiennent à leurs propriétaires respectifs.

Mopria<sup>™</sup> et le logo Mopria<sup>™</sup> sont des marques commerciales ou des marques de service de Mopria Alliance, Inc., déposées ou non aux États-Unis et dans d'autres pays. Toute utilisation non autorisée est strictement interdite.

Chaque société dont le nom du logiciel est mentionné dans ce manuel possède un Contrat de licence logicielle propre à ses programmes propriétaires.

#### **Marques commerciales de logiciels**

FlashFX® est une marque déposée de Datalight, Inc.

FlashFX® Pro™ est une marque commerciale de Datalight, Inc.

FlashFX® Tera™ est une marque commerciale de Datalight, Inc.

Reliance™ est une marque commerciale de Datalight, Inc.

Reliance Nitro™ est une marque commerciale de Datalight, Inc.

Datalight® est une marque déposée de Datalight, Inc.

**L'ensemble des appellations commerciales et noms de produits des sociétés apparaissant sur les produits Brother, les documents s'y rapportant et tout autre support sont tous des marques de commerce ou des marques déposées de ces sociétés respectives.**

#### **Information associée**

<span id="page-10-0"></span> [Accueil](#page-1-0) > [Avant d'utiliser votre appareil](#page-7-0) > Remarques sur la licence Open Source

# **Remarques sur la licence Open Source**

Cet appareil inclut un logiciel Open Source.

Pour consulter les remarques sur la licence Open Source et les informations relatives aux droits d'auteur, accédez à la page **Manuels** de votre modèle à l'adresse [support.brother.com/manuals](https://support.brother.com/g/b/midlink.aspx?content=ml).

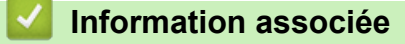

<span id="page-11-0"></span> [Accueil](#page-1-0) > [Avant d'utiliser votre appareil](#page-7-0) > Droits d'auteur et licence

# **Droits d'auteur et licence**

©2020 Brother Industries, Ltd. Tous droits réservés. Ce produit contient des logiciels développés par les fournisseurs suivants : Ce produit comprend le logiciel « KASAGO TCP/IP » développé par ZUKEN ELMIC, Inc. Copyright 1989-2020 Datalight, Inc., Tous droits réservés. FlashFX® Copyright 1998-2020 Datalight, Inc.

#### **Information associée**

<span id="page-12-0"></span> [Accueil](#page-1-0) > [Avant d'utiliser votre appareil](#page-7-0) > Remarques importantes

# **Remarques importantes**

- Rendez-vous sur le site [support.brother.com](https://support.brother.com/g/b/midlink.aspx) pour accéder aux mises à jour de logiciels et aux pilotes des produits Brother.
- Pour assurer à votre appareil des performances toujours à la pointe, consultez régulièrement notre site [support.brother.com](https://support.brother.com/g/b/midlink.aspx) afin d'obtenir la version la plus récente de son micrologiciel. À défaut, certaines des fonctions de l'appareil peuvent ne pas être disponibles.
- Ne l'utilisez pas dans d'autres pays, car cela pourrait enfreindre les réglementations relatives aux télécommunications sans fil et à l'alimentation électrique de ces pays.
- Lors du remplacement ou de la mise au rebut de votre appareil, Brother recommande vivement de réinitialiser ses réglages d'usine de façon à supprimer toutes les informations personnelles.
- Windows 10 dans ce document représente Windows 10 Famille, Windows 10 Professionnel, Windows 10 Éducation et Windows 10 Entreprise.
- Windows Server 2008 dans ce document représente Windows Server 2008 et Windows Server 2008 R2.
- Sauf indication contraire, les messages affichés sur l'écran LCD représentés dans ce guide de l'utilisateur sont ceux du modèle MFC-J4340DW/MFC-J4540DW.
- Sauf indication contraire, les illustrations représentées dans ce guide de l'utilisateur sont celles du modèle MFC-J4540DW.
- Les écrans présentés dans ce Guide de l'utilisateur le sont à titre d'illustration seulement et peuvent différer des écrans actuels.
- Sauf indication contraire, les écrans de ce manuel proviennent des systèmes Windows 10 et macOS v10.15.x. Les écrans de votre ordinateur peuvent varier selon votre système d'exploitation.
- Si les messages LCD, le nom des boutons du panneau de commande et d'autres indications varient selon le pays, les informations spécifiques de chaque pays seront présentées.
- Le contenu de ce guide et les caractéristiques de ce produit sont sujets à modifications sans préavis.
- Dans ce document, XXX-XXXX représente le nom du modèle de votre appareil.

#### **Information associée**

• [Avant d'utiliser votre appareil](#page-7-0)

#### **Rubriques connexes:**

• [Réinitialiser votre appareil](#page-520-0)

<span id="page-13-0"></span> [Accueil](#page-1-0) > Présentation de votre appareil

# **Présentation de votre appareil**

- [Avant d'utiliser votre appareil](#page-14-0)
- [Vue d'ensemble du panneau de commande](#page-15-0)
- [Vue d'ensemble de l'écran LCD](#page-19-0)
- [Vue d'ensemble de l'écran tactile LCD](#page-20-0)
- [Vue d'ensemble de l'écran des paramètres](#page-23-0)
- [Navigation dans l'écran tactile](#page-25-0)
- [Configuration de l'écran Prêt](#page-26-0)
- [Configuration des écrans de fonctions par défaut](#page-27-0)
- [Saisir du texte sur votre appareil Brother](#page-28-0)
- [Accès aux utilitaires Brother \(Windows\)](#page-30-0)
- [Emplacements des ports USB / Ethernet sur votre appareil Brother](#page-32-0)

<span id="page-14-0"></span> [Accueil](#page-1-0) > [Présentation de votre appareil](#page-13-0) > Avant d'utiliser votre appareil

# **Avant d'utiliser votre appareil**

Avant toute impression, vérifiez les points suivants :

- Assurez-vous d'avoir installé le logiciel et les pilotes corrects pour votre appareil.
- Utilisateurs de câble réseau ou USB : vérifiez que le câble d'interface est physiquement sécurisé.

#### **Sélection du type de papier correct**

Pour les impressions de haute qualité, il est important de sélectionner le type de papier correct. Prenez soin de lire les informations au sujet des types de papier acceptables avant d'acheter du papier et veillez à déterminer la zone imprimable en fonction des paramètres définis dans le pilote d'imprimante ou dans l'application utilisée pour imprimer.

#### **Impression et fax simultanés**

Votre appareil peut imprimer depuis votre ordinateur tout en recevant un fax en mémoire. Toutefois, lorsque l'appareil effectue une copie ou reçoit un fax sur papier, il interrompt l'opération d'impression, puis la reprend une fois la copie ou la réception de fax terminée.

## **Firewall (Windows)**

Si votre ordinateur est protégé par un pare-feu et si vous ne parvenez pas à imprimer ou à numériser via un réseau ou bien à utiliser PC-FAX, il est possible que vous deviez configurer les paramètres du pare-feu. Si vous utilisez le Pare-feu Windows et que vous avez installé les pilotes selon les étapes du programme d'installation, la configuration nécessaire du pare-feu a déjà été réalisée. Si vous utilisez un autre logiciel pare-feu, consultez son guide de l'utilisateur ou contactez son éditeur.

#### **Information associée**

• [Présentation de votre appareil](#page-13-0)

<span id="page-15-0"></span> [Accueil](#page-1-0) > [Présentation de votre appareil](#page-13-0) > Vue d'ensemble du panneau de commande

# **Vue d'ensemble du panneau de commande**

#### >> MFC-J4340DW

[>> MFC-J4440DW/MFC-J4540DW](#page-17-0)

#### **MFC-J4340DW**

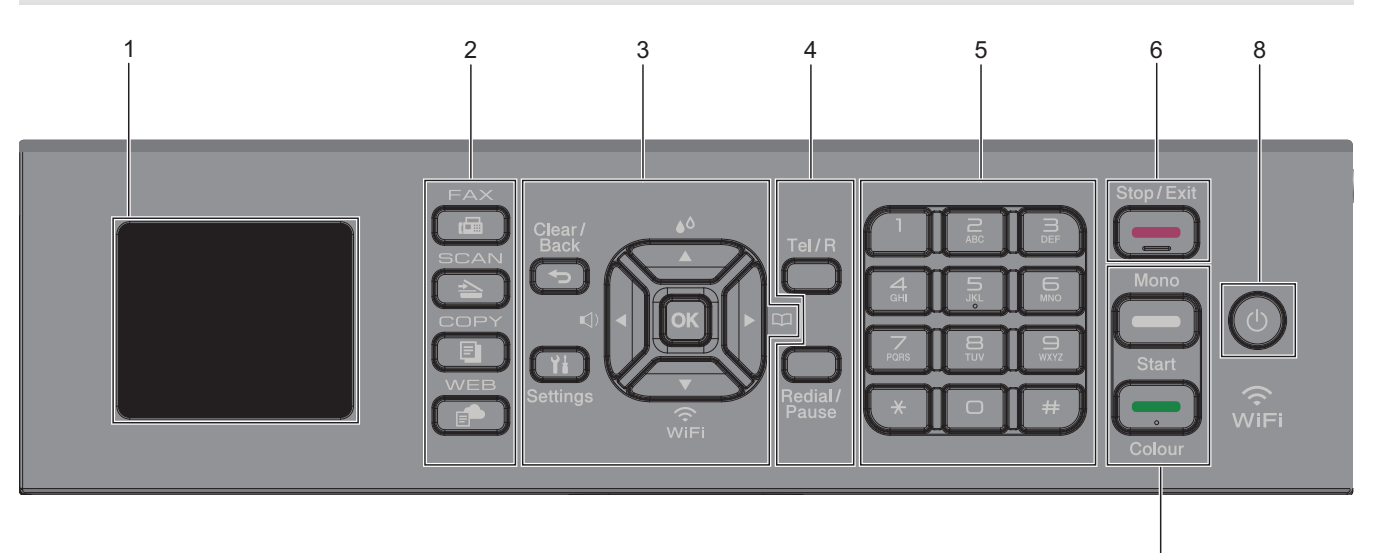

#### **1. Écran à cristaux liquides (LCD) de 1,8" (44,9 mm)**

Affiche des messages pour vous aider à configurer et utiliser l'appareil.

#### **2. Boutons de mode**

#### **FAX** 画

Appuyez pour passer en mode Fax.

#### **SCAN**

Appuyez pour passer en mode Numériser.

#### **COPY (COPIE)** 曰

Appuyez pour passer en mode Copie.

 **WEB** Ē.

Appuyez pour passer en mode Web.

#### **3. Boutons de réglages**

#### **Clear/Back (Effacer/Retour)**  $\blacktriangleright$

Appuyez sur ce bouton pour revenir au menu précédent.

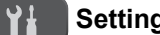

#### **Settings (Paramètres)**

Appuyez pour accéder au menu principal.

#### **OK**

Appuyez pour sélectionner un réglage.

#### **d**

Appuyez pour accéder au menu de réglage du volume de la sonnerie pendant que l'appareil est inactif.

7

# $\triangle$

Appuyez pour accéder au menu d'encre pendant que l'appareil est inactif.

#### $\frac{1}{2}$

- Appuyez pour enregistrer des numéros abrégés et des numéros de groupe dans la mémoire de l'appareil.
- Appuyez pour rechercher et composer des numéros enregistrés dans la mémoire de l'appareil.

# $\overbrace{\mathbb{R}}^{\bullet}$

Appuyez pour configurer les réglages sans fil pendant que l'appareil est inactif.

#### **a ou b**

Appuyez pour faire défiler les menus et les options.

#### **d ou c**

- Appuyez pour déplacer le curseur vers la gauche ou la droite sur l'écran LCD.
- Appuyez pour confirmer ou annuler une procédure en cours.

#### **4. Boutons de téléphone**

#### **Tel/R (Tél/R)**

Si l'appareil est en mode Fax/Tel (F/T) et que vous décrochez le combiné d'un téléphone externe au cours de la sonnerie F/T (pseudo/sonneries doubles), appuyez sur **Tel/R (Tél/R)** pour parler.

En cas de connexion à un PBX, appuyez pour accéder à une ligne extérieure ou pour transférer un appel vers un autre poste.

#### **Redial/Pause (Bis/Pause)**

- Appuyez sur ce bouton pour composer à nouveau le dernier numéro appelé.
- Appuyez sur ce bouton pour le sélectionner et pour composer à nouveau les numéros à partir de l'historique des appels sortants ou de l'historique des identifications de la ligne appelante.
- Appuyez pour insérer une pause lors de la composition de numéros.

#### **5. Pavé numérique**

- À utiliser pour composer des numéros de fax et de téléphone.
- À utiliser comme clavier pour saisir du texte ou des caractères.

#### **6. Stop/Exit (Arrêt/Sortie)**

- Appuyez pour arrêter une opération.
- Appuyez pour quitter un menu.

#### **7. Boutons de démarrage**

#### **Mono Start (Marche Mono)**

- Appuyez pour commencer à envoyer des fax en monochrome.
- Appuyez pour commencer à effectuer des copies en monochrome.
- Appuyez pour commencer à numériser des documents (en couleur ou en monochrome selon le réglage de numérisation).

#### **Colour Start (Marche Couleur)**

- Appuyez pour commencer à envoyer des fax en couleur.
- Appuyez pour commencer à effectuer des copies en couleur.
- Appuyez pour commencer à numériser des documents (en couleur ou en monochrome selon le réglage de numérisation).

### <span id="page-17-0"></span>**8. Marche/Arrêt**

Appuyez sur  $\Theta$  pour mettre l'appareil sous tension.

Appuyez sur  $\circ$  et maintenez-le enfoncé pour éteindre l'appareil. L'écran LCD affiche le message [Arrêt] en cours] et reste allumé quelques secondes avant de s'éteindre. Un téléphone externe connecté ou un répondeur téléphonique restera toujours disponible.

Lorsque vous mettez l'appareil hors tension à l'aide de la touche  $\circledcirc$ , un nettoyage de la tête d'impression

sera encore effectué périodiquement pour maintenir la qualité d'impression. Pour prolonger la durée de vie de la tête d'impression, optimiser la performance de l'encre et maintenir la qualité d'impression, laissez en permanence votre appareil branché à une source d'alimentation.

#### **MFC-J4440DW/MFC-J4540DW**

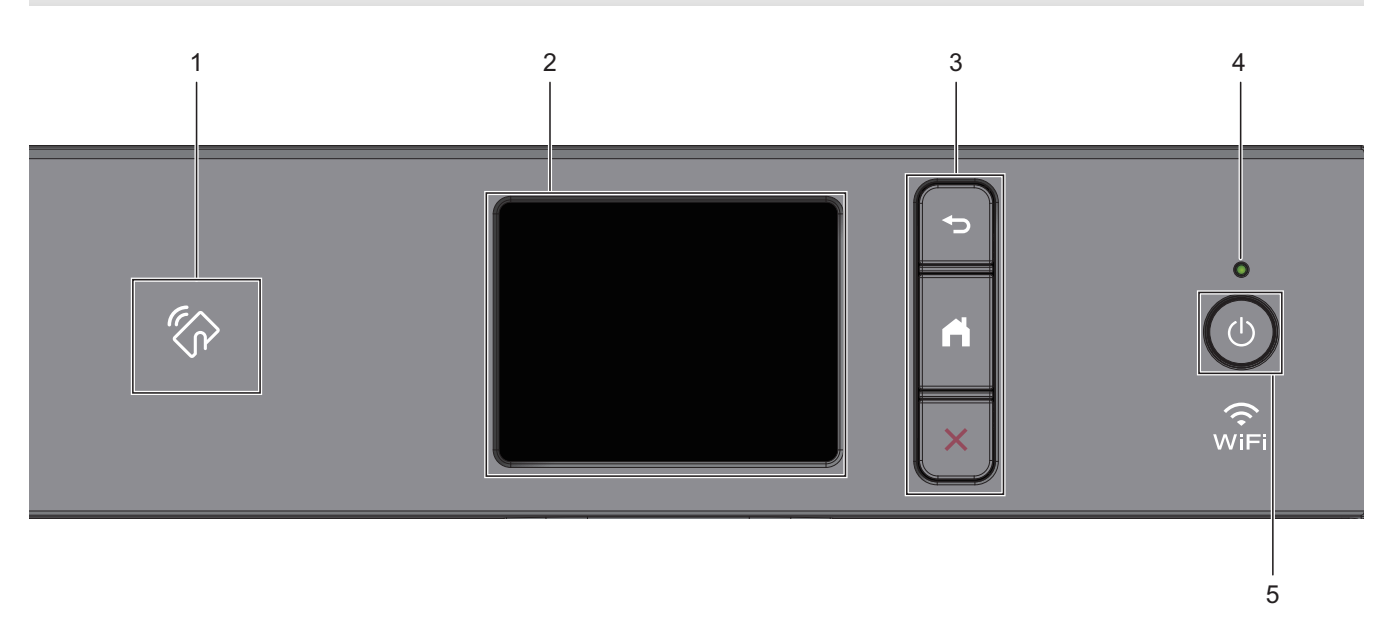

#### 1. **Symbole NFC (Near Field Communication)**

Si votre appareil Android™ prend en charge la fonctionnalité NFC, vous pouvez imprimer des documents depuis votre appareil en le mettant en contact avec le symbole NFC.

#### **2. Écran tactile à cristaux liquides (LCD)**

Accédez aux menus et aux options en appuyant dessus sur cet écran tactile.

#### **3. Boutons de menu**

# **(Retour)**

Appuyez sur ce bouton pour revenir au menu précédent.

# **(Accueil)**

Appuyez sur ce bouton pour revenir à l'écran d'accueil.

# **(Annuler)**

Appuyez sur cette touche pour annuler une opération.

#### **4. Témoin d'alimentation**

Le témoin s'allume en fonction de l'état d'alimentation de l'appareil.

Lorsque l'appareil est en mode Veille, le témoin clignote.

## **5. Marche/Arrêt**

Appuyez sur  $\circledcirc$  pour mettre l'appareil sous tension.

Appuyez sur  $\Theta$  et maintenez-le enfoncé pour éteindre l'appareil. L'écran tactile affiche le message [Arrêt

en cours] et reste allumé quelques secondes avant de s'éteindre. Un téléphone externe connecté ou un répondeur téléphonique restera toujours disponible.

Lorsque vous mettez l'appareil hors tension à l'aide de la touche ( $\bigcirc$ ), un nettoyage de la tête d'impression

sera encore effectué périodiquement pour maintenir la qualité d'impression. Pour prolonger la durée de vie de la tête d'impression, optimiser la performance de l'encre et maintenir la qualité d'impression, laissez en permanence votre appareil branché à une source d'alimentation.

# **Information associée**

• [Présentation de votre appareil](#page-13-0)

#### **Rubriques connexes:**

• [Imprimer à l'aide de la fonction NFC \(Near Field Communication\)](#page-447-0)

<span id="page-19-0"></span> [Accueil](#page-1-0) > [Présentation de votre appareil](#page-13-0) > Vue d'ensemble de l'écran LCD

# **Vue d'ensemble de l'écran LCD**

#### **Modèle associé**: MFC-J4340DW

L'écran d'accueil affiche l'état de l'appareil lorsque celui-ci est inactif. Lorsqu'il est affiché, cet écran indique que l'appareil est prêt pour la commande suivante.

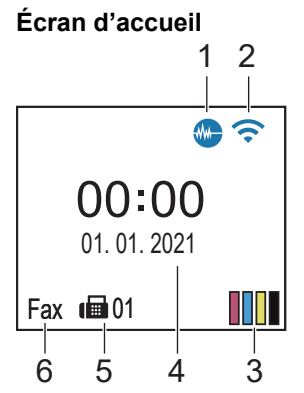

#### 1. **We Mode silencieux**

Cette icône s'affiche lorsque le réglage [Mode silence] est défini sur [Oui].

Le réglage Mode silencieux permet de réduire le bruit émis pendant l'impression. Lorsque le mode silencieux est activé, la vitesse d'impression est réduite.

#### 2. **État sans fil**

Chaque icône dans le tableau suivant indique l'état du réseau sans fil :

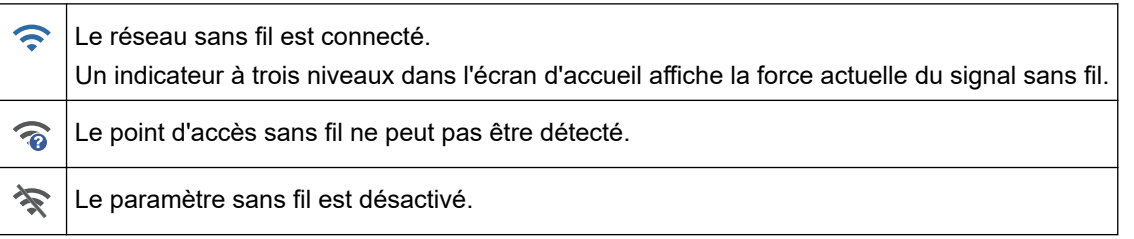

#### 3. **[Encre]**

Affiche le volume approximatif d'encre disponible.

Lorsqu'une cartouche d'encre est presque vide ou présente un problème, une icône d'erreur s'affiche sur l'indicateur de couleur d'encre.

#### 4. **Date et heure**

Permet d'afficher la date et l'heure qui ont été réglées sur l'appareil.

#### 5. **Fax en mémoire**

Affiche le nombre de fax reçus qui ont été mis en mémoire.

#### 6. **Mode de réception**

Affiche le mode de réception actuel.

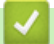

#### **Information associée**

• [Présentation de votre appareil](#page-13-0)

<span id="page-20-0"></span> [Accueil](#page-1-0) > [Présentation de votre appareil](#page-13-0) > Vue d'ensemble de l'écran tactile LCD

# **Vue d'ensemble de l'écran tactile LCD**

#### **Modèle associé**: MFC-J4440DW/MFC-J4540DW

Vous pouvez basculer entre les écrans d'accueil en appuyant sur  $\blacktriangle$  ou sur  $\blacktriangleright$ . À partir des écrans d'accueil, vous pouvez accéder aux différents paramètres.

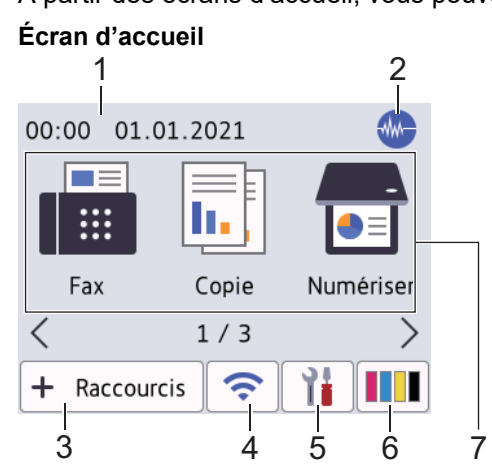

Cet écran affiche l'état de l'appareil lorsque ce dernier est inactif. Lorsqu'il est affiché, cet écran indique que l'appareil est prêt pour la commande suivante.

#### 1. **Date & heure**

Permet d'afficher la date et l'heure qui ont été réglées sur l'appareil.

#### 2. **Mode silencieux**

Cette icône s'affiche lorsque le réglage [Mode silence] est défini sur [Oui].

Le réglage Mode silencieux permet de réduire le bruit émis pendant l'impression. Lorsque le mode silencieux est activé, la vitesse d'impression est réduite.

#### 3. **[Raccourcis]**

Permet de créer des raccourcis pour les opérations fréquemment exécutées telles que l'envoi d'un fax, la numérisation, l'utilisation de Web Connect et les services d'applications.

• Trois onglets de raccourcis sont disponibles, chacun pouvant inclure jusqu'à six raccourcis.

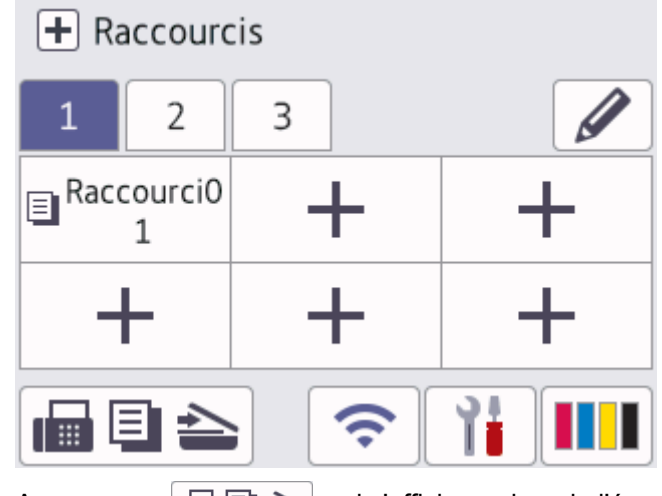

Appuyez sur  $\blacksquare$   $\blacksquare$   $\blacktriangleright$ , qui s'affiche au bas de l'écran pour accéder aux écrans d'accueil.

# 4. **État sans fil**

Chaque icône dans le tableau suivant indique l'état du réseau sans fil :

• Votre appareil n'est pas connecté au routeur/point d'accès sans fil. 泾 Appuyez sur ce bouton pour configurer les paramètres sans fil. Plus d'informations détaillées  $\blacktriangleright\blacktriangleright$ *Guide d'installation rapide* Le paramètre sans fil est désactivé.  $\widehat{\mathbf{z}}$ Le réseau sans fil est connecté. Un indicateur à trois niveaux dans chacun des écrans d'accueil affiche la force actuelle du signal sans fil. Le point d'accès/routeur sans fil n'est pas détecté.  $\overline{\bullet}$ 

Vous pouvez configurer les paramètres sans fil en appuyant sur le bouton d'état sans fil.

# 5. **[Paramètres]**

Appuyez sur la touche pour accéder au menu [Paramètres].

## 6. **[Encre]**

Affiche le volume approximatif d'encre disponible. Appuyez ici pour accéder au menu [Encre].

Lorsqu'une cartouche d'encre est presque vide ou présente un problème, une icône d'erreur s'affiche sur l'indicateur de couleur d'encre.

#### 7. **Modes :**

Appuyez pour activer chaque mode.

```
[Fax] / [Copie] / [Numériser] / [Web] / [Applis] / [USB] / [Télécharg. le logiciel] /
[Nett. tête d'impr.]
```
#### 8. **Icône d'information**

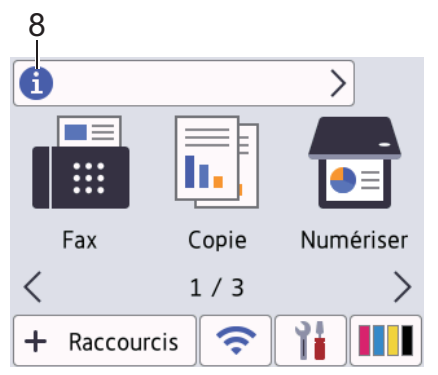

Les nouvelles informations de Brother s'affichent dans la barre d'informations lorsque les paramètres de notification tels que [Message de Brother] et [Vérif. auto. du micropro.] sont définis sur [Oui].

(Une connexion Internet est requise et les tarifs pour les données peuvent être applicables.)

Appuyez sur **pour afficher les détails.** 

#### 9. **Icône d'avertissement**

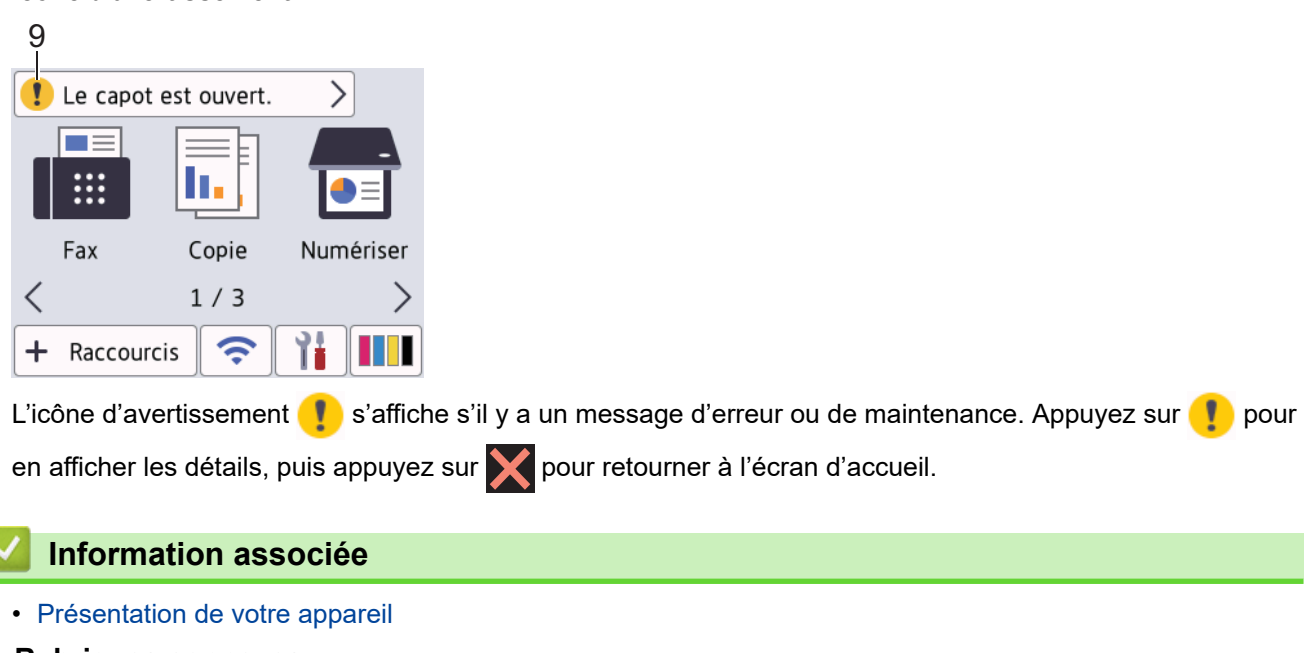

# **Rubriques connexes:**

ı

- [Configuration de l'écran Prêt](#page-26-0)
- [Réduire le bruit pendant l'impression](#page-581-0)
- [Vérifier le volume d'encre \(Jauge de page\)](#page-551-0)
- [Vue d'ensemble de l'écran des paramètres](#page-23-0)
- [Messages d'erreur et de maintenance](#page-451-0)

<span id="page-23-0"></span> [Accueil](#page-1-0) > [Présentation de votre appareil](#page-13-0) > Vue d'ensemble de l'écran des paramètres

# **Vue d'ensemble de l'écran des paramètres**

#### **Modèle associé**: MFC-J4440DW/MFC-J4540DW

L'écran tactile affiche l'état de l'appareil lorsque vous appuyez sur  $\|\cdot\|_2$  [Paramètres].

Utilisez le menu des réglages pour accéder à tous les réglages de votre appareil Brother.

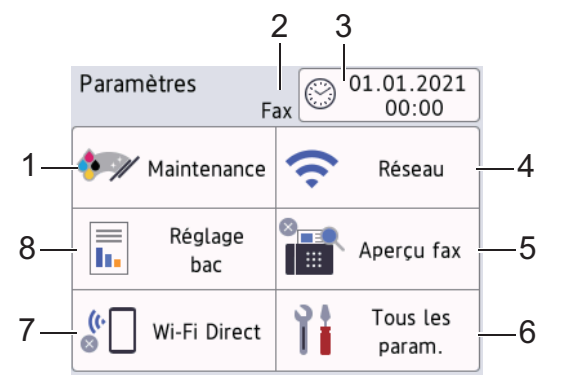

#### **1. [Maintenance]**

Appuyez sur la touche pour accéder aux menus suivants :

- [Améliorer la qualité d'impr]
- [Nettoyage de la tête d'impr]
- [Volume d'encre]
- [Modèle cartouche d'encre]
- [Options d'impression]
- [Vérification de la cartouche d'encre]

#### **2. Mode de réception**

Affiche le mode de réception actuel.

**3. [Date et heure]**

Affiche la date et l'heure.

Appuyez ici pour accéder au menu [Date et heure].

#### **4. [Réseau]**

Appuyez sur cette icône pour configurer une connexion réseau.

Si vous utilisez une connexion sans fil, un indicateur à trois niveaux  $\left|\left|\bullet\right|\right|$  sur l'écran affiche l'intensité actuelle du signal sans fil.

#### **5. [Aperçu fax]**

Affiche le réglage Aperçu fax.

Appuyez ici pour accéder au menu [Aperçu fax].

**6. [Tous les param.]**

Appuyez pour accéder à un menu de tous les réglages de votre appareil.

**7. [Wi-Fi Direct]**

Appuyez sur ce paramètre pour configurer une connexion réseau Wi-Fi Direct.

#### **8. [Réglage bac]**

Appuyez ici pour accéder au menu [Réglage bac].

Utilisez ces options pour modifier le format et le type de papier.

# **Information associée**

• [Présentation de votre appareil](#page-13-0)

#### **Rubriques connexes:**

- [Vue d'ensemble de l'écran tactile LCD](#page-20-0)
- [Vérifier le volume d'encre \(Jauge de page\)](#page-551-0)

<span id="page-25-0"></span> [Accueil](#page-1-0) > [Présentation de votre appareil](#page-13-0) > Navigation dans l'écran tactile

# **Navigation dans l'écran tactile**

**Modèle associé**: MFC-J4440DW/MFC-J4540DW

Avec votre doigt, appuyez sur <> ou sur  $\blacktriangle$  v au niveau de l'écran LCD pour afficher les options de l'appareil et y accéder.

#### **IMPORTANT**

N'appuyez PAS sur l'écran LCD avec un objet pointu, par exemple un stylo ou stylet. Vous risquez d'endommager l'appareil.

# **REMARQUE**

NE touchez PAS l'écran LCD immédiatement après avoir branché le cordon d'alimentation ou mis l'appareil sous tension. Cela pourrait provoquer une erreur.

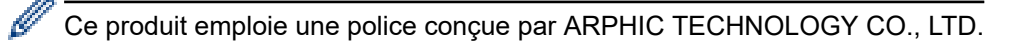

#### **Information associée**

• [Présentation de votre appareil](#page-13-0)

<span id="page-26-0"></span> [Accueil](#page-1-0) > [Présentation de votre appareil](#page-13-0) > Configuration de l'écran Prêt

# **Configuration de l'écran Prêt**

**Modèle associé**: MFC-J4440DW/MFC-J4540DW

Vous pouvez régler l'écran Prêt sur l'écran [Écran 1], [Écran 2], [Écran 3], [Raccourcis 1], [Raccourcis 2] ou [Raccourcis 3].

Lorsque l'appareil est inactif ou que vous appuyez sur **de la liappareil revient à l'écran que vous avez réglé.** 

- 1. Appuyez sur [Paramètres] > [Tous les param.] > [Param. général] > [Param. écran] > [Écran d'accueil].
- 2. Appuyez sur ▲ ou sur ▼ pour afficher l'option [Écran 1], [Écran 2], [Écran 3], [Raccourcis 1], [Raccourcis 2] ou [Raccourcis 3], puis sélectionnez l'option souhaitée.
- 3. Appuyez sur  $\begin{bmatrix} 1 \\ 1 \end{bmatrix}$

L'appareil accède à votre nouvel écran d'accueil.

#### **Information associée**

• [Présentation de votre appareil](#page-13-0)

#### **Rubriques connexes:**

• [Vue d'ensemble de l'écran tactile LCD](#page-20-0)

<span id="page-27-0"></span> [Accueil](#page-1-0) > [Présentation de votre appareil](#page-13-0) > Configuration des écrans de fonctions par défaut

# **Configuration des écrans de fonctions par défaut**

```
Modèle associé: MFC-J4440DW/MFC-J4540DW
```
Vous pouvez définir l'écran de numérisation par défaut à l'aide des réglages d'écran.

- 1. Appuyez sur | | | [Paramètres] > [Tous les param.] > [Param. général] > [Param. écran] > [Écran de numérisation].
- 2. Appuyez sur ▲ ou sur ▼ pour afficher les options de numérisation, puis sélectionnez l'option que vous voulez définir comme écran par défaut.
- 3. Appuyez sur  $\Box$

# **Information associée**

• [Présentation de votre appareil](#page-13-0)

<span id="page-28-0"></span> [Accueil](#page-1-0) > [Présentation de votre appareil](#page-13-0) > Saisir du texte sur votre appareil Brother

# **Saisir du texte sur votre appareil Brother**

- Les caractères disponibles peuvent varier selon votre pays.
- Pour les modèles à écran tactile, la disposition du clavier peut varier selon la fonction que vous configurez.

>> MFC-J4340DW

>> MFC-J4440DW/MFC-J4540DW

#### **MFC-J4340DW**

Lorsque vous configurez certaines sélections de menu, par exemple l'ID de station, il se peut que vous deviez saisir du texte sur l'appareil. Trois ou quatre lettres sont imprimées sur la plupart des boutons du pavé numérique. Les boutons 0, # et \* ne comportent pas de lettres imprimées parce qu'ils sont utilisés pour les caractères spéciaux.

Appuyez sur le bouton du pavé numérique approprié le nombre de fois indiqué sur le tableau de référence pour accéder au caractère souhaité.

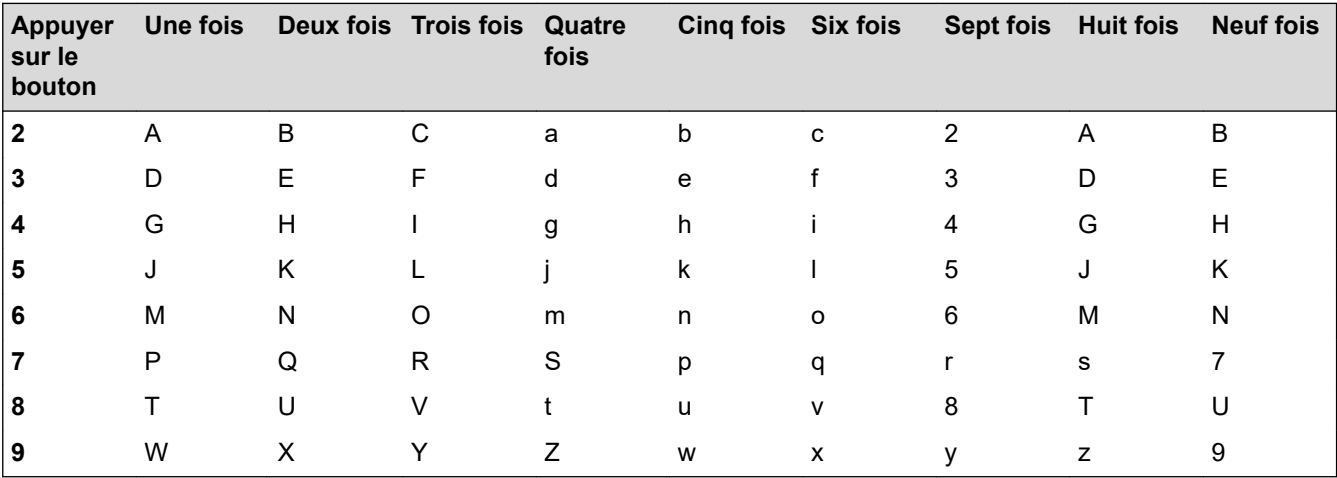

Pour déplacer le curseur vers la gauche ou la droite, appuyez sur  $\blacktriangle$ ,  $\blacktriangledown$ ,  $\blacktriangleleft$  ou sur  $\blacktriangleright$  pour sélectionner  $\blacktriangleleft$  ou

, puis appuyez sur **OK**.

#### **Insertion d'espace**

Pour insérer un espace, appuyez sur  $\blacktriangle$ , sur  $\blacktriangledown$ , sur  $\blacktriangleleft$  ou sur  $\blacktriangleright$  pour sélectionner  $\blacktriangleright$  , puis appuyez sur **OK**.

#### **Corrections**

Si vous avez commis une faute de frappe et souhaitez la corriger, appuyez sur  $\blacktriangle$ , sur  $\blacktriangledown$ , sur  $\blacktriangleleft$  ou sur  $\blacktriangleright$  pour sélectionner  $\langle \cdot |$  ou  $\rangle$  . Appuyez plusieurs fois sur **OK** pour mettre le caractère incorrect en surbrillance.

Appuyez ensuite sur  $\blacktriangle$ , sur  $\blacktriangledown$ , sur  $\blacktriangleleft$  ou sur  $\blacktriangleright$  pour sélectionner  $|\langle \times|$ , puis appuyez sur **OK**. Saisissez le caractère correct.

#### **Caractères spéciaux et symboles**

Appuyez plusieurs fois sur  $\ast$ , sur **#** ou sur **0** jusqu'à ce que le caractère spécial ou le symbole souhaité s'affiche.

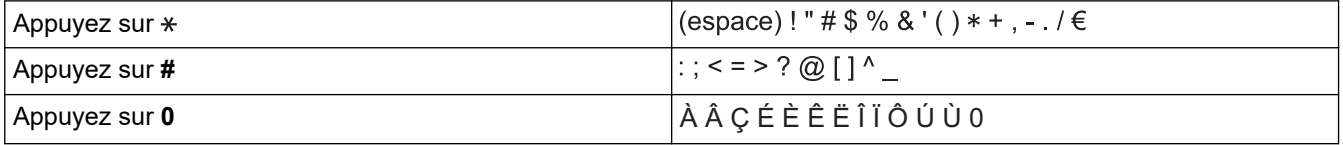

#### **MFC-J4440DW/MFC-J4540DW**

Lorsque vous avez besoin d'entrer du texte sur votre appareil Brother, un clavier apparaît sur l'écran tactile.

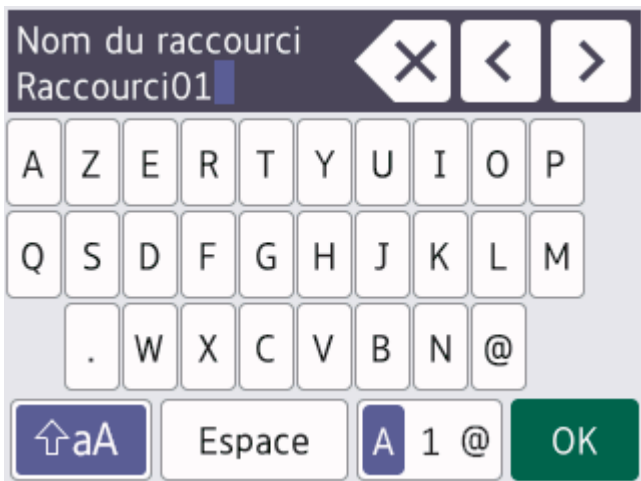

- Appuyez sur  $\boxed{A}$  1  $\boxed{0}$  pour basculer entre les lettres, les nombres et les caractères spéciaux.
- Appuyez sur  $\|\hat{v}\|$  a  $\|$  pour basculer entre les minuscules et les majuscules.
- Pour déplacer le curseur vers la gauche ou vers la droite, appuyez sur ◀ ou ▶.

#### **Insertion d'espace**

Pour entrer un espace, appuyez sur [Espace]. Sinon, vous pouvez appuyer sur  $\blacktriangleright$  pour déplacer le curseur.

#### **Corrections**

- Si vous avez commis une erreur de frappe et souhaitez la corriger, appuyez sur  $\triangleleft$  ou  $\triangleright$  pour mettre en surbrillance le caractère incorrect. Appuyez sur  $\left\{ \times\right\}$  puis entrez le caractère correct.
- Pour insérer un caractère, appuyez sur < ou sur  $\blacktriangleright$  pour déplacer le curseur jusqu'à l'endroit correct, puis entrez le caractère.
- Appuyez sur  $\left\langle \times \right\rangle$  pour chaque caractère à effacer, ou appuyez sur la touche  $\left\langle \times \right\rangle$  et maintenez-la enfoncée pour effacer tous les caractères.

#### **Information associée**

• [Présentation de votre appareil](#page-13-0)

#### **Rubriques connexes:**

- [Envoyer un même fax à plusieurs destinataires \(diffusion\)](#page-190-0)
- [Enregistrer des numéros d'appels sortants dans le carnet d'adresses](#page-237-0)
- [Enregistrer des numéros de l'historique des identifications de l'appelant dans le carnet d'adresses](#page-238-0)
- [Modifier un nom de groupe de diffusion](#page-244-0)
- [Réglage de l'identifiant de poste](#page-578-0)
- [Modification ou suppression de raccourcis](#page-586-0)

<span id="page-30-0"></span> [Accueil](#page-1-0) > [Présentation de votre appareil](#page-13-0) > Accès aux utilitaires Brother (Windows)

# **Accès aux utilitaires Brother (Windows)**

L'utilitaire **Brother Utilities** est un programme de lancement d'applications qui permet d'accéder facilement à toutes les applications Brother installées sur votre ordinateur.

- 1. Effectuez l'une des actions suivantes :
	- Windows 10

Cliquez sur  $+$  > **Brother** > **Brother Utilities**.

Windows 8.1

Amenez le pointeur de la souris dans le coin inférieur gauche de l'écran **Accueil** et cliquez sur **(+)** (si vous utilisez un appareil tactile, faites glisser du bas vers le haut de l'écran **Accueil** pour accéder à l'écran **Applications**).

Lorsque l'écran **Applications** apparaît, appuyez ou cliquez sur **de la Conter Utilities**).

Windows 7

Cliquez sur **(Démarrer)** > **Tous les programmes** > **Brother** > **Brother Utilities**.

2. Sélectionnez votre appareil.

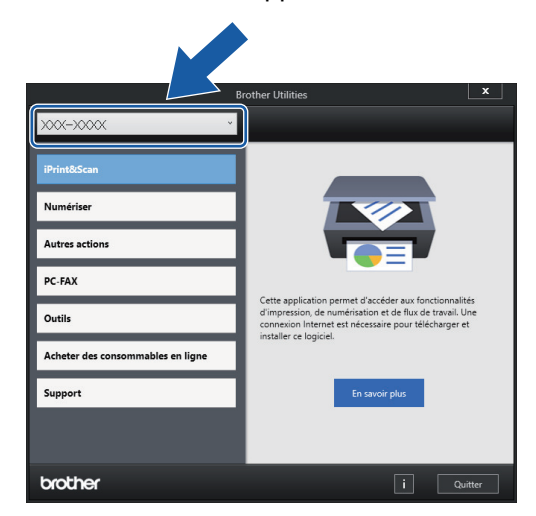

3. Sélectionnez l'opération que vous souhaitez utiliser.

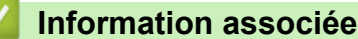

- [Présentation de votre appareil](#page-13-0)
	- [Désinstallation des logiciels et des pilotes Brother \(Windows\)](#page-31-0)

<span id="page-31-0"></span> [Accueil](#page-1-0) > [Présentation de votre appareil](#page-13-0) > [Accès aux utilitaires Brother \(Windows\)](#page-30-0) > Désinstallation des logiciels et des pilotes Brother (Windows)

# **Désinstallation des logiciels et des pilotes Brother (Windows)**

- 1. Effectuez l'une des actions suivantes :
	- Windows 10
		- Cliquez sur  $\mathbf{H}$  > **Brother** > **Brother Utilities**.
	- Windows 8.1

Amenez le pointeur de la souris dans le coin inférieur gauche de l'écran **Accueil** et cliquez sur  $\left(Q\right)$  (si vous utilisez un appareil tactile, faites glisser du bas vers le haut de l'écran **Accueil** pour accéder à l'écran **Applications**).

Lorsque l'écran **Applications** apparaît, appuyez ou cliquez sur **de la Conter Utilities**).

Windows 7

Cliquez sur **(Démarrer)** > **Tous les programmes** > **Brother** > **Brother Utilities**.

2. Cliquez sur la liste déroulante puis sélectionnez le nom de votre modèle (si ce n'est pas déjà fait). Cliquez sur **Outils** dans la barre de navigation de gauche, puis cliquez sur **Désinstaller**.

Suivez les instructions de la boîte de dialogue pour désinstaller les logiciels et les pilotes.

#### **Information associée**

• [Accès aux utilitaires Brother \(Windows\)](#page-30-0)

<span id="page-32-0"></span> [Accueil](#page-1-0) > [Présentation de votre appareil](#page-13-0) > Emplacements des ports USB / Ethernet sur votre appareil Brother

# **Emplacements des ports USB / Ethernet sur votre appareil Brother**

Les ports USB et Ethernet sont situés à l'intérieur de l'appareil (les ports Ethernet sont disponibles uniquement pour certains modèles).

Pour installer le pilote et le logiciel nécessaires pour le fonctionnement de votre appareil, rendez-vous sur la page **Téléchargement** de votre modèle sur [support.brother.com.](https://support.brother.com/g/b/midlink.aspx)

1. Placez les deux mains sous les languettes de plastique des deux côtés de l'appareil pour soulever le capot du scanner (1) et le mettre en position ouverte.

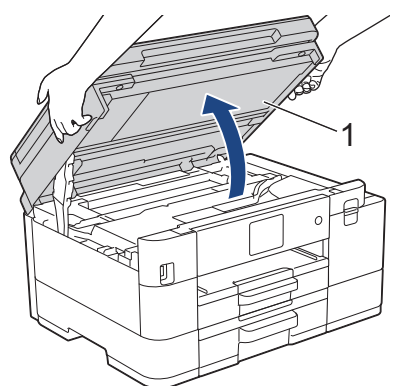

2. Localisez le port correct (en fonction du câble utilisé) à l'intérieur de l'appareil, comme indiqué.

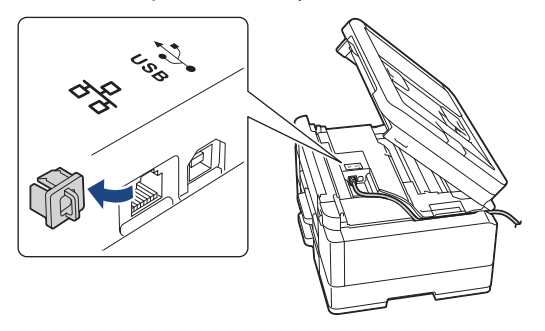

Guidez soigneusement le câble dans la rainure spéciale en le faisant ressortir par l'arrière de l'appareil.

3. Des deux mains, refermez délicatement le capot du scanner.

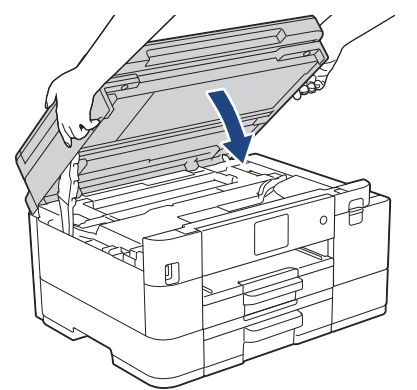

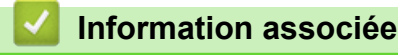

• [Présentation de votre appareil](#page-13-0)

<span id="page-33-0"></span> [Accueil](#page-1-0) > Alimentation du papier

# **Alimentation du papier**

- [Charger du papier](#page-34-0)
- [Chargement de documents](#page-59-0)

<span id="page-34-0"></span> [Accueil](#page-1-0) > [Alimentation du papier](#page-33-0) > Charger du papier

# **Charger du papier**

- [Chargez du papier dans le bac à papier n° 1 / bac à papier n° 2](#page-35-0)
- [Chargement de papier dans la fente d'alimentation manuelle](#page-45-0)
- [Zone non imprimable](#page-48-0)
- [Paramètres de papier](#page-49-0)
- [Supports d'impression acceptables](#page-53-0)
- [Messages d'erreur et de maintenance](#page-451-0)
- [Problèmes de gestion du papier et d'impression](#page-492-0)

<span id="page-35-0"></span> [Accueil](#page-1-0) > [Alimentation du papier](#page-33-0) > [Charger du papier](#page-34-0) > Chargez du papier dans le bac à papier n° 1 / bac à papier n° 2

# **Chargez du papier dans le bac à papier n° 1 / bac à papier n° 2**

- [Chargez des feuilles ou du papier photo dans le bac à papier nº 1 / Bac à papier nº 2](#page-36-0)
- [Charger du papier de format Legal dans le bac à papier nº 1 / bac à papier nº 2](#page-39-0)
- [Charger des enveloppes dans le bac à papier nº 1](#page-43-0)
<span id="page-36-0"></span> [Accueil](#page-1-0) > [Alimentation du papier](#page-33-0) > [Charger du papier](#page-34-0) > [Chargez du papier dans le bac à papier n° 1 / bac](#page-35-0) [à papier n° 2](#page-35-0) > Chargez des feuilles ou du papier photo dans le bac à papier nº 1 / Bac à papier nº 2

# **Chargez des feuilles ou du papier photo dans le bac à papier nº 1 / Bac à papier nº 2**

- Si le paramètre [Vérifiez papier] est défini sur [Oui] et que vous retirez le bac de l'appareil, un message s'affiche sur l'écran LCD pour vous inviter à modifier le format et le type de papier.
- Ne chargez qu'un seul format et type de papier à la fois dans le bac à papier.
- Lorsque vous chargez du papier de format différent dans le bac, vous devez modifier le réglage du format de papier sur l'appareil ou sur votre ordinateur.

L'appareil peut alors entraîner automatiquement le papier à partir du bac approprié si la fonction de sélection automatique de bac a été activée dans le pilote d'imprimante (Windows) ou sur l'appareil. (MFC-J4540DW)

• Vous ne pouvez utiliser que du papier ordinaire dans le bac n°2. (MFC-J4540DW)

Ces instructions expliquent comment charger du papier dans le bac n° 1.

(MFC-J4540DW) La procédure pour le bac n° 2 est très similaire.

1. Si le volet du support papier (1) est ouvert, fermez-le, puis fermez le support papier (2).

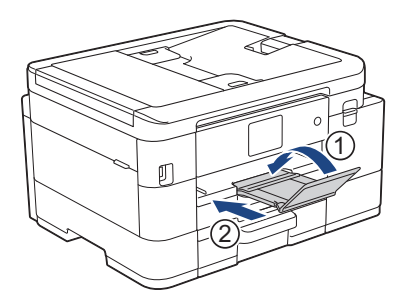

2. Retirez complètement le bac à papier de l'appareil.

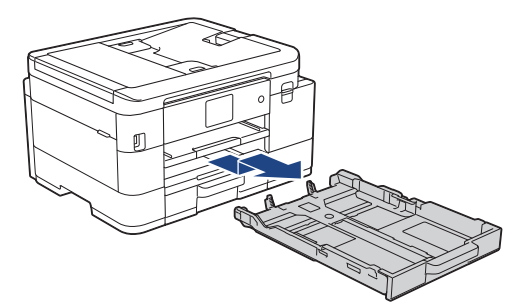

3. Appuyez sans forcer sur les guides de largeur du papier (1) puis sur les guides de longueur du papier (2) puis faites-les coulisser en fonction du format du papier.

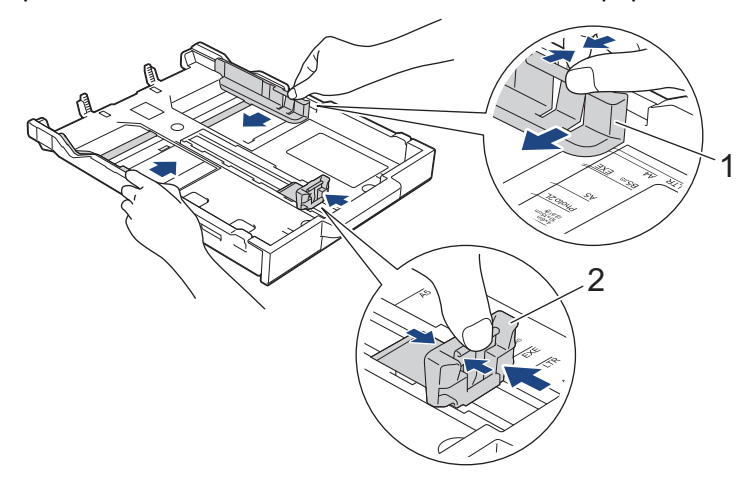

4. Ventilez bien la pile de papier pour éviter les bourrages et les problèmes de chargement.

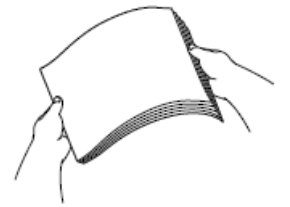

Vérifiez systématiquement que le papier n'est ni gondolé ni plissé.

5. Chargez avec précaution le papier dans le bac à papier en tournant la face à imprimer **vers le bas**.

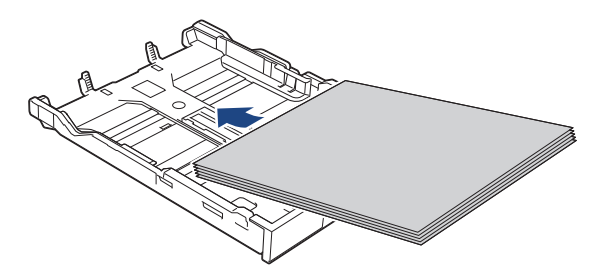

Assurez-vous que le papier repose bien à plat dans le bac et que le guide de longueur du papier (1) touche les bords du papier.

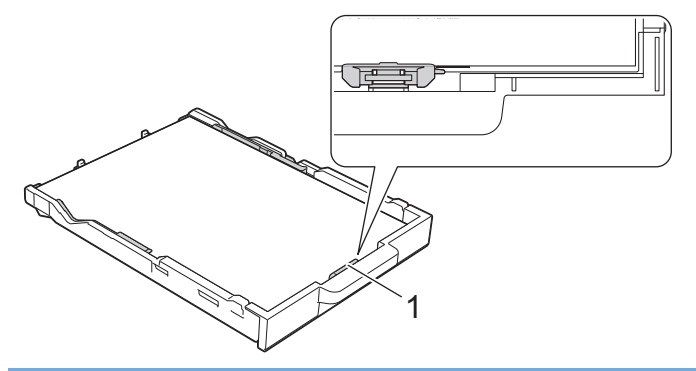

## **IMPORTANT**

- Prenez soin de ne pas pousser le papier trop loin ; il risquerait de remonter à l'arrière du bac et de provoquer des problèmes de chargement du papier.
- Des bourrages papier risquent de se produire si vous chargez plus de 20 feuilles de papier photo.

Pour ajouter du papier avant que le bac ne soit vide, retirez le papier du bac et combinez-le avec le papier que vous ajoutez. Ventilez toujours bien la pile de papier pour éviter que l'appareil n'entraîne plusieurs pages ensemble.

6. Ajustez avec précaution les guides de largeur du papier (1) en fonction du papier.

Vérifiez que les guides-papier touchent les bords du papier.

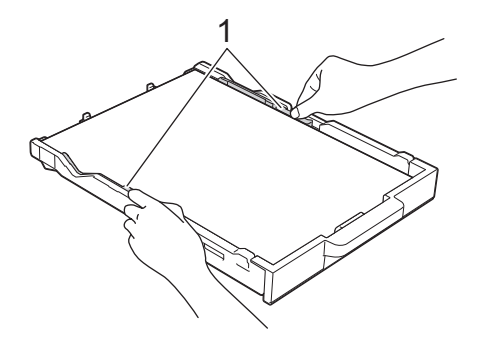

7. Poussez lentement et entièrement le bac à papier dans l'appareil.

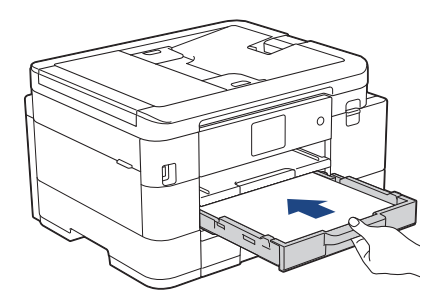

8. Tirez le support papier (1) vers l'extérieur jusqu'à ce qu'il se verrouille en place, puis dépliez le volet du support papier (2).

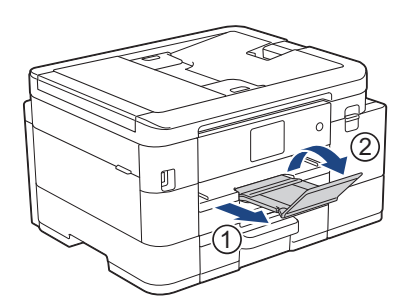

## **Information associée**

• [Chargez du papier dans le bac à papier n° 1 / bac à papier n° 2](#page-35-0)

- [Modification du réglage de contrôle du papier](#page-52-0)
- [Choix du support d'impression approprié](#page-56-0)
- [Modifier le format et le type de papier](#page-50-0)

 [Accueil](#page-1-0) > [Alimentation du papier](#page-33-0) > [Charger du papier](#page-34-0) > [Chargez du papier dans le bac à papier n° 1 / bac](#page-35-0) [à papier n° 2](#page-35-0) > Charger du papier de format Legal dans le bac à papier nº 1 / bac à papier nº 2

# **Charger du papier de format Legal dans le bac à papier nº 1 / bac à papier nº 2**

- Si le paramètre [Vérifiez papier] est défini sur [Oui] et que vous retirez le bac de l'appareil, un message s'affiche sur l'écran LCD pour vous inviter à modifier le format et le type de papier.
- Ne chargez qu'un seul format et type de papier à la fois dans le bac à papier.
- Lorsque vous chargez du papier de format différent dans le bac, vous devez modifier le réglage du format de papier sur l'appareil ou sur votre ordinateur.

L'appareil peut alors entraîner automatiquement le papier à partir du bac approprié si la fonction de sélection automatique de bac a été activée dans le pilote d'imprimante (Windows) ou sur l'appareil. (MFC-J4540DW)

• Vous ne pouvez utiliser que du papier ordinaire dans le bac n°2. (MFC-J4540DW)

Ces instructions expliquent comment charger du papier dans le bac n° 1.

(MFC-J4540DW) La procédure pour le bac n° 2 est très similaire.

1. Si le volet du support papier (1) est ouvert, fermez-le, puis fermez le support papier (2).

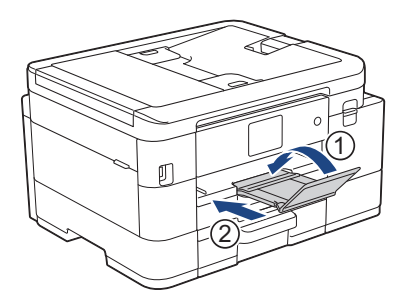

2. Retirez complètement le bac à papier de l'appareil.

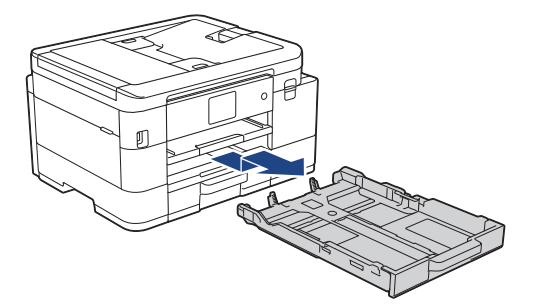

3. Appuyez sur le bouton de déploiement carré du bac à papier (1) et faites sortir le bac à papier en le faisant glisser jusqu'à ce que le bouton de déploiement carré du bac à papier se verrouille dans l'orifice LGL carré.

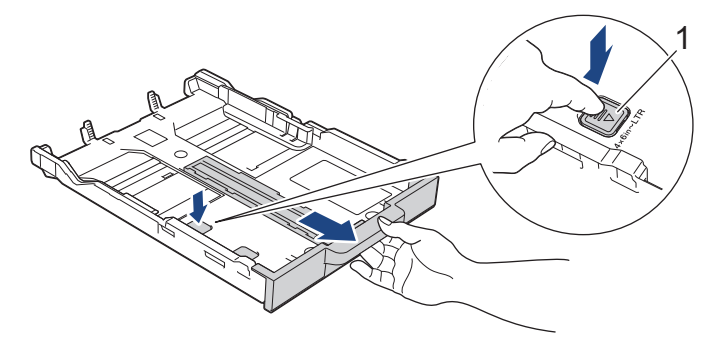

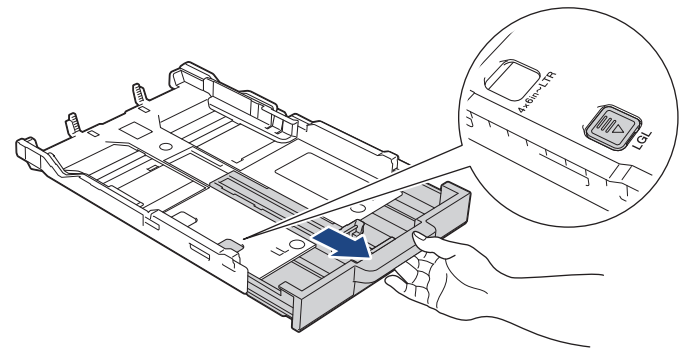

4. Appuyez sans forcer sur les guides de largeur du papier (1) puis sur le guide de longueur du papier (2) puis faites-les coulisser en fonction du format du papier.

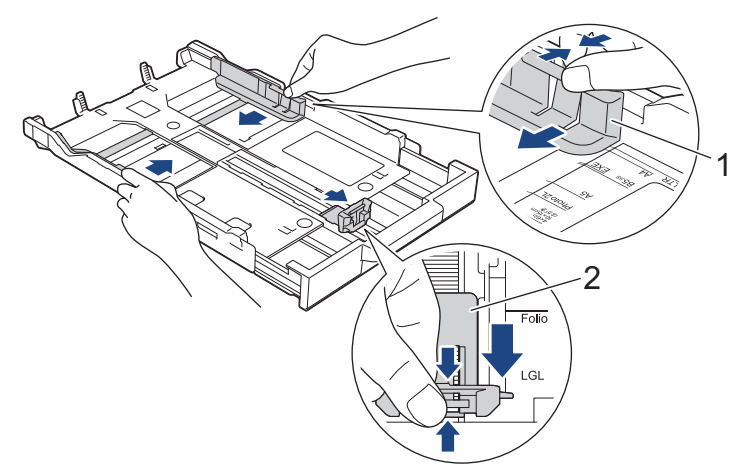

5. Ventilez bien la pile de papier pour éviter les bourrages et les problèmes de chargement.

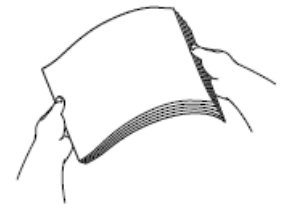

Ø

Vérifiez systématiquement que le papier n'est ni gondolé ni plissé.

6. Chargez avec précaution le papier dans le bac à papier en tournant la face à imprimer **vers le bas**.

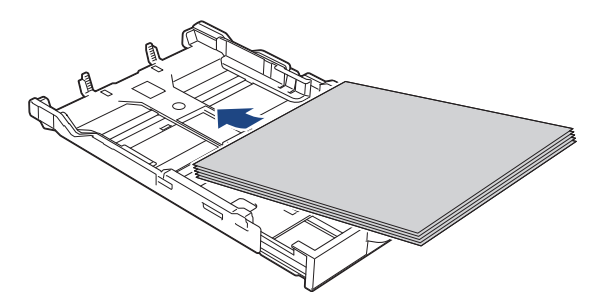

Assurez-vous que le papier repose bien à plat dans le bac et que le guide de longueur du papier (1) touche les bords du papier.

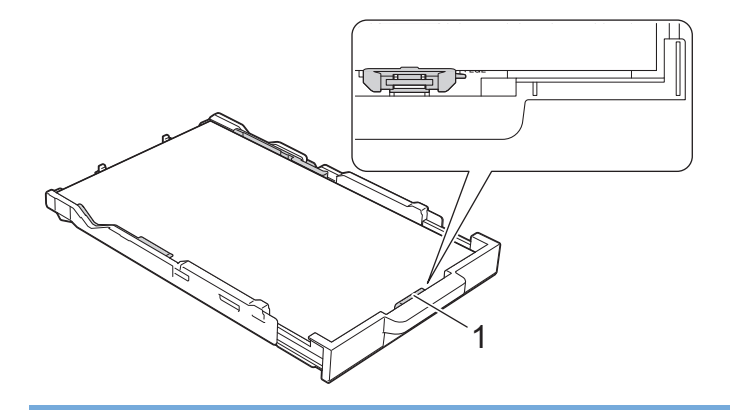

## **IMPORTANT**

Prenez soin de ne pas pousser le papier trop loin ; il risquerait de remonter à l'arrière du bac et de provoquer des problèmes de chargement du papier.

Pour ajouter du papier avant que le bac ne soit vide, retirez le papier du bac et combinez-le avec le papier que vous ajoutez. Ventilez toujours bien la pile de papier pour éviter que l'appareil n'entraîne plusieurs pages ensemble.

7. Ajustez avec précaution les guides de largeur du papier (1) en fonction du papier.

Vérifiez que les guides-papier touchent les bords du papier.

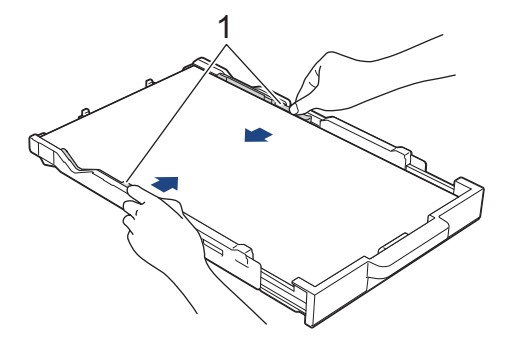

8. Poussez lentement et entièrement le bac à papier dans l'appareil.

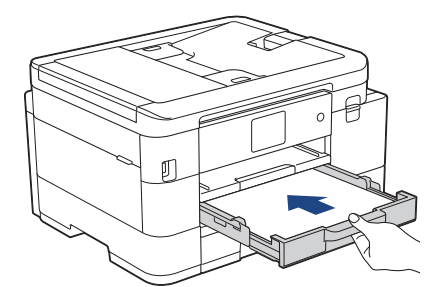

9. Tirez le support papier (1) vers l'extérieur jusqu'à ce qu'il se verrouille en place, puis dépliez le volet du support papier (2).

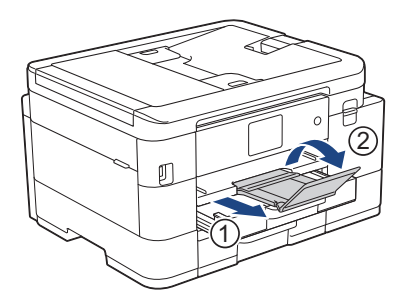

# **Information associée**

• [Chargez du papier dans le bac à papier n° 1 / bac à papier n° 2](#page-35-0)

<span id="page-43-0"></span> [Accueil](#page-1-0) > [Alimentation du papier](#page-33-0) > [Charger du papier](#page-34-0) > [Chargez du papier dans le bac à papier n° 1 / bac](#page-35-0) [à papier n° 2](#page-35-0) > Charger des enveloppes dans le bac à papier nº 1

# **Charger des enveloppes dans le bac à papier nº 1**

- Si le paramètre [Vérifiez papier] est défini sur [Oui] et que vous retirez le bac de l'appareil, un message s'affiche sur l'écran LCD pour vous inviter à modifier le format et le type de papier.
- Vous pouvez charger des enveloppes de différentes tailles. uu *Information associée*: *Type de papier et format de papier pour chaque opération*
- Lorsque vous chargez des enveloppes dans le bac, vous devez modifier le réglage du format de papier sur l'appareil ou sur votre ordinateur.

L'appareil peut alors entraîner automatiquement le papier à partir du bac approprié si la fonction de sélection automatique de bac a été activée dans le pilote d'imprimante (Windows) ou sur l'appareil. (MFC-J4540DW)

• Avant de charger les enveloppes dans le bac, appuyez sur les angles et les côtés des enveloppes pour les aplatir le plus possible.

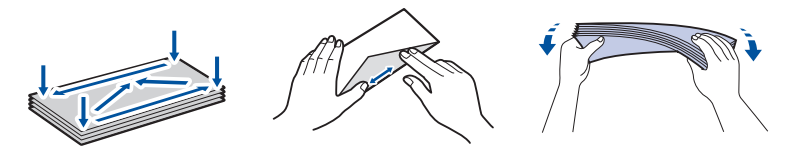

1. Si le volet du support papier (1) est ouvert, fermez-le, puis fermez le support papier (2).

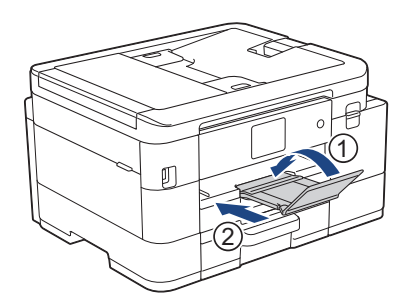

2. Retirez complètement le bac à papier de l'appareil.

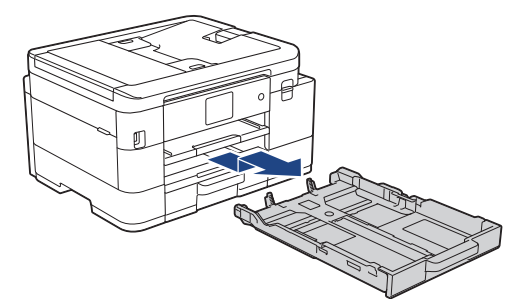

3. Chargez jusqu'à 10 enveloppes dans le bac à papier, face à imprimer **vers le bas**. Des bourrages papier risquent de se produire si vous chargez plus de 10 enveloppes.

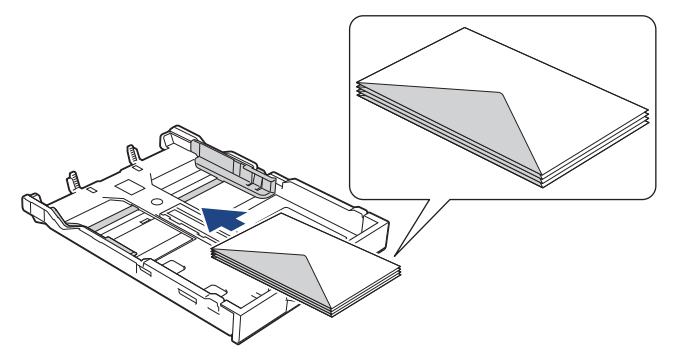

4. Appuyez sans forcer sur les guides de largeur du papier (1) puis sur le guide de longueur du papier (2) puis faites-les coulisser en fonction du format des enveloppes.

Assurez-vous que les enveloppes sont bien à plat dans le bac.

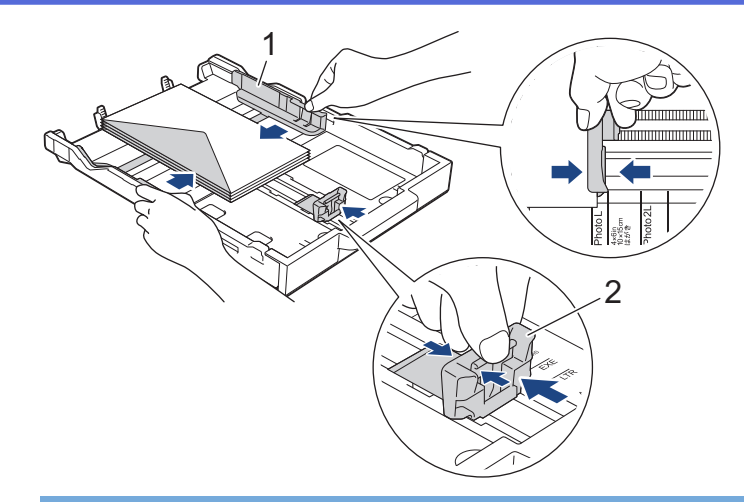

## **IMPORTANT**

Si plusieurs enveloppes sont entraînées simultanément, chargez une seule enveloppe à la fois dans le bac à papier.

5. Poussez lentement et entièrement le bac à papier dans l'appareil.

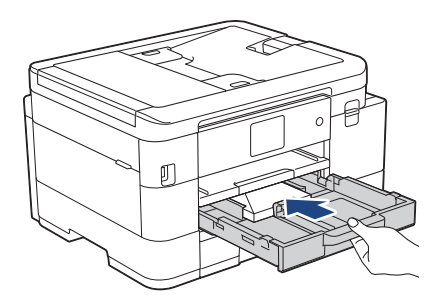

6. Tirez le support papier (1) vers l'extérieur jusqu'à ce qu'il se verrouille en place, puis dépliez le volet du support papier (2).

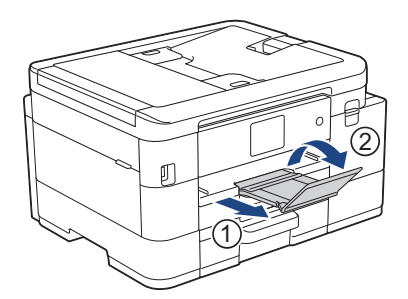

## **Information associée**

• [Chargez du papier dans le bac à papier n° 1 / bac à papier n° 2](#page-35-0)

- [Modification du réglage de contrôle du papier](#page-52-0)
- [Choix du support d'impression approprié](#page-56-0)
- [Modifier le format et le type de papier](#page-50-0)
- [Type de papier et format de papier pour chaque opération](#page-57-0)

<span id="page-45-0"></span> [Accueil](#page-1-0) > [Alimentation du papier](#page-33-0) > [Charger du papier](#page-34-0) > Chargement de papier dans la fente d'alimentation manuelle

# **Chargement de papier dans la fente d'alimentation manuelle**

Vous pouvez charger des supports d'impression spéciaux dans cette fente, **une feuille de papier** à la fois.

L'appareil active automatiquement le mode d'alimentation manuelle lorsque vous placez du papier dans la fente d'alimentation manuelle.

1. Ouvrez le couvercle de la fente d'alimentation manuelle.

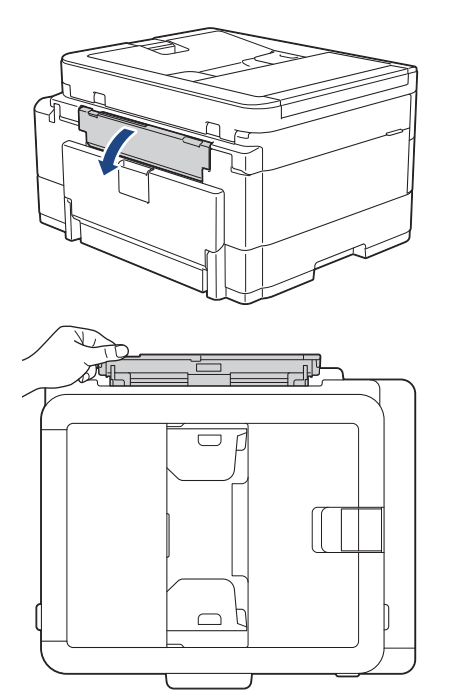

2. Soulevez le support papier.

Ø

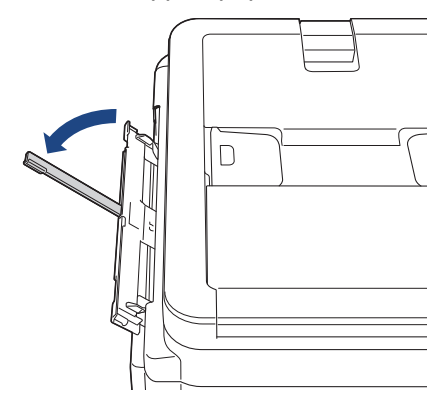

3. Faites coulisser les guides-papier de la fente d'alimentation manuelle en fonction de la largeur de papier que vous utilisez.

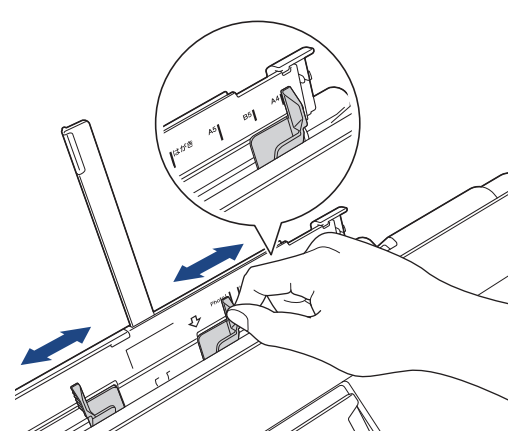

4. Chargez **une seule feuille de papier** dans la fente d'alimentation manuelle, avec la face à imprimer **vers le haut**.

Des deux mains, réglez les guides papier de la fente d'alimentation manuelle pour vous assurer qu'il n'y a pas d'espace entre ceux-ci et le papier.

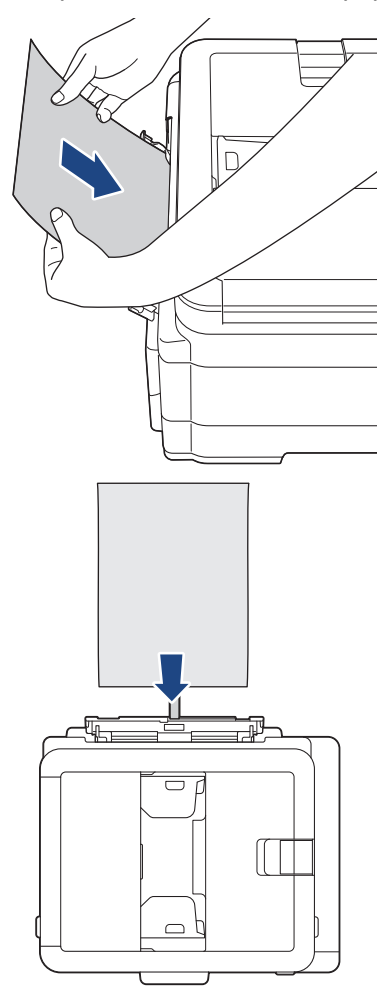

Si vous utilisez des enveloppes, chargez-les face à imprimer **vers le haut** et rabat sur la gauche, comme sur l'illustration.

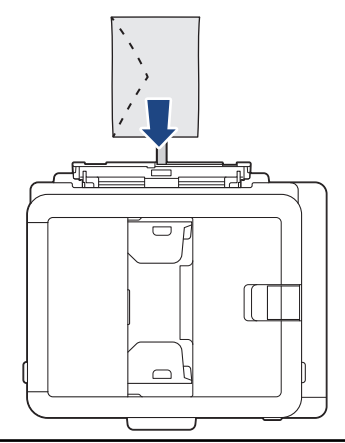

## **IMPORTANT**

Ø

• Ne placez EN AUCUN CAS **plusieurs feuilles de papier** dans la fente d'alimentation manuelle. Le cas échéant, un bourrage papier risquerait de se produire. Si vous imprimez plusieurs pages, n'introduisez la feuille de papier suivante que lorsqu'un message sur l'écran LCD vous indique de le faire.

- NE chargez PAS de papier dans la fente d'alimentation manuelle lorsque vous imprimez depuis le bac à papier. Le cas échéant, un bourrage papier risquerait de se produire.
- 5. À l'aide des deux mains, poussez **une feuille de papier** dans la fente d'alimentation manuelle jusqu'à ce que le bord avant touche les rouleaux d'alimentation du papier. Lâchez le papier lorsque vous sentez que l'appareil l'entraîne. L'écran LCD affiche [Fente d'insertion manuelle prête]. Suivez les instructions qui s'affichent sur l'écran LCD.

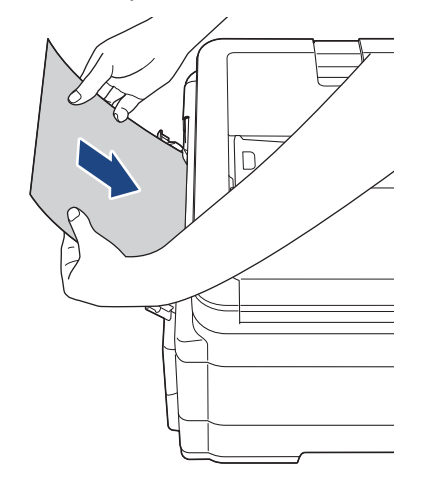

Lorsque vous chargez une enveloppe ou une feuille de papier épais, poussez-la dans la fente d'alimentation manuelle jusqu'à ce que vous sentiez qu'elle est entraînée par les rouleaux d'alimentation du papier.

6. Tirez le support papier (1) vers l'extérieur jusqu'à ce qu'il se verrouille en place, puis dépliez le volet du support papier (2).

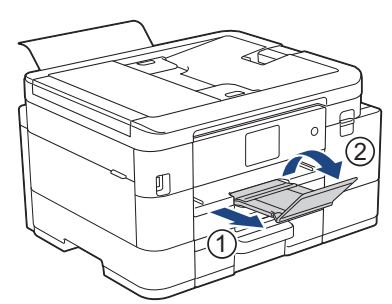

- Si le document ne tient pas sur une feuille, l'appareil vous invite à charger une autre feuille de papier. Placez une autre feuille de papier dans la fente d'alimentation manuelle et suivez les instructions qui s'affichent sur l'écran LCD.
- Assurez-vous que l'impression est terminée avant de fermer le couvercle de la fente d'alimentation manuelle.
- Lorsque vous avez placé du papier dans la fente d'alimentation manuelle, l'appareil imprime toujours à partir de cet emplacement.
- L'appareil éjecte tout papier inséré dans la fente d'alimentation manuelle pendant l'impression d'une page de test, d'un rapport, etc.
- L'appareil éjecte le papier inséré dans la fente d'alimentation manuelle pendant le processus de nettoyage de l'appareil. Attendez que l'appareil ait terminé son nettoyage, puis chargez du papier dans la fente d'alimentation manuelle.

## **Information associée**

• [Charger du papier](#page-34-0)

- [Choix du support d'impression approprié](#page-56-0)
- [Messages d'erreur et de maintenance](#page-451-0)

 [Accueil](#page-1-0) > [Alimentation du papier](#page-33-0) > [Charger du papier](#page-34-0) > Zone non imprimable

# **Zone non imprimable**

La zone non imprimable dépend des réglages dans l'application utilisée. Les chiffres ci-dessous présentent les zones non imprimables sur les feuilles découpées et les enveloppes. L'appareil ne peut imprimer dans les parties grises des feuilles découpées que lorsque la fonction d'impression Sans bordure est disponible et a été activée.

## **Feuille découpée**

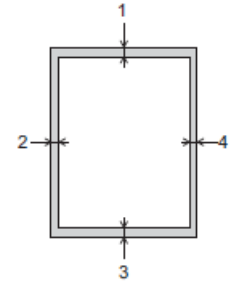

#### **Enveloppes**

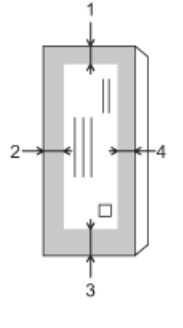

Ø

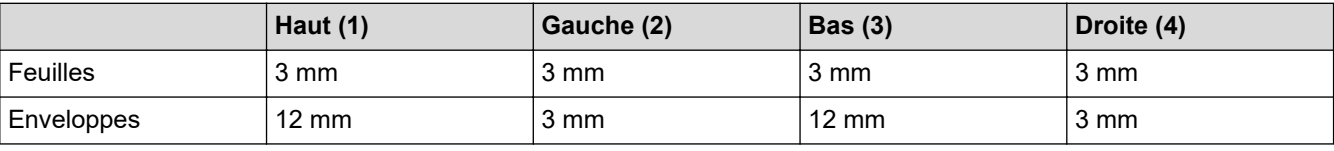

La fonction d'impression Sans bordure n'est pas disponible pour les enveloppes et l'impression recto verso.

## **Information associée**

• [Charger du papier](#page-34-0)

## **Rubriques connexes:**

• [Problèmes de gestion du papier et d'impression](#page-492-0)

<span id="page-49-0"></span> [Accueil](#page-1-0) > [Alimentation du papier](#page-33-0) > [Charger du papier](#page-34-0) > Paramètres de papier

## **Paramètres de papier**

- [Modifier le format et le type de papier](#page-50-0)
- [Modification du réglage de contrôle du papier](#page-52-0)
- [Réduire le format de page d'un fax entrant surdimensionné](#page-214-0)

<span id="page-50-0"></span> [Accueil](#page-1-0) > [Alimentation du papier](#page-33-0) > [Charger du papier](#page-34-0) > [Paramètres de papier](#page-49-0) > Modifier le format et le type de papier

# **Modifier le format et le type de papier**

Configurez les paramètres de format et de type de papier pour le bac à papier.

- Pour obtenir la meilleure qualité d'impression possible, paramétrez l'appareil pour le type de papier que vous utilisez.
- Lorsque vous modifiez le format de papier que vous chargez dans le bac, vous devez modifier le réglage du format de papier en même temps sur l'écran LCD.
- >> MFC-J4340DW
- >> MFC-J4440DW/MFC-J4540DW

## **MFC-J4340DW**

- 1. Appuyez sur **Settings (Paramètres)**.
- 2. Appuyez sur ▲ ou sur ▼ pour réaliser vos sélections :
	- a. Sélectionnez [Param. général]. Appuyez sur **OK**.
	- b. Sélectionnez [Type papier]. Appuyez sur **OK**.
	- c. Sélectionnez [Papier normal], [Papier jet d'encre (Pap.jet d'encre)], [Brother BP71] ou [Autre - Glacé]. Appuyez sur **OK**.
	- d. Sélectionnez [Format papier]. Appuyez sur **OK**.
	- e. Sélectionnez l'option de format de papier souhaitée, puis appuyez sur **OK**.
- 3. Appuyez sur **Stop/Exit (Arrêt/Sortie)**.

L'appareil éjecte le papier, face imprimée vers le haut, sur le bac à papier qui se trouve à l'avant. Lorsque vous utilisez du papier glacé, retirez immédiatement chaque feuille pour éviter le maculage ou les bourrages papier.

#### **MFC-J4440DW/MFC-J4540DW**

- 1. (MFC-J4540DW) Appuyez sur [Paramètres] > [Tous les param.] > [Param. général] > [Réglage bac].
- 2. (MFC-J4440DW) Appuyez sur | | | | [Paramètres] > [Tous les param.] > [Param. général].
- 3. (MFC-J4540DW) Appuyez sur  $\blacktriangle$  ou sur  $\nabla$  pour afficher les options de bac, puis appuyez sur l'option souhaitée.
- 4. Appuyez sur [Type papier].
- 5. Appuyez sur ▲ ou sur ▼ pour afficher les options de type de papier, puis appuyez sur l'option souhaitée.

Utilisez uniquement du papier ordinaire dans le bac n°2.(MFC-J4540DW)

- 6. Appuyez sur [Format papier].
- 7. Appuyez sur ▲ ou sur ▼ pour afficher les options de format de papier, puis appuyez sur le format désiré.
- 8. Appuyez sur

L'appareil éjecte le papier, face imprimée vers le haut, sur le bac à papier qui se trouve à l'avant. Lorsque vous utilisez du papier glacé, retirez immédiatement chaque feuille pour éviter le maculage ou les bourrages papier.

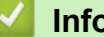

Ø

#### **Information associée**

• [Paramètres de papier](#page-49-0)

- [Chargez des feuilles ou du papier photo dans le bac à papier nº 1 / Bac à papier nº 2](#page-36-0)
- [Charger des enveloppes dans le bac à papier nº 1](#page-43-0)
- [Supports d'impression acceptables](#page-53-0)
- [Messages d'erreur et de maintenance](#page-451-0)
- [Problèmes de gestion du papier et d'impression](#page-492-0)

<span id="page-52-0"></span> [Accueil](#page-1-0) > [Alimentation du papier](#page-33-0) > [Charger du papier](#page-34-0) > [Paramètres de papier](#page-49-0) > Modification du réglage de contrôle du papier

# **Modification du réglage de contrôle du papier**

Si ce paramètre est défini sur [Oui] et que le bac à papier est retiré de l'appareil, un message s'affiche sur l'écran LCD pour vous demander si vous souhaitez modifier les réglages de type et de format de papier.

Le réglage par défaut est [Oui].

```
>> MFC-J4340DW
>> MFC-J4440DW/MFC-J4540DW
```
## **MFC-J4340DW**

- 1. Appuyez sur **Settings (Paramètres)**.
- 2. Appuyez sur ▲ ou sur ▼ pour réaliser vos sélections :
	- a. Sélectionnez [Param. général]. Appuyez sur **OK**.
	- b. Sélectionnez [Vérif. papier]. Appuyez sur **OK**.
	- c. Sélectionnez [Oui] ou [Désact. (Non)]. Appuyez sur **OK**.
- 3. Appuyez sur **Stop/Exit (Arrêt/Sortie)**.

#### **MFC-J4440DW/MFC-J4540DW**

- 1. Appuyez sur | | | | | [Paramètres] > [Tous les param.] > [Param. général].
- 2. Appuyez sur [Réglage bac]. (MFC-J4540DW)
- 3. Appuyez sur  $\blacktriangle$  ou sur  $\nabla$  pour afficher l'option [Vérif. papier], puis appuyez dessus.
- 4. Appuyez sur [Oui] ou sur [Désact. (Non)].
- 5. Appuyez sur  $\left\lfloor . \right\rfloor$

#### **Information associée**

• [Paramètres de papier](#page-49-0)

- [Chargez des feuilles ou du papier photo dans le bac à papier nº 1 / Bac à papier nº 2](#page-36-0)
- [Charger des enveloppes dans le bac à papier nº 1](#page-43-0)
- [Messages d'erreur et de maintenance](#page-451-0)

<span id="page-53-0"></span> [Accueil](#page-1-0) > [Alimentation du papier](#page-33-0) > [Charger du papier](#page-34-0) > Supports d'impression acceptables

# **Supports d'impression acceptables**

La qualité d'impression peut être affectée par le type de papier utilisé dans l'appareil.

Pour obtenir la meilleure qualité d'impression pour les réglages sélectionnés, réglez toujours le type de papier afin qu'il corresponde au papier chargé.

Vous pouvez utiliser du papier ordinaire, du papier jet d'encre (papier couché), du papier glacé, du papier recyclé et des enveloppes.

Nous vous recommandons de tester plusieurs types de papier avant d'en acheter en grandes quantités.

Pour obtenir les meilleurs résultats, utilisez du papier Brother.

- Lorsque vous imprimez sur du papier jet d'encre (papier couché) ou du papier glacé, veillez à sélectionner le support d'impression correct dans le pilote d'imprimante ou dans l'application utilisée pour imprimer, ou le réglage Type papier sur l'appareil.
- Lorsque vous imprimez sur du papier photo, chargez une feuille supplémentaire du même papier photo dans le bac à papier.
- Lorsque vous utilisez du papier photo, retirez immédiatement chaque feuille pour éviter le maculage ou les bourrages papier.
- Évitez de toucher la face imprimée du papier immédiatement après son impression, car il se peut qu'elle ne soit pas tout à fait sèche et tache vos doigts.

## **Information associée**

- [Charger du papier](#page-34-0)
	- [Supports d'impression recommandés](#page-54-0)
	- [Manipulation et utilisation des supports d'impression](#page-55-0)
	- [Choix du support d'impression approprié](#page-56-0)

- [Modifier le format et le type de papier](#page-50-0)
- [Problèmes de gestion du papier et d'impression](#page-492-0)

<span id="page-54-0"></span> [Accueil](#page-1-0) > [Alimentation du papier](#page-33-0) > [Charger du papier](#page-34-0) > [Supports d'impression acceptables](#page-53-0) > Supports d'impression recommandés

## **Supports d'impression recommandés**

Pour obtenir une qualité optimale d'impression, nous recommandons l'utilisation de l'un des papiers Brother répertoriés dans le tableau.

Il est possible que le papier Brother ne soit pas disponible dans tous les pays.

Si le papier Brother n'est pas disponible dans votre pays, nous vous recommandons de tester plusieurs types de papier avant d'en acheter en grandes quantités.

## **Papier Brother**

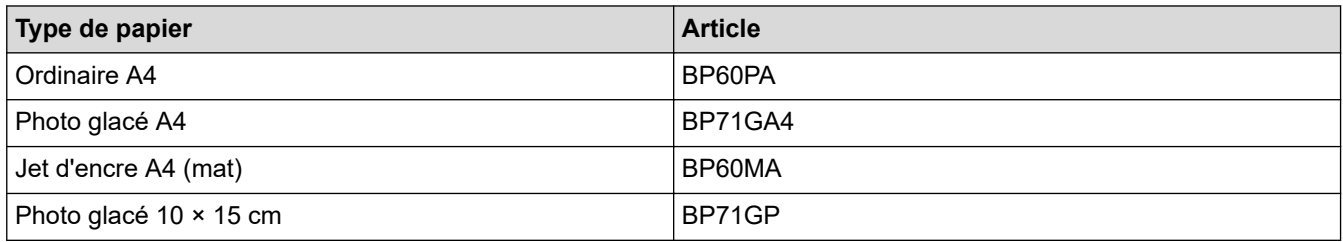

## **Information associée**

• [Supports d'impression acceptables](#page-53-0)

<span id="page-55-0"></span> [Accueil](#page-1-0) > [Alimentation du papier](#page-33-0) > [Charger du papier](#page-34-0) > [Supports d'impression acceptables](#page-53-0) > Manipulation et utilisation des supports d'impression

# **Manipulation et utilisation des supports d'impression**

- Conservez le papier dans son emballage d'origine et gardez-le fermé. Conservez le papier à plat et à l'abri de l'humidité, de la lumière directe du soleil et de la chaleur.
- Évitez de toucher le côté brillant (couché) du papier photo.
- Pour certains formats d'enveloppes, vous devez définir des marges dans l'application. Veillez à effectuer d'abord un test d'impression avant d'imprimer un grand nombre d'enveloppes.

## **IMPORTANT**

N'utilisez PAS les types de papier suivants :

• Papier endommagé, gondolé, froissé ou de forme irrégulière

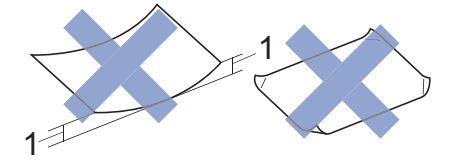

- 1. Une courbure de **2 mm ou plus importante peut occasionner des bourrages.**
- Papier de surface extrêmement brillante ou de texture très épaisse
- Papier impossible à empiler uniformément
- Papier constitué de grain fin (papier sens travers)
- N'utilisez PAS les enveloppes suivantes :
- Enveloppes mal fermées
- Enveloppes avec fenêtres
- Enveloppes embossées (qui comportent une écriture en relief)
- Enveloppes avec fermoirs ou agrafes
- Enveloppes pré-imprimées à l'intérieur
- Sont autocollantes
- Ont un double rabat

#### **Autocollantes Double rabat**

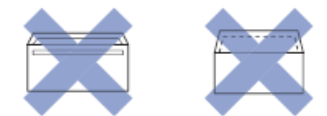

L'épaisseur, le format et la forme du rabat des enveloppes utilisées risquent de créer des problèmes d'entraînement du papier.

#### **Information associée**

• [Supports d'impression acceptables](#page-53-0)

#### **Rubriques connexes:**

• [Chargez du papier dans le bac à papier n° 1 / bac à papier n° 2](#page-35-0)

<span id="page-56-0"></span> [Accueil](#page-1-0) > [Alimentation du papier](#page-33-0) > [Charger du papier](#page-34-0) > [Supports d'impression acceptables](#page-53-0) > Choix du support d'impression approprié

# **Choix du support d'impression approprié**

- [Type de papier et format de papier pour chaque opération](#page-57-0)
- [Capacité des bacs à papier](#page-58-0)
- [Chargez des feuilles ou du papier photo dans le bac à papier nº 1 / Bac à papier nº 2](#page-36-0)
- [Charger des enveloppes dans le bac à papier nº 1](#page-43-0)
- [Chargement de papier dans la fente d'alimentation manuelle](#page-45-0)

<span id="page-57-0"></span> [Accueil](#page-1-0) > [Alimentation du papier](#page-33-0) > [Charger du papier](#page-34-0) > [Supports d'impression acceptables](#page-53-0) > [Choix du](#page-56-0) [support d'impression approprié](#page-56-0) > Type de papier et format de papier pour chaque opération

# **Type de papier et format de papier pour chaque opération**

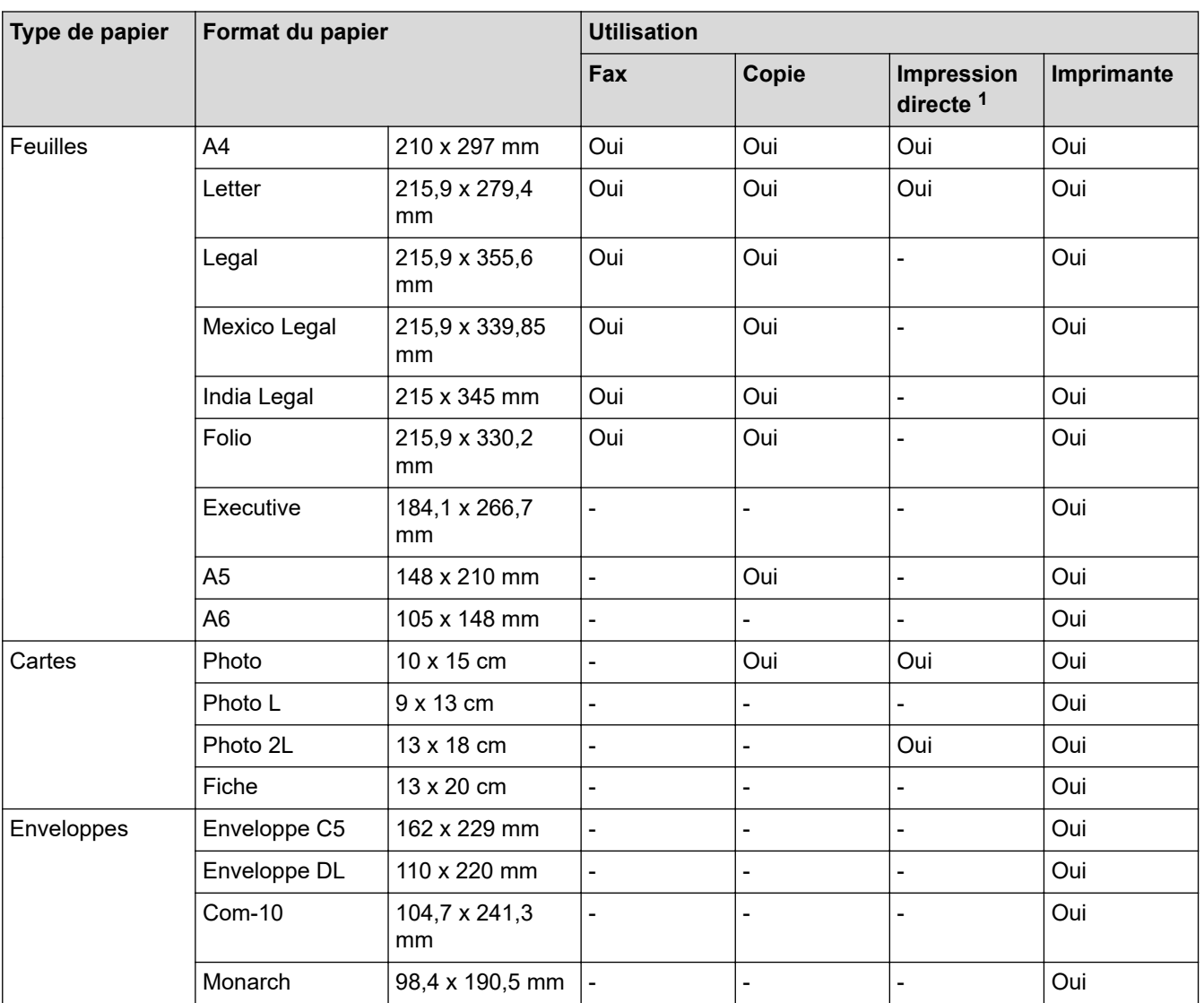

1 MFC-J4440DW/MFC-J4540DW uniquement

## **Information associée**

• [Choix du support d'impression approprié](#page-56-0)

## **Rubriques connexes:**

• [Charger des enveloppes dans le bac à papier nº 1](#page-43-0)

<span id="page-58-0"></span> [Accueil](#page-1-0) > [Alimentation du papier](#page-33-0) > [Charger du papier](#page-34-0) > [Supports d'impression acceptables](#page-53-0) > [Choix du](#page-56-0) [support d'impression approprié](#page-56-0) > Capacité des bacs à papier

# **Capacité des bacs à papier**

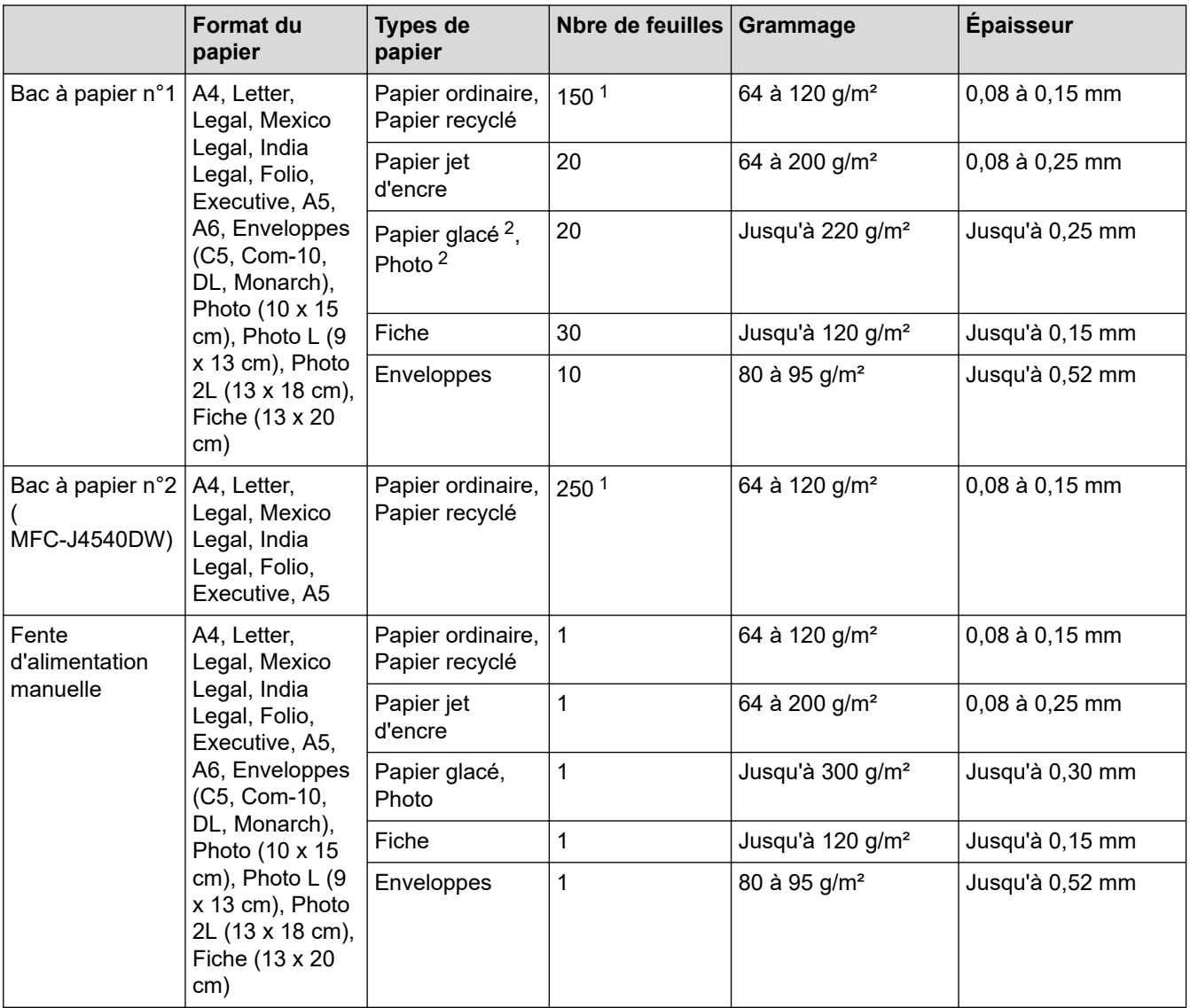

1 En cas d'utilisation de papier ordinaire 80 g/m².

2 BP71 260 g/m² est spécialement conçu pour les appareils à jet d'encre Brother.

## **Information associée**

• [Choix du support d'impression approprié](#page-56-0)

<span id="page-59-0"></span> [Accueil](#page-1-0) > [Alimentation du papier](#page-33-0) > Chargement de documents

# **Chargement de documents**

- [Chargement de documents dans le chargeur automatique de documents \(ADF\)](#page-60-0)
- [Charger des documents sur la vitre du scanner](#page-62-0)
- [Zone non numérisable](#page-63-0)

<span id="page-60-0"></span> [Accueil](#page-1-0) > [Alimentation du papier](#page-33-0) > [Chargement de documents](#page-59-0) > Chargement de documents dans le chargeur automatique de documents (ADF)

# **Chargement de documents dans le chargeur automatique de documents (ADF)**

Le chargeur automatique de documents peut contenir plusieurs pages et charge chaque feuille individuellement.

Utilisez du papier correspondant aux formats et grammages indiqués dans le tableau. Ventilez toujours les pages avant de les placer dans le chargeur automatique de documents.

## **Format et grammage des documents**

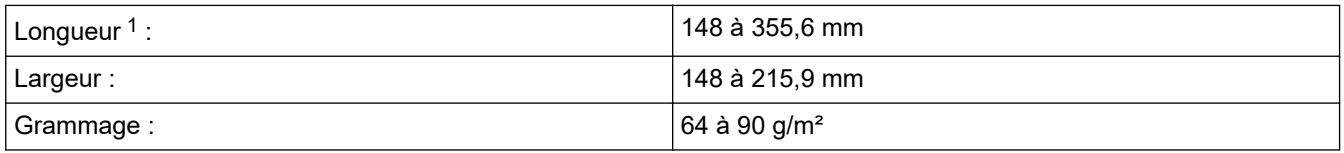

1 Les documents d'une longueur supérieure à 297 mm doivent être alimentés page par page.

## **IMPORTANT**

- NE tirez PAS sur le document pendant son chargement.
- N'utilisez PAS de papier gondolé, froissé, plié, déchiré ou comportant des agrafes, des trombones, des collages ou du ruban adhésif.
- N'utilisez PAS de carton, de papier journal ni de tissu.
- Assurez-vous que les documents comportant du liquide correcteur ou de l'encre sont parfaitement secs.
- 1. Soulevez et dépliez le support de document du chargeur automatique de documents (1).

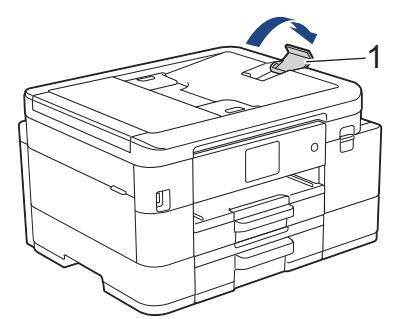

- 2. Ventilez bien la pile de papier pour éviter les bourrages et les problèmes de chargement.
- 3. Ajustez les guide-papier (1) en fonction du format du papier.

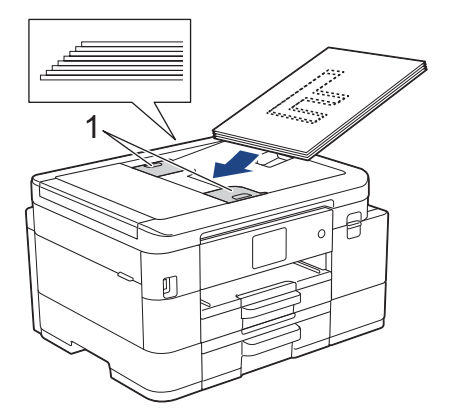

4. Placez le document, **face imprimée vers le bas**, **bord supérieur en premier**, dans le chargeur automatique de documents sous les guides papier, jusqu'à ce que vous sentiez le papier toucher les rouleaux d'alimentation et que le message [ADF prêt] s'affiche sur l'écran LCD.

# **IMPORTANT**

Ne laissez PAS de documents sur la vitre du scanner. Sinon, les documents pourraient se coincer dans le chargeur automatique de documents.

## **Information associée**

• [Chargement de documents](#page-59-0)

- [Copier un document](#page-165-0)
- [Messages d'erreur et de maintenance](#page-451-0)
- [Problèmes de téléphone et de télécopieur](#page-499-0)
- [Autres problèmes](#page-506-0)

<span id="page-62-0"></span> [Accueil](#page-1-0) > [Alimentation du papier](#page-33-0) > [Chargement de documents](#page-59-0) > Charger des documents sur la vitre du scanner

# **Charger des documents sur la vitre du scanner**

Utilisez la vitre du scanner pour faxer, copier ou numériser des pages l'une après l'autre.

## **Formats de document pris en charge**

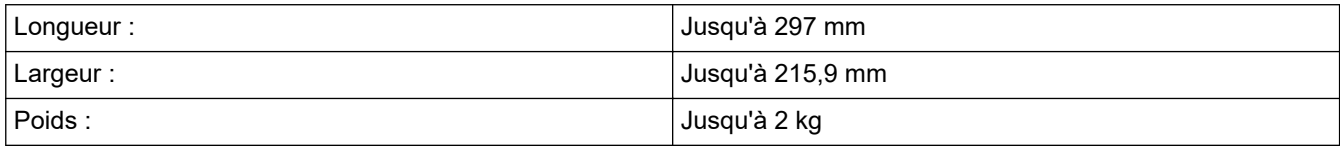

#### (Modèles ADF)

Ø

Pour pouvoir utiliser la vitre du scanner, le chargeur automatique de documents doit être vide et son support document doit être fermé.

- 1. Soulevez le capot document.
- 2. Placez le document, **face imprimée vers le bas**, dans le coin supérieur gauche de la vitre du scanner, comme illustré.

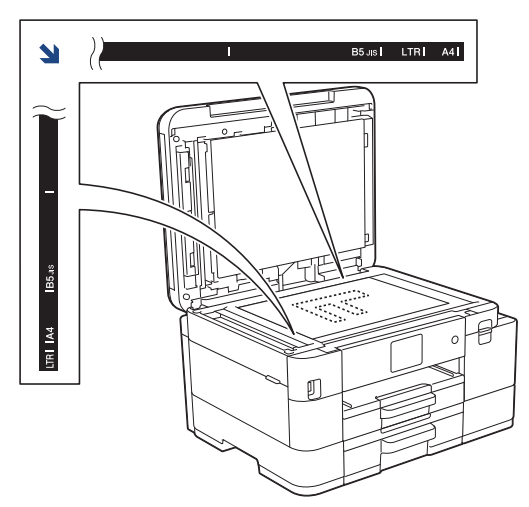

3. Fermez le capot document.

## **IMPORTANT**

Si vous numérisez un livre ou un document épais, NE fermez PAS avec force le capot document et n'appuyez pas dessus.

#### **Information associée**

- [Chargement de documents](#page-59-0)
- **Rubriques connexes:**
- [Copier un document](#page-165-0)
- [Problèmes de téléphone et de télécopieur](#page-499-0)
- [Autres problèmes](#page-506-0)

<span id="page-63-0"></span> [Accueil](#page-1-0) > [Alimentation du papier](#page-33-0) > [Chargement de documents](#page-59-0) > Zone non numérisable

# **Zone non numérisable**

La zone non numérisable d'une page dépend des réglages dans l'application que vous utilisez. Les zones non numérisables standard sont illustrées dans les figures ci-dessous.

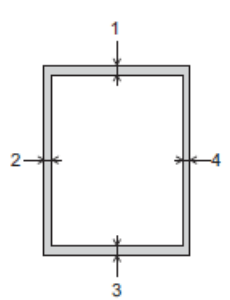

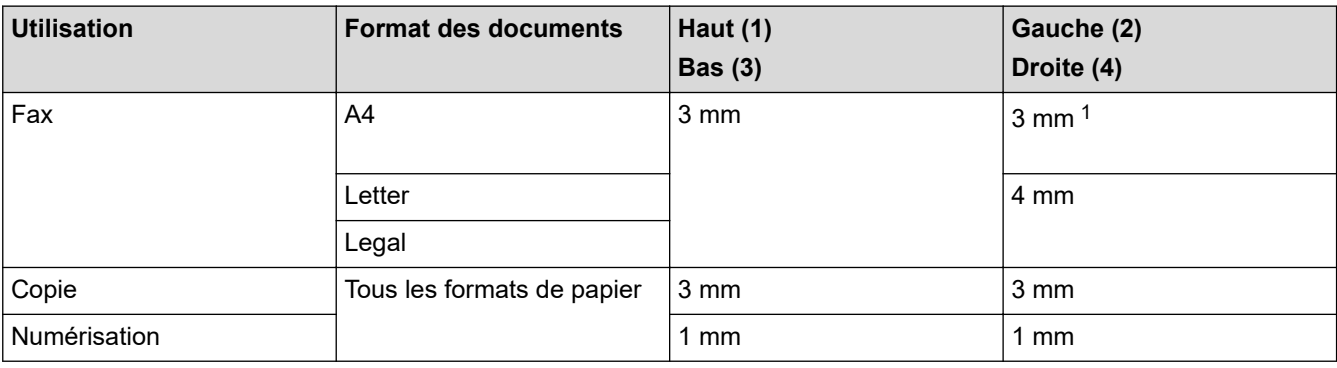

1 La zone non numérisable est de 1 mm lorsque vous utilisez le chargeur.

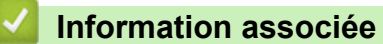

• [Chargement de documents](#page-59-0)

#### <span id="page-64-0"></span> [Accueil](#page-1-0) > Imprimer

# **Imprimer**

- [Imprimer à partir de l'ordinateur \(Windows\)](#page-65-0)
- [Imprimer à partir de l'ordinateur \(Mac\)](#page-86-0)
- [Imprimer à l'aide de Brother iPrint&Scan \(Windows/Mac\)](#page-87-0)
- [Imprimer des photos directement depuis une mémoire flash USB](#page-94-0)
- [Imprimer une pièce jointe à un e-mail](#page-105-0)

<span id="page-65-0"></span> [Accueil](#page-1-0) > [Imprimer](#page-64-0) > Imprimer à partir de l'ordinateur (Windows)

# **Imprimer à partir de l'ordinateur (Windows)**

- [Imprimer une photo \(Windows\)](#page-66-0)
- [Imprimer un document \(Windows\)](#page-67-0)
- [Annuler un travail d'impression \(Windows\)](#page-68-0)
- [Imprimer plus d'une page sur une même feuille de papier \(N en 1\) \(Windows\)](#page-69-0)
- [Imprimer sous forme de poster \(Windows\)](#page-70-0)
- [Imprimer automatiquement sur les deux faces du papier \(impression recto verso](#page-71-0) [automatique\) \(Windows\)](#page-71-0)
- [Imprimer automatiquement sous forme de livret \(Windows\)](#page-74-0)
- [Imprimer un document couleur en échelle de gris \(Windows\)](#page-76-0)
- [Éviter les maculages sur les impressions et les bourrages papier \(Windows\)](#page-77-0)
- [Utiliser un profil d'impression prédéfini \(Windows\)](#page-78-0)
- [Modifier les paramètres d'impression par défaut \(Windows\)](#page-81-0)
- [Paramètres d'impression \(Windows\)](#page-82-0)

<span id="page-66-0"></span> [Accueil](#page-1-0) > [Imprimer](#page-64-0) > [Imprimer à partir de l'ordinateur \(Windows\)](#page-65-0) > Imprimer une photo (Windows)

# **Imprimer une photo (Windows)**

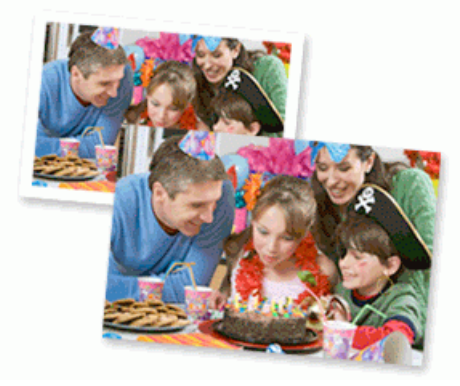

- 1. Sélectionnez la commande d'impression dans votre application.
- 2. Sélectionnez **Brother XXX-XXXX Printer** (où XXX-XXXX désigne le nom de votre modèle), puis cliquez sur le bouton des propriétés ou préférences d'impression.

La fenêtre du pilote d'imprimante s'affiche.

3. Vérifiez que vous avez chargé le bon support dans le bac à papier.

## **IMPORTANT**

- Pour obtenir les meilleurs résultats, utilisez du papier Brother.
- Lorsque vous imprimez sur du papier photo, chargez une feuille supplémentaire du même papier photo dans le bac à papier.
- 4. Cliquez sur l'onglet **Elémentaire**.
- 5. Cliquez sur la liste déroulante **Type de support**, puis sélectionnez le type de papier que vous utilisez.

#### **IMPORTANT**

Pour bénéficier de la qualité d'impression optimale pour les réglages que vous avez sélectionnés, réglez toujours l'option **Type de support** en fonction du type de papier chargé.

- 6. Cliquez sur la liste déroulante **Format papier**, puis sélectionnez votre format de papier.
- 7. Si nécessaire, cochez la case **Mode sans bordure**.
- 8. Pour **Couleur / Echelle de gris**, sélectionnez **Couleur**.
- 9. Dans le champ **Orientation**, sélectionnez l'option **Portrait** ou **Paysage** pour définir l'orientation de l'impression.

Si votre application fournit un paramètre similaire, nous vous recommandons de définir l'orientation à l'aide de l'application.

- 10. Saisissez le nombre de copies souhaitées (de 1 à 999) dans le champ **Copies**.
- 11. Changez les autres paramètres de l'imprimante si nécessaire.
- 12. Cliquez sur **OK**.
- 13. Terminez l'opération d'impression.

#### **Information associée**

- [Imprimer à partir de l'ordinateur \(Windows\)](#page-65-0)
- **Rubriques connexes:**
- [Paramètres d'impression \(Windows\)](#page-82-0)

<span id="page-67-0"></span> [Accueil](#page-1-0) > [Imprimer](#page-64-0) > [Imprimer à partir de l'ordinateur \(Windows\)](#page-65-0) > Imprimer un document (Windows)

# **Imprimer un document (Windows)**

- 1. Sélectionnez la commande d'impression dans votre application.
- 2. Sélectionnez **Brother XXX-XXXX Printer** (où XXX-XXXX désigne le nom de votre modèle), puis cliquez sur le bouton des propriétés ou préférences d'impression.

La fenêtre du pilote d'imprimante s'affiche.

- 3. Assurez-vous d'avoir chargé le format de papier adéquat dans le bac à papier.
- 4. Cliquez sur l'onglet **Elémentaire**.
- 5. Cliquez sur la liste déroulante **Type de support**, puis sélectionnez le type de papier que vous utilisez.

#### **IMPORTANT**

Pour bénéficier de la qualité d'impression optimale pour les réglages que vous avez sélectionnés, réglez toujours l'option **Type de support** en fonction du type de papier chargé.

- 6. Cliquez sur la liste déroulante **Format papier**, puis sélectionnez votre format de papier.
- 7. Pour **Couleur / Echelle de gris**, sélectionnez l'option **Couleur** ou **Echelle de gris**.
- 8. Dans le champ **Orientation**, sélectionnez l'option **Portrait** ou **Paysage** pour définir l'orientation de l'impression.

Si votre application fournit un paramètre similaire, nous vous recommandons de définir l'orientation à l'aide de l'application.

- 9. Saisissez le nombre de copies souhaitées (de 1 à 999) dans le champ **Copies**.
- 10. Pour imprimer plusieurs pages sur une seule feuille ou imprimer une page d'un document sur plusieurs feuilles, cliquez sur la liste déroulante **Imp. multi-pages** et sélectionnez vos options.
- 11. Changez les autres paramètres de l'imprimante si nécessaire.
- 12. Cliquez sur **OK**.
- 13. Terminez l'opération d'impression.

#### **Information associée**

• [Imprimer à partir de l'ordinateur \(Windows\)](#page-65-0)

- [Vérifier le volume d'encre \(Jauge de page\)](#page-551-0)
- [Paramètres d'impression \(Windows\)](#page-82-0)

<span id="page-68-0"></span> [Accueil](#page-1-0) > [Imprimer](#page-64-0) > [Imprimer à partir de l'ordinateur \(Windows\)](#page-65-0) > Annuler un travail d'impression (Windows)

# **Annuler un travail d'impression (Windows)**

Si un travail d'impression a été placé par erreur en file d'attente ou n'a pas pu être imprimé à partir de celle-ci, vous devrez éventuellement le supprimer pour permettre l'impression des travaux suivants.

- 1. Double-cliquez sur l'icône de l'imprimante  $\left| \frac{1}{\sigma} \right|$  dans la zone de notification.
- 2. Sélectionnez le travail d'impression à annuler.
- 3. Cliquez sur le menu **Document**.
- 4. Sélectionnez **Annuler**.
- 5. Cliquez sur **Oui**.

#### **Information associée**

- [Imprimer à partir de l'ordinateur \(Windows\)](#page-65-0)
- **Rubriques connexes:**
- [Surveillance de l'état de l'appareil depuis votre ordinateur \(Windows\)](#page-553-0)

<span id="page-69-0"></span> [Accueil](#page-1-0) > [Imprimer](#page-64-0) > [Imprimer à partir de l'ordinateur \(Windows\)](#page-65-0) > Imprimer plus d'une page sur une même feuille de papier (N en 1) (Windows)

# **Imprimer plus d'une page sur une même feuille de papier (N en 1) (Windows)**

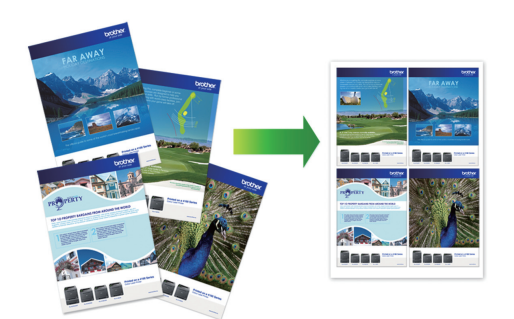

- 1. Sélectionnez la commande d'impression dans votre application.
- 2. Sélectionnez **Brother XXX-XXXX Printer** (où XXX-XXXX désigne le nom de votre modèle), puis cliquez sur le bouton des propriétés ou préférences d'impression.

La fenêtre du pilote d'imprimante s'affiche.

3. Cliquez sur l'onglet **Elémentaire**.

Ø

4. Dans le champ **Orientation**, sélectionnez l'option **Portrait** ou **Paysage** pour définir l'orientation de l'impression.

Si votre application fournit un paramètre similaire, nous vous recommandons de définir l'orientation à l'aide de l'application.

- 5. Cliquez sur la liste déroulante **Imp. multi-pages** et sélectionnez l'option **2 en 1**, **4 en 1**, **9 en 1** ou **16 en 1**.
- 6. Cliquez sur la liste déroulante **Ordre des pages**, puis sélectionnez l'ordre des pages.
- 7. Cliquez sur la liste déroulante **Bordure**, puis sélectionnez le type de bordure.
- 8. Changez les autres paramètres de l'imprimante si nécessaire.
- 9. Cliquez sur **OK**, puis terminez votre opération d'impression.

#### **Information associée**

• [Imprimer à partir de l'ordinateur \(Windows\)](#page-65-0)

#### **Rubriques connexes:**

• [Paramètres d'impression \(Windows\)](#page-82-0)

<span id="page-70-0"></span> [Accueil](#page-1-0) > [Imprimer](#page-64-0) > [Imprimer à partir de l'ordinateur \(Windows\)](#page-65-0) > Imprimer sous forme de poster (Windows)

# **Imprimer sous forme de poster (Windows)**

Agrandissez votre format d'impression et imprimez le document en mode Affiche.

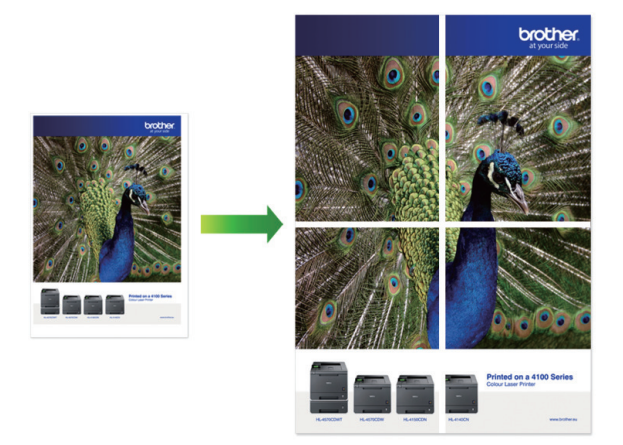

- 1. Sélectionnez la commande d'impression dans votre application.
- 2. Sélectionnez **Brother XXX-XXXX Printer** (où XXX-XXXX désigne le nom de votre modèle), puis cliquez sur le bouton des propriétés ou préférences d'impression.

La fenêtre du pilote d'imprimante s'affiche.

- 3. Cliquez sur l'onglet **Elémentaire**.
- 4. Cliquez sur la liste déroulante **Imp. multi-pages** et sélectionnez l'option **1 page sur 2x2 feuilles** ou **1 page sur 3x3 feuilles**.
- 5. Changez les autres paramètres de l'imprimante si nécessaire.
- 6. Cliquez sur **OK**.
- 7. Terminez l'opération d'impression.

#### **Information associée**

- [Imprimer à partir de l'ordinateur \(Windows\)](#page-65-0)
- **Rubriques connexes:**
- [Paramètres d'impression \(Windows\)](#page-82-0)

<span id="page-71-0"></span> [Accueil](#page-1-0) > [Imprimer](#page-64-0) > [Imprimer à partir de l'ordinateur \(Windows\)](#page-65-0) > Imprimer automatiquement sur les deux faces du papier (impression recto verso automatique) (Windows)

# **Imprimer automatiquement sur les deux faces du papier (impression recto verso automatique) (Windows)**

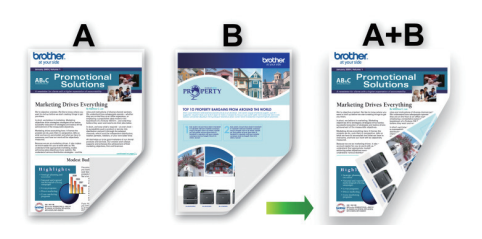

- Vérifiez que le couvercle d'élimination du bourrage est fermé correctement.
- Si le papier s'enroule sur lui-même, aplatissez-le et replacez-le dans le bac à papier.
- Utilisez du papier ordinaire. N'UTILISEZ PAS de papier de qualité supérieure.
- Si le papier est fin, il risque de se froisser.
- 1. Sélectionnez la commande d'impression dans votre application.
- 2. Sélectionnez **Brother XXX-XXXX Printer** (où XXX-XXXX désigne le nom de votre modèle), puis cliquez sur le bouton des propriétés ou préférences d'impression.

La fenêtre du pilote d'imprimante s'affiche.

- 3. Cliquez sur l'onglet **Elémentaire**.
- 4. Dans le champ **Orientation**, sélectionnez l'option **Portrait** ou **Paysage** pour définir l'orientation de l'impression.

Si votre application fournit un paramètre similaire, nous vous recommandons de définir l'orientation à l'aide de l'application.

- 5. Cliquez sur la liste déroulante **Recto verso/Livret**, puis sélectionnez **Recto verso**.
- 6. Cliquez sur le bouton **Paramètres recto verso**.
- 7. Sélectionnez une des options proposées dans le menu **Type de recto verso**.

Lorsque l'option recto-verso est sélectionnée, vous avez le choix entre quatre types de reliure recto-verso pour chaque orientation :

#### **Option pour Portrait Description**

#### **Bord long (gauche)**

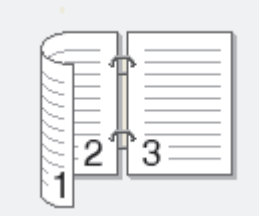

**Bord long (droite)**

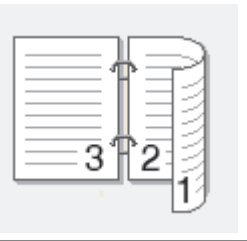
### **Option pour Portrait Description**

**Bord court (haut)**

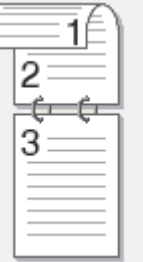

### **Bord court (bas)**

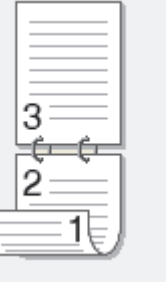

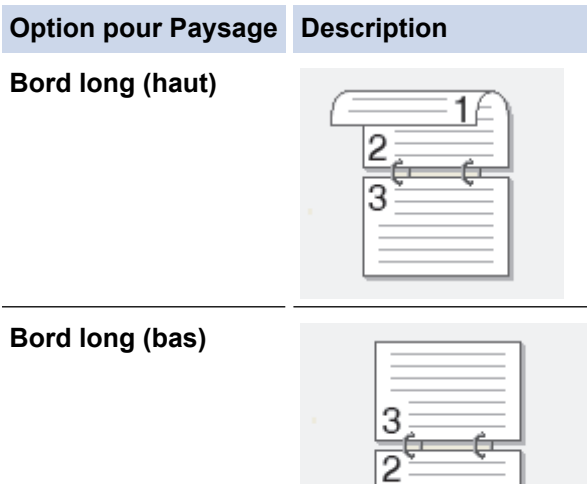

### **Bord court (droite)**

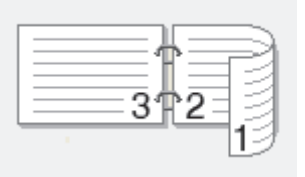

15

### **Bord court (gauche)**

B

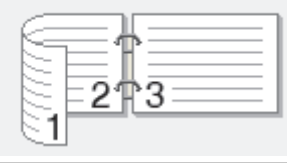

- 8. Sélectionnez la case **Marge de reliure** si vous voulez spécifier le décalage pour la reliure en pouces ou en millimètres.
- 9. Cliquez sur **OK** pour revenir à la fenêtre du pilote d'imprimante.
- 10. Changez les autres paramètres de l'imprimante si nécessaire.

La fonction Sans bordure n'est pas disponible lorsque vous utilisez cette option.

11. Cliquez à nouveau sur **OK**, puis terminez votre opération d'impression.

### **Information associée**

• [Imprimer à partir de l'ordinateur \(Windows\)](#page-65-0)

### **Rubriques connexes:**

- [Paramètres d'impression \(Windows\)](#page-82-0)
- [Imprimer automatiquement sous forme de livret \(Windows\)](#page-74-0)

<span id="page-74-0"></span> [Accueil](#page-1-0) > [Imprimer](#page-64-0) > [Imprimer à partir de l'ordinateur \(Windows\)](#page-65-0) > Imprimer automatiquement sous forme de livret (Windows)

### **Imprimer automatiquement sous forme de livret (Windows)**

Utilisez cette option pour imprimer un document au format livret avec l'impression recto verso. Les pages du document sont classées en fonction de leur numérotation, ce qui permet de les plier directement en leur centre sans avoir à en changer l'ordre.

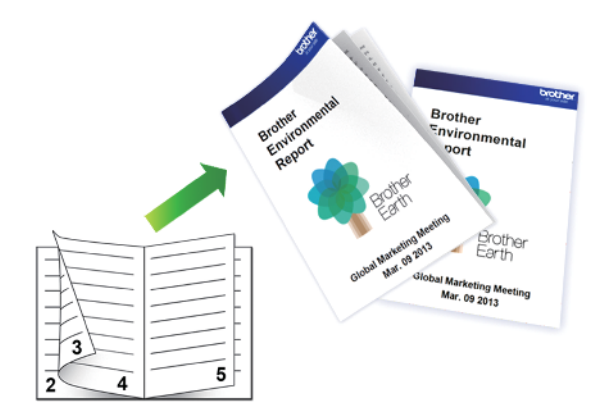

- Vérifiez que le couvercle d'élimination du bourrage est fermé correctement.
- Si le papier s'enroule sur lui-même, aplatissez-le et replacez-le dans le bac à papier.
- Utilisez du papier ordinaire. N'UTILISEZ PAS de papier de qualité supérieure.
- Si le papier est fin, il risque de se froisser.
- 1. Sélectionnez la commande d'impression dans votre application.
- 2. Sélectionnez **Brother XXX-XXXX Printer** (où XXX-XXXX désigne le nom de votre modèle), puis cliquez sur le bouton des propriétés ou préférences d'impression.

La fenêtre du pilote d'imprimante s'affiche.

- 3. Cliquez sur l'onglet **Elémentaire**.
- 4. Dans le champ **Orientation**, sélectionnez l'option **Portrait** ou **Paysage** pour définir l'orientation de l'impression.

Si votre application fournit un paramètre similaire, nous vous recommandons de définir l'orientation à l'aide de l'application.

- 5. Cliquez sur la liste déroulante **Recto verso/Livret**, puis sélectionnez l'option **Livret**.
- 6. Cliquez sur le bouton **Paramètres recto verso**.
- 7. Sélectionnez une des options proposées dans le menu **Type de recto verso**.

-2

Deux types de sens de reliure en recto verso sont disponibles pour chaque orientation :

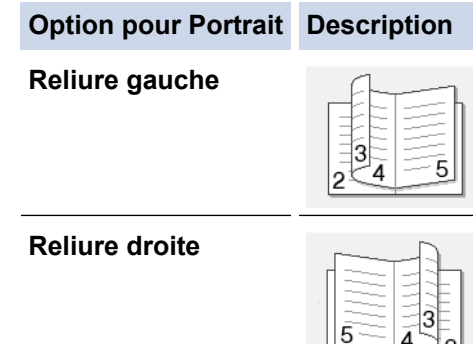

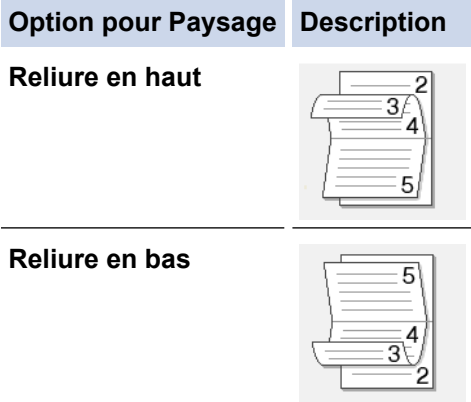

8. Sélectionnez une des options dans le menu **Méthode d'impression de livret**.

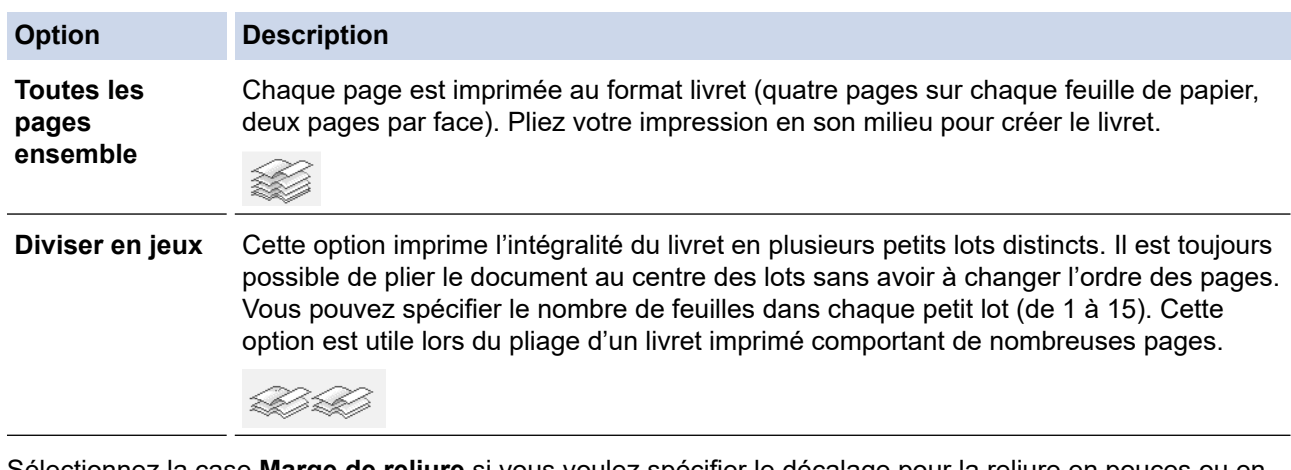

- 9. Sélectionnez la case **Marge de reliure** si vous voulez spécifier le décalage pour la reliure en pouces ou en millimètres.
- 10. Cliquez sur **OK** pour revenir à la fenêtre du pilote d'imprimante.
- 11. Changez les autres paramètres de l'imprimante si nécessaire.

La fonction Sans bordure n'est pas disponible lorsque vous utilisez cette option.

12. Cliquez sur **OK**.

B

13. Terminez l'opération d'impression.

### **Information associée**

• [Imprimer à partir de l'ordinateur \(Windows\)](#page-65-0)

### **Rubriques connexes:**

- [Paramètres d'impression \(Windows\)](#page-82-0)
- [Imprimer automatiquement sur les deux faces du papier \(impression recto verso automatique\) \(Windows\)](#page-71-0)

 [Accueil](#page-1-0) > [Imprimer](#page-64-0) > [Imprimer à partir de l'ordinateur \(Windows\)](#page-65-0) > Imprimer un document couleur en échelle de gris (Windows)

### **Imprimer un document couleur en échelle de gris (Windows)**

Le mode Echelle de gris permet d'imprimer plus rapidement que le mode Couleur. Si votre document contient de la couleur, sélectionner le mode Echelle de gris imprime votre document en 256 niveaux d'échelle de gris.

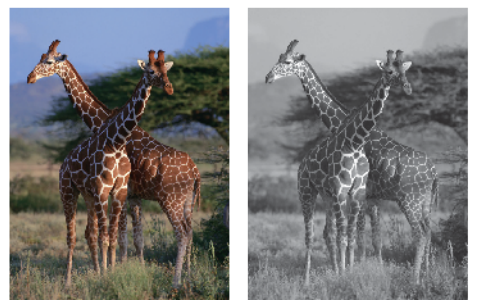

- 1. Sélectionnez la commande d'impression dans votre application.
- 2. Sélectionnez **Brother XXX-XXXX Printer** (où XXX-XXXX désigne le nom de votre modèle), puis cliquez sur le bouton des propriétés ou préférences d'impression.

La fenêtre du pilote d'imprimante s'affiche.

- 3. Cliquez sur l'onglet **Elémentaire**.
- 4. Pour **Couleur / Echelle de gris**, sélectionnez **Echelle de gris**.
- 5. Changez les autres paramètres de l'imprimante si nécessaire.
- 6. Cliquez sur **OK**.
- 7. Terminez l'opération d'impression.

### **Information associée**

• [Imprimer à partir de l'ordinateur \(Windows\)](#page-65-0)

 [Accueil](#page-1-0) > [Imprimer](#page-64-0) > [Imprimer à partir de l'ordinateur \(Windows\)](#page-65-0) > Éviter les maculages sur les impressions et les bourrages papier (Windows)

### **Éviter les maculages sur les impressions et les bourrages papier (Windows)**

Certains types de supports d'impression peuvent nécessiter un temps de séchage plus long. Modifiez l'option **Réduire les bavures** en cas de bourrages papier ou de problèmes de maculage sur les impressions.

- 1. Sélectionnez la commande d'impression dans votre application.
- 2. Sélectionnez **Brother XXX-XXXX Printer** (où XXX-XXXX désigne le nom de votre modèle), puis cliquez sur le bouton des propriétés ou préférences d'impression.

La fenêtre du pilote d'imprimante s'affiche.

- 3. Cliquez sur l'onglet **Avancé**.
- 4. Cliquez sur le bouton **Autres options d'impression**.
- 5. Sélectionnez l'option **Réduire les bavures** à gauche de l'écran.
- 6. Sélectionnez une des options suivantes :

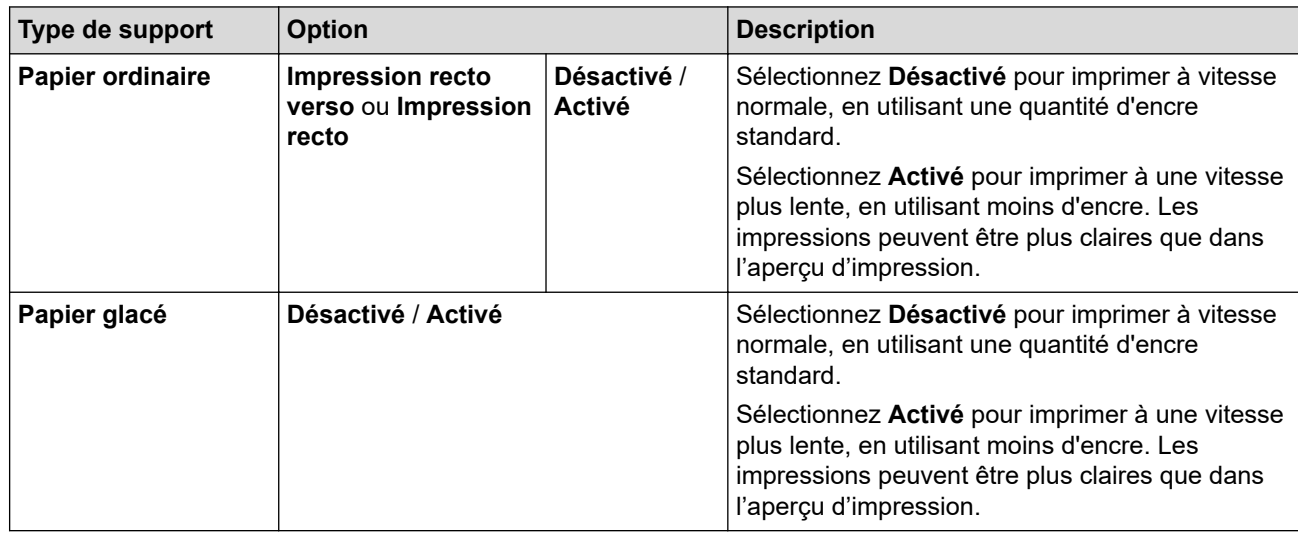

- 7. Cliquez sur **OK** pour revenir à la fenêtre du pilote d'imprimante.
- 8. Cliquez sur **OK**.
- 9. Terminez l'opération d'impression.

### **Information associée**

• [Imprimer à partir de l'ordinateur \(Windows\)](#page-65-0)

#### **Rubriques connexes:**

- [Problèmes de gestion du papier et d'impression](#page-492-0)
- [Modifier les options d'impression pour améliorer vos résultats d'impression](#page-562-0)

<span id="page-78-0"></span> [Accueil](#page-1-0) > [Imprimer](#page-64-0) > [Imprimer à partir de l'ordinateur \(Windows\)](#page-65-0) > Utiliser un profil d'impression prédéfini (Windows)

### **Utiliser un profil d'impression prédéfini (Windows)**

Les **Profils d'impression** sont des préréglages permettant d'accéder rapidement à des configurations d'impression fréquemment utilisées.

- 1. Sélectionnez la commande d'impression dans votre application.
- 2. Sélectionnez **Brother XXX-XXXX Printer** (où XXX-XXXX désigne le nom de votre modèle), puis cliquez sur le bouton des propriétés ou préférences d'impression.

La fenêtre du pilote d'imprimante s'affiche.

3. Cliquez sur l'onglet **Profils d'impression**.

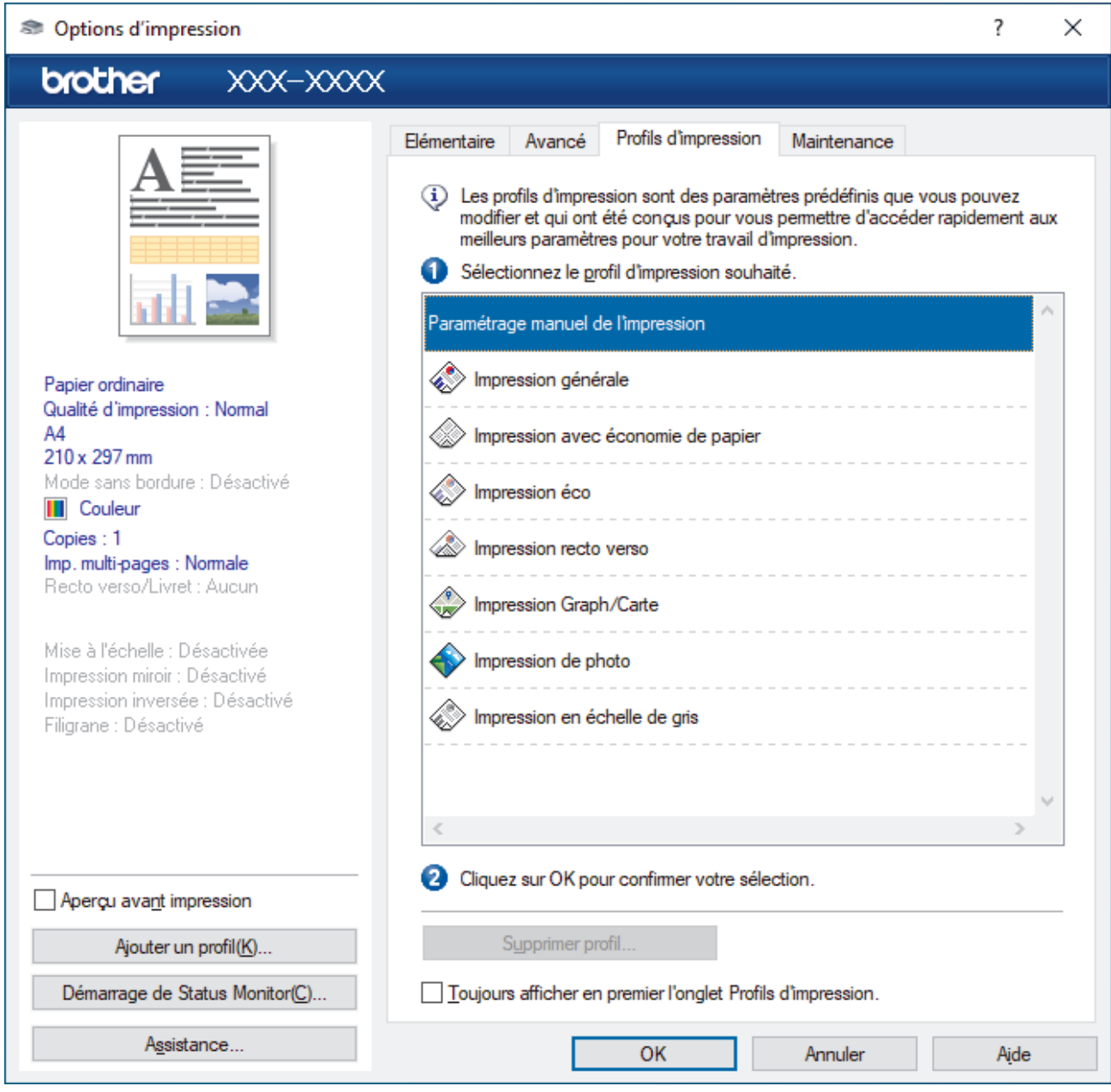

4. Choisissez votre profil dans la liste des profils d'impression.

Les paramètres du profil apparaissent dans la partie gauche de la fenêtre du pilote d'imprimante.

- 5. Effectuez l'une des actions suivantes :
	- Si les paramètres conviennent pour votre travail d'impression, cliquez sur **OK**.
	- Pour modifier les paramètres, revenez à l'onglet **Elémentaire** ou **Avancé**, modifiez les paramètres, puis cliquez sur **OK**.

Ø Pour afficher l'onglet **Profils d'impression** dans la fenêtre lors de votre prochaine impression, cochez la case **Toujours afficher en premier l'onglet Profils d'impression.**.

### **Information associée**

- [Imprimer à partir de l'ordinateur \(Windows\)](#page-65-0)
	- [Création ou suppression de votre profil d'impression \(Windows\)](#page-80-0)

### **Rubriques connexes:**

• [Paramètres d'impression \(Windows\)](#page-82-0)

<span id="page-80-0"></span> [Accueil](#page-1-0) > [Imprimer](#page-64-0) > [Imprimer à partir de l'ordinateur \(Windows\)](#page-65-0) > [Utiliser un profil d'impression prédéfini](#page-78-0) [\(Windows\)](#page-78-0) > Création ou suppression de votre profil d'impression (Windows)

### **Création ou suppression de votre profil d'impression (Windows)**

Ajoutez jusqu'à 20 nouveaux profils d'impression avec des paramètres personnalisés.

- 1. Sélectionnez la commande d'impression dans votre application.
- 2. Sélectionnez **Brother XXX-XXXX Printer** (où XXX-XXXX désigne le nom de votre modèle), puis cliquez sur le bouton des propriétés ou préférences d'impression.

La fenêtre du pilote d'imprimante s'affiche.

3. Effectuez l'une des actions suivantes :

### **Pour créer un nouveau profil d'impression :**

- a. Cliquez sur l'onglet **Elémentaire** et l'onglet **Avancé**, puis configurez les paramètres d'impression voulus pour le nouveau profil d'impression.
- b. Cliquez sur l'onglet **Profils d'impression**.
- c. Cliquez sur **Ajouter un profil**.
	- La boîte de dialogue **Ajouter un profil** s'affiche.
- d. Tapez le nom du nouveau profil dans le champ **Nom**.
- e. Cliquez sur l'icône qui doit représenter ce profil dans la liste des icônes.
- f. Cliquez sur **OK**.

Le nom du nouveau profil d'impression est ajouté à la liste dans l'onglet **Profils d'impression**.

### **Pour supprimer un profil d'impression créé :**

- a. Cliquez sur l'onglet **Profils d'impression**.
- b. Cliquez sur **Supprimer profil**.

La boîte de dialogue **Supprimer profil** s'affiche.

- c. Sélectionnez le profil à supprimer.
- d. Cliquez sur **Supprimer**.
- e. Cliquez sur **Oui**.
- f. Cliquez sur **Fermer**.

### **Information associée**

• [Utiliser un profil d'impression prédéfini \(Windows\)](#page-78-0)

<span id="page-81-0"></span> [Accueil](#page-1-0) > [Imprimer](#page-64-0) > [Imprimer à partir de l'ordinateur \(Windows\)](#page-65-0) > Modifier les paramètres d'impression par défaut (Windows)

### **Modifier les paramètres d'impression par défaut (Windows)**

Lorsque vous modifiez les paramètres d'impression d'une application, ces modifications ne s'appliquent qu'aux documents imprimés au moyen de cette application. Pour modifier les paramètres d'impression pour toutes les applications Windows, vous devez définir les propriétés du pilote d'imprimante.

1. Effectuez l'une des actions suivantes :

• Pour Windows Server 2008

Cliquez sur **(Démarrer)** > **Panneau de configuration** > **Matériel et audio** > **Imprimantes**.

• Pour Windows 7 et Windows Server 2008 R2

Cliquez sur **(Démarrer)** > **Périphériques et imprimantes**.

• Pour Windows 8.1

Positionnez la souris dans le coin inférieur droit de votre bureau. Lorsque la barre de menus apparaît, cliquez sur **Paramètres**, puis sur **Panneau de configuration**. Dans le groupe **Matériel et audio**, cliquez sur **Afficher les périphériques et imprimantes**.

• Pour Windows 10, Windows Server 2016 et Windows Server 2019

Cliquez sur > **Système Windows** > **Panneau de configuration**. Dans le groupe **Matériel et audio**, cliquez sur **Afficher les périphériques et imprimantes**.

• Pour Windows Server 2012

Positionnez la souris dans le coin inférieur droit de votre bureau. Lorsque la barre de menus apparaît, cliquez sur **Paramètres**, puis sur **Panneau de configuration**. Dans le groupe **Matériel**, cliquez sur **Afficher les périphériques et imprimantes**.

• Pour Windows Server 2012 R2

Cliquez sur **Panneau de configuration**, sur l'écran **démarrer**. Dans le groupe **Matériel**, cliquez sur **Afficher les périphériques et imprimantes**.

2. Cliquez avec le bouton droit de la souris sur l'icône **Brother XXX-XXXX Printer** (où XXX-XXXX correspond au nom de votre modèle), puis sélectionnez **Propriétés de l'imprimante**. Si les options de pilote d'imprimante s'affichent, sélectionnez votre pilote d'imprimante.

La boîte de dialogue des propriétés de l'imprimante s'affiche.

- 3. Cliquez sur l'onglet **Général**, puis cliquez sur le bouton **Options d'impression...** ou **Préférences...**. La boîte de dialogue du pilote d'imprimante s'affiche.
- 4. Sélectionnez les paramètres d'impression que vous souhaitez utiliser comme paramètres par défaut pour tous vos programmes Windows.
- 5. Cliquez sur **OK**.
- 6. Fermez la boîte de dialogue des propriétés de l'imprimante.

### **Information associée**

• [Imprimer à partir de l'ordinateur \(Windows\)](#page-65-0)

### **Rubriques connexes:**

• [Paramètres d'impression \(Windows\)](#page-82-0)

<span id="page-82-0"></span> [Accueil](#page-1-0) > [Imprimer](#page-64-0) > [Imprimer à partir de l'ordinateur \(Windows\)](#page-65-0) > Paramètres d'impression (Windows)

## **Paramètres d'impression (Windows)**

### >> Onglet **Elémentaire**

**Onglet Elémentaire**

[>> Onglet](#page-84-0) **Avancé**

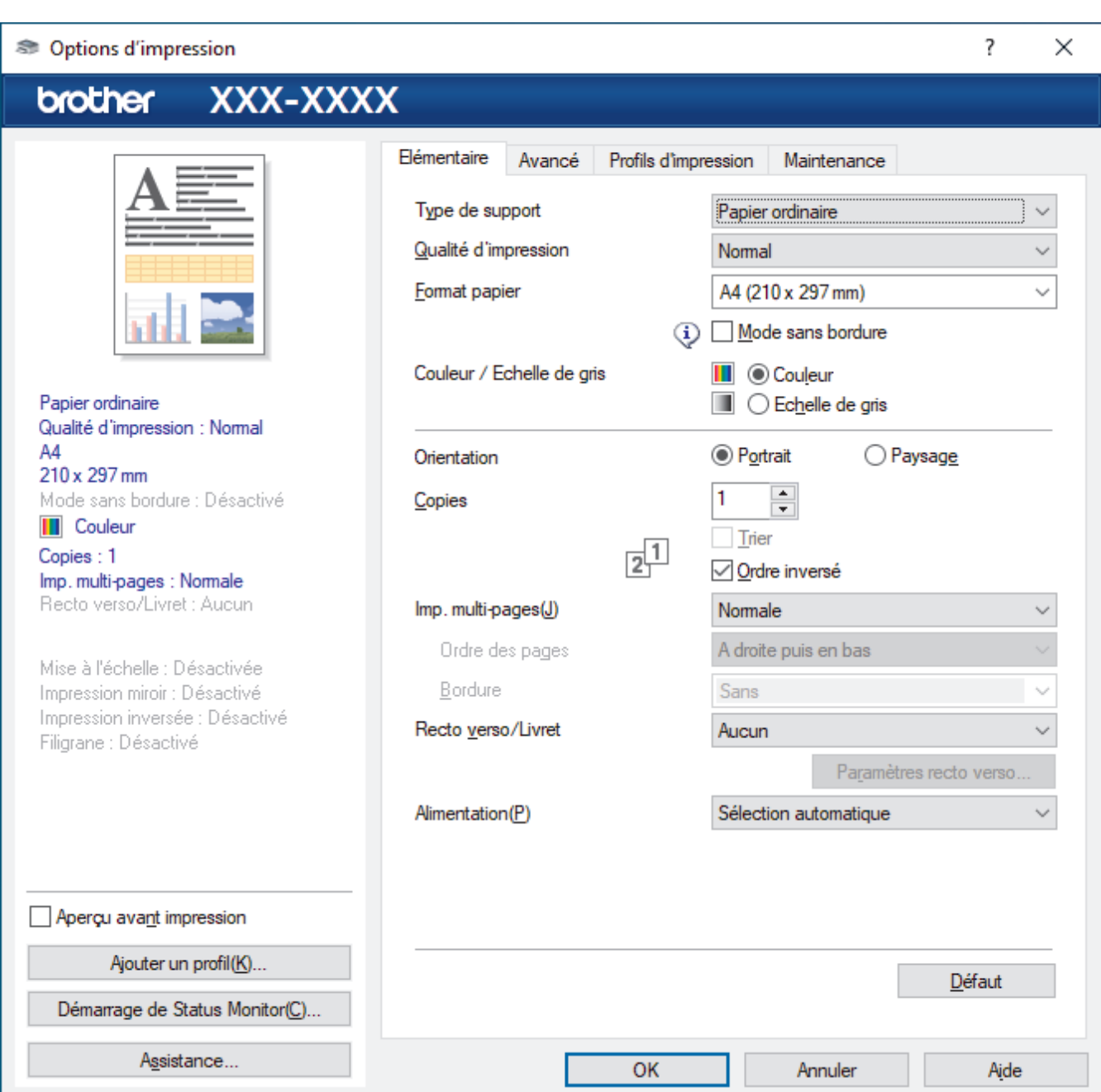

### **1. Type de support**

Sélectionnez le type de support à utiliser. Pour obtenir des résultats d'impression optimaux, l'appareil ajuste automatiquement ses paramètres d'impression en fonction du type de support sélectionné.

#### **2. Qualité d'impression**

Sélectionnez la qualité d'impression souhaitée. La qualité d'impression et la vitesse étant liées, plus la qualité est élevée, plus l'impression du document demande de temps.

### **3. Format papier**

Sélectionnez le format de papier à utiliser. Vous avez le choix entre des formats de papier standard ou la création d'un format de papier personnalisé.

#### **Mode sans bordure**

Sélectionnez cette option pour imprimer des photos sans bordures. Les données d'image créées étant légèrement plus grandes que le format de papier utilisé, les bords des photos seront recadrés.

Il se peut que vous ne puissiez pas sélectionner l'option Sans bordure pour certaines combinaisons de type et qualité de support, ou depuis certaines applications.

### **4. Couleur / Echelle de gris**

Sélectionnez l'impression en couleur ou en échelle de gris. La vitesse d'impression est plus élevée en mode échelle de gris qu'en mode couleur. Si votre document contient de la couleur et que vous sélectionnez le mode échelle de gris, votre document sera imprimé en 256 niveaux d'échelle de gris.

### **5. Orientation**

Sélectionnez l'orientation (paysage ou portrait) de vos impressions.

Si votre application fournit un paramètre similaire, nous vous recommandons de définir l'orientation à l'aide de l'application.

#### **6. Copies**

Saisissez le nombre de copies que vous souhaitez imprimer (1 à 999) dans ce champ .

#### **Trier**

Sélectionnez cette option pour imprimer des lots de documents comportant plusieurs pages dans l'ordre original des pages. Lorsque cette option est sélectionnée, un exemplaire complet du document est imprimé puis réimprimé autant de fois que nécessaire pour obtenir le nombre de copies sélectionné. Si cette option n'est pas sélectionnée, chaque page du document est imprimée jusqu'à l'obtention du nombre de copies choisi avant de passer à l'impression de la page suivante.

### **Ordre inversé**

Sélectionnez cette option pour imprimer votre document dans l'ordre inverse. La dernière page de votre document sera imprimée en premier.

#### **7. Imp. multi-pages**

Sélectionnez cette option si vous voulez imprimer plusieurs pages sur une même feuille de papier ou imprimer une page de votre document sur plusieurs feuilles.

#### **Ordre des pages**

Sélectionnez l'ordre des pages si vous imprimez plusieurs pages sur une seule feuille de papier.

### **Bordure**

Sélectionnez le type de bordure à utiliser si vous imprimez plusieurs pages sur une seule feuille de papier.

### **8. Recto verso/Livret**

Sélectionnez cette option pour imprimer sur les deux côtés du papier ou pour imprimer un document au format livret avec l'impression recto verso.

#### **Bouton Paramètres recto verso**

Cliquez sur ce bouton pour sélectionner le type de reliure recto verso. Quatre types de reliure recto verso sont disponibles pour chaque orientation.

### **9. (MFC-J4540DW) Alimentation**

Sélectionnez la source de papier en fonction des conditions ou de vos besoins en matière d'impression.

### <span id="page-84-0"></span>**Onglet Avancé**

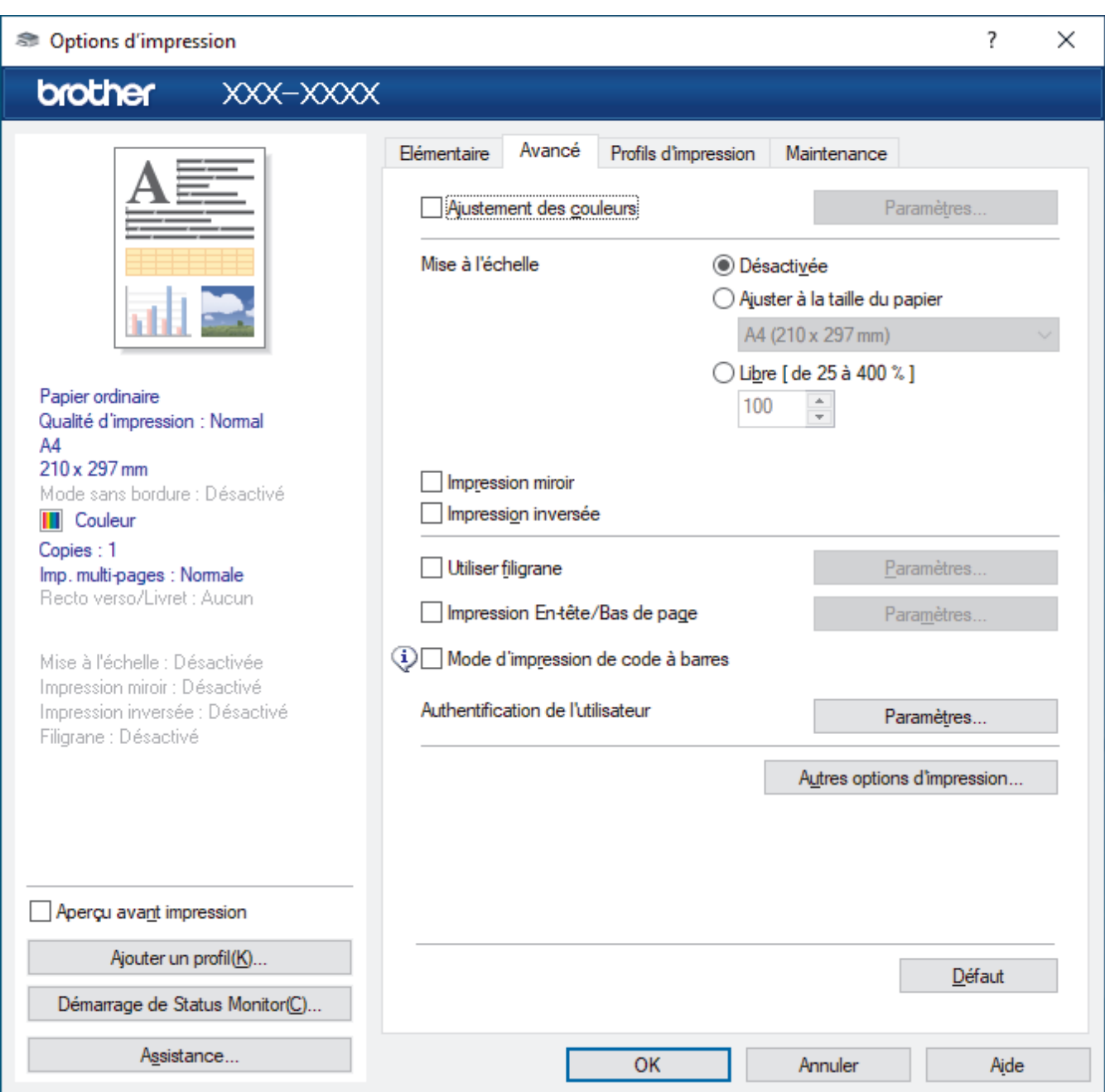

### **1. Ajustement des couleurs**

Sélectionnez cette option pour utiliser la fonction d'amélioration des couleurs. Cette fonction analyse votre image afin d'améliorer sa netteté, la balance des blancs et la densité des couleurs. Ce processus peut prendre plusieurs minutes en fonction de la taille de l'image et des caractéristiques techniques de votre ordinateur.

### **2. Mise à l'échelle**

Sélectionnez ces options pour agrandir ou réduire la taille des pages dans votre document.

#### **Ajuster à la taille du papier**

Sélectionnez cette option pour agrandir ou réduire les pages de document pour les adapter à un format de papier spécifique. Lorsque vous sélectionnez cette option, sélectionnez le format de papier souhaité dans la liste déroulante.

#### **Libre [ de 25 à 400 % ]**

Sélectionnez cette option pour agrandir ou réduire les pages de document manuellement. Lorsque vous sélectionnez cette option, saisissez une valeur dans le champ.

### **3. Impression miroir**

Sélectionnez cette option pour inverser l'image imprimée sur la page à l'horizontale de la gauche vers la droite.

### **4. Impression inversée**

Sélectionnez cette option pour faire pivoter l'image imprimée de 180 °.

### **5. Utiliser filigrane**

Sélectionnez cette option pour imprimer un logo ou du texte sur votre document sous forme de filigrane. Sélectionnez un des filigranes prédéfinis, ajoutez un nouveau filigrane ou utilisez un fichier image que vous avez créé.

### **6. Impression En-tête/Bas de page**

Sélectionnez cette option pour imprimer la date, l'heure et Ie nom d'utilisateur pour la connexion de l'ordinateur sur le document.

#### **7. Mode d'impression de code à barres**

Sélectionnez cette option pour imprimer des codes-barres avec la qualité et la résolution les plus adaptées.

#### **8. (MFC-J4440DW/MFC-J4540DW) Authentification de l'utilisateur**

Cette fonction permet de confirmer les restrictions pour chaque utilisateur.

#### **9. Bouton Autres options d'impression**

#### **Paramètres de couleur avancés**

Sélectionnez la méthode que l'appareil utilise pour disposer les points de façon à faire ressortir les demiteintes.

Il est possible d'ajuster la couleur de l'impression de manière à se rapprocher au maximum de la couleur affichée à l'écran de l'ordinateur.

#### **Réduire les bavures**

Certains types de supports d'impression peuvent nécessiter un temps de séchage plus long. Modifiez cette option en cas de bourrages papier ou de problèmes de maculage sur les impressions.

#### **Récupérer les données couleur de l'imprimante**

Sélectionnez cette option pour optimiser la qualité d'impression en utilisant les réglages par défaut de l'appareil qui sont conçus spécifiquement pour votre appareil Brother. Utilisez cette option lorsque vous avez remplacé l'appareil ou changé son adresse réseau.

#### **Imprimer une archive**

Sélectionnez cette option pour enregistrer les données d'impression sous forme de fichier PDF sur votre ordinateur.

### **Information associée**

• [Imprimer à partir de l'ordinateur \(Windows\)](#page-65-0)

### **Rubriques connexes:**

- [Messages d'erreur et de maintenance](#page-451-0)
- [Problèmes de gestion du papier et d'impression](#page-492-0)
- [Imprimer une photo \(Windows\)](#page-66-0)
- [Imprimer un document \(Windows\)](#page-67-0)
- [Imprimer plus d'une page sur une même feuille de papier \(N en 1\) \(Windows\)](#page-69-0)
- [Imprimer sous forme de poster \(Windows\)](#page-70-0)
- [Imprimer automatiquement sur les deux faces du papier \(impression recto verso automatique\) \(Windows\)](#page-71-0)
- [Imprimer automatiquement sous forme de livret \(Windows\)](#page-74-0)
- [Utiliser un profil d'impression prédéfini \(Windows\)](#page-78-0)
- [Modifier les paramètres d'impression par défaut \(Windows\)](#page-81-0)
- [Modifier les options d'impression pour améliorer vos résultats d'impression](#page-562-0)

 [Accueil](#page-1-0) > [Imprimer](#page-64-0) > Imprimer à partir de l'ordinateur (Mac)

## **Imprimer à partir de l'ordinateur (Mac)**

• [Imprimer avec AirPrint](#page-440-0)

<span id="page-87-0"></span> [Accueil](#page-1-0) > [Imprimer](#page-64-0) > Imprimer à l'aide de Brother iPrint&Scan (Windows/Mac)

- [Imprimer des photos ou des documents à l'aide de Brother iPrint&Scan \(Windows/Mac\)](#page-88-0)
- [Imprimer automatiquement sur les deux faces du papier à l'aide de Brother iPrint&Scan](#page-90-0) [\(impression recto verso automatique\) \(Windows/Mac\)](#page-90-0)
- [Imprimer plusieurs pages sur une même feuille de papier à l'aide de Brother iPrint&Scan](#page-92-0) [\(N en 1\) \(Windows/Mac\)](#page-92-0)
- [Imprimez un document couleur en échelle de gris à l'aide de Brother iPrint&Scan](#page-93-0) [\(Windows/Mac\)](#page-93-0)

<span id="page-88-0"></span> [Accueil](#page-1-0) > [Imprimer](#page-64-0) > [Imprimer à l'aide de Brother iPrint&Scan \(Windows/Mac\)](#page-87-0) > Imprimer des photos ou des documents à l'aide de Brother iPrint&Scan (Windows/Mac)

### **Imprimer des photos ou des documents à l'aide de Brother iPrint&Scan (Windows/Mac)**

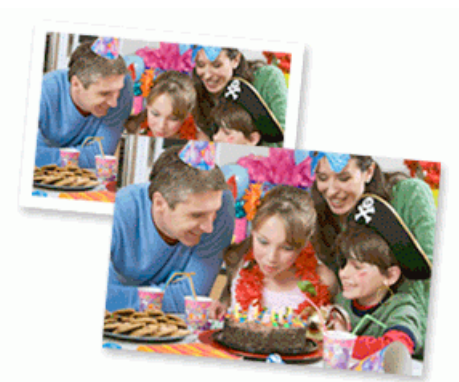

1. Vérifiez que vous avez chargé le bon support dans le bac à papier.

### **IMPORTANT**

Pour l'impression de photos :

- Pour obtenir les meilleurs résultats, utilisez du papier Brother.
- Lorsque vous imprimez sur du papier photo, chargez une feuille supplémentaire du même papier photo dans le bac à papier.

#### 2. Lancez Brother iPrint&Scan.

**Windows** 

Lancez (**Brother iPrint&Scan**).

• Mac

Dans la barre de menu **Finder**, cliquez sur **Aller** > **Applications**, puis double-cliquez sur l'icône iPrint&Scan.

L'écran Brother iPrint&Scan s'affiche.

- 3. Si votre appareil Brother n'est pas sélectionné, cliquez sur le bouton **Sélectionnez votre machine**, puis sélectionnez le nom de votre modèle dans la liste. Cliquez sur **OK**.
- 4. Cliquez sur **Imprimer**.
- 5. Effectuez l'une des opérations suivantes :
	- **Windows**

Cliquez sur **Photo** ou **Document**.

• Mac

Cliquez sur **Photo** ou **PDF**.

- 6. Sélectionnez le fichier à imprimer, puis effectuez l'une des opérations suivantes :
	- **Windows**

Cliquez sur **Suivant**.

• Mac

Cliquez sur **Ouvrir**.

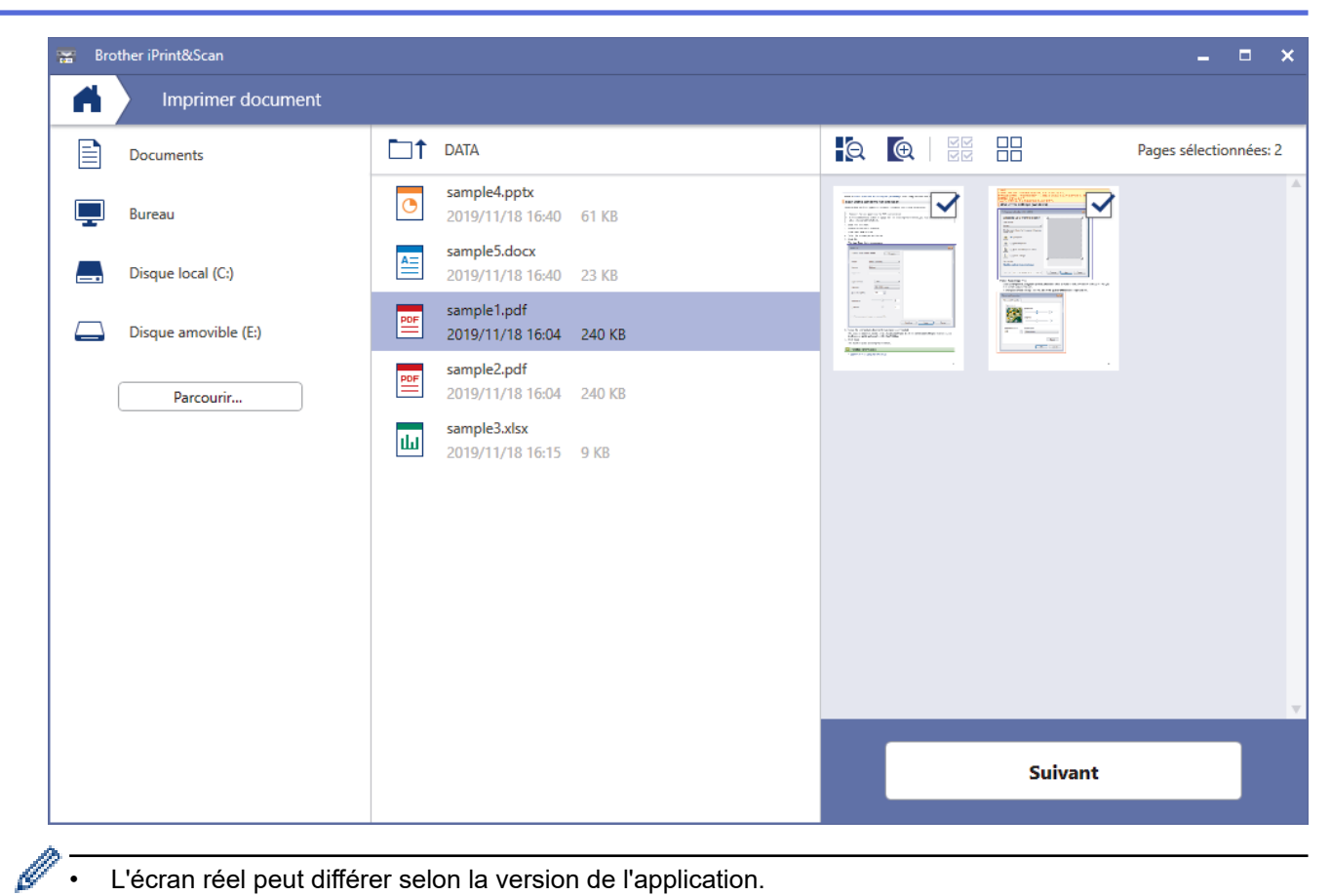

- L'écran réel peut différer selon la version de l'application.
- Utilisez l'application la plus récente. > *Information associée*
- Lors de l'impression de documents comptant de nombreuses pages, vous pouvez également sélectionner les pages que vous voulez imprimer.
- 7. Si besoin, modifiez d'autres paramètres de l'imprimante.
- 8. Cliquez sur **Imprimer**.

### **IMPORTANT**

Pour l'impression de photos :

Pour bénéficier d'une qualité d'impression optimale pour les réglages sélectionnés, réglez toujours l'option **Type de support** en fonction du type de papier chargé.

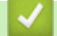

### **Information associée**

<span id="page-90-0"></span> [Accueil](#page-1-0) > [Imprimer](#page-64-0) > [Imprimer à l'aide de Brother iPrint&Scan \(Windows/Mac\)](#page-87-0) > Imprimer automatiquement sur les deux faces du papier à l'aide de Brother iPrint&Scan (impression recto verso automatique) (Windows/ Mac)

### **Imprimer automatiquement sur les deux faces du papier à l'aide de Brother iPrint&Scan (impression recto verso automatique) (Windows/ Mac)**

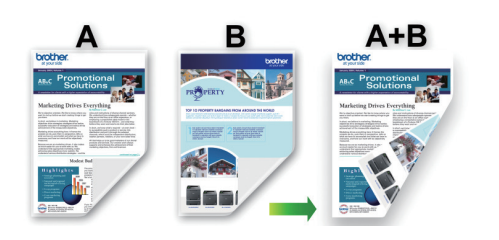

- Vérifiez que le couvercle d'élimination du bourrage est fermé correctement.
- Si le papier s'enroule sur lui-même, aplatissez-le et replacez-le dans le bac à papier.
- Utilisez du papier ordinaire. N'UTILISEZ PAS de papier de qualité supérieure.
- Si le papier est fin, il risque de se froisser.
- 1. Lancez Brother iPrint&Scan.
	- **Windows**

Lancez (**Brother iPrint&Scan**).

• Mac

Dans la barre de menu **Finder**, cliquez sur **Aller** > **Applications**, puis double-cliquez sur l'icône iPrint&Scan.

L'écran Brother iPrint&Scan s'affiche.

- 2. Si votre appareil Brother n'est pas sélectionné, cliquez sur le bouton **Sélectionnez votre machine**, puis sélectionnez le nom de votre modèle dans la liste. Cliquez sur **OK**.
- 3. Cliquez sur **Imprimer**.
- 4. Effectuez l'une des opérations suivantes :
	- **Windows**

Cliquez sur **Document**.

• Mac

Cliquez sur **PDF**.

- 5. Sélectionnez le fichier à imprimer, puis effectuez l'une des opérations suivantes :
	- **Windows**

Cliquez sur **Suivant**.

• Mac

Cliquez sur **Ouvrir**.

Lors de l'impression de documents comptant de nombreuses pages, vous pouvez également sélectionner les pages que vous voulez imprimer.

6. Sélectionnez l'une des options dans la liste déroulante **Recto verso**.

Deux types de reliure en recto verso sont disponibles :

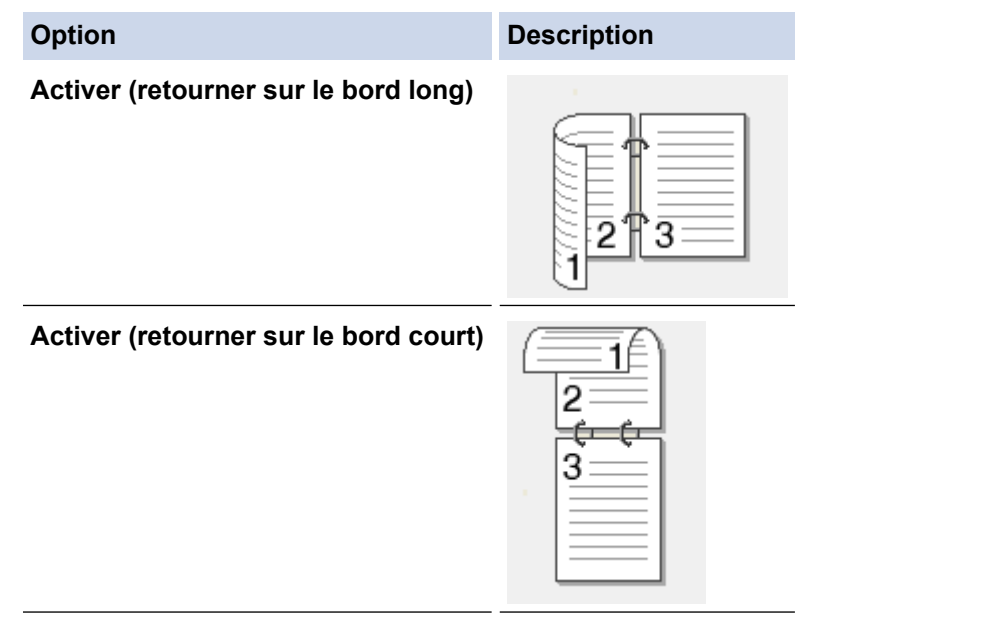

- 7. Si besoin, modifiez d'autres paramètres de l'imprimante.
- 8. Cliquez sur **Imprimer**.

### **Information associée**

<span id="page-92-0"></span> [Accueil](#page-1-0) > [Imprimer](#page-64-0) > [Imprimer à l'aide de Brother iPrint&Scan \(Windows/Mac\)](#page-87-0) > Imprimer plusieurs pages sur une même feuille de papier à l'aide de Brother iPrint&Scan (N en 1) (Windows/Mac)

### **Imprimer plusieurs pages sur une même feuille de papier à l'aide de Brother iPrint&Scan (N en 1) (Windows/Mac)**

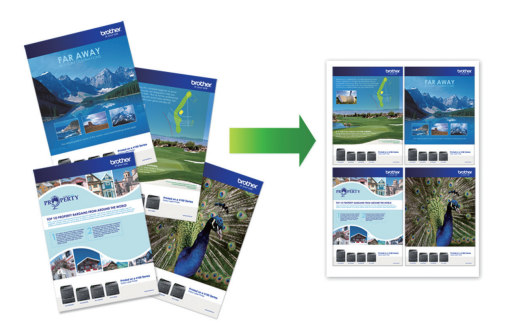

1. Lancez (**Brother iPrint&Scan**).

L'écran Brother iPrint&Scan s'affiche.

- 2. Si votre appareil Brother n'est pas sélectionné, cliquez sur le bouton **Sélectionnez votre machine**, puis sélectionnez le nom de votre modèle dans la liste. Cliquez sur **OK**.
- 3. Cliquez sur **Imprimer**.
- 4. Effectuez l'une des opérations suivantes :
	- Windows

Cliquez sur **Document**.

• Mac

Cliquez sur **PDF**.

- 5. Sélectionnez le fichier à imprimer, puis effectuez l'une des opérations suivantes :
	- **Windows**

Cliquez sur **Suivant**.

• Mac

Cliquez sur **Ouvrir**.

Lors de l'impression de documents comptant de nombreuses pages, vous pouvez également sélectionner les pages que vous voulez imprimer.

- 6. Cliquez sur la liste déroulante **Mise en page**, puis sélectionnez le nombre de pages à imprimer sur chaque feuille.
- 7. Changez les autres paramètres de l'imprimante si nécessaire.
- 8. Cliquez sur **Imprimer**.

### **Information associée**

<span id="page-93-0"></span> [Accueil](#page-1-0) > [Imprimer](#page-64-0) > [Imprimer à l'aide de Brother iPrint&Scan \(Windows/Mac\)](#page-87-0) > Imprimez un document couleur en échelle de gris à l'aide de Brother iPrint&Scan (Windows/Mac)

### **Imprimez un document couleur en échelle de gris à l'aide de Brother iPrint&Scan (Windows/Mac)**

Le mode Echelle de gris permet d'imprimer plus rapidement que le mode Couleur. Si votre document contient de la couleur, sélectionner le mode Echelle de gris imprime votre document en 256 niveaux d'échelle de gris.

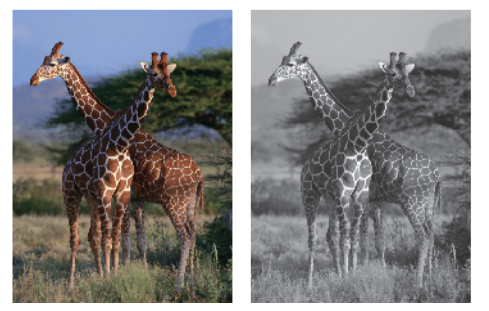

- 1. Lancez Brother iPrint&Scan.
	- Windows

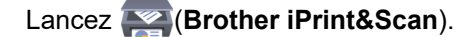

• Mac

Dans la barre de menu **Finder**, cliquez sur **Aller** > **Applications**, puis double-cliquez sur l'icône iPrint&Scan.

L'écran Brother iPrint&Scan s'affiche.

- 2. Si votre appareil Brother n'est pas sélectionné, cliquez sur le bouton **Sélectionnez votre machine**, puis sélectionnez le nom de votre modèle dans la liste. Cliquez sur **OK**.
- 3. Cliquez sur **Imprimer**.
- 4. Effectuez l'une des opérations suivantes :
	- Windows

Cliquez sur **Photo** ou **Document**.

• Mac

Cliquez sur **Photo** ou **PDF**.

- 5. Sélectionnez le fichier à imprimer, puis effectuez l'une des opérations suivantes :
	- **Windows**

Cliquez sur **Suivant**.

• Mac

Cliquez sur **Ouvrir**.

Lors de l'impression de documents comptant de nombreuses pages, vous pouvez également sélectionner les pages que vous voulez imprimer.

- 6. Cliquez sur la liste déroulante **Couleur / Mono** et sélectionnez l'option **Mono**.
- 7. Si besoin, modifiez d'autres paramètres de l'imprimante.
- 8. Cliquez sur **Imprimer**.

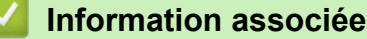

<span id="page-94-0"></span> [Accueil](#page-1-0) > [Imprimer](#page-64-0) > Imprimer des photos directement depuis une mémoire flash USB

### **Imprimer des photos directement depuis une mémoire flash USB**

**Modèle associé**: MFC-J4440DW/MFC-J4540DW

Même si votre appareil n'est pas connecté à votre ordinateur, vous pouvez imprimer des photos directement à partir d'une mémoire flash USB.

- [Mémoires flash USB compatibles](#page-95-0)
- [Informations importantes sur l'impression photo](#page-96-0)
- [Imprimer des photos depuis une mémoire flash USB sur l'appareil Brother](#page-97-0)

<span id="page-95-0"></span> [Accueil](#page-1-0) > [Imprimer](#page-64-0) > [Imprimer des photos directement depuis une mémoire flash USB](#page-94-0) > Mémoires flash USB compatibles

### **Mémoires flash USB compatibles**

**Modèle associé**: MFC-J4440DW/MFC-J4540DW

Votre appareil Brother est équipé d'un lecteur de support (logement) que vous pouvez utiliser avec les supports de stockage des données courants.

### **IMPORTANT**

L'interface USB directe prend en charge uniquement les mémoires flash USB et les appareils photo numériques utilisant la norme de stockage de masse USB. Les autres périphériques USB ne sont pas pris en charge.

# **Fichiers multimédias compatibles** Mémoire flash USB

 **Information associée**

- [Imprimer des photos directement depuis une mémoire flash USB](#page-94-0)
- [Enregistrer les données numérisées sur une mémoire flash USB](#page-115-0)

<span id="page-96-0"></span> [Accueil](#page-1-0) > [Imprimer](#page-64-0) > [Imprimer des photos directement depuis une mémoire flash USB](#page-94-0) > Informations importantes sur l'impression photo

### **Informations importantes sur l'impression photo**

### **Modèle associé**: MFC-J4440DW/MFC-J4540DW

Votre appareil est conçu pour être compatible avec les fichiers d'image des appareils photo numériques modernes et les mémoires flash USB. Prendre en compte les points ci-dessous pour éviter les problèmes d'impression photo :

- L'extension du nom du fichier image doit être .JPG (les autres extensions comme .JPEG, .TIF, .GIF, etc., ne sont pas reconnues).
- L'impression photo directe doit être effectuée séparément des opérations d'impression photo effectuées au moyen de l'ordinateur. (un fonctionnement simultané n'est pas possible).
- L'appareil peut lire jusqu'à 999 fichiers  $1$  sur une mémoire flash USB.

Prenez en compte les points suivants :

- Pendant l'impression d'une page d'index ou d'une image, l'appareil imprime toutes les images valides, même si une image (ou plusieurs) a été corrompue. Les images corrompues ne sont pas imprimées.
- Votre appareil prend en charge les mémoires flash USB qui ont été formatées par Windows.

### **Information associée**

• [Imprimer des photos directement depuis une mémoire flash USB](#page-94-0)

<sup>1</sup> Le dossier à l'intérieur des mémoires flash USB est également comptabilisé.

<span id="page-97-0"></span> [Accueil](#page-1-0) > [Imprimer](#page-64-0) > [Imprimer des photos directement depuis une mémoire flash USB](#page-94-0) > Imprimer des photos depuis une mémoire flash USB sur l'appareil Brother

### **Imprimer des photos depuis une mémoire flash USB sur l'appareil Brother**

**Modèle associé**: MFC-J4440DW/MFC-J4540DW

- [Aperçu et impression de photos depuis une clé USB](#page-98-0)
- [Imprimer une planche-contact \(miniatures\) des photos depuis une mémoire flash USB](#page-99-0)
- [Imprimer des photos par numéro d'image](#page-100-0)
- [Imprimer des photos avec recadrage automatique](#page-101-0)
- [Imprimer des photos sans bordures depuis une mémoire flash USB](#page-102-0)
- [Impression de la date figurant dans les données de votre photo](#page-103-0)
- [Paramètres d'impression pour les photos](#page-104-0)

<span id="page-98-0"></span> [Accueil](#page-1-0) > [Imprimer](#page-64-0) > [Imprimer des photos directement depuis une mémoire flash USB](#page-94-0) > [Imprimer des](#page-97-0) [photos depuis une mémoire flash USB sur l'appareil Brother](#page-97-0) > Aperçu et impression de photos depuis une clé USB

### **Aperçu et impression de photos depuis une clé USB**

#### **Modèle associé**: MFC-J4440DW/MFC-J4540DW

Vous pouvez prévisualiser vos photos sur l'écran LCD avant de les imprimer, ou imprimer des images enregistrées sur une mémoire flash USB.

Si vos photos sont des fichiers volumineux, l'affichage de chaque photo risque de ne pas être immédiat.

1. Insérez une mémoire flash USB dans la fente USB.

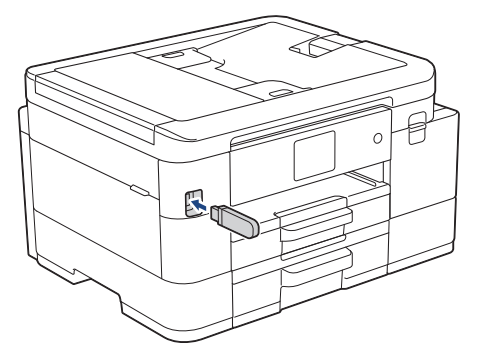

- 2. Appuyez sur [Impression JPEG] > [Sélectionnez les fichiers].
- 3. Appuyez sur  $\triangleleft$  ou sur  $\triangleright$  pour afficher la photo à imprimer, puis appuyez sur celle-ci.

Pour imprimer toutes les photos, appuyez sur [Tt impr], puis appuyez sur [Oui] pour confirmer.

- 4. Entrez le nombre de copies de l'une des façons suivantes :
	- Appuyez sur [-] ou [+] sur l'écran tactile.
	- Appuyez sur  $\times$  01 pour afficher le clavier sur l'écran tactile, puis utilisez ce clavier pour entrer le nombre de copies. Appuyez sur [OK].
- 5. Appuyez sur [OK].
- 6. Répétez les trois dernières étapes jusqu'à ce que vous ayez sélectionné toutes les photos à imprimer.
- 7. Appuyez sur [OK].
- 8. Vérifiez la liste d'options affichée.
- 9. Pour modifier les paramètres d'impression, appuyez sur  $\bullet$  [Params impr.].

Lorsque vous avez terminé, appuyez sur [OK].

10. Appuyez sur [Marche].

### **Information associée**

• [Imprimer des photos depuis une mémoire flash USB sur l'appareil Brother](#page-97-0)

### **Rubriques connexes:**

• [Paramètres d'impression pour les photos](#page-104-0)

<span id="page-99-0"></span> [Accueil](#page-1-0) > [Imprimer](#page-64-0) > [Imprimer des photos directement depuis une mémoire flash USB](#page-94-0) > [Imprimer des](#page-97-0) [photos depuis une mémoire flash USB sur l'appareil Brother](#page-97-0) > Imprimer une planche-contact (miniatures) des photos depuis une mémoire flash USB

### **Imprimer une planche-contact (miniatures) des photos depuis une mémoire flash USB**

**Modèle associé**: MFC-J4440DW/MFC-J4540DW

Imprimez une planche-contact des photos pour afficher des versions miniatures d'aperçu de toutes les photos qui se trouvent sur votre mémoire flash USB.

L'appareil attribue des numéros aux images (n°1, n°2, n°3 et ainsi de suite).

L'appareil ne reconnaît pas d'autres systèmes de numérotation ni les noms de fichiers utilisés par votre appareil photo numérique ou votre ordinateur pour identifier les photos.

- Seuls les noms de fichiers comportant au maximum 20 caractères seront correctement imprimés sur l'index.
- Les noms de fichier ne peuvent pas être imprimés correctement s'ils contiennent des caractères non alphanumériques. Ces caractères n'affectent toutefois pas les paramètres d'impression photo.
- 1. Insérez une mémoire flash USB dans la fente USB.
- 2. Appuyez sur [Impression JPEG] > [Impression de l'index (Impress index)] > [Imprimer index].
- 3. Si vous souhaitez modifier les réglages d'impression, appuyez sur  $\Box$  [Params impr.].

Lorsque vous avez terminé, appuyez sur [OK].

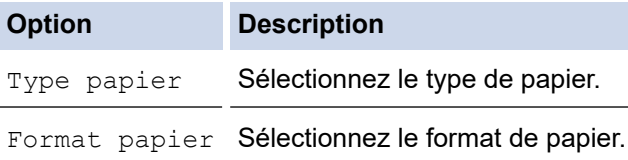

4. Appuyez sur [Marche].

### **Information associée**

• [Imprimer des photos depuis une mémoire flash USB sur l'appareil Brother](#page-97-0)

### **Rubriques connexes:**

• [Imprimer des photos par numéro d'image](#page-100-0)

<span id="page-100-0"></span> [Accueil](#page-1-0) > [Imprimer](#page-64-0) > [Imprimer des photos directement depuis une mémoire flash USB](#page-94-0) > [Imprimer des](#page-97-0) [photos depuis une mémoire flash USB sur l'appareil Brother](#page-97-0) > Imprimer des photos par numéro d'image

### **Imprimer des photos par numéro d'image**

**Modèle associé**: MFC-J4440DW/MFC-J4540DW

Pour pouvoir imprimer une image individuelle, vous devez imprimer la page d'index de photos (miniatures) afin de connaître son numéro.

- 1. Insérez une mémoire flash USB dans la fente USB.
- 2. Appuyez sur [Impression JPEG] > [Impression de l'index (Impress index)] > [Imprimer photos].
- 3. Saisissez les numéros des images à imprimer à partir de l'écran tactile. Une fois les numéros d'image sélectionnés, appuyez sur [OK].
	- Vous pouvez entrer plusieurs numéros à la fois en utilisant une virgule ou un tiret. Par exemple, entrez **1, 3, 6** pour imprimer les images nº 1, nº 3 et nº 6. Imprimez une série d'images à l'aide d'un tiret. Par exemple, saisissez **1-5** pour imprimer les images nº1 à nº5.
	- Vous pouvez saisir jusqu'à 12 caractères (y compris les virgules et tirets) pour les numéros d'image que vous voulez imprimer.
- 4. Entrez le nombre de copies de l'une des façons suivantes :
	- Appuyez sur [-] ou [+] sur l'écran tactile.
	- Appuyez sur  $\times$  01 pour afficher le clavier sur l'écran tactile, puis utilisez ce clavier pour entrer le nombre de copies. Appuyez sur [OK].
- 5. Pour modifier les paramètres d'impression, appuyez sur  $\mathcal{O}_\bullet$  [Params impr.].

Lorsque vous avez terminé, appuyez sur [OK].

6. Appuyez sur [Marche].

### **Information associée**

- [Imprimer des photos depuis une mémoire flash USB sur l'appareil Brother](#page-97-0)
- **Rubriques connexes:**
- [Imprimer une planche-contact \(miniatures\) des photos depuis une mémoire flash USB](#page-99-0)
- [Paramètres d'impression pour les photos](#page-104-0)

<span id="page-101-0"></span> [Accueil](#page-1-0) > [Imprimer](#page-64-0) > [Imprimer des photos directement depuis une mémoire flash USB](#page-94-0) > [Imprimer des](#page-97-0) [photos depuis une mémoire flash USB sur l'appareil Brother](#page-97-0) > Imprimer des photos avec recadrage automatique

### **Imprimer des photos avec recadrage automatique**

#### **Modèle associé**: MFC-J4440DW/MFC-J4540DW

Si votre photo est trop longue ou trop large pour tenir dans l'espace de la mise en page, une partie de l'image sera recadrée.

- Le réglage par défaut est Oui. Pour imprimer l'image entière, définissez ce réglage sur Non.
- Si vous réglez [Recadrer] sur Non, vous devez aussi régler [Sans bordure] sur Non.

#### **Recadrage : Oui**

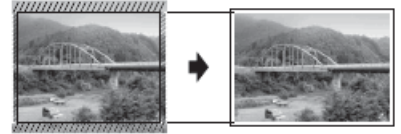

#### **Recadrage : Non**

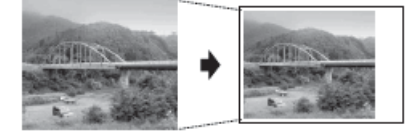

- 1. Insérez une mémoire flash USB dans la fente USB.
- 2. Appuyez sur [Impression JPEG] > [Sélectionnez les fichiers].
- 3. Appuyez sur ◀ ou sur ▶ pour afficher chaque photo. Lorsque la photo désirée est affichée, appuyez dessus puis appuyez sur [OK].
- 4. Appuyez sur [OK].
- 5. Appuyez sur [O] [Params impr.] > [Recadrer].
- 6. Appuyez sur [Oui] (ou sur [Désact. (Non)]).
- 7. Lorsque vous avez terminé, appuyez sur  $\Box$  ou [OK].
- 8. Appuyez sur [Marche].

### **Information associée**

• [Imprimer des photos depuis une mémoire flash USB sur l'appareil Brother](#page-97-0)

#### **Rubriques connexes:**

• [Autres problèmes](#page-506-0)

<span id="page-102-0"></span> [Accueil](#page-1-0) > [Imprimer](#page-64-0) > [Imprimer des photos directement depuis une mémoire flash USB](#page-94-0) > [Imprimer des](#page-97-0) [photos depuis une mémoire flash USB sur l'appareil Brother](#page-97-0) > Imprimer des photos sans bordures depuis une mémoire flash USB

### **Imprimer des photos sans bordures depuis une mémoire flash USB**

#### **Modèle associé**: MFC-J4440DW/MFC-J4540DW

Cette fonction permet d'agrandir la zone imprimable jusqu'aux bords du papier. Le temps d'impression sera plus long.

- 1. Insérez une mémoire flash USB dans la fente USB.
- 2. Appuyez sur [Impression JPEG] > [Sélectionnez les fichiers].
- 3. Appuyez sur ◀ ou sur ▶ pour afficher chaque photo. Lorsque la photo désirée est affichée, appuyez dessus puis appuyez sur [OK].
- 4. Appuyez sur [OK].
- 5. Appuyez sur  $[Prefr.] > [Sans border].$
- 6. Appuyez sur [Oui] (ou sur [Désact. (Non)]).
- 7. Lorsque vous avez terminé, appuyez sur  $\bigcirc$  ou [OK].
- 8. Appuyez sur [Marche].

### **Information associée**

• [Imprimer des photos depuis une mémoire flash USB sur l'appareil Brother](#page-97-0)

#### **Rubriques connexes:**

• [Autres problèmes](#page-506-0)

<span id="page-103-0"></span> [Accueil](#page-1-0) > [Imprimer](#page-64-0) > [Imprimer des photos directement depuis une mémoire flash USB](#page-94-0) > [Imprimer des](#page-97-0) [photos depuis une mémoire flash USB sur l'appareil Brother](#page-97-0) > Impression de la date figurant dans les données de votre photo

### **Impression de la date figurant dans les données de votre photo**

#### **Modèle associé**: MFC-J4440DW/MFC-J4540DW

Vous pouvez imprimer la date si elle est déjà incluse dans les informations de votre photo. La date sera imprimée dans le coin inférieur droit. Pour que vous puissiez utiliser ce réglage, les données photo doivent inclure la date.

- 1. Insérez une mémoire flash USB dans la fente USB.
- 2. Appuyez sur [Impression JPEG] > [Sélectionnez les fichiers].
- 3. Appuyez sur ◀ ou sur ▶ pour afficher chaque photo. Lorsque la photo désirée est affichée, appuyez dessus puis appuyez sur [OK].
- 4. Appuyez sur [OK].
- 5. Appuyez sur [O] [Params impr.] > [Impress. date].
- 6. Appuyez sur [Oui] (ou sur [Désact. (Non)]).
- 7. Lorsque vous avez terminé, appuyez sur  $\Box$  ou [OK].
- 8. Appuyez sur [Marche].

### **Information associée**

• [Imprimer des photos depuis une mémoire flash USB sur l'appareil Brother](#page-97-0)

<span id="page-104-0"></span> [Accueil](#page-1-0) > [Imprimer](#page-64-0) > [Imprimer des photos directement depuis une mémoire flash USB](#page-94-0) > [Imprimer des](#page-97-0) [photos depuis une mémoire flash USB sur l'appareil Brother](#page-97-0) > Paramètres d'impression pour les photos

### **Paramètres d'impression pour les photos**

**Modèle associé**: MFC-J4440DW/MFC-J4540DW

Appuyez sur [1] [Params impr.] pour afficher les paramètres répertoriés dans le tableau.

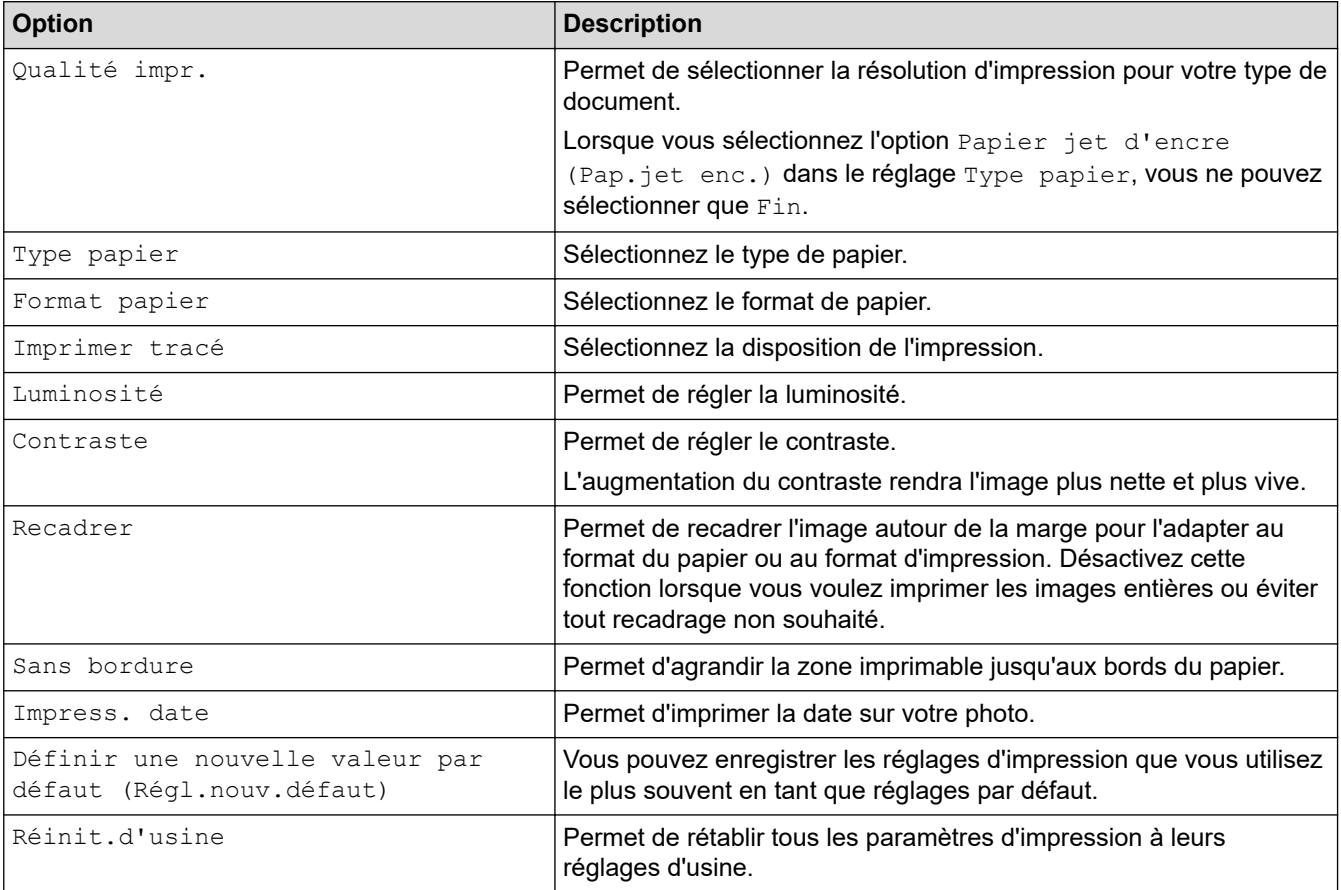

### **Information associée**

• [Imprimer des photos depuis une mémoire flash USB sur l'appareil Brother](#page-97-0)

### **Rubriques connexes:**

- [Aperçu et impression de photos depuis une clé USB](#page-98-0)
- [Imprimer des photos par numéro d'image](#page-100-0)

 [Accueil](#page-1-0) > [Imprimer](#page-64-0) > Imprimer une pièce jointe à un e-mail

### **Imprimer une pièce jointe à un e-mail**

Vous pouvez imprimer des fichiers en les envoyant par e-mail à votre appareil Brother.

- Si cette option n'est pas disponible, mettez à jour le micrologiciel de votre appareil. Rendez-vous sur la page **Téléchargement** de votre modèle sur [support.brother.com.](https://support.brother.com/g/b/midlink.aspx)
- Vous pouvez joindre jusqu'à 10 documents, avec un total de 20 Mo, à un e-mail.
- Cette fonction prend en charge les formats suivants :
	- Fichiers document : fichiers PDF, TXT et Microsoft Office
	- Fichiers image : JPEG, BMP, GIF, PNG et TIFF
- L'appareil imprime par défaut le contenu de l'e-mail et les pièces jointes. Pour imprimer uniquement les pièces jointes à l'e-mail, modifiez les paramètres en fonction des besoins.

### >> MFC-J4340DW >> MFC-J4440DW/MFC-J4540DW

### **MFC-J4340DW**

- 1. Appuyez sur **WEB**.
	- Si des informations relatives à la connexion Internet s'affichent sur l'écran LCD de l'appareil, prenez-en connaissance, puis appuyez sur **OK**.
		- Des mises à jour ou des annonces relatives à une fonctionnalité Brother Web Connect de votre appareil peuvent occasionnellement s'afficher sur l'écran LCD. Prenez connaissance de ces informations, puis appuyez sur **OK**.
- 2. Appuyez sur A ou sur  $\nabla$  pour afficher l'option [Les fonctions en ligne], puis appuyez sur OK.

• Si cette fonction est verrouillée, contactez votre administrateur réseau pour y accéder.

- Si des informations au sujet de [Les fonctions en ligne] s'affichent, prenez-en connaissance puis appuyez sur **OK**.
- 3. Appuyez sur **A** ou sur ▼ pour afficher l'option [Activer], puis appuyez sur OK.

Suivez les instructions à l'écran. Les fonctions en ligne sont activées.

4. Appuyez sur  $\triangle$  ou sur  $\nabla$  pour afficher l'option  $\text{[Imp. par e-mail]}, \text{ puis applyez sur OK}.$ 

Si des informations au sujet de [Imp. par e-mail] s'affichent, prenez-en connaissance puis appuyez sur **OK**.

5. Appuyez sur **A** ou sur **V** pour afficher l'option [Activer], puis appuyez sur OK.

Suivez les instructions à l'écran. L'appareil imprime la feuille d'instructions.

6. Envoyez votre e-mail à l'adresse e-mail indiquée sur la feuille. L'appareil imprime les pièces jointes à l'e-mail.

Pour modifier les réglages, y compris les réglages d'adresse e-mail et d'imprimante, accédez à Gestion à partir du Web, cliquez sur **Fonctions en ligne** > **Paramètres des fonctions en ligne** sur la barre de navigation gauche, puis cliquez sur le lien **Page Paramètres des fonctions en ligne**.

### **MFC-J4440DW/MFC-J4540DW**

1. Appuyez sur  $\triangleleft$  ou sur  $\triangleright$  pour afficher [Applis]. Appuyez sur [Applis].

- Si des informations relatives à la connexion Internet apparaissent sur l'écran LCD de l'appareil, prenezen connaissance, puis appuyez sur [OK].
- Des mises à jour ou des annonces relatives à une fonctionnalité Brother Web Connect de votre appareil peuvent occasionnellement s'afficher sur l'écran LCD. Prenez connaissance de ces informations, puis appuyez sur [OK].
- 2. Appuyez sur  $\blacktriangle$  ou sur  $\nabla$  pour afficher l'option [Les fonctions en ligne], puis appuyez dessus.
	- Si cette fonction est verrouillée, contactez votre administrateur réseau pour y accéder.
	- Si des informations au sujet de [Les fonctions en ligne] s'affichent, prenez-en connaissance puis appuyez sur [OK].
- 3. Appuyez sur  $\blacktriangle$  ou sur  $\nabla$  pour afficher l'option  $[Activer]$ , puis appuyez dessus. Suivez les instructions à l'écran. Les fonctions en ligne sont activées.
- 4. Appuyez sur  $\blacktriangle$  ou sur  $\nabla$  pour afficher l'option  $\text{[Imp. par e-mail]}$ , puis appuyez dessus.

Si des informations au sujet de  $[Imp. par e-mail]$  s'affichent, prenez-en connaissance puis appuyez sur [OK].

5. Appuyez sur  $\triangle$  ou sur  $\nabla$  pour afficher l'option  $[Activer]$ , puis appuyez dessus.

Suivez les instructions à l'écran. L'appareil imprime la feuille d'instructions.

6. Envoyez votre e-mail à l'adresse e-mail indiquée sur la feuille. L'appareil imprime les pièces jointes à l'e-mail.

Pour modifier les réglages, y compris les réglages d'adresse e-mail et d'imprimante, accédez à Gestion à partir du Web, cliquez sur **Fonctions en ligne** > **Paramètres des fonctions en ligne** sur la barre de navigation gauche, puis cliquez sur le lien **Page Paramètres des fonctions en ligne**.

### **Information associée**

• [Imprimer](#page-64-0)

### **Rubriques connexes:**

• [Accéder à Gestion à partir du Web](#page-626-0)

### [Accueil](#page-1-0) > Numériser

### **Numériser**

- [Numériser à l'aide du bouton Numériser de votre appareil](#page-108-0)
- [Numériser à l'aide de Brother iPrint&Scan \(Windows/Mac\)](#page-150-0)
- [Numérisation depuis votre ordinateur \(Windows\)](#page-151-0)
- [Numérisation depuis votre ordinateur \(Mac\)](#page-161-0)
- [Configurer les réglages de numérisation à l'aide de Gestion à partir du Web](#page-162-0)
<span id="page-108-0"></span> [Accueil](#page-1-0) > [Numériser](#page-107-0) > Numériser à l'aide du bouton Numériser de votre appareil

## **Numériser à l'aide du bouton Numériser de votre appareil**

- [Numériser des photos et des graphiques](#page-109-0)
- [Sauvegarder les données numérisées dans un dossier sous forme de fichier PDF](#page-112-0)
- [Enregistrer les données numérisées sur une mémoire flash USB](#page-115-0)
- [Numériser plusieurs cartes de visite et photos \(recadrage automatique\)](#page-118-0)
- [Numériser vers un fichier texte modifiable à l'aide de la fonction OCR](#page-120-0)
- [Enregistrer les données numérisées en tant que pièce jointe pour e-mail](#page-123-0)
- [Numérisation vers FTP](#page-126-0)
- [Numériser vers SSH FTP \(SFTP\)](#page-130-0)
- [Numérisation vers réseau \(Windows\)](#page-137-0)
- [Numériser vers SharePoint](#page-141-0)
- [Web Services pour la numérisation sur votre réseau \(Windows 7, Windows 8.1 et](#page-145-0) [Windows 10\)](#page-145-0)
- [Modifier les paramètres de numérisation à l'aide de Brother iPrint&Scan](#page-149-0)

<span id="page-109-0"></span> [Accueil](#page-1-0) > [Numériser](#page-107-0) > [Numériser à l'aide du bouton Numériser de votre appareil](#page-108-0) > Numériser des photos et des graphiques

# **Numériser des photos et des graphiques**

Envoyez les photos ou les graphiques numérisés directement à votre ordinateur.

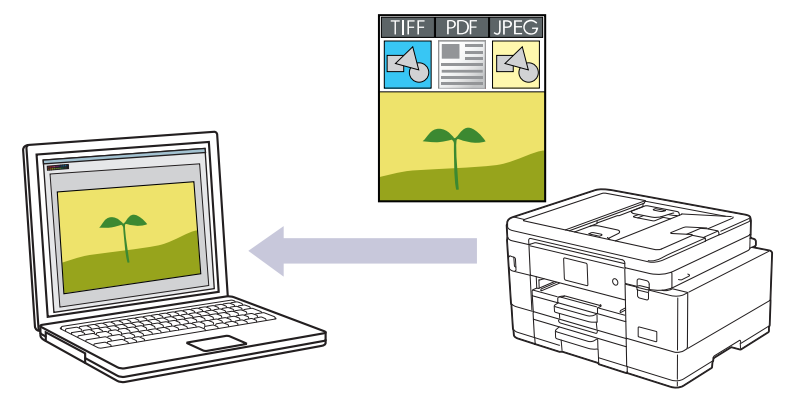

Utilisez le bouton de numérisation de l'appareil pour apporter des modifications temporaires aux paramètres de numérisation. Pour réaliser des modifications permanentes, utilisez Brother iPrint&Scan.

#### [>> MFC-J4340DW](#page-105-0) [>> MFC-J4440DW/MFC-J4540DW](#page-105-0)

## **MFC-J4340DW**

- 1. Chargez votre document.
- 2. Appuyez sur  $\Rightarrow$  (**SCAN**).
- 3. Appuyez sur **▲** ou sur ▼ pour sélectionner l'option [vers PC], puis appuyez sur OK.
- 4. Appuyez sur **A** ou sur ▼ pour sélectionner l'option [vers image], puis appuyez sur OK.
- 5. Si l'appareil est connecté sur le réseau, appuyez sur ▲ ou sur ▼ pour sélectionner l'ordinateur auquel vous souhaitez envoyer des données, puis appuyez sur **OK**.

Si un message sur l'écran LCD vous invite à saisir un code PIN, utilisez le panneau de commande pour entrer le code PIN à quatre chiffres pour l'ordinateur, puis appuyez sur **OK**.

- 6. Effectuez l'une des actions suivantes :
	- Pour modifier les réglages, passez à l'étape suivante.
	- Pour utiliser les réglages par défaut, appuyez sur **Mono Start (Marche Mono)** ou sur **Colour Start (Marche Couleur)**.

[Param. couleur] dépend des réglages par défaut. Appuyer sur **Mono Start (Marche Mono)** ou sur **Colour Start (Marche Couleur)** ne vous permet pas de modifier les réglages.

7. Appuyez sur ▲ ou sur ▼ pour sélectionner l'option [Param. numérisation], puis appuyez sur OK.

Pour utiliser l'option [Param. numérisation], vous devez connecter un ordinateur exécutant Brother iPrint&Scan.

- 8. Appuyez sur  $\triangle$  ou sur  $\nabla$  pour sélectionner l'option [Déf. depuis app.], puis appuyez sur OK.
- 9. Sélectionnez les réglages de numérisation que vous souhaitez modifier, puis appuyez sur **OK**.

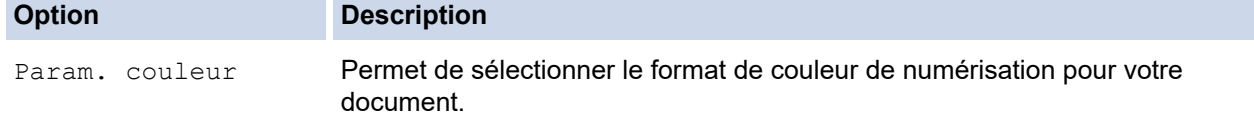

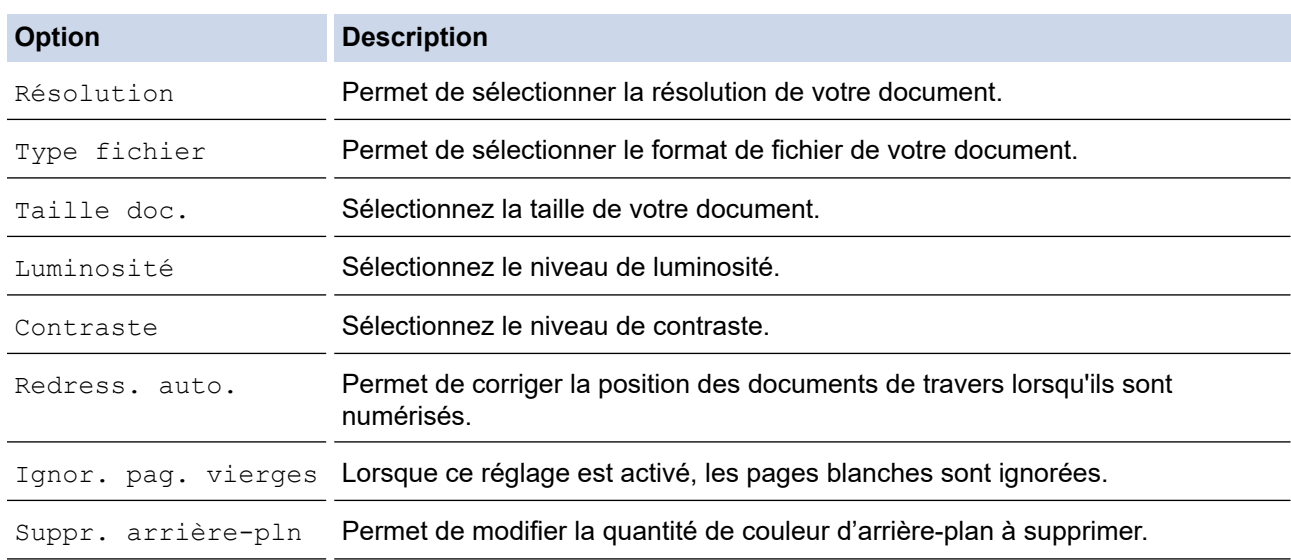

#### 10. Appuyez sur **Mono Start (Marche Mono)** ou sur **Colour Start (Marche Couleur)**.

[Param. couleur] dépend des réglages que vous avez sélectionnés. Appuyer sur **Mono Start (Marche Mono)** ou sur **Colour Start (Marche Couleur)** ne vous permet pas de modifier les réglages.

## **MFC-J4440DW/MFC-J4540DW**

- 1. Chargez votre document.
- 2. Appuyez sur [Numériser] > [vers PC] > [vers image].
- 3. Si l'appareil est connecté sur le réseau, appuyez sur ▲ ou sur ▼ pour afficher l'ordinateur auquel vous souhaitez envoyer des données, puis sélectionnez le nom de l'ordinateur.

Si un message s'affiche sur l'écran LCD pour vous inviter à saisir un code PIN, utilisez l'écran LCD pour entrer le code PIN à quatre chiffres pour l'ordinateur, puis appuyez sur  $[OK]$ .

- 4. Effectuez l'une des actions suivantes :
	- Pour modifier les réglages, appuyez sur  $\bullet$  [Options].
	- Appuyez sur [Marche] pour lancer la numérisation sans modifier d'autres paramètres.

L'appareil commence la numérisation. Si vous utilisez la vitre du scanner de l'appareil, suivez les instructions affichées sur l'écran LCD pour terminer le travail de numérisation.

Pour utiliser [Options], vous devez connecter un ordinateur exécutant Brother iPrint&Scan.

- 5. Appuyez sur [Paramètres de numérisation] > [Déf. depuis app.].
- 6. Sélectionnez les réglages de numérisation que vous souhaitez modifier, puis appuyez sur [OK].

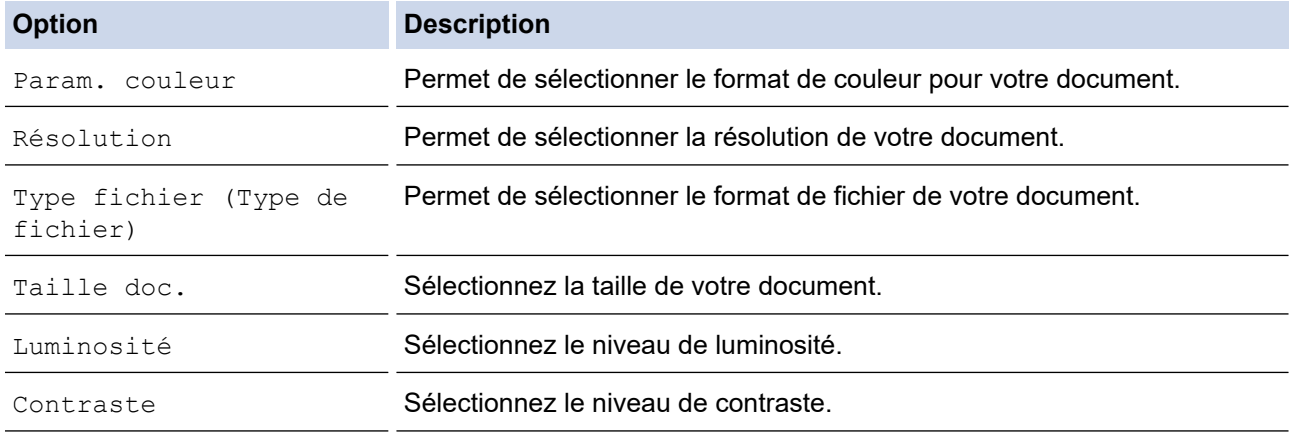

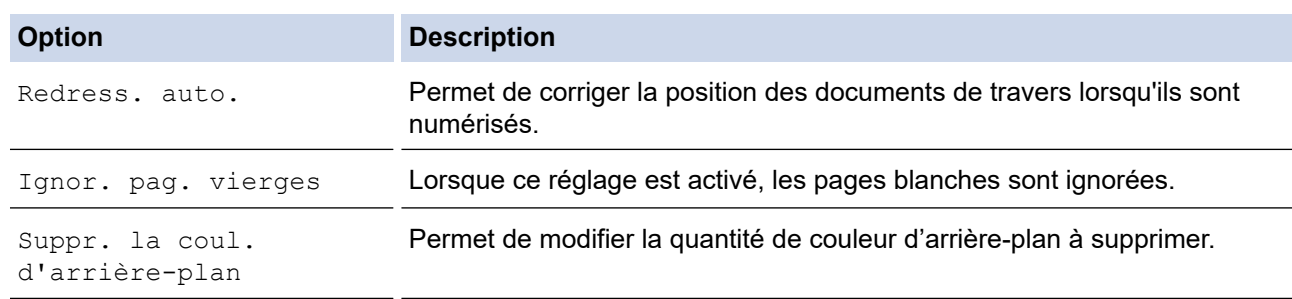

Pour enregistrer les réglages en tant que raccourci, appuyez sur [Enr. comme racc. (Enr. comme racc)]. Il vous sera demandé si vous souhaitez en faire un raccourci une touche. Suivez les instructions affichées à l'écran.

7. Appuyez sur [Marche].

L'appareil commence la numérisation. Si vous utilisez la vitre du scanner de l'appareil, suivez les instructions affichées sur l'écran LCD pour terminer le travail de numérisation.

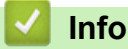

Ø

## **Information associée**

• [Numériser à l'aide du bouton Numériser de votre appareil](#page-108-0)

<span id="page-112-0"></span> [Accueil](#page-1-0) > [Numériser](#page-107-0) > [Numériser à l'aide du bouton Numériser de votre appareil](#page-108-0) > Sauvegarder les données numérisées dans un dossier sous forme de fichier PDF

# **Sauvegarder les données numérisées dans un dossier sous forme de fichier PDF**

Numérisez des documents et enregistrez-les dans un dossier de votre ordinateur en tant que fichiers PDF.

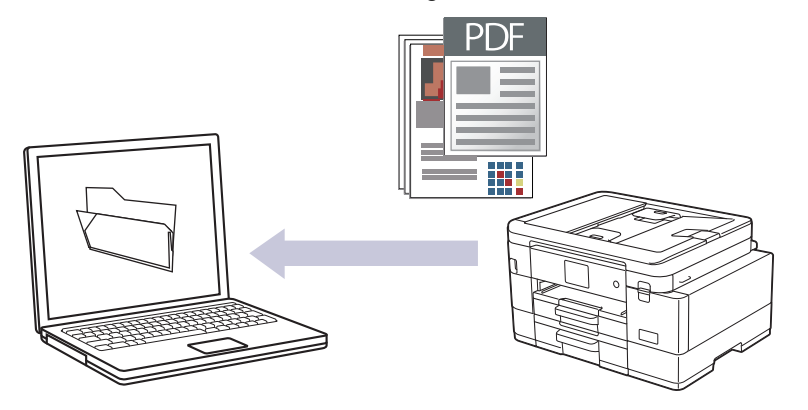

Utilisez le bouton de numérisation de l'appareil pour apporter des modifications temporaires aux paramètres de numérisation. Pour réaliser des modifications permanentes, utilisez Brother iPrint&Scan.

>> MFC-J4340DW [>> MFC-J4440DW/MFC-J4540DW](#page-113-0)

## **MFC-J4340DW**

- 1. Chargez votre document.
- 2. Appuyez sur  $\implies$  (**SCAN**).
- 3. Appuyez sur ▲ ou sur ▼ pour sélectionner l'option [vers PC], puis appuyez sur OK.
- 4. Appuyez sur **A** ou sur ▼ pour sélectionner l'option [vers fichier], puis appuyez sur OK.
- 5. Si l'appareil est connecté sur le réseau, appuyez sur **A** ou sur ▼ pour sélectionner l'ordinateur auquel vous souhaitez envoyer des données, puis appuyez sur **OK**.

Si un message sur l'écran LCD vous invite à saisir un code PIN, utilisez le panneau de commande pour entrer le code PIN à quatre chiffres pour l'ordinateur, puis appuyez sur **OK**.

- 6. Effectuez l'une des actions suivantes :
	- Pour modifier les réglages, passez à l'étape suivante.
	- Pour utiliser les réglages par défaut, appuyez sur **Mono Start (Marche Mono)** ou sur **Colour Start (Marche Couleur)**.

[Param. couleur] dépend des réglages par défaut. Appuyer sur **Mono Start (Marche Mono)** ou sur **Colour Start (Marche Couleur)** ne vous permet pas de modifier les réglages.

7. Appuyez sur ▲ ou sur ▼ pour sélectionner l'option [Param. numérisation], puis appuyez sur OK.

Pour utiliser l'option [Param. numérisation], vous devez connecter un ordinateur exécutant Brother iPrint&Scan.

- 8. Appuyez sur **A** ou sur **V** pour sélectionner l'option [Déf. depuis app.], puis appuyez sur OK.
- 9. Sélectionnez les réglages de numérisation que vous souhaitez modifier, puis appuyez sur **OK**.

<span id="page-113-0"></span>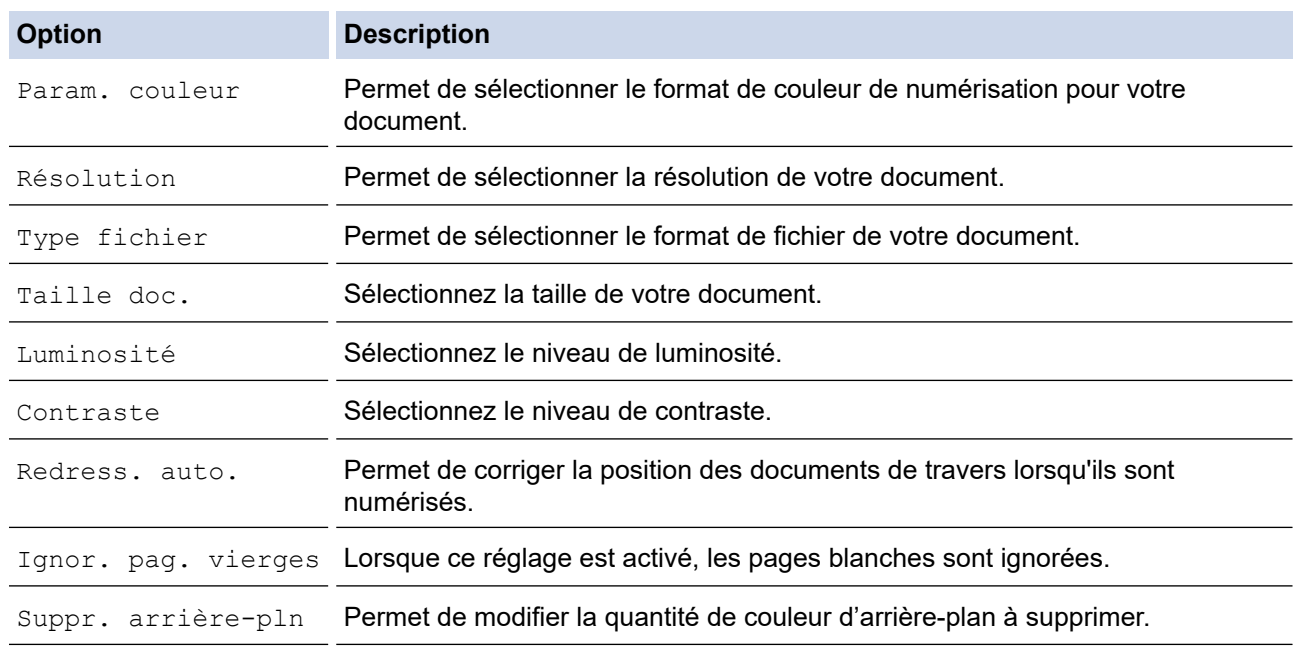

10. Appuyez sur **Mono Start (Marche Mono)** ou sur **Colour Start (Marche Couleur)**.

[Param. couleur] dépend des réglages que vous avez sélectionnés. Appuyer sur **Mono Start (Marche Mono)** ou sur **Colour Start (Marche Couleur)** ne vous permet pas de modifier les réglages.

## **MFC-J4440DW/MFC-J4540DW**

- 1. Chargez votre document.
- 2. Appuyez sur [Numériser] > [vers PC] > [vers fichier].
- 3. Si l'appareil est connecté sur le réseau, appuyez sur ▲ ou sur ▼ pour afficher l'ordinateur auquel vous souhaitez envoyer des données, puis sélectionnez le nom de l'ordinateur.

Si un message s'affiche sur l'écran LCD pour vous inviter à saisir un code PIN, utilisez l'écran LCD pour entrer le code PIN à quatre chiffres pour l'ordinateur, puis appuyez sur [OK].

4. Effectuez l'une des actions suivantes :

- Pour modifier les réglages, appuyez sur **[Options]**.
- Appuyez sur [Marche] pour lancer la numérisation sans modifier d'autres paramètres.

L'appareil commence la numérisation. Si vous utilisez la vitre du scanner de l'appareil, suivez les instructions affichées sur l'écran LCD pour terminer le travail de numérisation.

Pour utiliser [Options], vous devez connecter un ordinateur exécutant Brother iPrint&Scan.

5. Appuyez sur [Paramètres de numérisation] > [Déf. depuis app.].

6. Sélectionnez les réglages de numérisation que vous souhaitez modifier, puis appuyez sur [OK].

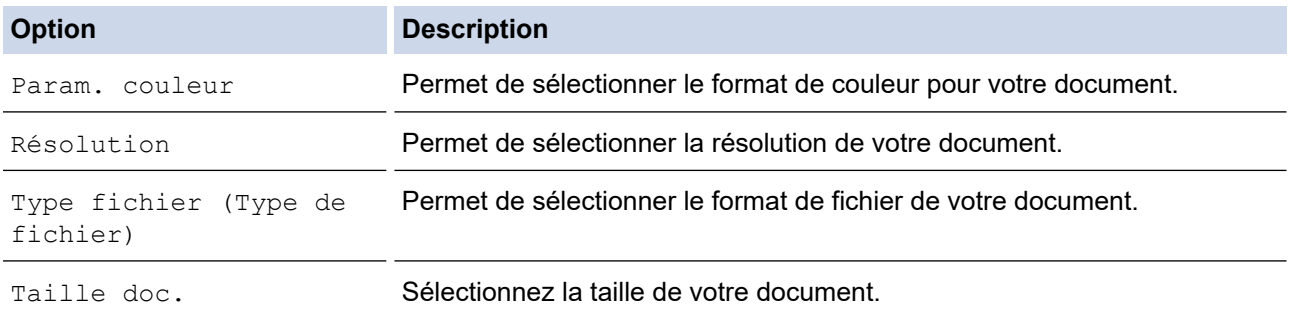

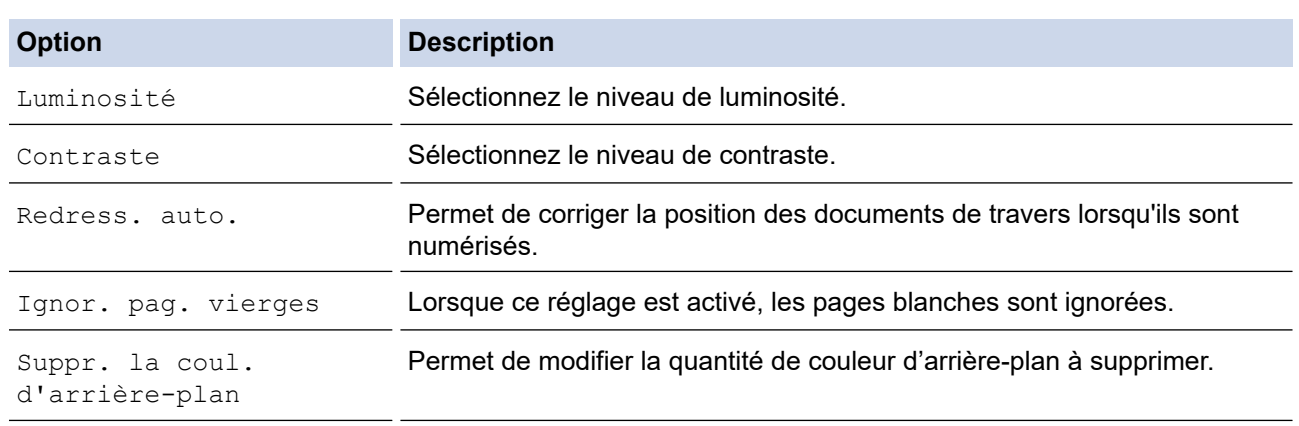

Pour enregistrer les réglages en tant que raccourci, appuyez sur [Enr. comme racc. (Enr. comme racc)]. Il vous sera demandé si vous souhaitez en faire un raccourci une touche. Suivez les instructions affichées à l'écran.

#### 7. Appuyez sur [Marche].

Ø

L'appareil commence la numérisation. Si vous utilisez la vitre du scanner de l'appareil, suivez les instructions affichées sur l'écran LCD pour terminer le travail de numérisation.

## **Information associée**

• [Numériser à l'aide du bouton Numériser de votre appareil](#page-108-0)

<span id="page-115-0"></span> [Accueil](#page-1-0) > [Numériser](#page-107-0) > [Numériser à l'aide du bouton Numériser de votre appareil](#page-108-0) > Enregistrer les données numérisées sur une mémoire flash USB

# **Enregistrer les données numérisées sur une mémoire flash USB**

**Modèle associé**: MFC-J4440DW/MFC-J4540DW

Permet de numériser des documents et de les enregistrer directement sur une mémoire flash USB sans passer par un ordinateur.

- 1. Chargez votre document.
- 2. Insérez une mémoire flash USB dans la fente USB.

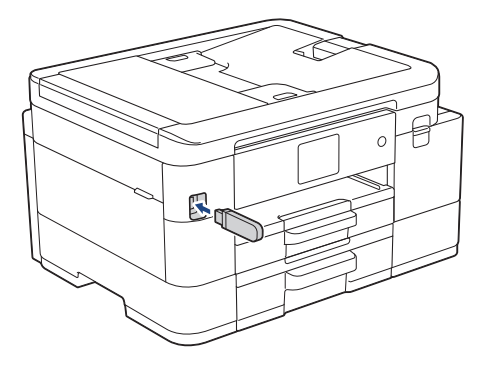

- 3. Appuyez sur [Num. vers support (Scan vs support)].
- 4. Effectuez l'une des actions suivantes :
	- Pour modifier les paramètres, appuyez sur  $\{O\}$  [Options], puis passez à l'étape suivante.

Pour définir vos propres réglages par défaut : après avoir modifié les réglages, appuyez sur l'option [Définir une nouvelle valeur par défaut (Régl.nouv.défaut)], puis appuyez sur [Oui].

- Pour rétablir les réglages d'origine : appuyez sur l'option [Réinit.d'usine], puis sur [Oui].
- Appuyez sur [Marche] pour lancer la numérisation sans modifier d'autres paramètres. L'appareil commence la numérisation. Si vous utilisez la vitre du scanner de l'appareil, suivez les instructions affichées sur l'écran LCD pour terminer le travail de numérisation.
- 5. Sélectionnez les réglages de numérisation que vous souhaitez modifier, puis appuyez sur [OK].

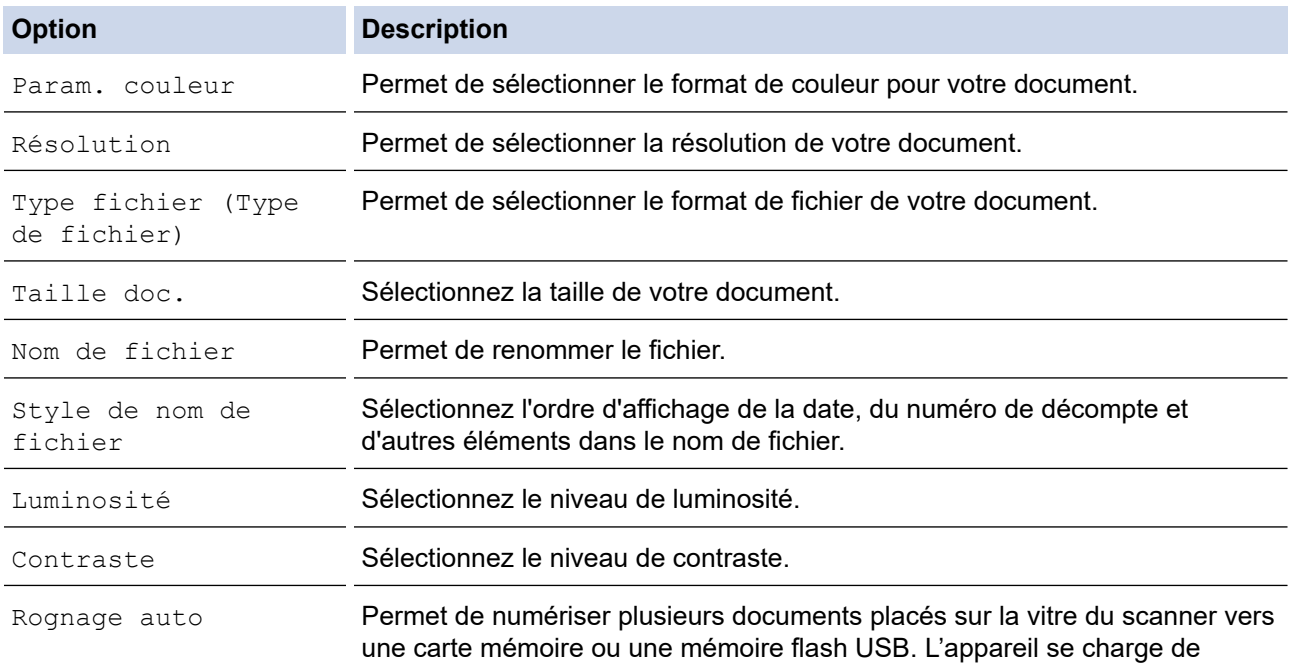

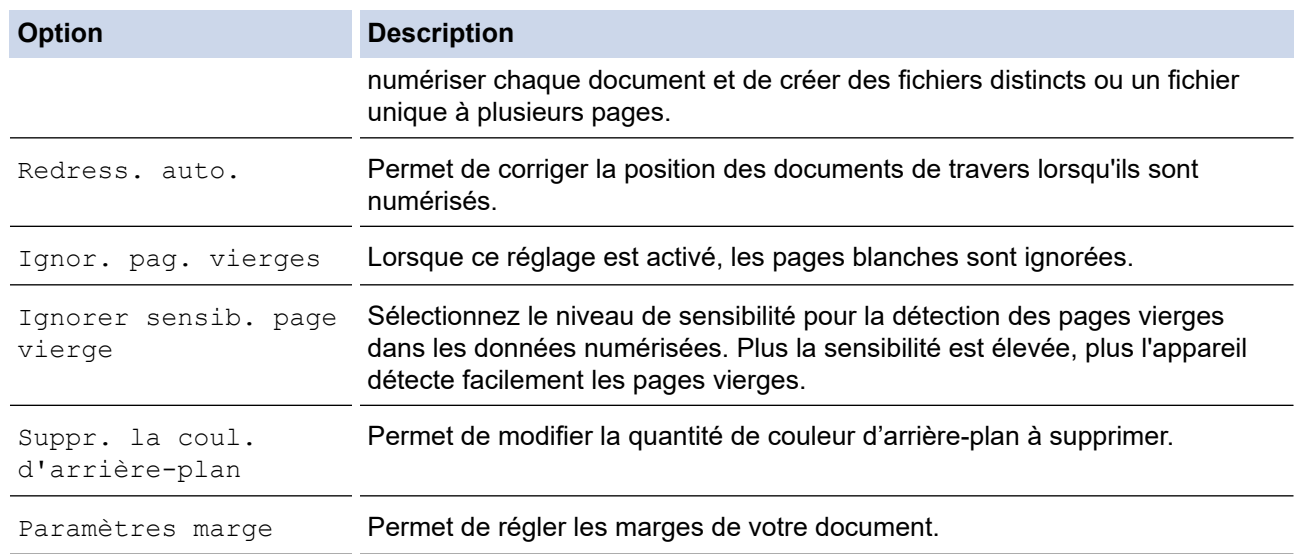

Pour enregistrer les réglages en tant que raccourci, appuyez sur [Enr. comme racc. (Enr. comme racc)]. Il vous sera demandé si vous souhaitez en faire un raccourci une touche. Suivez les instructions affichées à l'écran.

- 6. Appuyez sur [Marche].
- 7. Si vous utilisez la vitre du scanner, consultez la page suivante, puis appuyez sur [Continuer]. Si vous ne voulez pas numériser d'autres pages, appuyez sur [Terminer]. Une fois la numérisation terminée, veillez à choisir [Terminer] avant de retirer la mémoire flash USB de l'appareil.

## **IMPORTANT**

L'écran LCD affiche un message pendant la lecture des données. NE retirez PAS le cordon d'alimentation ou la mémoire flash USB de l'appareil tant que la lecture n'est pas terminée. Vous risqueriez de perdre vos données ou d'endommager la mémoire flash USB.

## **Information associée**

- [Numériser à l'aide du bouton Numériser de votre appareil](#page-108-0)
	- [Mémoires flash USB compatibles](#page-95-0)

 [Accueil](#page-1-0) > [Numériser](#page-107-0) > [Numériser à l'aide du bouton Numériser de votre appareil](#page-108-0) > [Enregistrer les données](#page-115-0) [numérisées sur une mémoire flash USB](#page-115-0) > Mémoires flash USB compatibles

# **Mémoires flash USB compatibles**

**Modèle associé**: MFC-J4440DW/MFC-J4540DW

Votre appareil Brother est équipé d'un lecteur de support (logement) que vous pouvez utiliser avec les supports de stockage des données courants.

## **IMPORTANT**

L'interface USB directe prend en charge uniquement les mémoires flash USB et les appareils photo numériques utilisant la norme de stockage de masse USB. Les autres périphériques USB ne sont pas pris en charge.

# **Fichiers multimédias compatibles** Mémoire flash USB

 **Information associée**

- [Imprimer des photos directement depuis une mémoire flash USB](#page-94-0)
- [Enregistrer les données numérisées sur une mémoire flash USB](#page-115-0)

<span id="page-118-0"></span> [Accueil](#page-1-0) > [Numériser](#page-107-0) > [Numériser à l'aide du bouton Numériser de votre appareil](#page-108-0) > Numériser plusieurs cartes de visite et photos (recadrage automatique)

# **Numériser plusieurs cartes de visite et photos (recadrage automatique)**

**Modèle associé**: MFC-J4440DW/MFC-J4540DW

Vous pouvez numériser plusieurs documents placés sur la vitre du scanner. L'appareil numérise chaque document et utilise la fonction de rognage automatique pour créer des fichiers distincts ou un fichier unique comportant plusieurs pages.

#### **Conseils pour le rognage automatique**

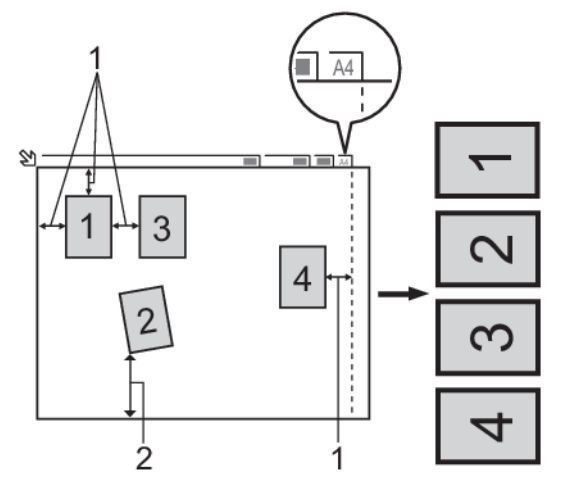

- 1. 10 mm ou plus
- 2. 20 mm ou plus (du bas)
- Ce paramètre n'est disponible que pour des documents de format rectangulaire ou carré.
- Si votre document est trop long ou large, cette fonctionnalité ne fonctionne pas comme décrit ici.
- Vous devez placer les documents à distance des bords de la vitre du scanner, comme représenté sur l'illustration.
- Vous devez laisser une distance d'au moins 10 mm entre les documents.
- Le rognage automatique permet de corriger l'inclinaison du document sur la vitre du scanner. Toutefois, si votre document est penché de plus de 45 degrés avec une taille inférieure à 300 x 300 ppp ou de 10 degrés avec une taille d'image de 600 x 600 ppp, cette fonction n'est pas disponible.
- Le chargeur doit être vide pour pouvoir utiliser Rognage auto.
- La fonction de rognage automatique est utilisable pour un nombre maximum de 16 documents, selon leur taille.

Pour numériser des documents avec la fonction de recadrage automatique, vous devez placer les documents sur la vitre du scanner.

- 1. Placez les documents sur la vitre du scanner.
- 2. Insérez une mémoire flash USB dans votre appareil.

#### L'écran LCD change automatiquement.

- 3. Appuyez sur [Num. vers support (Scan vs support)] >  $\bullet$  [Options] > [Rognage auto].
- 4. Appuyez sur [Oui].
- 5. Appuyez sur [OK].
- 6. Appuyez sur [Marche].

L'appareil commence la numérisation. Suivez les instructions affichées à l'écran LCD pour terminer la tâche de numérisation.

## **Information associée**

∣√

• [Numériser à l'aide du bouton Numériser de votre appareil](#page-108-0)

<span id="page-120-0"></span> [Accueil](#page-1-0) > [Numériser](#page-107-0) > [Numériser à l'aide du bouton Numériser de votre appareil](#page-108-0) > Numériser vers un fichier texte modifiable à l'aide de la fonction OCR

## **Numériser vers un fichier texte modifiable à l'aide de la fonction OCR**

Votre appareil peut convertir les caractères d'un document numérisé en texte à l'aide de la technologie de reconnaissance optique des caractères (OCR). Vous pouvez modifier ce texte à l'aide de l'application de traitement de texte de votre choix.

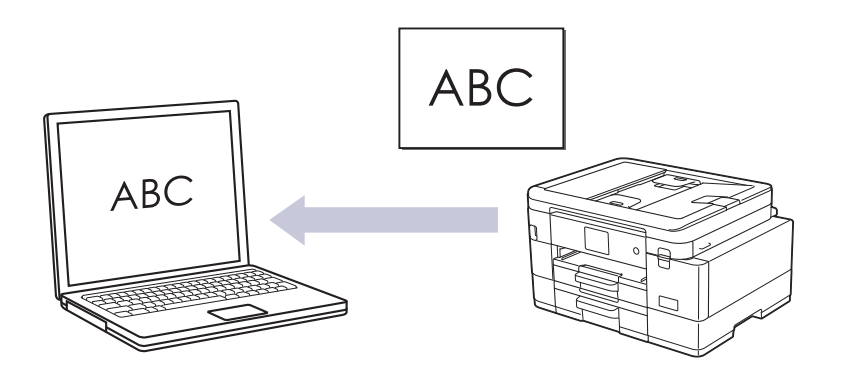

- La fonction Numérisation vers OCR est disponible pour certaines langues.
- Utilisez le bouton de numérisation de l'appareil pour apporter des modifications temporaires aux paramètres de numérisation. Pour réaliser des modifications permanentes, utilisez Brother iPrint&Scan.
- >> MFC-J4340DW [>> MFC-J4440DW/MFC-J4540DW](#page-121-0)

## **MFC-J4340DW**

- 1. Chargez votre document.
- 2. Appuyez sur  $\implies$  (**SCAN**).
- 3. Appuyez sur a ou sur b pour sélectionner l'option [vers PC], puis appuyez sur **OK**.
- 4. Appuyez sur  $\triangle$  ou sur  $\nabla$  pour sélectionner l'option [vers OCR], puis appuyez sur **OK**.
- 5. Si l'appareil est connecté sur le réseau, appuyez sur ▲ ou sur ▼ pour sélectionner l'ordinateur auquel vous souhaitez envoyer des données, puis appuyez sur **OK**.

Si un message sur l'écran LCD vous invite à saisir un code PIN, utilisez le panneau de commande pour entrer le code PIN à quatre chiffres pour l'ordinateur, puis appuyez sur **OK**.

- 6. Effectuez l'une des actions suivantes :
	- Pour modifier les réglages, passez à l'étape suivante.
	- Pour utiliser les réglages par défaut, appuyez sur **Mono Start (Marche Mono)** ou sur **Colour Start (Marche Couleur)**.

[Param. couleur] dépend des réglages par défaut. Appuyer sur **Mono Start (Marche Mono)** ou sur **Colour Start (Marche Couleur)** ne vous permet pas de modifier les réglages.

7. Appuyez sur A ou sur  $\nabla$  pour sélectionner l'option [Param. numérisation], puis appuyez sur OK.

Pour utiliser l'option [Param. numérisation], vous devez connecter un ordinateur exécutant Brother iPrint&Scan.

- 8. Appuyez sur A ou sur  $\nabla$  pour sélectionner l'option [Déf. depuis app.], puis appuyez sur OK.
- 9. Sélectionnez les réglages de numérisation que vous souhaitez modifier, puis appuyez sur **OK**.

<span id="page-121-0"></span>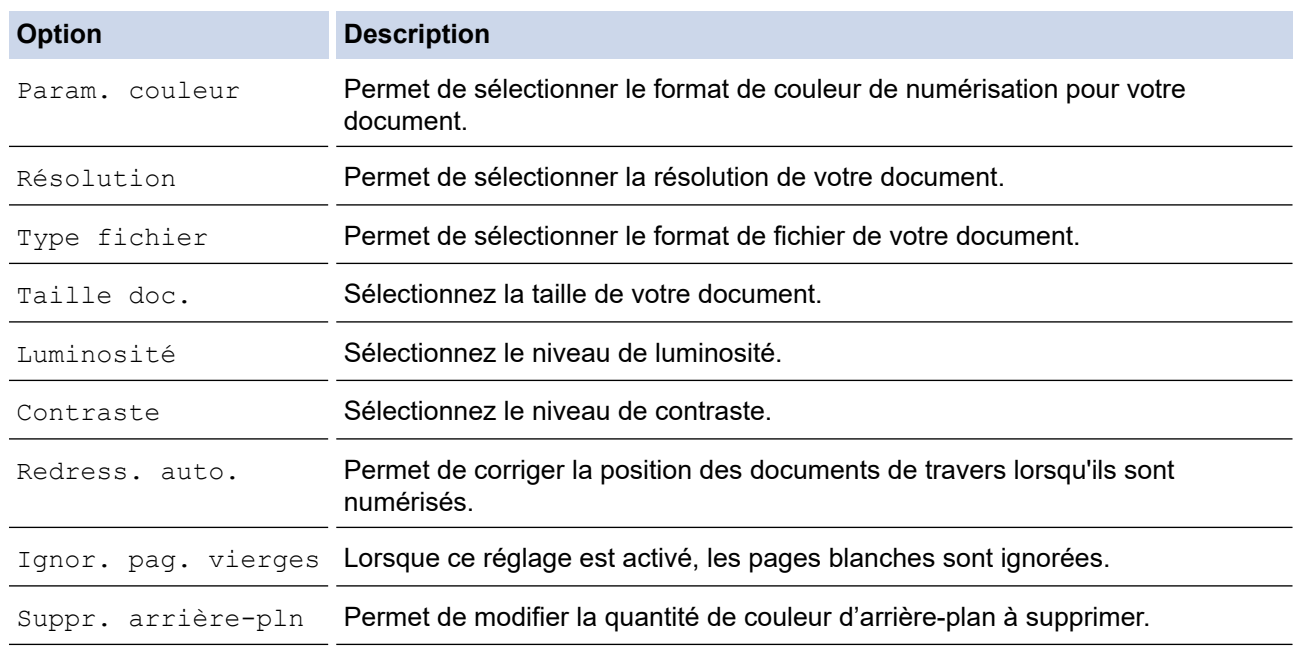

10. Appuyez sur **Mono Start (Marche Mono)** ou sur **Colour Start (Marche Couleur)**.

[Param. couleur] dépend des réglages que vous avez sélectionnés. Appuyer sur **Mono Start (Marche Mono)** ou sur **Colour Start (Marche Couleur)** ne vous permet pas de modifier les réglages.

## **MFC-J4440DW/MFC-J4540DW**

- 1. Chargez votre document.
- 2. Appuyez sur [Numériser] > [vers PC] > [vers OCR].
- 3. Si l'appareil est connecté sur le réseau, appuyez sur *▲* ou sur  $\Psi$  pour afficher l'ordinateur auquel vous souhaitez envoyer des données, puis sélectionnez le nom de l'ordinateur.

Si un message s'affiche sur l'écran LCD pour vous inviter à saisir un code PIN, utilisez l'écran LCD pour entrer le code PIN à quatre chiffres pour l'ordinateur, puis appuyez sur [OK].

4. Effectuez l'une des actions suivantes :

- Pour modifier les réglages, appuyez sur **[Options]**.
- Appuyez sur [Marche] pour lancer la numérisation sans modifier d'autres paramètres.

L'appareil commence la numérisation. Si vous utilisez la vitre du scanner de l'appareil, suivez les instructions affichées sur l'écran LCD pour terminer le travail de numérisation.

Pour utiliser [Options], vous devez connecter un ordinateur exécutant Brother iPrint&Scan.

5. Appuyez sur [Paramètres de numérisation] > [Déf. depuis app.].

6. Sélectionnez les réglages de numérisation que vous souhaitez modifier, puis appuyez sur [OK].

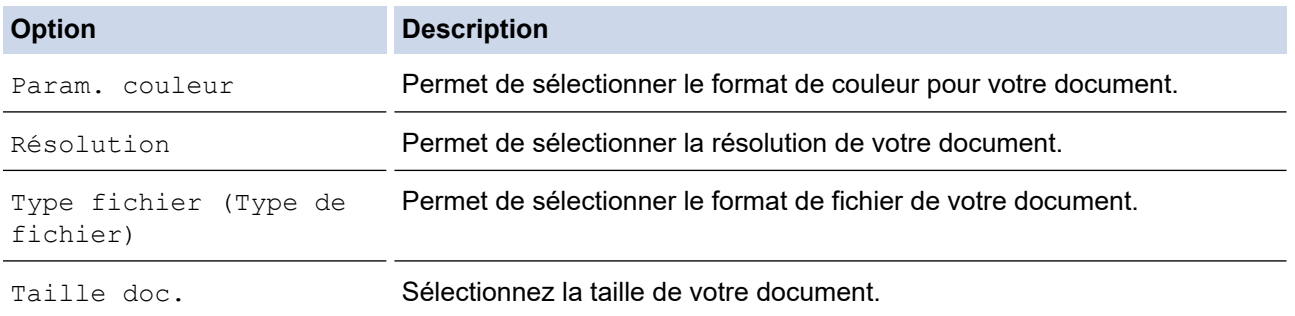

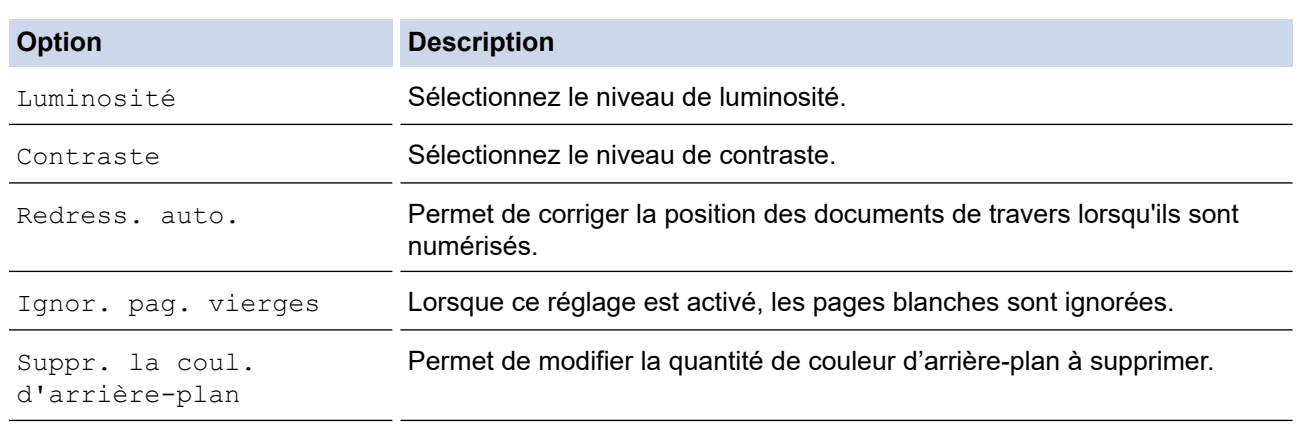

Pour enregistrer les réglages en tant que raccourci, appuyez sur [Enr. comme racc. (Enr. comme racc)]. Il vous sera demandé si vous souhaitez en faire un raccourci une touche. Suivez les instructions affichées à l'écran.

#### 7. Appuyez sur [Marche].

Ø

L'appareil commence la numérisation. Si vous utilisez la vitre du scanner de l'appareil, suivez les instructions affichées sur l'écran LCD pour terminer le travail de numérisation.

## **Information associée**

• [Numériser à l'aide du bouton Numériser de votre appareil](#page-108-0)

<span id="page-123-0"></span> [Accueil](#page-1-0) > [Numériser](#page-107-0) > [Numériser à l'aide du bouton Numériser de votre appareil](#page-108-0) > Enregistrer les données numérisées en tant que pièce jointe pour e-mail

# **Enregistrer les données numérisées en tant que pièce jointe pour email**

Envoyer les données numérisées depuis votre appareil en tant que pièce jointe à votre programme de messagerie électronique.

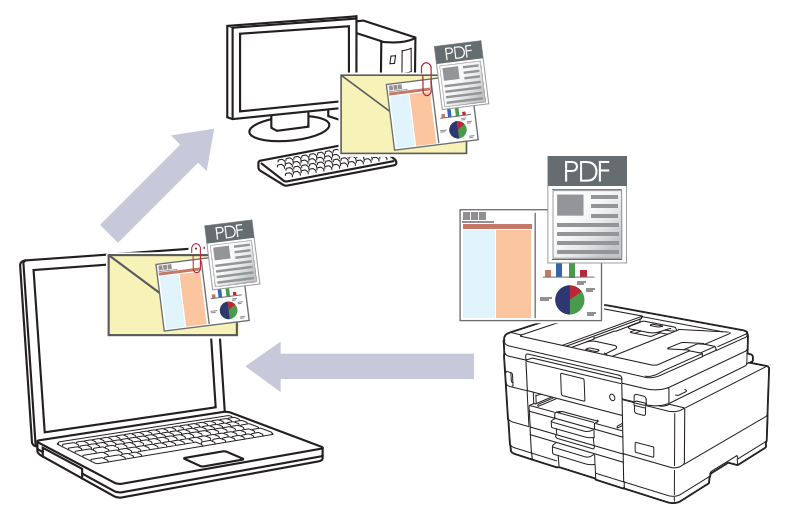

- Utilisez le bouton de numérisation de l'appareil pour apporter des modifications temporaires aux paramètres de numérisation. Pour réaliser des modifications permanentes, utilisez Brother iPrint&Scan.
- Pour effectuer une numérisation vers l'application de messagerie à l'aide du bouton de numérisation de l'appareil, veillez à sélectionner l'une de ces applications dans Brother iPrint&Scan :
	- Windows: Microsoft Outlook
	- Mac : Apple Mail

Pour les autres applications et services de messagerie Web, utilisez la fonction Numérisation vers image ou Numérisation vers fichier pour numériser un document, puis joignez le fichier numérisé à un message e-mail.

## >> MFC-J4340DW

[>> MFC-J4440DW/MFC-J4540DW](#page-124-0)

## **MFC-J4340DW**

- 1. Chargez votre document.
- 2. Appuyez sur  $\Rightarrow$  (**SCAN**).
- 3. Appuyez sur **▲** ou sur ▼ pour sélectionner l'option [vers PC], puis appuyez sur OK.
- 4. Appuyez sur a ou sur b pour sélectionner l'option [vers e-mail], puis appuyez sur **OK**.
- 5. Si l'appareil est connecté sur le réseau, appuyez sur ▲ ou sur ▼ pour sélectionner l'ordinateur auquel vous souhaitez envoyer des données, puis appuyez sur **OK**.

Si un message sur l'écran LCD vous invite à saisir un code PIN, utilisez le panneau de commande pour entrer le code PIN à quatre chiffres pour l'ordinateur, puis appuyez sur **OK**.

- 6. Effectuez l'une des actions suivantes :
	- Pour modifier les réglages, passez à l'étape suivante.
	- Pour utiliser les réglages par défaut, appuyez sur **Mono Start (Marche Mono)** ou sur **Colour Start (Marche Couleur)**.

[Param. couleur] dépend des réglages par défaut. Appuyer sur **Mono Start (Marche Mono)** ou sur **Colour Start (Marche Couleur)** ne vous permet pas de modifier les réglages.

<span id="page-124-0"></span>7. Appuyez sur  $\triangle$  ou sur  $\nabla$  pour sélectionner l'option [Param. numérisation], puis appuyez sur OK.

Pour utiliser l'option [Param. numérisation], vous devez connecter un ordinateur exécutant Brother iPrint&Scan.

- 8. Appuyez sur A ou sur **V** pour sélectionner l'option [Déf. depuis app.], puis appuyez sur OK.
- 9. Sélectionnez les réglages de numérisation que vous souhaitez modifier, puis appuyez sur **OK**.

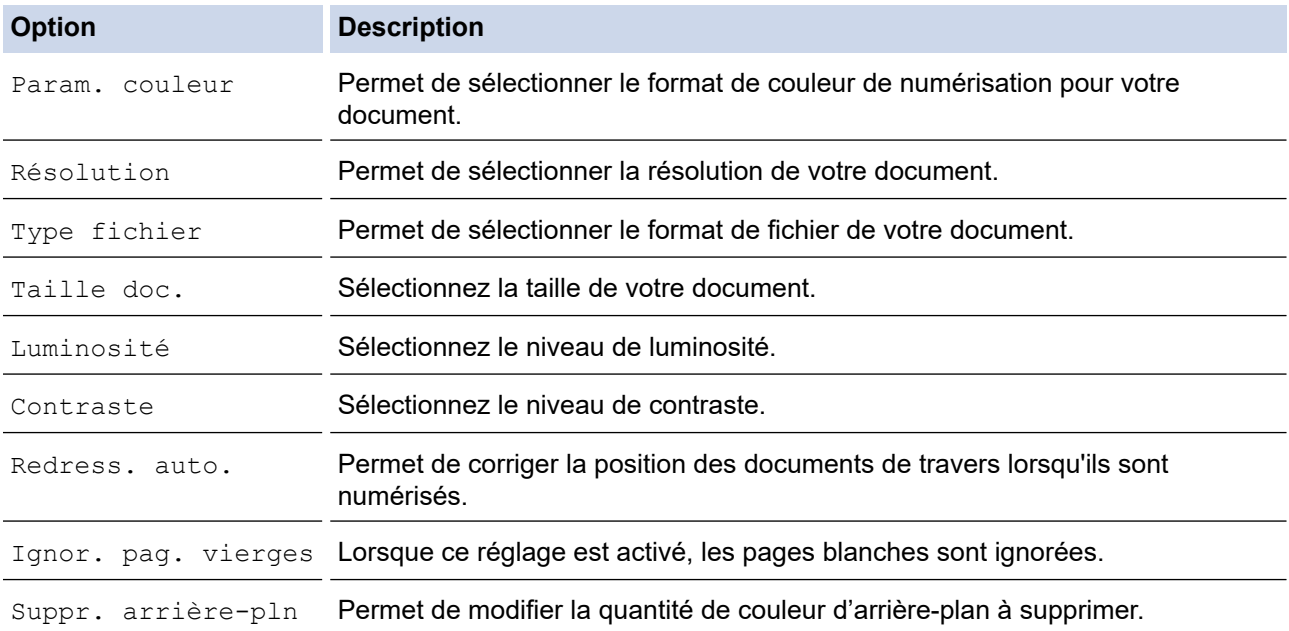

10. Appuyez sur **Mono Start (Marche Mono)** ou sur **Colour Start (Marche Couleur)**.

[Param. couleur] dépend des réglages que vous avez sélectionnés. Appuyer sur **Mono Start (Marche Mono)** ou sur **Colour Start (Marche Couleur)** ne vous permet pas de modifier les réglages.

## **MFC-J4440DW/MFC-J4540DW**

- 1. Chargez votre document.
- 2. Appuyez sur [Numériser] > [vers PC] > [vers e-mail].
- 3. Si l'appareil est connecté sur le réseau, appuyez sur ▲ ou sur ▼ pour afficher l'ordinateur auquel vous souhaitez envoyer des données, puis sélectionnez le nom de l'ordinateur.

Si un message s'affiche sur l'écran LCD pour vous inviter à saisir un code PIN, utilisez l'écran LCD pour entrer le code PIN à quatre chiffres pour l'ordinateur, puis appuyez sur  $[OK]$ .

- 4. Effectuez l'une des actions suivantes :
	- Pour modifier les réglages, appuyez sur **[O]** [Options].
	- Appuyez sur [Marche] pour lancer la numérisation sans modifier d'autres paramètres.

L'appareil numérise le document et l'enregistre sous forme de fichier joint. L'appareil lance ensuite votre programme de messagerie et ouvre un nouvel e-mail vide avec le fichier numérisé en pièce jointe.

Pour utiliser [Options], vous devez connecter un ordinateur exécutant Brother iPrint&Scan.

- 5. Appuyez sur [Paramètres de numérisation] > [Déf. depuis app.].
- 6. Sélectionnez les réglages de numérisation que vous souhaitez modifier, puis appuyez sur [OK].

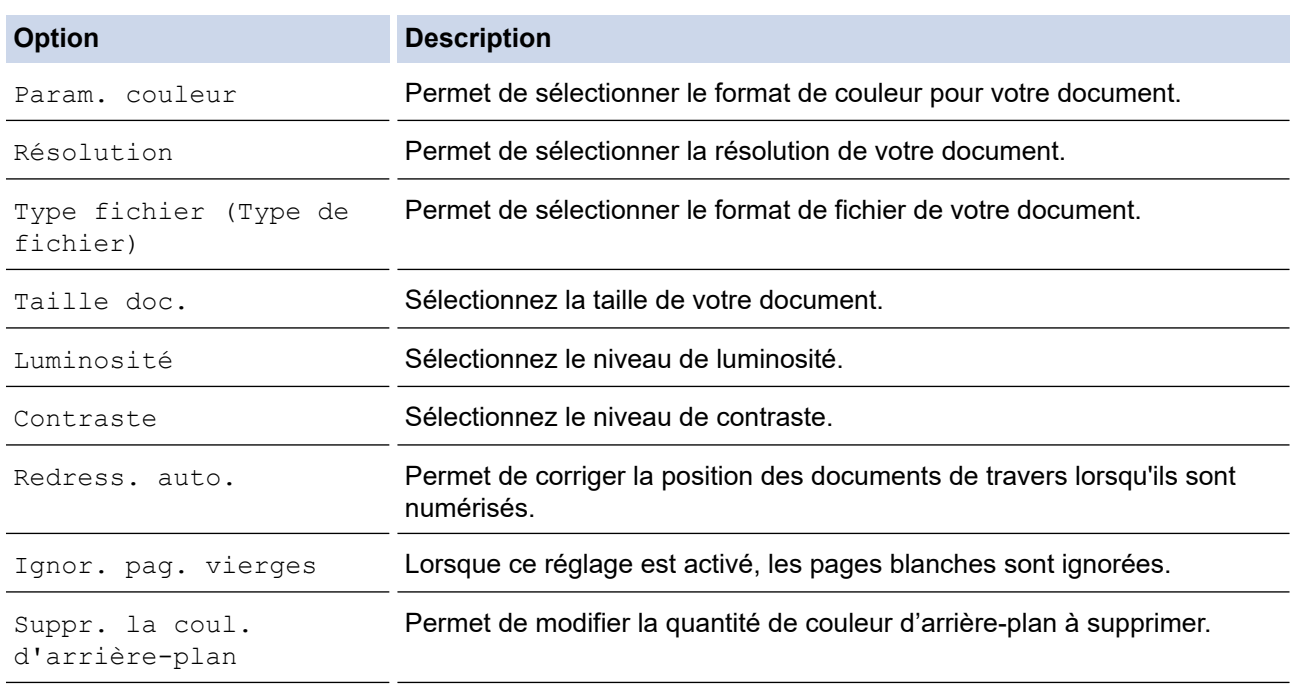

Pour enregistrer les réglages en tant que raccourci, appuyez sur [Enr. comme racc. (Enr. comme racc)]. Il vous sera demandé si vous souhaitez en faire un raccourci une touche. Suivez les instructions affichées à l'écran.

7. Appuyez sur [Marche].

L'appareil numérise le document et l'enregistre sous forme de fichier joint. L'appareil lance ensuite votre programme de messagerie et ouvre un nouvel e-mail vide avec le fichier numérisé en pièce jointe.

#### **Information associée**

• [Numériser à l'aide du bouton Numériser de votre appareil](#page-108-0)

<span id="page-126-0"></span> [Accueil](#page-1-0) > [Numériser](#page-107-0) > [Numériser à l'aide du bouton Numériser de votre appareil](#page-108-0) > Numérisation vers FTP

# **Numérisation vers FTP**

**Modèle associé**: MFC-J4440DW/MFC-J4540DW

Numérisez directement les documents vers un serveur FTP lorsque vous devez partager des informations numérisées. Pour encore plus de confort, configurez différents profils afin d'enregistrer vos destinations Numérisation vers FTP favorites.

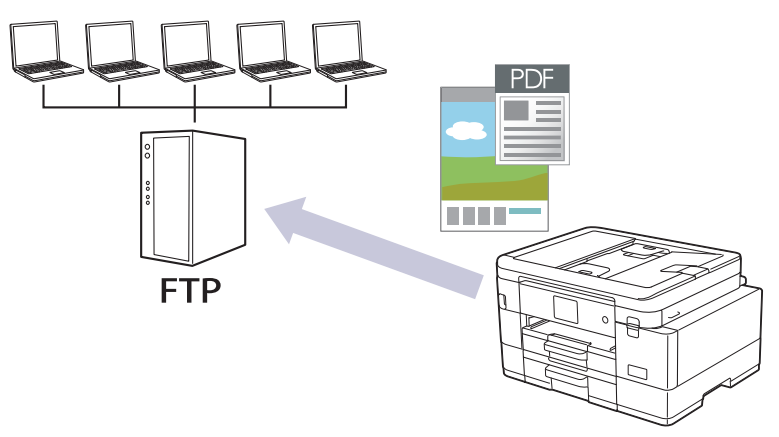

- [Configurer un profil de numérisation vers FTP](#page-127-0)
- [Télécharger les données numérisées vers un serveur FTP](#page-129-0)

<span id="page-127-0"></span> [Accueil](#page-1-0) > [Numériser](#page-107-0) > [Numériser à l'aide du bouton Numériser de votre appareil](#page-108-0) > [Numérisation vers](#page-126-0) [FTP](#page-126-0) > Configurer un profil de numérisation vers FTP

# **Configurer un profil de numérisation vers FTP**

**Modèle associé**: MFC-J4440DW/MFC-J4540DW

Configurez un profil Numérisation vers FTP pour numériser et transférer les données numérisées directement vers un site FTP.

Nous recommandons l'utilisation de Microsoft Internet Explorer 11/Microsoft Edge pour Windows, Safari 10/11 pour Mac, Google Chrome™ pour Android (4.x ou version ultérieure) et Google Chrome™/Safari pour iOS (10.x ou version ultérieure). Assurez-vous également que JavaScript et les cookies sont toujours activés dans le navigateur que vous utilisez.

- 1. Lancez votre navigateur Web.
- 2. Saisissez « https://adresse IP de l'appareil » dans la barre d'adresse de votre navigateur (« adresse IP de l'appareil » correspondant à l'adresse IP de l'appareil).

Par exemple :

https://192.168.1.2

3. Si nécessaire, saisissez le mot de passe dans le champ **Connexion**, puis cliquez sur **Connexion**.

Le mot de passe par défaut pour gérer les paramètres de cet appareil se trouve au dos de l'appareil et est indiqué par « **Pwd** ».

4. Rendez-vous dans le menu de navigation, puis cliquez sur **Numérisation** > **Numérisation vers FTP/SFTP/ réseau/SharePoint**.

Accédez à partir de  $\equiv$ , si le menu de navigation n'est pas affiché sur le côté gauche de l'écran.

- 5. Sélectionnez l'option **FTP**, puis cliquez sur **Envoyer**.
- 6. Cliquez sur le menu **Numérisation vers profil FTP/SFTP/réseau/SharePoint**.
- 7. Sélectionnez le profil à configurer ou à modifier.

L'utilisation des caractères suivants ?, /, \, ", :, <, >, | ou \* peut provoquer une erreur de transmission.

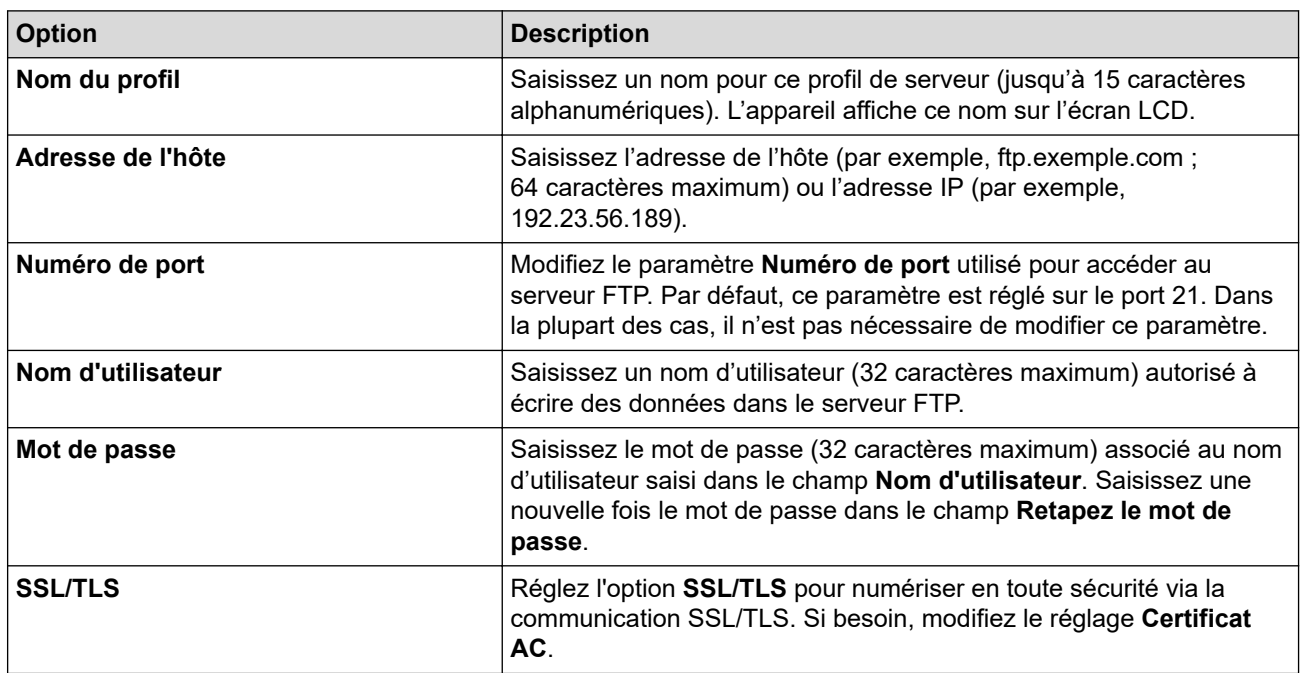

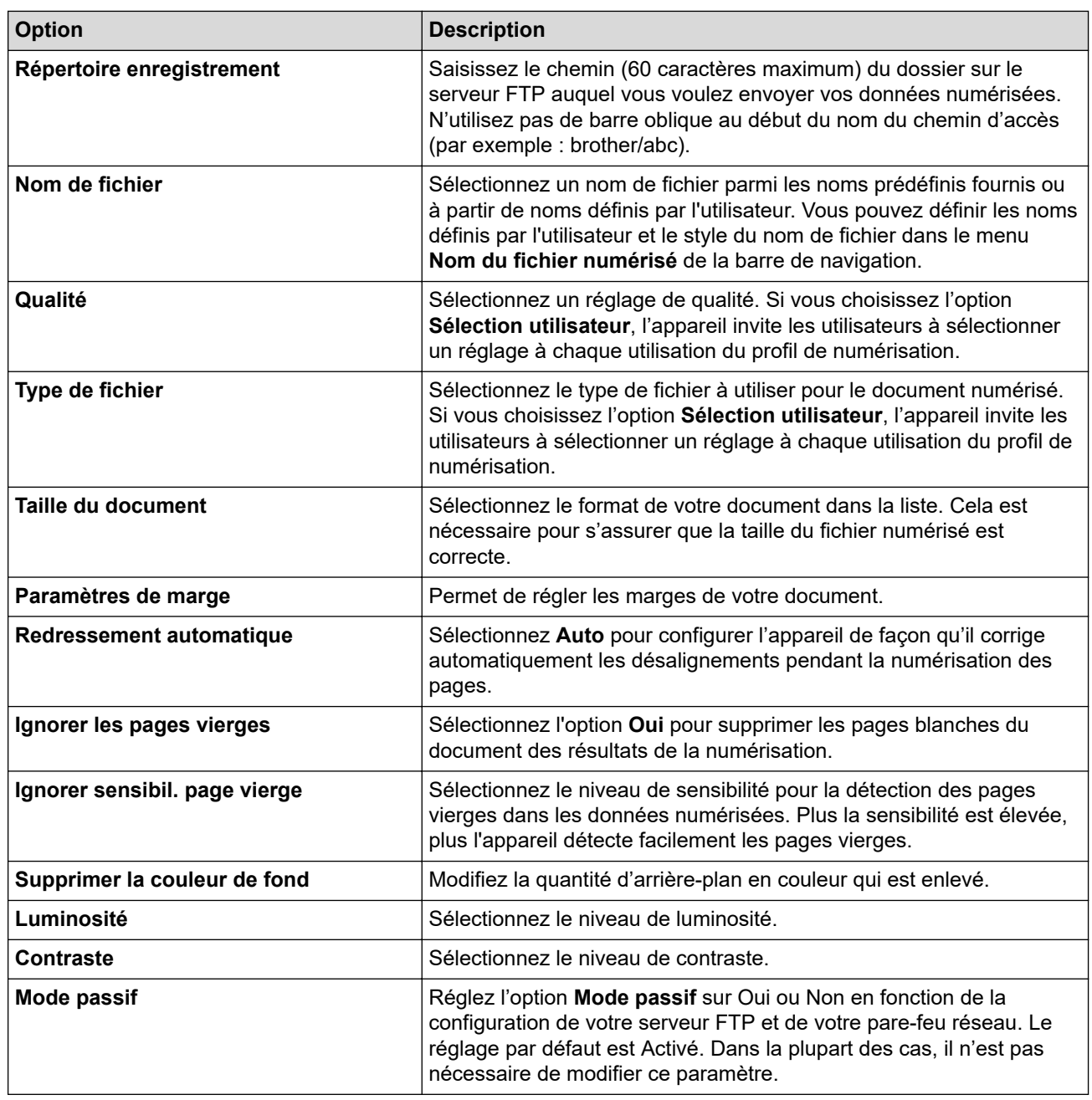

## 8. Cliquez sur **Envoyer**.

# **Information associée**

• [Numérisation vers FTP](#page-126-0)

## **Rubriques connexes:**

• [Accéder à Gestion à partir du Web](#page-626-0)

<span id="page-129-0"></span> [Accueil](#page-1-0) > [Numériser](#page-107-0) > [Numériser à l'aide du bouton Numériser de votre appareil](#page-108-0) > [Numérisation vers](#page-126-0) [FTP](#page-126-0) > Télécharger les données numérisées vers un serveur FTP

## **Télécharger les données numérisées vers un serveur FTP**

**Modèle associé**: MFC-J4440DW/MFC-J4540DW

- 1. Chargez votre document.
- 2. Appuyez sur [Numériser] > [vers FTP/SFTP].
- 3. Les profils de serveur que vous avez configurés à l'aide de l'application Gestion à partir du Web sont répertoriés. Sélectionnez le profil de votre choix. Si le profil n'est pas complet (par exemple s'il manque le nom et le mot de passe du compte de connexion, ou si la qualité ou le type de fichier ne sont pas spécifiés), vous serez invité à saisir les informations manquantes.
- 4. Appuyez sur [Marche].

L'appareil commence la numérisation. Si vous utilisez la vitre du scanner, suivez les instructions affichées sur l'écran tactile pour terminer le travail de numérisation.

## **Information associée**

• [Numérisation vers FTP](#page-126-0)

<span id="page-130-0"></span> [Accueil](#page-1-0) > [Numériser](#page-107-0) > [Numériser à l'aide du bouton Numériser de votre appareil](#page-108-0) > Numériser vers SSH FTP (SFTP)

# **Numériser vers SSH FTP (SFTP)**

**Modèle associé**: MFC-J4440DW/MFC-J4540DW

Numérisez directement les documents vers un serveur SFTP, version sécurisée d'un serveur FTP. Pour encore plus de confort, configurez différents profils afin d'enregistrer vos destinations Numérisation vers SFTP favorites.

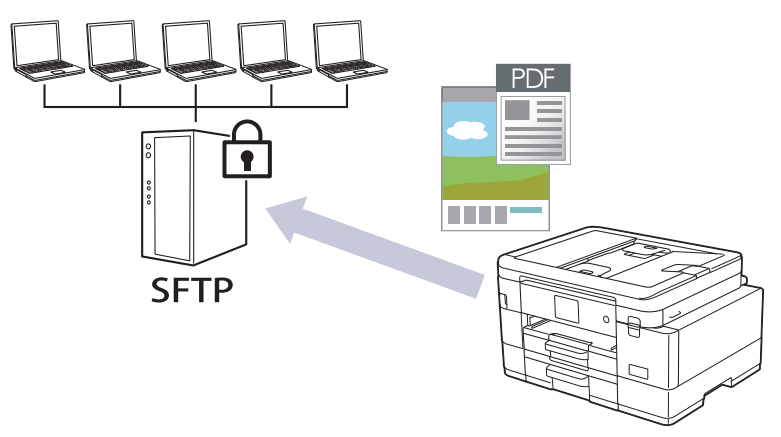

- [Configurer un profil Numérisation vers SFTP](#page-131-0)
- [Créer une paire de clés cliente à l'aide de l'application Gestion à partir du Web](#page-133-0)
- [Exporter une paire de clés cliente à l'aide de l'application Gestion à partir du Web](#page-134-0)
- [Importer une clé publique serveur à l'aide de Gestion à partir du Web](#page-135-0)
- [Transférer les données numérisées sur un serveur SFTP](#page-136-0)

<span id="page-131-0"></span> [Accueil](#page-1-0) > [Numériser](#page-107-0) > [Numériser à l'aide du bouton Numériser de votre appareil](#page-108-0) > [Numériser vers SSH](#page-130-0) [FTP \(SFTP\)](#page-130-0) > Configurer un profil Numérisation vers SFTP

# **Configurer un profil Numérisation vers SFTP**

**Modèle associé**: MFC-J4440DW/MFC-J4540DW

Configurez un profil Numérisation vers SFTP pour numériser et charger directement les données numérisées vers un emplacement SFTP.

Nous recommandons l'utilisation de Microsoft Internet Explorer 11/Microsoft Edge pour Windows, Safari 10/11 pour Mac, Google Chrome™ pour Android (4.x ou version ultérieure) et Google Chrome™/Safari pour iOS (10.x ou version ultérieure). Assurez-vous également que JavaScript et les cookies sont toujours activés dans le navigateur que vous utilisez.

- 1. Lancez votre navigateur Web.
- 2. Saisissez « https://adresse IP de l'appareil » dans la barre d'adresse de votre navigateur (« adresse IP de l'appareil » correspondant à l'adresse IP de l'appareil).

Par exemple :

https://192.168.1.2

3. Si nécessaire, saisissez le mot de passe dans le champ **Connexion**, puis cliquez sur **Connexion**.

Le mot de passe par défaut pour gérer les paramètres de cet appareil se trouve au dos de l'appareil et est indiqué par « **Pwd** ».

4. Rendez-vous dans le menu de navigation, puis cliquez sur **Numérisation** > **Numérisation vers FTP/SFTP/ réseau/SharePoint**.

Accédez à partir de  $\equiv$ , si le menu de navigation n'est pas affiché sur le côté gauche de l'écran.

- 5. Sélectionnez l'option **SFTP**, puis cliquez sur **Envoyer**.
- 6. Cliquez sur le menu **Numérisation vers profil FTP/SFTP/réseau/SharePoint**.
- 7. Sélectionnez le profil à configurer ou à modifier.

L'utilisation des caractères suivants ?, /, \, ", :, <, >, | ou \* peut provoquer une erreur de transmission.

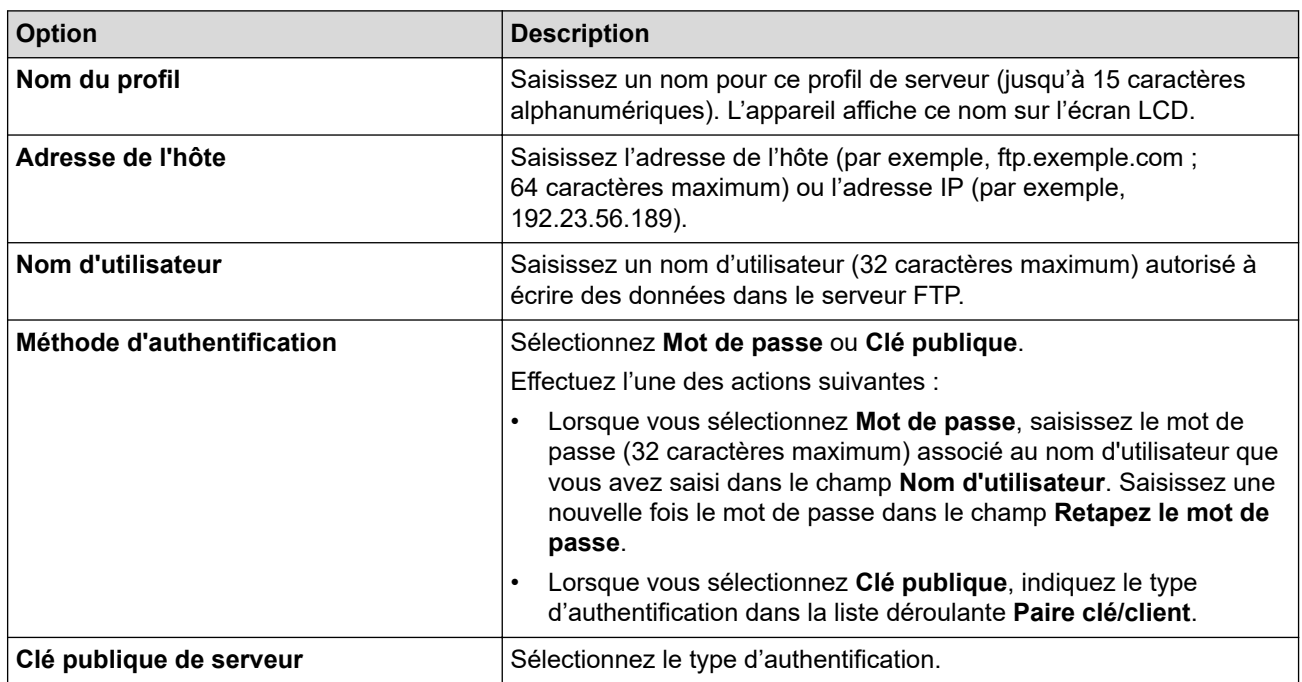

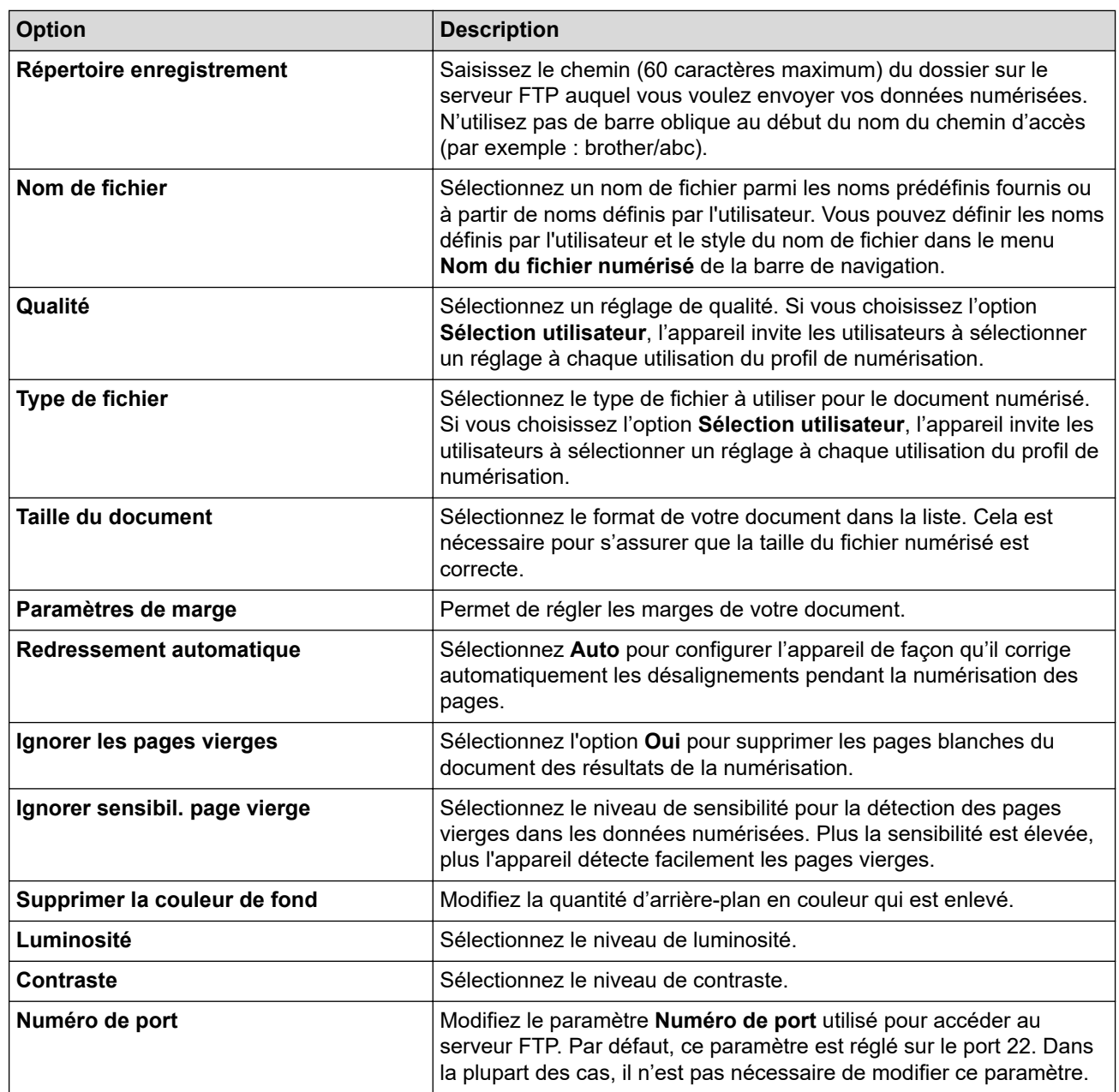

8. Cliquez sur **Envoyer**.

∣√

# **Information associée**

- [Numériser vers SSH FTP \(SFTP\)](#page-130-0)
- **Rubriques connexes:**
- [Accéder à Gestion à partir du Web](#page-626-0)

<span id="page-133-0"></span> [Accueil](#page-1-0) > [Numériser](#page-107-0) > [Numériser à l'aide du bouton Numériser de votre appareil](#page-108-0) > [Numériser vers SSH](#page-130-0) [FTP \(SFTP\)](#page-130-0) > Créer une paire de clés cliente à l'aide de l'application Gestion à partir du Web

# **Créer une paire de clés cliente à l'aide de l'application Gestion à partir du Web**

#### **Modèle associé**: MFC-J4440DW/MFC-J4540DW

- 1. Lancez votre navigateur Web.
- 2. Saisissez « https://adresse IP de l'appareil » dans la barre d'adresse de votre navigateur (« adresse IP de l'appareil » correspondant à l'adresse IP de l'appareil).

Par exemple : https://192.168.1.2

Si vous utilisez un DNS (Domain Name System) ou si vous avez activé un nom NetBIOS, vous pouvez entrer un autre nom, tel que « ImprimantePartagée », à la place de l'adresse IP.

Par exemple :

https://SharedPrinter

Si vous activez un nom NetBIOS, vous pouvez également utiliser le nom du nœud.

Par exemple :

https://brnxxxxxxxxxxxx

Le nom NetBIOS s'affiche sur le rapport de configuration du réseau.

3. Si nécessaire, saisissez le mot de passe dans le champ **Connexion**, puis cliquez sur **Connexion**.

Le mot de passe par défaut pour gérer les paramètres de cet appareil se trouve au dos de l'appareil et est indiqué par « **Pwd** ».

4. Rendez-vous dans le menu de navigation, puis cliquez sur **Réseau** > **Sécurité** > **Paire clé/client**.

Accédez à partir de  $\equiv$ , si le menu de navigation n'est pas affiché sur le côté gauche de l'écran.

- 5. Cliquez sur **Créer une nouvelle paire clé/client**.
- 6. Dans le champ **Nom de la paire clé/client**, saisissez le nom voulu (20 caractères maximum).
- 7. Cliquez sur la liste déroulante **Algorithme de clé publique** et sélectionnez l'algorithme qui vous intéresse.
- 8. Cliquez sur **Envoyer**.

Ø

La paire de clés cliente est créée et enregistrée dans la mémoire de votre appareil. Le nom de la paire de clés cliente et l'algorithme de clé publique s'affichent dans **Liste des paires clé/client**.

#### **Information associée**

• [Numériser vers SSH FTP \(SFTP\)](#page-130-0)

#### **Rubriques connexes:**

• [Accéder à Gestion à partir du Web](#page-626-0)

<span id="page-134-0"></span> [Accueil](#page-1-0) > [Numériser](#page-107-0) > [Numériser à l'aide du bouton Numériser de votre appareil](#page-108-0) > [Numériser vers SSH](#page-130-0) [FTP \(SFTP\)](#page-130-0) > Exporter une paire de clés cliente à l'aide de l'application Gestion à partir du Web

# **Exporter une paire de clés cliente à l'aide de l'application Gestion à partir du Web**

#### **Modèle associé**: MFC-J4440DW/MFC-J4540DW

- 1. Lancez votre navigateur Web.
- 2. Saisissez « https://adresse IP de l'appareil » dans la barre d'adresse de votre navigateur (« adresse IP de l'appareil » correspondant à l'adresse IP de l'appareil).

Par exemple : https://192.168.1.2

Si vous utilisez un DNS (Domain Name System) ou si vous avez activé un nom NetBIOS, vous pouvez entrer un autre nom, tel que « ImprimantePartagée », à la place de l'adresse IP.

Par exemple :

https://SharedPrinter

Si vous activez un nom NetBIOS, vous pouvez également utiliser le nom du nœud.

Par exemple :

https://brnxxxxxxxxxxxx

Le nom NetBIOS s'affiche sur le rapport de configuration du réseau.

3. Si nécessaire, saisissez le mot de passe dans le champ **Connexion**, puis cliquez sur **Connexion**.

Le mot de passe par défaut pour gérer les paramètres de cet appareil se trouve au dos de l'appareil et est indiqué par « **Pwd** ».

4. Rendez-vous dans le menu de navigation, puis cliquez sur **Réseau** > **Sécurité** > **Paire clé/client**.

Accédez à partir de  $\equiv$ , si le menu de navigation n'est pas affiché sur le côté gauche de l'écran.

- 5. Cliquez sur **Exporter clé publique** affiché avec **Liste des paires clé/client**.
- 6. Cliquez sur **Envoyer**.
- 7. Spécifiez l'endroit où vous souhaitez enregistrer le fichier.

La paire de clés cliente est exportée sur votre ordinateur.

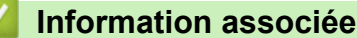

• [Numériser vers SSH FTP \(SFTP\)](#page-130-0)

**Rubriques connexes:**

• [Accéder à Gestion à partir du Web](#page-626-0)

<span id="page-135-0"></span> [Accueil](#page-1-0) > [Numériser](#page-107-0) > [Numériser à l'aide du bouton Numériser de votre appareil](#page-108-0) > [Numériser vers SSH](#page-130-0) [FTP \(SFTP\)](#page-130-0) > Importer une clé publique serveur à l'aide de Gestion à partir du Web

# **Importer une clé publique serveur à l'aide de Gestion à partir du Web**

**Modèle associé**: MFC-J4440DW/MFC-J4540DW

- 1. Lancez votre navigateur Web.
- 2. Saisissez « https://adresse IP de l'appareil » dans la barre d'adresse de votre navigateur (« adresse IP de l'appareil » correspondant à l'adresse IP de l'appareil).

Par exemple : https://192.168.1.2

Si vous utilisez un DNS (Domain Name System) ou si vous avez activé un nom NetBIOS, vous pouvez entrer un autre nom, tel que « ImprimantePartagée », à la place de l'adresse IP.

Par exemple :

https://SharedPrinter

Si vous activez un nom NetBIOS, vous pouvez également utiliser le nom du nœud.

Par exemple :

https://brnxxxxxxxxxxxx

Le nom NetBIOS s'affiche sur le rapport de configuration du réseau.

3. Si nécessaire, saisissez le mot de passe dans le champ **Connexion**, puis cliquez sur **Connexion**.

Le mot de passe par défaut pour gérer les paramètres de cet appareil se trouve au dos de l'appareil et est indiqué par « **Pwd** ».

4. Rendez-vous dans le menu de navigation, puis cliquez sur **Réseau** > **Sécurité** > **Clé publique de serveur**.

Accédez à partir de  $\equiv$ , si le menu de navigation n'est pas affiché sur le côté gauche de l'écran.

- 5. Cliquez sur **Importer une clé publique de serveur**.
- 6. Spécifiez le fichier à importer.
- 7. Cliquez sur **Envoyer**.

ß

La clé publique serveur est importée sur votre appareil.

## **Information associée**

- [Numériser vers SSH FTP \(SFTP\)](#page-130-0)
- **Rubriques connexes:**
- [Accéder à Gestion à partir du Web](#page-626-0)

<span id="page-136-0"></span> [Accueil](#page-1-0) > [Numériser](#page-107-0) > [Numériser à l'aide du bouton Numériser de votre appareil](#page-108-0) > [Numériser vers SSH](#page-130-0) [FTP \(SFTP\)](#page-130-0) > Transférer les données numérisées sur un serveur SFTP

## **Transférer les données numérisées sur un serveur SFTP**

**Modèle associé**: MFC-J4440DW/MFC-J4540DW

- 1. Chargez votre document.
- 2. Appuyez sur [Numériser] > [vers FTP/SFTP].
- 3. Les profils de serveur que vous avez configurés à l'aide de l'application Gestion à partir du Web sont répertoriés. Sélectionnez le profil de votre choix. Si le profil n'est pas complet (par exemple s'il manque le nom et le mot de passe du compte de connexion, ou si la qualité ou le type de fichier ne sont pas spécifiés), vous serez invité à saisir les informations manquantes.
- 4. Appuyez sur [Marche].

L'appareil commence la numérisation. Si vous utilisez la vitre du scanner, suivez les instructions affichées sur l'écran tactile pour terminer le travail de numérisation.

## **Information associée**

• [Numériser vers SSH FTP \(SFTP\)](#page-130-0)

<span id="page-137-0"></span> [Accueil](#page-1-0) > [Numériser](#page-107-0) > [Numériser à l'aide du bouton Numériser de votre appareil](#page-108-0) > Numérisation vers réseau (Windows)

# **Numérisation vers réseau (Windows)**

**Modèle associé**: MFC-J4440DW/MFC-J4540DW

Numérisez directement les documents vers un serveur CIFS de votre réseau local. Pour encore plus de confort, vous pouvez configurer différents profils afin d'enregistrer vos destinations Numérisation vers réseau favorites.

- [Configurer un profil de numérisation vers réseau](#page-138-0)
- [Télécharger les données numérisées vers un serveur CIFS](#page-140-0)

<span id="page-138-0"></span> [Accueil](#page-1-0) > [Numériser](#page-107-0) > [Numériser à l'aide du bouton Numériser de votre appareil](#page-108-0) > [Numérisation vers](#page-137-0) [réseau \(Windows\)](#page-137-0) > Configurer un profil de numérisation vers réseau

## **Configurer un profil de numérisation vers réseau**

**Modèle associé**: MFC-J4440DW/MFC-J4540DW

Configurez un profil Numérisation vers réseau pour numériser et transférer les données numérisées directement vers un dossier d'un serveur CIFS.

Nous recommandons l'utilisation de Microsoft Internet Explorer 11/Microsoft Edge pour Windows, Safari 10/11 pour Mac, Google Chrome™ pour Android (4.x ou version ultérieure) et Google Chrome™/Safari pour iOS (10.x ou version ultérieure). Assurez-vous également que JavaScript et les cookies sont toujours activés dans le navigateur que vous utilisez.

- 1. Lancez votre navigateur Web.
- 2. Saisissez « https://adresse IP de l'appareil » dans la barre d'adresse de votre navigateur (« adresse IP de l'appareil » correspondant à l'adresse IP de l'appareil).

Par exemple :

https://192.168.1.2

3. Si nécessaire, saisissez le mot de passe dans le champ **Connexion**, puis cliquez sur **Connexion**.

Le mot de passe par défaut pour gérer les paramètres de cet appareil se trouve au dos de l'appareil et est indiqué par « **Pwd** ».

4. Rendez-vous dans le menu de navigation, puis cliquez sur **Numérisation** > **Numérisation vers FTP/SFTP/ réseau/SharePoint**.

Accédez à partir de  $\equiv$ , si le menu de navigation n'est pas affiché sur le côté gauche de l'écran.

- 5. Sélectionnez l'option **Réseau**, puis cliquez sur **Envoyer**.
- 6. Cliquez sur le menu **Numérisation vers profil FTP/SFTP/réseau/SharePoint**.
- 7. Sélectionnez le profil à configurer ou à modifier.

L'utilisation des caractères suivants ?, /, \, ", :, <, >, | ou \* peut provoquer une erreur de transmission.

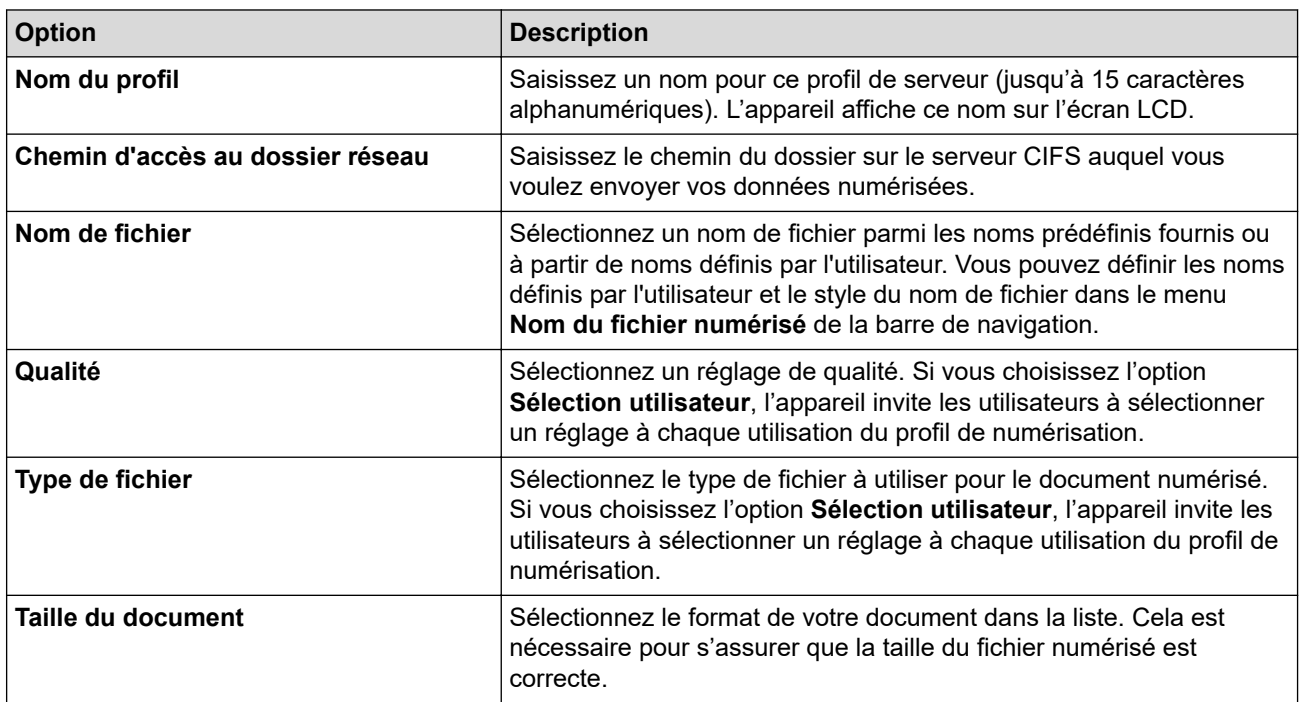

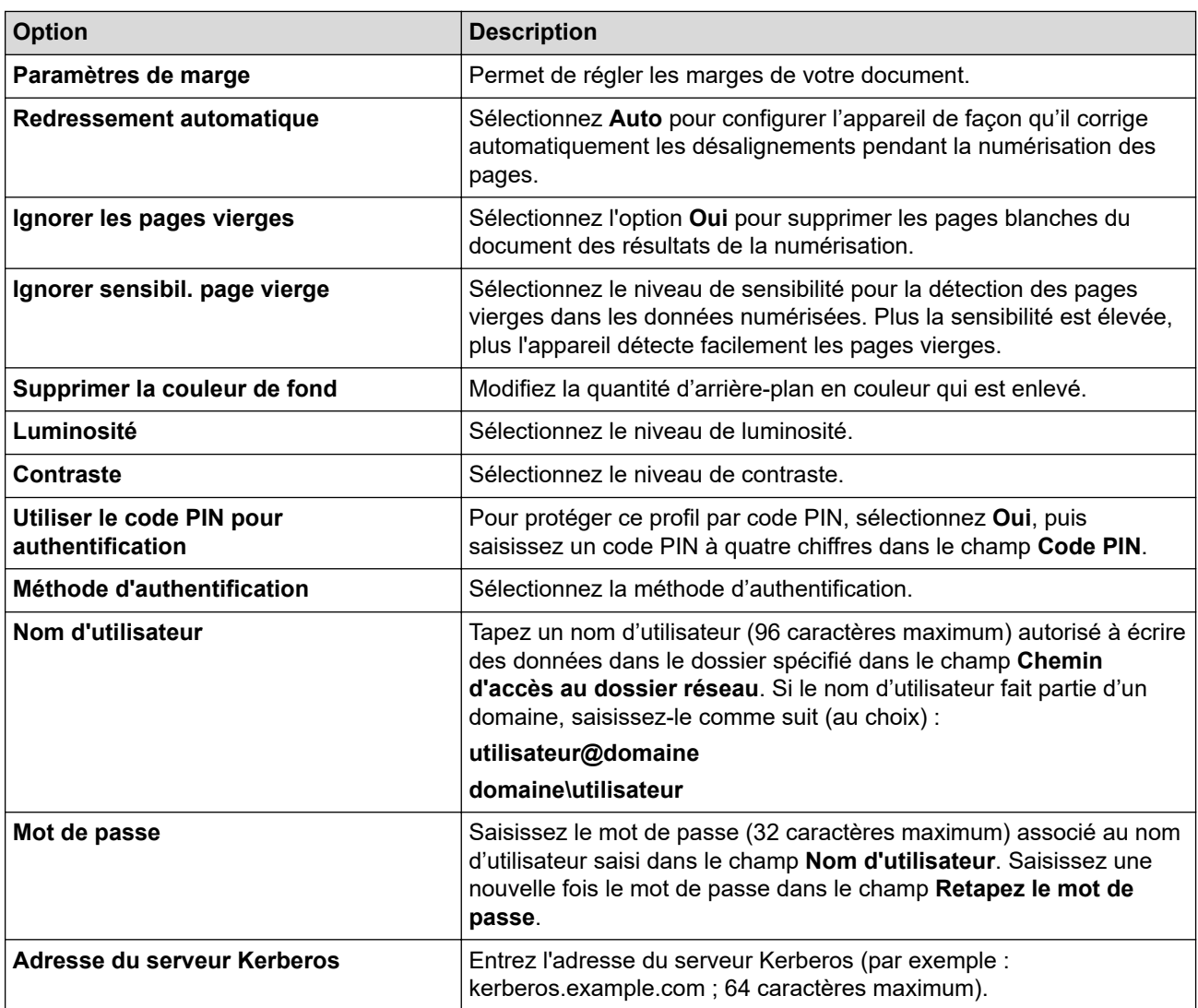

- 8. Cliquez sur **Envoyer**.
- 9. Vous devez configurer le SNTP (serveur de synchronisation réseau) ou bien régler la date, l'heure et le fuseau horaire correctement via le panneau de commande. L'heure doit concorder avec celle utilisée par le serveur Kerberos et le serveur CIFS.

## **Information associée**

• [Numérisation vers réseau \(Windows\)](#page-137-0)

#### **Rubriques connexes:**

• [Accéder à Gestion à partir du Web](#page-626-0)

<span id="page-140-0"></span> [Accueil](#page-1-0) > [Numériser](#page-107-0) > [Numériser à l'aide du bouton Numériser de votre appareil](#page-108-0) > [Numérisation vers](#page-137-0) [réseau \(Windows\)](#page-137-0) > Télécharger les données numérisées vers un serveur CIFS

## **Télécharger les données numérisées vers un serveur CIFS**

**Modèle associé**: MFC-J4440DW/MFC-J4540DW

- 1. Chargez votre document.
- 2. Appuyez sur [Numériser] > [vers réseau].
	- Si vous avez enregistré votre nom d'utilisateur, l'option [VersMonDossier] apparaît lorsque vous vous connectez à l'appareil via l'authentification Active Directory ou l'authentification LDAP.
		- Pour envoyer les données numérisées vers le dossier désigné sur le serveur CIFS, appuyez sur [VersMonDossier].
	- Pour activer cette fonction dans Gestion à partir du Web, rendez-vous dans le menu de navigation, puis cliquez sur **Numérisation** > **Numérisation vers FTP/SFTP/réseau/SharePoint**. Dans le champ **Envoyer vers mon dossier**, sélectionnez **Oui**.
- 3. Les profils de serveur que vous avez configurés à l'aide de l'application Gestion à partir du Web sont répertoriés. Sélectionnez le profil de votre choix. Si le profil n'est pas complet (par exemple s'il manque le nom et le mot de passe du compte de connexion, ou si la qualité ou le type de fichier ne sont pas spécifiés), vous serez invité à saisir les informations manquantes.
- 4. Appuyez sur [Marche].

L'appareil commence la numérisation. Si vous utilisez la vitre du scanner, suivez les instructions affichées sur l'écran tactile pour terminer le travail de numérisation.

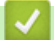

## **Information associée**

• [Numérisation vers réseau \(Windows\)](#page-137-0)

#### **Rubriques connexes:**

• [Accéder à Gestion à partir du Web](#page-626-0)

<span id="page-141-0"></span> [Accueil](#page-1-0) > [Numériser](#page-107-0) > [Numériser à l'aide du bouton Numériser de votre appareil](#page-108-0) > Numériser vers **SharePoint** 

# **Numériser vers SharePoint**

**Modèle associé**: MFC-J4440DW/MFC-J4540DW

Numérisez directement les documents vers un serveur SharePoint lorsque vous devez partager des informations numérisées. Pour encore plus de confort, configurez différents profils afin d'enregistrer vos destinations Numérisation vers SharePoint favorites.

- [Configurer un profil de numérisation vers SharePoint](#page-142-0)
- [Charger les données numérisées vers un serveur SharePoint](#page-144-0)

<span id="page-142-0"></span> [Accueil](#page-1-0) > [Numériser](#page-107-0) > [Numériser à l'aide du bouton Numériser de votre appareil](#page-108-0) > [Numériser vers](#page-141-0) [SharePoint](#page-141-0) > Configurer un profil de numérisation vers SharePoint

# **Configurer un profil de numérisation vers SharePoint**

**Modèle associé**: MFC-J4440DW/MFC-J4540DW

Configurez un profil Numérisation vers SharePoint pour numériser et transférer les données numérisées directement vers un site SharePoint.

Nous recommandons l'utilisation de Microsoft Internet Explorer 11/Microsoft Edge pour Windows, Safari 10/11 pour Mac, Google Chrome™ pour Android (4.x ou version ultérieure) et Google Chrome™/Safari pour iOS (10.x ou version ultérieure). Assurez-vous également que JavaScript et les cookies sont toujours activés dans le navigateur que vous utilisez.

- 1. Lancez votre navigateur Web.
- 2. Saisissez « https://adresse IP de l'appareil » dans la barre d'adresse de votre navigateur (« adresse IP de l'appareil » correspondant à l'adresse IP de l'appareil).

Par exemple :

https://192.168.1.2

3. Si nécessaire, saisissez le mot de passe dans le champ **Connexion**, puis cliquez sur **Connexion**.

Le mot de passe par défaut pour gérer les paramètres de cet appareil se trouve au dos de l'appareil et est indiqué par « **Pwd** ».

4. Rendez-vous dans le menu de navigation, puis cliquez sur **Numérisation** > **Numérisation vers FTP/SFTP/ réseau/SharePoint**.

Accédez à partir de  $\equiv$ , si le menu de navigation n'est pas affiché sur le côté gauche de l'écran.

- 5. Sélectionnez l'option **SharePoint**, puis cliquez sur **Envoyer**.
- 6. Cliquez sur le menu **Numérisation vers profil FTP/SFTP/réseau/SharePoint**.
- 7. Sélectionnez le profil à configurer ou à modifier.

L'utilisation des caractères suivants ?, /, \, ", :, <, >, | ou \* peut provoquer une erreur de transmission.

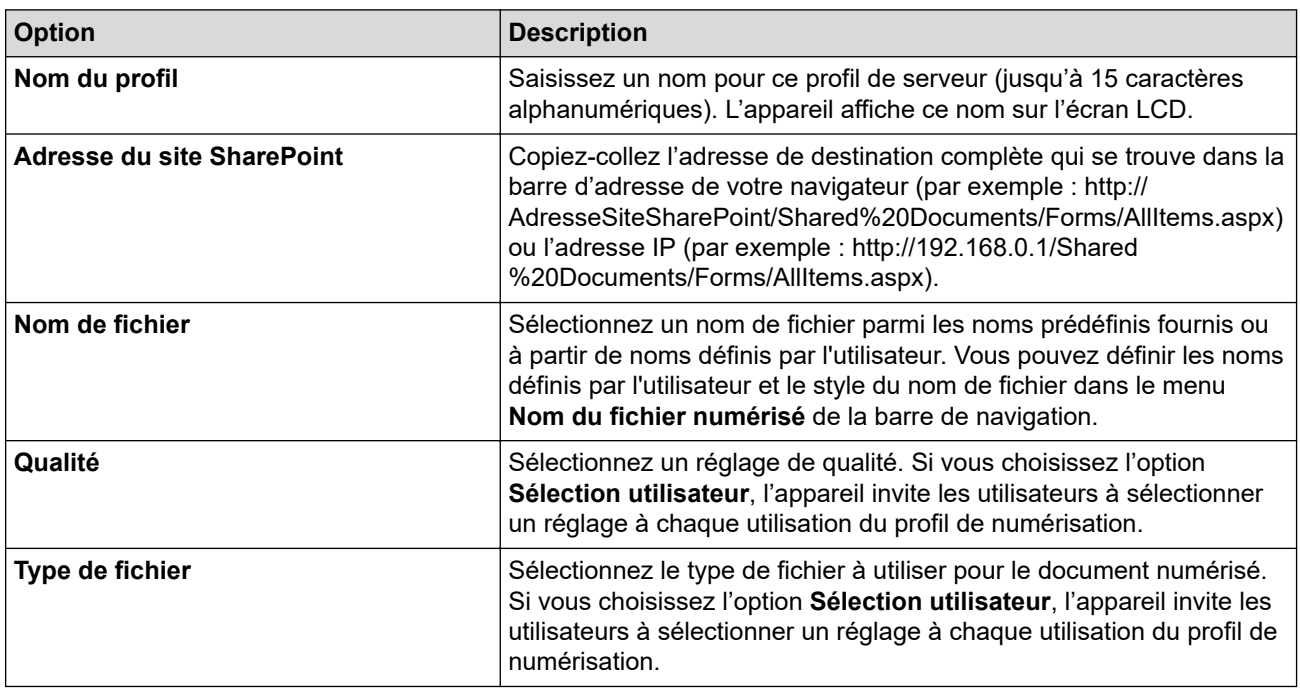

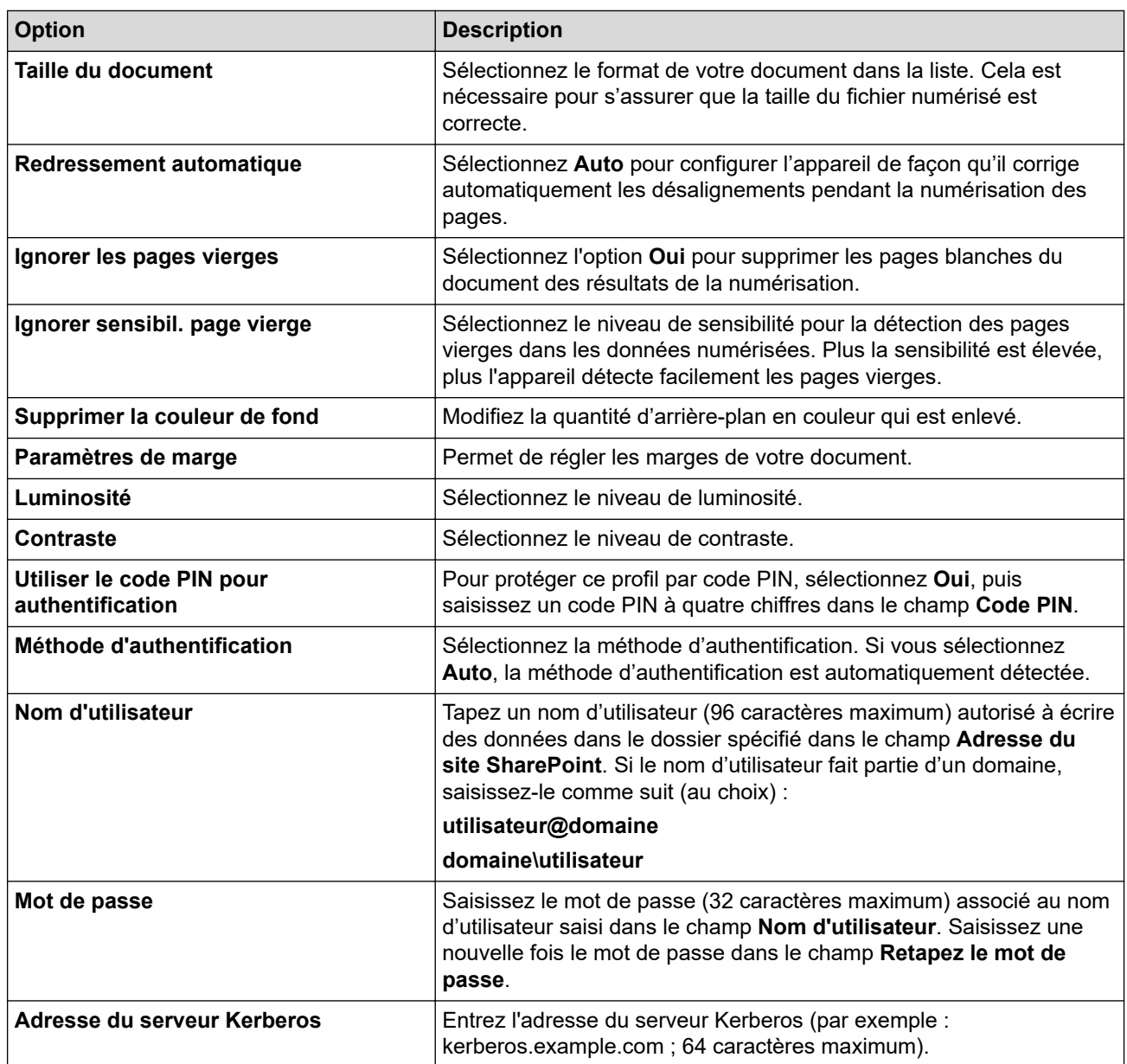

8. Cliquez sur **Envoyer**.

l J

# **Information associée**

• [Numériser vers SharePoint](#page-141-0)

## **Rubriques connexes:**

• [Accéder à Gestion à partir du Web](#page-626-0)
[Accueil](#page-1-0) > [Numériser](#page-107-0) > [Numériser à l'aide du bouton Numériser de votre appareil](#page-108-0) > [Numériser vers](#page-141-0) [SharePoint](#page-141-0) > Charger les données numérisées vers un serveur SharePoint

# **Charger les données numérisées vers un serveur SharePoint**

**Modèle associé**: MFC-J4440DW/MFC-J4540DW

- 1. Chargez votre document.
- 2. Appuyez sur [Numériser] > [vers SharePoint].
- 3. Les profils de serveur que vous avez configurés à l'aide de l'application Gestion à partir du Web sont répertoriés. Sélectionnez le profil de votre choix. Si le profil n'est pas complet (par exemple s'il manque le nom et le mot de passe du compte de connexion, ou si la qualité ou le type de fichier ne sont pas spécifiés), vous serez invité à saisir les informations manquantes.
- 4. Appuyez sur [Marche].

L'appareil commence la numérisation. Si vous utilisez la vitre du scanner, suivez les instructions affichées sur l'écran tactile pour terminer le travail de numérisation.

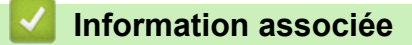

• [Numériser vers SharePoint](#page-141-0)

<span id="page-145-0"></span> [Accueil](#page-1-0) > [Numériser](#page-107-0) > [Numériser à l'aide du bouton Numériser de votre appareil](#page-108-0) > Web Services pour la numérisation sur votre réseau (Windows 7, Windows 8.1 et Windows 10)

# **Web Services pour la numérisation sur votre réseau (Windows 7, Windows 8.1 et Windows 10)**

Le protocole Web Services permet aux utilisateurs Windows 7, Windows 8.1 et Windows 10 d'effectuer une numérisation à l'aide d'un appareil Brother sur le réseau. Vous devez installer le pilote via Web Services.

- [Utilisez les Services Web pour installer les pilotes de numérisation \(Windows 7, Windows](#page-146-0) [8.1 et Windows 10\)](#page-146-0)
- [Numériser avec Web Services à partir de votre appareil \(Windows 7, Windows 8.1 et](#page-147-0) [Windows 10\)](#page-147-0)
- [Configurer les paramètres de numérisation pour Web Services](#page-148-0)

<span id="page-146-0"></span> [Accueil](#page-1-0) > [Numériser](#page-107-0) > [Numériser à l'aide du bouton Numériser de votre appareil](#page-108-0) > [Web Services pour la](#page-145-0) [numérisation sur votre réseau \(Windows 7, Windows 8.1 et Windows 10\)](#page-145-0) > Utilisez les Services Web pour installer les pilotes de numérisation (Windows 7, Windows 8.1 et Windows 10)

# **Utilisez les Services Web pour installer les pilotes de numérisation (Windows 7, Windows 8.1 et Windows 10)**

- Assurez-vous d'avoir installé le logiciel et les pilotes corrects pour votre appareil.
- Vérifiez que l'ordinateur hôte et l'appareil Brother se trouvent sur le même sous-réseau ou que le routeur est correctement configuré pour transférer des données entre les deux appareils.
- Vous devez configurer l'adresse IP sur votre appareil Brother avant de configurer ce paramètre.
- 1. Effectuez l'une des actions suivantes :
	- Windows 10

Cliquez sur > **Système Windows** > **Panneau de configuration**. Dans le groupe **Matériel et audio**, cliquez sur **Ajouter un périphérique**.

• Windows 8.1

Positionnez le pointeur de la souris dans le coin inférieur droit de votre bureau. Lorsque la barre de menus apparaît, cliquez sur **Paramètres** > **Modifier les paramètres du PC** > **PC et périphériques** > **Périphériques** > **Ajouter un périphérique**.

Le nom Web Services de l'appareil apparaît.

Windows 7

Cliquez sur **(Démarrer)** > **Panneau de configuration** > **Réseau et Internet** > **Afficher les ordinateurs et les périphériques réseau**.

Le nom Web Services de l'appareil apparaît avec l'icône de l'imprimante.

Cliquez avec le bouton droit sur l'appareil à installer.

- Le nom Web Services de l'appareil Brother correspond au nom du modèle, suivi de l'adresse MAC (adresse Ethernet) de l'appareil (par exemple, Brother XXX-XXXX (où XXX-XXXX est le nom du modèle) [XXXXXXXXXXXX] (adresse MAC / adresse Ethernet)).
	- Windows 8.1/Windows 10

Passez votre souris sur le nom de l'appareil pour afficher les informations concernant l'appareil.

- 2. Effectuez l'une des actions suivantes :
	- Windows 8.1/Windows 10
		- Sélectionnez l'appareil que vous comptez installer, puis suivez les instructions à l'écran.
	- Windows 7

Cliquez sur **Installer** dans le menu affiché.

Pour désinstaller les pilotes, cliquez sur **Désinstaller** ou (**supprimer le périphérique**).

## **Information associée**

• [Web Services pour la numérisation sur votre réseau \(Windows 7, Windows 8.1 et Windows 10\)](#page-145-0)

<span id="page-147-0"></span> [Accueil](#page-1-0) > [Numériser](#page-107-0) > [Numériser à l'aide du bouton Numériser de votre appareil](#page-108-0) > [Web Services pour la](#page-145-0) [numérisation sur votre réseau \(Windows 7, Windows 8.1 et Windows 10\)](#page-145-0) > Numériser avec Web Services à partir de votre appareil (Windows 7, Windows 8.1 et Windows 10)

# **Numériser avec Web Services à partir de votre appareil (Windows 7, Windows 8.1 et Windows 10)**

Si vous avez installé le pilote pour la numérisation via Web Services, vous pouvez accéder au menu de numérisation de Web Services à partir de l'écran LCD de l'appareil Brother.

- Certains caractères des messages affichés sur l'écran LCD peuvent être remplacés par des espaces si la langue de votre système d'exploitation est différente de celle de votre appareil Brother.
- Si l'écran LCD affiche un message d'erreur de mémoire insuffisante, choisissez une taille plus petite dans le paramètre **Format papier** ou une résolution plus faible dans le paramètre **Résolution (ppp)**.

>> MFC-J4340DW

>> MFC-J4440DW/MFC-J4540DW

## **MFC-J4340DW**

- 1. Chargez votre document.
- 2. Appuyez sur  $\Rightarrow$  (**SCAN**).
- 3. Appuyez sur ▲ ou sur ▼ pour réaliser vos sélections :
	- a. Sélectionnez [Num WS]. Appuyez sur **OK**.
	- b. Sélectionnez le type de numérisation souhaité. Appuyez sur **OK**.
	- c. Sélectionnez l'ordinateur auquel envoyer les données. Appuyez sur **OK**.
- 4. Appuyez sur **Mono Start (Marche Mono)** ou sur **Colour Start (Marche Couleur)**. L'appareil commence la numérisation.

## **MFC-J4440DW/MFC-J4540DW**

- 1. Chargez votre document.
- 2. Appuyez sur [Numériser] > [Num WS].
- 3. Appuyez sur ▲ ou ▼ pour sélectionner le type de numérisation souhaité, puis appuyez dessus.
- 4. Appuyez sur  $\blacktriangle$  ou sur  $\blacktriangledown$  pour afficher l'ordinateur auquel vous souhaitez envoyer des données, puis sélectionnez le nom de l'ordinateur.
- 5. Appuyez sur [Marche].

L'appareil commence la numérisation.

## **Information associée**

• [Web Services pour la numérisation sur votre réseau \(Windows 7, Windows 8.1 et Windows 10\)](#page-145-0)

<span id="page-148-0"></span> [Accueil](#page-1-0) > [Numériser](#page-107-0) > [Numériser à l'aide du bouton Numériser de votre appareil](#page-108-0) > [Web Services pour la](#page-145-0) [numérisation sur votre réseau \(Windows 7, Windows 8.1 et Windows 10\)](#page-145-0) > Configurer les paramètres de numérisation pour Web Services

# **Configurer les paramètres de numérisation pour Web Services**

- 1. Effectuez l'une des opérations suivantes :
	- Windows 10

Cliquez sur > **Système Windows** > **Panneau de configuration**. Dans le groupe **Matériel et audio**, cliquez sur **Afficher les périphériques et imprimantes**.

Windows 8.1

Positionnez la souris dans le coin inférieur droit de votre bureau. Lorsque la barre de menus apparaît, cliquez sur **Paramètres**, puis sur **Panneau de configuration**. Dans le groupe **Matériel et audio**, cliquez sur **Afficher les périphériques et imprimantes**.

Windows 7

Cliquez sur **(Démarrer)** > **Périphériques et imprimantes**.

- 2. Cliquez avec le bouton droit sur l'icône de l'appareil, puis sélectionnez **Profils de numérisation...**. La boîte de dialogue **Profils de numérisation** s'affiche.
- 3. Sélectionnez le profil de numérisation à utiliser.
- 4. Assurez-vous que le scanner sélectionné dans la liste **Scanneur** est un appareil prenant en charge Web Services pour la numérisation, puis cliquez sur le bouton **Par défaut**.
- 5. Cliquez sur **Modifier...**.

La boîte de dialogue **Modifier le profil par défaut** s'affiche.

- 6. Sélectionnez les paramètres **Source**, **Format papier**, **Format de couleurs**, **Type de fichier**, **Résolution (ppp)**, **Luminosité** et **Contraste**.
- 7. Cliquez sur le bouton **Enregistrer le profil**.

Ces paramètres prennent effet lorsque vous effectuez une numérisation à l'aide du protocole Web Services.

Si vous êtes invité à sélectionner un programme de numérisation, choisissez Télécopie et numérisation Windows dans la liste.

## **Information associée**

• [Web Services pour la numérisation sur votre réseau \(Windows 7, Windows 8.1 et Windows 10\)](#page-145-0)

 [Accueil](#page-1-0) > [Numériser](#page-107-0) > [Numériser à l'aide du bouton Numériser de votre appareil](#page-108-0) > Modifier les paramètres de numérisation à l'aide de Brother iPrint&Scan

# **Modifier les paramètres de numérisation à l'aide de Brother iPrint&Scan**

Brother iPrint&Scan vous permet de modifier les paramètres du bouton de numérisation de l'appareil.

- 1. Lancez Brother iPrint&Scan.
	- **Windows**

Lancez (**Brother iPrint&Scan**).

• Mac

Dans la barre de menu **Finder**, cliquez sur **Aller** > **Applications**, puis double-cliquez sur l'icône iPrint&Scan.

L'écran Brother iPrint&Scan s'affiche.

- 2. Si votre appareil Brother n'est pas sélectionné, cliquez sur le bouton **Sélectionnez votre machine**, puis sélectionnez le nom de votre modèle dans la liste. Cliquez sur **OK**.
- 3. Cliquez sur le bouton **Paramètres de numérisation de la machine**, puis suivez les instructions qui s'affichent à l'écran pour modifier les paramètres de numérisation, tels que le format de document, la couleur et la résolution.

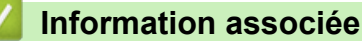

• [Numériser à l'aide du bouton Numériser de votre appareil](#page-108-0)

 [Accueil](#page-1-0) > [Numériser](#page-107-0) > Numériser à l'aide de Brother iPrint&Scan (Windows/Mac)

# **Numériser à l'aide de Brother iPrint&Scan (Windows/Mac)**

- 1. Lancez Brother iPrint&Scan.
	- Windows

Lancez (**Brother iPrint&Scan**).

• Mac

Dans la barre de menu **Finder**, cliquez sur **Aller** > **Applications**, puis double-cliquez sur l'icône iPrint&Scan.

L'écran Brother iPrint&Scan s'affiche.

- 2. Si votre appareil Brother n'est pas sélectionné, cliquez sur le bouton **Sélectionnez votre machine**, puis sélectionnez le nom de votre modèle dans la liste. Cliquez sur **OK**.
- 3. Cliquez sur l'icône **Numérisation**, puis suivez les instructions à l'écran pour numériser vos documents.

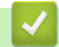

## **Information associée**

• [Numériser](#page-107-0)

<span id="page-151-0"></span> [Accueil](#page-1-0) > [Numériser](#page-107-0) > Numérisation depuis votre ordinateur (Windows)

# **Numérisation depuis votre ordinateur (Windows)**

Il existe plusieurs façons d'utiliser votre ordinateur pour numériser des photos et des documents sur votre appareil. Utilisez les applications logicielles fournies par Brother ou votre application de numérisation préférée.

- Numériser avec Nuance™ PaperPort™ [14SE ou d'autres applications Windows](#page-152-0)
- [Numérisation à l'aide de Télécopie et numérisation Windows](#page-157-0)

<span id="page-152-0"></span> [Accueil](#page-1-0) > [Numériser](#page-107-0) > [Numérisation depuis votre ordinateur \(Windows\)](#page-151-0) > Numériser avec Nuance™ PaperPort™ 14SE ou d'autres applications Windows

# **Numériser avec Nuance™ PaperPort™ 14SE ou d'autres applications Windows**

Vous pouvez utiliser l'application Nuance™ PaperPort™ 14SE pour vos numérisations.

- Pour télécharger l'application Nuance™ PaperPort™ 14SE, cliquez sur (**Brother Utilities**), sélectionnez **Autres actions** dans la barre de navigation de gauche, puis cliquez sur **PaperPort**.
- Nuance™ PaperPort™ 14SE prend en charge Windows 7, Windows 8.1, Windows 10 Famille, Windows 10 Professionnel, Windows 10 Éducation et Windows 10 Entreprise.
- Pour obtenir des instructions détaillées sur l'utilisation de chaque application, cliquez sur le menu **Aide** de l'application, puis sur **Guide de mise en route** dans le ruban **Aide**.

Les étapes suivantes décrivent les instructions à suivre pour la numérisation avec PaperPort™ 14SE. Pour les autres applications Windows, les étapes sont similaires. PaperPort™ 14SE prend en charge les pilotes TWAIN et WIA. Le pilote TWAIN (recommandé) est utilisé dans cette procédure.

Selon le modèle d'appareil utilisé, il est possible que Nuance™ PaperPort™ 14SE ne soit pas inclus. Si tel est le cas, utilisez d'autres applications prenant en charge la numérisation.

- 1. Chargez votre document.
- 2. Lancez PaperPort™ 14SE.

Effectuez l'une des actions suivantes :

Windows 10

Cliquez sur > **Nuance PaperPort 14** > **PaperPort**.

Windows 8.1

Cliquez sur (**PaperPort**).

Windows 7

Sur votre ordinateur, cliquez sur **(1)** (démarrer) > Tous les programmes > Nuance PaperPort 14 > **PaperPort**.

- 3. Cliquez sur le menu **Bureau**, puis cliquez sur **Paramètres de numérisation** dans le ruban **Bureau**. Le panneau **Numériser ou importer une photo** apparaît à gauche de l'écran.
- 4. Cliquez sur **Sélectionner...**.
- 5. Dans la liste des scanners disponibles, sélectionnez **TWAIN: TW-Brother XXX-XXXX** ou **TWAIN: TW-Brother XXX-XXXX LAN** (XXX-XXXX correspondant au nom de votre modèle).
- 6. Cochez la case **Afficher la boîte de dialogue du scanner** dans le panneau **Numériser ou importer une photo**.
- 7. Cliquez sur **Numériser**.

La boîte de dialogue de configuration du scanner s'affiche.

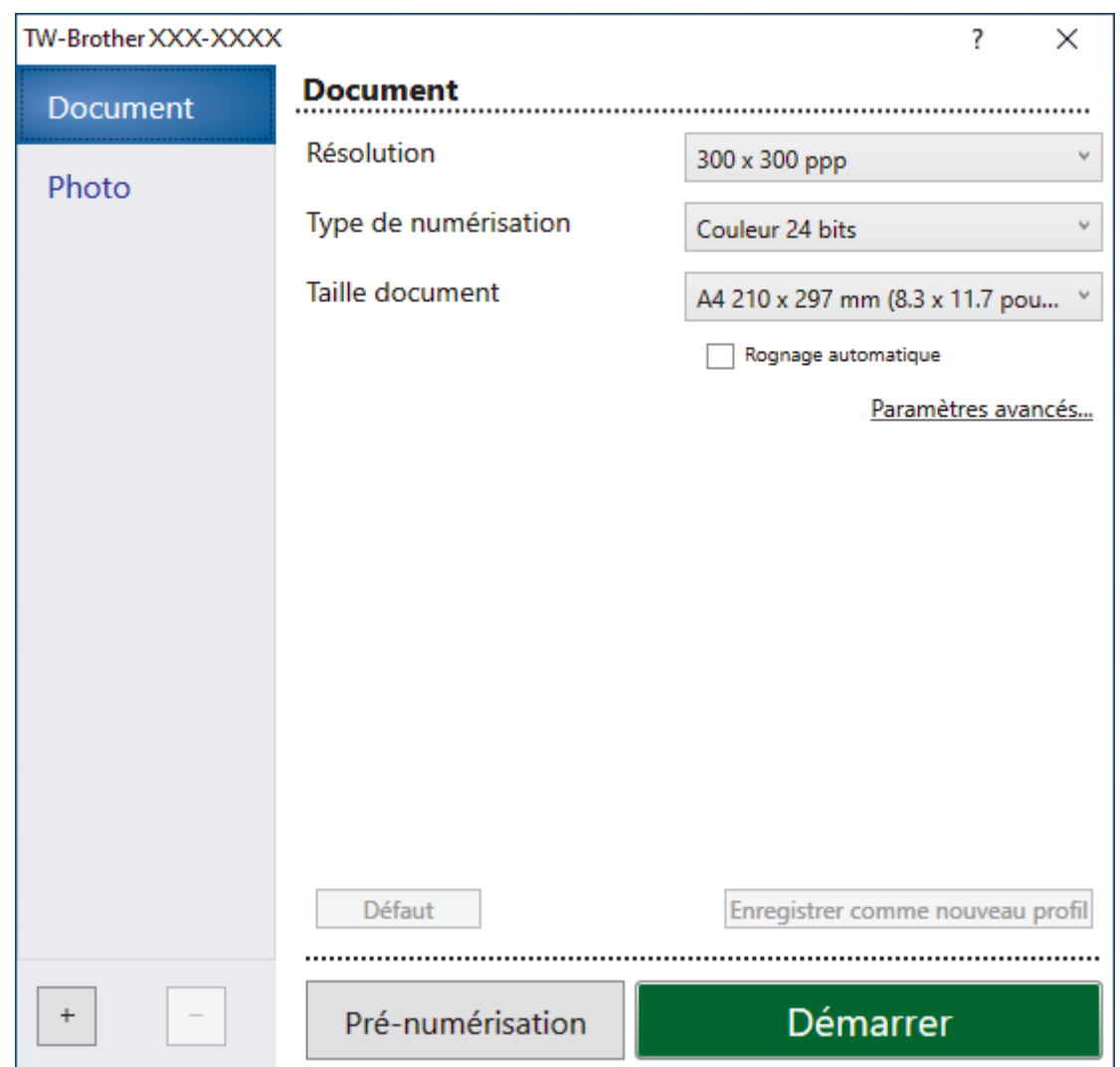

- 8. Au besoin, modifiez les paramètres dans la boîte de dialogue Configuration du scanner.
- 9. Cliquez sur la liste déroulante **Taille document**, puis sélectionnez le format de document.
- 10. Cliquez sur **Pré-numérisation** pour afficher un aperçu de votre image et en éliminer les parties inutiles avant la numérisation.
- 11. Cliquez sur **Démarrer**.

L'appareil commence la numérisation.

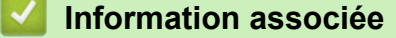

- [Numérisation depuis votre ordinateur \(Windows\)](#page-151-0)
	- [Paramètres du pilote TWAIN \(Windows\)](#page-154-0)

<span id="page-154-0"></span> [Accueil](#page-1-0) > [Numériser](#page-107-0) > [Numérisation depuis votre ordinateur \(Windows\)](#page-151-0) > [Numériser avec Nuance](#page-152-0)™ PaperPort™ [14SE ou d'autres applications Windows](#page-152-0) > Paramètres du pilote TWAIN (Windows)

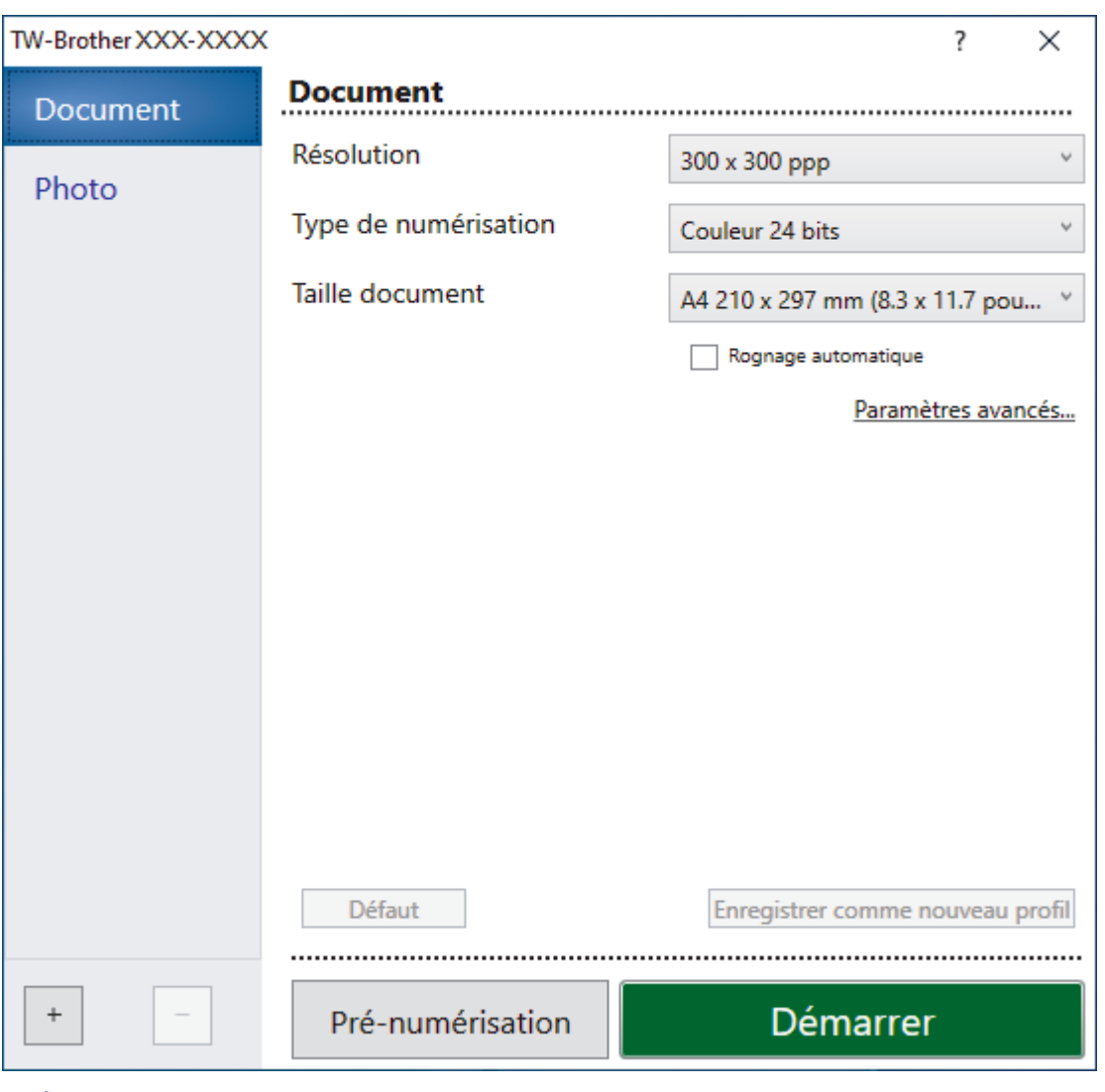

# **Paramètres du pilote TWAIN (Windows)**

Notez que le nom des paramètres et les valeurs associées dépendent de l'appareil.

#### **1. Scan**

Sélectionnez l'option **Photo** ou **Document**, en fonction du type de document que vous voulez numériser.

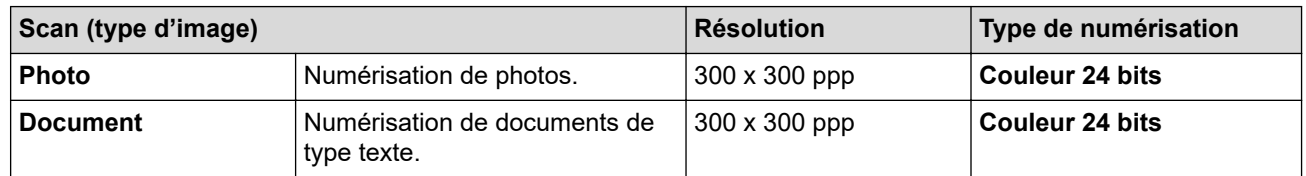

#### **2. Résolution**

Sélectionnez une résolution de numérisation dans la liste déroulante **Résolution**. Les résolutions supérieures exigent davantage de mémoire et augmentent le temps de transfert, mais permettent d'obtenir une image numérisée plus nette.

#### **3. Type de numérisation**

Sélectionnez parmi une plage de profondeurs de couleur de numérisation.

#### • **Noir et blanc**

Utilisation pour la numérisation de texte ou de dessin au trait.

#### • **Gris (Diffusion d'erreur)**

Utilisation pour la numérisation de photos ou de graphiques. (La diffusion d'erreurs est une méthode permettant de simuler des images en nuances de gris sans utiliser de véritables points de couleur grise. Les points noirs sont disposés de façon spécifique pour simuler les nuances de gris.)

#### • **Gris véritable**

Utilisation pour la numérisation de photos ou de graphiques. Ce mode permet de réaliser des images plus fidèles grâce à l'utilisation de 256 nuances de gris.

#### • **Couleur 24 bits**

Permet de créer une image avec la reproduction des couleurs la plus précise. Ce mode utilise jusqu'à 16,8 millions de couleurs pour numériser l'image, mais nécessite le plus de mémoire et le temps de transfert le plus long.

#### **4. Taille document**

Sélectionnez le format exact de votre document parmi une sélection de formats de numérisation prédéfinis.

Si vous sélectionnez **Format personnalisé**, la boîte de dialogue **Taille personnalisée document** s'affiche ; elle permet de spécifier le format du document.

#### **5. Rognage automatique**

Numérisez plusieurs documents placés sur la vitre du scanner. L'appareil se charge de numériser chaque document et de créer des fichiers distincts ou un fichier unique à plusieurs pages.

#### **6. Paramètres avancés**

Configurez les paramètres avancés en cliquant sur le lien **Paramètres avancés** dans la boîte de dialogue de configuration du scanner.

#### • **Correction de documents**

#### - **Redressement automatique**

Réglez l'appareil pour qu'il corrige automatiquement le désalignement lorsque les pages sont numérisées à partir de la vitre du scanner.

#### - **Paramètres de marge**

Permet de régler les marges de votre document.

- **Faire pivoter l'image**

Faites pivoter l'image numérisée.

- **Remplissage de bord**

Remplissez les bords sur les quatre côtés de l'image numérisée en utilisant la couleur et la plage.

- **Ignorer les pages vierges**

Efface les pages vierges figurant dans le document des résultats de numérisation.

• **Qualité d'image**

#### - **Réglage de la diffusion – Gris**

Réglez la diffusion lors de la sélection de l'option **Gris (Diffusion d'erreur)** dans la liste déroulante **Type de numérisation**.

#### - **Ajustement des tons de couleurs**

Réglez le ton de couleur.

#### - **Traitement en arrière-plan**

• **Supprimer la transparence / les motifs**

Permet d'éviter que l'encre ne traverse le papier.

• **Supprimer la couleur d'arrière-plan**

Supprime la couleur de base des documents pour assurer une meilleure lisibilité des données numérisées.

#### - **Suppression couleur**

Sélectionnez une couleur à supprimer de l'image numérisée.

#### - **Balisage des bords**

Accentue les caractères dans l'original.

#### - **Réduire le bruit**

Vous pouvez améliorer la qualité de vos images numérisées en choisissant cette option. L'option **Réduire le bruit** est disponible à condition de sélectionner l'option **Couleur 24 bits** et la résolution de numérisation **300 x 300 ppp**, **400 x 400 ppp** ou **600 x 600 ppp**.

#### • **Qualité d'image en noir et blanc**

#### - **Ajustement du seuil N&B**

Réglez le seuil pour générer une image monochrome.

#### - **Correction des caractères**

Corrigez les caractères interrompus ou incomplets de l'original pour les rendre plus lisibles.

#### - **Inversion blanc et noir**

Inversez le noir et le blanc sur l'image monochrome.

#### • **Contrôle de l'alimentation**

- **Mise en page**

Sélectionnez la mise en page.

#### - **Scan continu**

Sélectionnez cette option pour numériser plusieurs pages. Une fois que vous avez numérisé une page, indiquez si vous voulez continuer ou arrêter la numérisation de documents.

### **Information associée**

• Numériser avec Nuance™ PaperPort™ [14SE ou d'autres applications Windows](#page-152-0)

<span id="page-157-0"></span> [Accueil](#page-1-0) > [Numériser](#page-107-0) > [Numérisation depuis votre ordinateur \(Windows\)](#page-151-0) > Numérisation à l'aide de Télécopie et numérisation Windows

# **Numérisation à l'aide de Télécopie et numérisation Windows**

Vous pouvez aussi utiliser l'application Windows Télécopie et numérisation pour vos opérations de numérisation.

- Windows Télécopie et numérisation utilise le pilote de scanner WIA.
- Si vous voulez rogner une partie d'une page après pré-numérisation du document, vous devez placer le document à numériser sur la vitre du scanner (appelé également scanner à plat).
- 1. Chargez votre document.
- 2. Lancez Télécopie et numérisation Windows.
- 3. Cliquez sur **Fichier** > **Nouveau** > **Numériser**.
- 4. Sélectionnez le scanner que vous voulez utiliser.
- 5. Cliquez sur **OK**.

La boîte de dialogue **Nouvelle numérisation** s'affiche.

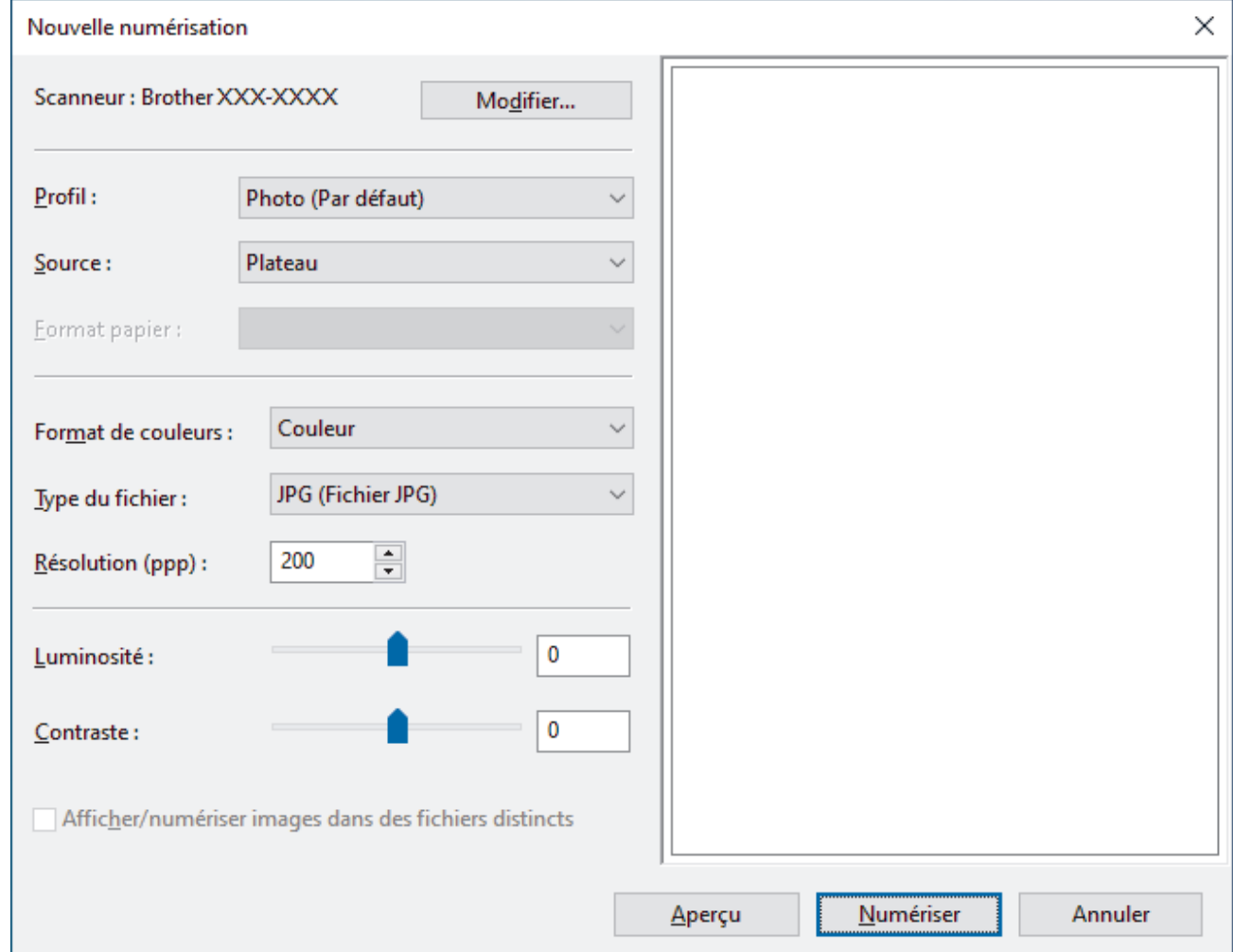

6. Au besoin, modifiez les paramètres dans la boîte de dialogue.

La résolution du scanner peut être réglée sur un maximum de 1200 ppp. Si vous voulez numériser à des résolutions plus élevées, utilisez le logiciel **Scanner Utility** de **Brother Utilities**.

#### 7. Cliquez sur **Numériser**.

L'appareil commence à numériser le document.

#### **Information associée**

• [Numérisation depuis votre ordinateur \(Windows\)](#page-151-0)

• [Paramètres du pilote WIA \(Windows\)](#page-159-0)

<span id="page-159-0"></span> [Accueil](#page-1-0) > [Numériser](#page-107-0) > [Numérisation depuis votre ordinateur \(Windows\)](#page-151-0) > [Numérisation à l'aide de](#page-157-0) [Télécopie et numérisation Windows](#page-157-0) > Paramètres du pilote WIA (Windows)

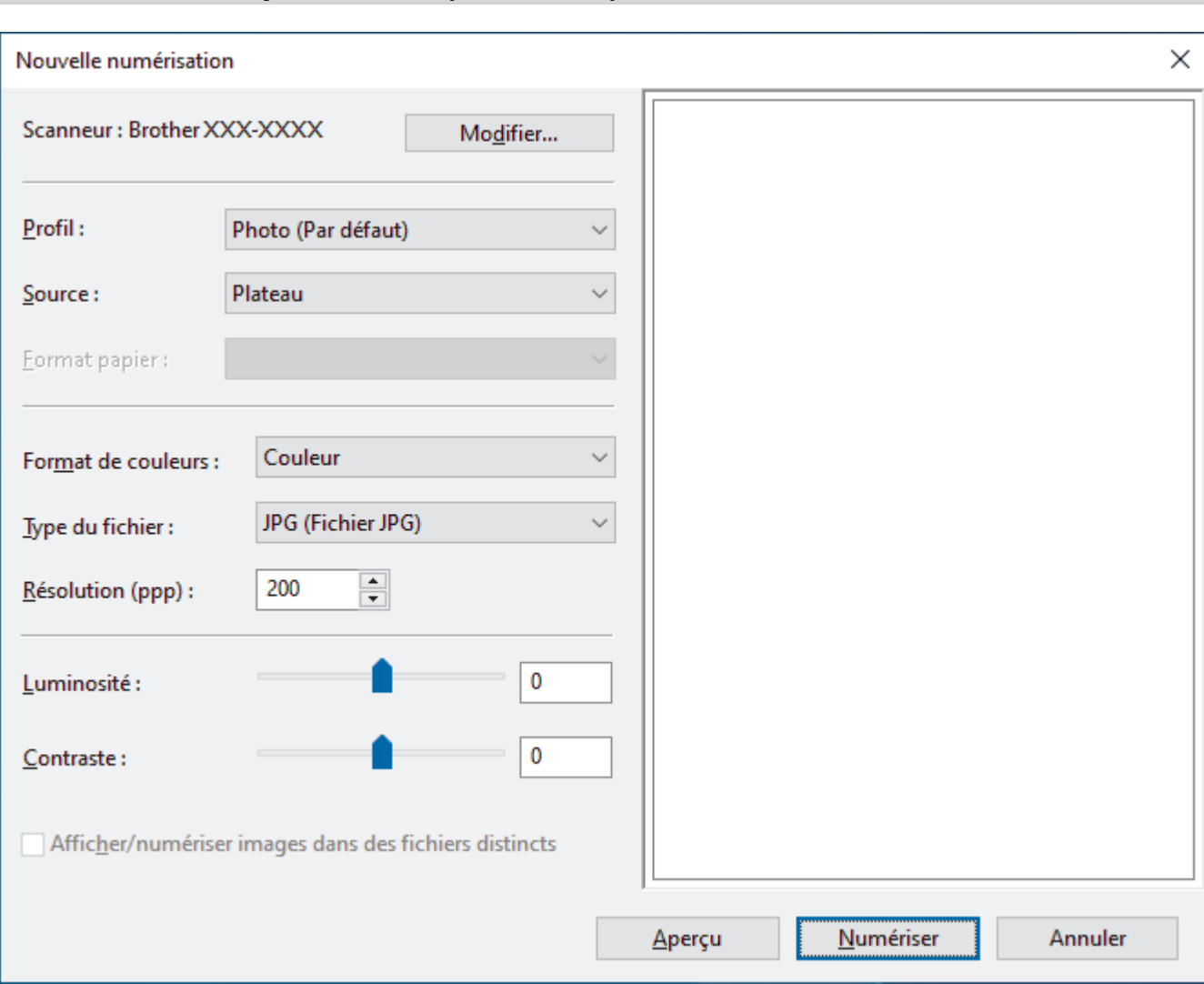

# **Paramètres du pilote WIA (Windows)**

#### **Profil**

Sélectionnez le profil de numérisation à utiliser dans la liste déroulante **Profil**.

#### **Source**

Sélectionnez l'option **Plateau** ou **Chargeur (numérisation d'une face)** dans la liste déroulante.

#### **Format de papier**

L'option **Format de papier** est disponible si vous avez sélectionné **Chargeur (numérisation d'une face)** pour l'option **Source**.

#### **Format de couleurs**

Sélectionnez un format couleur de numérisation dans la liste déroulante **Format de couleurs**.

#### **Type du fichier**

Sélectionnez un format de fichier dans la liste déroulante **Type du fichier**.

#### **Résolution (ppp)**

Spécifiez une résolution de numérisation dans le champ **Résolution (ppp)**. Les résolutions supérieures exigent davantage de mémoire et augmentent le temps de transfert, mais permettent d'obtenir une image numérisée plus nette.

#### **Luminosité**

Réglez le niveau de **Luminosité** en déplaçant le curseur vers la droite ou la gauche pour éclaircir ou assombrir l'image. Si l'image numérisée est trop claire, réglez la luminosité sur une valeur inférieure et renumérisez le document. Si l'image est trop foncée, réglez la luminosité sur une valeur supérieure et renumérisez le document. Vous pouvez également saisir une valeur dans le champ pour régler le niveau de luminosité.

#### **Contraste**

Augmentez ou diminuez le niveau de **Contraste** en déplaçant le curseur vers la droite ou vers la gauche. Une augmentation accentue les parties sombres et claires de l'image tandis qu'une diminution permet de révéler plus de détails dans les zones grises. Vous pouvez également taper une valeur dans le champ pour régler le niveau de contraste.

### **Information associée**

• [Numérisation à l'aide de Télécopie et numérisation Windows](#page-157-0)

 [Accueil](#page-1-0) > [Numériser](#page-107-0) > Numérisation depuis votre ordinateur (Mac)

# **Numérisation depuis votre ordinateur (Mac)**

• [Numérisation avec AirPrint \(macOS\)](#page-443-0)

<span id="page-162-0"></span> [Accueil](#page-1-0) > [Numériser](#page-107-0) > Configurer les réglages de numérisation à l'aide de Gestion à partir du Web

**Configurer les réglages de numérisation à l'aide de Gestion à partir du Web**

• [Définir le rapport de numérisation par e-mail à l'aide de Gestion à partir du Web](#page-163-0)

<span id="page-163-0"></span> [Accueil](#page-1-0) > [Numériser](#page-107-0) > [Configurer les réglages de numérisation à l'aide de Gestion à partir du Web](#page-162-0) > Définir le rapport de numérisation par e-mail à l'aide de Gestion à partir du Web

# **Définir le rapport de numérisation par e-mail à l'aide de Gestion à partir du Web**

Lorsque vous numérisez un document, l'appareil envoie automatiquement un rapport de numérisation à l'adresse e-mail enregistrée.

- 1. Lancez votre navigateur Web.
- 2. Saisissez « https://adresse IP de l'appareil » dans la barre d'adresse de votre navigateur (« adresse IP de l'appareil » correspondant à l'adresse IP de l'appareil).

Par exemple :

https://192.168.1.2

3. Si nécessaire, saisissez le mot de passe dans le champ **Connexion**, puis cliquez sur **Connexion**.

Le mot de passe par défaut pour gérer les paramètres de cet appareil se trouve au dos de l'appareil et est indiqué par « **Pwd** ».

4. Rendez-vous dans le menu de navigation, puis cliquez sur **Numérisation** > **Numériser un rapport d'e-mail de tâche**.

Accédez à partir de  $\equiv$ , si le menu de navigation n'est pas affiché sur le côté gauche de l'écran.

- 5. Dans le champ **Adresse de l'administrateur**, saisissez l'adresse e-mail.
- 6. Pour les fonctions de numérisation désirées, sélectionnez **Oui** pour envoyer un rapport de numérisation par e-mail.
- 7. Cliquez sur **Envoyer**.

Ø

 **Information associée**

• [Configurer les réglages de numérisation à l'aide de Gestion à partir du Web](#page-162-0)

#### **Rubriques connexes:**

• [Accéder à Gestion à partir du Web](#page-626-0)

#### <span id="page-164-0"></span>▲ [Accueil](#page-1-0) > Copier

# **Copier**

- [Copier un document](#page-165-0)
- [Agrandir ou réduire les images copiées](#page-167-0)
- [Trier les copies](#page-169-0)
- [Effectuer des copies à l'aide de la fonction Mise en page \(N en 1 ou Poster\)](#page-170-0)
- [Copier sur les deux faces du papier \(copie recto verso\)](#page-174-0)
- [Copier une carte d'identité](#page-177-0)
- [Paramètres de copie](#page-179-0)

<span id="page-165-0"></span> [Accueil](#page-1-0) > [Copier](#page-164-0) > Copier un document

## **Copier un document**

>> MFC-J4340DW

>> MFC-J4440DW/MFC-J4540DW

## **MFC-J4340DW**

- 1. Assurez-vous d'avoir chargé le format de papier adéquat dans le bac à papier.
- 2. Chargez votre document.
- 3. Appuyez sur (**COPY (COPIE)**).

L'écran LCD affiche :

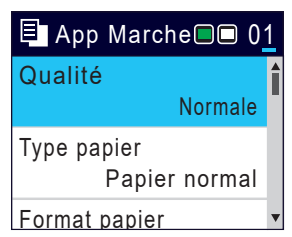

- 4. Entrez le nombre de copies à l'aide du pavé numérique.
- 5. Si nécessaire, modifiez les paramètres de copie.

Appuyez sur ▲ ou sur ▼ pour faire défiler les réglages de copie. Sélectionnez un réglage de copie, puis appuyez sur **OK**.

Lorsque vous chargez du papier ordinaire d'un format autre que A4, vous devez modifier les réglages [Format papier] et [Type papier].

6. Lorsque vous avez terminé, appuyez sur **Mono Start (Marche Mono)** ou **Colour Start (Marche Couleur)**.

Pour interrompre la copie, appuyez sur **Stop/Exit (Arrêt/Sortie)**.

## **MFC-J4440DW/MFC-J4540DW**

- 1. Assurez-vous d'avoir chargé le format de papier adéquat dans le bac à papier.
- 2. Chargez votre document.
- 3. Appuyez sur  $\left\| \cdot \right\|$  [Copie].

L'écran tactile affiche :

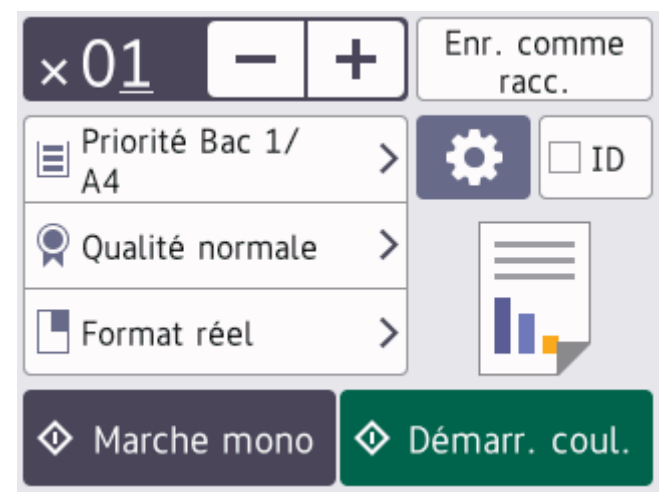

4. Si nécessaire, modifiez les paramètres de copie.

Ø Lorsque vous chargez du papier autre que du papier ordinaire au format A4, vous devez modifier les réglages [Format papier] et [Type papier] en appuyant sur [Options].

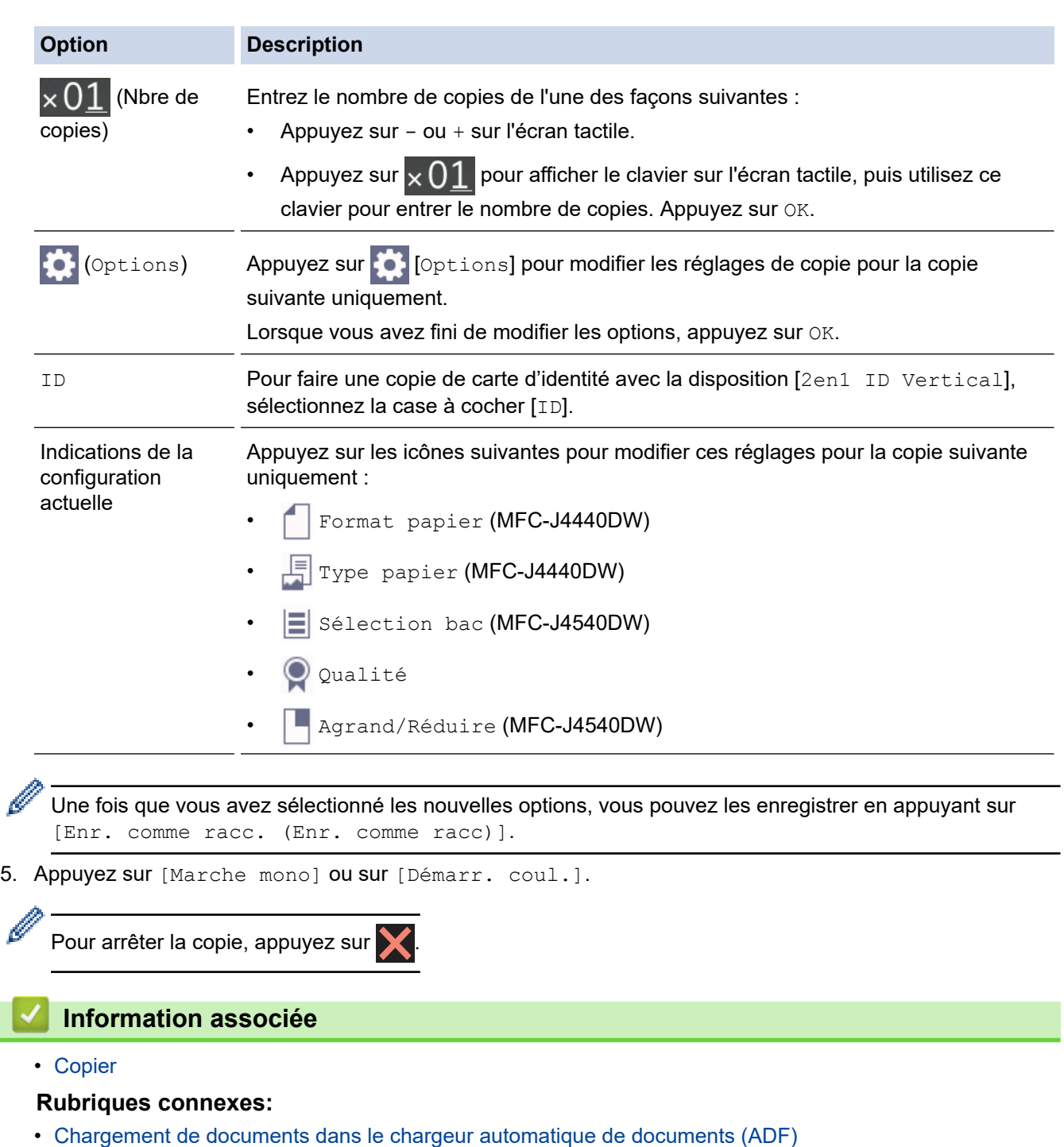

- [Charger des documents sur la vitre du scanner](#page-62-0)
- [Paramètres de copie](#page-179-0)

<span id="page-167-0"></span> [Accueil](#page-1-0) > [Copier](#page-164-0) > Agrandir ou réduire les images copiées

## **Agrandir ou réduire les images copiées**

Sélectionnez un facteur d'agrandissement ou de réduction pour redimensionner les données copiées.

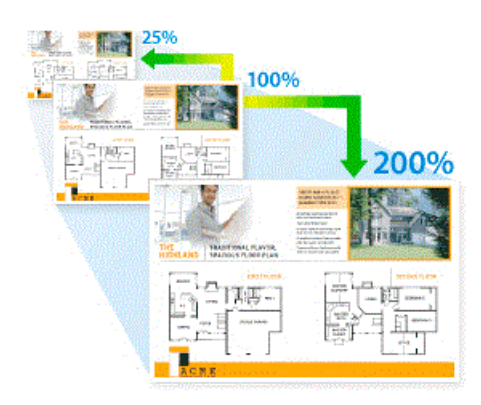

#### >> MFC-J4340DW

>> MFC-J4440DW/MFC-J4540DW

#### **MFC-J4340DW**

- 1. Chargez votre document.
- 2. Appuyez sur (**COPY (COPIE)**).
- 3. Entrez le nombre de copies à l'aide du pavé numérique.
- 4. Appuyez sur ▲ ou sur ▼ pour sélectionner [Agrand/Réduire]. Appuyez sur OK.
- 5. Appuyez sur ▲ ou sur ▼ pour sélectionner les options disponibles. Appuyez sur OK.
- 6. Effectuez l'une des actions suivantes :
	- Si vous avez sélectionné l'option  $[Argument]$  ou  $[Refuating]$ , appuyez sur  $\blacktriangle$  ou sur  $\nabla$  pour sélectionner le rapport d'agrandissement ou de réduction désiré. Appuyez sur **OK**.
	- Si vous avez sélectionné l'option [Manuel (25-400%)], entrez un rapport d'agrandissement ou de réduction compris entre [25%] et [400%]. Appuyez sur **OK**.
	- Si vous avez sélectionné [100%] ou l'option [Ajuster page (Ajuster à la page)], passez à l'étape suivante.
- 7. Lorsque vous avez terminé, appuyez sur **Mono Start (Marche Mono)** ou **Colour Start (Marche Couleur)**.

Si vous avez sélectionné l'option [Ajuster page (Ajuster à la page)], l'appareil ajuste le format de la copie en fonction du format de papier que vous avez placé dans l'appareil.

- L'option [Ajuster page (Ajuster à la page)] ne fonctionne pas correctement si le document placé sur la vitre du scanner est désaligné de plus de trois degrés. À l'aide des lignes repères pour document situées sur la gauche et le haut, placez le document face imprimée vers le bas dans le coin supérieur gauche de la vitre du scanner.
- L'option [Ajuster page (Ajuster à la page)] n'est pas disponible pour les documents au format Legal.

#### **MFC-J4440DW/MFC-J4540DW**

1. Chargez votre document.

Î

- 2. Appuyez sur  $\left\| \cdot \right\|$  [Copie].
- 3. Entrez le nombre de copies de l'une des façons suivantes :
	- Appuyez sur [-] ou [+] sur l'écran tactile.
- Appuyez sur  $\times$  01 pour afficher le clavier sur l'écran tactile, puis utilisez ce clavier pour entrer le nombre de copies. Appuyez sur [OK].
- 4. Appuyez sur [O] [Options] > [Agrand/Réduire].
- 5. Appuyez sur ▲ ou sur ▼ pour afficher les options disponibles, puis appuyez sur l'option que vous voulez modifier.
- 6. Effectuez l'une des opérations suivantes :
	- Si vous avez sélectionné l'option [Agrandir] ou [Réduire], appuyez sur le rapport d'agrandissement ou de réduction souhaité.
	- Si vous avez sélectionné l'option [Manuel (25-400%)], appuyez sur  $\mathbb{X}$  (retour arrière) pour effacer le pourcentage affiché, ou appuyez sur < pour déplacer le curseur, puis entrez un rapport d'agrandissement ou de réduction compris entre [25%] et [400%].

Appuyez sur [OK].

- Si vous avez choisi l'option [100%] ou [Ajuster page (Ajuster à la page)], passez à l'étape suivante.
- 7. Consultez et confirmez la liste des options sélectionnées qui s'affiche, puis appuyez sur  $\lceil OK \rceil$ .
- 8. Lorsque vous avez fini de modifier les paramètres, appuyez sur [Marche mono] ou [Démarr. coul.].

Si vous avez sélectionné l'option [Ajuster page (Ajuster à la page)], l'appareil ajuste le format de la copie en fonction du format de papier que vous avez placé dans l'appareil.

- L'option [Ajuster page (Ajuster à la page)] ne fonctionne pas correctement si le document placé sur la vitre du scanner est désaligné de plus de trois degrés. À l'aide des lignes repères pour document situées sur la gauche et le haut, placez le document face imprimée vers le bas dans le coin supérieur gauche de la vitre du scanner.
- L'option [Ajuster page (Ajuster à la page)] n'est pas disponible pour les documents au format Legal.

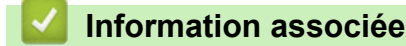

• [Copier](#page-164-0)

#### <span id="page-169-0"></span> [Accueil](#page-1-0) > [Copier](#page-164-0) > Trier les copies

## **Trier les copies**

Classez des copies multiples. Les pages sont empilées selon l'ordre dans lequel elles sont chargées (1, 2, 3, et ainsi de suite).

- >> MFC-J4340DW
- >> MFC-J4440DW/MFC-J4540DW

## **MFC-J4340DW**

- 1. Chargez votre document.
- 2. Appuyez sur (**COPY (COPIE)**).
- 3. Entrez le nombre de copies à l'aide du pavé numérique.
- 4. Appuyez sur  $\blacktriangle$  ou  $\nabla$  pour sélectionner l'élément suivant :
	- a. Sélectionnez [Empil./Trier (Empiler/Trier)]. Appuyez sur **OK**.
	- b. Sélectionnez [Trier]. Appuyez sur **OK**.
- 5. Appuyez sur **Mono Start (Marche Mono)** ou sur **Colour Start (Marche Couleur)**. Si vous avez placé le document dans le chargeur , l'appareil numérise le document et lance l'impression.
- 6. Si vous utilisez la vitre du scanner, répétez les étapes suivantes pour chacune des pages du document :
	- Posez la page suivante sur la vitre du scanner, puis appuyez sur b pour numériser la page.
	- Une fois toutes les pages numérisées, appuyez sur  $\triangleleft$  pour lancer l'impression.

### **MFC-J4440DW/MFC-J4540DW**

- 1. Chargez votre document.
- 2. Appuyez sur  $\|\cdot\|$  [Copie].
- 3. Entrez le nombre de copies de l'une des façons suivantes :
	- Appuyez sur [-] ou [+] sur l'écran tactile.
	- Appuyez sur  $\times$  01 pour afficher le clavier sur l'écran tactile, puis utilisez ce clavier pour entrer le nombre de copies. Appuyez sur [OK].
- 4. Appuyez sur [O] [Options] > [Empil./Trier] > [Trier].
- 5. Consultez et confirmez la liste des paramètres sélectionnés qui s'affiche, puis appuyez sur [OK].
- 6. Lorsque vous avez fini de modifier les paramètres, appuyez sur [Marche mono] ou sur [Démarr. coul.]. Si vous avez placé le document dans le chargeur automatique de documents (ADF) , l'appareil numérise le document et lance l'impression.
- 7. Si vous utilisez la vitre du scanner, répétez les étapes suivantes pour chacune des pages du document :
	- Posez la page suivante sur la vitre du scanner, puis appuyez sur [Continuer] pour numériser la page.
	- Une fois toutes les pages numérisées, appuyez sur [Terminer].

#### **Information associée**

• [Copier](#page-164-0)

<span id="page-170-0"></span> [Accueil](#page-1-0) > [Copier](#page-164-0) > Effectuer des copies à l'aide de la fonction Mise en page (N en 1 ou Poster)

# **Effectuer des copies à l'aide de la fonction Mise en page (N en 1 ou Poster)**

La fonction de copie N en 1 permet d'économiser du papier en copiant deux ou quatre pages de votre document sur une seule page. La fonction de création d'affiche subdivise votre document en plusieurs sections, puis agrandit les sections de façon à ce que vous puissiez les assembler pour créer une affiche. Pour imprimer un poster, utilisez la vitre du scanner.

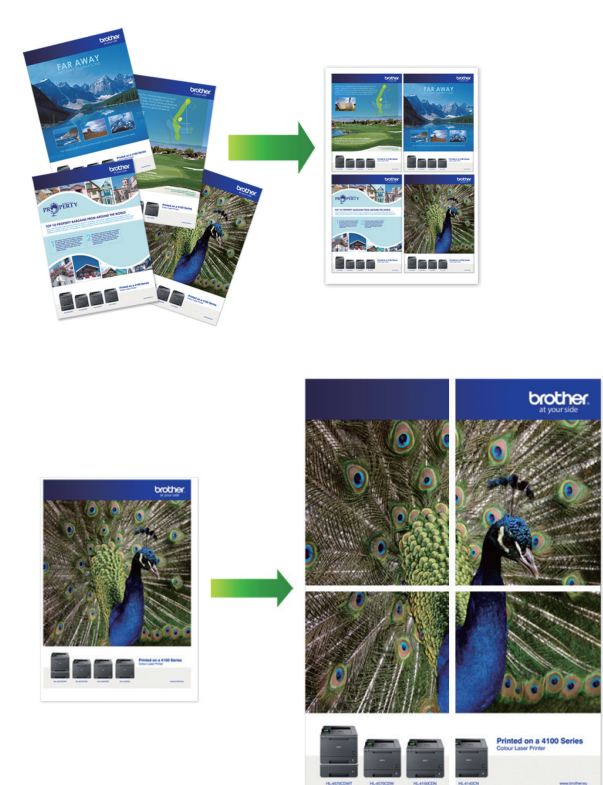

- Assurez-vous que le format de papier défini correspond au format A4 ou Letter.
- Vous ne pouvez effectuer qu'une copie en mode Poster à la fois.
- >> MFC-J4340DW
- [>> MFC-J4440DW/MFC-J4540DW](#page-171-0)

## **MFC-J4340DW**

- 1. Chargez votre document.
- 2. Appuyez sur (**COPY (COPIE)**).
- 3. Entrez le nombre de copies à l'aide du pavé numérique.
- 4. Appuyez sur  $\triangle$  ou sur  $\nabla$  pour sélectionner [Mise en page]. Appuyez sur OK.
- 5. Appuyez sur **▲** ou sur ▼ pour afficher les options, puis appuyez sur OK pour sélectionner l'option souhaitée.

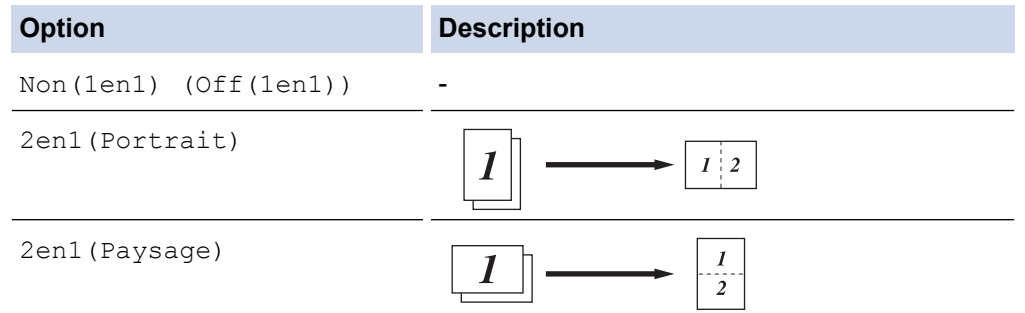

<span id="page-171-0"></span>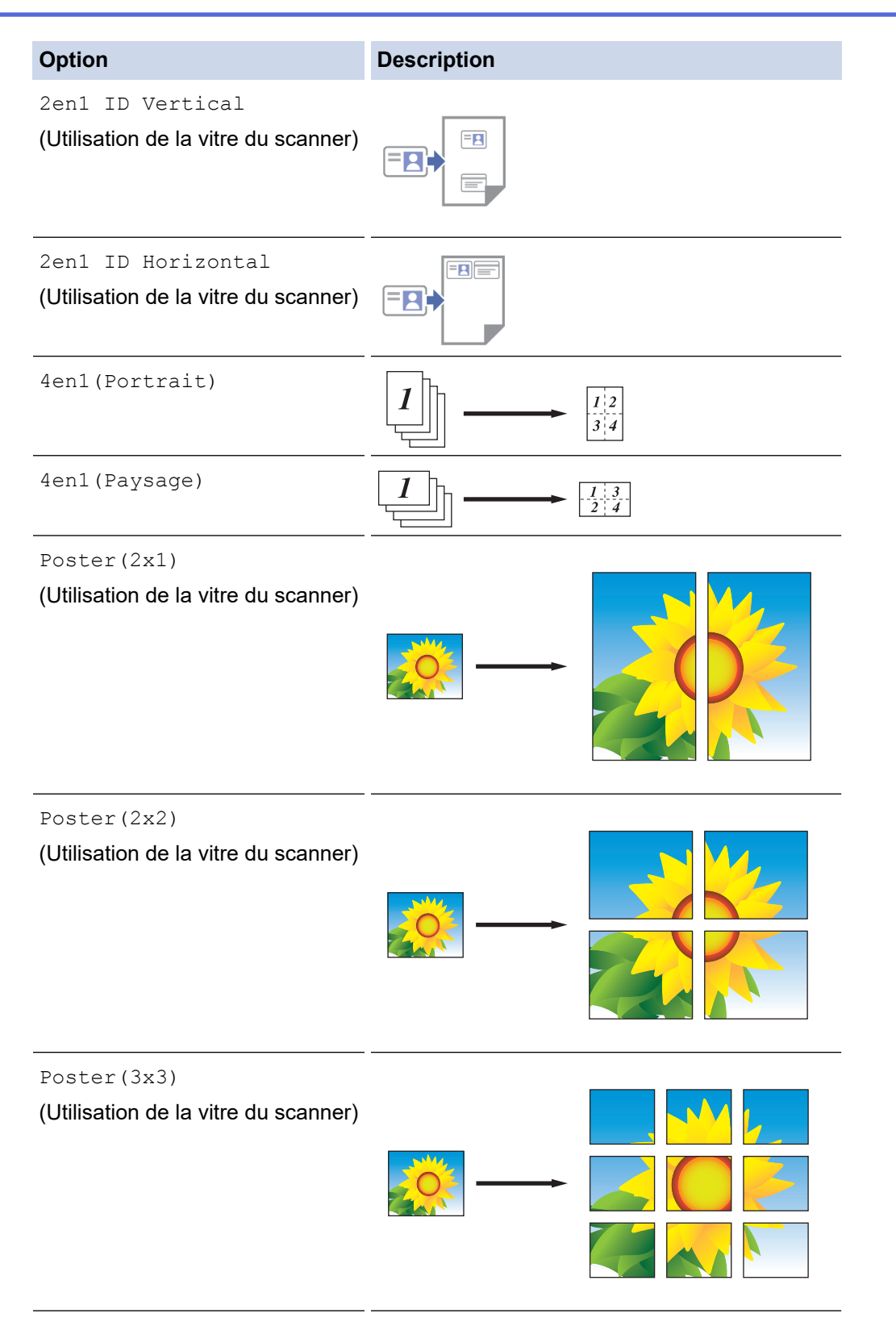

- 6. Appuyez sur **Mono Start (Marche Mono)** ou sur **Colour Start (Marche Couleur)**. Si vous avez placé le document dans le chargeur ou si vous êtes en train de créer un poster, l'appareil numérise le document et commence à imprimer.
- 7. Si vous utilisez la vitre du scanner, répétez les étapes suivantes pour chacune des pages du document :
	- Posez la page suivante sur la vitre du scanner, puis appuyez sur  $\blacktriangleright$  pour numériser la page.
	- Une fois toutes les pages numérisées, appuyez sur < pour lancer l'impression.

## **MFC-J4440DW/MFC-J4540DW**

1. Chargez votre document.

- 2. Appuyez sur  $\left| \frac{1}{\| \cdot \|_2} \right|$  [Copie].
- 3. Entrez le nombre de copies de l'une des façons suivantes :
	- Appuyez sur [-] ou [+] sur l'écran tactile.
	- Appuyez sur  $\times$  01 pour afficher le clavier sur l'écran tactile, puis utilisez ce clavier pour entrer le nombre de copies. Appuyez sur [OK].
- 4. Appuyez sur  $[Options] >$  [Mise en page].
- 5. Appuyez sur ▲ ou sur ▼ pour afficher les options, puis appuyez sur l'option souhaitée.

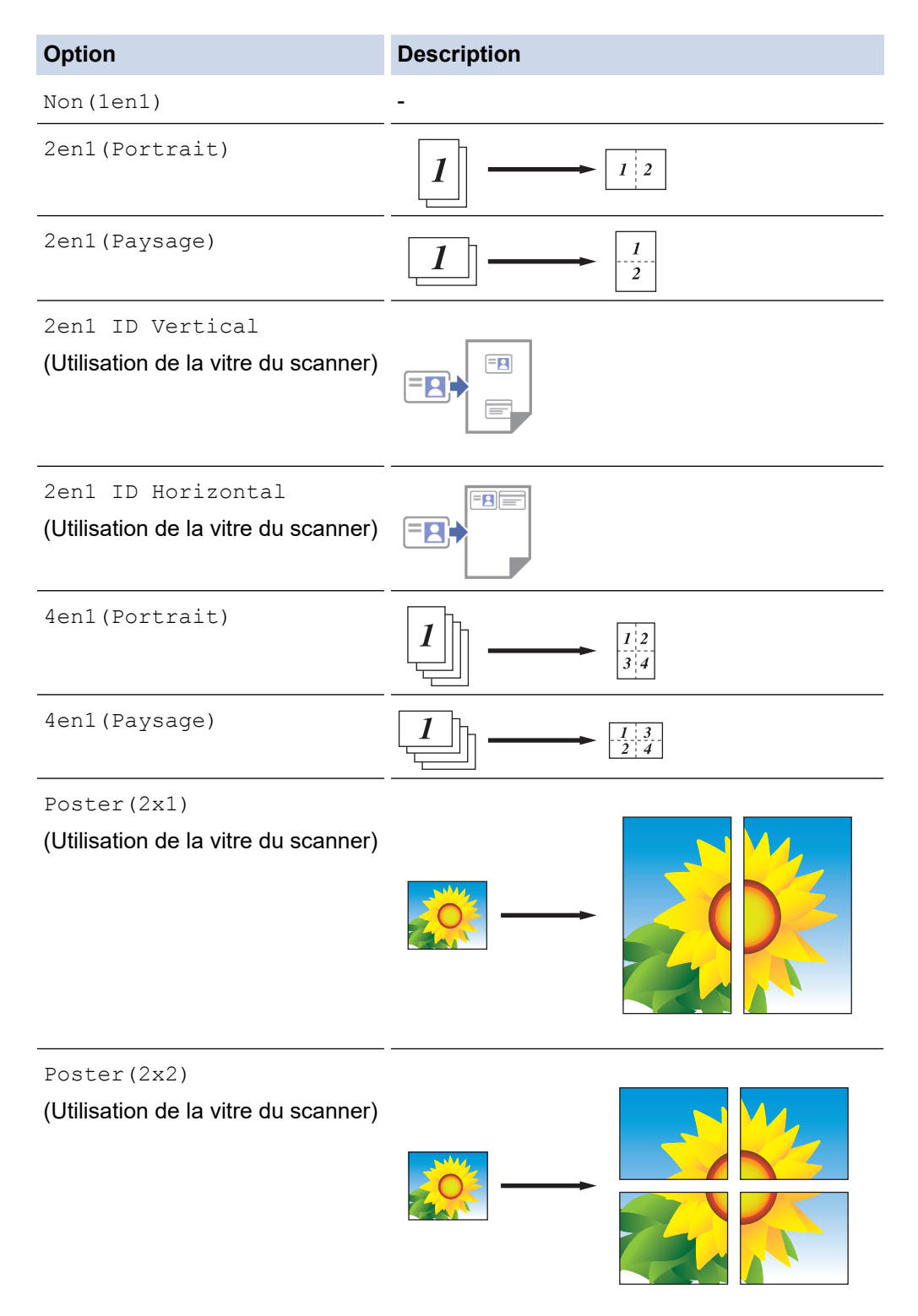

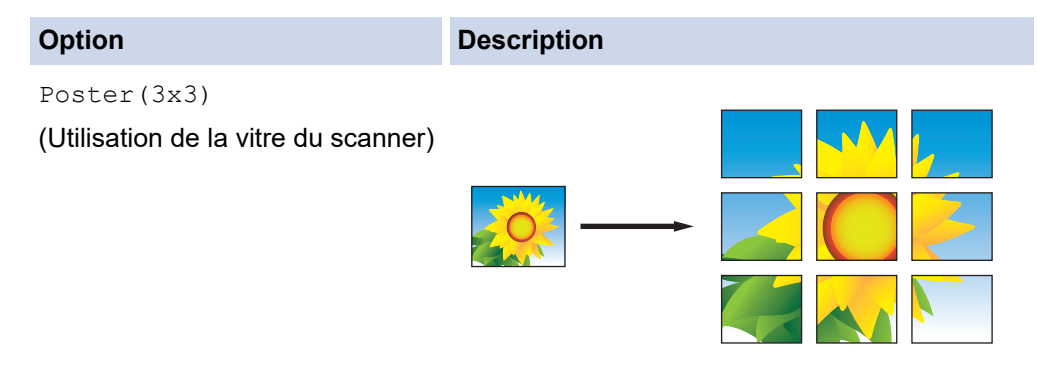

- 6. Consultez et confirmez la liste des paramètres sélectionnés qui s'affiche, puis appuyez sur [OK].
- 7. Lorsque vous avez fini de modifier les paramètres, appuyez sur [Marche mono] ou [Démarr. coul.]. Si vous avez placé le document dans le chargeur automatique de documents ou si vous êtes en train de créer un poster, l'appareil numérise le document et commence à imprimer.
- 8. Si vous utilisez la vitre du scanner, répétez les étapes suivantes pour chacune des pages du document :
	- Posez la page suivante sur la vitre du scanner, puis appuyez sur [Continuer] pour numériser la page.
	- Une fois toutes les pages numérisées, appuyez sur [Terminer].

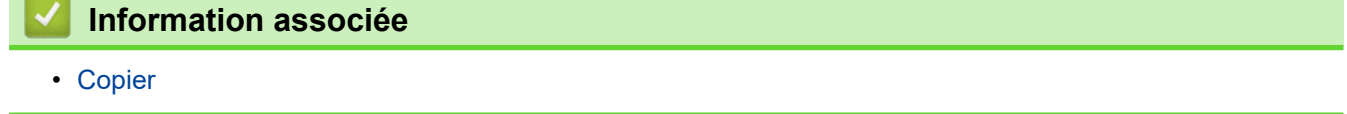

<span id="page-174-0"></span> [Accueil](#page-1-0) > [Copier](#page-164-0) > Copier sur les deux faces du papier (copie recto verso)

# **Copier sur les deux faces du papier (copie recto verso)**

Réduisez la quantité de papier utilisée en copiant sur les deux faces du papier.

- Pour lancer une copie recto verso, vous devez d'abord choisir la disposition qui convient parmi les options suivantes.
- La disposition de votre document original détermine la disposition de copie recto verso à sélectionner.
- Lorsque vous effectuez manuellement des copies recto verso à partir d'un document recto verso, utilisez la vitre du scanner.
- Vous ne pouvez utiliser que du papier ordinaire en format Letter, A4, A5 ou Letter.

#### **Portrait**

#### **Recto > Recto verso (Retournement sur le bord long)**

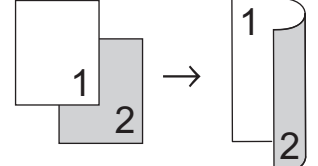

#### **Recto > Recto verso (Retournement sur le bord court)**

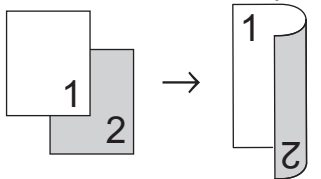

**Recto verso > Recto verso**

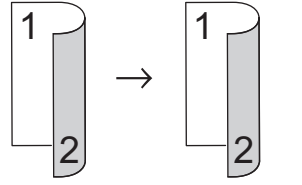

#### **Paysage**

**Recto > Recto verso (Retournement sur le bord long)**

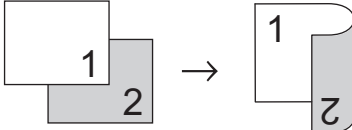

#### **Recto > Recto verso (Retournement sur le bord court)**

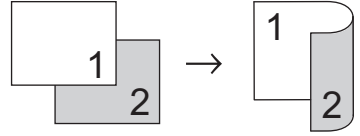

**Recto verso > Recto verso**

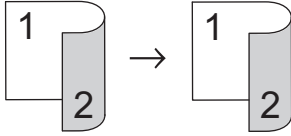

>> MFC-J4340DW [>> MFC-J4440DW/MFC-J4540DW](#page-175-0)

## **MFC-J4340DW**

1. Chargez votre document.

- <span id="page-175-0"></span>2. Appuyez sur (**COPY (COPIE)**).
- 3. Entrez le nombre de copies à l'aide du pavé numérique.
- 4. Pour trier plusieurs copies, appuyez sur  $\triangle$  ou  $\nabla$  pour sélectionner les éléments suivants :
	- a. Sélectionnez [Empil./Trier (Empiler/Trier)]. Appuyez sur **OK**.
	- b. Sélectionnez [Trier]. Appuyez sur **OK**.
- 5. Appuyez sur a ou sur b pour sélectionner [Copie recto-verso]. Appuyez sur **OK**.
- 6. Effectuez l'une des actions suivantes :
	- Pour réaliser des copies recto verso d'un document recto simple, appuyez sur ▲ ou sur ▼ pour sélectionner ce qui suit :
		- a. Pour modifier les options de disposition, sélectionnez [Mise en page]. Appuyez sur **OK**.
		- b. Sélectionnez [Ret. bord long] ou [Inversion bord]. Appuyez sur **OK**.
		- c. Sélectionnez [Recto⇒ Recto-verso]. Appuyez sur **OK**.
	- Pour réaliser manuellement des copies recto verso d'un document recto verso, appuyez sur ▲ ou sur ▼ pour sélectionner [Recto-verso ⇒Recto-verso]. Appuyez sur **OK**.

Utilisez la vitre du scanner pour réaliser manuellement des copies recto verso d'un document recto verso.

- 7. Appuyez sur **Mono Start (Marche Mono)** ou sur **Colour Start (Marche Couleur)**. Si vous avez placé le document dans le chargeur automatique de documents, l'appareil numérise les pages et lance l'impression.
- 8. Si vous utilisez la vitre du scanner, répétez les étapes suivantes pour chacune des pages du document :
	- $\cdot$  Posez la page suivante sur la vitre du scanner, puis appuyez sur  $\blacktriangleright$  pour numériser la page.
	- Une fois toutes les pages numérisées, appuyez sur < pour lancer l'impression.

NE touchez PAS à la feuille imprimée tant qu'elle n'a pas été éjectée pour la deuxième fois. L'appareil imprime la première face, éjecte la feuille, puis l'entraîne à nouveau pour imprimer la seconde face.

Si vous rencontrez des problèmes d'impressions maculées ou de bourrages papier, procédez comme suit :

- 1. Appuyez sur  $\triangle^{\circ}$  (Encre).
- 2. Sélectionnez [Options d'impression]. Appuyez sur **OK**.
- 3. Sélectionnez [Réduire les bavures]. Appuyez sur **OK**.
- 4. Modifiez les réglages. Appuyez sur **OK**.

## **MFC-J4440DW/MFC-J4540DW**

- 1. Chargez votre document.
- 2. Appuyez sur  $\left\| \cdot \right\|$  [Copie].
- 3. Entrez le nombre de copies de l'une des façons suivantes :
	- Appuyez sur [-] ou [+] sur l'écran tactile.
	- Appuyez sur  $\times$  01 pour afficher le clavier sur l'écran tactile, puis utilisez ce clavier pour entrer le nombre de copies. Appuyez sur [OK].
- 4. Pour trier plusieurs copies, appuyez sur [Options] > [Empil./Trier] > [Trier].
- 5. Appuyez sur  $\blacktriangle$  ou sur  $\nabla$  pour afficher l'option [Copie recto-verso], puis appuyez dessus.
- 6. Effectuez l'une des opérations suivantes :
	- Pour faire une copie recto verso d'un document recto, procédez comme suit :
		- a. Pour changer les options de disposition, appuyez sur [Mise en page], puis sur [Ret. bord long] ou sur [Ret. bord court].
		- b. Appuyez sur [Recto⇒Recto-verso (Recto⇒Rec-ver)].

Pour réaliser manuellement des copies recto verso d'un document recto verso, appuyez sur [R-v⇒R-v (duplex⇒duplex)].

Utilisez la vitre du scanner pour réaliser manuellement des copies recto verso d'un document recto verso.

- 7. Vérifiez vos réglages sur l'écran tactile, puis appuyez sur [OK].
- 8. Appuyez sur [Marche mono] ou sur [Démarr. coul.]. Si vous avez placé le document dans le chargeur automatique de documents (ADF) , l'appareil numérise les pages et lance l'impression.
- 9. Si vous utilisez la vitre du scanner, répétez les étapes suivantes pour chacune des pages du document :
	- Posez la page suivante sur la vitre du scanner, puis appuyez sur [Continuer] pour numériser la page.
	- Une fois toutes les pages numérisées, appuyez sur [Terminer].

NE touchez PAS à la feuille imprimée tant qu'elle n'a pas été éjectée pour la deuxième fois. L'appareil imprime la première face, éjecte la feuille, puis l'entraîne à nouveau pour imprimer la seconde face.

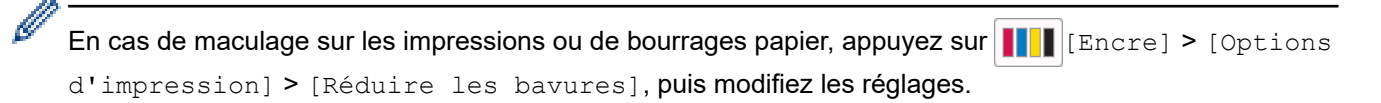

 **Information associée**

• [Copier](#page-164-0)

Ø

#### **Rubriques connexes:**

• [Modifier les options d'impression pour améliorer vos résultats d'impression](#page-562-0)

<span id="page-177-0"></span> [Accueil](#page-1-0) > [Copier](#page-164-0) > Copier une carte d'identité

# **Copier une carte d'identité**

Utilisez la fonction [2en1(ID)] pour copier les deux faces d'une carte d'identité sur une seule page en conservant le format d'origine de la carte.

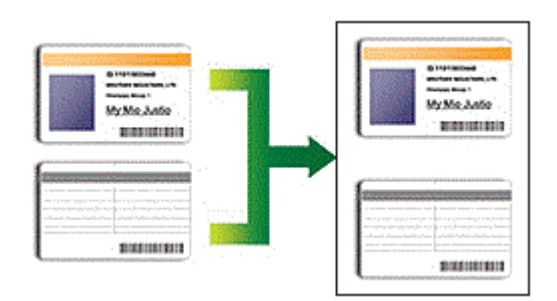

- Assurez-vous que le format de papier défini correspond au format A4 ou Letter.
- Vous pouvez copier une carte d'identité dans la mesure où cette opération est autorisée par les lois en vigueur. Plus d'informations détaillées >> Guide de sécurité du produit
- >> MFC-J4340DW

[>> MFC-J4440DW/MFC-J4540DW](#page-178-0)

## **MFC-J4340DW**

1. Placez votre carte d'identité, face imprimée vers le bas, près du coin supérieur gauche de la vitre du scanner.

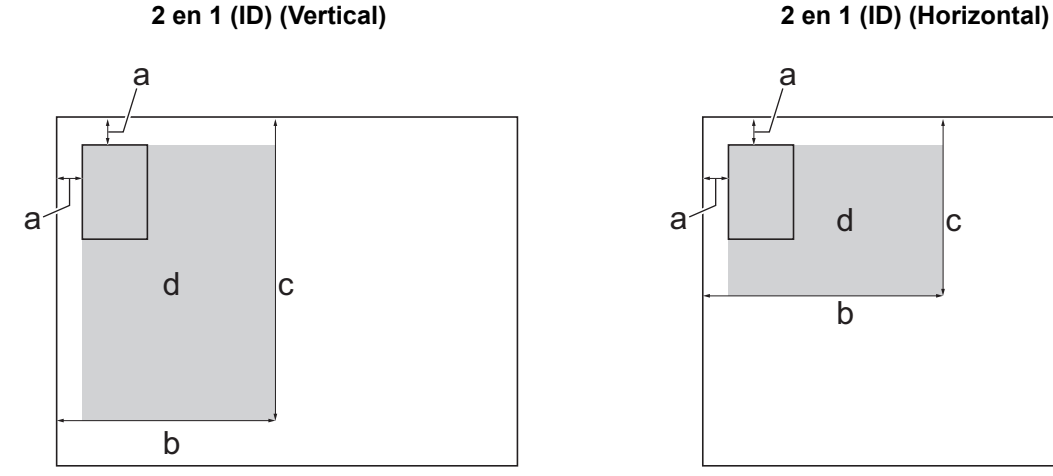

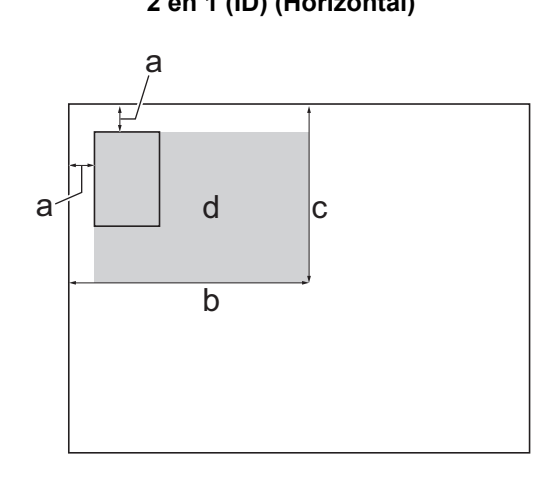

- a. 3 mm ou plus (en haut et à gauche)
- b. 145 mm
- c. 2 en 1 (ID) (Vertical) : 207 mm 2 en 1 (ID) (Horizontal) : 102 mm
- d. Zone de numérisation
- 2. Appuyez sur (**COPY (COPIE)**).
- 3. Entrez le nombre de copies à l'aide du pavé numérique.
- 4. Appuyez sur  $\triangle$  ou  $\nabla$  pour sélectionner l'élément suivant :
	- a. Sélectionnez [Mise en page]. Appuyez sur **OK**.
	- b. Sélectionnez [2en1 ID Vertical] ou [2en1 ID Horizontal]. Appuyez sur **OK**.
- 5. Appuyez sur **Mono Start (Marche Mono)** ou sur **Colour Start (Marche Couleur)**. L'appareil entame la numérisation d'une face de la carte d'identité.

<span id="page-178-0"></span>6. Une fois que l'appareil a numérisé la première face, retournez la carte d'identité et appuyez sur  $\blacktriangleright$  pour numériser l'autre face.

## **MFC-J4440DW/MFC-J4540DW**

1. Placez votre carte d'identité, face imprimée vers le bas, près du coin supérieur gauche de la vitre du scanner.

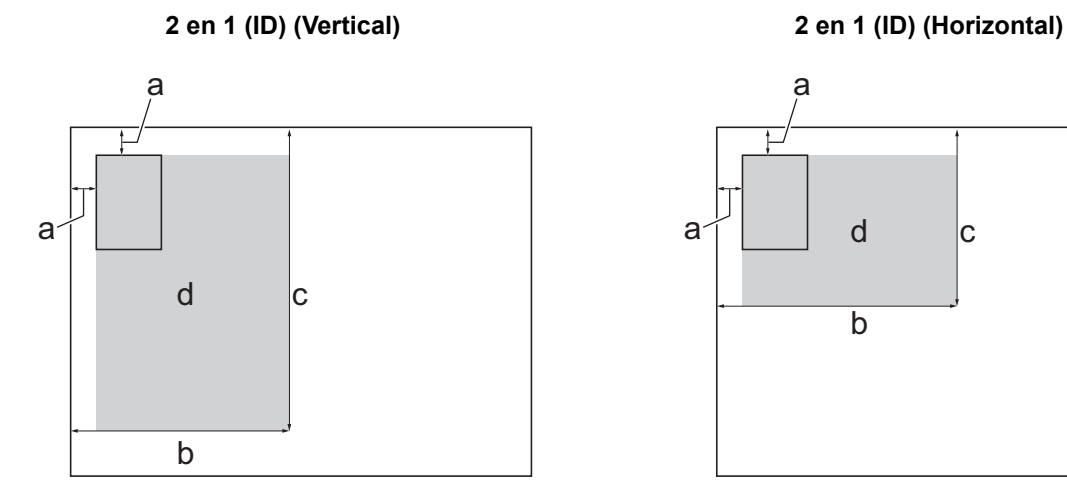

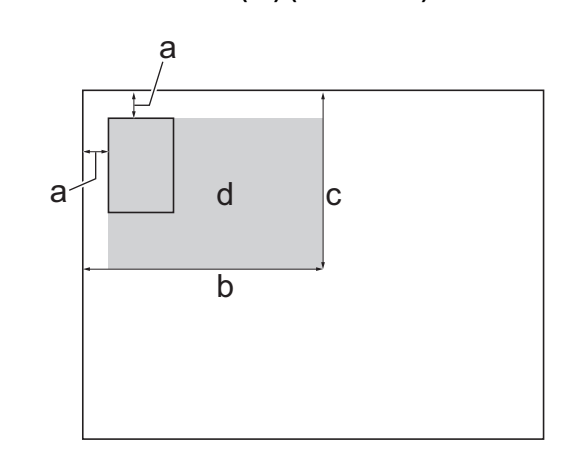

- a. 3 mm ou plus (en haut et à gauche)
- b. 145 mm
- c. 2 en 1 (ID) (Vertical) : 207 mm
	- 2 en 1 (ID) (Horizontal) : 102 mm
- d. Zone de numérisation
- 2. Appuyez sur  $\|\cdot\|$  [Copie].
- 3. Entrez le nombre de copies de l'une des façons suivantes :
	- Appuyez sur  $[-]$  ou  $[+]$  sur l'écran tactile.
	- Appuyez sur  $\times$  01 pour afficher le clavier sur l'écran tactile, puis utilisez ce clavier pour entrer le nombre de copies. Appuyez sur [OK].
- 4. Appuyez sur [1] [Options] > [Mise en page] > [2en1 ID Vertical] ou sur [2en1 ID Horizontal].

Vous pouvez également appuyer sur [ID] pour le réglage [2en1 ID Vertical].

- 5. Vérifiez la liste affichée des réglages que vous avez sélectionnés. Lorsque vous avez fini de modifier les options, appuyez sur [OK].
- 6. Appuyez sur [Marche mono] ou sur [Démarr. coul.].

L'appareil lance la numérisation d'une face de la carte d'identité.

7. Une fois que l'appareil a numérisé la première face, retournez la carte d'identité et appuyez sur [Continuer] pour numériser l'autre face.

## **Information associée**

• [Copier](#page-164-0)

<span id="page-179-0"></span> [Accueil](#page-1-0) > [Copier](#page-164-0) > Paramètres de copie

# **Paramètres de copie**

#### >> MFC-J4340DW

[>> MFC-J4440DW/MFC-J4540DW](#page-180-0)

## **MFC-J4340DW**

Pour modifier les paramètres de copie, appuyez sur **ED** (COPY (COPIE)).

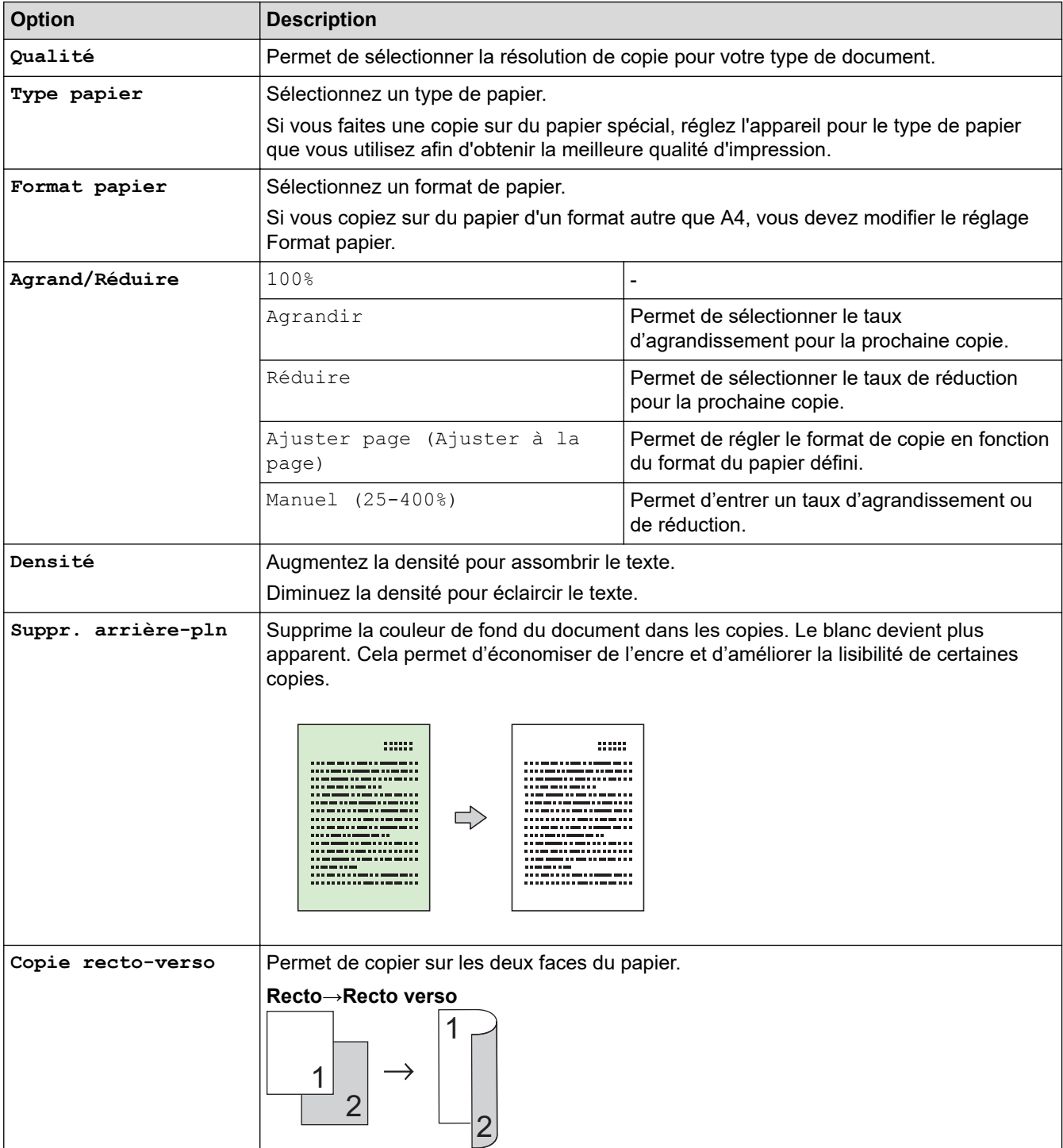
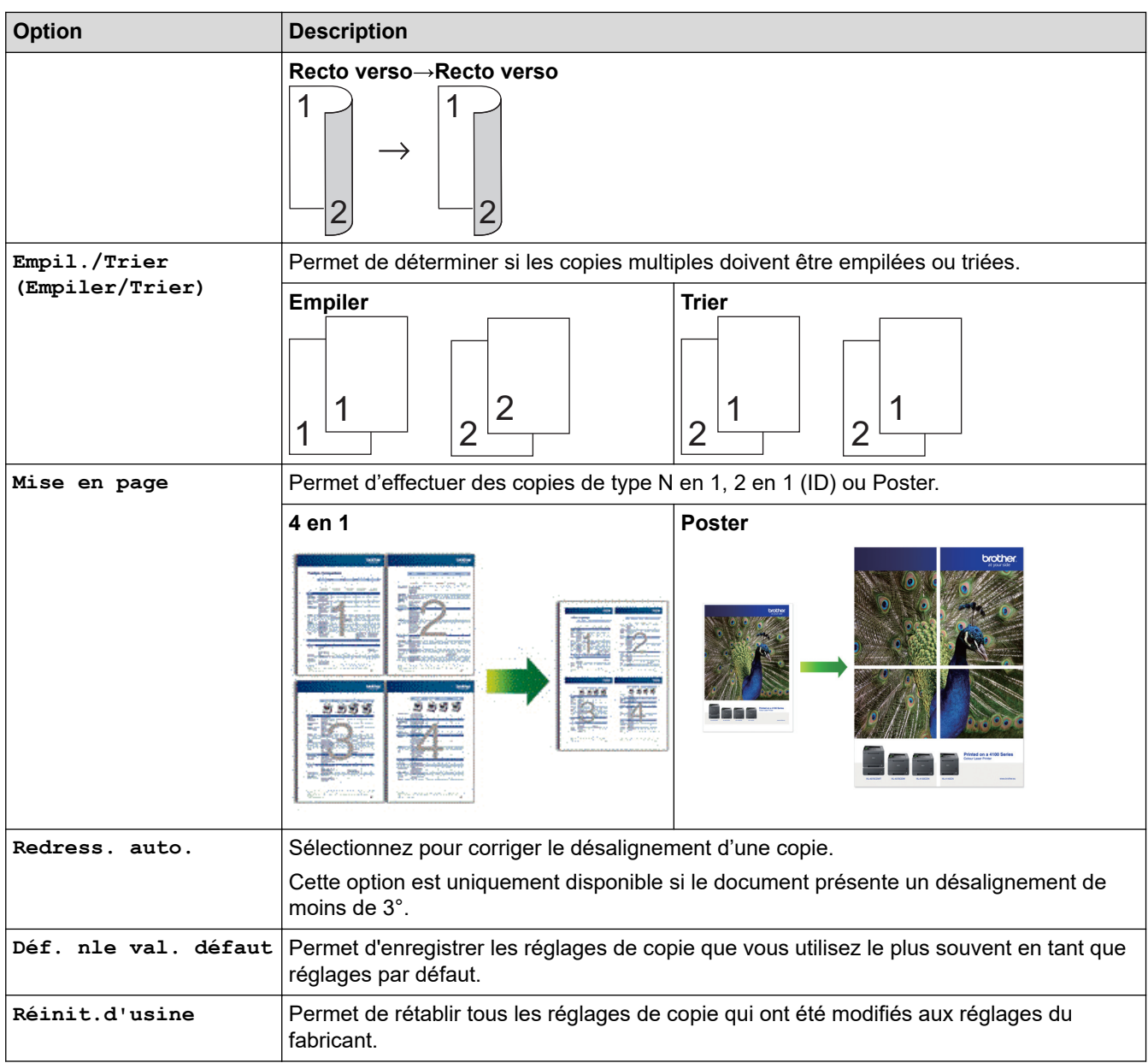

# **MFC-J4440DW/MFC-J4540DW**

Pour modifier les paramètres de copie, appuyez sur  $\bullet$  [Options].

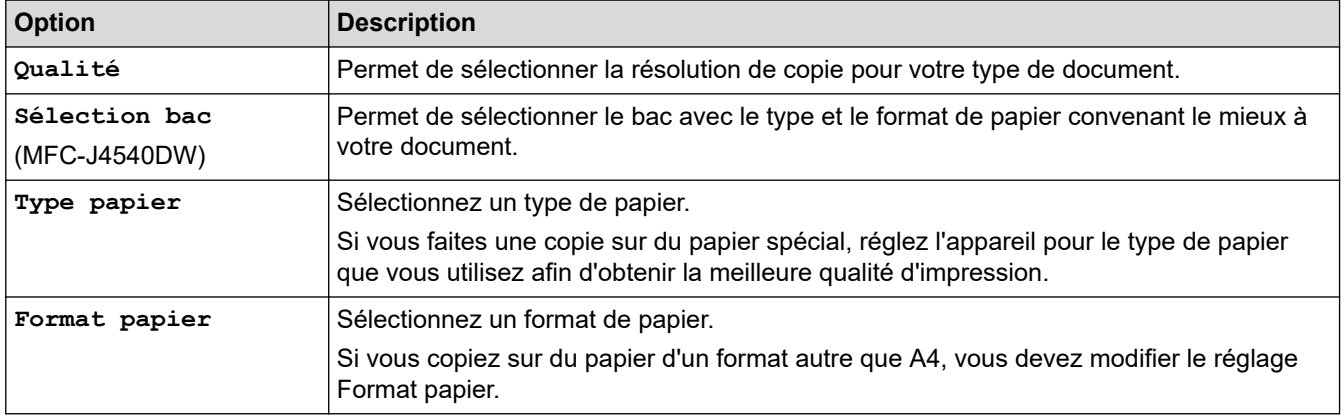

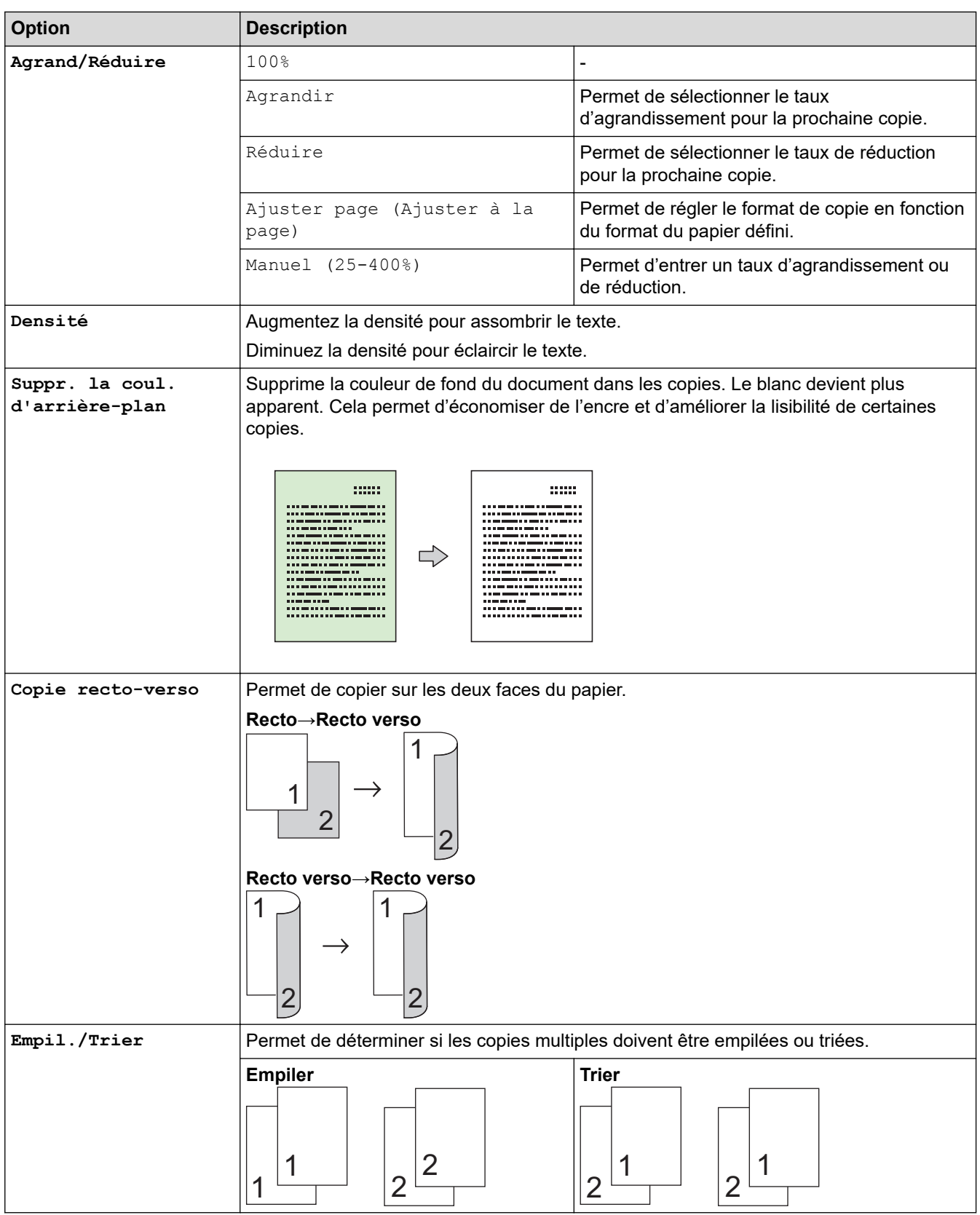

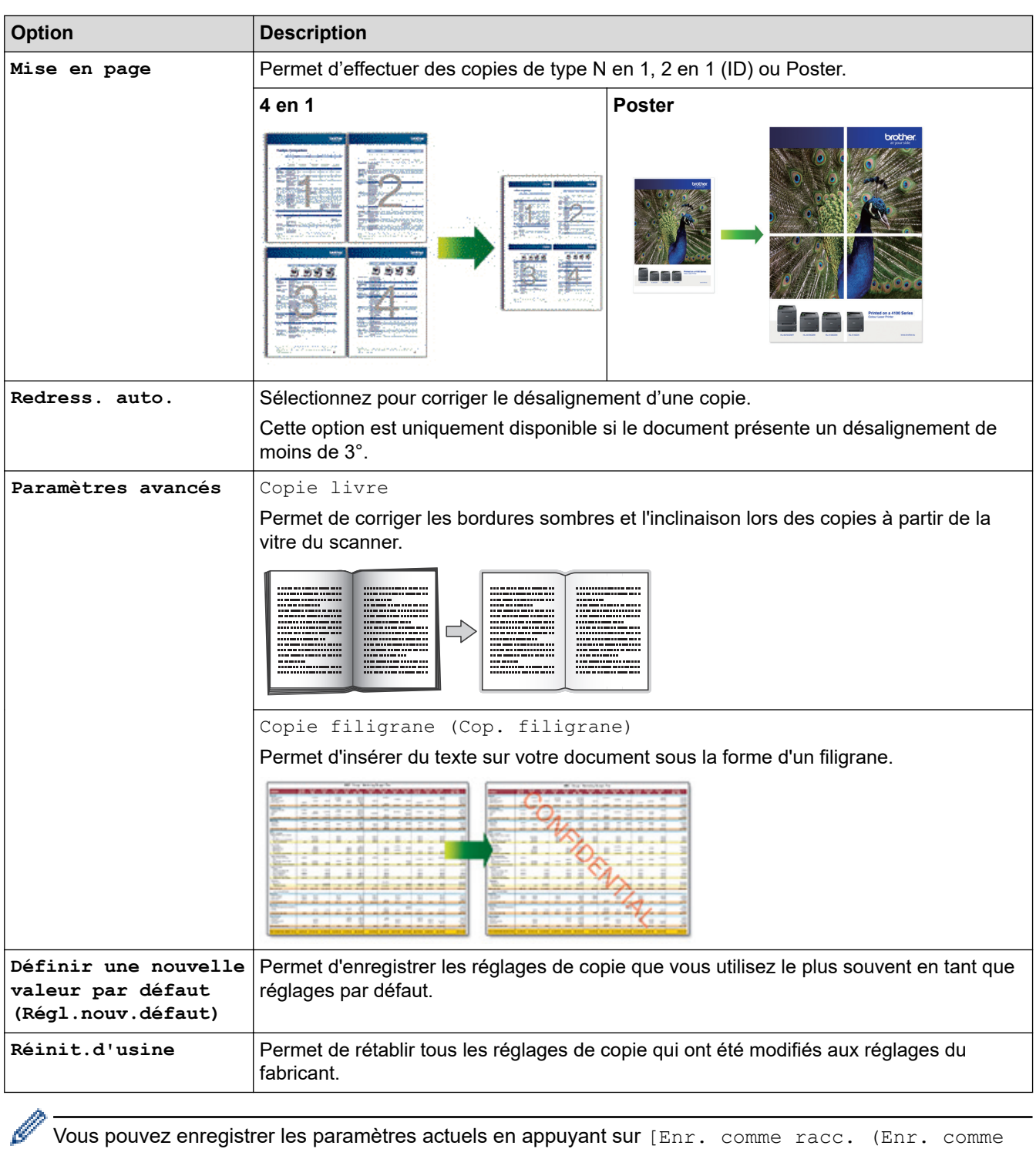

racc)].

# **Information associée**

• [Copier](#page-164-0)

# **Rubriques connexes:**

• [Copier un document](#page-165-0)

## <span id="page-183-0"></span>▲ [Accueil](#page-1-0) > Fax

# **Fax**

- [Envoyer un fax](#page-184-0)
- [Réception d'un fax](#page-201-0)
- [Opérations vocales et numéros de fax](#page-231-0)
- [Services téléphoniques et appareils externes](#page-247-0)
- [Rapports de fax](#page-263-0)
- [PC-FAX](#page-268-0)

<span id="page-184-0"></span>▲ [Accueil](#page-1-0) > [Fax](#page-183-0) > Envoyer un fax

# **Envoyer un fax**

- [Envoyer un fax depuis votre appareil Brother](#page-185-0)
- [Envoyer un fax manuellement](#page-188-0)
- [Envoyer un fax à la fin d'une conversation](#page-189-0)
- [Envoyer un même fax à plusieurs destinataires \(diffusion\)](#page-190-0)
- [Envoyer un fax en temps réel](#page-194-0)
- [Envoyer un fax à une heure définie \(Fax différé\)](#page-195-0)
- [Modifier le paramètre de renumérotation automatique de fax](#page-196-0)
- [Annuler un fax en cours](#page-197-0)
- [Contrôle et annulation d'un fax en attente](#page-198-0)
- [Options de fax](#page-199-0)

<span id="page-185-0"></span> [Accueil](#page-1-0) > [Fax](#page-183-0) > [Envoyer un fax](#page-184-0) > Envoyer un fax depuis votre appareil Brother

# **Envoyer un fax depuis votre appareil Brother**

>> MFC-J4340DW

[>> MFC-J4440DW/MFC-J4540DW](#page-186-0)

## **MFC-J4340DW**

- 1. Chargez votre document dans le chargeur automatique de documents ou placez-le sur la vitre du scanner.
- 2. Appuyez sur  $\left[\begin{array}{cc} \bullet & \bullet \\ \bullet & \bullet \end{array}\right]$  (**FAX**).

L'écran LCD affiche :

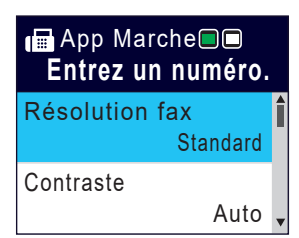

- 3. Entrez le numéro de fax de l'une des manières suivantes :
	- Pavé numérique (composez le numéro de fax manuellement.) Appuyez sur tous les chiffres du numéro à l'aide du pavé numérique.
	- Recomposer (Recomposer le dernier numéro appelé.)
		- Appuyez sur **Redial/Pause (Bis/Pause)**.
	- Appel sortant (Sélectionner un numéro dans l'historique des appels sortants.)
		- Appuyez sur *A* ou **▼** pour sélectionner l'élément suivant : a. Sélectionnez [Histor. app.]. Appuyez sur **OK**.
		- b. Sélectionnez [Appel sortant]. Appuyez sur **OK**.
		- c. Sélectionnez le numéro souhaité, puis appuyez sur **OK**.
		- d. Appuyez sur  $\blacktriangleright$  pour sélectionner [Appliquer].
	- Identification de l'appelant (Sélectionner un numéro dans l'historique d'identification de l'appelant.) Appuyez sur ▲ ou ▼ pour sélectionner l'élément suivant :
		- a. Sélectionnez [Histor. app.]. Appuyez sur **OK**.
		- b. Sélectionnez [Hist.ID appel.]. Appuyez sur **OK**.
		- c. Sélectionnez le numéro souhaité, puis appuyez sur **OK**.
		- d. Appuyez sur  $\blacktriangleright$  pour sélectionner [Appliquer].
	- [Carnet d'adr (Carnet d'adr.)] (Sélectionner un numéro dans le carnet d'adresses.)

Appuyez sur ▲ ou ▼ pour sélectionner l'élément suivant :

- a. Sélectionnez [Carnet d'adr (Carnet d'adr.)]. Appuyez sur **OK**.
- b. Sélectionnez [Recherche]. Appuyez sur **OK**.
- c. Effectuez l'une des opérations suivantes :
	- Entrez le numéro abrégé à deux chiffres à l'aide du pavé numérique.
		- Sélectionnez un numéro dans la liste en réalisant la procédure suivante :
		- i. Sélectionnez [Ordre alphabétique] ou [Ordre numérique]. Appuyez sur **OK**.
		- ii. Sélectionnez le numéro souhaité. Appuyez sur **OK**.
		- iii. Appuyez sur  $\blacktriangleright$  pour sélectionner  $[Applique r]$ .
- 4. Pour modifier les réglages du fax, appuyez sur  $\blacktriangle$  ou sur  $\nabla$  pour sélectionner le réglage à modifier, puis appuyez sur **OK**.
- 5. Lorsque vous avez terminé, appuyez sur **Mono Start (Marche Mono)** ou **Colour Start (Marche Couleur)**.
- 6. Effectuez l'une des actions suivantes :
- <span id="page-186-0"></span>• Si vous utilisez le chargeur, l'appareil commence à numériser et envoyer le document.
- Si vous utilisez la vitre du scanner et que vous avez appuyé sur **Mono Start (Marche Mono)**, l'appareil commence à numériser la première page.

Passez à l'étape suivante.

• Si vous utilisez la vitre du scanner et que vous avez appuyé sur **Colour Start (Marche Couleur)**, un message sur l'écran LCD vous demande si vous voulez envoyer un fax en couleur.

Appuyez sur  $\blacktriangleright$  pour confirmer. L'appareil lance la numérotation et l'envoi du document.

- 7. Lorsque le message [Page suivante?] s'affiche sur l'écran LCD, effectuez l'une des actions suivantes :
	- Appuyez sur  $\blacktriangleright$  pour numériser une autre page. Placez la page suivante contre la vitre du scanner et appuyez sur  $\blacktriangleright$ . L'appareil commence à numériser la page.

Répétez cette étape pour chaque page supplémentaire.

• Appuyez sur d pour envoyer le fax une fois que vous avez fini de numériser les pages. L'appareil commence à envoyer le document.

## **MFC-J4440DW/MFC-J4540DW**

- 1. Chargez votre document dans le chargeur automatique de documents ou placez-le sur la vitre du scanner.
- 2. Appuyez sur  $\lim_{x\to 0}$  [Fax].

Ø Si [Aperçu fax] est réglé sur [Oui], appuyez sur  $\begin{bmatrix} \frac{1}{16} \\ \frac{1}{16} \end{bmatrix}$  [Fax] > [Envoi de fax].

L'écran tactile affiche :

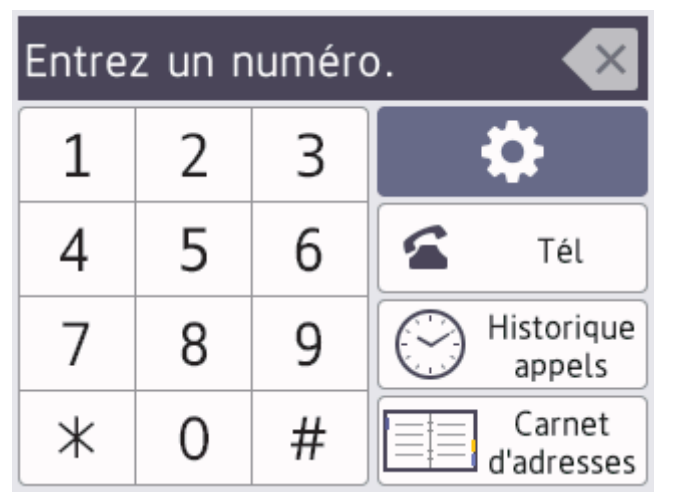

- 3. Entrez le numéro de fax de l'une des manières suivantes :
	- Pavé numérique (composez le numéro de fax manuellement.)

Appuyez sur tous les chiffres du numéro à l'aide de l'écran tactile.

• Historique des appels

Appuyez sur [Historique appels].

Appuyez sur [Recomp], [Appel sortant] ou sur [Hist.ID appel.].

Si vous sélectionnez [Appel sortant] ou [Hist.ID appel.], sélectionnez le numéro souhaité, puis appuyez sur [Appliquer].

• Carnet d'adresses

Appuyez sur [Carnet d'adresses].

Effectuez l'une des opérations suivantes :

- Sélectionnez le numéro souhaité, puis appuyez sur [Appliquer].
- Appuyez sur  $\overline{Q}$ , puis saisissez la première lettre du nom et appuyez sur  $[OK]$ . Appuyez sur le nom que vous voulez composer. Si un nom comporte deux numéros, appuyez sur le numéro désiré. Appuyez sur [Appliquer].

Si la fonction de recherche LDAP est disponible, le résultat s'affichera sur l'écran tactile avec

4. Pour modifier les réglages de fax, appuyez sur  $\bullet$  [Options].

Lorsque vous avez terminé, appuyez sur [OK].

- 5. Appuyez sur [Démarrage du fax].
	- Si vous utilisez le chargeur, l'appareil commence à numériser et envoyer le document.
	- Si vous utilisez la vitre du scanner et que vous avez sélectionné [Mono] sous [Param. couleur], l'appareil commence à numériser la première page.

Passez à l'étape suivante.

• Si vous utilisez la vitre du scanner et que vous avez sélectionné [Couleur] sous [Param. couleur], un message sur l'écran tactile vous demande si vous voulez envoyer un fax en couleur.

Appuyez sur [Oui (Fax couleur) (Oui Fax couleur)] pour confirmer. L'appareil lance la numérotation et l'envoi du document.

- 6. Lorsque le message [Page suivante?] s'affiche sur l'écran tactile, effectuez l'une des actions suivantes :
	- Appuyez sur [Non] lorsque vous avez terminé de numériser les pages.L'appareil commence à envoyer le document.
	- Appuyez sur [Oui] pour numériser une autre page. Placez la page suivante sur la vitre du scanner puis appuyez sur [OK]. L'appareil commence à numériser la page.

Répétez cette étape pour chaque page supplémentaire.

## **Information associée**

• [Envoyer un fax](#page-184-0)

**Rubriques connexes:**

• [Options de fax](#page-199-0)

<span id="page-188-0"></span> [Accueil](#page-1-0) > [Fax](#page-183-0) > [Envoyer un fax](#page-184-0) > Envoyer un fax manuellement

# **Envoyer un fax manuellement**

Le mode Manuel permet d'entendre les tonalités denumérotation, d'appel et de réception de fax lors de l'envoi d'un fax.

- >> MFC-J4340DW
- >> MFC-J4440DW/MFC-J4540DW

## **MFC-J4340DW**

- 1. Chargez votre document.
- 2. Pour écouter une tonalité, décrochez le combiné du téléphone externe.
- 3. Composez le numéro de fax à l'aide du téléphone externe.
- 4. Quand vous entendez les tonalités de fax, appuyez sur **Mono Start (Marche Mono)** ou **Colour Start (Marche Couleur)**.

Si vous utilisez la vitre du scanner, appuyez sur  $\blacktriangleright$  pour envoyer un fax.

5. Raccrochez le combiné du téléphone externe.

## **MFC-J4440DW/MFC-J4540DW**

- 1. Chargez votre document.
- 2. Pour écouter une tonalité, décrochez le combiné du téléphone externe.
- 3. Composez le numéro de fax à l'aide du téléphone externe.
- 4. Quand vous entendez les tonalités de fax, appuyez sur puis sur [Démarrage du fax].

Si vous utilisez la vitre du scanner, appuyez sur [Envoyer].

5. Raccrochez le combiné du téléphone externe.

## **Information associée**

• [Envoyer un fax](#page-184-0)

<span id="page-189-0"></span> [Accueil](#page-1-0) > [Fax](#page-183-0) > [Envoyer un fax](#page-184-0) > Envoyer un fax à la fin d'une conversation

# **Envoyer un fax à la fin d'une conversation**

À la fin d'une conversation téléphonique, vous avez la possibilité d'envoyer un fax à votre correspondant avant de raccrocher.

- >> MFC-J4340DW
- >> MFC-J4440DW/MFC-J4540DW

## **MFC-J4340DW**

- 1. Demandez à votre correspondant d'attendre les tonalités de fax (bips sonores), puis d'appuyer sur la touche de marche avant de raccrocher.
- 2. Chargez votre document.
- 3. Appuyez sur **Mono Start (Marche Mono)** ou sur **Colour Start (Marche Couleur)**. Si vous utilisez la vitre du scanner, appuyez sur  $\blacktriangleright$  pour envoyer un fax.
- 4. Reposez le combiné du téléphone externe.

## **MFC-J4440DW/MFC-J4540DW**

- 1. Demandez à votre correspondant d'attendre les tonalités de fax (bips sonores), puis d'appuyer sur la touche de marche avant de raccrocher.
- 2. Chargez votre document.
- 3. Appuyez sur pour afficher le bouton [Démarrage du fax].
- 4. Appuyez sur [Démarrage du fax].

Si vous utilisez la vitre du scanner, appuyez sur [Envoyer].

5. Reposez le combiné du téléphone externe.

## **Information associée**

• [Envoyer un fax](#page-184-0)

<span id="page-190-0"></span> [Accueil](#page-1-0) > [Fax](#page-183-0) > [Envoyer un fax](#page-184-0) > Envoyer un même fax à plusieurs destinataires (diffusion)

# **Envoyer un même fax à plusieurs destinataires (diffusion)**

Utilisez la fonction Diffusion pour envoyer simultanément un même fax à plusieurs destinataires.

- Cette fonction est disponible uniquement pour les fax monochromes.
- Les numéros du carnet d'adresses doivent être enregistrés dans la mémoire de l'appareil pour pouvoir être utilisés dans une diffusion.
- Les numéros de groupes doivent également être enregistrés dans la mémoire de l'appareil pour pouvoir être utilisés dans une diffusion. Les numéros de groupes incluent de nombreux numéros du carnet d'adresses enregistrés pour faciliter la numérotation.

## >> MFC-J4340DW [>> MFC-J4440DW/MFC-J4540DW](#page-191-0)

# **MFC-J4340DW**

Dans la même diffusion, vous pouvez inclure des groupes, des numéros du carnet d'adresses et jusqu'à 50 numéros composés manuellement.

Si vous n'avez pas utilisé de numéros du carnet d'adresses pour les groupes, vous pouvez diffuser des fax vers un maximum de 90 numéros différents.

- 1. Chargez votre document.
- 2. Appuyez sur  $\left[\begin{array}{cc} \mathbb{F} \\ \mathbb{F} \end{array}\right]$  (**FAX**).
- 3. Appuyez sur **A** ou sur  $\nabla$  pour sélectionner [Diffusion], puis appuyez sur OK.
- 4. Appuyez sur  $\triangle$  ou sur  $\nabla$  pour sélectionner [Ajouter numéro], puis appuyez sur OK.
- 5. Vous pouvez ajouter des numéros à la diffusion de la façon suivante :
	- Entrez un numéro à l'aide du clavier :
		- a. Appuyez sur ▲ ou sur ▼ pour sélectionner [Ajouter numéro] puis appuyez sur OK.
		- b. Saisissez un numéro à l'aide du pavé numérique puis appuyez sur **OK**.
	- Sélectionnez un numéro dans le carnet d'adresses :
		- a. Appuyez sur  $\triangle$  ou sur  $\nabla$  pour sélectionner [Ajouter depuis le carnet d'adresses], puis appuyez sur **OK**.
		- b. Appuyez sur  $\blacktriangle$  ou sur  $\nabla$  pour sélectionner [Ordre alphabétique] ou [Ordre numérique] puis appuyez sur **OK**.
		- c. Appuyez sur  $\blacktriangle$  ou sur  $\blacktriangledown$  pour sélectionner le nom ou le numéro du numéro abrégé de votre choix.
		- d. Appuyez sur ◀ ou ▶ pour sélectionner la case à cocher correspondant au nom ou au numéro du numéro abrégé, puis appuyez sur **OK**.
	- Recherchez un numéro dans le carnet d'adresses :
		- a. Appuyez sur  $\blacktriangle$  ou sur  $\nabla$  pour sélectionner [Rechercher dans le carnet d'adresses], puis appuyez sur **OK**.
		- b. Saisissez la première lettre du nom à l'aide du pavé numérique, puis appuyez sur **OK**.
		- c. Appuyez sur **▲** ou sur ▼ pour sélectionner le nom, puis appuyez sur OK.
		- d. Appuyez à nouveau sur **OK**.
- 6. Une fois que vous avez terminé, appuyez sur  $\blacktriangle$  ou sur  $\nabla$  pour sélectionner [Terminé (Compléter)]. Appuyez sur **OK**.
- 7. Appuyez sur **Mono Start (Marche Mono)**.
- 8. Effectuez l'une des actions suivantes :
	- Si vous utilisez le chargeur, l'appareil commence à numériser et envoyer le document.
	- Si vous utilisez la vitre du scanner, l'appareil commence à numériser la première page.

<span id="page-191-0"></span>Lorsque le message [Page suivante?] s'affiche sur l'écran LCD, effectuez l'une des actions suivantes :

- Appuyez sur be pour numériser une autre page. Placez la page suivante contre la vitre du scanner et appuyez sur  $\blacktriangleright$ . L'appareil commence à numériser la page.
	- Répétez cette étape pour chaque page supplémentaire.
- Appuyez sur  $\triangleleft$  pour envoyer un fax une fois que vous avez fini de numériser les pages. L'appareil commence à envoyer le document.

Si le message [Mémoire saturée] s'affiche à l'écran, appuyez sur **Stop/Exit (Arrêt/Sortie)** pour annuler.

## **MFC-J4440DW/MFC-J4540DW**

Dans la même diffusion, vous pouvez inclure des groupes, des numéros du carnet d'adresses et jusqu'à 50 numéros composés manuellement.

Si vous n'avez pas utilisé de numéros du carnet d'adresses pour les groupes, vous pouvez diffuser des fax vers un maximum de 250 numéros différents.

- 1. Chargez votre document.
- 2. Appuyez sur  $\mathbb{F}_{m}$  [Fax].

Ø Si [Aperçu fax] est réglé sur [Oui], appuyez sur [H] [Fax] > [Envoi de fax].

- 3. Appuyez sur  $[0]$  [Options] > [Diffusion].
- 4. Appuyez sur [Ajouter numéro].

Vous pouvez ajouter des numéros à la diffusion de la façon suivante :

- Appuyez sur [Ajouter numéro] et entrez un numéro de fax à l'aide du pavé numérique. Appuyez sur  $[OK].$
- Appuyez sur [Ajouter depuis le carnet d'adr (Ajouter depuis le carnet d'adresses)]. Appuyez sur  $\blacktriangle$  ou sur  $\nabla$  pour afficher les numéros à ajouter à la diffusion. Activez les cases à cocher des numéros que vous voulez ajouter. Lorsque vous avez terminé, appuyez sur [OK].
- Appuyez sur [Rechercher dans le carnet d'adresses]. Appuyez sur la première lettre du nom puis appuyez sur [OK]. Appuyez sur le nom, puis appuyez sur le numéro que vous voulez ajouter.

Répétez cette étape pour entrer des numéros de fax supplémentaires.

- 5. Lorsque vous avez terminé, appuyez sur [OK].
- 6. Appuyez sur [Démarrage du fax].
- 7. Effectuez l'une des actions suivantes :
	- Si vous utilisez le chargeur, l'appareil commence à numériser et envoyer le document.
	- Si vous utilisez la vitre du scanner, l'appareil commence à numériser la première page.

Lorsque le message [Page suivante?] s'affiche sur l'écran tactile, effectuez l'une des actions suivantes :

- Appuyez sur [Non] lorsque vous avez terminé de numériser les pages. L'appareil commence à envoyer le document.
- Appuyez sur [Oui] pour numériser une autre page. Placez la page suivante sur la vitre du scanner puis appuyez sur [OK]. L'appareil commence à numériser la page.

Répétez cette étape pour chaque page supplémentaire.

## **Information associée**

• [Envoyer un fax](#page-184-0)

• [Annuler une diffusion en cours](#page-193-0)

- [Configurer des groupes de diffusion](#page-242-0)
- [Saisir du texte sur votre appareil Brother](#page-28-0)

<span id="page-193-0"></span> [Accueil](#page-1-0) > [Fax](#page-183-0) > [Envoyer un fax](#page-184-0) > [Envoyer un même fax à plusieurs destinataires \(diffusion\)](#page-190-0) > Annuler une diffusion en cours

# **Annuler une diffusion en cours**

Pendant la diffusion de fax multiples, vous pouvez annuler le fax en cours de transmission ou l'intégralité du travail de diffusion.

>> MFC-J4340DW >> MFC-J4440DW/MFC-J4540DW

## **MFC-J4340DW**

- 1. Appuyez sur **Settings (Paramètres)**.
- 2. Appuyez sur ▲ ou ▼ pour sélectionner l'élément suivant :
	- a. Sélectionnez [Fax]. Appuyez sur **OK**.
	- b. Sélectionnez [Travaux restants (Jobs attente)]. Appuyez sur **OK**.
	- L'écran LCD affiche le numéro de fax en cours de composition ainsi que le numéro de la tâche de diffusion.
- 3. Appuyez sur ▲ ou sur ▼ pour sélectionner la tâche à annuler de l'une des manières suivantes :
	- Pour annuler toute la diffusion, sélectionnez le numéro de la tâche de diffusion, puis appuyez sur **OK**. Appuyez sur  $\blacktriangleright$  pour confirmer votre choix ou appuyez sur  $\blacktriangleleft$  pour quitter sans annuler.
	- Pour annuler le numéro en cours de composition, sélectionnez le nom ou le numéro sur l'écran LCD, puis appuyez sur **OK**.

Appuyez sur  $\triangleright$  pour confirmer votre choix ou appuyez sur  $\triangleleft$  pour quitter sans annuler.

- Pour quitter sans annuler, appuyez sur **Stop/Exit (Arrêt/Sortie)**.
- 4. Appuyez sur **Stop/Exit (Arrêt/Sortie)**.

## **MFC-J4440DW/MFC-J4540DW**

1. Appuyez sur pour revenir à l'écran d'accueil.

2. Appuyez sur

- 3. Effectuez l'une des actions suivantes :
	- Pour annuler toute la diffusion, appuyez sur [Toute la diffusion (Toute diffusion)]. Appuyez sur [Oui] pour confirmer ou sur [Non] pour quitter sans annuler.
	- Pour annuler le numéro en cours de composition, appuyez sur le nom ou le numéro sur l'écran tactile. Appuyez sur [Oui] pour confirmer votre choix ou appuyez sur [Non] pour quitter sans annuler.
	- Pour quitter sans annuler, appuyez sur

## **Information associée**

• [Envoyer un même fax à plusieurs destinataires \(diffusion\)](#page-190-0)

<span id="page-194-0"></span> [Accueil](#page-1-0) > [Fax](#page-183-0) > [Envoyer un fax](#page-184-0) > Envoyer un fax en temps réel

# **Envoyer un fax en temps réel**

Lorsque vous envoyez un fax, l'appareil numérise le document et le charge dans sa mémoire avant de le transmettre. Dès que la ligne téléphonique se libère, l'appareil commence à composer le numéro et à envoyer les données. Si vous souhaitez envoyer un document important sans attendre que l'appareil récupère la numérisation de sa mémoire, activez [TX en temps réel (TX immédiat)].

- Si vous envoyez un fax en couleur ou si la mémoire est pleine et que vous envoyez un fax en monochrome à partir du chargeur automatique de documents, l'appareil envoie le document en temps réel (même si [TX en temps réel (TX immédiat)] est réglé sur [Désact. (Non)]).
- En mode d'envoi en temps réel, la fonction de recomposition automatique ne fonctionne pas quand on utilise la vitre du scanner.

>> MFC-J4340DW >> MFC-J4440DW/MFC-J4540DW

# **MFC-J4340DW**

- 1. Chargez votre document.
- 2. Appuyez sur  $\left[\begin{array}{cc} \bullet & \bullet \\ \bullet & \bullet \end{array}\right]$  (**FAX**).
- 3. Appuyez sur ▲ ou ▼ pour sélectionner l'élément suivant :
	- a. Sélectionnez [TX en temps réel]. Appuyez sur **OK**.
	- b. Sélectionnez [Oui] (ou [Désact. (Non)]). Appuyez sur **OK**.
- 4. Saisissez le numéro de fax.
- 5. Appuyez sur **Mono Start (Marche Mono)** ou sur **Colour Start (Marche Couleur)**.

## **MFC-J4440DW/MFC-J4540DW**

- 1. Chargez votre document.
- 2. Appuyez sur  $\boxed{\mathbb{F}^2}$  [Fax]. Si [Aperçu fax] est réglé sur [Oui], appuyez sur [E] [Fax] > [Envoi de fax]. 3. Appuyez sur [Options] > [TX en temps réel (TX immédiat)]. 4. Appuyez sur [Oui]. 5. Appuyez sur [OK]. 6. Saisissez le numéro de fax. 7. Appuyez sur [Démarrage du fax].  **Information associée**
	- [Envoyer un fax](#page-184-0)

<span id="page-195-0"></span> [Accueil](#page-1-0) > [Fax](#page-183-0) > [Envoyer un fax](#page-184-0) > Envoyer un fax à une heure définie (Fax différé)

# **Envoyer un fax à une heure définie (Fax différé)**

## **Modèle associé**: MFC-J4440DW/MFC-J4540DW

Vous pouvez enregistrer jusqu'à 50 fax dans la mémoire de l'appareil pour les envoyer au cours des 24 prochaines heures.

Cette fonction est disponible uniquement pour les fax monochromes.

- 1. Chargez votre document.
- 2. Appuyez sur  $\left[\begin{array}{cc} \dots \\ \dots \end{array}\right]$  [Fax].

Ø Si [Aperçu fax] est réglé sur [Oui], appuyez sur [He] [Fax] > [Envoi de fax].

- 3. Appuyez sur [Options] > [Fax différé].
- 4. Appuyez sur [Fax différé].
- 5. Appuyez sur [Oui].
- 6. Appuyez sur [Entr.Heure].
- 7. À l'aide de l'écran tactile, entrez l'heure à laquelle le fax doit être envoyé. Appuyez sur [OK].

Ø Le nombre de pages pouvant être numérisées en mémoire varie en fonction de la quantité et du type de données.

- 8. Appuyez sur [OK].
- 9. Saisissez le numéro de fax.
- 10. Appuyez sur [Démarrage du fax].

Si vous utilisez la vitre du scanner, passez à l'étape suivante.

- 11. Lorsque le message [Page suivante?] s'affiche sur l'écran tactile, effectuez l'une des actions suivantes :
	- Appuyez sur [Non] lorsque vous avez terminé de numériser les pages.
	- Appuyez sur [Oui] pour numériser une autre page. Placez la page suivante sur la vitre du scanner puis appuyez sur [OK]. L'appareil commence à numériser la page.

Répétez cette étape pour chaque page supplémentaire.

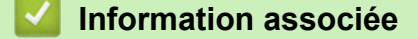

• [Envoyer un fax](#page-184-0)

<span id="page-196-0"></span> [Accueil](#page-1-0) > [Fax](#page-183-0) > [Envoyer un fax](#page-184-0) > Modifier le paramètre de renumérotation automatique de fax

# **Modifier le paramètre de renumérotation automatique de fax**

Si la ligne est occupée lorsque vous envoyez un fax automatiquement et que la fonction de rappel fax automatique est définie sur [Oui], l'appareil recompose le numéro jusqu'à trois fois à intervalles de cinq minutes.

La fonction de rappel fax automatique est réglée par défaut sur [Oui].

- >> MFC-J4340DW
- >> MFC-J4440DW/MFC-J4540DW

## **MFC-J4340DW**

- 1. Appuyez sur **Settings (Paramètres)**.
- 2. Appuyez sur ▲ ou ▼ pour sélectionner l'élément suivant :
	- a. Sélectionnez [Param. système]. Appuyez sur **OK**.
	- b. Sélectionnez [Recomposition auto n° fax]. Appuyez sur **OK**.
	- c. Sélectionnez [Oui] (ou [Désact. (Non)]). Appuyez sur **OK**.
- 3. Appuyez sur **Stop/Exit (Arrêt/Sortie)**.

## **MFC-J4440DW/MFC-J4540DW**

# 1. Appuyez sur | | | | [Paramètres] > [Tous les param.] > [Param. système] > [Recomposition auto n° fax].

- 2. Appuyez sur [Oui] ou sur [Désact. (Non)].
- 3. Appuyez sur

## **Information associée**

• [Envoyer un fax](#page-184-0)

<span id="page-197-0"></span> [Accueil](#page-1-0) > [Fax](#page-183-0) > [Envoyer un fax](#page-184-0) > Annuler un fax en cours

# **Annuler un fax en cours**

- >> MFC-J4340DW
- >> MFC-J4440DW/MFC-J4540DW

## **MFC-J4340DW**

- 1. Appuyez sur **Stop/Exit (Arrêt/Sortie)** pour annuler un fax qui est déjà en cours.
- 2. Si vous appuyez sur **Stop/Exit (Arrêt/Sortie)** alors que l'appareil est en train de composer un numéro ou d'envoyer un fax, le message [Annuler tâche?] s'affiche sur l'écran LCD. Appuyez sur pour confirmer.

## **MFC-J4440DW/MFC-J4540DW**

- 1. Appuyez sur pour revenir à l'écran d'accueil.
- 2. Appuyez sur **X** pour annuler un fax qui est déjà en cours.
- 3. Si vous appuyez sur **X** alors que l'appareil est en train de composer un numéro ou d'envoyer un fax, le message [Annuler tâche?] s'affiche sur l'écran tactile. Appuyez sur [Oui].

## **Information associée**

• [Envoyer un fax](#page-184-0)

## **Rubriques connexes:**

• [Problèmes de téléphone et de télécopieur](#page-499-0)

<span id="page-198-0"></span> [Accueil](#page-1-0) > [Fax](#page-183-0) > [Envoyer un fax](#page-184-0) > Contrôle et annulation d'un fax en attente

# **Contrôle et annulation d'un fax en attente**

Procédez comme suit pour consulter ou annuler les fax stockés dans la mémoire de l'appareil et en attente de transmission. Si aucune tâche de fax n'est enregistrée dans la mémoire, l'écran LCD affiche [Aucun travail en attente (Pas jobs attente)]. Vous pouvez annuler une tâche de fax avant sa transmission.

>> MFC-J4340DW >> MFC-J4440DW/MFC-J4540DW

## **MFC-J4340DW**

- 1. Appuyez sur **Settings (Paramètres)**.
- 2. Appuyez sur ▲ ou ▼ pour sélectionner l'élément suivant :
	- a. Sélectionnez [Fax]. Appuyez sur **OK**.
	- b. Sélectionnez [Travaux restants (Jobs attente)]. Appuyez sur **OK**.
- 3. Procédez comme suit pour chaque tâche de fax que vous voulez vérifier ou annuler :
	- a. Appuyez sur  $\blacktriangle$  ou  $\nabla$  pour faire défiler les tâches en attente. Si nécessaire, sélectionnez la tâche à annuler, puis appuyez sur **OK**.
	- b. Appuyez sur  $\blacktriangleright$  pour confirmer votre choix ou appuyez sur  $\blacktriangleleft$  pour quitter sans annuler.
- 4. Lorsque vous avez terminé, appuyez sur **Stop/Exit (Arrêt/Sortie)**.

## **MFC-J4440DW/MFC-J4540DW**

- 1. Appuyez sur  $\|\cdot\|$  [Paramètres] > [Tous les param.] > [Fax] > [Travaux restants (Jobs attente)].
- 2. Procédez comme suit pour chaque tâche de fax que vous voulez vérifier ou annuler :
	- a. Appuyez sur ▲ ou ▼ pour faire défiler les tâches en attente. Si nécessaire, appuyez sur la tâche à annuler.
	- b. Appuyez sur [OK].
	- c. Appuyez sur [Oui] pour confirmer ou sur [Non] pour quitter sans annuler.
- 3. Lorsque vous avez terminé, appuyez sur  $\Box$ .

## **Information associée**

• [Envoyer un fax](#page-184-0)

## **Rubriques connexes:**

• [Problèmes de téléphone et de télécopieur](#page-499-0)

<span id="page-199-0"></span> [Accueil](#page-1-0) > [Fax](#page-183-0) > [Envoyer un fax](#page-184-0) > Options de fax

# **Options de fax**

# >> MFC-J4340DW

>> MFC-J4440DW/MFC-J4540DW

# **MFC-J4340DW**

Pour modifier les réglages d'envoi de fax, appuyez sur (**FAX**).

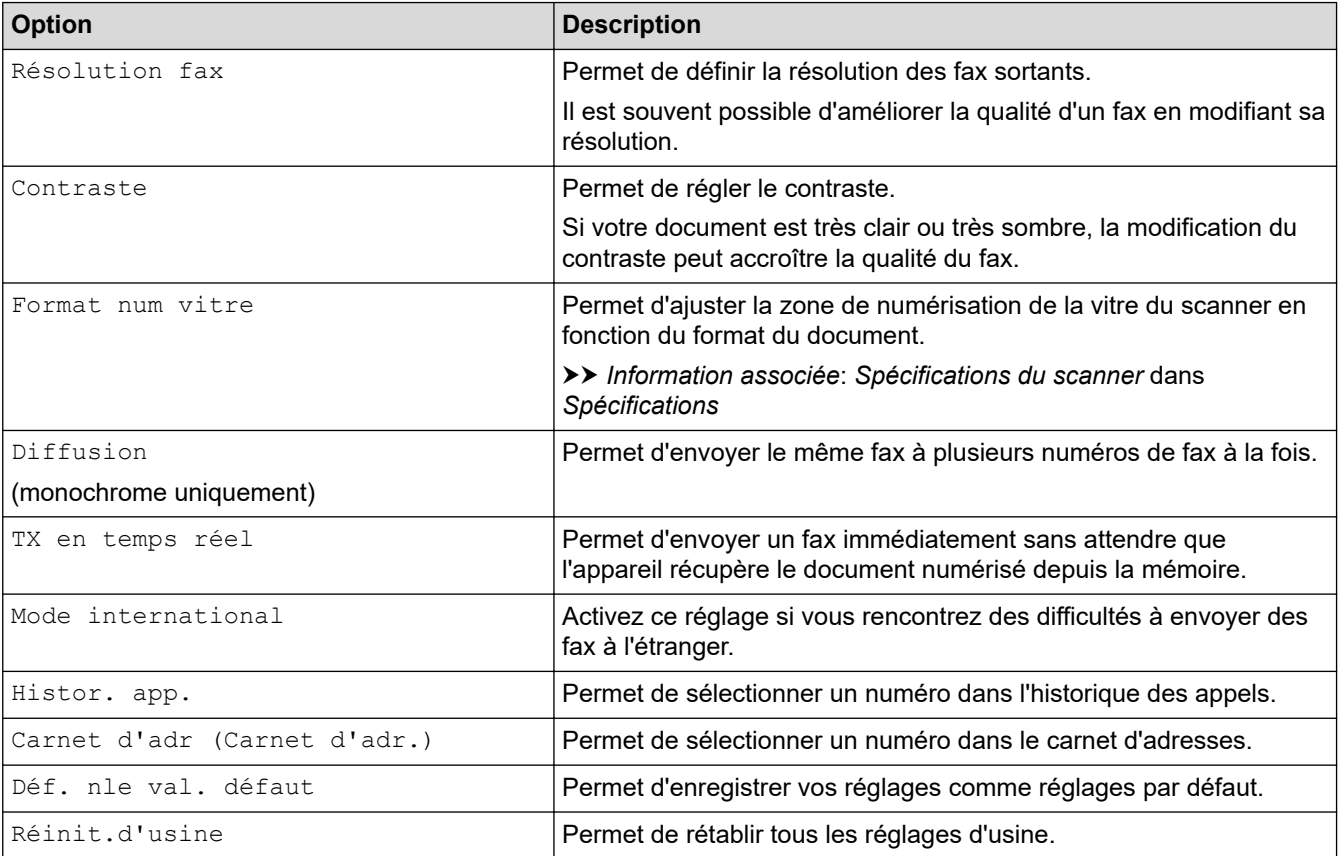

## **MFC-J4440DW/MFC-J4540DW**

Pour modifier les réglages d'envoi de fax, appuyez sur  $\bullet$  [Options].

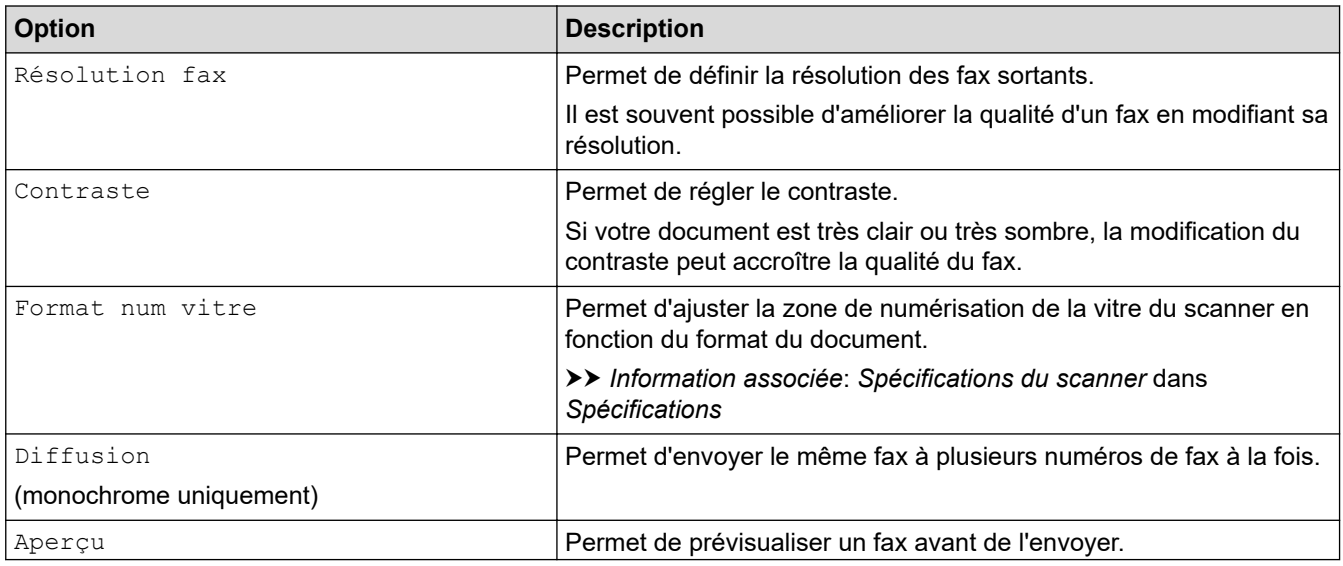

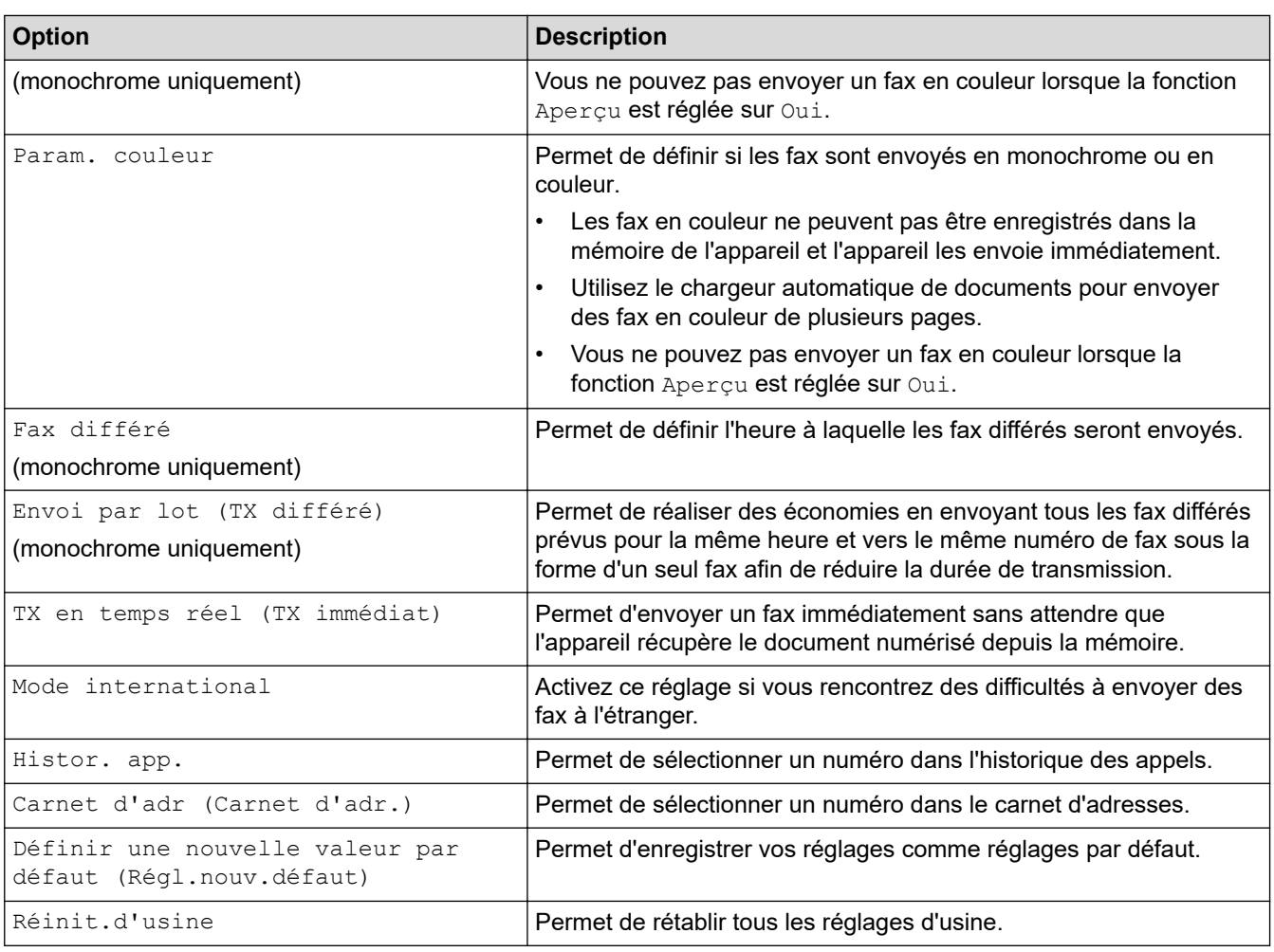

Vous pouvez enregistrer les paramètres actuels en appuyant sur [Enr. comme racc. (Enr. comme racc)].

Il vous sera demandé si vous souhaitez en faire un raccourci une touche. Suivez les instructions affichées à l'écran.

# **Information associée**

• [Envoyer un fax](#page-184-0)

- [Envoyer un fax depuis votre appareil Brother](#page-185-0)
- [Caractéristiques techniques](#page-632-0)

<span id="page-201-0"></span> [Accueil](#page-1-0) > [Fax](#page-183-0) > Réception d'un fax

# **Réception d'un fax**

- [Réglages du mode de réception](#page-202-0)
- [Définir la détection de fax](#page-208-0)
- [Prévisualisation de fax](#page-209-0)
- [Réduire le format de page d'un fax entrant surdimensionné](#page-214-0)
- [Configuration du tampon de réception de fax](#page-215-0)
- [Recevoir un fax à la fin d'une conversation téléphonique](#page-216-0)
- [Options de réception en mémoire](#page-217-0)
- [Récupération de fax à distance](#page-225-0)

<span id="page-202-0"></span> [Accueil](#page-1-0) > [Fax](#page-183-0) > [Réception d'un fax](#page-201-0) > Réglages du mode de réception

# **Réglages du mode de réception**

- [Présentation des modes de réception](#page-203-0)
- [Choisir le mode de réception correct](#page-204-0)
- [Définir le nombre de sonneries avant que l'appareil ne réponde \(Longueur de sonnerie\)](#page-206-0)
- [Définir la durée de la sonnerie F/T \(pseudo-sonnerie double\)](#page-207-0)

<span id="page-203-0"></span> [Accueil](#page-1-0) > [Fax](#page-183-0) > [Réception d'un fax](#page-201-0) > [Réglages du mode de réception](#page-202-0) > Présentation des modes de réception

# **Présentation des modes de réception**

Certains modes de réception permettent de répondre automatiquement ([Fax] et [Fax/Tél]). Vous pouvez choisir de modifier la longueur de sonnerie avant d'utiliser ces modes. .

## **Fax uniquement**

Le mode [Fax] répond automatiquement à chaque appel en tant que fax.

## **Fax/Tél**

Le mode [Fax/Tél] vous aide à gérer les appels entrants en identifiant s'il s'agit d'appels de fax ou d'appels vocaux et en les traitant d'une des façons suivantes :

- Les fax sont recus automatiquement.
- Les appels vocaux commencent par la sonnerie du télécopieur/téléphone pour vous inviter à décrocher. La sonnerie du télécopieur/téléphone est une pseudo-sonnerie double émise par votre appareil.

## **Manuel**

Le mode [Manuel] sert à désactiver toutes les fonctions de réponse automatique.

Pour recevoir un fax en mode [Manuel], décrochez le combiné du téléphone externe. Quand vous entendez des tonalités de fax (des bips sonores courts et répétés), appuyez sur le bouton Marche, puis sélectionnez [Recevoir] pour recevoir un fax. Vous pouvez également utiliser la fonction Détection fax pour recevoir des fax en décrochant un combiné qui se trouve sur la même ligne que l'appareil.

## **Répondeur externe**

Le mode [Tel/Rep.Ext (Tél/Rép. ext.)] permet à un répondeur externe de gérer vos appels entrants.

Les appels entrants sont traités d'une des façons suivantes :

- Les fax sont recus automatiquement.
- Les appelants vocaux peuvent enregistrer un message sur le répondeur externe.

## **Information associée**

• [Réglages du mode de réception](#page-202-0)

- [Définir le nombre de sonneries avant que l'appareil ne réponde \(Longueur de sonnerie\)](#page-206-0)
- [Définir la durée de la sonnerie F/T \(pseudo-sonnerie double\)](#page-207-0)
- [Définir la détection de fax](#page-208-0)
- [Connecter un répondeur externe](#page-255-0)

<span id="page-204-0"></span> [Accueil](#page-1-0) > [Fax](#page-183-0) > [Réception d'un fax](#page-201-0) > [Réglages du mode de réception](#page-202-0) > Choisir le mode de réception correct

# **Choisir le mode de réception correct**

Vous devez choisir un mode de réception en fonction des appareils externes et des services téléphoniques de votre ligne.

Par défaut, votre appareil reçoit automatiquement tous les fax qui lui sont envoyés. Le schéma ci-dessous vous aidera à sélectionner le mode approprié.

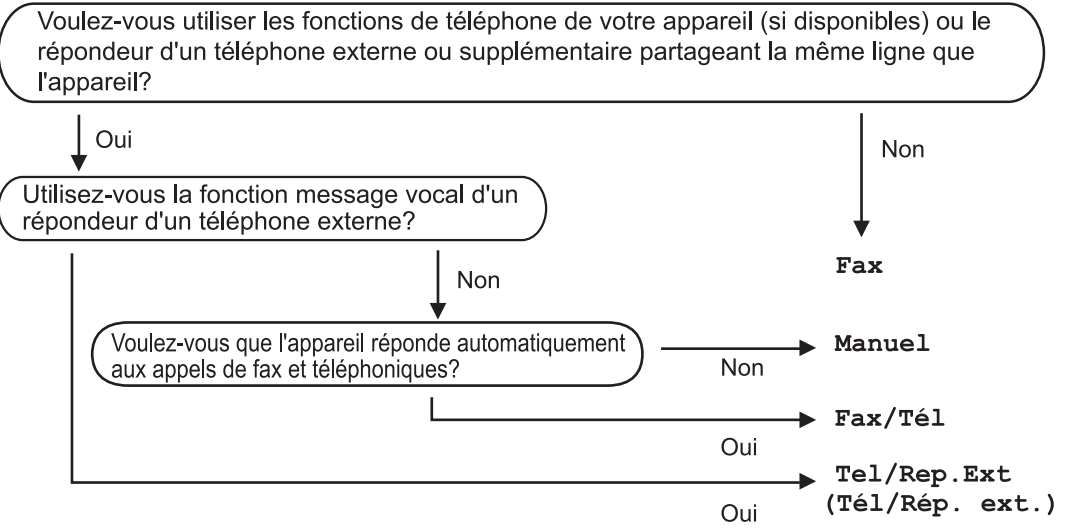

>> MFC-J4340DW

## **MFC-J4340DW**

- 1. Appuyez sur **Settings (Paramètres)**.
- 2. Appuyez sur ▲ ou ▼ pour sélectionner l'élément suivant :
	- a. Sélectionnez [Fax]. Appuyez sur **OK**.
	- b. Sélectionnez [Param.RC. (Param. RC.)]. Appuyez sur **OK**.
	- c. Sélectionnez [Mode réponse]. Appuyez sur **OK**.
- 3. Appuyez sur  $\blacktriangle$  ou sur  $\nabla$  pour sélectionner l'option [Fax], [Fax/Tél], [Tel/Rep.Ext (Tél/Rép. ext.)] ou [Manuel], puis appuyez sur **OK**.
- 4. Appuyez sur **Stop/Exit (Arrêt/Sortie)**.

## **MFC-J4440DW/MFC-J4540DW**

- 1. Appuyez sur | | [Paramètres] > [Tous les param.] > [Fax] > [Param.RC. (Param.RC.)] > [Mode réponse].
- 2. Appuyez sur ▲ ou sur ▼ pour afficher l'option [Fax], [Fax/Tél], [Tel/Rep.Ext (Tél/Rép. ext.)] ou [Manuel], puis appuyez sur l'option désirée.
- 3. Appuyez sur  $\mathbb{Z}$

# **Information associée**

• [Réglages du mode de réception](#page-202-0)

- [Commandes de récupération à distance](#page-228-0)
- [Connecter un répondeur externe](#page-255-0)

<sup>&</sup>gt;> MFC-J4440DW/MFC-J4540DW

• [Problèmes de téléphone et de télécopieur](#page-499-0)

<span id="page-206-0"></span> [Accueil](#page-1-0) > [Fax](#page-183-0) > [Réception d'un fax](#page-201-0) > [Réglages du mode de réception](#page-202-0) > Définir le nombre de sonneries avant que l'appareil ne réponde (Longueur de sonnerie)

# **Définir le nombre de sonneries avant que l'appareil ne réponde (Longueur de sonnerie)**

Si quelqu'un appelle votre appareil, vous entendez la sonnerie de téléphone habituelle. Le nombre de sonneries est fixé par l'option Longueur de sonnerie.

- Le réglage Long. sonnerie permet de régler le nombre de sonneries émises par l'appareil avant qu'il ne réponde dans les modes [Fax] et [Fax/Tél].
- Si des téléphones externes ou supplémentaires sont branchés sur la même ligne que l'appareil, sélectionnez le nombre maximum de sonneries.
- >> MFC-J4340DW
- >> MFC-J4440DW/MFC-J4540DW

## **MFC-J4340DW**

- 1. Appuyez sur **Settings (Paramètres)**.
- 2. Appuyez sur ▲ ou ▼ pour sélectionner l'élément suivant :
	- a. Sélectionnez [Fax]. Appuyez sur **OK**.
	- b. Sélectionnez [Param.RC. (Param. RC.)]. Appuyez sur **OK**.
	- c. Sélectionnez [Long. sonnerie]. Appuyez sur **OK**.
	- d. Sélectionnez le nombre de sonneries que l'appareil doit émettre avant de répondre. Appuyez sur **OK**.

Si vous sélectionnez [0], l'appareil répond immédiatement et la ligne ne sonne pas du tout. (disponible pour certains pays uniquement)

3. Appuyez sur **Stop/Exit (Arrêt/Sortie)**.

## **MFC-J4440DW/MFC-J4540DW**

- 1. Appuyez sur | Paramètres] > [Tous les param.] > [Fax] > [Param.RC. (Param.RC.)] > [Long. sonnerie].
- 2. Appuyez autant de fois que le nombre de sonneries que l'appareil doit émettre avant de répondre.

Si vous sélectionnez [0], l'appareil répond immédiatement et la ligne ne sonne pas du tout. (disponible pour certains pays uniquement)

3. Appuyez sur .

## **Information associée**

• [Réglages du mode de réception](#page-202-0)

- [Présentation des modes de réception](#page-203-0)
- [Fonctionnement avec des téléphones externes ou supplémentaires](#page-260-0)
- [Définir la détection de fax](#page-208-0)
- [Problèmes de téléphone et de télécopieur](#page-499-0)

<span id="page-207-0"></span> [Accueil](#page-1-0) > [Fax](#page-183-0) > [Réception d'un fax](#page-201-0) > [Réglages du mode de réception](#page-202-0) > Définir la durée de la sonnerie F/T (pseudo-sonnerie double)

# **Définir la durée de la sonnerie F/T (pseudo-sonnerie double)**

Lorsque vous réglez le mode de réception sur [Fax/Tél], si l'appel est un fax, votre appareil le reçoit automatiquement. Toutefois, s'il s'agit d'un appel vocal, l'appareil laissera retentir la sonnerie F/T (pseudosonnerie double) pendant la durée que vous avez configurée dans l'option Durée de la sonnerie F/T. Lorsque vous entendez la sonnerie F/T, cela signifie qu'un appelant vocal est sur la ligne.

Comme la sonnerie F/T est un réglage proposé uniquement sur votre appareil Brother, les téléphones supplémentaires et externes ne sonnent pas ; vous pouvez néanmoins répondre à l'appel sur n'importe quel téléphone.

- >> MFC-J4340DW
- >> MFC-J4440DW/MFC-J4540DW

## **MFC-J4340DW**

- 1. Appuyez sur **Settings (Paramètres)**.
- 2. Appuyez sur ▲ ou ▼ pour sélectionner l'élément suivant :
	- a. Sélectionnez [Fax]. Appuyez sur **OK**.
	- b. Sélectionnez [Param.RC. (Param. RC.)]. Appuyez sur **OK**.
	- c. Sélectionnez [Durée son. F/T]. Appuyez sur **OK**.
	- d. Sélectionnez la durée des sonneries doubles que l'appareil doit émettre pour vous informer d'un appel vocal. Appuyez sur **OK**.
- 3. Appuyez sur **Stop/Exit (Arrêt/Sortie)**.

L'appareil continuera à sonner tout au long de la durée spécifiée même si l'appelant raccroche au cours de la pseudo-sonnerie/sonnerie double.

## **MFC-J4440DW/MFC-J4540DW**

- 1. Appuyez sur  $\left|\right|_1$  [Paramètres] > [Tous les param.] > [Fax] > [Param.RC. (Param.RC.)] > [Durée son. F/T].
- 2. Appuyez pour sélectionner la durée des sonneries doubles que l'appareil doit émettre pour vous informer d'un appel vocal .
- 3. Appuyez sur

L'appareil continuera à sonner tout au long de la durée spécifiée même si l'appelant raccroche au cours de la pseudo-sonnerie/sonnerie double.

## **Information associée**

• [Réglages du mode de réception](#page-202-0)

- [Présentation des modes de réception](#page-203-0)
- [Fonctionnement avec des téléphones externes ou supplémentaires](#page-260-0)

<span id="page-208-0"></span> [Accueil](#page-1-0) > [Fax](#page-183-0) > [Réception d'un fax](#page-201-0) > Définir la détection de fax

# **Définir la détection de fax**

**Si la fonctionnalité Détection fax est activée :** L'appareil reçoit un appel de télécopieur automatiquement, même si vous répondez à l'appel. Lorsqu'un message s'affiche à l'écran LCD pour indiquer que l'appareil est en train de recevoir un fax ou que vous entendez des bips stridents via le combiné que vous utilisez, raccrochez le combiné. Votre appareil fera le reste.

**Si la fonctionnalité Détection fax est désactivée :** Si vous vous trouvez près de l'appareil et que vous répondez à un appel de télécopieur en décrochant le combiné, appuyez sur le bouton Marche, puis sélectionnez [Recevoir] pour recevoir le fax. Si vous avez répondu sur un téléphone supplémentaire ou externe, appuyez sur \***51**.

- Si la fonctionnalité Détection fax est réglée sur  $\lceil \text{Oui} \rceil$ , mais que votre appareil ne prend pas l'appel de fax quand vous décrochez le combiné d'un téléphone supplémentaire ou externe, tapez le code d'activation à distance \***51**.
	- Si vous envoyez des fax depuis un ordinateur sur la même ligne téléphonique et que l'appareil les intercepte, réglez Détection fax sur [Désact. (Non)].

## >> MFC-J4340DW >> MFC-J4440DW/MFC-J4540DW

## **MFC-J4340DW**

- 1. Appuyez sur **Settings (Paramètres)**.
- 2. Appuyez sur  $\blacktriangle$  ou  $\nabla$  pour sélectionner l'élément suivant :
	- a. Sélectionnez [Fax]. Appuyez sur **OK**.
	- b. Sélectionnez [Param.RC. (Param. RC.)]. Appuyez sur **OK**.
	- c. Sélectionnez [Détection fax]. Appuyez sur **OK**.
	- d. Sélectionnez [Oui] (ou [Désact. (Non)]). Appuyez sur **OK**.
- 3. Appuyez sur **Stop/Exit (Arrêt/Sortie)**.

## **MFC-J4440DW/MFC-J4540DW**

- 1. Appuyez sur | Paramètres] > [Tous les param.] > [Fax] > [Param.RC. (Param.RC.)] > [Détection fax].
- 2. Appuyez sur [Oui] (ou sur [Désact. (Non)]).
- 3. Appuyez sur  $\Box$

## **Information associée**

• [Réception d'un fax](#page-201-0)

- [Présentation des modes de réception](#page-203-0)
- [Définir le nombre de sonneries avant que l'appareil ne réponde \(Longueur de sonnerie\)](#page-206-0)
- [Fonctionnement avec des téléphones externes ou supplémentaires](#page-260-0)
- [Utilisation des codes à distance](#page-261-0)
- [Problèmes de téléphone et de télécopieur](#page-499-0)

<span id="page-209-0"></span> [Accueil](#page-1-0) > [Fax](#page-183-0) > [Réception d'un fax](#page-201-0) > Prévisualisation de fax

# **Prévisualisation de fax**

**Modèle associé**: MFC-J4440DW/MFC-J4540DW

Utilisez la fonction de prévisualisation de fax pour afficher les fax reçus sur l'écran LCD.

- [Activer la fonction Aperçu fax](#page-210-0)
- [Prévisualiser les nouveaux fax](#page-211-0)

<span id="page-210-0"></span> [Accueil](#page-1-0) > [Fax](#page-183-0) > [Réception d'un fax](#page-201-0) > [Prévisualisation de fax](#page-209-0) > Activer la fonction Aperçu fax

# **Activer la fonction Aperçu fax**

**Modèle associé**: MFC-J4440DW/MFC-J4540DW

- Cette fonction est disponible uniquement pour les fax monochromes.
- Lorsque la fonction Aperçu fax est activée, une copie de sauvegarde des fax reçus n'est pas imprimée pour les opérations de réadressage de fax, de réception de PC-Fax et de transfert vers le nuage, même si vous avez activé l'impression de sauvegarde.
- Bien que les fax imprimés mentionnent la date et l'heure de réception si vous avez activé le tampon de réception de fax, l'écran de prévisualisation n'indique pas la date et l'heure de réception.
- 1. Appuyez sur  $\|\cdot\|$  [Paramètres].
- 2. Appuyez sur [Aperçu fax].
- 3. Appuyez sur [Oui] (ou sur [Désact.]).

L'écran tactile affiche un message indiquant que les futurs fax reçus ne seront pas imprimés.

- 4. Appuyez sur [Oui].
- 5. Appuyez sur

Si des fax sont enregistrés en mémoire lorsque vous désactivez la fonction Prévisu fax, effectuez l'une des opérations suivantes :

Si vous ne souhaitez pas imprimer les fax enregistrés, appuyez sur [Continuer]. Appuyez sur [Oui] pour confirmer.

Vos fax sont supprimés.

- Pour imprimer tous les fax stockés en mémoire, appuyez sur [Imprimer tous les fax avant suppression].
- Si vous ne voulez pas désactiver la fonction Prévisu fax, appuyez sur [Annuler].

## **Information associée**

• [Prévisualisation de fax](#page-209-0)

<span id="page-211-0"></span> [Accueil](#page-1-0) > [Fax](#page-183-0) > [Réception d'un fax](#page-201-0) > [Prévisualisation de fax](#page-209-0) > Prévisualiser les nouveaux fax

# **Prévisualiser les nouveaux fax**

**Modèle associé**: MFC-J4440DW/MFC-J4540DW

Lors de la réception d'un fax, un message s'affiche sur l'écran LCD.

- Cette fonction est disponible uniquement pour les fax monochromes.
- Pour consulter un fax que vous avez déjà prévisualisé, appuyez sur Fight [Fax] et  $\int_{\mathbb{H}}^{\frac{1}{2}}$  [Fax reçus].
- 1. Appuyez sur  $\bullet$  pour afficher les nouveaux fax.

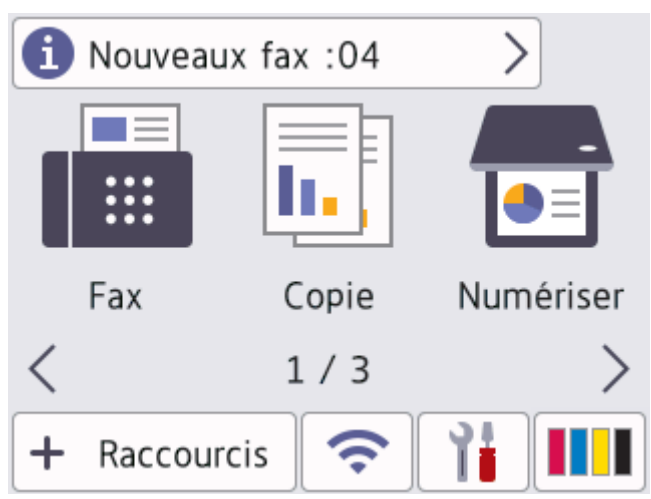

2. La liste des fax inclut les anciens et les nouveaux fax. Une marque verte apparaît en regard des nouveaux fax.

Appuyez sur le fax désiré.

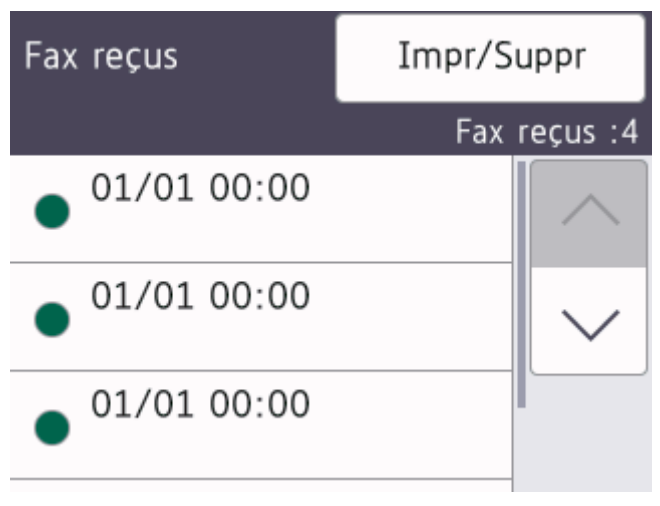

Si vous souhaitez imprimer ou supprimer tous les fax de la liste, appuyez sur [Impr/Suppr].

Effectuez l'une des actions suivantes :

- Appuyez sur [Tout imprimer (nouveaux fax)] pour imprimer tous les fax que vous n'avez pas encore visualisés.
- Appuyez sur [Tout imprimer (anciens fax)] pour imprimer tous les fax que vous avez visualisés.
- Appuyez sur [Tout supprimer (nouveaux fax)] pour supprimer tous les fax que vous n'avez pas encore visualisés.
- Appuyez sur [Tout supprimer (anciens fax)] pour supprimer tous les fax que vous avez visualisés.
- 3. Effectuez les opérations suivantes en appuyant sur les boutons affichés dans le tableau :

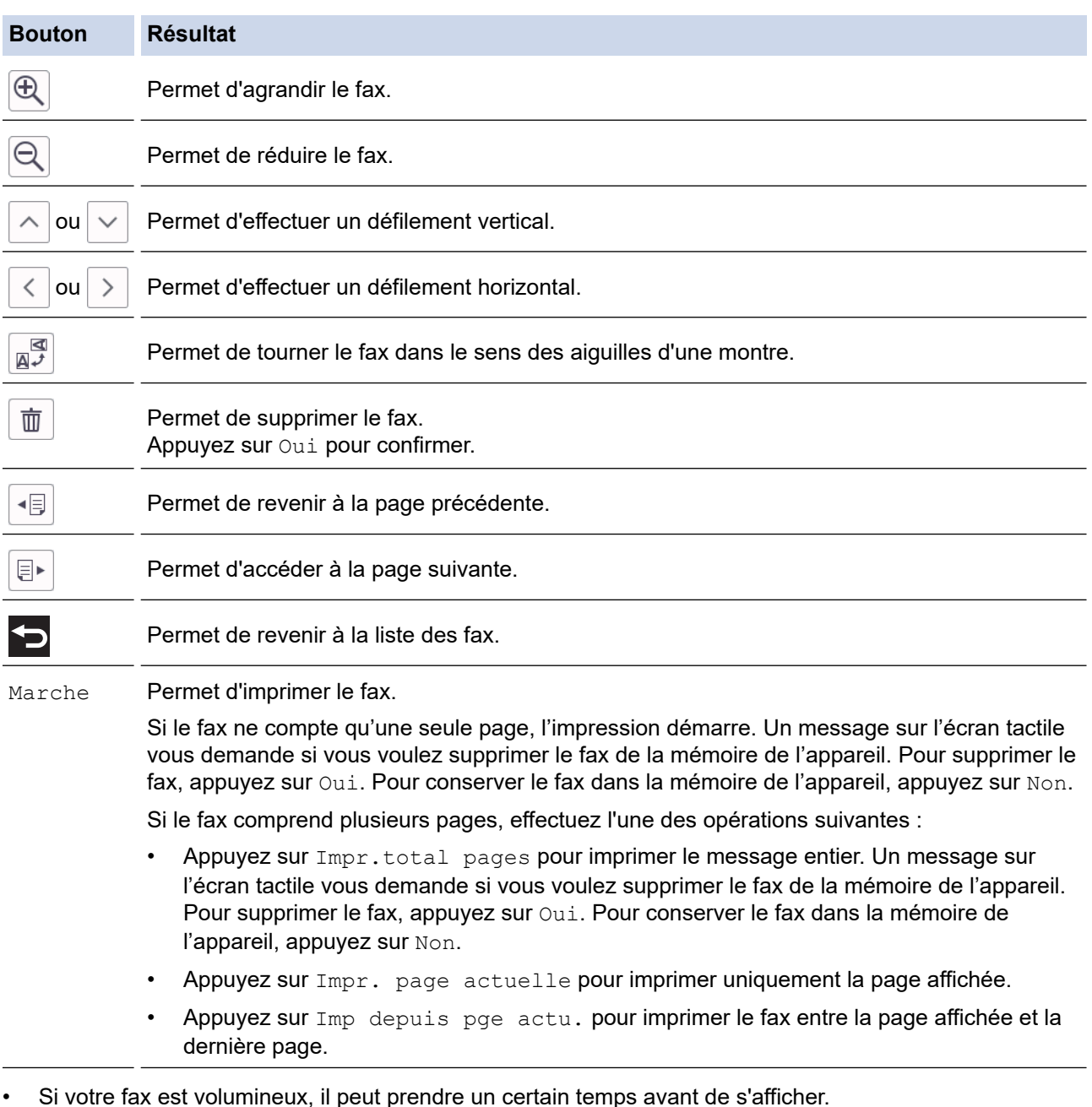

- 
- L'écran tactile indique le numéro de la page en cours et le nombre total de pages du fax.

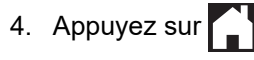

# **Information associée**

• [Prévisualisation de fax](#page-209-0)

∣√

<span id="page-214-0"></span> [Accueil](#page-1-0) > [Fax](#page-183-0) > [Réception d'un fax](#page-201-0) > Réduire le format de page d'un fax entrant surdimensionné

# **Réduire le format de page d'un fax entrant surdimensionné**

Lorsque la fonction [Réduction auto] est réglée sur [Oui], votre appareil Brother réduit les pages surdimensionnées de fax entrants en fonction du papier que vous utilisez. L'appareil calcule le rapport de réduction en se servant du format de page du fax et de votre paramètre Format papier.

```
>> MFC-J4340DW
>> MFC-J4440DW/MFC-J4540DW
```
## **MFC-J4340DW**

- 1. Appuyez sur **Settings (Paramètres)**.
- 2. Appuyez sur ▲ ou ▼ pour sélectionner l'élément suivant :
	- a. Sélectionnez [Fax]. Appuyez sur **OK**.
	- b. Sélectionnez [Param.RC. (Param. RC.)]. Appuyez sur **OK**.
	- c. Sélectionnez [Réduction auto]. Appuyez sur **OK**.
	- d. Sélectionnez [Oui] (ou [Désact. (Non)]). Appuyez sur **OK**.
- 3. Appuyez sur **Stop/Exit (Arrêt/Sortie)**.

## **MFC-J4440DW/MFC-J4540DW**

- 1. Appuyez sur  $\begin{array}{|c|c|c|c|c|}\n1. & \text{Appuyez sur} & \text{[Param} & \text{[Param} & \text{[Param} & \text{[Param} & \text{[Param} & \text{[C] } \text{[Param} & \text{[C] } \text{[C] } \text{[C] } \text{[C] } \text{[C] } \text{[C] } \text{[C] } \text{[C] } \text{[C] } \text{[C] } \text{[C] } \text{[C] } \text{[C] } \text{[C] } \text{[C] } \text{[C] } \text{[C] } \text{[C] }$ [Réduction auto].
- 2. Appuyez sur [Oui] (ou sur [Désact. (Non)]).
- 3. Appuyez sur  $\Box$

## **Information associée**

• [Réception d'un fax](#page-201-0)

- [Paramètres de papier](#page-49-0)
- [Problèmes de gestion du papier et d'impression](#page-492-0)

<span id="page-215-0"></span> [Accueil](#page-1-0) > [Fax](#page-183-0) > [Réception d'un fax](#page-201-0) > Configuration du tampon de réception de fax

# **Configuration du tampon de réception de fax**

Vous pouvez configurer l'appareil de façon à ce qu'il imprime la date et l'heure de réception en haut de chaque page de fax entrant. Vérifiez que vous avez bien réglé la date et l'heure actuelles sur l'appareil.

Cette fonction est disponible uniquement pour les fax monochromes.

```
>> MFC-J4340DW
```
>> MFC-J4440DW/MFC-J4540DW

## **MFC-J4340DW**

- 1. Appuyez sur **Settings (Paramètres)**.
- 2. Appuyez sur ▲ ou ▼ pour sélectionner l'élément suivant :
	- a. Sélectionnez [Fax]. Appuyez sur **OK**.
	- b. Sélectionnez [Param.RC. (Param. RC.)]. Appuyez sur **OK**.
	- c. Sélectionnez [Tampon Fax Rx]. Appuyez sur **OK**.
	- d. Sélectionnez [Oui] (ou [Désact. (Non)]). Appuyez sur **OK**.
- 3. Appuyez sur **Stop/Exit (Arrêt/Sortie)**.

## **MFC-J4440DW/MFC-J4540DW**

- 1. Appuyez sur | Paramètres] > [Tous les param.] > [Fax] > [Param.RC. (Param.RC.)] > [Tampon Fax Rx].
- 2. Appuyez sur [Oui] (ou sur [Désact. (Non)]).
- 3. Appuyez sur  $\mathbf{C}^1$

## **Information associée**

• [Réception d'un fax](#page-201-0)
[Accueil](#page-1-0) > [Fax](#page-183-0) > [Réception d'un fax](#page-201-0) > Recevoir un fax à la fin d'une conversation téléphonique

### **Recevoir un fax à la fin d'une conversation téléphonique**

Si vous avez une conversation téléphonique via le téléphone relié à votre appareil et que votre correspondant communique également à partir d'un téléphone connecté à un télécopieur, votre interlocuteur peut vous envoyer un fax à la fin de la conversation, avant que vous ne raccrochiez tous les deux.

Le chargeur automatique de documents de votre appareil doit être vide.

>> MFC-J4340DW >> MFC-J4440DW/MFC-J4540DW

### **MFC-J4340DW**

- 1. Demandez à votre correspondant de charger le fax et d'appuyer sur la touche Marche ou Envoi.
- 2. Lorsque vous entendez les tonalités CNG (signaux lents, répétés), appuyez sur **Mono Start (Marche Mono)** ou **Colour Start (Marche Couleur)**.
- 3. Appuyez sur ◀ pour recevoir le fax.
- 4. Raccrochez le combiné externe.

#### **MFC-J4440DW/MFC-J4540DW**

- 1. Demandez à votre correspondant de charger le fax et d'appuyer sur la touche Marche ou Envoi.
- 2. Appuyez sur  $\sum$  pour afficher le bouton [Démarrage du fax].
- 3. Lorsque vous entendez les tonalités CNG (signaux lents, répétés), appuyez sur [Démarrage du fax].
- 4. Appuyez sur [Recevoir] pour recevoir le fax.
- 5. Raccrochez le combiné externe.

#### **Information associée**

• [Réception d'un fax](#page-201-0)

<span id="page-217-0"></span> [Accueil](#page-1-0) > [Fax](#page-183-0) > [Réception d'un fax](#page-201-0) > Options de réception en mémoire

# **Options de réception en mémoire**

Utilisez les options de réception en mémoire pour router les fax entrants lorsque vous n'êtes pas à proximité de l'appareil. Vous ne pouvez utiliser qu'une seule option de réception en mémoire à la fois.

La fonction de réception en mémoire peut être réglée sur :

- Réadressage de fax (MFC-J4440DW/MFC-J4540DW)
- Mémorisation des fax (MFC-J4440DW/MFC-J4540DW)
- Réception PC-Fax
- Transfert vers le cloud (MFC-J4440DW/MFC-J4540DW)
- L'appareil transfère les fax reçus vers des services en ligne.
- **Désactivé**

Cette fonction est disponible uniquement pour les fax monochromes.

- [Transférer des fax entrants vers un autre appareil](#page-218-0)
- [Enregistrer les fax entrants dans la mémoire de l'appareil](#page-219-0)
- [Utilisez la fonction de réception PC-FAX pour recevoir des fax sur votre ordinateur](#page-220-0) [\(Windows uniquement\)](#page-220-0)
- [Modifier les options de réception en mémoire](#page-222-0)
- [Désactiver la réception en mémoire](#page-223-0)
- [Imprimer un fax enregistré dans la mémoire de l'appareil](#page-224-0)
- [Activer la transmission de fax vers le cloud ou l'e-mail](#page-435-0)

<span id="page-218-0"></span> [Accueil](#page-1-0) > [Fax](#page-183-0) > [Réception d'un fax](#page-201-0) > [Options de réception en mémoire](#page-217-0) > Transférer des fax entrants vers un autre appareil

# **Transférer des fax entrants vers un autre appareil**

**Modèle associé**: MFC-J4440DW/MFC-J4540DW

Utilisez la fonction de transfert de fax pour transférer automatiquement vos fax entrants vers un autre appareil.

Cette fonction est disponible uniquement pour les fax monochromes.

- 1. Appuyez sur | | | [Paramètres] > [Tous les param.] > [Fax] > [Param.RC. (Param.RC.)] > [Récep. en mém. (Réception mém.)].
- 2. Appuyez sur  $\blacktriangle$  ou sur  $\nabla$  pour afficher l'option [Réadressage fax], puis appuyez dessus.
- 3. Entrez le numéro de réadressage de fax (jusqu'à 20 chiffres) à l'aide du pavé numérique. Appuyez sur [OK].
- 4. Appuyez sur [Copie sauv.: Oui] ou [Copie sauv.: Non].
	- Si vous sélectionnez [Copie sauv.: Oui], l'appareil imprime les fax reçus sur votre appareil, de façon à ce que vous disposiez d'une copie.
	- Lorsque la fonction Aperçu fax est activée, une copie de sauvegarde des fax reçus n'est pas imprimée.
	- Si vous recevez un fax en couleur, l'appareil imprime le fax en couleur et ne le transfère pas au numéro de réadressage de fax que vous avez programmé.
- 5. Appuyez sur

Ø

 **Information associée**

• [Options de réception en mémoire](#page-217-0)

<span id="page-219-0"></span> [Accueil](#page-1-0) > [Fax](#page-183-0) > [Réception d'un fax](#page-201-0) > [Options de réception en mémoire](#page-217-0) > Enregistrer les fax entrants dans la mémoire de l'appareil

# **Enregistrer les fax entrants dans la mémoire de l'appareil**

**Modèle associé**: MFC-J4440DW/MFC-J4540DW

Utilisez la fonction de mémorisation de fax pour enregistrer les fax entrants dans la mémoire de l'appareil. Vous pouvez utiliser les commandes de récupération à distance pour récupérer des fax mémorisés dans un télécopieur à partir de n'importe quel emplacement. Votre appareil imprime une copie de sauvegarde de chaque fax stocké en mémoire.

Cette fonction est disponible uniquement pour les fax monochromes.

- 1. Appuyez sur | | [Paramètres] > [Tous les param.] > [Fax] > [Param.RC. (Param.RC.)] > [Récep. en mém. (Réception mém.)].
- 2. Appuyez sur  $\blacktriangle$  ou sur  $\nabla$  pour afficher l'option [Mémoriser fax], puis appuyez dessus.
- 3. Appuyez sur

#### **Information associée**

• [Options de réception en mémoire](#page-217-0)

- [Transférer les fax à distance](#page-229-0)
- [Imprimer un fax enregistré dans la mémoire de l'appareil](#page-224-0)
- [Commandes de récupération à distance](#page-228-0)

<span id="page-220-0"></span> [Accueil](#page-1-0) > [Fax](#page-183-0) > [Réception d'un fax](#page-201-0) > [Options de réception en mémoire](#page-217-0) > Utilisez la fonction de réception PC-FAX pour recevoir des fax sur votre ordinateur (Windows uniquement)

# **Utilisez la fonction de réception PC-FAX pour recevoir des fax sur votre ordinateur (Windows uniquement)**

Activez la fonction Réception PC-Fax pour enregistrer automatiquement les fax entrants dans la mémoire de votre appareil puis les transférer vers votre ordinateur. Utilisez votre ordinateur pour lire et conserver ces fax.

- Cette fonction est disponible uniquement pour les fax monochromes. Lorsque vous recevez un fax en couleur, votre appareil imprime ce fax en couleur mais ne l'envoie pas à votre ordinateur.
- Avant de configurer la fonction de réception PC-FAX, vous devez installer le logiciel et les pilotes Brother sur votre ordinateur. Assurez-vous que votre ordinateur est branché et sous tension. Le logiciel de réception PC-FAX doit être en cours d'exécution sur l'ordinateur.

Même si votre ordinateur est éteint, votre appareil reçoit les fax et les enregistre dans sa mémoire. Lorsque vous démarrez votre ordinateur et le logiciel de réception PC-FAX s'exécute, l'appareil transfère automatiquement les fax vers votre ordinateur.

#### >> MFC-J4340DW >> MFC-J4440DW/MFC-J4540DW

### **MFC-J4340DW**

- 1. Appuyez sur **Settings (Paramètres)**.
- 2. Appuyez sur ▲ ou ▼ pour sélectionner l'élément suivant :
	- a. Sélectionnez [Fax]. Appuyez sur **OK**.
	- b. Sélectionnez [Param.RC. (Param. RC.)]. Appuyez sur **OK**.
	- c. Sélectionnez [Récept. PC-FAX]. Appuyez sur **OK**.
	- d. Sélectionnez [Oui]. Appuyez sur **OK**.

L'écran LCD affiche le message [Exécutez le logiciel de réception PC-Fax sur l'ordinateur.].

- e. Appuyez sur  $\blacktriangleright$ .
- f. Sélectionnez [<USB>] ou le nom de l'ordinateur de destination des fax si vous êtes sur un réseau. Appuyez sur **OK**.
- g. Sélectionnez [Copie sauv.: Oui] ou [Copie sauv.: Non]. Appuyez sur **OK**.
- 3. Appuyez sur **Stop/Exit (Arrêt/Sortie)**.

Pour changer d'ordinateur de destination, répétez ces étapes.

### **MFC-J4440DW/MFC-J4540DW**

- 1. Appuyez sur [Paramètres] > [Tous les param.] > [Fax] > [Param.RC. (Param.RC.)] > [Récept. PC-FAX].
- 2. Appuyez sur [Oui].

L'écran tactile affiche le message [Exécutez le logiciel de réception PC-Fax sur votre ordinateur.]

- 3. Appuyez sur [OK].
- 4. Appuyez sur [<USB>] ou appuyez sur le nom de l'ordinateur de destination des fax si vous êtes sur un réseau. Appuyez sur [OK].
- 5. Appuyez sur [Copie sauv.: Oui] ou [Copie sauv.: Non].

Lorsque la fonction Aperçu fax est activée, une copie de sauvegarde des fax reçus n'est pas imprimée.

# 6. Appuyez sur

Pour changer d'ordinateur de destination, répétez ces étapes.

# **Information associée**

• [Options de réception en mémoire](#page-217-0)

- [Transférer vos fax ou votre rapport du journal des fax](#page-466-0)
- [Transférer les fax vers votre ordinateur](#page-468-0)
- [Réception de fax avec le logiciel de réception PC-FAX \(Windows\)](#page-282-0)

<span id="page-222-0"></span> [Accueil](#page-1-0) > [Fax](#page-183-0) > [Réception d'un fax](#page-201-0) > [Options de réception en mémoire](#page-217-0) > Modifier les options de réception en mémoire

# **Modifier les options de réception en mémoire**

#### **Modèle associé**: MFC-J4440DW/MFC-J4540DW

Si des fax sont mémorisés sur l'appareil lorsque vous modifiez une option de réception en mémoire, l'écran LCD affiche l'une des questions suivantes :

- **Si les fax reçus ont déjà été imprimés, l'écran tactile s'affiche [Supprimer tous les documents ?]**
	- Si vous appuyez sur [Oui], les fax en mémoire sont effacés avant la modification du réglage.
	- Si vous appuyez sur  $[Non]$ , les fax en mémoire ne sont pas effacés et le réglage n'est pas modifié.
- **Si la mémoire de l'appareil contient des fax non imprimés, l'écran tactile affiche [Imprimer tous les fax ?]**
	- Si vous appuyez sur  $\lceil \text{Oui} \rceil$ , les fax en mémoire sont imprimés avant la modification du réglage.
	- Si vous appuyez sur [Non], les fax en mémoire ne sont pas imprimés et le réglage n'est pas modifié.
- Si des fax reçus sont stockés dans la mémoire de l'appareil lorsque vous passez à [Récept. PC-FAX] depuis une autre option ([Réadressage fax], [Réadr. vers cloud], ou [Mémoriser fax]), appuyez sur [<USB>] ou sur le nom de l'ordinateur si vous êtes sur un réseau, puis appuyez sur [OK]. Vous serez invité à préciser si vous voulez activer l'impression de sauvegarde.

L'écran tactile affiche :

#### **[Envoy. fax à PC?]**

- Si vous appuyez sur  $\lceil \text{Oui} \rceil$ , les fax en mémoire sont envoyés à l'ordinateur avant modification du réglage.
- Si vous appuyez sur [Non], les fax en mémoire ne sont pas effacés et le réglage n'est pas modifié.

#### **Information associée**

- [Options de réception en mémoire](#page-217-0)
- **Rubriques connexes:**
- [Désactiver la réception en mémoire](#page-223-0)

<span id="page-223-0"></span> [Accueil](#page-1-0) > [Fax](#page-183-0) > [Réception d'un fax](#page-201-0) > [Options de réception en mémoire](#page-217-0) > Désactiver la réception en mémoire

# **Désactiver la réception en mémoire**

```
Modèle associé: MFC-J4440DW/MFC-J4540DW
```
Désactivez la réception en mémoire si vous ne souhaitez pas que votre appareil enregistre ou transfère les fax entrants.

- 1. Appuyez sur  $\begin{array}{|c|c|c|c|c|}\n1. & \text{Appuyez sur} & \text{[Param.} & \text{[Param.} & \text{[Param.} & \text{[Param.} & \text{[Param.} & \text{[C.} & \text{[Param.} & \text{[C.} & \text{[C.} & \text{[C.} & \text{[C.} & \text{[C.} & \text{[C.} & \text{[C.} & \text{[C.} & \text{[C.} & \text{[C.} & \text{[C.} & \text{[C.} & \text{[C.} & \text{[C.} & \text{[C.}$ [Récep. en mém. (Réception mém.)].
- 2. Appuyez sur [Désact. (Non)].

L'écran tactile affiche [Imprimer tous les fax ?] ou [Supprimer tous les documents ?] si des fax reçus ont été mémorisés sur l'appareil.

3. Appuyez sur $\mathbb{Z}$ 

Î

#### **Information associée**

• [Options de réception en mémoire](#page-217-0)

- [Modifier les options de réception en mémoire](#page-222-0)
- [Messages d'erreur et de maintenance](#page-451-0)
- [Problèmes de téléphone et de télécopieur](#page-499-0)

<span id="page-224-0"></span> [Accueil](#page-1-0) > [Fax](#page-183-0) > [Réception d'un fax](#page-201-0) > [Options de réception en mémoire](#page-217-0) > Imprimer un fax enregistré dans la mémoire de l'appareil

# **Imprimer un fax enregistré dans la mémoire de l'appareil**

- Cette fonction est disponible uniquement pour les fax monochromes.
- Une fois imprimé, le fax est supprimé de la mémoire de l'appareil.

>> MFC-J4340DW >> MFC-J4440DW/MFC-J4540DW

### **MFC-J4340DW**

Si vous activez [Récept. PC-FAX], votre appareil reçoit les fax et les enregistre dans sa mémoire même lorsque votre ordinateur est éteint.

- 1. Appuyez sur **Settings (Paramètres)**.
- 2. Appuyez sur ▲ ou ▼ pour sélectionner l'élément suivant :
	- a. Sélectionnez [Fax]. Appuyez sur **OK**.
	- b. Sélectionnez [Imprime fax (Imprime doc.)]. Appuyez sur **OK**.
- 3. Appuyez sur  $\blacktriangleright$ .

#### **MFC-J4440DW/MFC-J4540DW**

Si vous sélectionnez [Mémoriser fax], vous pouvez imprimer tous les fax depuis la mémoire.

1. Appuyez sur  $\|\cdot\|$  [Paramètres] > [Tous les param.] > [Fax] > [Imprime fax (Imprime doc.)].

Vous pouvez également imprimer les fax à partir de la mémoire en appuyant sur [Fax enreg.] sur l'écran tactile.

2. Appuyez sur [Oui].

D

#### **Information associée**

• [Options de réception en mémoire](#page-217-0)

- [Enregistrer les fax entrants dans la mémoire de l'appareil](#page-219-0)
- [Messages d'erreur et de maintenance](#page-451-0)
- [Problèmes de téléphone et de télécopieur](#page-499-0)

<span id="page-225-0"></span> [Accueil](#page-1-0) > [Fax](#page-183-0) > [Réception d'un fax](#page-201-0) > Récupération de fax à distance

# **Récupération de fax à distance**

**Modèle associé**: MFC-J4440DW/MFC-J4540DW

Vous pouvez utiliser la fonction de récupération à distance pour appeler votre appareil depuis tout téléphone à clavier multifréquence ou tout télécopieur, puis utiliser le code d'accès à distance et les commandes à distance pour récupérer les fax en mémoire.

- [Définir un code d'accès à distance](#page-226-0)
- [Utiliser votre code d'accès à distance](#page-227-0)
- [Commandes de récupération à distance](#page-228-0)
- [Transférer les fax à distance](#page-229-0)
- [Modifier le numéro de transfert du fax](#page-230-0)

<span id="page-226-0"></span> [Accueil](#page-1-0) > [Fax](#page-183-0) > [Réception d'un fax](#page-201-0) > [Récupération de fax à distance](#page-225-0) > Définir un code d'accès à distance

### **Définir un code d'accès à distance**

```
Modèle associé: MFC-J4440DW/MFC-J4540DW
```
Permet de définir un code d'accès à distance pour pouvoir accéder et contrôler votre appareil même lorsque vous n'êtes pas à proximité.

- 1. Appuyez sur  $\|\cdot\|$  [Paramètres] > [Tous les param.] > [Fax] > [Accès distance].
- 2. Entrez un code à trois chiffres à l'aide des numéros [0] à [9], [\*] ou [#] à l'aide du pavé numérique (le préréglage « \* » ne peut pas être modifié).

Appuyez sur [OK].

- N'utilisez PAS le même code que votre code d'activation à distance (\*51) ou de désactivation à distance  $1$  (#51).
	- Pour supprimer votre code, appuyez sur  $\left\{\times\right|$  et maintenez la pression pour rétablir le réglage inactif (---\*), puis appuyez sur [OK].
- 3. Appuyez sur  $\begin{bmatrix} 1 \\ 1 \end{bmatrix}$

### **Information associée**

• [Récupération de fax à distance](#page-225-0)

- [Utiliser votre code d'accès à distance](#page-227-0)
- [Fonctionnement avec des téléphones externes ou supplémentaires](#page-260-0)
- [Utilisation des codes à distance](#page-261-0)

<sup>1</sup> Non disponible en Allemagne

<span id="page-227-0"></span> [Accueil](#page-1-0) > [Fax](#page-183-0) > [Réception d'un fax](#page-201-0) > [Récupération de fax à distance](#page-225-0) > Utiliser votre code d'accès à distance

# **Utiliser votre code d'accès à distance**

**Modèle associé**: MFC-J4440DW/MFC-J4540DW

- 1. Lorsque vous n'êtes pas à proximité de votre appareil Brother, composez le numéro de fax depuis un téléphone à clavier ou un télécopieur.
- 2. Lorsque votre appareil répond, entrez immédiatement votre code d'accès à distance à trois chiffres suivi de \*.
- 3. L'appareil Brother signale s'il a reçu des fax :
	- Un bip long : l'appareil a reçu au moins un fax
	- Pas de bip : l'appareil n'a pas reçu de fax
- 4. Lorsque l'appareil émet deux bips sonores brefs, saisissez une commande.
	- L'appareil raccroche si vous attendez plus de 30 secondes pour saisir une commande.
	- L'appareil émet trois bips sonores si vous saisissez une commande non valide.
- 5. Une fois que vous avez terminé, appuyez sur 9, puis appuyez sur 0 pour désactiver votre appareil.
- 6. Raccrochez.

Ø

Il se peut que cette fonction ne soit pas disponible dans certains pays ou ne soit pas prise en charge par votre opérateur téléphonique local.

### **Information associée**

• [Récupération de fax à distance](#page-225-0)

#### **Rubriques connexes:**

• [Définir un code d'accès à distance](#page-226-0)

# <span id="page-228-0"></span>**Commandes de récupération à distance**

**Modèle associé**: MFC-J4440DW/MFC-J4540DW

Utilisez les commandes à distance de ce tableau pour accéder aux commandes et options de fax lorsque vous n'êtes pas à proximité de votre appareil. Lorsque vous appelez l'appareil et saisissez votre code d'accès à distance (trois chiffres suivis de \*), le système émet deux bips sonores brefs et vous devez alors saisir une commande à distance (colonne 1) suivi de l'une des options (colonne 2) pour cette commande.

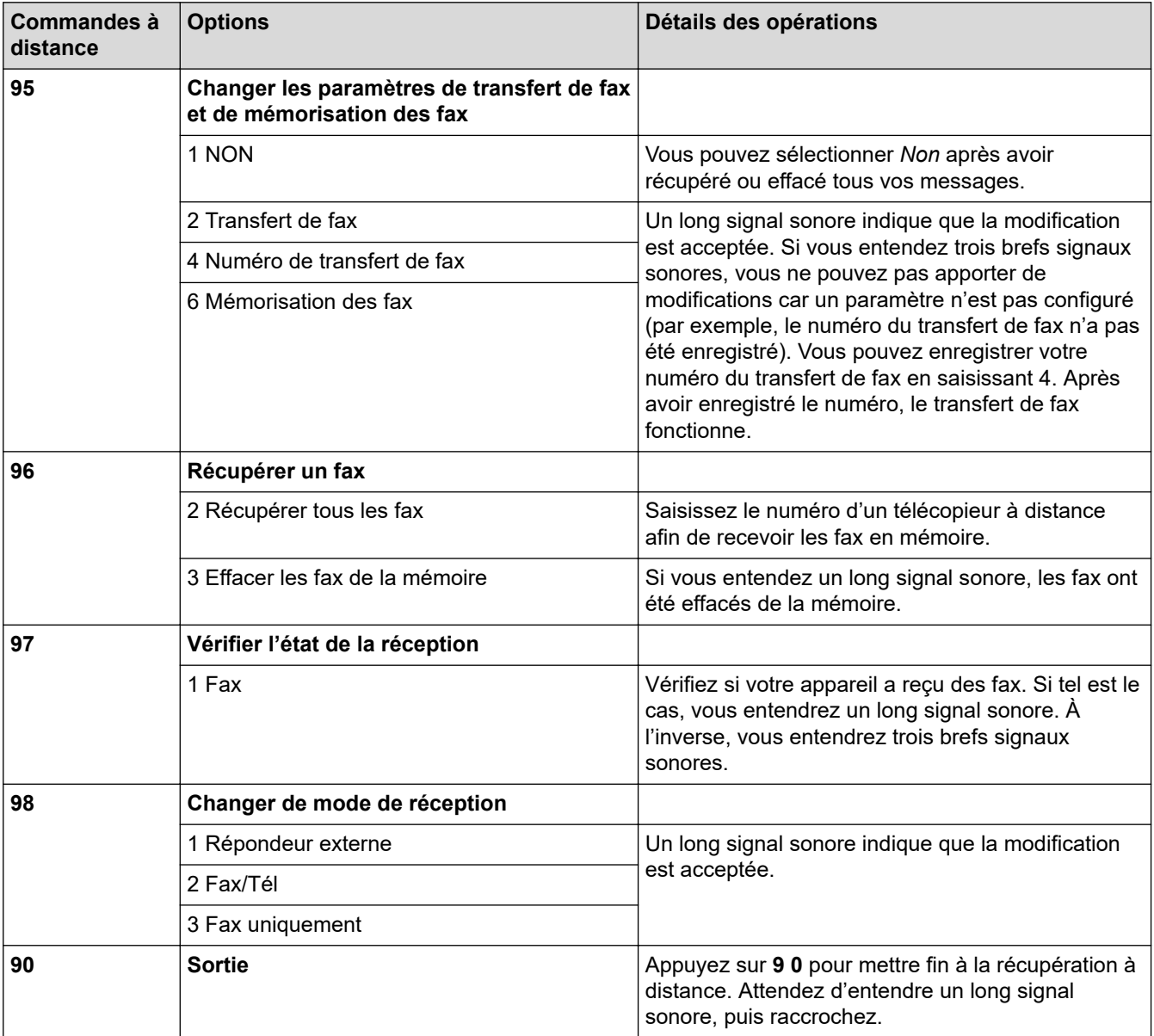

### **Information associée**

• [Récupération de fax à distance](#page-225-0)

- [Modifier le numéro de transfert du fax](#page-230-0)
- [Enregistrer les fax entrants dans la mémoire de l'appareil](#page-219-0)
- [Transférer les fax à distance](#page-229-0)
- [Choisir le mode de réception correct](#page-204-0)

<span id="page-229-0"></span> [Accueil](#page-1-0) > [Fax](#page-183-0) > [Réception d'un fax](#page-201-0) > [Récupération de fax à distance](#page-225-0) > Transférer les fax à distance

# **Transférer les fax à distance**

**Modèle associé**: MFC-J4440DW/MFC-J4540DW

Appelez votre appareil depuis tout téléphone à clavier ou télécopieur pour transférer les fax entrants vers un autre appareil.

Avant d'utiliser cette fonction, vous devez activer le mode Mémoriser fax ou Aperçu fax.

- 1. Composez votre numéro de fax.
- 2. Lorsque votre appareil répond, entrez votre code d'accès à distance (trois chiffres suivis de \*). Si vous entendez un bip sonore long, vous avez des messages.
- 3. Lorsque vous entendez deux bips sonores brefs, appuyez sur 9 6 2.
- 4. Attendez le bip sonore long, puis utilisez le pavé numérique pour saisir le numéro du télécopieur distant (20 chiffres maximum) vers lequel vous voulez que vos fax soient envoyés, puis terminez par # #.

Vous ne pouvez pas utiliser \* et # comme numéros à composer, mais vous pouvez appuyer sur # pour insérer une pause dans le numéro de fax.

5. Raccrochez lorsque vous entendez un bip sonore long. Votre appareil Brother transmet les fax entrants au numéro de fax que vous avez saisi. L'autre télécopieur imprimera alors vos télécopies.

#### **Information associée**

• [Récupération de fax à distance](#page-225-0)

#### **Rubriques connexes:**

Ø

- [Enregistrer les fax entrants dans la mémoire de l'appareil](#page-219-0)
- [Commandes de récupération à distance](#page-228-0)

<span id="page-230-0"></span> [Accueil](#page-1-0) > [Fax](#page-183-0) > [Réception d'un fax](#page-201-0) > [Récupération de fax à distance](#page-225-0) > Modifier le numéro de transfert du fax

# **Modifier le numéro de transfert du fax**

**Modèle associé**: MFC-J4440DW/MFC-J4540DW

- 1. Composez votre numéro de fax.
- 2. Lorsque votre appareil répond, entrez votre code d'accès à distance (trois chiffres suivis de \*). Si vous entendez un bip sonore long, vous avez des messages.
- 3. Lorsque vous entendez deux bips sonores brefs, appuyez sur 9 5 4.
- 4. Attendez le bip sonore long puis, à l'aide du pavé numérique, saisissez le nouveau numéro (jusqu'à 20 chiffres) du télécopieur distant auquel vous voulez réadresser vos fax, puis saisissez ##.

Vous ne pouvez pas utiliser \* et # comme numéros à composer, mais vous pouvez appuyer sur # pour insérer une pause dans le numéro de fax.

- 5. Appuyez sur 9 0 pour quitter le mode Accès à distance une fois que vous avez terminé.
- 6. Raccrochez lorsque vous entendez un bip sonore long.

#### **Information associée**

• [Récupération de fax à distance](#page-225-0)

#### **Rubriques connexes:**

Ø

• [Commandes de récupération à distance](#page-228-0)

<span id="page-231-0"></span> [Accueil](#page-1-0) > [Fax](#page-183-0) > Opérations vocales et numéros de fax

# **Opérations vocales et numéros de fax**

- [Opérations relatives à la messagerie vocale](#page-232-0)
- [Mémorisation de numéros de fax](#page-234-0)
- [Configurer des groupes de diffusion](#page-242-0)

<span id="page-232-0"></span> [Accueil](#page-1-0) > [Fax](#page-183-0) > [Opérations vocales et numéros de fax](#page-231-0) > Opérations relatives à la messagerie vocale

# **Opérations relatives à la messagerie vocale**

• [Réponse à un appel vocal en mode de réception Fax/Tél](#page-233-0)

<span id="page-233-0"></span> [Accueil](#page-1-0) > [Fax](#page-183-0) > [Opérations vocales et numéros de fax](#page-231-0) > [Opérations relatives à la messagerie](#page-232-0) [vocale](#page-232-0) > Réponse à un appel vocal en mode de réception Fax/Tél

# **Réponse à un appel vocal en mode de réception Fax/Tél**

Lorsque l'appareil est en mode Fax/Tél, il émet la sonnerie du télécopieur/téléphone (pseudo-sonnerie/sonnerie double) pour vous inviter à répondre à un appel vocal.

Si vous vous trouvez devant l'appareil, décrochez le combiné du téléphone externe, puis appuyez sur le bouton **Tel/R (Tél/R)** ou [Décrocher] pour répondre.

Si vous utilisez un téléphone supplémentaire <sup>1</sup>, décrochez le combiné pendant la sonnerie F/T puis appuyez sur #51 entre les pseudo-sonneries/sonneries doubles. Si personne n'est en ligne ou si quelqu'un veut vous envoyer un fax, renvoyez l'appel à l'appareil en appuyant sur \*51.

### **Information associée**

• [Opérations relatives à la messagerie vocale](#page-232-0)

<sup>1</sup> Non disponible en Allemagne

<span id="page-234-0"></span> [Accueil](#page-1-0) > [Fax](#page-183-0) > [Opérations vocales et numéros de fax](#page-231-0) > Mémorisation de numéros de fax

# **Mémorisation de numéros de fax**

- [Mémoriser des numéros dans le carnet d'adresses](#page-235-0)
- [Enregistrer des numéros d'appels sortants dans le carnet d'adresses](#page-237-0)
- [Enregistrer des numéros de l'historique des identifications de l'appelant dans le carnet](#page-238-0) [d'adresses](#page-238-0)
- [Modifier ou supprimer des noms ou des numéros du carnet d'adresses](#page-240-0)

<span id="page-235-0"></span> [Accueil](#page-1-0) > [Fax](#page-183-0) > [Opérations vocales et numéros de fax](#page-231-0) > [Mémorisation de numéros de fax](#page-234-0) > Mémoriser des numéros dans le carnet d'adresses

# **Mémoriser des numéros dans le carnet d'adresses**

>> MFC-J4340DW

>> MFC-J4440DW/MFC-J4540DW

#### **MFC-J4340DW**

Vous pouvez enregistrer jusqu'à 40 numéros dans le carnet d'adresses sous des numéros abrégés à deux chiffres et donner un nom à chaque numéro.

- 1. Appuyez sur  $\triangleright \nightharpoonup$  (Carnet d'adresses).
- 2. Appuyez sur ▲ ou sur ▼ pour sélectionner [Déf num abrégé (Déf num rapide)]. Appuyez sur OK.
- 3. Appuyez sur ▲ ou ▼ pour sélectionner l'élément suivant :
	- a. Sélectionnez le numéro abrégé à deux chiffres sous lequel vous souhaitez enregistrer le numéro. Appuyez sur **OK**.
	- b. Sélectionnez [Nom]. Appuyez sur **OK**.
	- c. Saisissez le nom (jusqu'à 16 caractères) à l'aide du pavé numérique. Appuyez sur **OK**.
	- d. Sélectionnez [Fax/Tél]. Appuyez sur **OK**.
	- e. Saisissez le numéro de fax ou de téléphone (jusqu'à 20 chiffres). Appuyez sur **OK**.
	- Appuyez sur **Redial/Pause (Bis/Pause)** pour insérer une pause entre les numéros. Vous pouvez appuyer sur **Redial/Pause (Bis/Pause)** autant de fois que nécessaire pour augmenter la durée de la pause.
		- Assurez-vous d'inclure l'indicatif régional lorsque vous saisissez un numéro de fax ou de téléphone. Selon le pays, les noms et l'historique d'identification de l'appelant peuvent ne pas s'afficher correctement si l'indicatif régional n'est pas enregistré avec le numéro de fax ou de téléphone.
	- f. Sélectionnez [OK] puis appuyez sur **OK**.

Pour mémoriser un autre numéro abrégé, répétez ces étapes.

4. Appuyez sur **Stop/Exit (Arrêt/Sortie)**.

### **MFC-J4440DW/MFC-J4540DW**

- 1. Appuyez sur  $\begin{bmatrix} \frac{1}{2} \\ \frac{1}{2} \end{bmatrix}$  [Fax] > [Carnet d'adresses].
- 2. Procédez comme suit :
	- a. Appuyez sur [Modifier] > [Aj nouv. adresse] > [Nom].
	- b. Saisissez le nom (jusqu'à 16 caractères) à l'aide de l'écran tactile. Appuyez sur [OK].
	- c. Appuyez sur [Adresse 1].
	- d. Entrez le premier numéro de fax ou de téléphone (jusqu'à 20 chiffres) à l'aide de l'écran tactile. Appuyez sur [OK].
- Ø
- Appuyez sur [Pause] pour insérer une pause entre les numéros. Vous pouvez appuyer sur [Pause] autant de fois que nécessaire pour augmenter la longueur de la pause.
- Assurez-vous d'inclure l'indicatif régional lorsque vous saisissez un numéro de fax ou de téléphone. Selon le pays, les noms et l'historique d'identification de l'appelant peuvent ne pas s'afficher correctement si l'indicatif régional n'est pas enregistré avec le numéro de fax ou de téléphone.
- e. Pour mémoriser le second numéro de fax ou de téléphone, appuyez sur [Adresse 2]. Entrez le second numéro de fax ou de téléphone (jusqu'à 20 chiffres) à l'aide de l'écran tactile. Appuyez sur [OK].
- f. Appuyez sur [OK] pour confirmer.

Pour enregistrer un autre numéro de carnet d'adresses, répétez ces étapes.

# 3. Appuyez sur

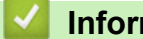

 **Information associée**

- [Mémorisation de numéros de fax](#page-234-0)
- **Rubriques connexes:**
- [Configurer des groupes de diffusion](#page-242-0)

<span id="page-237-0"></span> [Accueil](#page-1-0) > [Fax](#page-183-0) > [Opérations vocales et numéros de fax](#page-231-0) > [Mémorisation de numéros de fax](#page-234-0) > Enregistrer des numéros d'appels sortants dans le carnet d'adresses

### **Enregistrer des numéros d'appels sortants dans le carnet d'adresses**

Vous pouvez copier des numéros de votre historique d'appels sortants et les enregistrer dans votre carnet d'adresses.

>> MFC-J4340DW >> MFC-J4440DW/MFC-J4540DW

### **MFC-J4340DW**

- 1. Appuyez sur (**FAX**).
- 2. Appuyez sur ▲ ou ▼ pour sélectionner l'élément suivant :
	- a. Sélectionnez [Histor. app.]. Appuyez sur **OK**.
	- b. Sélectionnez [Appel sortant]. Appuyez sur **OK**.
	- c. Sélectionnez le numéro à enregistrer. Appuyez sur **OK**.
	- d. Appuyez sur < pour sélectionner [Modifier].
	- e. Sélectionnez [Ajouter au carnet d'adresses]. Appuyez sur **OK**.

Pour supprimer le numéro de la liste de l'historique des appels sortants, sélectionnez [Suppr (Effacer)], puis appuyez sur OK. Appuyez sur  $\blacktriangleright$  [Oui] pour confirmer.

- f. Sélectionnez [Nom]. Appuyez sur **OK**.
- g. Saisissez le nom (jusqu'à 16 caractères) à l'aide du pavé numérique. Appuyez sur **OK**.
- h. Confirmez le numéro de fax ou de téléphone.
- i. Sélectionnez [OK] puis appuyez sur **OK**.
- 3. Appuyez sur **Stop/Exit (Arrêt/Sortie)**.

#### **MFC-J4440DW/MFC-J4540DW**

- 1. Appuyez sur  $\boxed{m}$  [Fax] > [Historique appels] > [Appel sortant].
- 2. Appuyez sur  $\triangle$  ou sur  $\nabla$  pour afficher le numéro à mémoriser, puis appuyez dessus.
- 3. Appuyez sur [Modifier] > [Ajouter au carnet d'adresses] > [Nom].

Pour supprimer le numéro de la liste de l'historique des appels sortants, appuyez sur [Modifier] > [Suppr (Effacer)]. Appuyez sur [Oui] pour confirmer.

- 4. Saisissez le nom (jusqu'à 16 caractères) à l'aide de l'écran tactile. Appuyez sur [OK].
- 5. Pour mémoriser le second numéro de fax ou de téléphone, appuyez sur [Adresse 2]. Entrez le second numéro de fax ou de téléphone (jusqu'à 20 chiffres) à l'aide de l'écran tactile. Appuyez sur [OK].
- 6. Appuyez sur [OK] pour confirmer le numéro de fax ou de téléphone que vous voulez enregistrer.
- 7. Appuyez sur  $\blacksquare$

#### **Information associée**

• [Mémorisation de numéros de fax](#page-234-0)

#### **Rubriques connexes:**

• [Saisir du texte sur votre appareil Brother](#page-28-0)

<span id="page-238-0"></span> [Accueil](#page-1-0) > [Fax](#page-183-0) > [Opérations vocales et numéros de fax](#page-231-0) > [Mémorisation de numéros de fax](#page-234-0) > Enregistrer des numéros de l'historique des identifications de l'appelant dans le carnet d'adresses

# **Enregistrer des numéros de l'historique des identifications de l'appelant dans le carnet d'adresses**

Si vous êtes abonné à un service d'identification de l'appelant offert par votre opérateur téléphonique, vous pouvez copier les numéros depuis votre historique d'identification de l'appelant et les enregistrer dans votre carnet d'adresses.

>> MFC-J4340DW >> MFC-J4440DW/MFC-J4540DW

### **MFC-J4340DW**

- 1. Appuyez sur (**FAX**).
- 2. Appuyez sur ▲ ou ▼ pour sélectionner l'élément suivant :
	- a. Sélectionnez [Histor. app.]. Appuyez sur **OK**.
	- b. Sélectionnez [Hist.ID appel.]. Appuyez sur **OK**.
	- c. Sélectionnez le numéro à enregistrer. Appuyez sur **OK**.
	- d. Appuyez sur < pour sélectionner [Modifier].
	- e. Sélectionnez [Ajouter au carnet d'adresses]. Appuyez sur **OK**.

Pour supprimer le numéro de la liste de l'historique d'identification de l'appelant, sélectionnez [Suppr (Effacer)], puis appuyez sur OK. Appuyez sur ▶ [Oui] pour confirmer.

- f. Sélectionnez [Nom]. Appuyez sur **OK**.
- g. Saisissez le nom (jusqu'à 16 caractères) à l'aide du pavé numérique. Appuyez sur **OK**.
- h. Confirmez le numéro de fax ou de téléphone.
- i. Sélectionnez [OK] puis appuyez sur **OK**.
- 3. Appuyez sur **Stop/Exit (Arrêt/Sortie)**.

### **MFC-J4440DW/MFC-J4540DW**

- 1. Appuyez sur  $\boxed{m}$  [Fax] > [Historique appels] > [Hist.ID appel.].
- 2. Appuyez sur ▲ ou sur ▼ pour afficher le nom ou le numéro à mémoriser, puis appuyez dessus.
- 3. Appuyez sur [Modifier] > [Ajouter au carnet d'adresses] > [Nom].

Pour supprimer le numéro de la liste de l'historique d'identification de l'appelant, appuyez sur [Modifier] > [Suppr (Effacer)]. Appuyez sur [Oui] pour confirmer.

- 4. Saisissez le nom (jusqu'à 16 caractères) à l'aide de l'écran tactile. Appuyez sur [OK].
- 5. Pour mémoriser le second numéro de fax ou de téléphone, appuyez sur [Adresse 2]. Entrez le second numéro de fax ou de téléphone (jusqu'à 20 chiffres) à l'aide de l'écran tactile. Appuyez sur [OK].
- 6. Appuyez sur [OK] pour confirmer le numéro de fax ou de téléphone que vous voulez enregistrer.
- 7. Appuyez sur

D

#### **Information associée**

• [Mémorisation de numéros de fax](#page-234-0)

#### **Rubriques connexes:**

• [Identification de l'appelant](#page-248-0)

• [Saisir du texte sur votre appareil Brother](#page-28-0)

<span id="page-240-0"></span> [Accueil](#page-1-0) > [Fax](#page-183-0) > [Opérations vocales et numéros de fax](#page-231-0) > [Mémorisation de numéros de fax](#page-234-0) > Modifier ou supprimer des noms ou des numéros du carnet d'adresses

# **Modifier ou supprimer des noms ou des numéros du carnet d'adresses**

#### >> MFC-J4340DW

>> MFC-J4440DW/MFC-J4540DW

#### **MFC-J4340DW**

- 1. Appuyez sur  $\blacktriangleright \varpi$  (Carnet d'adresses).
- 2. Effectuez l'une des actions suivantes :
	- Pour modifier le numéro, appuyez sur ▲ ou ▼ pour sélectionner les éléments suivants :
		- a. Sélectionnez [Changer]. Appuyez sur **OK**.
		- b. Sélectionnez le nom de numéro abrégé dont vous souhaitez modifier le numéro. Appuyez sur **OK**.
		- Procédez comme suit :
		- a. Pour modifier le nom, appuyez sur ▲ ou sur ▼ pour sélectionner [Nom], puis appuyez sur OK. Appuyez sur **A**, **▼**, ◀ ou sur ▶ pour entrer à nouveau le nom (jusqu'à 16 caractères) à l'aide du clavier affiché sur l'écran LCD, puis sélectionnez [OK]. Appuyez sur **OK**.
		- b. Pour modifier le numéro de fax ou de téléphone, appuyez sur  $\triangle$  ou sur  $\nabla$  pour sélectionner [Fax/ Tél] puis appuyez sur OK. Appuyez sur **A**, **▼**, ◀ ou sur ▶ pour entrer à nouveau le numéro de fax ou de téléphone (jusqu'à 20 chiffres) à l'aide du clavier affiché sur l'écran LCD, puis sélectionnez [OK]. Appuyez sur **OK**.

Appuyez sur  $\triangle$  ou sur  $\nabla$  pour sélectionner  $\lceil OK \rceil$ , puis appuyez sur OK.

Pour supprimer le numéro, appuyez sur  $\blacktriangle$  ou sur  $\blacktriangledown$  afin de sélectionner [Suppr (Effacer)]. Appuyez sur **OK**.

Procédez comme suit :

- a. Appuyez sur  $\blacktriangle$  ou sur  $\blacktriangledown$  pour sélectionner le nom de numéro abrégé dont vous voulez supprimer le numéro.
- b. Appuyez sur < ou sur b pour cocher la case portant le nom du numéro abrégé.Appuyez sur OK.
- 3. Appuyez sur **Stop/Exit (Arrêt/Sortie)**.

### **MFC-J4440DW/MFC-J4540DW**

- 1. Appuyez sur  $\begin{bmatrix} \mathbb{R} \\ \mathbb{R} \end{bmatrix}$  [Fax] > [Carnet d'adresses] > [Modifier].
- 2. Effectuez l'une des actions suivantes :
	- Appuyez sur [Changer] pour modifier les noms ou les numéros de fax ou de téléphone.

Appuyez sur ▲ ou sur ▼ pour afficher le numéro à modifier, puis appuyez dessus.

- Pour modifier le nom, appuyez sur [Nom]. Entrez le nouveau nom (jusqu'à 16 caractères) à l'aide de l'écran tactile. Appuyez sur [OK].
- Pour modifier le premier numéro de fax ou de téléphone, appuyez sur [Adresse 1]. Saisissez le nouveau numéro de fax ou de téléphone (jusqu'à 20 chiffres) à l'aide de l'écran tactile. Appuyez sur  $[OK].$
- Pour modifier le second numéro de fax ou de téléphone, appuyez sur [Adresse 2]. Saisissez le nouveau numéro de fax ou de téléphone (jusqu'à 20 chiffres) à l'aide de l'écran tactile. Appuyez sur [OK].

Appuyez sur [OK] lorsque vous avez terminé.

Pour modifier un caractère, appuyez sur < ou sur > pour placer le curseur de manière à mettre en surbrillance le caractère à modifier, puis appuyez sur  $\langle \times \rangle$ . Saisissez le nouveau caractère.

• Pour supprimer des numéros, appuyez sur  $\blacktriangle$  ou sur  $\nabla$  pour afficher [Suppr (Effacer)], puis appuyez dessus.

Sélectionnez les numéros de fax ou de téléphone à supprimer en appuyant dessus afin d'afficher les marques de sélection, puis appuyez sur  $[OK]$ .

3. Appuyez sur  $\bigcap$ 

### **Information associée**

• [Mémorisation de numéros de fax](#page-234-0)

<span id="page-242-0"></span> [Accueil](#page-1-0) > [Fax](#page-183-0) > [Opérations vocales et numéros de fax](#page-231-0) > Configurer des groupes de diffusion

### **Configurer des groupes de diffusion**

La création d'un groupe et l'envoi à ce groupe, que vous pouvez enregistrer dans le carnet d'adresses, vous permet d'envoyer un même fax à plusieurs numéros de fax, ou de réaliser une diffusion.

>> MFC-J4340DW >> MFC-J4440DW/MFC-J4540DW

### **MFC-J4340DW**

Tout d'abord, vous devez enregistrer chaque numéro de fax dans le carnet d'adresses. Vous pourrez ensuite les inclure en tant que numéros dans le groupe. Chaque groupe utilise un numéro abrégé. Vous pouvez mémoriser jusqu'à six groupes ou vous pouvez affecter jusqu'à 39 numéros à un grand groupe.

- 1. Appuyez sur  $\blacktriangleright \varpi$  (Carnet d'adresses).
- 2. Appuyez sur ▲ ou ▼ pour sélectionner l'élément suivant :
	- a. Sélectionnez [Groupes config (Groupement)]. Appuyez sur **OK**.
	- b. Sélectionnez le numéro abrégé à deux chiffres que vous voulez assigner au groupe. Appuyez sur **OK**.
	- c. Sélectionnez [Nom] et appuyez sur **OK**.
	- d. Saisissez le nouveau nom du groupe (jusqu'à 16 caractères) à l'aide du pavé de numérotation. Appuyez sur **OK**.
	- e. Pour ajouter des numéros au groupe, répétez les étapes suivantes :
		- i. Sélectionnez [Ajouter/Suppr.]. Appuyez sur **OK**.
		- ii. Sélectionnez [Ordre alphabétique] ou [Ordre numérique]. Appuyez sur **OK**.
		- iii. Appuyez sur *A* ou **V** pour sélectionner un numéro dans la liste.
		- iv. Appuyez sur ◀ ou sur ▶ pour cocher la case portant le numéro abrégé.Appuyez sur OK.
- 3. Sélectionnez [OK] puis appuyez sur **OK**.
- 4. Appuyez sur **Stop/Exit (Arrêt/Sortie)**.

#### **MFC-J4440DW/MFC-J4540DW**

Tout d'abord, vous devez enregistrer chaque numéro de fax dans le carnet d'adresses. Vous pourrez ensuite les inclure en tant que numéros dans le groupe. Chaque groupe utilise un numéro du carnet d'adresses. Vous pouvez mémoriser jusqu'à six groupes ou vous pouvez affecter jusqu'à 198 numéros à un grand groupe.

1. Appuyez sur  $\frac{1}{2}$  [Fax] > [Carnet d'adresses].

- 2. Procédez comme suit :
	- a. Appuyez sur [Modifier] > [Groupes de configuration (Groupement)] > [Nom].
	- b. Entrez le nom du groupe (jusqu'à 16 caractères) à l'aide de l'écran tactile. Appuyez sur [OK].
	- c. Appuyez sur [Ajouter/Suppr.].
	- d. Ajoutez des numéros du carnet d'adresses au groupe en appuyant dessus pour afficher une coche. Appuyez sur [OK].
	- e. Lisez et vérifiez la liste des noms et numéros que vous avez sélectionnés, puis appuyez sur [OK] pour enregistrer votre groupe.

Pour enregistrer un autre groupe pour la diffusion, répétez ces étapes.

3. Appuyez sur

#### **Information associée**

• [Opérations vocales et numéros de fax](#page-231-0)

- [Modifier un nom de groupe de diffusion](#page-244-0)
- [Supprimer un groupe de diffusion](#page-245-0)
- [Ajouter ou supprimer un membre du groupe de diffusion](#page-246-0)

- [Envoyer un même fax à plusieurs destinataires \(diffusion\)](#page-190-0)
- [Mémoriser des numéros dans le carnet d'adresses](#page-235-0)

<span id="page-244-0"></span> [Accueil](#page-1-0) > [Fax](#page-183-0) > [Opérations vocales et numéros de fax](#page-231-0) > [Configurer des groupes de diffusion](#page-242-0) > Modifier un nom de groupe de diffusion

# **Modifier un nom de groupe de diffusion**

>> MFC-J4340DW

>> MFC-J4440DW/MFC-J4540DW

#### **MFC-J4340DW**

- 1. Appuyez sur  $\blacktriangleright \varpi$  (Carnet d'adresses).
- 2. Appuyez sur ▲ ou ▼ pour sélectionner l'élément suivant :
	- a. Sélectionnez [Changer]. Appuyez sur **OK**.
	- b. Sélectionnez le groupe à modifier. Appuyez sur **OK**.
	- c. Sélectionnez [Nom] puis appuyez sur **OK**. Entrez le nouveau nom du groupe (16 caractères max.) à l'aide du pavé numérique, puis appuyez sur **OK**.

Pour modifier un caractère dans le nom de groupe, appuyez sur  $\blacktriangle$ ,  $\blacktriangledown$ ,  $\blacktriangleleft$  ou  $\blacktriangleright$  pour sélectionner  $\blacktriangledown$   $\blacktriangleleft$  ou

. Appuyez plusieurs fois sur **OK** pour placer le curseur sous le caractère incorrect. Appuyez ensuite

sur  $\blacktriangle$ , sur  $\blacktriangledown$ , sur  $\blacktriangleleft$  ou sur  $\blacktriangleright$  pour sélectionner  $\lfloor \bigotimes \rfloor$ , puis appuyez sur **OK**. Saisissez le caractère correct.

- 3. Sélectionnez [OK] puis appuyez sur **OK**.
- 4. Appuyez sur **Stop/Exit (Arrêt/Sortie)**.

#### **MFC-J4440DW/MFC-J4540DW**

- 1. Appuyez sur  $\begin{bmatrix} 1 & 0 \\ 0 & 1 \end{bmatrix}$  [Fax] > [Carnet d'adresses] > [Modifier] > [Changer].
- 2. Appuyez sur ▲ ou sur ▼ pour afficher le groupe à modifier, puis appuyez dessus.
- 3. Appuyez sur [Nom].
- 4. Entrez le nouveau nom du groupe (jusqu'à 16 caractères) à l'aide de l'écran tactile. Appuyez sur [OK].

b Pour modifier un caractère, appuyez sur  $\triangleleft$  ou sur  $\triangleright$  pour placer le curseur afin de mettre en surbrillance le caractère incorrect, puis appuyez sur .

Saisissez le nouveau caractère.

- 5. Appuyez sur [OK].
- 6. Appuyez sur  $\Box$ 
	- **Information associée**
	- [Configurer des groupes de diffusion](#page-242-0)

#### **Rubriques connexes:**

• [Saisir du texte sur votre appareil Brother](#page-28-0)

<span id="page-245-0"></span> [Accueil](#page-1-0) > [Fax](#page-183-0) > [Opérations vocales et numéros de fax](#page-231-0) > [Configurer des groupes de diffusion](#page-242-0) > Supprimer un groupe de diffusion

# **Supprimer un groupe de diffusion**

>> MFC-J4340DW

>> MFC-J4440DW/MFC-J4540DW

### **MFC-J4340DW**

- 1. Appuyez sur  $\blacktriangleright \varpi$  (Carnet d'adresses).
- 2. Appuyez sur ▲ ou sur ▼ pour sélectionner [Suppr (Effacer)]. Appuyez sur OK.
- 3. Procédez comme suit :
	- a. Appuyez sur  $\blacktriangle$  ou sur  $\nabla$  pour sélectionner le groupe que vous voulez supprimer.
	- b. Appuyez sur  $\triangleleft$  ou sur  $\triangleright$  pour cocher la case portant le nom du groupe.Appuyez sur OK.
- 4. Appuyez sur **Stop/Exit (Arrêt/Sortie)**.

### **MFC-J4440DW/MFC-J4540DW**

- 1. Appuyez sur  $\begin{bmatrix} 1 & 0 \\ 0 & \cdots \end{bmatrix}$  [Fax] > [Carnet d'adresses] > [Modifier] > [Suppr (Effacer)].
- 2. Appuyez sur ▲ ou sur ▼ pour afficher le groupe que vous souhaitez supprimer, puis appuyez dessus.
- 3. Appuyez sur [OK].
- 4. Appuyez sur

#### **Information associée**

• [Configurer des groupes de diffusion](#page-242-0)

<span id="page-246-0"></span> [Accueil](#page-1-0) > [Fax](#page-183-0) > [Opérations vocales et numéros de fax](#page-231-0) > [Configurer des groupes de diffusion](#page-242-0) > Ajouter ou supprimer un membre du groupe de diffusion

# **Ajouter ou supprimer un membre du groupe de diffusion**

- >> MFC-J4340DW
- >> MFC-J4440DW/MFC-J4540DW

#### **MFC-J4340DW**

- 1. Appuyez sur  $\blacktriangleright \varpi$  (Carnet d'adresses).
- 2. Appuyez sur ▲ ou ▼ pour sélectionner l'élément suivant :
	- a. Sélectionnez [Changer]. Appuyez sur **OK**.
	- b. Sélectionnez le groupe à modifier. Appuyez sur **OK**.
	- c. Sélectionnez [Ajouter/Suppr.]. Appuyez sur **OK**.
	- d. Sélectionnez [Ordre alphabétique] ou [Ordre numérique]. Appuyez sur **OK**.
- 3. Effectuez l'une des actions suivantes :
	- Pour ajouter un membre en utilisant son numéro abrégé, appuyez sur ▲ ou sur ▼ pour sélectionner le numéro abrégé, puis appuyez sur < ou sur ▶ pour sélectionner la case à cocher.
	- Pour supprimer un membre en utilisant son numéro abrégé, appuyez sur  $\blacktriangle$  ou sur  $\blacktriangledown$  pour sélectionner le numéro abrégé, puis appuyez sur ◀ ou sur ▶ pour décocher la case.

Répétez cette étape jusqu'à ce que vous ayez ajouté ou supprimé tous les numéros de fax souhaités.

- 4. Appuyez sur **OK**.
- 5. Sélectionnez [OK] puis appuyez sur **OK**.
- 6. Appuyez sur **Stop/Exit (Arrêt/Sortie)**.

### **MFC-J4440DW/MFC-J4540DW**

- 1. Appuyez sur  $\begin{bmatrix} \frac{1}{2} \\ \frac{1}{2} \end{bmatrix}$  [Fax] > [Carnet d'adresses] > [Modifier] > [Changer].
- 2. Appuyez sur ▲ ou sur ▼ pour afficher le groupe à modifier, puis appuyez dessus.
- 3. Appuyez sur  $\blacktriangle$  ou sur  $\nabla$  pour afficher [Ajouter/Suppr.], puis appuyez dessus.
- 4. Appuyez sur  $\blacktriangle$  ou sur  $\blacktriangledown$  pour afficher le numéro que vous voulez ajouter ou supprimer.
- 5. Procédez comme suit pour chaque numéro à modifier :
	- Pour ajouter un numéro au groupe, appuyez sur la case à cocher du numéro, afin d'ajouter une coche.
	- Pour supprimer un numéro du groupe, appuyez sur la case à cocher du numéro, afin d'en retirer la coche.
- 6. Appuyez sur [OK].
- 7. Appuyez sur [OK].
- 8. Appuyez sur  $\Box$

#### **Information associée**

• [Configurer des groupes de diffusion](#page-242-0)

<span id="page-247-0"></span> [Accueil](#page-1-0) > [Fax](#page-183-0) > Services téléphoniques et appareils externes

### **Services téléphoniques et appareils externes**

- [Identification de l'appelant](#page-248-0)
- [Définir le type de ligne téléphonique](#page-250-0)
- [Voice over Internet Protocol \(interférence VoIP/ligne téléphonique\)](#page-252-0)
- [Répondeur externe \(répondeur téléphonique\)](#page-253-0)
- [Téléphones externes et supplémentaires](#page-258-0)

<span id="page-248-0"></span> [Accueil](#page-1-0) > [Fax](#page-183-0) > [Services téléphoniques et appareils externes](#page-247-0) > Identification de l'appelant

# **Identification de l'appelant**

La fonction d'identification de l'appelant vous permet d'utiliser le service d'abonné d'identification de la ligne appelante offert par un grand nombre d'opérateurs téléphoniques. Ce service affiche le numéro de téléphone (ou le nom, s'il est disponible) de votre correspondant lorsque la ligne sonne.

- Le message [ID inconnue] signifie que l'appel provient de l'extérieur de votre zone de service d'identification de l'appelant.
- (Non disponible pour les Pays-Bas) Le message [ID Refusé (Numéro privé)] signifie que l'appelant a bloqué intentionnellement la transmission des informations d'identification de l'appelant.

Contactez votre opérateur téléphonique pour plus d'informations.

Lorsque vous répondez à un appel, les informations d'identification de l'appelant disparaissent de l'écran LCD, mais elles restent enregistrées dans la mémoire d'identification de l'appelant.

Consultez la liste de ces numéros ou sélectionnez un numéro pour l'utiliser comme destinataire d'un fax, l'ajouter au carnet d'adresses ou le supprimer de l'historique.

Vous pouvez imprimer une liste des informations d'identification de l'appelant reçues par votre appareil.

- Cette fonction n'est pas disponible dans certains pays.
- Le service d'identification de l'appelant varie selon la compagnie de télécommunications. Contactez votre opérateur téléphonique local pour des informations sur le service disponible dans votre région.

#### **Information associée**

- [Services téléphoniques et appareils externes](#page-247-0)
	- [Activer l'identification de l'appelant](#page-249-0)

- [Enregistrer des numéros de l'historique des identifications de l'appelant dans le carnet d'adresses](#page-238-0)
- [Imprimer un rapport](#page-592-0)
- [Messages d'erreur et de maintenance](#page-451-0)

<span id="page-249-0"></span> [Accueil](#page-1-0) > [Fax](#page-183-0) > [Services téléphoniques et appareils externes](#page-247-0) > [Identification de l'appelant](#page-248-0) > Activer l'identification de l'appelant

# **Activer l'identification de l'appelant**

Si vous êtes abonné à la fonction d'identification de l'appelant sur votre ligne téléphonique, activez-la pour afficher le numéro de téléphone de l'appelant sur l'écran LCD lorsque le téléphone sonne.

>> MFC-J4340DW >> MFC-J4440DW/MFC-J4540DW

### **MFC-J4340DW**

- 1. Appuyez sur **Settings (Paramètres)**.
- 2. Appuyez sur ▲ ou ▼ pour sélectionner l'élément suivant :
	- a. Sélectionnez [Fax]. Appuyez sur **OK**.
	- b. Sélectionnez [Divers]. Appuyez sur **OK**.
	- c. Sélectionnez [ID appelant]. Appuyez sur **OK**.
	- d. Sélectionnez [Oui]. Appuyez sur **OK**.
- 3. Appuyez sur **Stop/Exit (Arrêt/Sortie)**.

#### **MFC-J4440DW/MFC-J4540DW**

1. Appuyez sur [Paramètres] > [Tous les param.] > [Fax] > [Divers] > [ID appelant].

- 2. Appuyez sur [Oui].
- 3. Appuyez sur  $\Box$

### **Information associée**

• [Identification de l'appelant](#page-248-0)

<span id="page-250-0"></span> [Accueil](#page-1-0) > [Fax](#page-183-0) > [Services téléphoniques et appareils externes](#page-247-0) > Définir le type de ligne téléphonique

### **Définir le type de ligne téléphonique**

Si vous connectez l'appareil à une ligne équipée de PBX ou ISDN pour envoyer et recevoir des fax, vous devez sélectionner un type de ligne téléphonique correspondant aux caractéristiques de votre ligne.

- >> MFC-J4340DW
- >> MFC-J4440DW/MFC-J4540DW

### **MFC-J4340DW**

- 1. Appuyez sur **Settings (Paramètres)**.
- 2. Appuyez sur ▲ ou ▼ pour sélectionner l'élément suivant :
	- a. Sélectionnez [Param. système]. Appuyez sur **OK**.
	- b. Sélectionnez [Param. ligne (Type ligne tél)]. Appuyez sur **OK**.
	- c. Sélectionnez [Normal (Normale)], [PBX] ou [ISDN]. Appuyez sur **OK**.
- 3. Appuyez sur **Stop/Exit (Arrêt/Sortie)**.

### **MFC-J4440DW/MFC-J4540DW**

- 1. Appuyez sur | | | [Paramètres] > [Tous les param.] > [Param. système] > [Param. ligne (Type ligne tél)].
- 2. Appuyez sur [Normal (Normale)], [PBX] ou [ISDN].
- 3. Appuyez sur

### **Information associée**

- [Services téléphoniques et appareils externes](#page-247-0)
	- [PBX et TRANSFERT](#page-251-0)

#### **Rubriques connexes:**

• [Problèmes de téléphone et de télécopieur](#page-499-0)

#### <span id="page-251-0"></span> [Accueil](#page-1-0) > [Fax](#page-183-0) > [Services téléphoniques et appareils externes](#page-247-0) > [Définir le type de ligne téléphonique](#page-250-0) > PBX et TRANSFERT

# **PBX et TRANSFERT**

Le réglage [Param. ligne (Type ligne tél)] de l'appareil est défini par défaut sur [Normal (Normale)], ce qui vous permet de le brancher sur une ligne RTPC (réseau téléphonique public commuté) standard. De nombreux bureaux, cependant, utilisent un central téléphonique ou un autocommutateur privé (PBX). Votre appareil peut se brancher sur la plupart des types de PBX. La fonction de rappel de l'appareil ne prend en charge que les rappels de type pause minutée (TBR). La fonction TBR fonctionne avec la plupart des systèmes PBX, ce qui vous permet d'avoir accès à une ligne extérieure ou de transférer des appels vers un autre poste 1. Appuyez sur [R] ou sur le bouton **Tel/R (Tél/R)** pour utiliser cette fonction.

Vous pouvez programmer une pression sur le bouton [R] (ou le bouton **Tel/R (Tél/R)**)comme partie d'un numéro enregistré dans le carnet d'adresses. Pour programmer le numéro de carnet d'adresses, appuyez d'abord sur [R] (ou le bouton **Tel/R (Tél/R)**) (le symbole « ! » s'affiche sur l'écran LCD), puis saisissez le numéro de téléphone. De cette manière, vous n'avez pas à appuyer sur [R] (ou le bouton **Tel/R (Tél/R)**) à chaque fois avant de composer un numéro depuis le carnet d'adresses. Par contre, votre type de ligne téléphonique doit être réglé sur PBX sur l'appareil pour que vous puissiez utiliser cette fonctionnalité.

#### **Information associée**

• [Définir le type de ligne téléphonique](#page-250-0)

<sup>1</sup> Non disponible en Allemagne
[Accueil](#page-1-0) > [Fax](#page-183-0) > [Services téléphoniques et appareils externes](#page-247-0) > Voice over Internet Protocol (interférence VoIP/ligne téléphonique)

# **Voice over Internet Protocol (interférence VoIP/ligne téléphonique)**

VoIP est un type de système téléphonique qui utilise une connexion Internet à la place d'une ligne de téléphone traditionnelle. Les fournisseurs de services téléphoniques fournissent fréquemment une fonctionnalité VoIP avec des services Internet et des services de câble.

Il se peut que votre appareil ne fonctionne pas avec certains systèmes VoIP. Si vous voulez utiliser votre appareil pour envoyer et recevoir des fax sur un système VoIP, veillez à brancher une extrémité de votre cordon téléphonique dans la prise de votre appareil repérée par la mention LINE. L'autre extrémité du cordon téléphonique peut être connectée à un modem, un adaptateur téléphonique, un séparateur ou un autre appareil de ce type.

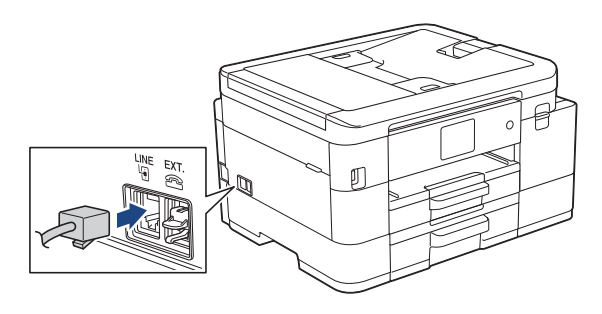

Pour toutes questions relatives au raccordement de votre appareil au système VoIP, contactez votre fournisseur de services VoIP.

Une fois l'appareil raccordé au système VoIP, vérifiez si une tonalité est présente. Soulevez le combiné du téléphone externe et écoutez s'il y a une tonalité. S'il n'y a pas de tonalité, contactez votre fournisseur VoIP.

Si vous éprouvez des difficultés à envoyer ou à recevoir des fax sur un système VoIP, nous vous recommandons de sélectionner le réglage [Base(pour VoIP) (De base(pour VoIP))] pour la vitesse du modem de l'appareil.

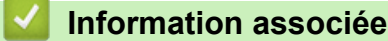

• [Services téléphoniques et appareils externes](#page-247-0)

#### **Rubriques connexes:**

• [Interférences sur la ligne téléphonique/VoIP](#page-505-0)

<span id="page-253-0"></span> [Accueil](#page-1-0) > [Fax](#page-183-0) > [Services téléphoniques et appareils externes](#page-247-0) > Répondeur externe (répondeur téléphonique)

# **Répondeur externe (répondeur téléphonique)**

Vous pouvez connecter un répondeur téléphonique sur la même ligne que cet appareil. Lorsque le répondeur répond à un appel, cet appareil surveille les tonalités CNG (appel de fax) envoyées par un télécopieur. S'il détecte ces tonalités, l'appareil intercepte l'appel et reçoit le fax. S'il ne les détecte pas, il permet au répondeur de recevoir un message vocal et la mention [Téléphone] s'affiche sur l'écran LCD.

Le répondeur externe doit répondre dans les quatre sonneries (le réglage recommandé est de deux sonneries). En effet, cet appareil ne peut pas entendre les tonalités CNG jusqu'à ce que le répondeur ait répondu à l'appel. L'appareil d'origine n'envoie des tonalités CNG que pendant huit à dix secondes. Nous déconseillons l'emploi de la fonctionnalité d'économie de coûts sur votre répondeur si son activation exige plus de quatre sonneries.

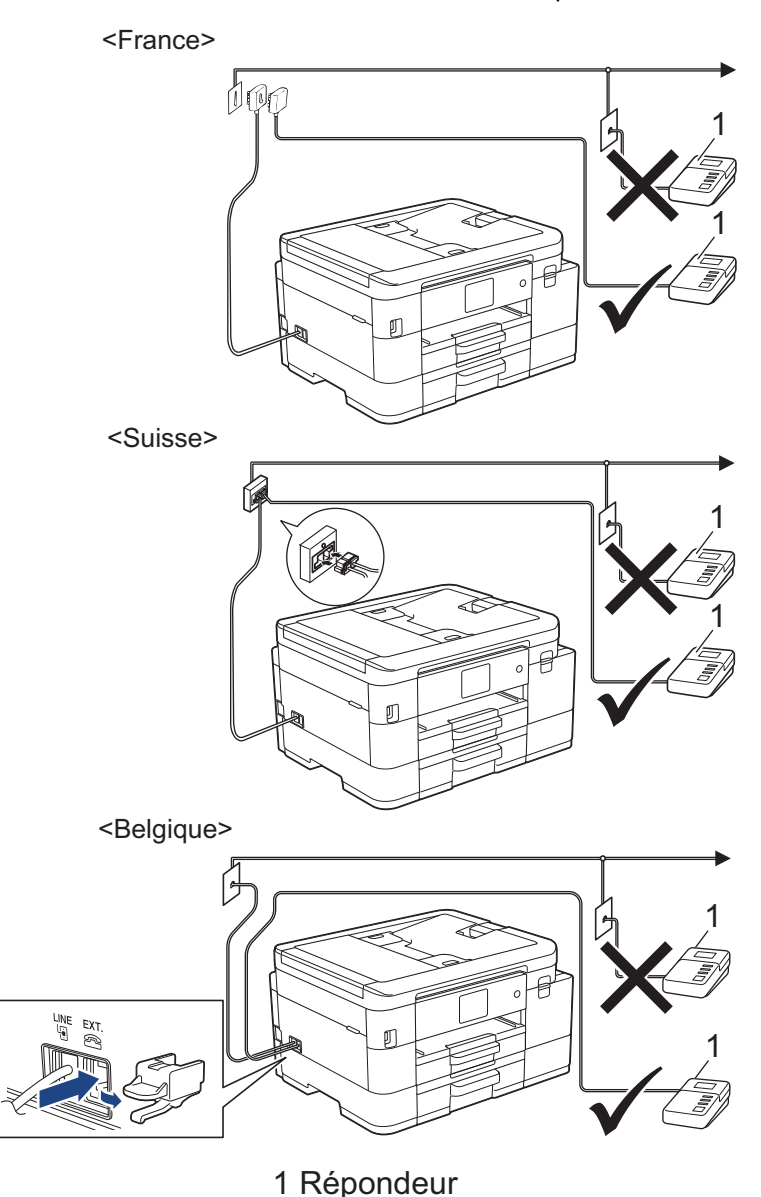

## **IMPORTANT**

NE branchez PAS de répondeur ailleurs sur la même ligne téléphonique.

Si vous éprouvez des difficultés à recevoir des fax, réduisez la valeur du réglage Long. sonnerie de votre répondeur.

## **Information associée**

- [Services téléphoniques et appareils externes](#page-247-0)
	- [Connecter un répondeur externe](#page-255-0)
	- [Enregistrer un message sortant sur le répondeur externe](#page-256-0)
	- [Branchements multilignes \(PBX\)](#page-257-0)

### **Rubriques connexes:**

• [Problèmes de téléphone et de télécopieur](#page-499-0)

<span id="page-255-0"></span> [Accueil](#page-1-0) > [Fax](#page-183-0) > [Services téléphoniques et appareils externes](#page-247-0) > [Répondeur externe \(répondeur](#page-253-0) [téléphonique\)](#page-253-0) > Connecter un répondeur externe

## **Connecter un répondeur externe**

- 1. Réglez votre répondeur externe sur le nombre minimal de sonneries autorisées. Pour plus d'informations, contactez votre prestataire téléphonique. (Le paramètre Longueur de sonnerie de l'appareil ne s'applique pas.)
- 2. Enregistrez le message sortant sur votre répondeur externe.
- 3. Configurez le répondeur pour qu'il réponde aux appels.
- 4. Réglez le mode de réception de l'appareil sur [Tel/Rep.Ext (Tél/Rép. ext.)].

## **Information associée**

• [Répondeur externe \(répondeur téléphonique\)](#page-253-0)

### **Rubriques connexes:**

- [Présentation des modes de réception](#page-203-0)
- [Choisir le mode de réception correct](#page-204-0)
- [Problèmes de téléphone et de télécopieur](#page-499-0)

<span id="page-256-0"></span> [Accueil](#page-1-0) > [Fax](#page-183-0) > [Services téléphoniques et appareils externes](#page-247-0) > [Répondeur externe \(répondeur](#page-253-0) [téléphonique\)](#page-253-0) > Enregistrer un message sortant sur le répondeur externe

## **Enregistrer un message sortant sur le répondeur externe**

1. Enregistrez un silence de cinq secondes au début de votre message. L'appareil pourra ainsi détecter les tonalités de fax.

Nous vous recommandons de commencer votre message sortant par un silence de cinq secondes, car l'appareil ne peut pas détecter des tonalités de fax couvertes par une voix forte. Vous pouvez, si vous préférez, ne pas enregistrer cette pause. Cependant, si votre appareil ne reçoit pas bien les fax, réenregistrez le message sortant en commençant par cette pause.

- 2. Limitez la durée de votre annonce à 20 secondes.
- 3. Terminez votre message de 20 secondes par votre code d'activation à distance à l'intention des personnes désirant vous envoyer des fax manuels. Par exemple : « Après le bip, laissez un message ou appuyez sur \*51 et Départ pour envoyer un fax ».

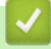

Ø

### **Information associée**

• [Répondeur externe \(répondeur téléphonique\)](#page-253-0)

<span id="page-257-0"></span> [Accueil](#page-1-0) > [Fax](#page-183-0) > [Services téléphoniques et appareils externes](#page-247-0) > [Répondeur externe \(répondeur](#page-253-0) [téléphonique\)](#page-253-0) > Branchements multilignes (PBX)

## **Branchements multilignes (PBX)**

Nous vous suggérons de demander à la compagnie qui a installé votre PBX de brancher votre appareil. Si vous avez un système multiligne, nous vous conseillons de demander à l'installateur de brancher l'unité sur la dernière ligne du système. Ceci empêche que l'appareil ne s'active à chaque fois que le système reçoit des appels téléphoniques. Si tous les appels entrants sont pris en charge par un standardiste, nous vous recommandons de paramétrer le mode de réception sur [Manuel].

Nous ne pouvons pas garantir le bon fonctionnement de votre appareil dans toutes les circonstances lorsqu'il est branché sur un PBX. Tout problème d'envoi ou de réception de fax doit être signalé en premier lieu à la compagnie qui s'occupe de votre PBX.

### **Information associée**

• [Répondeur externe \(répondeur téléphonique\)](#page-253-0)

<span id="page-258-0"></span> [Accueil](#page-1-0) > [Fax](#page-183-0) > [Services téléphoniques et appareils externes](#page-247-0) > Téléphones externes et supplémentaires

## **Téléphones externes et supplémentaires**

- [Connecter un téléphone externe ou un téléphone supplémentaire](#page-259-0)
- [Fonctionnement avec des téléphones externes ou supplémentaires](#page-260-0)
- [Utilisation des codes à distance](#page-261-0)

<span id="page-259-0"></span> [Accueil](#page-1-0) > [Fax](#page-183-0) > [Services téléphoniques et appareils externes](#page-247-0) > [Téléphones externes et](#page-258-0) [supplémentaires](#page-258-0) > Connecter un téléphone externe ou un téléphone supplémentaire

## **Connecter un téléphone externe ou un téléphone supplémentaire**

Vous pouvez relier un téléphone indépendant à votre appareil comme le montre le schéma ci-après.

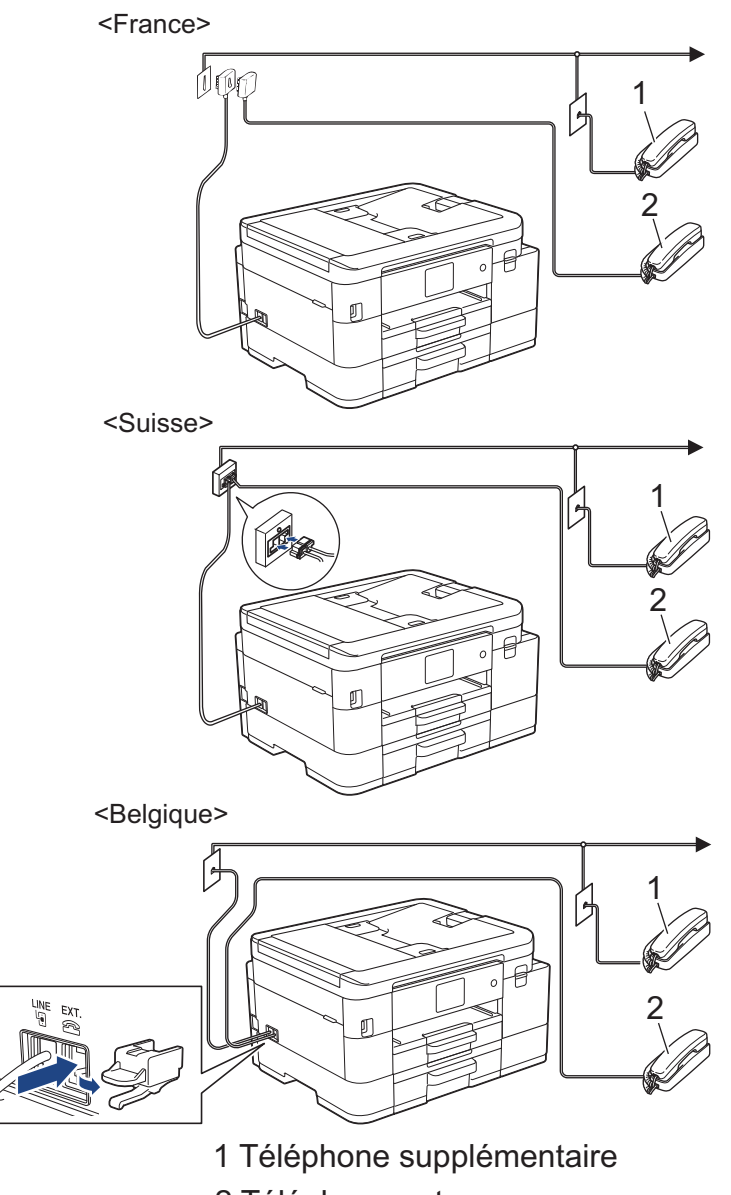

2 Téléphone externe

Veillez à utiliser un téléphone externe dont le cordon ne dépasse pas trois mètres.

## **Information associée**

• [Téléphones externes et supplémentaires](#page-258-0)

<span id="page-260-0"></span> [Accueil](#page-1-0) > [Fax](#page-183-0) > [Services téléphoniques et appareils externes](#page-247-0) > [Téléphones externes et](#page-258-0) [supplémentaires](#page-258-0) > Fonctionnement avec des téléphones externes ou supplémentaires

## **Fonctionnement avec des téléphones externes ou supplémentaires**

Le téléphone supplémentaire n'est pas disponible en Allemagne.

Si vous répondez à un appel de fax sur un téléphone supplémentaire ou sur un téléphone externe, vous pouvez faire en sorte que votre appareil prenne l'appel en utilisant le code d'activation à distance. Dès que vous appuyez sur le code d'activation à distance **\*51**, l'appareil commence à recevoir le fax.

Lorsque l'appareil répond à un appel vocal et émet la pseudo/double sonnerie pour vous inviter à prendre le relais, vous pouvez prendre l'appel sur un téléphone supplémentaire en composant le code de désactivation à distance **#51**.

## **Si vous répondez à un appel et que personne n'est en ligne :**

Il est fort possible que vous receviez un fax manuel.

Appuyez sur \*51 attendez le bip strident ou jusqu'à ce que l'écran LCD affiche [Réception], puis raccrochez.

Vous pouvez également utiliser la fonction Détection de fax pour que votre appareil réponde automatiquement à l'appel.

### **Information associée**

• [Téléphones externes et supplémentaires](#page-258-0)

#### **Rubriques connexes:**

- [Définir le nombre de sonneries avant que l'appareil ne réponde \(Longueur de sonnerie\)](#page-206-0)
- [Définir la détection de fax](#page-208-0)
- [Définir un code d'accès à distance](#page-226-0)
- [Définir la durée de la sonnerie F/T \(pseudo-sonnerie double\)](#page-207-0)

<span id="page-261-0"></span> [Accueil](#page-1-0) > [Fax](#page-183-0) > [Services téléphoniques et appareils externes](#page-247-0) > [Téléphones externes et](#page-258-0) [supplémentaires](#page-258-0) > Utilisation des codes à distance

## **Utilisation des codes à distance**

## **Code d'activation à distance**

Si vous répondez à un appel de télécopieur sur un téléphone supplémentaire ou un téléphone externe, vous pouvez forcer votre appareil à le recevoir en composant le code d'activation à distance **\*51**. Attendez les bips stridents, puis raccrochez le combiné.

Si vous répondez à un appel de télécopieur sur un téléphone externe, vous pouvez forcer l'appareil à recevoir le fax en appuyant sur le bouton Marche puis en sélectionnant l'option de réception.

### **Code de désactivation à distance (Non disponible en Allemagne)**

Si vous recevez un appel vocal et que l'appareil se trouve en mode Fax/Tél, il laissera retentir la sonnerie (pseudo-sonnerie/sonnerie double) du télécopieur/téléphone après la longueur de sonnerie initiale. Si vous répondez à l'appel sur un téléphone supplémentaire, vous pouvez désactiver la sonnerie du télécopieur/ téléphone en appuyant sur **#51** (n'oubliez pas d'appuyer sur ces touches entre les sonneries).

Si l'appareil reçoit un appel vocal et émet la pseudo sonnerie/double sonnerie pour vous demander d'y répondre, vous pouvez basculer l'appel sur le téléphone externe en appuyant sur [Décrocher] ou sur **Tel/R (Tél/R)**.

## **Information associée**

- [Téléphones externes et supplémentaires](#page-258-0)
	- [Modifier les codes à distance](#page-262-0)

#### **Rubriques connexes:**

- [Définir un code d'accès à distance](#page-226-0)
- [Définir la détection de fax](#page-208-0)

<span id="page-262-0"></span> [Accueil](#page-1-0) > [Fax](#page-183-0) > [Services téléphoniques et appareils externes](#page-247-0) > [Téléphones externes et](#page-258-0) [supplémentaires](#page-258-0) > [Utilisation des codes à distance](#page-261-0) > Modifier les codes à distance

## **Modifier les codes à distance**

Le code d'activation à distance préréglé est **\*51**. Le code de désactivation à distance préréglé 1 est **#51**. Si vous êtes systématiquement déconnecté quand vous accédez à votre répondeur externe à distance, essayez de modifier les codes à distance à trois chiffres au moyen des chiffres 0-9 et de \* ou #.

>> MFC-J4340DW >> MFC-J4440DW/MFC-J4540DW

## **MFC-J4340DW**

- 1. Appuyez sur **Settings (Paramètres)**.
- 2. Appuyez sur ▲ ou ▼ pour sélectionner l'élément suivant :
	- a. Sélectionnez [Fax]. Appuyez sur **OK**.
	- b. Sélectionnez [Param.RC. (Param. RC.)]. Appuyez sur **OK**.
	- c. Sélectionnez [Code distance]. Appuyez sur **OK**.
	- d. Sélectionnez [Code distance] à nouveau. Appuyez sur **OK**.
	- e. Sélectionnez [Oui]. Appuyez sur **OK**.
- 3. Effectuez l'une des actions suivantes :
	- Pour modifier le code d'activation à distance, appuyez sur ▲ ou sur ▼ pour sélectionner [Act Code (Code activ.)] puis appuyez sur **OK**. Saisissez le nouveau code. Appuyez sur **OK**..
	- Pour modifier le code de désactivation à distance <sup>2</sup>, appuyez sur  $\blacktriangle$  ou sur  $\blacktriangledown$  pour sélectionner [Désact.code] puis appuyez sur **OK**. Saisissez le nouveau code. Appuyez sur **OK**..
- 4. Appuyez sur **Stop/Exit (Arrêt/Sortie)**.

### **MFC-J4440DW/MFC-J4540DW**

- 1. Appuyez sur [Paramètres] > [Tous les param.] > [Fax] > [Param.RC. (Param. RC.)] > [Code distance].
- 2. Effectuez l'une des actions suivantes :
	- Pour modifier le code d'activation à distance, appuyez sur [Act Code (Code activ.)]. Saisissez le nouveau code, puis appuyez sur [OK].
	- Pour modifier le code de désactivation à distance 3, appuyez sur [Désact.code]. Entrez le nouveau code, puis appuyez sur [OK].
	- Si vous ne voulez pas modifier les codes, passez à l'étape suivante.
	- Pour désactiver les codes à distance ([Désact. (Non)]) ou les activer ([Oui]), appuyez sur [Code distance]. Appuyez sur [Désact. (Non)] (ou sur [Oui]).

3. Appuyez sur  $\blacksquare$ 

### **Information associée**

• [Utilisation des codes à distance](#page-261-0)

<sup>1</sup> Non disponible en Allemagne

<sup>2</sup> Non disponible en Allemagne

<sup>3</sup> Non disponible en Allemagne

<span id="page-263-0"></span> [Accueil](#page-1-0) > [Fax](#page-183-0) > Rapports de fax

# **Rapports de fax**

- [Définir le style du rapport de vérification de l'envoi](#page-264-0)
- [Régler l'intervalle du journal des fax](#page-266-0)
- [Imprimer des rapports](#page-590-0)

<span id="page-264-0"></span> [Accueil](#page-1-0) > [Fax](#page-183-0) > [Rapports de fax](#page-263-0) > Définir le style du rapport de vérification de l'envoi

# **Définir le style du rapport de vérification de l'envoi**

Vous pouvez utiliser le rapport de vérification de l'envoi comme preuve d'envoi d'un fax. Ce rapport contient le nom ou le numéro de fax du destinataire, l'heure et la date de la transmission, la durée de la transmission ainsi que le nombre de pages envoyées, et indique si la transmission a abouti ou non.

Plusieurs réglages sont disponibles pour le rapport de vérification de l'envoi :

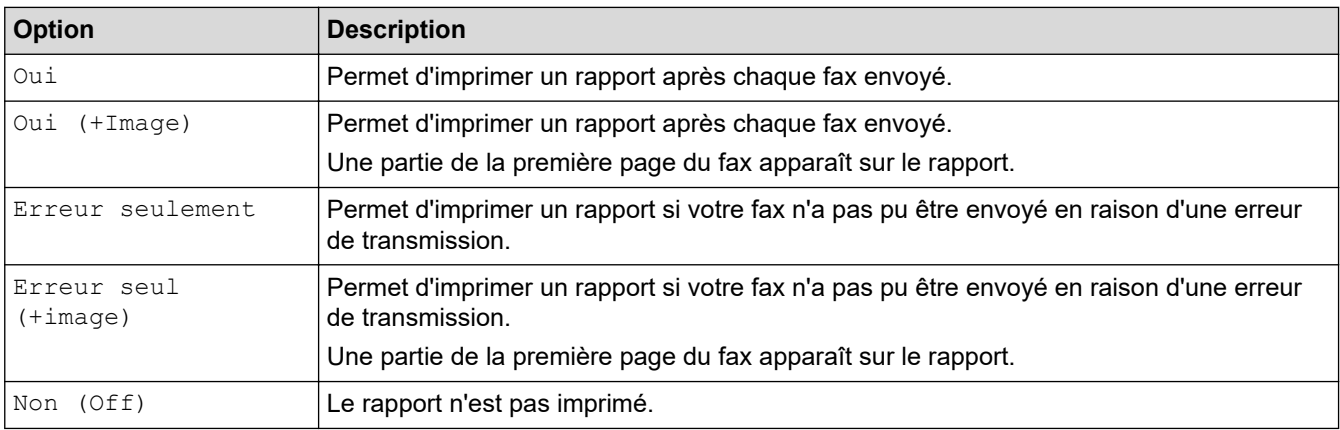

#### >> MFC-J4340DW >> MFC-J4440DW/MFC-J4540DW

## **MFC-J4340DW**

- 1. Appuyez sur **Settings (Paramètres)**.
- 2. Appuyez sur ▲ ou ▼ pour sélectionner l'élément suivant :
	- a. Sélectionnez [Fax]. Appuyez sur **OK**.
	- b. Sélectionnez [Param. Rapport]. Appuyez sur **OK**.
	- c. Sélectionnez [Rap. transmis. (Rapport transm)]. Appuyez sur **OK**.
	- d. Sélectionnez l'option de votre choix. Appuyez sur **OK**.

Si vous sélectionnez [Oui (+Image)] ou [Erreur seul (+image)], l'image ne s'affiche pas sur le rapport de vérification de l'envoi si la transmission en temps réel est définie sur [Oui]. L'image n'apparaît pas sur le rapport lorsque vous envoyez un fax en couleur.

3. Appuyez sur **Stop/Exit (Arrêt/Sortie)**.

Si votre envoi a réussi, la mention [OK] apparaît à côté de [RESULT] sur le rapport de vérification de l'envoi. Si l'envoi a échoué, la mention [ERREUR] apparaît à côté de [RESULT].

## **MFC-J4440DW/MFC-J4540DW**

transmis. (Rapport transm)].

1. Appuyez sur  $\|P\|$  [Paramètres] > [Tous les param.] > [Fax] > [Param. Rapport] > [Rap.

2. Appuyez sur l'option de votre choix.

Si vous sélectionnez [Oui (+Image)] ou [Erreur seulement (+Image)], l'image ne s'affiche pas sur le rapport de vérification de l'envoi si la transmission en temps réel est définie sur [Oui]. L'image n'apparaît pas sur le rapport lorsque vous envoyez un fax en couleur.

3. Appuyez sur  $\blacksquare$ 

Si votre envoi a réussi, la mention [OK] apparaît à côté de [RESULT] sur le rapport de vérification de l'envoi. Si l'envoi a échoué, la mention [ERREUR] apparaît à côté de [RESULT].

## **Information associée**

• [Rapports de fax](#page-263-0)

∣√

<span id="page-266-0"></span> [Accueil](#page-1-0) > [Fax](#page-183-0) > [Rapports de fax](#page-263-0) > Régler l'intervalle du journal des fax

## **Régler l'intervalle du journal des fax**

Vous pouvez configurer l'appareil pour qu'il imprime un journal des fax à des intervalles spécifiques (tous les 50 fax, toutes les 6, 12 ou 24 heures, tous les 2 ou 7 jours).

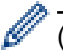

(MFC-J4340DW)

Lorsque vous utilisez la fonction Mise hors tension automatique et que l'appareil s'éteint avant l'intervalle choisi, l'appareil imprime un rapport du journal des fax, puis efface tous les fax de la mémoire du journal.

### >> MFC-J4340DW

#### >> MFC-J4440DW/MFC-J4540DW

### **MFC-J4340DW**

- 1. Appuyez sur **Settings (Paramètres)**.
- 2. Appuyez sur ▲ ou ▼ pour sélectionner l'élément suivant :
	- a. Sélectionnez [Fax]. Appuyez sur **OK**.
	- b. Sélectionnez [Param. Rapport]. Appuyez sur **OK**.
	- c. Sélectionnez [Périod.journal]. Appuyez sur **OK**.
	- d. Sélectionnez [Périod.journal] à nouveau. Appuyez sur **OK**.
- 3. Appuyez sur ▲ ou sur ▼ pour sélectionner un intervalle. Appuyez sur OK.
	- 6, 12, 24 heures, 2 ou 7 jours

L'appareil imprime le rapport à l'intervalle sélectionné, puis efface tous les fax de la mémoire du journal. Si la mémoire s'épuise (contient plus de 200 tâches) avant le délai spécifié, l'appareil imprimera le journal plus tôt, puis supprimera tous les fax de la mémoire. Si vous voulez un rapport supplémentaire avant le moment choisi, vous pouvez l'imprimer sans effacer les tâches de la mémoire.

• Tous les 50 fax

L'appareil imprime le journal dès qu'il a enregistré 50 fax.

- 4. Si vous avez sélectionné 6, 12, 24 heures, 2 ou 7 jours, appuyez sur  $\blacktriangle$  ou  $\nabla$  pour sélectionner [Heure] puis appuyez sur **OK**. Saisissez l'heure du jour à l'aide du pavé numérique. Appuyez sur **OK**.
- 5. Si vous avez sélectionné [Tous les 7 jours], appuyez sur  $\blacktriangle$  ou sur  $\nabla$  pour sélectionner [Jour], puis appuyez sur OK. Appuyez sur  $\blacktriangle$  ou sur  $\nabla$  pour sélectionner le premier jour du décompte de sept jours. Appuyez sur **OK**.
- 6. Appuyez sur **Stop/Exit (Arrêt/Sortie)**.

## **MFC-J4440DW/MFC-J4540DW**

- 1. Appuyez sur | | [Paramètres] > [Tous les param.] > [Fax] > [Param. Rapport] > [Périod.journal].
- 2. Appuyez sur [Périod.journal].
- 3. Appuyez sur ▲ ou sur ▼ pour sélectionner un intervalle.
	- 6, 12, 24 heures, 2 ou 7 jours

L'appareil imprime le rapport à l'intervalle sélectionné, puis efface tous les fax de la mémoire du journal. Si la mémoire s'épuise (contient plus de 200 tâches) avant le délai spécifié, l'appareil imprimera le journal plus tôt, puis supprimera tous les fax de la mémoire. Si vous voulez un rapport supplémentaire avant le moment choisi, vous pouvez l'imprimer sans effacer les tâches de la mémoire.

• Tous les 50 fax

L'appareil imprime le journal dès qu'il a enregistré 50 fax.

4. Si vous avez sélectionné 6, 12, 24 heures, 2 ou 7 jours, appuyez sur [Heure] puis entrez l'heure du jour à l'aide de l'écran tactile. Appuyez sur [OK].

- 5. Si vous avez sélectionné [Tous les 7 jours], appuyez sur [Jour]. Appuyez sur  $\blacktriangle$  ou sur  $\blacktriangledown$  pour afficher l'option [Chaque lundi], [Chaque mardi], [Chaque mercredi], [Chaque jeudi], [Chaque vendredi], [Chaque samedi] ou [Chaque dimanche], puis appuyez sur le premier jour du compte à rebours de sept jours.
- 6. Appuyez sur  $\Box$

# **Information associée**

- [Rapports de fax](#page-263-0)
- **Rubriques connexes:**
- [Mise hors tension automatique de l'appareil](#page-573-0)

<span id="page-268-0"></span> [Accueil](#page-1-0) > [Fax](#page-183-0) > PC-FAX

# **PC-FAX**

- [PC-FAX pour Windows](#page-269-0)
- [PC-FAX pour Mac](#page-288-0)

<span id="page-269-0"></span> [Accueil](#page-1-0) > [Fax](#page-183-0) > [PC-FAX](#page-268-0) > PC-FAX pour Windows

# **PC-FAX pour Windows**

- [Présentation de PC-FAX \(Windows\)](#page-270-0)
- [Envoyer un fax à l'aide de PC-FAX \(Windows\)](#page-280-0)
- [Recevoir des fax sur votre ordinateur \(Windows\)](#page-281-0)

<span id="page-270-0"></span> [Accueil](#page-1-0) > [Fax](#page-183-0) > [PC-FAX](#page-268-0) > [PC-FAX pour Windows](#page-269-0) > Présentation de PC-FAX (Windows)

# **Présentation de PC-FAX (Windows)**

Réduisez la consommation de papier et gagnez du temps en utilisant le logiciel PC-FAX de Brother pour envoyer des fax directement depuis votre ordinateur.

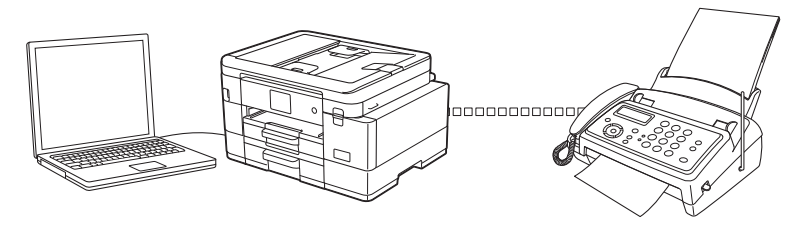

- [Configurer PC-FAX \(Windows\)](#page-271-0)
- [Configurer votre carnet d'adresses PC-Fax \(Windows\)](#page-272-0)

<span id="page-271-0"></span> [Accueil](#page-1-0) > [Fax](#page-183-0) > [PC-FAX](#page-268-0) > [PC-FAX pour Windows](#page-269-0) > [Présentation de PC-FAX \(Windows\)](#page-270-0) > Configurer PC-FAX (Windows)

# **Configurer PC-FAX (Windows)**

Avant d'envoyer des fax à l'aide de PC-FAX, personnalisez les options d'envoi dans chaque onglet de la boîte de dialogue **Configuration PC-Fax**.

- 1. Lancez **(a F** (Brother Utilities), puis cliquez sur la liste déroulante et sélectionnez le nom de votre modèle (s'il n'est pas déjà sélectionné).
- 2. Cliquez sur **PC-FAX** dans la barre de navigation de gauche, puis cliquez sur **Configuration de l'envoi**. La boîte de dialogue **Configuration PC-Fax** s'affiche.

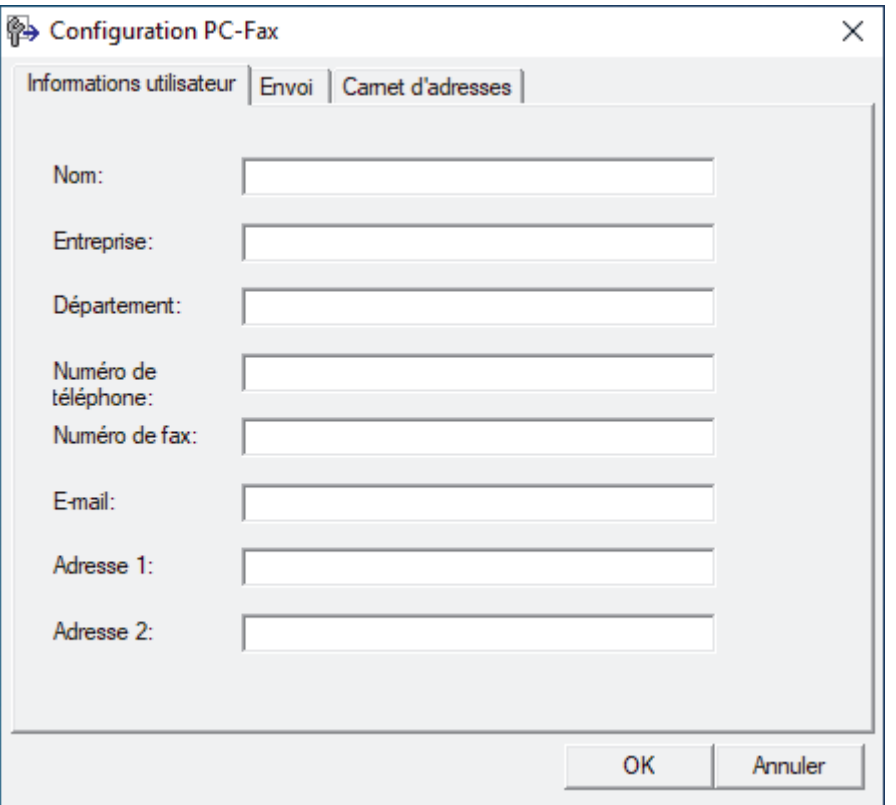

- 3. Effectuez l'une des actions suivantes :
	- Cliquez sur l'onglet **Informations utilisateur**, puis saisissez vos données utilisateur dans les champs prévus à cet effet.

Chaque compte Microsoft peut avoir son propre écran personnalisé**Informations utilisateur** pour des entêtes de fax et des pages de garde personnalisées.

- Cliquez sur l'onglet **Envoi**, puis saisissez le numéro d'accès à une ligne externe (le cas échéant) dans le champ **Accès ligne extérieure**. Cochez la case **Inclure l'en-tête** pour inclure les données d'en-tête.
- Cliquez sur l'onglet **Carnet d'adresses**, puis sélectionnez le carnet d'adresses que vous comptez utiliser pour l'application PC-FAX dans la liste déroulante **Sélectionnez le carnet d'adresses**.
- 4. Cliquez sur **OK**.

 **Information associée**

• [Présentation de PC-FAX \(Windows\)](#page-270-0)

<span id="page-272-0"></span> [Accueil](#page-1-0) > [Fax](#page-183-0) > [PC-FAX](#page-268-0) > [PC-FAX pour Windows](#page-269-0) > [Présentation de PC-FAX \(Windows\)](#page-270-0) > Configurer votre carnet d'adresses PC-Fax (Windows)

# **Configurer votre carnet d'adresses PC-Fax (Windows)**

Ajoutez, modifiez et supprimez des membres et groupes afin de personnaliser votre **Carnet d'adresses**.

- [Ajouter un membre à votre carnet d'adresses PC-FAX \(Windows\)](#page-273-0)
- [Créer un groupe dans votre carnet d'adresses PC-FAX \(Windows\)](#page-274-0)
- [Modifier un membre ou un groupe dans votre carnet d'adresses PC-FAX \(Windows\)](#page-275-0)
- [Supprimer un membre ou un groupe dans votre carnet d'adresses PC-FAX \(Windows\)](#page-276-0)
- [Exporter votre carnet d'adresses PC-FAX \(Windows\)](#page-277-0)
- [Importer des informations dans votre carnet d'adresses PC-FAX \(Windows\)](#page-279-0)

<span id="page-273-0"></span> [Accueil](#page-1-0) > [Fax](#page-183-0) > [PC-FAX](#page-268-0) > [PC-FAX pour Windows](#page-269-0) > [Présentation de PC-FAX \(Windows\)](#page-270-0) > [Configurer](#page-272-0) [votre carnet d'adresses PC-Fax \(Windows\)](#page-272-0) > Ajouter un membre à votre carnet d'adresses PC-FAX (Windows)

# **Ajouter un membre à votre carnet d'adresses PC-FAX (Windows)**

Ajoutez de nouveaux contacts et leurs numéros de fax dans le carnet d'adresses PC-Fax si vous avez l'intention d'utiliser le logiciel PC-Fax de Brother pour envoyer un fax.

- 1. Lancez (**Brother Utilities**), puis cliquez sur la liste déroulante et sélectionnez le nom de votre modèle (s'il n'est pas déjà sélectionné).
- 2. Cliquez sur **PC-FAX** dans la barre de navigation de gauche, puis cliquez sur **Carnet d'adresses (Envoyer)**. La boîte de dialogue **Carnet d'adresses** s'affiche.

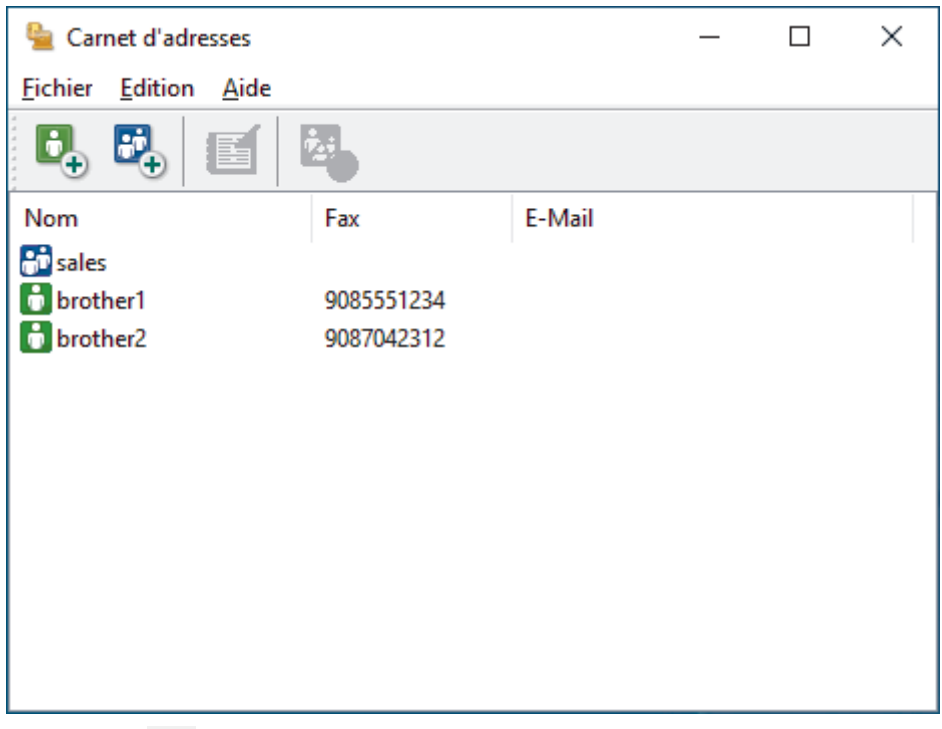

3. Cliquez sur  $\mathbf{G}_{\perp}$ .

La boîte de dialogue **Paramétrage des membres du carnet d'adresses** s'affiche.

- 4. Saisissez les coordonnées du membre dans les champs correspondants. Seul le champ **Nom** est obligatoire.
- 5. Cliquez sur **OK**.

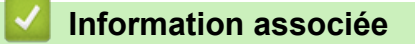

<span id="page-274-0"></span> [Accueil](#page-1-0) > [Fax](#page-183-0) > [PC-FAX](#page-268-0) > [PC-FAX pour Windows](#page-269-0) > [Présentation de PC-FAX \(Windows\)](#page-270-0) > [Configurer](#page-272-0) [votre carnet d'adresses PC-Fax \(Windows\)](#page-272-0) > Créer un groupe dans votre carnet d'adresses PC-FAX (Windows)

# **Créer un groupe dans votre carnet d'adresses PC-FAX (Windows)**

Créez un groupe pour diffuser le même PC-FAX à plusieurs destinataires à la fois.

- 1. Lancez (**Brother Utilities**), puis cliquez sur la liste déroulante et sélectionnez le nom de votre modèle (s'il n'est pas déjà sélectionné).
- 2. Cliquez sur **PC-FAX** dans la barre de navigation de gauche, puis cliquez sur **Carnet d'adresses (Envoyer)**. La boîte de dialogue **Carnet d'adresses** s'affiche.

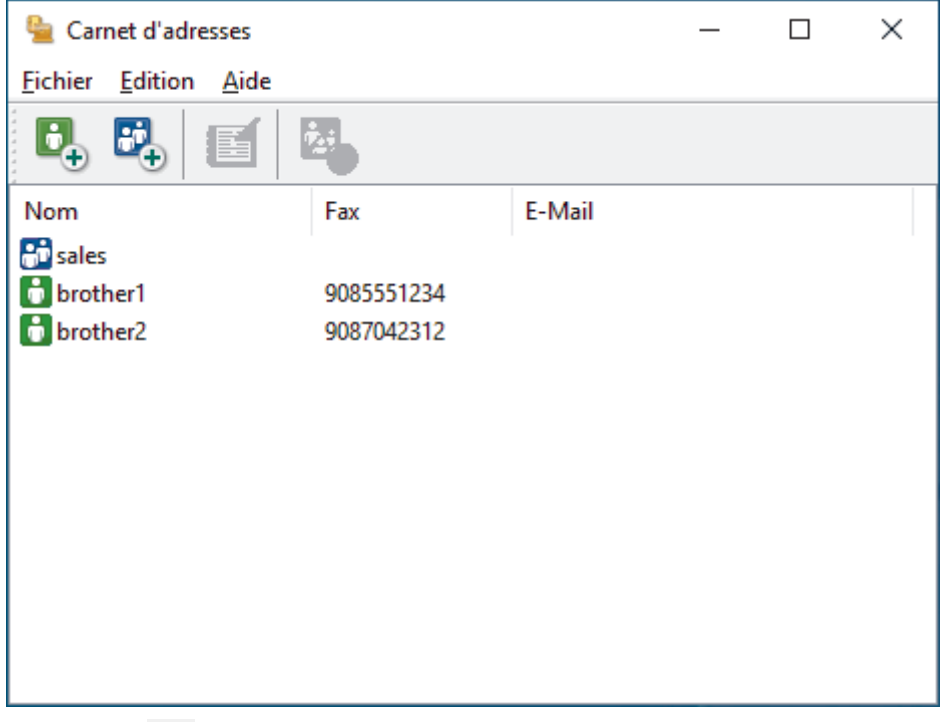

3. Cliquez sur  $\mathbb{E}$ .

La boîte de dialogue **Configuration des groupes de diffusion** s'affiche.

- 4. Saisissez le nom du nouveau groupe dans le champ **Nom de groupe**.
- 5. Dans le champ **Noms disponibles**, sélectionnez chaque nom que vous comptez inclure au groupe, puis cliquez sur **Ajouter >>**.

Les membres ajoutés au groupe apparaissent dans la zone **Membres du groupe**.

6. Lorsque vous avez terminé, cliquez sur **OK**.

Chaque groupe peut contenir jusqu'à 50 membres.

### **Information associée**

<span id="page-275-0"></span> [Accueil](#page-1-0) > [Fax](#page-183-0) > [PC-FAX](#page-268-0) > [PC-FAX pour Windows](#page-269-0) > [Présentation de PC-FAX \(Windows\)](#page-270-0) > [Configurer](#page-272-0) [votre carnet d'adresses PC-Fax \(Windows\)](#page-272-0) > Modifier un membre ou un groupe dans votre carnet d'adresses PC-FAX (Windows)

# **Modifier un membre ou un groupe dans votre carnet d'adresses PC-FAX (Windows)**

- 1. Lancez (**Brother Utilities**), puis cliquez sur la liste déroulante et sélectionnez le nom de votre modèle (s'il n'est pas déjà sélectionné).
- 2. Cliquez sur **PC-FAX** dans la barre de navigation de gauche, puis cliquez sur **Carnet d'adresses (Envoyer)**. La boîte de dialogue **Carnet d'adresses** s'affiche.

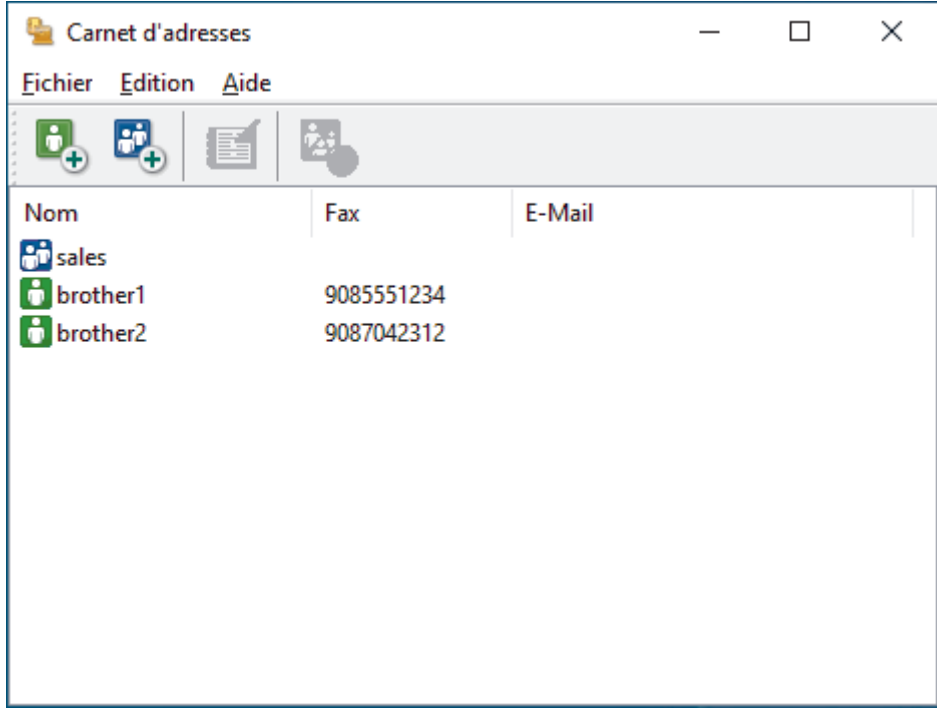

- 3. Sélectionnez le membre ou le groupe que vous avez l'intention de modifier.
- 4. Cliquez sur (**Propriétés**).
- 5. Changez les informations relatives au membre ou au groupe.
- 6. Cliquez sur **OK**.

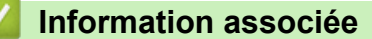

<span id="page-276-0"></span> [Accueil](#page-1-0) > [Fax](#page-183-0) > [PC-FAX](#page-268-0) > [PC-FAX pour Windows](#page-269-0) > [Présentation de PC-FAX \(Windows\)](#page-270-0) > [Configurer](#page-272-0) [votre carnet d'adresses PC-Fax \(Windows\)](#page-272-0) > Supprimer un membre ou un groupe dans votre carnet d'adresses PC-FAX (Windows)

# **Supprimer un membre ou un groupe dans votre carnet d'adresses PC-FAX (Windows)**

- 1. Lancez (**Brother Utilities**), puis cliquez sur la liste déroulante et sélectionnez le nom de votre modèle (s'il n'est pas déjà sélectionné).
- 2. Cliquez sur **PC-FAX** dans la barre de navigation de gauche, puis cliquez sur **Carnet d'adresses (Envoyer)**. La boîte de dialogue **Carnet d'adresses** s'affiche.

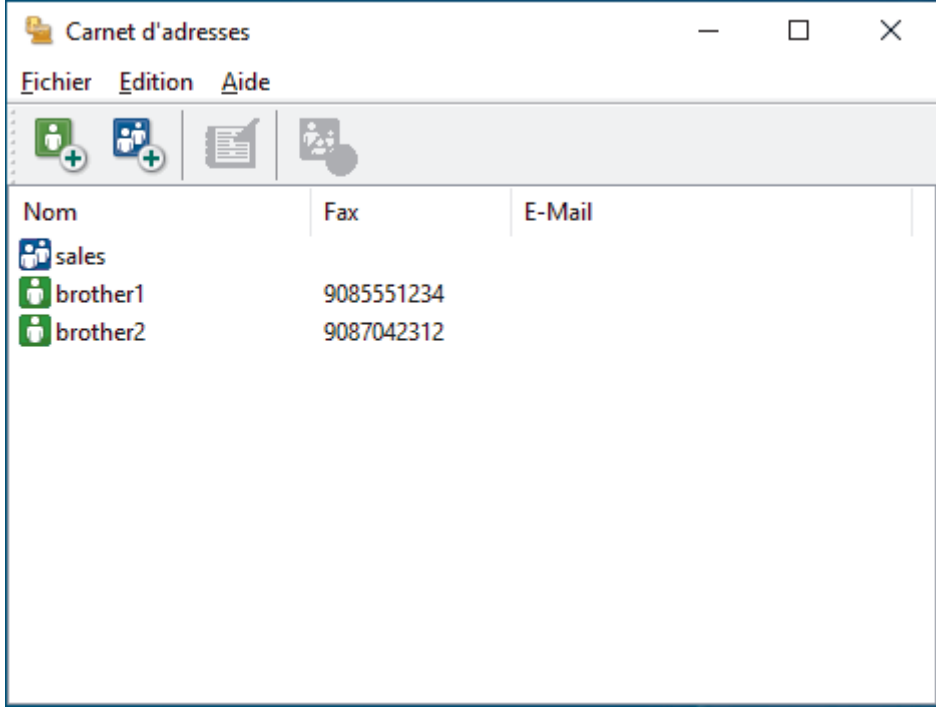

- 3. Sélectionnez le membre ou le groupe que vous avez l'intention de supprimer.
- 4. Cliquez sur (**Effacer**).
- 5. Lorsque la boîte de dialogue de confirmation s'affiche, cliquez sur **OK**.

### **Information associée**

<span id="page-277-0"></span> [Accueil](#page-1-0) > [Fax](#page-183-0) > [PC-FAX](#page-268-0) > [PC-FAX pour Windows](#page-269-0) > [Présentation de PC-FAX \(Windows\)](#page-270-0) > [Configurer](#page-272-0) [votre carnet d'adresses PC-Fax \(Windows\)](#page-272-0) > Exporter votre carnet d'adresses PC-FAX (Windows)

# **Exporter votre carnet d'adresses PC-FAX (Windows)**

Vous pouvez exporter le carnet d'adresses sous forme de fichier texte ASCII (\*.csv) ou de carte de visite électronique (vCard) et l'enregistrer sur votre ordinateur.

Vous ne pouvez pas exporter les paramètres de groupe lors de l'exportation des données du **Carnet d'adresses**.

- 1. Lancez (**Brother Utilities**), puis cliquez sur la liste déroulante et sélectionnez le nom de votre modèle (s'il n'est pas déjà sélectionné).
- 2. Cliquez sur **PC-FAX** dans la barre de navigation de gauche, puis cliquez sur **Carnet d'adresses (Envoyer)**. La boîte de dialogue **Carnet d'adresses** s'affiche.

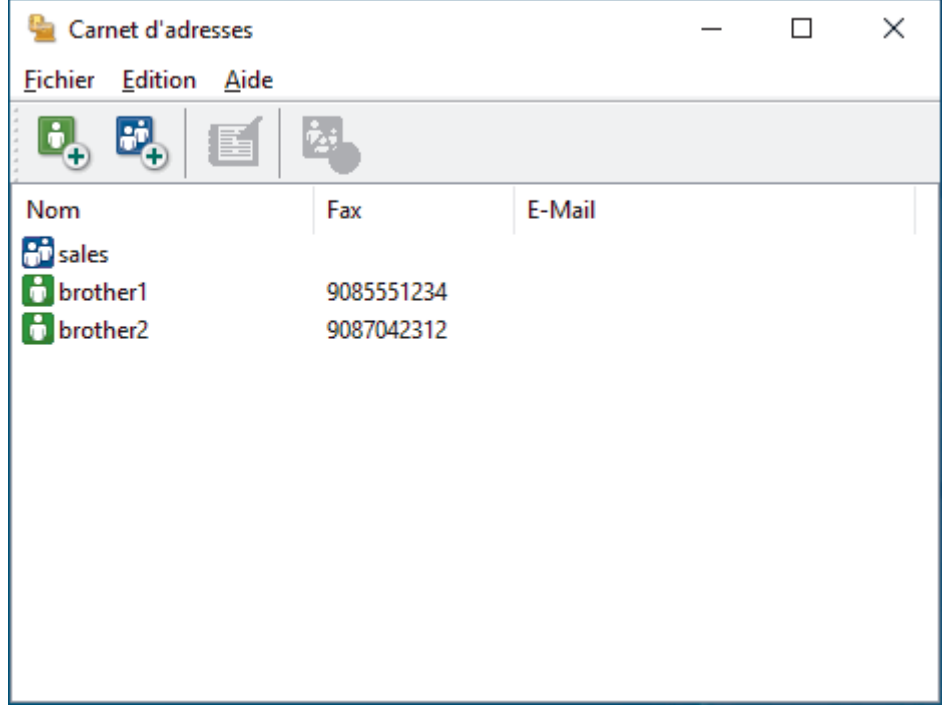

- 3. Cliquez sur **Fichier** > **Exporter**.
- 4. Sélectionnez l'une des options suivantes :
	- **Texte**

La boîte de dialogue **Objet sélectionné** s'affiche. Passez à l'étape suivante.

• **vCard**

Vous devez sélectionner un membre à exporter dans votre carnet d'adresses avant de sélectionner cette option.

Accédez au dossier dans lequel vous souhaitez enregistrer la carte de visite électronique (vCard), saisissez le nom de la vCard dans le champ **Nom du fichier**, puis cliquez sur **Enregistrer**.

5. Dans le champ **Eléments Disponibles**, sélectionnez les données à exporter, puis cliquez sur **Ajouter >>**.

Sélectionnez et ajoutez les éléments dans l'ordre dans lequel vous souhaitez les présenter.

- 6. Si vous exportez les données dans un fichier ASCII, dans la section **Caractère de séparation**, sélectionnez l'option **Tabulation** ou **Virgule** pour séparer les champs de données.
- 7. Cliquez sur **OK**.
- 8. Accédez au dossier de votre ordinateur dans lequel vous souhaitez enregistrer les données, saisissez le nom du fichier, puis cliquez sur **Enregistrer**.

## **Information associée**

∣√

<span id="page-279-0"></span> [Accueil](#page-1-0) > [Fax](#page-183-0) > [PC-FAX](#page-268-0) > [PC-FAX pour Windows](#page-269-0) > [Présentation de PC-FAX \(Windows\)](#page-270-0) > [Configurer](#page-272-0) [votre carnet d'adresses PC-Fax \(Windows\)](#page-272-0) > Importer des informations dans votre carnet d'adresses PC-FAX (Windows)

# **Importer des informations dans votre carnet d'adresses PC-FAX (Windows)**

Vous pouvez importer des fichiers texte ASCII (\*.csv) ou des cartes de visite électroniques (vCard) dans votre carnet d'adresses.

- 1. Lancez (**Brother Utilities**), puis cliquez sur la liste déroulante et sélectionnez le nom de votre modèle (s'il n'est pas déjà sélectionné).
- 2. Cliquez sur **PC-FAX** dans la barre de navigation de gauche, puis cliquez sur **Carnet d'adresses (Envoyer)**. La boîte de dialogue **Carnet d'adresses** s'affiche.

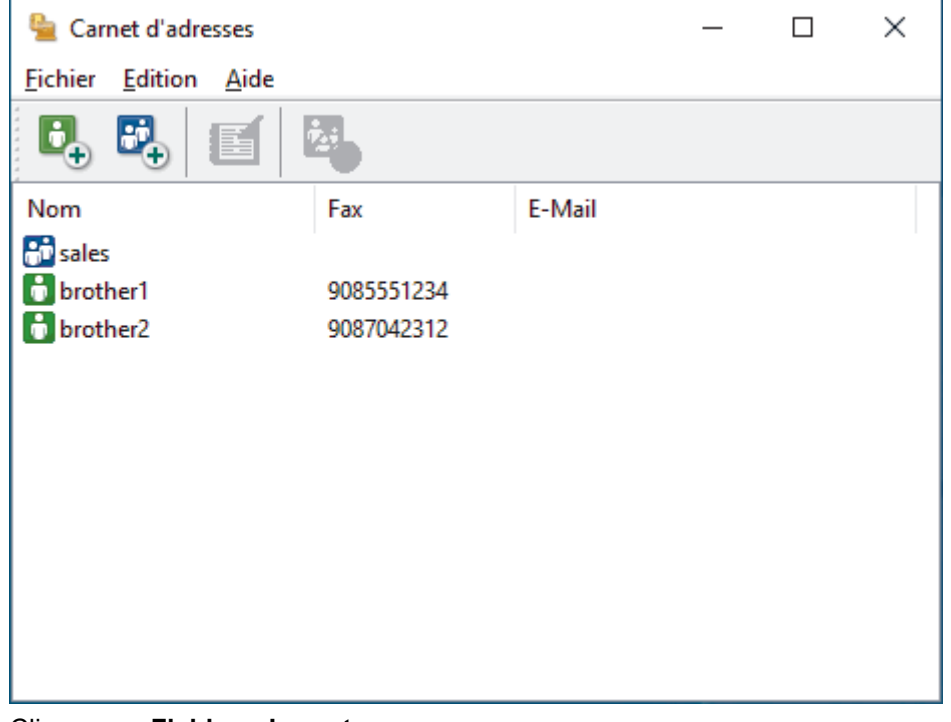

- 3. Cliquez sur **Fichier** > **Importer**.
- 4. Sélectionnez l'une des options suivantes :
	- **Texte**

La boîte de dialogue **Objet sélectionné** s'affiche. Passez à l'étape 5.

• **vCard**

Passez à l'étape 8.

5. Dans le champ **Eléments Disponibles**, sélectionnez les données à importer, puis cliquez sur le bouton **Ajouter >>**.

Vous devez sélectionner et ajouter des champs à partir de la liste **Eléments Disponibles** dans l'ordre où ils apparaissent dans le fichier texte d'importation.

- 6. Si vous importez les données d'un fichier ASCII, dans la section **Caractère de séparation**, sélectionnez l'option **Tabulation** ou **Virgule** pour séparer les champs de données.
- 7. Cliquez sur **OK**.
- 8. Accédez au dossier dans lequel vous souhaitez importer les données, saisissez le nom du fichier, puis cliquez sur **Ouvrir**.

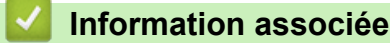

<span id="page-280-0"></span> [Accueil](#page-1-0) > [Fax](#page-183-0) > [PC-FAX](#page-268-0) > [PC-FAX pour Windows](#page-269-0) > Envoyer un fax à l'aide de PC-FAX (Windows)

# **Envoyer un fax à l'aide de PC-FAX (Windows)**

PC-FAX prend en charge uniquement les fax monochromes. Un fax monochrome est envoyé même si les données d'origine sont en couleur et que le télécopieur de destination prend en charge les fax en couleur.

- 1. Créez un fichier à l'aide d'une application sur votre ordinateur.
- 2. Sélectionnez la commande d'impression dans votre application.
- 3. Sélectionnez **Brother PC-FAX** en guise d'imprimante, puis terminez votre opération d'impression. La boîte de dialogue **Brother PC-FAX** s'affiche.

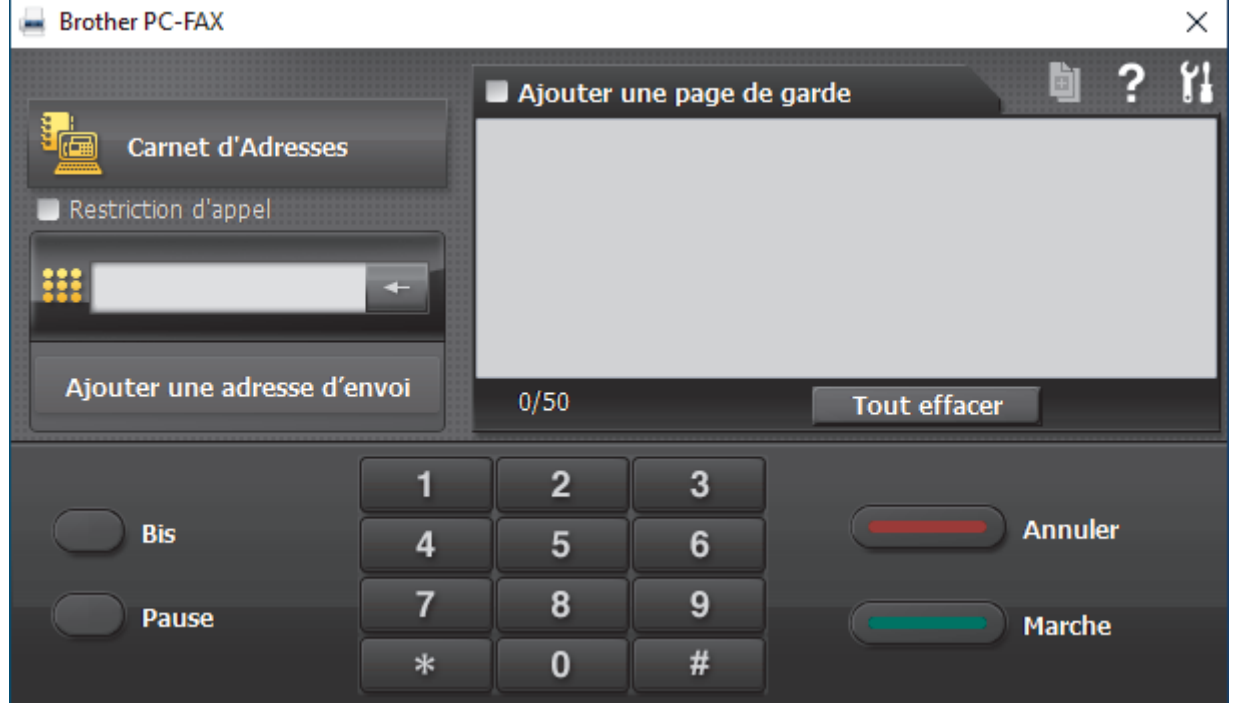

- 4. Saisissez un numéro de fax en procédant selon l'une des méthodes suivantes :
	- Cliquez sur des chiffres sur le pavé de numérotation pour saisir le numéro, puis cliquez sur **Ajouter une adresse d'envoi**.

Si vous cochez la case **Restriction d'appel**, une boîte de dialogue de confirmation s'affiche pour vous inviter à saisir à nouveau le numéro de fax à l'aide du clavier. Cette sécurité vous empêche de transmettre des fax aux mauvais destinataires.

• Cliquez sur le bouton **Carnet d'Adresses**, puis sélectionnez un membre ou un groupe dans le carnet d'adresses.

En cas d'erreur, cliquez sur **Tout effacer** pour supprimer toutes les entrées.

- 5. Pour inclure une page de garde, cochez la case **Ajouter une page de garde**. Vous pouvez également cliquer sur  $\left[\begin{matrix} \frac{1}{2} \\ \frac{1}{2} \end{matrix}\right]$  pour créer ou modifier une page de garde.
- 6. Cliquez sur **Marche** pour envoyer le fax.
	- Pour annuler le fax, cliquez sur **Annuler**.
	- Pour recomposer un numéro, cliquez sur **Bis** pour afficher les cinq derniers numéros de fax, sélectionnez-en un, puis cliquez sur **Marche**.

#### **Information associée**

• [PC-FAX pour Windows](#page-269-0)

<span id="page-281-0"></span> [Accueil](#page-1-0) > [Fax](#page-183-0) > [PC-FAX](#page-268-0) > [PC-FAX pour Windows](#page-269-0) > Recevoir des fax sur votre ordinateur (Windows)

# **Recevoir des fax sur votre ordinateur (Windows)**

Utilisez le logiciel PC-FAX de Brother pour recevoir des fax sur votre ordinateur, les consulter à l'écran et imprimer uniquement ceux qui vous intéressent.

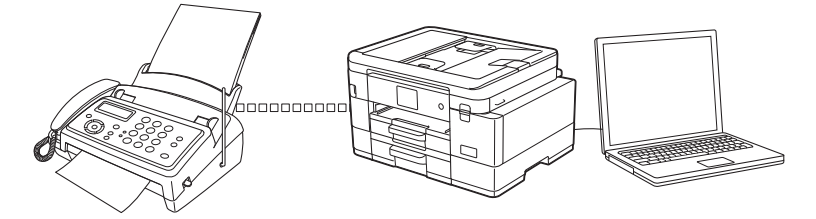

• [Réception de fax avec le logiciel de réception PC-FAX \(Windows\)](#page-282-0)

<span id="page-282-0"></span> [Accueil](#page-1-0) > [Fax](#page-183-0) > [PC-FAX](#page-268-0) > [PC-FAX pour Windows](#page-269-0) > [Recevoir des fax sur votre ordinateur](#page-281-0) [\(Windows\)](#page-281-0) > Réception de fax avec le logiciel de réception PC-FAX (Windows)

# **Réception de fax avec le logiciel de réception PC-FAX (Windows)**

Le logiciel de réception PC-FAX de Brother permet d'afficher et de stocker les fax sur votre ordinateur. Il est installé automatiquement en même temps que le logiciel et les pilotes de votre appareil et peut être utilisé sur l'ordinateur local ou les ordinateurs en réseau.

Le logiciel Réception PC-FAX prend uniquement en charge les fax monochromes. Lorsque vous recevez un fax en couleur, l'appareil l'imprime sur votre appareil, mais il ne l'envoie pas à votre ordinateur.

Si vous éteignez votre ordinateur, l'appareil continuera à recevoir et à enregistrer les fax dans la mémoire de l'appareil. L'écran LCD de l'appareil affiche le nombre de fax reçus. Lorsque vous démarrez cette application, le logiciel transfère immédiatement tous les fax reçus vers votre ordinateur. Vous pouvez activer l'option d'impression de sauvegarde si vous souhaitez que l'appareil imprime une copie du fax avant de l'envoyer à l'ordinateur ou avant la mise hors tension de celui-ci. Vous pouvez configurer les paramètres d'impression de sauvegarde depuis votre appareil.

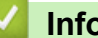

## **Information associée**

- [Recevoir des fax sur votre ordinateur \(Windows\)](#page-281-0)
	- [Exécuter la réception PC-FAX de Brother sur l'ordinateur \(Windows\)](#page-283-0)
	- Consulter les messages PC-FAX recus (Windows)

### **Rubriques connexes:**

• [Utilisez la fonction de réception PC-FAX pour recevoir des fax sur votre ordinateur \(Windows uniquement\)](#page-220-0)

<span id="page-283-0"></span> [Accueil](#page-1-0) > [Fax](#page-183-0) > [PC-FAX](#page-268-0) > [PC-FAX pour Windows](#page-269-0) > [Recevoir des fax sur votre ordinateur](#page-281-0) [\(Windows\)](#page-281-0) > [Réception de fax avec le logiciel de réception PC-FAX \(Windows\)](#page-282-0) > Exécuter la réception PC-FAX de Brother sur l'ordinateur (Windows)

# **Exécuter la réception PC-FAX de Brother sur l'ordinateur (Windows)**

Nous vous recommandons de cocher la case **Lancer PC-FAX Receive au démarrage de l'ordinateur** pour que le logiciel s'exécute automatiquement et puisse transférer tous les fax après le démarrage de l'ordinateur.

- 1. Lancez (**Brother Utilities**), puis cliquez sur la liste déroulante et sélectionnez le nom de votre modèle (s'il n'est pas déjà sélectionné).
- 2. Cliquez sur **PC-FAX** dans la barre de navigation de gauche, puis cliquez sur **Recevoir**.
- 3. Vérifiez le message et cliquez sur **Oui**.

La fenêtre **PC-FAX Receive (PC-FAX Recevoir)** s'affiche. L'icône (PC-FAX Recevoir) s'affiche également dans la zone de notification de l'ordinateur.

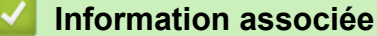

- [Réception de fax avec le logiciel de réception PC-FAX \(Windows\)](#page-282-0)
	- [Configurer votre ordinateur pour la réception PC-FAX \(Windows\)](#page-284-0)
	- [Ajouter votre appareil pour la réception PC-FAX \(Windows\)](#page-285-0)

<span id="page-284-0"></span> [Accueil](#page-1-0) > [Fax](#page-183-0) > [PC-FAX](#page-268-0) > [PC-FAX pour Windows](#page-269-0) > [Recevoir des fax sur votre ordinateur](#page-281-0) [\(Windows\)](#page-281-0) > [Réception de fax avec le logiciel de réception PC-FAX \(Windows\)](#page-282-0) > [Exécuter la réception PC-](#page-283-0)[FAX de Brother sur l'ordinateur \(Windows\)](#page-283-0) > Configurer votre ordinateur pour la réception PC-FAX (Windows)

# **Configurer votre ordinateur pour la réception PC-FAX (Windows)**

1. Double-cliquez sur l'icône (**PC-FAX Recevoir**) dans la zone de notification de votre ordinateur.

#### La fenêtre **PC-FAX Receive (PC-FAX Recevoir)** s'affiche.

- 2. Cliquez sur **Paramètres**.
- 3. Configurez ces options comme nécessaire :

#### **Préférences**

Configurez cette option pour lancer le logiciel de réception PC-FAX automatiquement lorsque vous démarrez Windows.

#### **Enregistrer**

Configurez le chemin où enregistrer les fichiers PC-FAX et sélectionnez le format du document reçu.

#### **Télécharger vers**

Configurez le chemin menant au serveur et sélectionnez l'option pour charger automatiquement ou manuellement (disponible uniquement pour les administrateurs).

#### **Périphérique**

Sélectionnez l'appareil sur lequel vous voulez recevoir les fax PC-FAX.

#### **Verrouiller (disponible uniquement pour les administrateurs)**

Vous pouvez restreindre les droits des utilisateurs non dotés de privilèges administrateur en les empêchant de configurer les options de réglage indiquées ci-dessus.

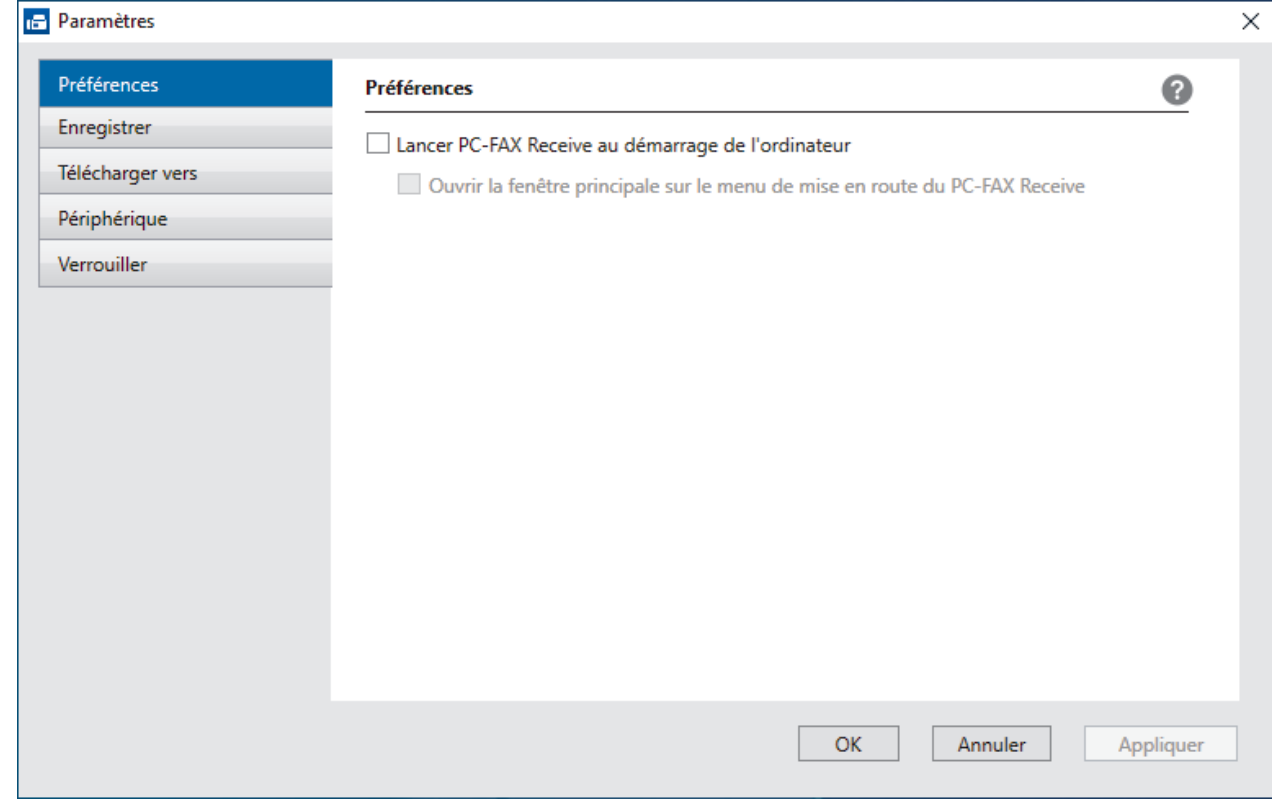

4. Cliquez sur **OK**.

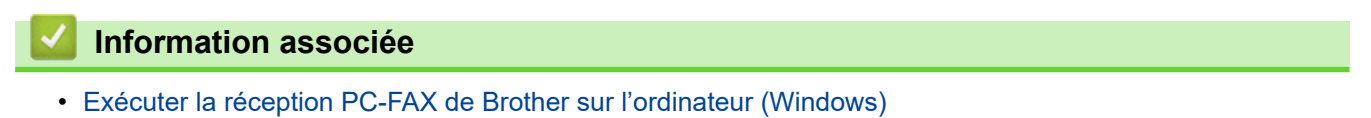

<span id="page-285-0"></span> [Accueil](#page-1-0) > [Fax](#page-183-0) > [PC-FAX](#page-268-0) > [PC-FAX pour Windows](#page-269-0) > [Recevoir des fax sur votre ordinateur](#page-281-0) [\(Windows\)](#page-281-0) > [Réception de fax avec le logiciel de réception PC-FAX \(Windows\)](#page-282-0) > [Exécuter la réception PC-](#page-283-0)[FAX de Brother sur l'ordinateur \(Windows\)](#page-283-0) > Ajouter votre appareil pour la réception PC-FAX (Windows)

# **Ajouter votre appareil pour la réception PC-FAX (Windows)**

Si vous avez installé l'appareil en suivant les instructions pour un utilisateur réseau, l'appareil doit déjà être configuré pour votre réseau.

1. Double-cliquez sur l'icône (**PC-FAX Recevoir**) dans la zone de notification de votre ordinateur.

La fenêtre **PC-FAX Receive (PC-FAX Recevoir)** s'affiche.

- 2. Cliquez sur **Paramètres**.
- 3. Cliquez sur **Périphérique** > **Ajouter**.

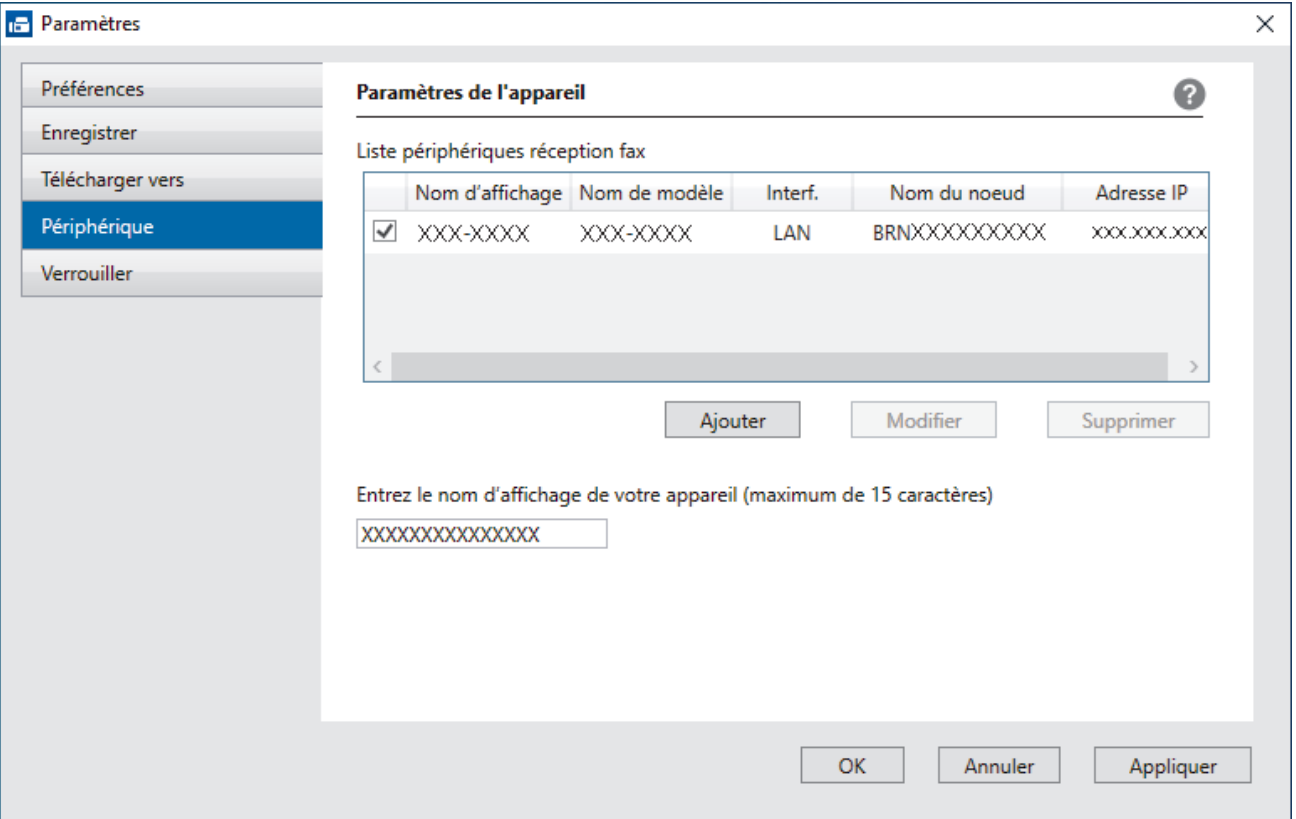

4. Sélectionnez la méthode de connexion appropriée.

#### **Sélectionnez votre machine dans les résultats de la recherche automatique ci-dessous.**

La liste des appareils connectés s'affiche. Sélectionnez l'appareil de votre choix. Cliquez sur **OK**.

#### **Spécifiez votre machine par son adresse IP**

Saisissez l'adresse IP de l'appareil dans le champ **Adresse IP**, puis cliquez sur **OK**.

- 5. Pour modifier le nom de l'ordinateur qui apparaît sur l'écran LCD de l'appareil, tapez le nouveau nom dans le champ **Entrez le nom d'affichage de votre appareil (maximum de 15 caractères)**.
- 6. Cliquez sur **OK**.

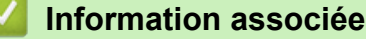

• [Exécuter la réception PC-FAX de Brother sur l'ordinateur \(Windows\)](#page-283-0)

<span id="page-286-0"></span> [Accueil](#page-1-0) > [Fax](#page-183-0) > [PC-FAX](#page-268-0) > [PC-FAX pour Windows](#page-269-0) > [Recevoir des fax sur votre ordinateur](#page-281-0) [\(Windows\)](#page-281-0) > [Réception de fax avec le logiciel de réception PC-FAX \(Windows\)](#page-282-0) > Consulter les messages PC-FAX reçus (Windows)

# **Consulter les messages PC-FAX reçus (Windows)**

# **État de la réception**

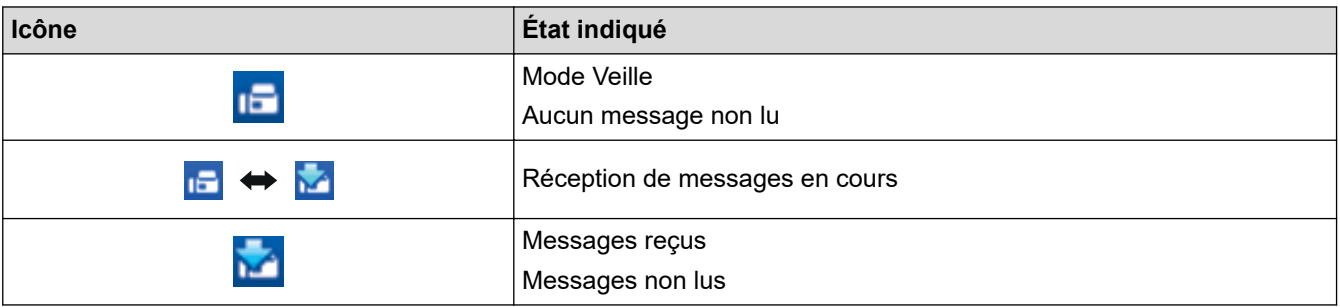

1. Double-cliquez sur l'icône (**PC-FAX Recevoir**) dans la zone de notification de votre ordinateur.

La fenêtre **PC-FAX Receive (PC-FAX Recevoir)** s'affiche.

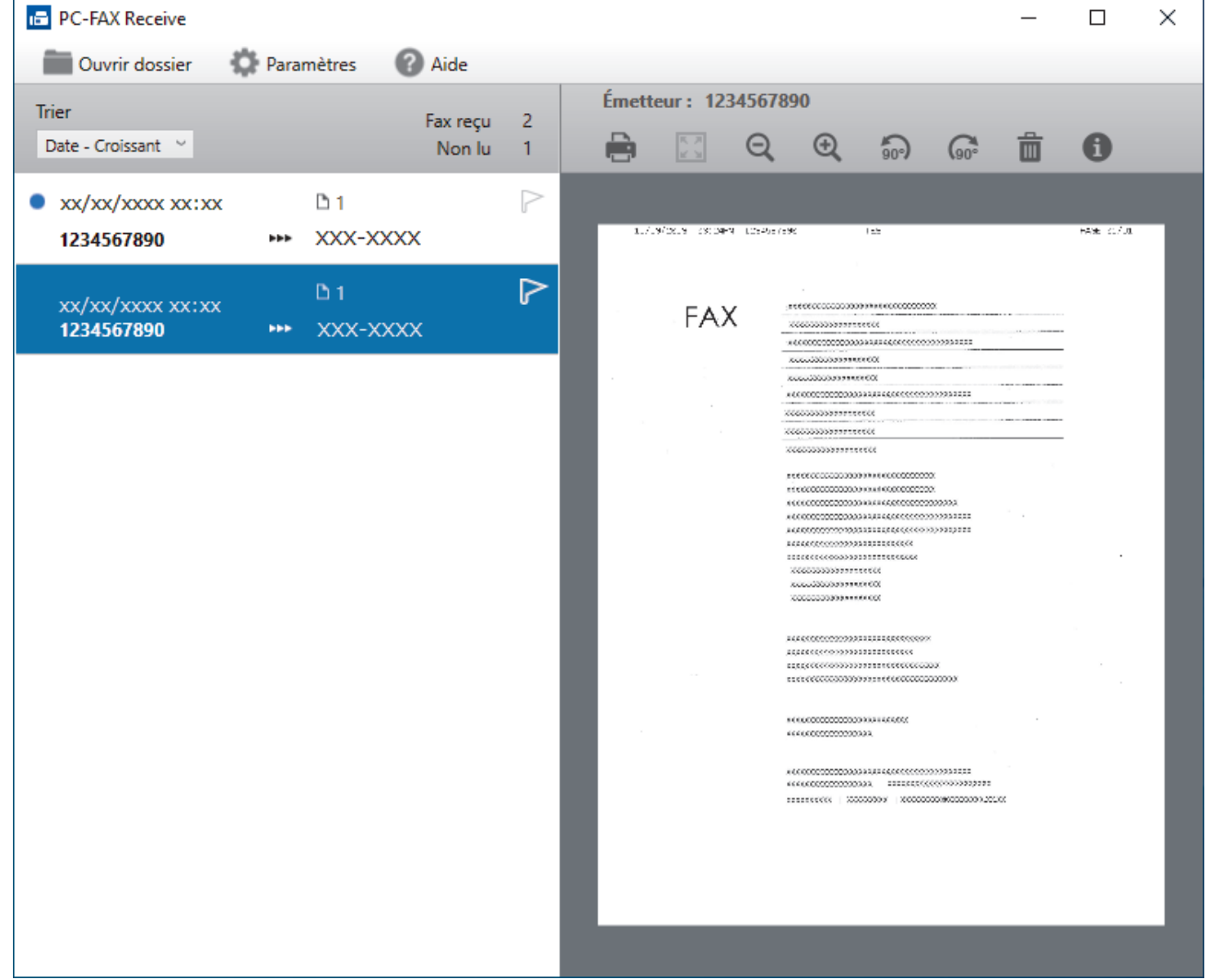

- 2. Cliquez sur des fax de la liste pour les consulter.
- 3. Une fois l'opération terminée, fermez la fenêtre.

Ø

Même après avoir fermé la fenêtre, la fonction Réception PC-FAX est active et l'icône (**PC-FAX Recevoir**) reste dans la zone de notification de votre ordinateur. Pour fermer la fonction Réception PC-FAX, cliquez sur l'icône dans la zone de notification de l'ordinateur, puis cliquez sur **Fermer**.

# **Information associée**

∣√

• [Réception de fax avec le logiciel de réception PC-FAX \(Windows\)](#page-282-0)
Accueil > [Fax](#page-183-0) > [PC-FAX](#page-268-0) > PC-FAX pour Mac

### **PC-FAX pour Mac**

• [Envoyer un fax à l'aide d'AirPrint \(macOS\)](#page-444-0)

#### <span id="page-289-0"></span> [Accueil](#page-1-0) > Réseau

### **Réseau**

- [Fonctions réseau de base prises en charge](#page-290-0)
- [Configurer les paramètres réseau](#page-291-0)
- [Paramètres du réseau sans fil](#page-293-0)
- [Fonctions réseau](#page-322-0)
- [Outils de gestion Brother](#page-333-0)

<span id="page-290-0"></span> [Accueil](#page-1-0) > [Réseau](#page-289-0) > Fonctions réseau de base prises en charge

### **Fonctions réseau de base prises en charge**

Les fonctions que le serveur d'impression prend en charge varient selon le système d'exploitation. Utilisez le tableau suivant pour voir les fonctions et les connexions réseau prises en charge par chaque système d'exploitation.

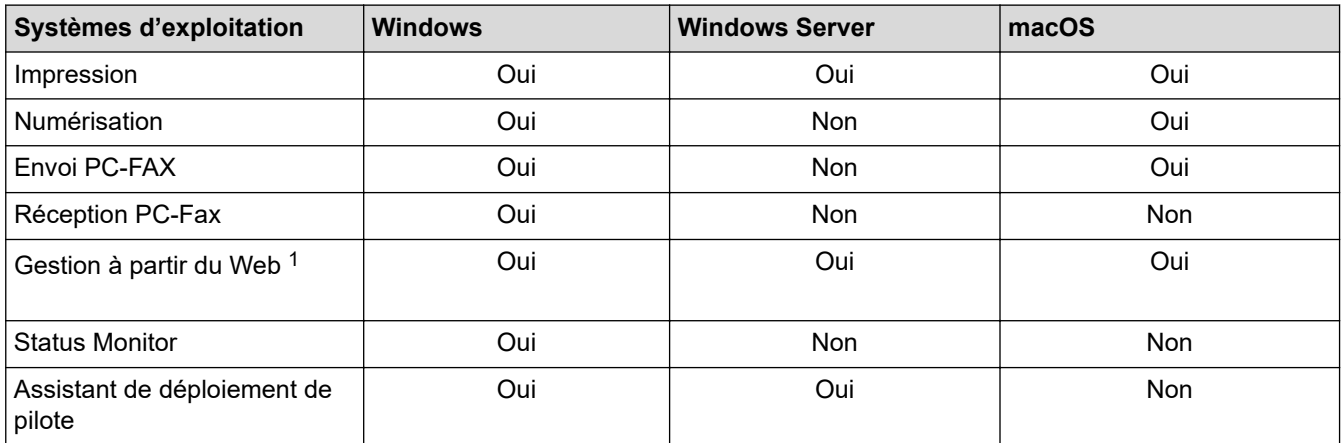

1 Le mot de passe par défaut pour gérer les paramètres de cet appareil se trouve au dos de l'appareil et est indiqué par « **Pwd** ». Nous vous conseillons de modifier immédiatement le mot de passe par défaut pour protéger votre appareil contre les accès non autorisés.

Lors de la connexion de votre appareil à un réseau externe tel qu'Internet, assurez-vous que votre environnement réseau est protégé par un pare-feu distinct ou un autre moyen, de façon à éviter les fuites d'information résultant de paramètres inadéquats ou d'un accès non autorisé par des tiers malveillants.

#### **Information associée**

• [Réseau](#page-289-0)

Ø

**Rubriques connexes:**

• [Définir ou modifier un mot de passe de connexion pour Gestion à partir du Web](#page-629-0)

<span id="page-291-0"></span> [Accueil](#page-1-0) > [Réseau](#page-289-0) > Configurer les paramètres réseau

### **Configurer les paramètres réseau**

- [Configurer les paramètres réseau à l'aide du panneau de commande](#page-292-0)
- [Modifier les réglages de l'appareil à l'aide de Gestion à partir du Web](#page-624-0)

<span id="page-292-0"></span> [Accueil](#page-1-0) > [Réseau](#page-289-0) > [Configurer les paramètres réseau](#page-291-0) > Configurer les paramètres réseau à l'aide du panneau de commande

### **Configurer les paramètres réseau à l'aide du panneau de commande**

Pour configurer l'appareil selon votre réseau, utilisez les sélections de menu [Réseau] du panneau de commande.

- Ø • Pour plus d'informations sur les paramètres réseau que vous pouvez configurer à l'aide du panneau de commande >> *Information associée: Tableaux de réglages* 
	- Vous pouvez également utiliser des utilitaires de gestion, tels que Gestion à partir du Web, pour configurer et modifier les paramètres réseau de votre appareil Brother.

#### >> MFC-J4340DW >> MFC-J4440DW/MFC-J4540DW

#### **MFC-J4340DW**

- 1. Appuyez sur **Settings (Paramètres)**.
- 2. Appuyez sur ▲ ou sur ▼ pour afficher [Réseau], puis appuyez sur OK.
- 3. Appuyez sur ▲ ou sur ▼ pour afficher l'option de réseau, puis appuyez sur OK. Répétez cette opération jusqu'à ce que vous accédiez au menu que vous souhaitez configurer, puis suivez les instructions de l'écran LCD.

#### **MFC-J4440DW/MFC-J4540DW**

- 1. Appuyez sur  $\|\cdot\|_F$  [Paramètres] > [Réseau].
- 2. Appuyez sur ▲ ou sur ▼ pour afficher l'option réseau, puis appuyez dessus. Répétez cette opération jusqu'à ce que vous accédiez au menu que vous souhaitez configurer, puis suivez les instructions de l'écran tactile LCD.

#### **Information associée**

• [Configurer les paramètres réseau](#page-291-0)

- [Tableaux de réglages \(1,8" \(44,9 mm\) couleur 1,8 pouces\)](#page-594-0)
- [Tableaux de réglages \(modèles à écran tactile de 2,7" \(67,5 mm\)\)](#page-604-0)

<span id="page-293-0"></span> [Accueil](#page-1-0) > [Réseau](#page-289-0) > Paramètres du réseau sans fil

### **Paramètres du réseau sans fil**

- [Utilisez le réseau sans fil](#page-294-0)
- [Utilisation de Wi-Fi Direct](#page-312-0)®
- [Activer/Désactiver le LAN sans fil](#page-317-0)
- [Imprimer le rapport WLAN](#page-318-0)

<span id="page-294-0"></span> [Accueil](#page-1-0) > [Réseau](#page-289-0) > [Paramètres du réseau sans fil](#page-293-0) > Utilisez le réseau sans fil

- [Avant de configurer l'appareil pour un réseau sans fil](#page-295-0)
- [Configurer l'appareil pour un réseau sans fil à l'aide de l'Assistant de configuration](#page-296-0) [depuis votre ordinateur](#page-296-0)
- [Configurer l'appareil pour un réseau sans fil à l'aide de l'Assistant de configuration](#page-297-0) [depuis votre appareil mobile](#page-297-0)
- [Configurer l'appareil pour un réseau sans fil à l'aide de l'Assistant de configuration du](#page-298-0) [panneau de commande de l'appareil](#page-298-0)
- [Configurer votre appareil pour un réseau sans fil avec la méthode presse-bouton de Wi-](#page-301-0)[Fi Protected Setup](#page-301-0)™ (WPS)
- [Configurer votre appareil pour un réseau sans fil avec la méthode PIN de Wi-Fi](#page-302-0) [Protected Setup](#page-302-0)™ (WPS)
- [Configurer votre appareil pour un réseau sans fil lorsque le SSID n'est pas diffusé](#page-305-0)
- [Configurer l'appareil pour un réseau sans fil d'entreprise](#page-308-0)

<span id="page-295-0"></span> [Accueil](#page-1-0) > [Réseau](#page-289-0) > [Paramètres du réseau sans fil](#page-293-0) > [Utilisez le réseau sans fil](#page-294-0) > Avant de configurer l'appareil pour un réseau sans fil

### **Avant de configurer l'appareil pour un réseau sans fil**

Avant de tenter de configurer un réseau sans fil, vérifiez les points suivants :

- Si vous utilisez un réseau d'entreprise sans fil, il vous faudra connaître votre nom d'utilisateur et votre mot de passe.
- Pour optimiser les résultats pour l'impression normale et quotidienne de documents, placez votre appareil aussi près que possible du point d'accès/routeur sans fil avec un minimum d'obstacles. La présence d'objets volumineux et de murs entre les deux appareils, et les interférences provenant d'autres appareils électroniques, peuvent affecter la vitesse de transfert des données de vos documents.

C'est pour cette raison que les connexions sans fil ne sont pas forcément à privilégier pour tous les types de documents et d'applications. Si vous imprimez des fichiers volumineux, comme des documents comportant plusieurs pages avec un mélange de texte et de graphiques de grande taille, il sera peut-être préférable d'utiliser un réseau câblé Ethernet pour un transfert de données plus rapide (modèles pris en charge uniquement), ou une connexion USB pour un débit de traitement optimal.

- Bien que votre appareil puisse être utilisé sur un réseau sans fil et sur un réseau câblé (modèles pris en charge uniquement), une seule méthode de connexion peut être utilisée à la fois. En revanche, il est possible d'utiliser simultanément une connexion réseau sans fil et une connexion Wi-Fi Direct, ou encore une connexion réseau câblée (modèles pris en charge uniquement) et une connexion Wi-Fi Direct.
- En cas de présence d'un signal à proximité, le réseau LAN sans fil vous permet de réaliser librement une connexion LAN. Toutefois, si les paramètres de sécurité ne sont pas correctement configurés, il est possible que le signal soit intercepté par des tiers malveillants, ce qui peut résulter en :
	- Un vol d'informations personnelles ou confidentielles
	- Une transmission incorrecte d'informations à des parties se faisant passer pour les personnes spécifiées
	- Une divulgation du contenu de la communication transcrite intercepté

Assurez-vous de connaître le nom de réseau de votre routeur/point d'accès sans fil (SSID) ainsi que la clé de réseau (mot de passe). Si vous ne trouvez pas ces informations, contactez le fabricant de votre point d'accès/routeur sans fil, votre administrateur système ou votre fournisseur d'accès à Internet. Brother ne peut pas vous fournir ces informations.

#### **Information associée**

<span id="page-296-0"></span> [Accueil](#page-1-0) > [Réseau](#page-289-0) > [Paramètres du réseau sans fil](#page-293-0) > [Utilisez le réseau sans fil](#page-294-0) > Configurer l'appareil pour un réseau sans fil à l'aide de l'Assistant de configuration depuis votre ordinateur

### **Configurer l'appareil pour un réseau sans fil à l'aide de l'Assistant de configuration depuis votre ordinateur**

- 1. Effectuez l'une des actions suivantes :
	- Windows

Téléchargez l'installateur depuis la page **Téléchargement** de votre modèle à l'adresse suivante : [support.brother.com.](https://support.brother.com/g/b/midlink.aspx)

- Mac
	- a. Téléchargez l'installateur depuis la page **Téléchargement** de votre modèle à l'adresse suivante : [support.brother.com.](https://support.brother.com/g/b/midlink.aspx)
	- b. Démarrez l'installateur, puis double-cliquez sur l'icône **Start Here Mac**.
- 2. Suivez les instructions à l'écran.
- 3. Sélectionnez **Connexion réseau sans fil (Wi-Fi)**, puis cliquez sur **Suivant**.
- 4. Suivez les instructions à l'écran.

Vous avez terminé la configuration du réseau sans fil.

#### **Information associée**

<span id="page-297-0"></span> [Accueil](#page-1-0) > [Réseau](#page-289-0) > [Paramètres du réseau sans fil](#page-293-0) > [Utilisez le réseau sans fil](#page-294-0) > Configurer l'appareil pour un réseau sans fil à l'aide de l'Assistant de configuration depuis votre appareil mobile

### **Configurer l'appareil pour un réseau sans fil à l'aide de l'Assistant de configuration depuis votre appareil mobile**

- 1. Effectuez l'une des actions suivantes :
	- Appareils Android™

Téléchargez et installez Brother Mobile Connect depuis Google Play™.

- Tous les appareils iOS ou iPadOS pris en charge, notamment iPhone, iPad et iPod touch Téléchargez et installez Brother Mobile Connect depuis l'App Store.
- 2. Démarrez Brother Mobile Connect, puis suivez les instructions qui s'affichent à l'écran pour connecter votre appareil mobile à votre appareil Brother.

#### **Information associée**

<span id="page-298-0"></span> [Accueil](#page-1-0) > [Réseau](#page-289-0) > [Paramètres du réseau sans fil](#page-293-0) > [Utilisez le réseau sans fil](#page-294-0) > Configurer l'appareil pour un réseau sans fil à l'aide de l'Assistant de configuration du panneau de commande de l'appareil

### **Configurer l'appareil pour un réseau sans fil à l'aide de l'Assistant de configuration du panneau de commande de l'appareil**

>> MFC-J4340DW

[>> MFC-J4440DW/MFC-J4540DW](#page-299-0)

#### **MFC-J4340DW**

Avant de configurer votre appareil, nous vous recommandons de noter les paramètres de votre réseau sans fil. Vous aurez besoin de ces informations pour poursuivre la configuration.

1. Vérifiez et notez les paramètres actuels du réseau sans fil de l'ordinateur avec lequel vous souhaitez établir la connexion.

**Nom du réseau (SSID)**

**Clé de réseau (mot de passe)**

Par exemple :

**Nom du réseau (SSID)**

HELLO

**Clé de réseau (mot de passe)**

12345

- Votre point d'accès/routeur peut prendre en charge l'utilisation de plusieurs clés WEP. Toutefois, votre appareil Brother ne prend en charge que l'utilisation de la première clé WEP.
- Si vous avez besoin d'aide lors de la configuration et que vous souhaitez contacter le service clientèle de Brother, assurez-vous d'avoir votre SSID (nom de réseau) et votre clé de réseau à portée de main. Nous ne pourrons pas vous aider à trouver ces informations.
- Si vous ne connaissez pas ces informations (SSID et clé du réseau), vous ne pouvez pas poursuivre la configuration sans fil.

#### **Où trouver ces informations ?**

- Consultez la documentation fournie avec votre point d'accès/routeur sans fil.
- Le SSID initial est susceptible d'être le nom du fabricant ou du modèle.
- Si vous ne connaissez pas les informations relatives à la sécurité, veuillez consulter le fabricant du routeur, votre administrateur système ou votre fournisseur d'accès à Internet.
- 2. Appuyez sur  $\overline{\ast}$ .
- 3. Appuyez sur  $\blacktriangle$  ou sur  $\nabla$  pour sélectionner l'option [Rechercher le réseau Wi-Fi], puis appuyez sur **OK**.
- 4. Lorsque [Activer WLAN?] apparaît, appuyez sur  $\blacktriangleright$ .

L'assistant de configuration sans fil démarre. Pour annuler, appuyez sur  $\triangleleft$ .

- 5. L'appareil recherche votre réseau et affiche une liste des SSID disponibles. Lorsqu'une liste de SSID s'affiche, appuyez sur ▲ ou sur ▼ pour sélectionner le SSID à utiliser. Appuyez sur OK.
- 6. Effectuez l'une des actions suivantes :
	- Si vous utilisez une méthode d'authentification et de cryptage nécessitant une clé de réseau, saisissez la clé du réseau notée à la première étape.

Entrez la clé, puis appuyez sur **OK** pour appliquer vos réglages.

- <span id="page-299-0"></span>• Si votre méthode d'authentification est Système ouvert et si votre mode de cryptage est Aucun, passez à l'étape suivante.
- 7. L'appareil tente de se connecter au périphérique sans fil que vous avez sélectionné.

Une fois votre appareil sans fil connecté, l'appareil affiche [Branché].

Vous avez terminé la configuration du réseau sans fil. Pour installer les pilotes et le logiciel nécessaires pour le fonctionnement de votre appareil, rendez-vous sur la page **Téléchargement** de votre modèle sur [support.brother.com](https://support.brother.com/g/b/midlink.aspx).

#### **MFC-J4440DW/MFC-J4540DW**

Avant de configurer votre appareil, nous vous recommandons de noter les paramètres de votre réseau sans fil. Vous aurez besoin de ces informations pour poursuivre la configuration.

1. Vérifiez et notez les paramètres actuels du réseau sans fil de l'ordinateur avec lequel vous souhaitez établir la connexion.

**Nom du réseau (SSID)**

#### **Clé de réseau (mot de passe)**

Par exemple :

**Nom du réseau (SSID)**

HELLO

#### **Clé de réseau (mot de passe)**

12345

- Votre point d'accès/routeur peut prendre en charge l'utilisation de plusieurs clés WEP. Toutefois, votre appareil Brother ne prend en charge que l'utilisation de la première clé WEP.
- Si vous avez besoin d'aide lors de la configuration et que vous souhaitez contacter le service clientèle de Brother, assurez-vous d'avoir votre SSID (nom de réseau) et votre clé de réseau à portée de main. Nous ne pourrons pas vous aider à trouver ces informations.
- Si vous ne connaissez pas ces informations (SSID et clé du réseau), vous ne pouvez pas poursuivre la configuration sans fil.

#### **Où trouver ces informations ?**

- Consultez la documentation fournie avec votre point d'accès/routeur sans fil.
- Le SSID initial est susceptible d'être le nom du fabricant ou du modèle.
- Si vous ne connaissez pas les informations relatives à la sécurité, veuillez consulter le fabricant du routeur, votre administrateur système ou votre fournisseur d'accès à Internet.
- 2. Appuyez sur | Paramètres] > [Réseau] > [WLAN (Wi-Fi)] > [Rechercher le réseau Wi-Fi].
- 3. Lorsque [Activer WLAN?] apparaît, appuyez sur [Oui].

L'assistant de configuration sans fil démarre. Pour annuler, appuyez sur [Non].

- 4. L'appareil recherche votre réseau et affiche une liste des SSID disponibles. Lorsqu'une liste de SSID s'affiche, appuyez sur  $\blacktriangle$  ou sur  $\blacktriangledown$  pour sélectionner le SSID à utiliser. Appuyez sur  $[OK]$ .
- 5. Effectuez l'une des actions suivantes :

• Si vous utilisez une méthode d'authentification et de cryptage nécessitant une clé de réseau, saisissez la clé du réseau notée à la première étape.

Entrez la clé, puis appuyez sur [OK] pour appliquer vos réglages.

- Si votre méthode d'authentification est Système ouvert et si votre mode de cryptage est Aucun, passez à l'étape suivante.
- 6. L'appareil tente de se connecter au périphérique sans fil que vous avez sélectionné.

Si votre périphérique sans fil est connecté correctement, l'écran LCD affiche [Branché].

Vous avez terminé la configuration du réseau sans fil. Pour installer les pilotes et le logiciel nécessaires pour le fonctionnement de votre appareil, rendez-vous sur la page **Téléchargement** de votre modèle sur [support.brother.com](https://support.brother.com/g/b/midlink.aspx).

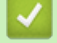

#### **Information associée**

<span id="page-301-0"></span> [Accueil](#page-1-0) > [Réseau](#page-289-0) > [Paramètres du réseau sans fil](#page-293-0) > [Utilisez le réseau sans fil](#page-294-0) > Configurer votre appareil pour un réseau sans fil avec la méthode presse-bouton de Wi-Fi Protected Setup™ (WPS)

### **Configurer votre appareil pour un réseau sans fil avec la méthode presse-bouton de Wi-Fi Protected Setup™ (WPS)**

Si votre point d'accès ou votre routeur sans fil prend en charge le protocole WPS (Push Button Configuration), vous pouvez utiliser le protocole WPS à partir du menu du panneau de commande de l'appareil pour configurer les paramètres de votre réseau sans fil.

#### [>> MFC-J4340DW](#page-292-0)

>> MFC-J4440DW/MFC-J4540DW

#### **MFC-J4340DW**

- 1. Appuyez sur  $\frac{1}{3}$ .
- 2. Appuyez sur  $\blacktriangle$  ou sur  $\nabla$  pour sélectionner l'option [WPS/bouton-poussoir], puis appuyez sur OK.
- 3. Lorsque [Activer WLAN?] apparaît, appuyez sur  $\blacktriangleright$ .

L'assistant de configuration sans fil démarre. Pour annuler, appuyez sur  $\triangleleft$ .

4. Lorsque l'écran LCD vous invite à démarrer WPS, appuyez sur le bouton WPS de votre point d'accès/routeur sans fil. Appuyez ensuite sur  $\blacktriangleright$  sur votre appareil. Votre appareil tente automatiquement de se connecter à votre réseau sans fil.

Une fois votre appareil sans fil connecté, l'appareil affiche [Branché].

Vous avez terminé la configuration du réseau sans fil. Pour installer les pilotes et le logiciel nécessaires pour le fonctionnement de votre appareil, rendez-vous sur la page **Téléchargement** de votre modèle sur [support.brother.com](https://support.brother.com/g/b/midlink.aspx).

#### **MFC-J4440DW/MFC-J4540DW**

- 1. Appuyez sur | Paramètres] > [Réseau] > [WLAN (Wi-Fi)] > [WPS/bouton-poussoir].
- 2. Lorsque [Activer WLAN?] apparaît. appuyez sur [Oui].

L'assistant de configuration sans fil démarre. Pour annuler, appuyez sur [Non].

3. Lorsque l'écran tactile vous invite à démarrer WPS, appuyez sur le bouton WPS de votre point d'accès/ routeur sans fil. Appuyez ensuite sur [OK] sur votre appareil. Votre appareil tente automatiquement de se connecter à votre réseau sans fil.

Si votre périphérique sans fil est connecté correctement, l'écran LCD affiche [Branché].

Vous avez terminé la configuration du réseau sans fil. Pour installer les pilotes et le logiciel nécessaires pour le fonctionnement de votre appareil, rendez-vous sur la page **Téléchargement** de votre modèle sur [support.brother.com](https://support.brother.com/g/b/midlink.aspx).

# **Information associée**

<span id="page-302-0"></span> [Accueil](#page-1-0) > [Réseau](#page-289-0) > [Paramètres du réseau sans fil](#page-293-0) > [Utilisez le réseau sans fil](#page-294-0) > Configurer votre appareil pour un réseau sans fil avec la méthode PIN de Wi-Fi Protected Setup™ (WPS)

## **Configurer votre appareil pour un réseau sans fil avec la méthode PIN de Wi-Fi Protected Setup™ (WPS)**

Si votre point d'accès/routeur sans fil prend en charge WPS, vous pouvez utiliser la méthode PIN (Personal Identification Number) pour configurer vos paramètres réseau sans fil.

La méthode PIN est l'une des méthodes de connexion développées par Wi-Fi Alliance®. En soumettant un code PIN créé par un Périphérique inscrit (votre appareil) dans le Registraire (un périphérique qui gère le réseau sans fil), vous pouvez configurer les paramètres du réseau sans fil et les paramètres de sécurité. Pour plus d'informations sur la procédure d'accès au mode WPS, reportez-vous à la documentation fournie avec votre point d'accès/routeur sans fil.

#### **Type A**

Connexion lorsque le point d'accès/routeur sans fil (1) joue aussi le rôle de Registraire.

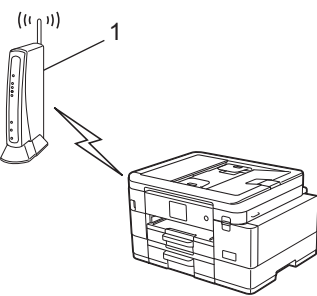

#### **Type B**

Connexion lorsqu'un autre appareil (2), tel qu'un ordinateur, est utilisé comme Registraire.

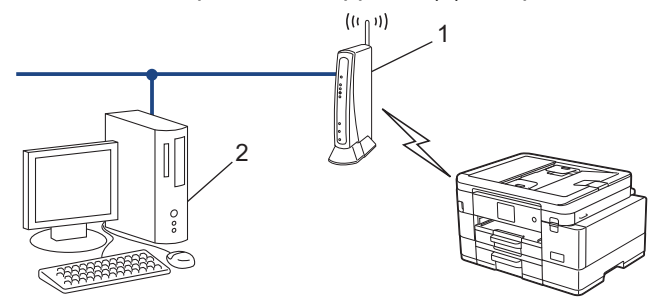

>> MFC-J4340DW

#### [>> MFC-J4440DW/MFC-J4540DW](#page-303-0)

#### **MFC-J4340DW**

- 1. Appuyez sur **Settings (Paramètres)**.
- 2. Appuyez sur ▲ ou sur ▼ pour réaliser vos sélections :
	- a. Sélectionnez [Réseau]. Appuyez sur **OK**.
	- b. Sélectionnez [WLAN (Wi-Fi)]. Appuyez sur **OK**.
	- c. Sélectionnez [Code PIN/WPS]. Appuyez sur **OK**.
- 3. Lorsque [Activer WLAN?] apparaît, appuyez sur  $\blacktriangleright$ .

L'assistant de configuration sans fil démarre. Pour annuler, appuyez sur  $\triangleleft$ .

- 4. L'écran LCD affiche un code PIN à huit chiffres et l'appareil lance la recherche de point d'accès/routeur sans fil.
- 5. Depuis un ordinateur connecté au réseau, entrez l'adresse IP de l'appareil jouant le rôle de Registraire dans la barre d'adresse de votre navigateur. (Par exemple : http://192.168.1.2)
- 6. Accédez à la page de configuration de WPS et saisissez le code PIN, puis suivez les instructions qui s'affichent à l'écran.
- <span id="page-303-0"></span>Le Registraire est généralement le point d'accès/routeur sans fil.
	- La page des paramètres peut différer en fonction de la marque du routeur/point d'accès LAN sans fil. Pour plus d'informations, reportez-vous à la documentation de votre point d'accès/routeur sans fil.

#### **Si vous utilisez un ordinateur équipé de Windows 7, Windows 8.1 ou Windows 10 comme Registraire, utilisez la procédure ci-dessous :**

- 7. Effectuez l'une des actions suivantes :
	- Windows 10

Cliquez sur > **Système Windows** > **Panneau de configuration**. Dans le groupe **Matériel et audio**, cliquez sur **Ajouter un périphérique**.

• Windows 8.1

Positionnez la souris dans le coin inférieur droit de votre bureau. Lorsque la barre de menus apparaît, cliquez sur **Paramètres** > **Panneau de configuration** > **Matériel et audio** > **Périphériques et imprimantes** > **Ajouter un périphérique**.

Windows 7

Cliquez sur **(Démarrer)** > **Périphériques et imprimantes** > **Ajouter un périphérique**.

- Pour utiliser un ordinateur équipé de Windows 7, Windows 8.1 ou Windows 10 comme Registraire, vous devez préalablement l'enregistrer sur votre réseau. Pour plus d'informations, reportez-vous à la documentation de votre point d'accès/routeur sans fil.
	- Si Windows 7, Windows 8.1 ou Windows 10 fait office de Registraire, vous pouvez installer le pilote d'imprimante après la configuration sans fil en vous conformant aux instructions à l'écran. Pour installer le pilote et le logiciel nécessaires pour le fonctionnement de votre appareil, rendez-vous sur la page **Téléchargement** de votre modèle sur [support.brother.com](https://support.brother.com/g/b/midlink.aspx).
- 8. Sélectionnez votre appareil et cliquez sur **Suivant**.
- 9. Entrez le code PIN affiché sur l'écran LCD de l'appareil, puis cliquez sur **Suivant**.
- 10. (Windows 7) Sélectionnez votre réseau, puis cliquez sur **Suivant**.
- 11. Cliquez sur **Fermer**.

#### **MFC-J4440DW/MFC-J4540DW**

1. Appuyez sur | | [Paramètres] > [Réseau] > [WLAN (Wi-Fi)] > [Code PIN/WPS].

2. Lorsque [Activer WLAN?] apparaît, appuyez sur [Oui].

L'assistant de configuration sans fil démarre. Pour annuler, appuyez sur [Non].

- 3. L'écran LCD affiche un code PIN à huit chiffres et l'appareil lance la recherche de point d'accès/routeur sans fil.
- 4. Depuis un ordinateur connecté au réseau, entrez l'adresse IP de l'appareil jouant le rôle de Registraire dans la barre d'adresse de votre navigateur. (Par exemple : http://192.168.1.2)
- 5. Accédez à la page de configuration de WPS et saisissez le code PIN, puis suivez les instructions qui s'affichent à l'écran.

Le Registraire est généralement le point d'accès/routeur sans fil.

• La page des paramètres peut différer en fonction de la marque du routeur/point d'accès LAN sans fil. Pour plus d'informations, reportez-vous à la documentation de votre point d'accès/routeur sans fil.

#### **Si vous utilisez un ordinateur équipé de Windows 7, Windows 8.1 ou Windows 10 comme Registraire, utilisez la procédure ci-dessous :**

- 6. Effectuez l'une des actions suivantes :
	- Windows 10

Cliquez sur > **Système Windows** > **Panneau de configuration**. Dans le groupe **Matériel et audio**, cliquez sur **Ajouter un périphérique**.

• Windows 8.1

Positionnez la souris dans le coin inférieur droit de votre bureau. Lorsque la barre de menus apparaît, cliquez sur **Paramètres** > **Panneau de configuration** > **Matériel et audio** > **Périphériques et imprimantes** > **Ajouter un périphérique**.

Windows 7

Cliquez sur **(Démarrer)** > **Périphériques et imprimantes** > **Ajouter un périphérique**.

- Pour utiliser un ordinateur équipé de Windows 7, Windows 8.1 ou Windows 10 comme Registraire, vous devez préalablement l'enregistrer sur votre réseau. Pour plus d'informations, reportez-vous à la documentation de votre point d'accès/routeur sans fil.
	- Si Windows 7, Windows 8.1 ou Windows 10 fait office de Registraire, vous pouvez installer le pilote d'imprimante après la configuration sans fil en vous conformant aux instructions à l'écran. Pour installer le pilote et le logiciel nécessaires pour le fonctionnement de votre appareil, rendez-vous sur la page **Téléchargement** de votre modèle sur [support.brother.com](https://support.brother.com/g/b/midlink.aspx).
- 7. Sélectionnez votre appareil et cliquez sur **Suivant**.
- 8. Entrez le code PIN affiché sur l'écran LCD de l'appareil, puis cliquez sur **Suivant**.
- 9. (Windows 7) Sélectionnez votre réseau, puis cliquez sur **Suivant**.
- 10. Cliquez sur **Fermer**.

#### **Information associée**

<span id="page-305-0"></span> [Accueil](#page-1-0) > [Réseau](#page-289-0) > [Paramètres du réseau sans fil](#page-293-0) > [Utilisez le réseau sans fil](#page-294-0) > Configurer votre appareil pour un réseau sans fil lorsque le SSID n'est pas diffusé

### **Configurer votre appareil pour un réseau sans fil lorsque le SSID n'est pas diffusé**

>> MFC-J4340DW [>> MFC-J4440DW/MFC-J4540DW](#page-306-0)

#### **MFC-J4340DW**

Avant de configurer votre appareil, nous vous recommandons de noter les paramètres de votre réseau sans fil. Vous aurez besoin de ces informations pour poursuivre la configuration.

1. Vérifiez et notez les paramètres actuels du réseau sans fil.

#### **Nom du réseau (SSID)**

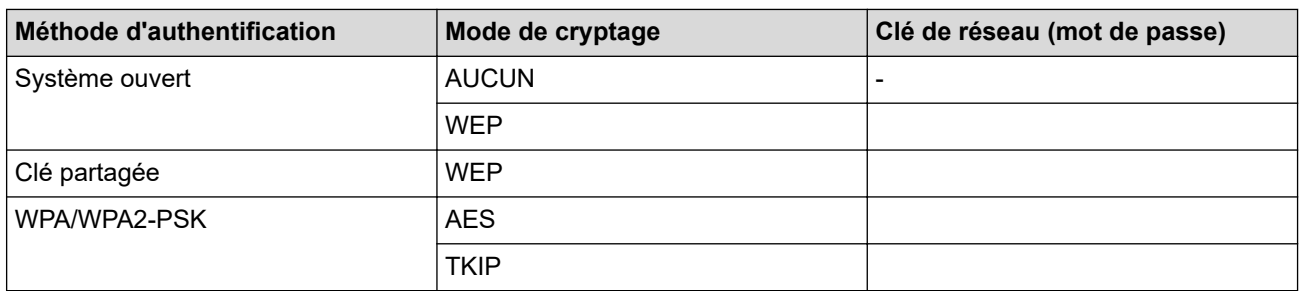

Par exemple :

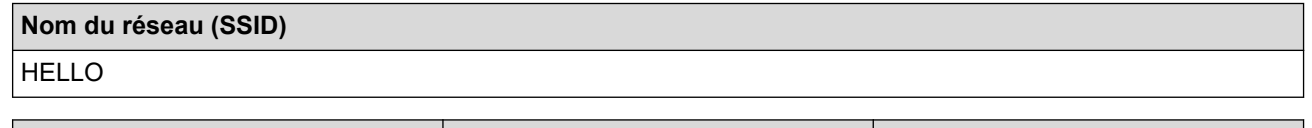

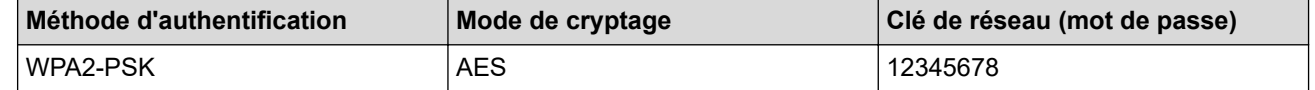

Si votre routeur utilise le cryptage WEP, entrez la clé utilisée comme première clé WEP. Votre appareil Brother ne prend en charge que la première clé WEP.

2. Appuyez sur  $\sum_{n=1}^{\infty}$ .

- 3. Appuvez sur  $\blacktriangle$  ou sur  $\nabla$  pour sélectionner l'option [Rechercher le réseau Wi-Fi], puis appuyez sur **OK**.
- 4. Lorsque [Activer WLAN?] apparaît, appuyez sur  $\blacktriangleright$ .

L'assistant de configuration sans fil démarre. Pour annuler, appuyez sur  $\triangleleft$ .

- 5. L'appareil recherche votre réseau et affiche la liste des SSID disponibles. Appuyez sur ▲ ou V pour sélectionner l'option [<Nouveau SSID>], puis appuyez sur **OK**.
- 6. Entrez le nom SSID, puis cliquez sur **OK**.

Plus d'informations sur la façon de saisir du texte, >> Information associée

- 7. Sélectionnez la méthode d'authentification, puis appuyez sur **OK**.
- 8. Effectuez l'une des actions suivantes :
	- Si vous avez sélectionné l'option [Système ouvert], appuyez sur  $\blacktriangle$  ou  $\blacktriangledown$  pour sélectionner le type de cryptage [Aucun] ou [WEP], puis appuyez sur **OK**.

Si vous avez sélectionné l'option [WEP] comme type de cryptage, entrez la clé WEP, puis appuyez sur **OK**.

- <span id="page-306-0"></span>• Si vous avez sélectionné l'option [Touche partagée], entrez la clé WEP, puis appuyez sur **OK**.
- Si vous avez sélectionné l'option [WPA/WPA2-PSK], appuyez sur  $\blacktriangle$  ou sur  $\blacktriangledown$  pour sélectionner le type de cryptage [TKIP+AES] ou [AES], puis appuyez sur **OK**.

Entrez la clé WPA, puis appuyez sur **OK**.

- Plus d'informations sur la façon de saisir du texte, >> Information associée
- Votre appareil Brother ne prend en charge que la première clé WEP.
- 9. L'appareil tente de se connecter au périphérique sans fil que vous avez sélectionné.

Si votre périphérique sans fil est correctement connecté, le message [Branché] s'affiche sur l'écran LCD.

Vous avez terminé la configuration du réseau sans fil. Pour installer les pilotes et le logiciel nécessaires pour le fonctionnement de votre appareil, rendez-vous sur la page **Téléchargement** de votre modèle sur [support.brother.com](https://support.brother.com/g/b/midlink.aspx).

#### **MFC-J4440DW/MFC-J4540DW**

Avant de configurer votre appareil, nous vous recommandons de noter les paramètres de votre réseau sans fil. Vous aurez besoin de ces informations pour poursuivre la configuration.

1. Vérifiez et notez les paramètres actuels du réseau sans fil.

#### **Nom du réseau (SSID)**

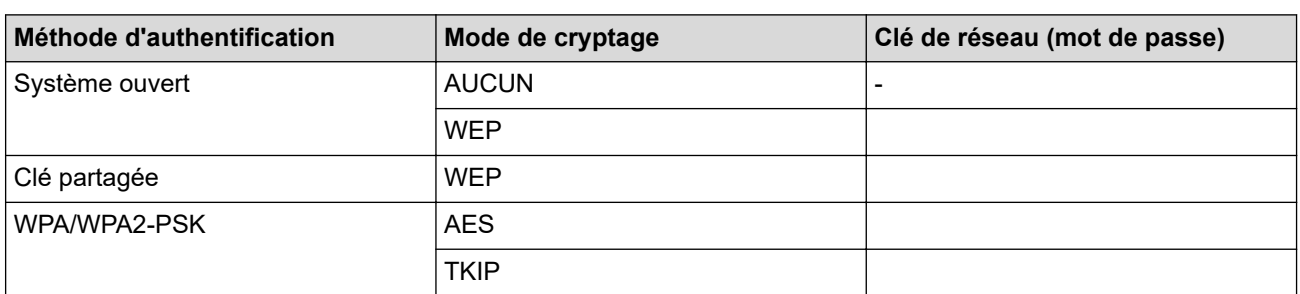

Par exemple :

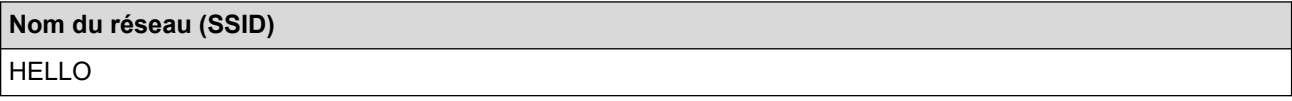

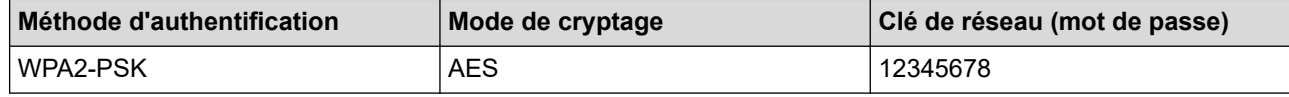

Si votre routeur utilise le cryptage WEP, entrez la clé utilisée comme première clé WEP. Votre appareil Brother ne prend en charge que la première clé WEP.

- 2. Appuyez sur | Paramètres] > [Réseau] > [WLAN (Wi-Fi)] > [Rechercher le réseau Wi-Fi].
- 3. Lorsque [Activer WLAN?] apparaît, appuyez sur [Oui].

L'assistant de configuration sans fil démarre. Pour annuler, appuyez sur [Non].

- 4. L'appareil recherche votre réseau et affiche la liste des SSID disponibles. Appuyez sur ▲ ou sur ▼ pour afficher l'option [<Nouveau SSID>], puis appuyez dessus.
- 5. Appuyez sur [OK].
- 6. Entrez le nom SSID, puis cliquez sur [OK].

Plus d'informations sur la facon de saisir du texte. >> *Information associée* 

- 7. Sélectionnez la méthode d'authentification, puis appuyez dessus.
- 8. Effectuez l'une des actions suivantes :
	- Si vous avez sélectionné l'option [Système ouvert], appuyez soit sur [Aucun], soit sur [WEP]. Si vous avez sélectionné l'option [WEP] comme type de cryptage, entrez la clé WEP, puis appuyez sur  $[OK].$
	- Si vous avez sélectionné l'option [Touche partagée], entrez la clé WEP, puis appuyez sur [OK].
	- Si vous avez sélectionné l'option [WPA/WPA2-PSK], appuyez soit sur [TKIP+AES], soit sur [AES]. Entrez la clé WPA, puis appuyez sur [OK].
- Ø Plus d'informations sur la façon de saisir du texte, >> *Information associée* 
	- Votre appareil Brother ne prend en charge que la première clé WEP.
- 9. L'appareil tente de se connecter au périphérique sans fil que vous avez sélectionné.

Si votre périphérique sans fil est connecté correctement, l'écran LCD affiche [Branché].

Vous avez terminé la configuration du réseau sans fil. Pour installer les pilotes et le logiciel nécessaires pour le fonctionnement de votre appareil, rendez-vous sur la page **Téléchargement** de votre modèle sur [support.brother.com](https://support.brother.com/g/b/midlink.aspx).

#### **Information associée**

#### • [Utilisez le réseau sans fil](#page-294-0)

- [Si vous rencontrez des difficultés avec le réseau de votre appareil](#page-511-0)
- [Saisir du texte sur votre appareil Brother](#page-28-0)

<span id="page-308-0"></span> [Accueil](#page-1-0) > [Réseau](#page-289-0) > [Paramètres du réseau sans fil](#page-293-0) > [Utilisez le réseau sans fil](#page-294-0) > Configurer l'appareil pour un réseau sans fil d'entreprise

### **Configurer l'appareil pour un réseau sans fil d'entreprise**

>> MFC-J4340DW

[>> MFC-J4440DW/MFC-J4540DW](#page-310-0)

#### **MFC-J4340DW**

Avant de configurer votre appareil, nous vous recommandons de noter les paramètres de votre réseau sans fil. Vous aurez besoin de ces informations pour poursuivre la configuration.

1. Vérifiez et notez les paramètres actuels du réseau sans fil.

#### **Nom du réseau (SSID)**

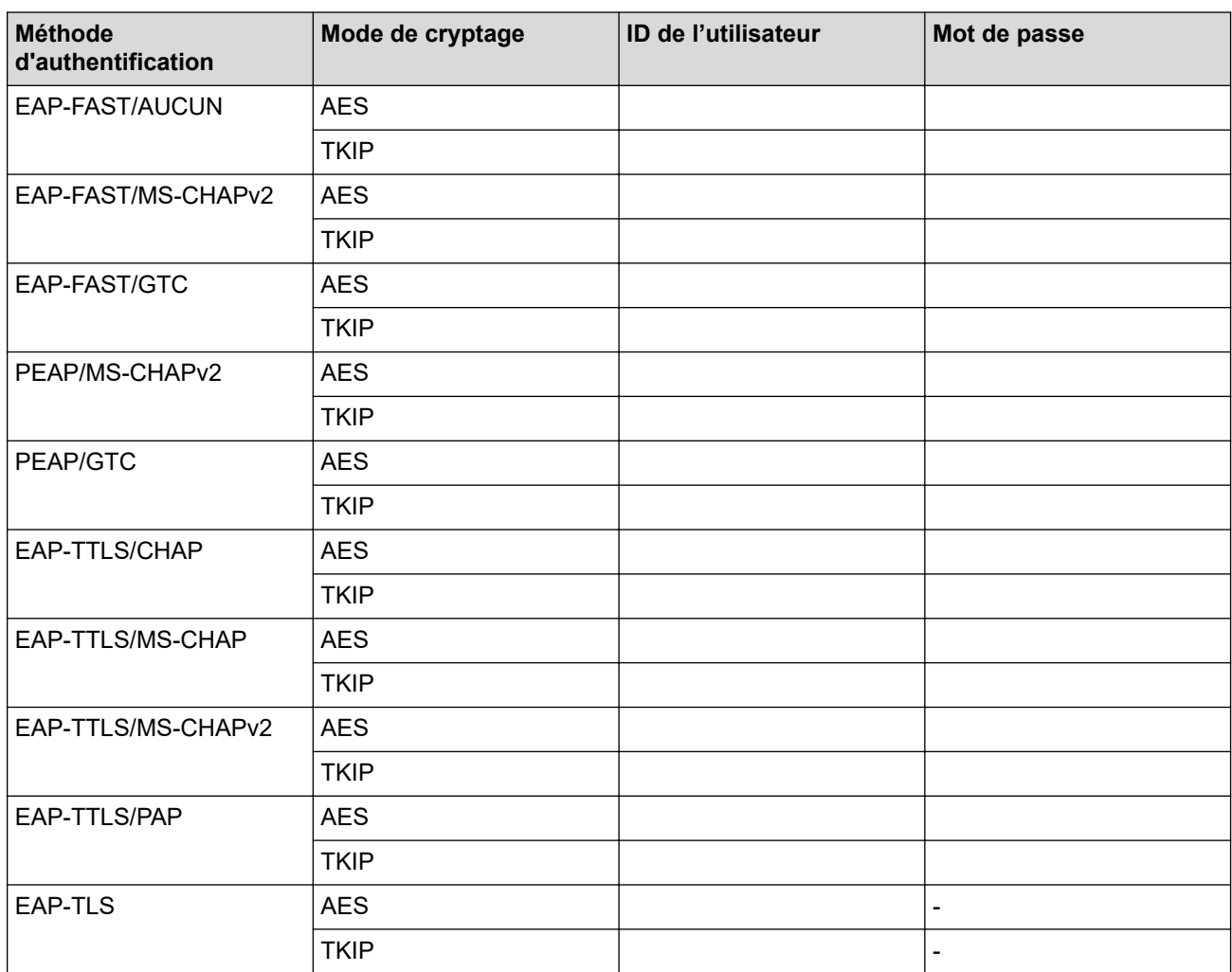

Par exemple :

#### **Nom du réseau (SSID)**

HELLO

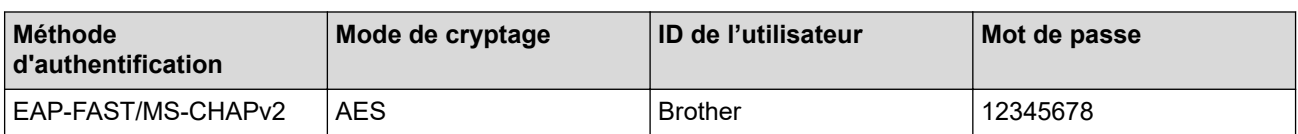

- Si vous configurez votre appareil à l'aide de l'authentification EAP-TLS, vous devez installer le certificat client émis par une autorité de certification avant de démarrer la configuration. Contactez votre administrateur réseau au sujet du certificat client. Si vous avez installé plus d'un certificat, nous vous recommandons de noter le nom du certificat que vous souhaitez utiliser.
- Si vous vérifiez votre appareil en utilisant le nom courant du certificat serveur, nous vous recommandons de noter le nom courant avant de démarrer la configuration. Contactez votre administrateur réseau pour connaître le nom courant du certificat serveur.
- 2. Appuyez sur  $\frac{1}{3}$ .
- 3. Appuyez sur  $\triangle$  ou sur  $\nabla$  pour sélectionner l'option [Rechercher le réseau Wi-Fi], puis appuyez sur **OK**.
- 4. Lorsque [Activer WLAN?] apparaît, appuyez sur  $\blacktriangleright$ .

L'assistant de configuration sans fil démarre. Pour annuler, appuyez sur  $\triangleleft$ .

- 5. L'appareil recherche votre réseau et affiche la liste des SSID disponibles. Appuyez sur ▲ ou ▼ pour sélectionner l'option [<Nouveau SSID>], puis appuyez sur **OK**.
- 6. Entrez le nom SSID, puis cliquez sur **OK**.

Plus d'informations sur la façon de saisir du texte, >> *Information associée* 

- 7. Sélectionnez la méthode d'authentification, puis appuyez sur **OK**.
- 8. Effectuez l'une des actions suivantes :
	- Si vous avez sélectionné l'option [EAP-FAST], [PEAP] ou [EAP-TTLS], sélectionnez la méthode d'authentification interne [NONE], [CHAP], [MS-CHAP], [MS-CHAPv2], [GTC] ou [PAP], puis appuyez sur **OK**.

Les méthodes d'authentification internes proposées diffèrent selon la méthode d'authentification utilisée.

Sélectionnez le type de cryptage [TKIP+AES] ou [AES], puis appuyez sur **OK**.

Sélectionnez la méthode de vérification [Aucune vérification (No Verification)], [CA] ou [AC + ID Serveur (CA + Server ID)], puis appuyez sur **OK**.

- Si vous avez sélectionné l'option [AC + ID Serveur], saisissez l'identifiant du serveur et le nom d'utilisateur et son mot de passe (au besoin), puis appuyez sur **OK**.
- Pour les autres options, saisissez le nom d'utilisateur et le mot de passe, puis appuyez sur **OK** pour chaque option.

Si vous n'avez pas importé de certificat d'une autorité de certification dans l'appareil, l'appareil signale [Aucune vérification (No Verification)].

• Si vous avez sélectionné l'option [EAP-TLS], sélectionnez le type de cryptage [TKIP+AES] ou [AES], puis appuyez sur **OK**.

L'appareil affiche une liste des certificats clients disponibles ; sélectionnez le certificat de votre choix.

Sélectionnez la méthode de vérification [Aucune vérification (No Verification)], [CA] ou [AC + ID Serveur], puis appuyez sur **OK**.

- Si vous avez sélectionné l'option  $[AC + ID Server]$ , saisissez l'identifiant du serveur et le nom d'utilisateur, puis appuyez sur **OK** pour chaque option.
- Pour les autres options, saisissez le nom d'utilisateur, puis appuyez sur **OK**.
- 9. L'appareil tente de se connecter au périphérique sans fil que vous avez sélectionné.

Si votre périphérique sans fil est correctement connecté, le message [Branché] s'affiche sur l'écran LCD.

Vous avez terminé la configuration du réseau sans fil. Pour installer les pilotes et le logiciel nécessaires pour le fonctionnement de votre appareil, rendez-vous sur la page **Téléchargement** de votre modèle sur [support.brother.com](https://support.brother.com/g/b/midlink.aspx).

### <span id="page-310-0"></span>**MFC-J4440DW/MFC-J4540DW**

Avant de configurer votre appareil, nous vous recommandons de noter les paramètres de votre réseau sans fil. Vous aurez besoin de ces informations pour poursuivre la configuration.

#### 1. Vérifiez et notez les paramètres actuels du réseau sans fil.

#### **Nom du réseau (SSID)**

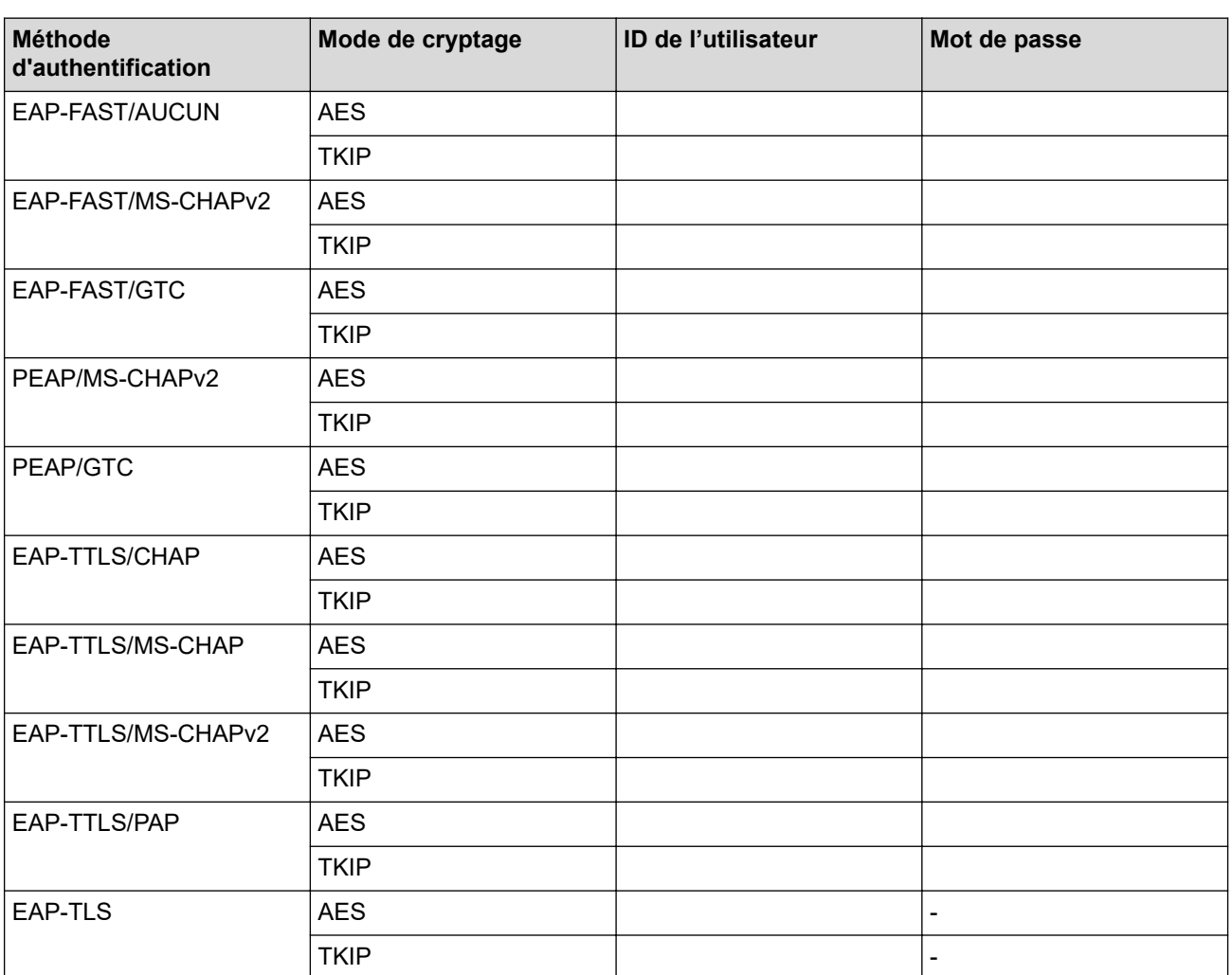

Par exemple :

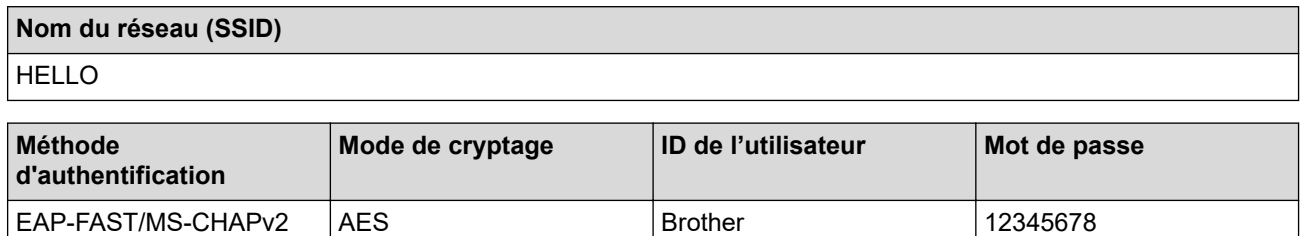

• Si vous configurez votre appareil à l'aide de l'authentification EAP-TLS, vous devez installer le certificat client émis par une autorité de certification avant de démarrer la configuration. Contactez votre administrateur réseau au sujet du certificat client. Si vous avez installé plus d'un certificat, nous vous recommandons de noter le nom du certificat que vous souhaitez utiliser.

• Si vous vérifiez votre appareil en utilisant le nom courant du certificat serveur, nous vous recommandons de noter le nom courant avant de démarrer la configuration. Contactez votre administrateur réseau pour connaître le nom courant du certificat serveur.

- 2. Appuyez sur | | [Paramètres] > [Réseau] > [WLAN (Wi-Fi)] > [Rechercher le réseau Wi-Fi].
- 3. Lorsque [Activer WLAN?] apparaît, appuyez sur [Oui].
	- L'assistant de configuration sans fil démarre. Pour annuler, appuyez sur [Non].
- 4. L'appareil recherche votre réseau et affiche la liste des SSID disponibles. Appuyez sur ▲ ou sur ▼ pour afficher l'option [<Nouveau SSID>], puis appuyez dessus.
- 5. Appuyez sur [OK].

B

6. Entrez le nom SSID, puis cliquez sur [OK].

Plus d'informations sur la façon de saisir du texte, >> Information associée

- 7. Sélectionnez la méthode d'authentification, puis appuyez dessus.
- 8. Effectuez l'une des actions suivantes :
	- Si vous avez sélectionné l'option [EAP-FAST], [PEAP] ou [EAP-TTLS], sélectionnez la méthode d'authentification interne [NONE], [CHAP], [MS-CHAP], [MS-CHAPv2], [GTC] ou [PAP].

Les méthodes d'authentification internes proposées diffèrent selon la méthode d'authentification utilisée.

Sélectionnez le type de cryptage [TKIP+AES] ou [AES].

```
Sélectionnez la méthode de vérification : [Aucune vérification (No Verification)], [CA] ou
[AC + ID Serveur (CA + Server ID)].
```
- Si vous avez sélectionné l'option [AC + ID Serveur (CA + Server ID)], saisissez l'identifiant du serveur et le nom d'utilisateur et son mot de passe (au besoin), puis appuyez sur [OK].
- Pour les autres options, saisissez le nom d'utilisateur et le mot de passe, puis appuyez sur [OK] pour chaque option.

Si vous n'avez pas importé de certificat d'une autorité de certification dans l'appareil, l'appareil affiche [Aucune vérification (No Verification)].

• Si vous avez sélectionné l'option [EAP-TLS], sélectionnez le type de cryptage [TKIP+AES] ou [AES]. L'appareil affiche une liste des certificats clients disponibles ; sélectionnez le certificat de votre choix. Sélectionnez la méthode de vérification : [Aucune vérification (No Verification)], [CA] ou

[AC + ID Serveur (CA + Server ID)].

- Si vous avez sélectionné l'option [AC + ID Serveur (CA + Server ID)], saisissez l'identifiant du serveur et le nom d'utilisateur, puis appuyez sur [OK] pour chaque option.
- Pour les autres options, saisissez le nom d'utilisateur, puis appuyez sur [OK].
- 9. L'appareil tente de se connecter au périphérique sans fil que vous avez sélectionné.

Si votre périphérique sans fil est connecté correctement, l'écran LCD affiche [Branché].

Vous avez terminé la configuration du réseau sans fil. Pour installer les pilotes ou le logiciel nécessaires pour le fonctionnement de votre appareil, rendez-vous sur la page **Téléchargement** de votre modèle sur [support.brother.com](https://support.brother.com/g/b/midlink.aspx).

#### **Information associée**

• [Utilisez le réseau sans fil](#page-294-0)

#### **Rubriques connexes:**

• [Saisir du texte sur votre appareil Brother](#page-28-0)

<span id="page-312-0"></span>▲ [Accueil](#page-1-0) > [Réseau](#page-289-0) > [Paramètres du réseau sans fil](#page-293-0) > Utilisation de Wi-Fi Direct®

### **Utilisation de Wi-Fi Direct®**

- [Vue d'ensemble de Wi-Fi Direct](#page-313-0)
- [Configurer votre réseau Wi-Fi Direct à l'aide de la méthode bouton-poussoir](#page-314-0)
- [Configurer manuellement un réseau Wi-Fi Direct](#page-316-0)
- [Si vous rencontrez des difficultés avec le réseau de votre appareil](#page-511-0)

<span id="page-313-0"></span> [Accueil](#page-1-0) > [Réseau](#page-289-0) > [Paramètres du réseau sans fil](#page-293-0) > [Utilisation de Wi-Fi Direct](#page-312-0)® > Vue d'ensemble de Wi-Fi Direct

### **Vue d'ensemble de Wi-Fi Direct**

Wi-Fi Direct est l'une des méthodes de configuration sans fil mises au point par la Wi-Fi Alliance<sup>®</sup>. Elle vous permet de connecter en toute sécurité votre appareil mobile à votre appareil Brother sans utiliser de point d'accès/routeur sans fil.

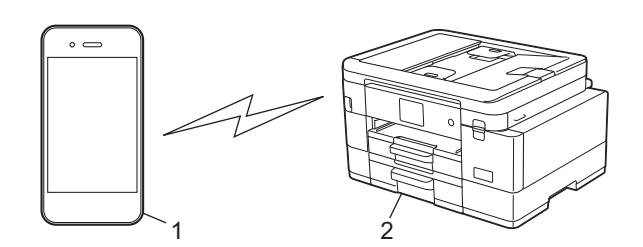

- 1. Appareil mobile
- 2. Votre appareil Brother
	- Vous pouvez utiliser simultanément Wi-Fi Direct avec une connexion câblée ou sans fil.
	- L'appareil compatible Wi-Fi Direct peut devenir propriétaire du groupe. Lors de la configuration du réseau Wi-Fi Direct, le propriétaire du groupe fait office de point d'accès.

#### **Information associée**

• [Utilisation de Wi-Fi Direct](#page-312-0)®

- [Configurer votre réseau Wi-Fi Direct à l'aide de la méthode bouton-poussoir](#page-314-0)
- [Configurer manuellement un réseau Wi-Fi Direct](#page-316-0)

<span id="page-314-0"></span>▲ [Accueil](#page-1-0) > [Réseau](#page-289-0) > [Paramètres du réseau sans fil](#page-293-0) > [Utilisation de Wi-Fi Direct](#page-312-0)® > Configurer votre réseau Wi-Fi Direct à l'aide de la méthode bouton-poussoir

### **Configurer votre réseau Wi-Fi Direct à l'aide de la méthode boutonpoussoir**

>> MFC-J4340DW >> MFC-J4440DW/MFC-J4540DW

#### **MFC-J4340DW**

Lorsqu'un appareil reçoit la demande Wi-Fi Direct en provenance de votre appareil mobile, le message [Demande de connexion Wi-Fi Direct recue.] s'affiche sur l'écran LCD. Appuyez sur be pour établir la connexion.

- 1. Appuyez sur **Settings (Paramètres)**.
- 2. Appuyez sur ▲ ou ▼ pour sélectionner l'élément suivant :
	- a. Sélectionnez [Réseau]. Appuyez sur **OK**.
	- b. Sélectionnez [Wi-Fi Direct]. Appuyez sur **OK**.
	- c. Si votre appareil mobile ne prend pas en charge Wi-Fi Direct, procédez comme suit :
		- Sélectionnez [Propr. groupe]. Appuyez sur OK.
		- ii. Sélectionnez [Oui]. Appuyez sur **OK**.
	- d. Appuyez sur **A** ou sur **v** pour sélectionner [Bout-poussoir]. Appuyez sur OK.
- 3. Lorsque le message [Activ. Wi-Fi Direct sur un autre périphérique.] s'affiche, activez la fonction Wi-Fi Direct de votre appareil mobile (pour plus d'informations, consultez le guide de l'utilisateur de votre appareil mobile). Appuyez sur  $\blacktriangleright$  sur l'appareil Brother.
- 4. Effectuez l'une des actions suivantes :
	- Si votre appareil mobile affiche une liste d'appareils avec Wi-Fi Direct activé, sélectionnez votre appareil Brother.
	- Si votre appareil mobile affiche une liste d'appareils avec Wi-Fi Direct activé, sélectionnez votre appareil Brother puis appuyez sur **OK**. Pour rechercher à nouveau les appareils disponibles, sélectionnez [Renumériser].
- 5. Une fois votre appareil sans fil connecté, l'appareil affiche [Branché].

#### **MFC-J4440DW/MFC-J4540DW**

Lorsque l'appareil reçoit la demande Wi-Fi Direct de votre appareil mobile, le message [Demande de connexion Wi-Fi Direct reçue. Appuyez sur [OK] pour vous connecter.] s'affiche sur l'écran LCD. Appuyez sur [OK] pour établir la connexion.

- 1. Appuyez sur [Paramètres] > [Réseau] > [Wi-Fi Direct].
- 2. Si votre appareil mobile ne prend pas en charge Wi-Fi Direct, appuyez sur [Propr. groupe] > [Oui].
- 3. Appuyez sur [Bout-poussoir].
- 4. Lorsque le message [Activez Wi-Fi Direct sur un autre périphérique. Appuyez sur [OK].] s'affiche, activez la fonction Wi-Fi Direct de votre appareil mobile (pour plus d'informations, consultez le guide de l'utilisateur de votre appareil mobile). Appuyez sur [OK] sur l'appareil Brother.
- 5. Effectuez l'une des actions suivantes :
	- Si votre appareil mobile affiche une liste d'appareils avec Wi-Fi Direct activé, sélectionnez votre appareil Brother.
	- Si votre appareil Brother affiche une liste d'appareils mobiles avec Wi-Fi Direct activé, sélectionnez votre appareil mobile. Pour rechercher à nouveau les appareils disponibles, appuyez sur [Renumériser].

Une fois votre appareil mobile connecté, l'appareil affiche [Branché].

### **Information associée**

• [Utilisation de Wi-Fi Direct](#page-312-0)®

- [Vue d'ensemble de Wi-Fi Direct](#page-313-0)
- [Configurer manuellement un réseau Wi-Fi Direct](#page-316-0)

<span id="page-316-0"></span>**▲ [Accueil](#page-1-0) > [Réseau](#page-289-0) > [Paramètres du réseau sans fil](#page-293-0) > [Utilisation de Wi-Fi Direct](#page-312-0)<sup>®</sup> > Configurer manuellement** un réseau Wi-Fi Direct

### **Configurer manuellement un réseau Wi-Fi Direct**

Configurez le paramètre Wi-Fi Direct depuis le panneau de commande de votre appareil.

>> MFC-J4340DW

>> MFC-J4440DW/MFC-J4540DW

#### **MFC-J4340DW**

- 1. Appuyez sur **Settings (Paramètres)**.
- 2. Appuyez sur ▲ ou sur ▼ pour réaliser vos sélections :
	- a. Sélectionnez [Réseau]. Appuyez sur **OK**.
	- b. Sélectionnez [Wi-Fi Direct]. Appuyez sur **OK**.
	- c. Sélectionnez [Manuel]. Appuyez sur **OK**.
- 3. L'appareil affiche le SSID (nom du réseau) et le mot de passe (clé de réseau). Accédez à l'écran des paramètres réseau sans fil de votre appareil mobile et saisissez le SSID et le mot de passe.
- 4. Une fois votre appareil sans fil connecté, l'appareil affiche [Branché].

#### **MFC-J4440DW/MFC-J4540DW**

- 1. Appuyez sur  $\| \cdot \|$  [Paramètres] > [Réseau] > [Wi-Fi Direct] > [Manuel].
- 2. L'appareil affiche le SSID (nom du réseau) et le mot de passe (clé de réseau). Accédez à l'écran des paramètres réseau sans fil de votre appareil mobile, sélectionnez le SSID, puis saisissez le mot de passe.

Une fois votre appareil mobile connecté, l'appareil affiche [Branché].

#### **Information associée**

• [Utilisation de Wi-Fi Direct](#page-312-0)®

- [Vue d'ensemble de Wi-Fi Direct](#page-313-0)
- [Configurer votre réseau Wi-Fi Direct à l'aide de la méthode bouton-poussoir](#page-314-0)

<span id="page-317-0"></span> [Accueil](#page-1-0) > [Réseau](#page-289-0) > [Paramètres du réseau sans fil](#page-293-0) > Activer/Désactiver le LAN sans fil

### **Activer/Désactiver le LAN sans fil**

[>> MFC-J4340DW](#page-314-0)

[>> MFC-J4440DW/MFC-J4540DW](#page-316-0)

#### **MFC-J4340DW**

- 1. Appuyez sur **Settings (Paramètres)**.
- 2. Appuyez sur ▲ ou sur ▼ pour réaliser vos sélections :
	- a. Sélectionnez [Réseau]. Appuyez sur **OK**.
	- b. Sélectionnez [WLAN (Wi-Fi)]. Appuyez sur **OK**.
	- c. Sélectionnez [WLAN activé]. Appuyez sur **OK**.
	- d. Effectuez l'une des actions suivantes :
	- Pour activer le Wi-Fi, sélectionnez [Oui]. Appuyez sur **OK**.
	- Pour désactiver le Wi-Fi, sélectionnez [Désact. (Non)]. Appuyez sur **OK**.

#### **MFC-J4440DW/MFC-J4540DW**

- 1. Appuyez sur [Paramètres] > [Réseau] > [Interface rés.].
- 2. Effectuez l'une des actions suivantes :
	- Pour activer le Wi-Fi, sélectionnez [WLAN (Wi-Fi)].
	- Pour désactiver le Wi-Fi, sélectionnez [LAN câblé].
- 3. Appuyez sur  $\Box$

#### **Information associée**

• [Paramètres du réseau sans fil](#page-293-0)

<span id="page-318-0"></span> [Accueil](#page-1-0) > [Réseau](#page-289-0) > [Paramètres du réseau sans fil](#page-293-0) > Imprimer le rapport WLAN

### **Imprimer le rapport WLAN**

Le rapport WLAN indique l'état sans fil de votre appareil. Si la connexion sans fil échoue, vérifiez le code d'erreur sur le rapport imprimé.

- >> MFC-J4340DW
- >> MFC-J4440DW/MFC-J4540DW

#### **MFC-J4340DW**

- 1. Appuyez sur **Settings (Paramètres)**.
- 2. Appuyez sur A ou  $\nabla$  pour sélectionner l'option [Impr. rapports (Imprime rapp.)], puis appuyez sur **OK**.
- 3. Appuyez sur  $\triangle$  ou  $\nabla$  pour sélectionner l'option [Rapport WLAN], puis appuyez sur OK.
- 4. Appuyez sur  $\blacktriangleright$ .

L'appareil imprime le rapport du réseau sans fil (Rapport WLAN).

Si le rapport WLAN n'est pas imprimé, vérifiez si une erreur ne s'est pas produite sur votre appareil. Si vous ne remarquez aucune erreur, patientez une minute, puis recommencez l'impression du rapport.

#### **MFC-J4440DW/MFC-J4540DW**

1. Appuyez sur | | | | [Paramètres] > [Ts paramètres] > [Impr. rapports (Imprime rapp.)] > [Rapport WLAN] > [Oui].

L'appareil imprime le rapport sur le réseau sans fil.

Si le rapport WLAN n'est pas imprimé, vérifiez si une erreur ne s'est pas produite sur votre appareil. Si vous ne remarquez aucune erreur, patientez une minute, puis recommencez l'impression du rapport.

#### **Information associée**

- [Paramètres du réseau sans fil](#page-293-0)
	- [Codes d'erreur du rapport sur le réseau local sans fil](#page-319-0)

- [Si vous rencontrez des difficultés avec le réseau de votre appareil](#page-511-0)
- [Configurer l'authentification IEEE 802.1x pour un réseau câblé ou sans fil à l'aide de l'application Gestion](#page-383-0) [à partir du Web \(navigateur Web\)](#page-383-0)

<span id="page-319-0"></span> [Accueil](#page-1-0) > [Réseau](#page-289-0) > [Paramètres du réseau sans fil](#page-293-0) > [Imprimer le rapport WLAN](#page-318-0) > Codes d'erreur du rapport sur le réseau local sans fil

### **Codes d'erreur du rapport sur le réseau local sans fil**

Si le rapport sur le réseau local sans fil indique un échec de la connexion, vérifiez le code d'erreur sur le rapport imprimé et reportez-vous aux instructions correspondantes dans le tableau suivant :

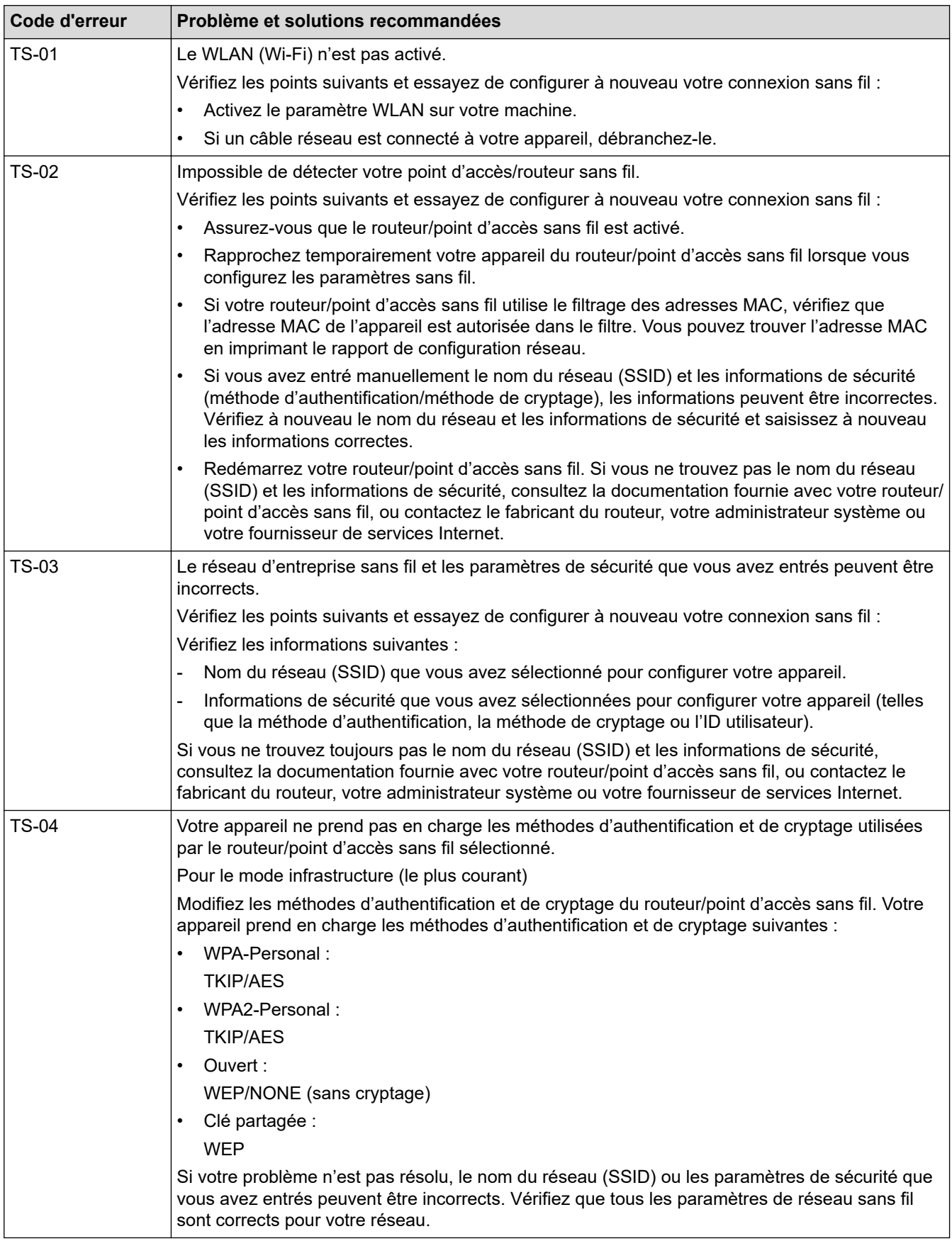

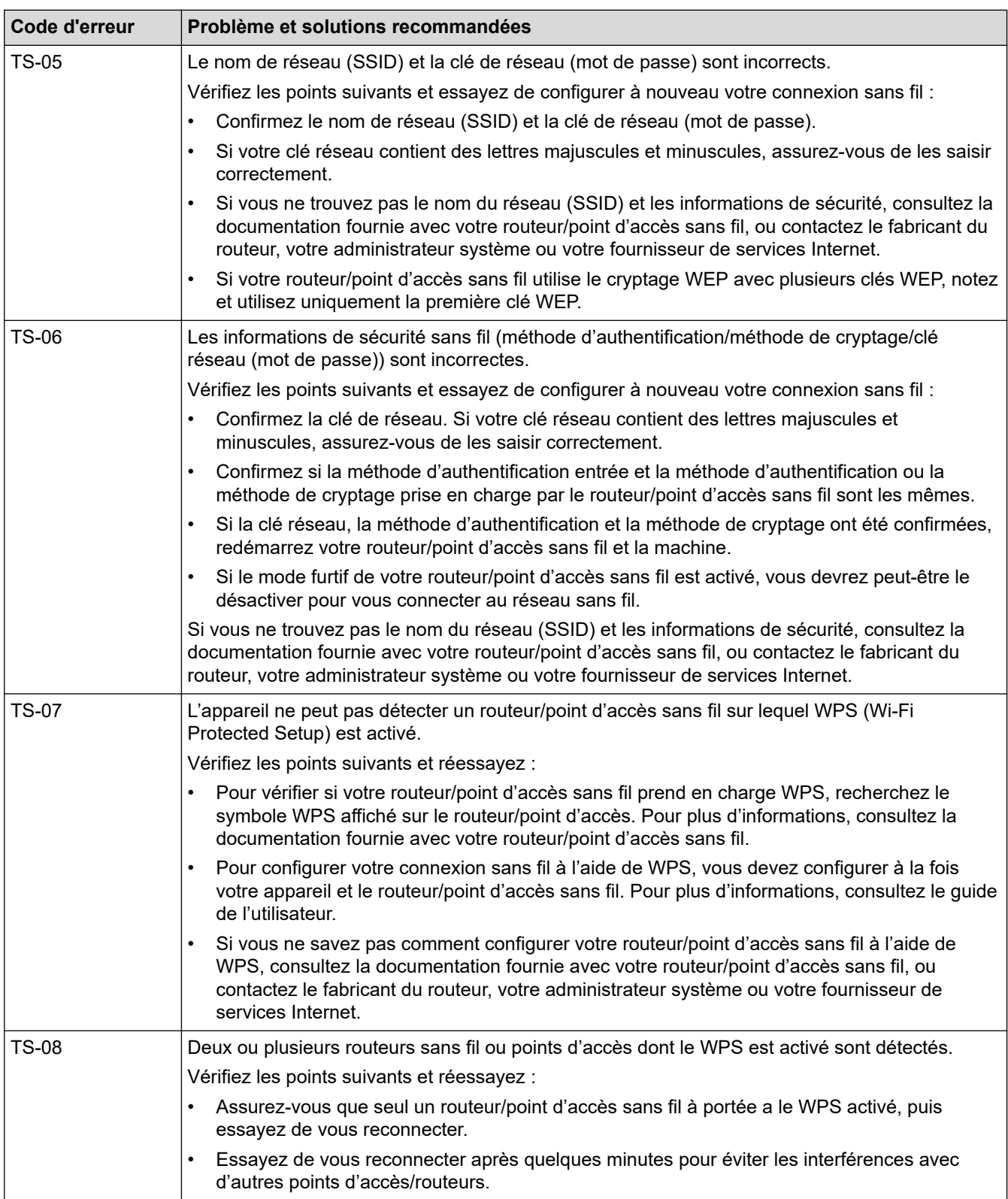

Comment vérifier les informations de sécurité sans fil (SSID/Méthode d'authentification/Méthode de cryptage/Clé de réseau) de votre point d'accès/routeur WLAN :

- 1. Les paramètres de sécurité par défaut peuvent être indiqués sur l'étiquette apposée sur le routeur/point d'accès WLAN. Le nom du fabricant ou le numéro de modèle du point d'accès/routeur WLAN peut sinon être utilisé comme paramètres de sécurité par défaut.
- 2. Reportez-vous à la documentation fournie avec votre routeur/point d'accès WLAN pour savoir comment trouver les paramètres de sécurité.
- Si le routeur/point d'accès WLAN est défini pour ne pas diffuser le SSID, celui-ci ne sera pas détecté de façon automatique. Vous devrez saisir manuellement le nom du SSID.
- La clé de réseau peut également être décrite comme le mot de passe, la clé de sécurité ou la clé de cryptage.

Si vous ignorez le SSID et les paramètres de sécurité sans fil de votre routeur/point d'accès WLAN ou si ne savez pas modifier la configuration, consultez la documentation accompagnant votre routeur/point d'accès WLAN, consultez le fabricant de ce matériel, votre fournisseur d'accès à Internet ou l'administrateur réseau.

#### **Information associée**

• [Imprimer le rapport WLAN](#page-318-0)

#### **Rubriques connexes:**

• [Si vous rencontrez des difficultés avec le réseau de votre appareil](#page-511-0)

<span id="page-322-0"></span> [Accueil](#page-1-0) > [Réseau](#page-289-0) > Fonctions réseau

### **Fonctions réseau**

- [Imprimer le rapport de configuration réseau](#page-323-0)
- [Configurer et utiliser la recherche LDAP](#page-324-0)
- [Synchroniser l'heure avec le serveur SNTP à l'aide de Gestion à partir du Web](#page-328-0)
- [Réinitialiser les réglages par défaut des paramètres réseau](#page-332-0)

<span id="page-323-0"></span> [Accueil](#page-1-0) > [Réseau](#page-289-0) > [Fonctions réseau](#page-322-0) > Imprimer le rapport de configuration réseau

### **Imprimer le rapport de configuration réseau**

Le rapport de configuration réseau indique la configuration réseau, notamment les paramètres du serveur d'impression réseau.

• Nom du nœud : le nom du nœud apparaît dans le rapport de configuration réseau actuel. Le nom du nœud par défaut est « BRNxxxxxxxxxxxx » pour un réseau câblé ou « BRWxxxxxxxxxxxx » pour un réseau sans fil (où « xxxxxxxxxxxx » représente l'adresse MAC/Ethernet de votre appareil).

- Si « 0.0.0.0 » est indiqué pour l'adresse IP sur le rapport de configuration réseau, patientez une minute puis essayez à nouveau de l'imprimer.
- Le rapport présente les paramètres de votre appareil, tels que l'adresse IP, le masque de sous-réseau, le nom du nœud et l'adresse MAC. Exemple :
	- Adresse IP : 192.168.0.5
	- Masque de sous-réseau : 255.255.255.0
	- Nom du nœud : BRN000ca0000499
	- Adresse MAC : 00-0c-a0-00-04-99

#### >> MFC-J4340DW >> MFC-J4440DW/MFC-J4540DW

#### **MFC-J4340DW**

- 1. Appuyez sur **Settings (Paramètres)**.
- 2. Appuyez sur ▲ ou sur ▼ pour réaliser vos sélections :
	- a. Sélectionnez [Impr. rapports (Imprime rapp.)]. Appuyez sur **OK**.
	- b. Sélectionnez [Config Réseau (Config. réseau)]. Appuyez sur **OK**.
- 3. Appuyez sur  $\blacktriangleright$ .

L'appareil imprime le rapport de configuration réseau actuel.

#### **MFC-J4440DW/MFC-J4540DW**

1. Appuyez sur | | | | [Paramètres] > [Ts paramètres] > [Impr. rapports (Imprime rapp.)] > [Configuration réseau] > [Oui].

L'appareil imprime le rapport de configuration réseau actuel.

#### **Information associée**

• [Fonctions réseau](#page-322-0)

- [Si vous rencontrez des difficultés avec le réseau de votre appareil](#page-511-0)
- [Configurer l'authentification IEEE 802.1x pour un réseau câblé ou sans fil à l'aide de l'application Gestion](#page-383-0) [à partir du Web \(navigateur Web\)](#page-383-0)
- [Messages d'erreur et de maintenance](#page-451-0)
<span id="page-324-0"></span> [Accueil](#page-1-0) > [Réseau](#page-289-0) > [Fonctions réseau](#page-322-0) > Configurer et utiliser la recherche LDAP

# **Configurer et utiliser la recherche LDAP**

**Modèle associé**: MFC-J4440DW/MFC-J4540DW

La fonction LDAP vous permet de rechercher des informations comme des numéros de fax et des adresses email sur votre serveur. Si vous utilisez les fonctions Fax, vous pouvez utiliser la recherche LDAP pour trouver des numéros de fax ou des adresses e-mail.

- La fonction LDAP ne prend pas en charge les jeux de caractères Chinois simplifié, Chinois traditionnel ou Coréen.
- La fonction LDAP prend en charge LDAPv3.
- La fonction LDAP ne prend pas en charge les protocoles SSL/TLS.
- Vous devez utiliser l'authentification simple pour communiquer avec votre serveur LDAP.

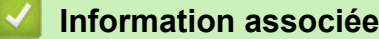

- [Fonctions réseau](#page-322-0)
	- [Modifier la configuration LDAP à l'aide de Gestion à partir du Web](#page-325-0)
	- [Effectuer une recherche LDAP à l'aide du panneau de commande de votre appareil](#page-327-0)

#### **Rubriques connexes:**

• [Configurer le protocole SNTP l'aide de Gestion à partir du Web](#page-330-0)

<span id="page-325-0"></span> [Accueil](#page-1-0) > [Réseau](#page-289-0) > [Fonctions réseau](#page-322-0) > [Configurer et utiliser la recherche LDAP](#page-324-0) > Modifier la configuration LDAP à l'aide de Gestion à partir du Web

# **Modifier la configuration LDAP à l'aide de Gestion à partir du Web**

**Modèle associé**: MFC-J4440DW/MFC-J4540DW

Utiliser la Gestion à partir du Web pour configurer vos paramètres LDAP dans un navigateur Web.

- 1. Lancez votre navigateur Web.
- 2. Saisissez « https://adresse IP de l'appareil » dans la barre d'adresse de votre navigateur (« adresse IP de l'appareil » correspondant à l'adresse IP de l'appareil).

Par exemple :

Ø

https://192.168.1.2

3. Si nécessaire, saisissez le mot de passe dans le champ **Connexion**, puis cliquez sur **Connexion**.

Le mot de passe par défaut pour gérer les paramètres de cet appareil se trouve au dos de l'appareil et est indiqué par « **Pwd** ».

4. Rendez-vous dans le menu de navigation, puis cliquez sur **Réseau** > **Réseau** > **Protocole**.

Accédez à partir de  $\equiv$ , si le menu de navigation n'est pas affiché sur le côté gauche de l'écran.

- 5. Cochez la case **LDAP**, puis cliquez sur **Envoyer**.
- 6. Redémarrez votre appareil Brother pour activer la configuration.
- 7. Sur votre ordinateur, dans Gestion à partir du Web, rendez-vous dans le menu de navigation, puis cliquez sur **Carnet d'adresses** > **LDAP**.
	- **Recherche LDAP**
	- **Adresse du serveur LDAP**
	- **Port** (Le numéro de port par défaut est 389.)
	- **Racine de recherche**
	- **Authentification**
	- **Nom d'utilisateur**

Cette sélection sera disponible selon la méthode d'authentification utilisée.

• **Mot de passe**

Cette sélection sera disponible selon la méthode d'authentification utilisée.

- Si le serveur LDAP prend en charge l'authentification Kerberos, il est conseillé de sélectionner Kerberos pour les paramètres d'authentification. Il assure en effet une authentification solide entre le serveur LDAP et votre appareil.
	- Vous devez configurer le protocole SNTP (serveur de synchronisation horaire du réseau) ou définir la date, l'heure et le fuseau horaire correctement sur le panneau de commande pour l'authentification Kerberos.
- **Adresse du serveur Kerberos**
- Cette sélection sera disponible selon la méthode d'authentification utilisée.
- **Délai d'attente pour LDAP**
- **Attribut nom (Clé de recherche)**
- **Attribut E-mail**
- **Attribut numéro de fax**
- 8. Lorsque vous avez terminé, cliquez sur **Envoyer**. Assurez-vous que le champ **État** affiche **OK**.

### **Information associée**

• [Configurer et utiliser la recherche LDAP](#page-324-0)

### **Rubriques connexes:**

- [Accéder à Gestion à partir du Web](#page-626-0)
- [Synchroniser l'heure avec le serveur SNTP à l'aide de Gestion à partir du Web](#page-328-0)

<span id="page-327-0"></span> [Accueil](#page-1-0) > [Réseau](#page-289-0) > [Fonctions réseau](#page-322-0) > [Configurer et utiliser la recherche LDAP](#page-324-0) > Effectuer une recherche LDAP à l'aide du panneau de commande de votre appareil

# **Effectuer une recherche LDAP à l'aide du panneau de commande de votre appareil**

**Modèle associé**: MFC-J4440DW/MFC-J4540DW

Après avoir configuré les paramètres LDAP, vous pouvez utiliser la fonction de recherche LDAP pour déterminer les numéros de fax à utiliser :

Envoi d'un fax

k

Ø

- La fonction LDAP prend en charge LDAPv3.
- La fonction LDAP ne prend pas en charge les protocoles SSL/TLS.
- Il se peut que vous deviez utiliser l'authentification Kerberos ou l'authentification simple pour vous connecter à votre serveur LDAP, selon la politique de sécurité définie par votre administrateur réseau.
- Vous devez configurer le protocole SNTP (serveur de synchronisation horaire du réseau) ou définir la date, l'heure et le fuseau horaire correctement sur le panneau de commande pour l'authentification Kerberos.

1. Appuyez sur  $\overline{Q}$  pour lancer la recherche.

- 2. Entrez les caractères initiaux de la recherche à l'aide de l'écran LCD.
	- Vous pouvez entrer jusqu'à 15 caractères.
	- Plus d'informations sur la façon de saisir du texte, >> *Information associée*
- 3. Appuyez sur [OK].

Le résultat de la recherche LDAP s'affiche sur l'écran LCD. L'icône s'affiche devant le résultat de la recherche dans le carnet d'adresses local.

Si rien n'est trouvé sur le serveur ou dans le carnet d'adresses local, l'écran LCD affiche [Résultats introuvables.] pendant 60 secondes environ.

- 4. Appuyez sur ▲ ou sur ▼ pour afficher le nom désiré.
- 5. Appuyez sur le nom.

Pour afficher les détails du nom, appuyez sur [Détail].

6. Si le résultat comprend plusieurs numéros de fax, l'appareil vous invite à n'en sélectionner qu'un seul. Appuyez sur [Appliquer], puis sur [Démarrage du fax].

### **Information associée**

• [Configurer et utiliser la recherche LDAP](#page-324-0)

- **Rubriques connexes:**
- [Saisir du texte sur votre appareil Brother](#page-28-0)
- [Synchroniser l'heure avec le serveur SNTP à l'aide de Gestion à partir du Web](#page-328-0)

<span id="page-328-0"></span> [Accueil](#page-1-0) > [Réseau](#page-289-0) > [Fonctions réseau](#page-322-0) > Synchroniser l'heure avec le serveur SNTP à l'aide de Gestion à partir du Web

# **Synchroniser l'heure avec le serveur SNTP à l'aide de Gestion à partir du Web**

Le protocole SNTP (Simple Network Time Protocol) est utilisé pour synchroniser l'heure utilisée par l'appareil pour l'authentification avec le serveur de temps SNTP. (Cette heure ne correspond pas à l'heure affichée sur l'écran LCD de l'appareil.) Vous pouvez synchroniser automatiquement ou manuellement l'heure utilisée par l'appareil avec le temps universel coordonné (UTC) fourni par le serveur de temps SNTP.

- [Configurer la date et l'heure à l'aide de Gestion à partir du Web](#page-329-0)
- [Configurer le protocole SNTP l'aide de Gestion à partir du Web](#page-330-0)
- [Modifier la configuration LDAP à l'aide de Gestion à partir du Web](#page-325-0)
- [Effectuer une recherche LDAP à l'aide du panneau de commande de votre appareil](#page-327-0)

<span id="page-329-0"></span> [Accueil](#page-1-0) > [Réseau](#page-289-0) > [Fonctions réseau](#page-322-0) > [Synchroniser l'heure avec le serveur SNTP à l'aide de Gestion à](#page-328-0) [partir du Web](#page-328-0) > Configurer la date et l'heure à l'aide de Gestion à partir du Web

# **Configurer la date et l'heure à l'aide de Gestion à partir du Web**

Configurez la date et l'heure afin de synchroniser l'heure utilisée par l'appareil avec le serveur de temps SNTP.

Cette fonction n'est pas disponible dans certains pays.

- 1. Lancez votre navigateur Web.
- 2. Saisissez « https://adresse IP de l'appareil » dans la barre d'adresse de votre navigateur (« adresse IP de l'appareil » correspondant à l'adresse IP de l'appareil).

Par exemple :

Ø

Ø

https://192.168.1.2

3. Si nécessaire, saisissez le mot de passe dans le champ **Connexion**, puis cliquez sur **Connexion**.

Le mot de passe par défaut pour gérer les paramètres de cet appareil se trouve au dos de l'appareil et est indiqué par « **Pwd** ».

4. Rendez-vous dans le menu de navigation, puis cliquez sur **Administrateur** > **Date et Heure**.

Accédez à partir de  $\equiv$ , si le menu de navigation n'est pas affiché sur le côté gauche de l'écran.

5. Vérifiez les réglages **Fuseau horaire**.

Sélectionnez le décalage horaire entre le lieu où vous vous trouvez et le temps universel dans la liste déroulante **Fuseau horaire**. Par exemple, le fuseau horaire pour l'heure normale de l'Est aux États-Unis et au Canada est UTC-05:00.

- 6. Cochez la case **Synchroniser avec serveur SNTP**.
- 7. Cliquez sur **Envoyer**.

Vous pouvez également configurer manuellement la date et l'heure.

### **Information associée**

• [Synchroniser l'heure avec le serveur SNTP à l'aide de Gestion à partir du Web](#page-328-0)

#### **Rubriques connexes:**

<span id="page-330-0"></span> [Accueil](#page-1-0) > [Réseau](#page-289-0) > [Fonctions réseau](#page-322-0) > [Synchroniser l'heure avec le serveur SNTP à l'aide de Gestion à](#page-328-0) [partir du Web](#page-328-0) > Configurer le protocole SNTP l'aide de Gestion à partir du Web

# **Configurer le protocole SNTP l'aide de Gestion à partir du Web**

Configurez le protocole SNTP pour synchroniser l'heure utilisée par l'appareil pour l'authentification avec l'heure du serveur de temps SNTP.

- 1. Lancez votre navigateur Web.
- 2. Saisissez « https://adresse IP de l'appareil » dans la barre d'adresse de votre navigateur (« adresse IP de l'appareil » correspondant à l'adresse IP de l'appareil).

Par exemple :

https://192.168.1.2

3. Si nécessaire, saisissez le mot de passe dans le champ **Connexion**, puis cliquez sur **Connexion**.

Le mot de passe par défaut pour gérer les paramètres de cet appareil se trouve au dos de l'appareil et est indiqué par « **Pwd** ».

4. Rendez-vous dans le menu de navigation, puis cliquez sur **Réseau** > **Réseau** > **Protocole**.

Accédez à partir de  $\equiv$ , si le menu de navigation n'est pas affiché sur le côté gauche de l'écran.

- 5. Cochez la case **SNTP** pour activer les réglages.
- 6. Cliquez sur **Envoyer**.

B

- 7. Redémarrez votre appareil Brother pour activer la configuration.
- 8. Près de la case à cocher SNTP, cliquez sur **Paramètres avancés**.
- 9. Configurez les paramètres.

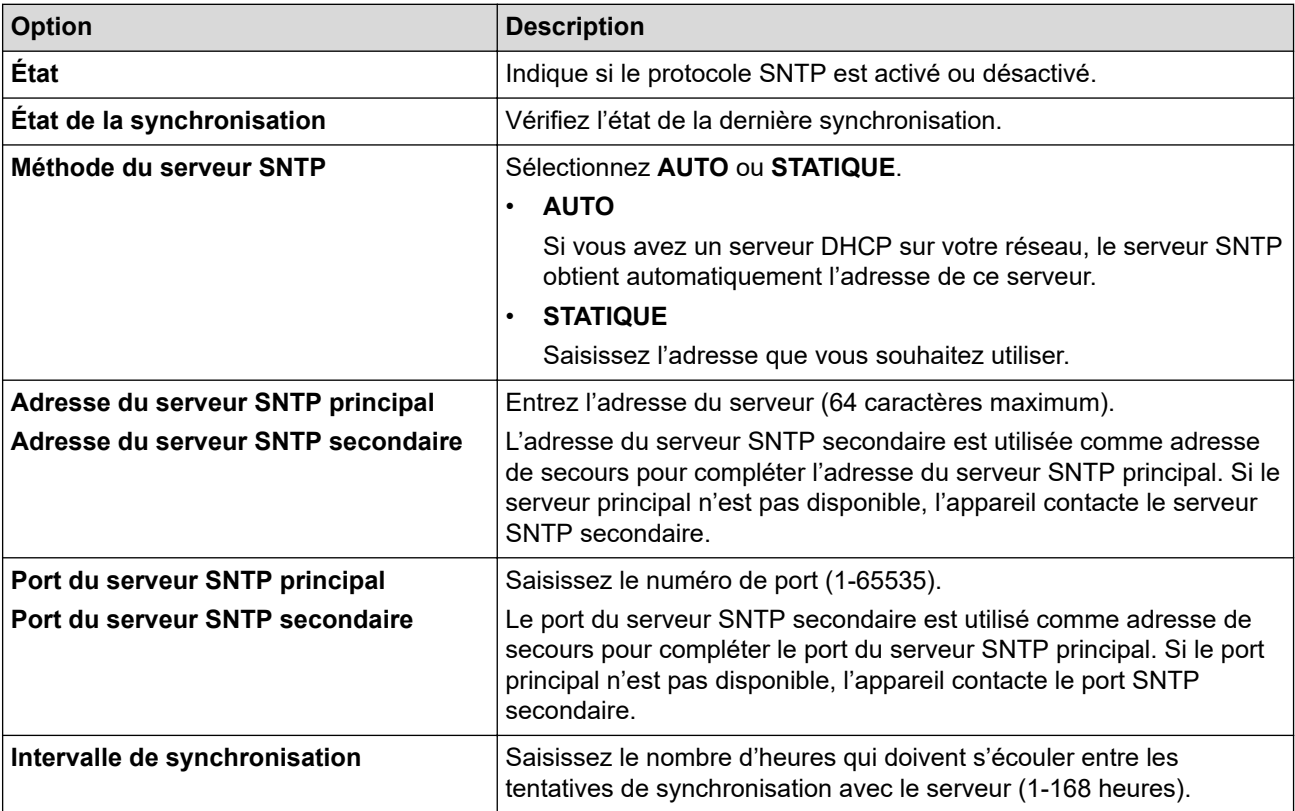

10. Cliquez sur **Envoyer**.

#### **Information associée**

• [Synchroniser l'heure avec le serveur SNTP à l'aide de Gestion à partir du Web](#page-328-0)

### **Rubriques connexes:**

 [Accueil](#page-1-0) > [Réseau](#page-289-0) > [Fonctions réseau](#page-322-0) > Réinitialiser les réglages par défaut des paramètres réseau

# **Réinitialiser les réglages par défaut des paramètres réseau**

Vous pouvez utiliser le panneau de commande de l'appareil pour rétablir les réglages par défaut du serveur d'impression. Cette opération réinitialise toutes les informations, telles que le mot de passe et l'adresse IP.

- Cette fonction permet de rétablir les réglages d'usine pour tous les paramètres de réseau câblé (modèles pris en charge uniquement) et sans fil.
	- Vous pouvez également réinitialiser les réglages d'usine du serveur d'impression à l'aide de Gestion à partir du Web.

#### >> MFC-J4340DW

#### >> MFC-J4440DW/MFC-J4540DW

### **MFC-J4340DW**

- 1. Appuyez sur **Settings (Paramètres)**.
- 2. Appuyez sur ▲ ou sur ▼ pour réaliser vos sélections :
	- a. Sélectionnez [Réseau]. Appuyez sur **OK**.
	- b. Sélectionnez [Réinit. réseau]. Appuyez sur **OK**.
- 3. Appuyez sur  $\blacktriangleright$  pendant deux secondes pour confirmer. L'appareil redémarre.

### **MFC-J4440DW/MFC-J4540DW**

- 1. Appuyez sur [Paramètres] > [Ts paramètres] > [Réseau] > [Réinit. réseau].
- 2. Le message de confirmation de réinitialisation s'affiche. Appuyez sur [OK] pendant deux secondes. L'appareil redémarre.

### **Information associée**

- [Fonctions réseau](#page-322-0)
- **Rubriques connexes:**
- [Transférer vos fax ou votre rapport du journal des fax](#page-466-0)

 [Accueil](#page-1-0) > [Réseau](#page-289-0) > Outils de gestion Brother

## **Outils de gestion Brother**

Utilisez l'un des outils de gestion Brother pour configurer les paramètres réseau de votre appareil Brother. Allez à la page **Téléchargement** de votre modèle sur [support.brother.com](https://support.brother.com/g/b/midlink.aspx) pour télécharger les outils.

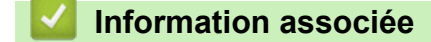

• [Réseau](#page-289-0)

<span id="page-334-0"></span> [Accueil](#page-1-0) > Sécurité

# **Sécurité**

- [Avant d'utiliser les fonctions de sécurité réseau](#page-335-0)
- [Configurer des certificats pour la sécurité de l'appareil](#page-336-0)
- [Utiliser SSL/TLS](#page-351-0)
- [Utiliser SNMPv3](#page-362-0)
- [Utilisez IPsec](#page-365-0)
- [Utiliser l'authentification IEEE 802.1x pour un réseau câblé ou sans fil](#page-381-0)
- [Utiliser l'authentification Active Directory](#page-386-0)
- [Utiliser l'authentification LDAP](#page-391-0)
- [Utiliser Verrouillage fonction sécurisée 3.0](#page-395-0)
- [Envoyer un e-mail en toute sécurité](#page-402-0)
- [Verrouiller les paramètres de l'appareil depuis le panneau de commande](#page-406-0)

<span id="page-335-0"></span> [Accueil](#page-1-0) > [Sécurité](#page-334-0) > Avant d'utiliser les fonctions de sécurité réseau

# **Avant d'utiliser les fonctions de sécurité réseau**

Votre appareil emploie certains des plus récents protocoles de sécurité réseau et de cryptage disponibles à ce jour. Ces fonctions réseau peuvent être intégrées à votre plan général de sécurité réseau pour vous aider à protéger vos données et empêcher un accès non autorisé à votre appareil.

Nous vous conseillons de désactiver les protocoles FTP et TFTP. L'accès à l'appareil via ces protocoles n'est pas sécurisé. Notez toutefois que la fonction Numérisation vers FTP sera désactivée si vous désactivez FTP.

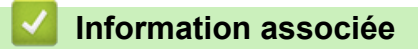

• [Sécurité](#page-334-0)

Ø

<span id="page-336-0"></span> [Accueil](#page-1-0) > [Sécurité](#page-334-0) > Configurer des certificats pour la sécurité de l'appareil

# **Configurer des certificats pour la sécurité de l'appareil**

Vous devez configurer un certificat pour gérer en toute sécurité votre appareil en réseau à l'aide de SSL/TLS. Vous devez utiliser l'application Gestion à partir du Web pour configurer un certificat.

- [Fonctionnalités des certificats de sécurité pris en charge](#page-337-0)
- [Guide étape par étape pour créer et installer un certificat](#page-338-0)
- [Créer un certificat auto-signé](#page-339-0)
- [Créer CSR et installer un certificat d'une autorité de certification \(CA\)](#page-340-0)
- [Importer et exporter le certificat et la clé privée](#page-344-0)
- [Importer et exporter un certificat d'autorité de certification](#page-347-0)
- [Gérer plusieurs certificats](#page-350-0)

<span id="page-337-0"></span> [Accueil](#page-1-0) > [Sécurité](#page-334-0) > [Configurer des certificats pour la sécurité de l'appareil](#page-336-0) > Fonctionnalités des certificats de sécurité pris en charge

## **Fonctionnalités des certificats de sécurité pris en charge**

Votre appareil prend en charge l'utilisation de plusieurs certificats de sécurité, ce qui permet d'assurer la sécurité d'authentification et de communication avec l'appareil. Les fonctionnalités de certificat de sécurité qui peuvent être utilisées avec l'appareil sont les suivantes :

- Communication SSL/TLS
- Authentification IEEE 802.1x
- IPsec

L'appareil Brother prend en charge les certificats suivants :

• Certificat préinstallé

Votre appareil possède un certificat préinstallé autosigné. Ce certificat vous permet d'utiliser la communication SSL/TLS sans créer ou installer un certificat différent.

Le certificat auto-signé pré-installé protège votre communication jusqu'à un certain niveau. Il est conseillé d'utiliser un certificat émis par une organisation fiable afin de garantir une meilleure sécurité.

• Certificat autosigné

Ce serveur d'impression émet son propre certificat. Ce certificat vous permet d'utiliser facilement la communication SSL/TLS sans créer ou installer un autre certificat émis par une autorité de certification.

• Certificat d'une autorité de certification (CA)

Il existe deux méthodes d'installation d'un certificat émis par une autorité de certification. Si vous avez déjà un certificat d'une autorité de certification ou si vous souhaitez utiliser le certificat d'une autorité de certification externe fiable :

- Lors de l'utilisation d'une demande de signature de certificat (CSR) depuis ce serveur d'impression.
- Lors de l'importation d'un certificat et d'une clé privée.
- Certificat d'autorité de certification (CA)

Pour utiliser un certificat CA identifiant l'autorité de certification et possédant sa propre clé privée, vous devez importer ce certificat CA à partir de l'autorité de certification avant de configurer les fonctions de sécurité du réseau.

• Si vous comptez utiliser la communication SSL/TLS, nous vous recommandons de contacter d'abord votre administrateur système.

• Si vous restaurez les paramètres par défaut d'origine du serveur d'impression, le certificat et la clé privée installés sont supprimés. Si vous souhaitez conserver le même certificat et la clé privée après la réinitialisation du serveur d'impression, exportez-les avant de procéder à la réinitialisation et réinstallezles par la suite.

### **Information associée**

• [Configurer des certificats pour la sécurité de l'appareil](#page-336-0)

#### **Rubriques connexes:**

• [Configurer l'authentification IEEE 802.1x pour un réseau câblé ou sans fil à l'aide de l'application Gestion](#page-383-0) [à partir du Web \(navigateur Web\)](#page-383-0)

<span id="page-338-0"></span> [Accueil](#page-1-0) > [Sécurité](#page-334-0) > [Configurer des certificats pour la sécurité de l'appareil](#page-336-0) > Guide étape par étape pour créer et installer un certificat

# **Guide étape par étape pour créer et installer un certificat**

Il existe deux façons de sélectionner un certificat de sécurité : utiliser un certificat auto-signé ou utiliser le certificat d'une autorité de certification (CA). **Option 1**

### **Certificat auto-signé**

- 1. Créez un certificat auto-signé à l'aide de l'application Gestion à partir du Web.
- 2. Installez le certificat auto-signé sur votre ordinateur.

### **Option 2**

### **Certificat émis par une autorité de certification**

- 1. Créez une demande de signature de certificat (CSR, Certificate Signing Request) à partir de Gestion à partir du Web.
- 2. Installez le certificat émis par l'autorité de certification sur votre appareil Brother à l'aide de l'application Gestion à partir du Web.
- 3. Installez le certificat sur votre ordinateur.

### **Information associée**

• [Configurer des certificats pour la sécurité de l'appareil](#page-336-0)

<span id="page-339-0"></span> [Accueil](#page-1-0) > [Sécurité](#page-334-0) > [Configurer des certificats pour la sécurité de l'appareil](#page-336-0) > Créer un certificat auto-signé

# **Créer un certificat auto-signé**

- 1. Lancez votre navigateur Web.
- 2. Saisissez « https://adresse IP de l'appareil » dans la barre d'adresse de votre navigateur (« adresse IP de l'appareil » correspondant à l'adresse IP de l'appareil).

Par exemple :

https://192.168.1.2

Si vous utilisez un DNS (Domain Name System) ou si vous avez activé un nom NetBIOS, vous pouvez entrer un autre nom, tel que « ImprimantePartagée », à la place de l'adresse IP.

Par exemple :

https://SharedPrinter

Si vous activez un nom NetBIOS, vous pouvez également utiliser le nom du nœud.

Par exemple :

Ø

https://brnxxxxxxxxxxxx

Le nom NetBIOS s'affiche sur le rapport de configuration du réseau.

3. Si nécessaire, saisissez le mot de passe dans le champ **Connexion**, puis cliquez sur **Connexion**.

Le mot de passe par défaut pour gérer les paramètres de cet appareil se trouve au dos de l'appareil et est indiqué par « **Pwd** ».

4. Rendez-vous dans le menu de navigation, puis cliquez sur **Réseau** > **Sécurité** > **Certificat**.

Accédez à partir de  $\equiv$ , si le menu de navigation n'est pas affiché sur le côté gauche de l'écran.

- 5. Cliquez sur **Créer un certificat auto signé**.
- 6. Saisissez un **Nom commun** et une **Date de validité**.
	- La longueur du **Nom commun** est inférieure à 64 octets. Saisissez un identifiant, comme une adresse IP, un nom de nœud ou un nom de domaine, à utiliser pour accéder à cet appareil via une communication SSL/TLS. Le nom de nœud est affiché par défaut.
	- Un avertissement s'affiche si vous utilisez le protocole IPPS ou HTTPS et si vous saisissez un nom dans l'URL différent du **Nom commun** utilisé pour le certificat.
- 7. Sélectionnez votre réglage dans la liste déroulante **Algorithme de clé publique**. Le réglage par défaut est **RSA (2048 bits)**.
- 8. Sélectionnez votre réglage dans la liste déroulante **Algorithme de chiffrement**. Le réglage par défaut est **SHA256**.
- 9. Cliquez sur **Envoyer**.

#### **Information associée**

• [Configurer des certificats pour la sécurité de l'appareil](#page-336-0)

**Rubriques connexes:**

<span id="page-340-0"></span> [Accueil](#page-1-0) > [Sécurité](#page-334-0) > [Configurer des certificats pour la sécurité de l'appareil](#page-336-0) > Créer CSR et installer un certificat d'une autorité de certification (CA)

# **Créer CSR et installer un certificat d'une autorité de certification (CA)**

Si vous avez déjà un certificat d'une autorité de certification externe fiable, vous pouvez enregistrer le certificat et la clé privée dans l'appareil et les gérer en les important et en les exportant. Si vous n'avez aucun certificat d'une autorité de certification externe fiable, créez un une demande de signature de certificat (CSR, Certificate Signing Request), envoyez-la à une autorité de certification et installez le certificat que vous recevrez sur votre appareil.

- [Créer une demande de signature de certificat \(CSR, Certificate Signing Request\)](#page-341-0)
- [Installer un certificat sur votre appareil](#page-343-0)

<span id="page-341-0"></span> [Accueil](#page-1-0) > [Sécurité](#page-334-0) > [Configurer des certificats pour la sécurité de l'appareil](#page-336-0) > [Créer CSR et installer un](#page-340-0) [certificat d'une autorité de certification \(CA\)](#page-340-0) > Créer une demande de signature de certificat (CSR, Certificate Signing Request)

# **Créer une demande de signature de certificat (CSR, Certificate Signing Request)**

Une demande de signature de certificat (CSR, Certificate Signing Request) est une demande adressée à une autorité de certification pour authentifier les justificatifs d'identité contenus dans le certificat.

Il est conseillé d'installer un certificat racine de l'autorité de certification sur votre ordinateur avant de créer la demande CSR.

- 1. Lancez votre navigateur Web.
- 2. Saisissez « https://adresse IP de l'appareil » dans la barre d'adresse de votre navigateur (« adresse IP de l'appareil » correspondant à l'adresse IP de l'appareil).

Par exemple :

https://192.168.1.2

Si vous utilisez un DNS (Domain Name System) ou si vous avez activé un nom NetBIOS, vous pouvez entrer un autre nom, tel que « ImprimantePartagée », à la place de l'adresse IP.

Par exemple :

https://SharedPrinter

Si vous activez un nom NetBIOS, vous pouvez également utiliser le nom du nœud.

Par exemple :

B

https://brnxxxxxxxxxxxx

Le nom NetBIOS s'affiche sur le rapport de configuration du réseau.

3. Si nécessaire, saisissez le mot de passe dans le champ **Connexion**, puis cliquez sur **Connexion**.

Le mot de passe par défaut pour gérer les paramètres de cet appareil se trouve au dos de l'appareil et est indiqué par « **Pwd** ».

4. Rendez-vous dans le menu de navigation, puis cliquez sur **Réseau** > **Sécurité** > **Certificat**.

Accédez à partir de  $\equiv$ , si le menu de navigation n'est pas affiché sur le côté gauche de l'écran.

- 5. Cliquez sur **Créer un CSR**.
- 6. Saisissez un **Nom commun** (obligatoire) et ajoutez d'autres informations sur votre **Organisation** (facultatif).
	- Les coordonnées de votre société sont nécessaires pour que l'autorité de certification puisse confirmer votre identité et la valider auprès du monde extérieur.
	- La longueur du **Nom commun** doit être inférieure à 64 octets. Saisissez un identifiant, comme une adresse IP, un nom de nœud ou un nom de domaine, à utiliser pour accéder à cette imprimante via une communication SSL/TLS. Le nom de nœud est affiché par défaut. Le **Nom commun** est obligatoire.
	- Un avertissement s'affiche si vous saisissez un nom dans l'URL différent du nom commun utilisé pour le certificat.
	- La longueur de l'**Organisation**, de l'**Unité d'organisation**, de la **Ville/localité** et du **Département** est inférieure à 64 octets.
	- Le **Pays** doit correspondre à un code de pays ISO 3166 de deux caractères.
	- Si vous configurez une extension de certificat X.509v3, cochez la case **Configurer la partition étendue** et sélectionnez **Automatique (Enregistrer IPv4)** ou **Manuel**.
- 7. Sélectionnez votre réglage dans la liste déroulante **Algorithme de clé publique**. Le réglage par défaut est **RSA (2048 bits)**.
- 8. Sélectionnez votre réglage dans la liste déroulante **Algorithme de chiffrement**. Le réglage par défaut est **SHA256**.
- 9. Cliquez sur **Envoyer**.

Le CSR s'affiche sur votre écran. Enregistrez le CSR sous forme de fichier et copiez-le ou collez-le dans un formulaire CSR en ligne fourni par une autorité de certification.

- 10. Cliquez sur **Enregistrer**.
	- Suivez la procédure de votre autorité de certification pour lui envoyer une demande CSR.
	- Si vous utilisez l'autorité de certification d'entreprise de Windows Server 2008/2008 R2/2012/2012 R2/2016/2019, il est conseillé d'utiliser le serveur Web pour le modèle de certificat afin de créer un certificat client sécurisé. Si vous créez un certificat client pour un environnement IEEE 802.1x avec l'authentification EAP-TLS, il est conseillé de sélectionner Utilisateur pour le modèle de certificat.

Pour obtenir des informations plus détaillées, rendez-vous sur le site [support.brother.com](https://support.brother.com/g/b/midlink.aspx) pour accéder à la page **FAQ et Diagnostic** de votre modèle.

Recherchez « SSL ».

### **Information associée**

• [Créer CSR et installer un certificat d'une autorité de certification \(CA\)](#page-340-0)

#### **Rubriques connexes:**

<span id="page-343-0"></span> [Accueil](#page-1-0) > [Sécurité](#page-334-0) > [Configurer des certificats pour la sécurité de l'appareil](#page-336-0) > [Créer CSR et installer un](#page-340-0) [certificat d'une autorité de certification \(CA\)](#page-340-0) > Installer un certificat sur votre appareil

### **Installer un certificat sur votre appareil**

Lorsque vous recevez un certificat d'une autorité de certification, suivez les étapes suivantes pour l'installer dans le serveur d'impression :

Seul un certificat émis avec une demande de signature de certificat (CSR) de cet appareil peut être installé sur l'appareil. Si vous voulez créer une autre demande CSR, assurez-vous que le certificat est installé avant de la créer. Créez une autre demande CSR seulement après avoir installé le certificat sur l'appareil. Dans le cas contraire, la CSR que vous créeriez ne serait pas valide.

1. Lancez votre navigateur Web.

2. Saisissez « https://adresse IP de l'appareil » dans la barre d'adresse de votre navigateur (« adresse IP de l'appareil » correspondant à l'adresse IP de l'appareil).

Par exemple :

https://192.168.1.2

Si vous utilisez un DNS (Domain Name System) ou si vous avez activé un nom NetBIOS, vous pouvez entrer un autre nom, tel que « ImprimantePartagée », à la place de l'adresse IP.

Par exemple :

https://SharedPrinter

Si vous activez un nom NetBIOS, vous pouvez également utiliser le nom du nœud.

Par exemple :

https://brnxxxxxxxxxxxx

Le nom NetBIOS s'affiche sur le rapport de configuration du réseau.

3. Si nécessaire, saisissez le mot de passe dans le champ **Connexion**, puis cliquez sur **Connexion**.

Le mot de passe par défaut pour gérer les paramètres de cet appareil se trouve au dos de l'appareil et est indiqué par « **Pwd** ».

#### 4. Rendez-vous dans le menu de navigation, puis cliquez sur **Réseau** > **Sécurité** > **Certificat**.

Accédez à partir de  $\equiv$ , si le menu de navigation n'est pas affiché sur le côté gauche de l'écran.

- 5. Cliquez sur **Installer le certificat**.
- 6. Accédez au fichier qui contient le certificat émanant d'une autorité de certification, puis cliquez sur **Envoyer**.

Le certificat a correctement été créé et enregistré dans la mémoire de votre appareil.

Pour utiliser la communication SSL/TLS, le certificat racine de l'autorité de certification doit être installé sur votre ordinateur. Contactez votre administrateur réseau.

#### **Information associée**

• [Créer CSR et installer un certificat d'une autorité de certification \(CA\)](#page-340-0)

#### **Rubriques connexes:**

<span id="page-344-0"></span> [Accueil](#page-1-0) > [Sécurité](#page-334-0) > [Configurer des certificats pour la sécurité de l'appareil](#page-336-0) > Importer et exporter le certificat et la clé privée

# **Importer et exporter le certificat et la clé privée**

Enregistrez le certificat et la clé privée sur l'appareil et gérez-les en les important et en les exportant.

- [Importer un certificat et une clé privée](#page-345-0)
- [Exporter le certificat et la clé privée](#page-346-0)

<span id="page-345-0"></span> [Accueil](#page-1-0) > [Sécurité](#page-334-0) > [Configurer des certificats pour la sécurité de l'appareil](#page-336-0) > [Importer et exporter le](#page-344-0) [certificat et la clé privée](#page-344-0) > Importer un certificat et une clé privée

### **Importer un certificat et une clé privée**

- 1. Lancez votre navigateur Web.
- 2. Saisissez « https://adresse IP de l'appareil » dans la barre d'adresse de votre navigateur (« adresse IP de l'appareil » correspondant à l'adresse IP de l'appareil).

Par exemple :

https://192.168.1.2

Si vous utilisez un DNS (Domain Name System) ou si vous avez activé un nom NetBIOS, vous pouvez entrer un autre nom, tel que « ImprimantePartagée », à la place de l'adresse IP.

Par exemple :

https://SharedPrinter

Si vous activez un nom NetBIOS, vous pouvez également utiliser le nom du nœud.

Par exemple :

Ø

Ø

https://brnxxxxxxxxxxxx

Le nom NetBIOS s'affiche sur le rapport de configuration du réseau.

3. Si nécessaire, saisissez le mot de passe dans le champ **Connexion**, puis cliquez sur **Connexion**.

Le mot de passe par défaut pour gérer les paramètres de cet appareil se trouve au dos de l'appareil et est indiqué par « **Pwd** ».

4. Rendez-vous dans le menu de navigation, puis cliquez sur **Réseau** > **Sécurité** > **Certificat**.

Accédez à partir de  $\equiv$ , si le menu de navigation n'est pas affiché sur le côté gauche de l'écran.

#### 5. Cliquez sur **Importer le certificat et la clé privée**.

- 6. Accédez au fichier à importer.
- 7. Saisissez le mot de passe si le fichier est crypté, puis cliquez sur **Envoyer**.

Le certificat et la clé privée sont importés sur votre appareil.

### **Information associée**

• [Importer et exporter le certificat et la clé privée](#page-344-0)

#### **Rubriques connexes:**

<span id="page-346-0"></span> [Accueil](#page-1-0) > [Sécurité](#page-334-0) > [Configurer des certificats pour la sécurité de l'appareil](#page-336-0) > [Importer et exporter le](#page-344-0) [certificat et la clé privée](#page-344-0) > Exporter le certificat et la clé privée

## **Exporter le certificat et la clé privée**

- 1. Lancez votre navigateur Web.
- 2. Saisissez « https://adresse IP de l'appareil » dans la barre d'adresse de votre navigateur (« adresse IP de l'appareil » correspondant à l'adresse IP de l'appareil).

Par exemple :

https://192.168.1.2

Si vous utilisez un DNS (Domain Name System) ou si vous avez activé un nom NetBIOS, vous pouvez entrer un autre nom, tel que « ImprimantePartagée », à la place de l'adresse IP.

Par exemple :

https://SharedPrinter

Si vous activez un nom NetBIOS, vous pouvez également utiliser le nom du nœud.

Par exemple :

Ø

https://brnxxxxxxxxxxxx

Le nom NetBIOS s'affiche sur le rapport de configuration du réseau.

3. Si nécessaire, saisissez le mot de passe dans le champ **Connexion**, puis cliquez sur **Connexion**.

Le mot de passe par défaut pour gérer les paramètres de cet appareil se trouve au dos de l'appareil et est indiqué par « **Pwd** ».

4. Rendez-vous dans le menu de navigation, puis cliquez sur **Réseau** > **Sécurité** > **Certificat**.

Accédez à partir de  $\equiv$ , si le menu de navigation n'est pas affiché sur le côté gauche de l'écran.

- 5. Cliquez sur **Exporter** affiché avec **Liste des certificats**.
- 6. Saisissez le mot de passe si vous souhaitez crypter le fichier. Si aucun mot de passe n'est saisi, le fichier n'est pas crypté.
- 7. Saisissez de nouveau le mot de passe pour confirmation, puis cliquez sur **Envoyer**.
- 8. Cliquez sur **Enregistrer**.

Le certificat et la clé privée sont exportés sur votre ordinateur.

Vous pouvez également importer le certificat vers votre ordinateur.

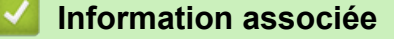

• [Importer et exporter le certificat et la clé privée](#page-344-0)

#### **Rubriques connexes:**

<span id="page-347-0"></span> [Accueil](#page-1-0) > [Sécurité](#page-334-0) > [Configurer des certificats pour la sécurité de l'appareil](#page-336-0) > Importer et exporter un certificat d'autorité de certification

# **Importer et exporter un certificat d'autorité de certification**

Vous pouvez importer, exporter et enregistrer des certificats d'autorité de certification sur votre appareil Brother.

- [Importer un certificat d'autorité de certification](#page-348-0)
- [Exporter un certificat d'autorité de certification](#page-349-0)

<span id="page-348-0"></span> [Accueil](#page-1-0) > [Sécurité](#page-334-0) > [Configurer des certificats pour la sécurité de l'appareil](#page-336-0) > [Importer et exporter un](#page-347-0) [certificat d'autorité de certification](#page-347-0) > Importer un certificat d'autorité de certification

## **Importer un certificat d'autorité de certification**

- 1. Lancez votre navigateur Web.
- 2. Saisissez « https://adresse IP de l'appareil » dans la barre d'adresse de votre navigateur (« adresse IP de l'appareil » correspondant à l'adresse IP de l'appareil).

Par exemple :

https://192.168.1.2

Si vous utilisez un DNS (Domain Name System) ou si vous avez activé un nom NetBIOS, vous pouvez entrer un autre nom, tel que « ImprimantePartagée », à la place de l'adresse IP.

Par exemple :

https://SharedPrinter

Si vous activez un nom NetBIOS, vous pouvez également utiliser le nom du nœud.

Par exemple :

Ô

Ø

https://brnxxxxxxxxxxxx

Le nom NetBIOS s'affiche sur le rapport de configuration du réseau.

3. Si nécessaire, saisissez le mot de passe dans le champ **Connexion**, puis cliquez sur **Connexion**.

Le mot de passe par défaut pour gérer les paramètres de cet appareil se trouve au dos de l'appareil et est indiqué par « **Pwd** ».

4. Rendez-vous dans le menu de navigation, puis cliquez sur **Réseau** > **Sécurité** > **Certificat AC**.

Accédez à partir de  $\equiv$ , si le menu de navigation n'est pas affiché sur le côté gauche de l'écran.

- 5. Cliquez sur **Importer un certificat AC**.
- 6. Accédez jusqu'au fichier à importer.
- 7. Cliquez sur **Envoyer**.

### **Information associée**

• [Importer et exporter un certificat d'autorité de certification](#page-347-0)

#### **Rubriques connexes:**

<span id="page-349-0"></span> [Accueil](#page-1-0) > [Sécurité](#page-334-0) > [Configurer des certificats pour la sécurité de l'appareil](#page-336-0) > [Importer et exporter un](#page-347-0) [certificat d'autorité de certification](#page-347-0) > Exporter un certificat d'autorité de certification

## **Exporter un certificat d'autorité de certification**

- 1. Lancez votre navigateur Web.
- 2. Saisissez « https://adresse IP de l'appareil » dans la barre d'adresse de votre navigateur (« adresse IP de l'appareil » correspondant à l'adresse IP de l'appareil).

Par exemple :

https://192.168.1.2

Si vous utilisez un DNS (Domain Name System) ou si vous avez activé un nom NetBIOS, vous pouvez entrer un autre nom, tel que « ImprimantePartagée », à la place de l'adresse IP.

Par exemple :

https://SharedPrinter

Si vous activez un nom NetBIOS, vous pouvez également utiliser le nom du nœud.

Par exemple :

Ø

Ø

https://brnxxxxxxxxxxxx

Le nom NetBIOS s'affiche sur le rapport de configuration du réseau.

3. Si nécessaire, saisissez le mot de passe dans le champ **Connexion**, puis cliquez sur **Connexion**.

Le mot de passe par défaut pour gérer les paramètres de cet appareil se trouve au dos de l'appareil et est indiqué par « **Pwd** ».

4. Rendez-vous dans le menu de navigation, puis cliquez sur **Réseau** > **Sécurité** > **Certificat AC**.

Accédez à partir de  $\equiv$ , si le menu de navigation n'est pas affiché sur le côté gauche de l'écran.

5. Sélectionnez le certificat que vous souhaitez exporter et cliquez sur **Exporter**.

6. Cliquez sur **Envoyer**.

7. Cliquez sur ▼ près de **Enregistrer**, puis spécifiez l'emplacement où vous souhaitez enregistrer le fichier.

### **Information associée**

• [Importer et exporter un certificat d'autorité de certification](#page-347-0)

#### **Rubriques connexes:**

<span id="page-350-0"></span> [Accueil](#page-1-0) > [Sécurité](#page-334-0) > [Configurer des certificats pour la sécurité de l'appareil](#page-336-0) > Gérer plusieurs certificats

# **Gérer plusieurs certificats**

La fonctionnalité des certificats multiples permet d'utiliser l'application Gestion à partir du Web pour gérer chaque certificat que vous avez installé sur l'appareil. Dans Gestion à partir du Web, accédez à l'écran **Certificat** ou **Certificat AC** pour afficher le contenu d'un certificat, supprimer ou encore exporter vos certificats.

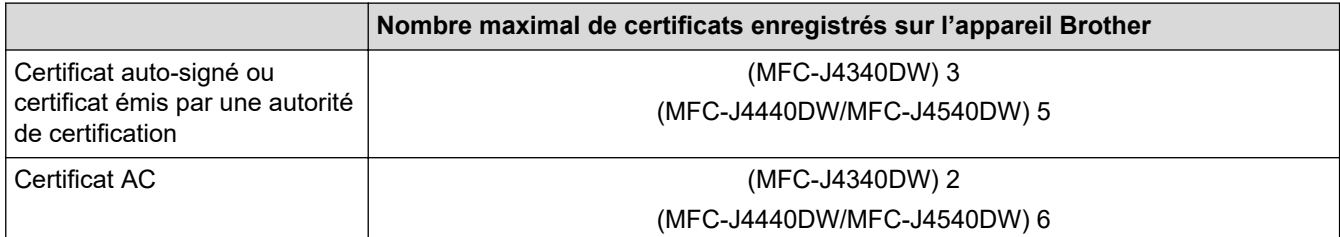

Nous vous recommandons d'enregistrer moins de certificats que le nombre autorisé, réservant ainsi un emplacement vide en cas d'expiration de certificat. À l'expiration de ce certificat, importez un nouveau certificat dans l'emplacement de réserve, puis supprimez le certificat qui a expiré. Vous éviterez ainsi tout problème de configuration.

• Si vous utilisez HTTPS/IPPS ou IEEE 802.1x, vous devez sélectionner le certificat que vous utilisez.

• Si vous utilisez SSL pour les communications SMTP, vous n'avez pas à choisir le certificat. Le certificat nécessaire sera choisi automatiquement.

### **Information associée**

• [Configurer des certificats pour la sécurité de l'appareil](#page-336-0)

<span id="page-351-0"></span> [Accueil](#page-1-0) > [Sécurité](#page-334-0) > Utiliser SSL/TLS

# **Utiliser SSL/TLS**

- [Introduction au protocole SSL/TLS](#page-352-0)
- [Gérer votre appareil réseau en toute sécurité à l'aide de SSL/TLS](#page-355-0)
- [Imprimer des documents en toute sécurité avec le protocole SSL/TLS](#page-360-0)
- [Envoyer un e-mail en toute sécurité avec le protocole SSL/TLS](#page-405-0)

<span id="page-352-0"></span> [Accueil](#page-1-0) > [Sécurité](#page-334-0) > [Utiliser SSL/TLS](#page-351-0) > Introduction au protocole SSL/TLS

# **Introduction au protocole SSL/TLS**

La méthode SSL (Secure Socket Layer) ou TSL (Transport Layer Security) est une méthode efficace de protection des données envoyées sur un réseau local ou étendu (LAN ou WAN). Elle fonctionne en cryptant les données envoyées sur un réseau (par exemple un travail d'impression). De cette façon, une personne tentant de les capturer ne pourra pas les lire.

SSL/TLS peut être configuré sur des réseaux câblés ou sans fil et fonctionnera avec d'autres formes de sécurité telles que des clés WPA et des pare-feu.

### **Information associée**

- [Utiliser SSL/TLS](#page-351-0)
	- [Bref historique du protocole SSL/TLS](#page-353-0)
	- [Les avantages de l'utilisation du protocole SSL/TLS](#page-354-0)

<span id="page-353-0"></span> [Accueil](#page-1-0) > [Sécurité](#page-334-0) > [Utiliser SSL/TLS](#page-351-0) > [Introduction au protocole SSL/TLS](#page-352-0) > Bref historique du protocole SSL/TLS

# **Bref historique du protocole SSL/TLS**

Le protocole SSL/TLS a été initialement créé pour sécuriser les informations circulant sur le Web, en particulier les données transmises entre les navigateurs Web et les serveurs. Par exemple, lorsque vous utilisez Internet Explorer pour faire une opération dans une banque en ligne, « https:// » et une petite icône en forme de cadenas apparaissent dans le navigateur Web pour indiquer que vous utilisez le protocole SSL. SSL a ensuite été amélioré pour être utilisé avec d'autres applications, telles que Telnet, les imprimantes et le logiciel FTP, et est devenu une solution universelle pour la sécurité en ligne. Sa fonction originale est toujours utilisée par de nombreux sites commerciaux et bancaires en ligne pour sécuriser les données sensibles, telles que les numéros de carte de crédit, les informations sur les clients, etc.

Le protocole SSL/TLS utilise des niveaux extrêmement élevés de cryptage et bénéficie de la confiance des banques partout dans le monde.

### **Information associée**

• [Introduction au protocole SSL/TLS](#page-352-0)

<span id="page-354-0"></span> [Accueil](#page-1-0) > [Sécurité](#page-334-0) > [Utiliser SSL/TLS](#page-351-0) > [Introduction au protocole SSL/TLS](#page-352-0) > Les avantages de l'utilisation du protocole SSL/TLS

# **Les avantages de l'utilisation du protocole SSL/TLS**

Le principal intérêt de l'utilisation du protocole SSL/TLS est qu'elle garantit la sécurité des impressions réalisées sur un réseau IP en empêchant les utilisateurs non autorisés de lire les données envoyées à l'appareil. Le principal intérêt de SSL est qu'il permet d'imprimer des données confidentielles en toute sécurité. Prenons l'exemple d'un service des ressources humaines d'une grande entreprise qui imprime des bulletins de salaire tous les mois. Sans cryptage, les données contenues sur ces bulletins de salaire peuvent être lues pas les autres utilisateurs du réseau. En revanche, avec le protocole SSL/TLS, quiconque qui essaierait d'intercepter les données n'obtiendra qu'une page de codes incompréhensibles au lieu du bulletin de salaire original.

### **Information associée**

• [Introduction au protocole SSL/TLS](#page-352-0)

<span id="page-355-0"></span> [Accueil](#page-1-0) > [Sécurité](#page-334-0) > [Utiliser SSL/TLS](#page-351-0) > Gérer votre appareil réseau en toute sécurité à l'aide de SSL/TLS

## **Gérer votre appareil réseau en toute sécurité à l'aide de SSL/TLS**

- [Configurer un certificat pour SSL/TLS et les protocoles disponibles](#page-356-0)
- [Accéder à Gestion à partir du Web à l'aide de SSL/TLS](#page-357-0)
- [Installer le certificat auto-signé pour les utilisateurs Windows munis de droits](#page-358-0) [d'administration](#page-358-0)
- [Configurer des certificats pour la sécurité de l'appareil](#page-336-0)

<span id="page-356-0"></span> [Accueil](#page-1-0) > [Sécurité](#page-334-0) > [Utiliser SSL/TLS](#page-351-0) > [Gérer votre appareil réseau en toute sécurité à l'aide de SSL/](#page-355-0) [TLS](#page-355-0) > Configurer un certificat pour SSL/TLS et les protocoles disponibles

### **Configurer un certificat pour SSL/TLS et les protocoles disponibles**

Configurez un certificat sur votre appareil à l'aide de Gestion à partir du Web avant d'utiliser la communication SSL/TLS.

- 1. Lancez votre navigateur Web.
- 2. Saisissez « https://adresse IP de l'appareil » dans la barre d'adresse de votre navigateur (« adresse IP de l'appareil » correspondant à l'adresse IP de l'appareil).

Par exemple :

https://192.168.1.2

Si vous utilisez un DNS (Domain Name System) ou si vous avez activé un nom NetBIOS, vous pouvez entrer un autre nom, tel que « ImprimantePartagée », à la place de l'adresse IP.

Par exemple :

https://SharedPrinter

Si vous activez un nom NetBIOS, vous pouvez également utiliser le nom du nœud.

Par exemple :

Ø

Ø

https://brnxxxxxxxxxxxx

Le nom NetBIOS s'affiche sur le rapport de configuration du réseau.

3. Si nécessaire, saisissez le mot de passe dans le champ **Connexion**, puis cliquez sur **Connexion**.

Le mot de passe par défaut pour gérer les paramètres de cet appareil se trouve au dos de l'appareil et est indiqué par « **Pwd** ».

4. Rendez-vous dans le menu de navigation, puis cliquez sur **Réseau** > **Réseau** > **Protocole**.

Accédez à partir de  $\equiv$ , si le menu de navigation n'est pas affiché sur le côté gauche de l'écran.

- 5. Cliquez sur **Paramètres du serveur HTTP**.
- 6. Sélectionnez le certificat à configurer dans la liste déroulante de **Sélectionnez le certificat**.
- 7. Cliquez sur **Envoyer**.
- 8. Cliquez sur **Oui** pour redémarrer votre serveur d'impression.

### **Information associée**

• [Gérer votre appareil réseau en toute sécurité à l'aide de SSL/TLS](#page-355-0)

#### **Rubriques connexes:**

- [Accéder à Gestion à partir du Web](#page-626-0)
- [Imprimer des documents en toute sécurité avec le protocole SSL/TLS](#page-360-0)

<span id="page-357-0"></span> [Accueil](#page-1-0) > [Sécurité](#page-334-0) > [Utiliser SSL/TLS](#page-351-0) > [Gérer votre appareil réseau en toute sécurité à l'aide de SSL/](#page-355-0) [TLS](#page-355-0) > Accéder à Gestion à partir du Web à l'aide de SSL/TLS

# **Accéder à Gestion à partir du Web à l'aide de SSL/TLS**

Pour gérer votre appareil réseau en toute sécurité, vous devez utiliser des utilitaires de gestion avec les protocoles de sécurité.

- Pour utiliser le protocole HTTPS, HTTPS doit être activé sur votre appareil. Le protocole HTTPS est activé par défaut.
	- Vous pouvez modifier les paramètres du protocole HTTPS dans l'écran Gestion à partir du Web.
- 1. Lancez votre navigateur Web.
- 2. Saisissez « https://adresse IP de l'appareil » dans la barre d'adresse de votre navigateur (« adresse IP de l'appareil » correspondant à l'adresse IP de l'appareil).

Par exemple :

b

Ø

https://192.168.1.2

3. Si nécessaire, saisissez le mot de passe dans le champ **Connexion**, puis cliquez sur **Connexion**.

Le mot de passe par défaut pour gérer les paramètres de cet appareil se trouve au dos de l'appareil et est indiqué par « **Pwd** ».

4. Vous pouvez maintenant accéder à l'appareil avec le protocole HTTPS.

#### **Information associée**

• [Gérer votre appareil réseau en toute sécurité à l'aide de SSL/TLS](#page-355-0)

#### **Rubriques connexes:**

<span id="page-358-0"></span> [Accueil](#page-1-0) > [Sécurité](#page-334-0) > [Utiliser SSL/TLS](#page-351-0) > [Gérer votre appareil réseau en toute sécurité à l'aide de SSL/](#page-355-0) [TLS](#page-355-0) > Installer le certificat auto-signé pour les utilisateurs Windows munis de droits d'administration

# **Installer le certificat auto-signé pour les utilisateurs Windows munis de droits d'administration**

Les étapes suivantes concernent Microsoft Internet Explorer. Si vous utilisez un autre navigateur Web, consultez la documentation de celui-ci pour obtenir de l'aide quant à l'installation de certificats.

- 1. Effectuez l'une des actions suivantes :
	- Windows 10, Windows Server 2016 et Windows Server 2019

Cliquez sur > **Accessoires Windows**.

• Windows 8.1

Cliquez avec le bouton droit sur l'icône (**Internet Explorer**) sur la barre des tâches.

• Windows Server 2012 et Windows Server 2012 R2

Cliquez sur (**Internet Explorer**), puis cliquez avec le bouton droit sur l'icône (**Internet Explorer**) qui est apparue sur la barre des tâches.

• Windows 7 et Windows Server 2008

Cliquez sur **(Démarrer)** > **Tous les programmes**.

2. Cliquez avec le bouton droit sur **Internet Explorer**, puis cliquez sur **Exécuter en tant qu'administrateur**.

Si l'option **Plus** apparaît, cliquez sur **Plus**.

Si l'écran **Contrôle de compte d'utilisateur** apparaît, cliquez sur **Oui**.

- 3. Saisissez « https://adresse IP de l'appareil » dans la barre d'adresse de votre navigateur pour accéder à votre appareil (« adresse IP de l'appareil » est l'adresse IP de l'appareil ou le nom de nœud que vous avez attribué au certificat).
- 4. Cliquez sur **Plus d'informations**.
- 5. Cliquez sur **Accéder à la page web (non recommandé)**.
- 6. Cliquez sur **Erreur de certificat** puis sur **Afficher le certificat**.

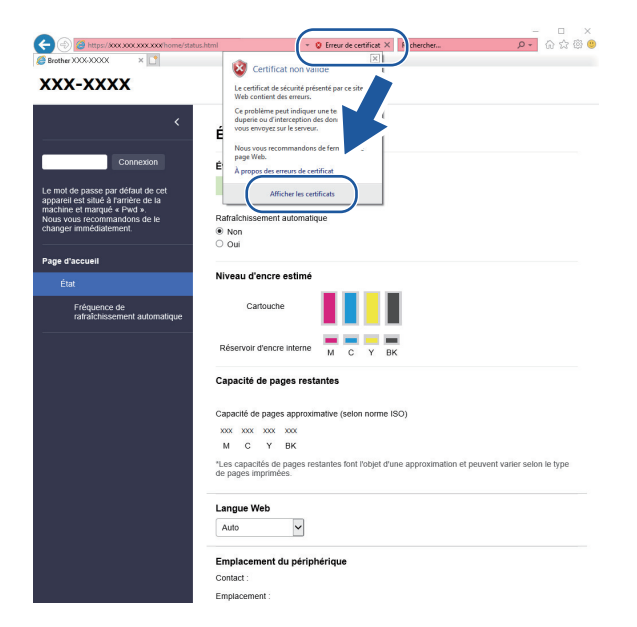

- 7. Cliquez sur **Installer le certificat...**.
- 8. Lorsque **Assistant Importation de certificat** apparaît, cliquez sur **Suivant**.
- 9. Sélectionnez **Placer tous les certificats dans le magasin suivant**, puis cliquez sur **Parcourir...**.
- 10. Sélectionnez **Autorités de certification racines de confiance**, puis cliquez sur **OK**.
- 11. Cliquez sur **Suivant**.
- 12. Cliquez sur **Terminer**.
- 13. Cliquez sur **Oui**, si l'empreinte digitale (empreinte du pouce) est correcte.
- 14. Cliquez sur **OK**.

### **Information associée**

• [Gérer votre appareil réseau en toute sécurité à l'aide de SSL/TLS](#page-355-0)
<span id="page-360-0"></span> [Accueil](#page-1-0) > [Sécurité](#page-334-0) > [Utiliser SSL/TLS](#page-351-0) > Imprimer des documents en toute sécurité avec le protocole SSL/TLS

### **Imprimer des documents en toute sécurité avec le protocole SSL/TLS**

- [Imprimer des documents avec le protocole SSL/TLS](#page-361-0)
- [Configurer des certificats pour la sécurité de l'appareil](#page-336-0)
- [Configurer un certificat pour SSL/TLS et les protocoles disponibles](#page-356-0)

<span id="page-361-0"></span> [Accueil](#page-1-0) > [Sécurité](#page-334-0) > [Utiliser SSL/TLS](#page-351-0) > [Imprimer des documents en toute sécurité avec le protocole](#page-360-0) [SSL/TLS](#page-360-0) > Imprimer des documents avec le protocole SSL/TLS

### **Imprimer des documents avec le protocole SSL/TLS**

Pour imprimer des documents en toute sécurité avec un protocole IPP, utilisez le protocole IPPS.

- 1. Lancez votre navigateur Web.
- 2. Saisissez « https://adresse IP de l'appareil » dans la barre d'adresse de votre navigateur (« adresse IP de l'appareil » correspondant à l'adresse IP de l'appareil).

Par exemple :

https://192.168.1.2

Si vous utilisez un DNS (Domain Name System) ou si vous avez activé un nom NetBIOS, vous pouvez entrer un autre nom, tel que « ImprimantePartagée », à la place de l'adresse IP.

Par exemple :

https://SharedPrinter

Si vous activez un nom NetBIOS, vous pouvez également utiliser le nom du nœud.

Par exemple :

Ø

https://brnxxxxxxxxxxxx

Le nom NetBIOS s'affiche sur le rapport de configuration du réseau.

3. Si nécessaire, saisissez le mot de passe dans le champ **Connexion**, puis cliquez sur **Connexion**.

Le mot de passe par défaut pour gérer les paramètres de cet appareil se trouve au dos de l'appareil et est indiqué par « **Pwd** ».

4. Rendez-vous dans le menu de navigation, puis cliquez sur **Réseau** > **Réseau** > **Protocole**.

Accédez à partir de  $\equiv$ , si le menu de navigation n'est pas affiché sur le côté gauche de l'écran.

5. Vérifiez que la case **IPP** est cochée.

Si la case **IPP** n'est pas cochée, sélectionnez la case à cocher **IPP**, puis cliquez sur **Envoyer**.

Redémarrez l'appareil pour activer la configuration.

Après le redémarrage de l'appareil, retournez sur la page Web de l'appareil, entrez le mot de passe, rendez-vous dans le menu de navigation, puis cliquez sur **Réseau** > **Réseau** > **Protocole**.

- 6. Cliquez sur **Paramètres du serveur HTTP**.
- 7. Cochez la case **HTTPS (Port 443)** pour **IPP**, puis cliquez sur **Envoyer**.
- 8. Redémarrez l'appareil pour activer la configuration.

Une communication utilisant le protocole IPPS ne peut pas empêcher un accès non autorisé au serveur d'impression.

#### **Information associée**

• [Imprimer des documents en toute sécurité avec le protocole SSL/TLS](#page-360-0)

#### **Rubriques connexes:**

• [Accéder à Gestion à partir du Web](#page-626-0)

<span id="page-362-0"></span> [Accueil](#page-1-0) > [Sécurité](#page-334-0) > Utiliser SNMPv3

# **Utiliser SNMPv3**

• [Gérer votre appareil réseau de façon sécurisée à l'aide de SNMPv3](#page-363-0)

<span id="page-363-0"></span> [Accueil](#page-1-0) > [Sécurité](#page-334-0) > [Utiliser SNMPv3](#page-362-0) > Gérer votre appareil réseau de façon sécurisée à l'aide de SNMPv3

### **Gérer votre appareil réseau de façon sécurisée à l'aide de SNMPv3**

Le protocole SNMPv3 (Simple Network Management Protocol version 3) assure l'authentification utilisateur et le cryptage des données afin de gérer les périphériques réseau en toute sécurité. Pour gérer votre appareil réseau de façon sécurisée, il est recommandé d'utiliser le protocole lorsque vous utilisez BRAdmin Professional 4.

- 1. Lancez votre navigateur Web.
- 2. Saisissez « https://adresse IP de l'appareil » dans la barre d'adresse de votre navigateur (« adresse IP de l'appareil » correspondant à l'adresse IP de l'appareil).

Par exemple :

Ø

B

https://192.168.1.2

3. Si nécessaire, saisissez le mot de passe dans le champ **Connexion**, puis cliquez sur **Connexion**.

Le mot de passe par défaut pour gérer les paramètres de cet appareil se trouve au dos de l'appareil et est indiqué par « **Pwd** ».

4. Rendez-vous dans le menu de navigation, puis cliquez sur **Réseau** > **Réseau** > **Protocole**.

Accédez à partir de  $\equiv$ , si le menu de navigation n'est pas affiché sur le côté gauche de l'écran.

- 5. Assurez-vous que le paramètre **SNMP** est activé, puis cliquez sur **Paramètres avancés**.
- 6. Configurez les paramètres SNMP. Vous avez trois choix possibles pour **Mode de fonctionnement SNMP**.

| <b>Option</b>                                                                           | <b>Description</b>                                                                                                    |
|-----------------------------------------------------------------------------------------|----------------------------------------------------------------------------------------------------|
| <b>Accès SNMP</b><br>$v1/v2c$ en<br>lecture/écriture                                    | Le serveur d'impression utilise la version 1 et la version 2c du protocole SNMP. Dans<br>ce mode, vous pouvez utiliser toutes les applications Brother. Cependant, il n'est pas<br>sécurisé car il n'y a pas d'authentification des utilisateurs ni de cryptage des données.                                                                                                    |
| <b>Accès SNMPv3</b><br>en lecture/<br>écriture et accès<br>$v1/v2c$ en<br>lecture seule | Le serveur d'impression utilise l'accès en lecture-écriture de la version 3 et l'accès en<br>lecture seule des versions 1 et 2c du protocole SNMP.                                                                                                    |
|                                                                                         | Lorsque vous utilisez le mode Accès SNMPv3 en lecture/écriture et accès<br>v1/v2c en lecture seule, certaines applications Brother (comme BRAdmin<br>Light) qui accèdent au serveur d'impression ne fonctionnent pas<br>correctement, car elles autorisent l'accès en lecture seule des versions 1<br>et 2c. Si vous souhaitez utiliser toutes les applications, il est recommandé<br>d'utiliser le mode Accès SNMP v1/v2c en lecture/écriture. |
| <b>Accès SNMPv3</b><br>en lecture/<br>écriture                                          | Le serveur d'impression utilise la version 3 du protocole SNMP. Si vous voulez gérer le<br>serveur d'impression en toute sécurité, utilisez ce mode.                                                                                                    |
|                                                                                         | Notez les points suivants lorsque vous utilisez le mode Accès SNMPv3 en<br>lecture/écriture :                                                                                                    |
|                                                                                         | Vous pouvez seulement utiliser BRAdmin Professional ou Gestion à partir<br>du Web pour gérer le serveur d'impression                                                                                                    |
|                                                                                         | À part BRAdmin Professional, toutes les applications qui utilisent les<br>$\bullet$<br>protocoles SNMPv1/v2c seront soumises à restriction. Pour pouvoir<br>utiliser les applications SNMPv1/v2c, utilisez le mode Accès SNMPv3 en<br>lecture/écriture et accès v1/v2c en lecture seule ou Accès SNMP<br>v1/v2c en lecture/écriture.                                                                                                    |
|                                                                                         |                                                                                                    |

<sup>7.</sup> Cliquez sur **Envoyer**.

#### ∣√  **Information associée**

• [Utiliser SNMPv3](#page-362-0)

### **Rubriques connexes:**

• [Accéder à Gestion à partir du Web](#page-626-0)

#### <span id="page-365-0"></span> [Accueil](#page-1-0) > [Sécurité](#page-334-0) > Utilisez IPsec

### **Utilisez IPsec**

**Modèle associé**: MFC-J4440DW/MFC-J4540DW

- [Introduction au protocole IPsec](#page-366-0)
- [Configurer une connexion IPsec à l'aide de Gestion à partir du Web](#page-367-0)
- [Configurer un modèle d'adresse IPsec à l'aide de Gestion à partir du Web](#page-369-0)
- [Configurer un modèle IPsec à l'aide de Gestion à partir du Web](#page-371-0)

<span id="page-366-0"></span> [Accueil](#page-1-0) > [Sécurité](#page-334-0) > [Utilisez IPsec](#page-365-0) > Introduction au protocole IPsec

### **Introduction au protocole IPsec**

#### **Modèle associé**: MFC-J4440DW/MFC-J4540DW

IPsec (Internet Protocol Security) est un protocole de sécurité qui utilise une fonction IP optionnelle visant à empêcher la manipulation de données et à assurer la protection des données transmises sous forme de paquets IP. IPsec crypte les données qui transitent sur le réseau, notamment les données d'impression envoyées depuis les ordinateurs vers une imprimante. Le cryptage des données s'effectuant au niveau de la couche réseau, les applications qui emploient un protocole de plus haut niveau exploitent IPsec sans que l'utilisateur ne s'en aperçoive.

IPsec prend en charge les fonctions suivantes :

• Transmissions IPsec

En fonction des conditions de paramétrage IPsec, l'ordinateur connecté au réseau envoie des données et en reçoit depuis l'appareil spécifié à l'aide d'IPsec. Quand l'appareil commence à communiquer via IPsec, les clés sont échangées d'abord par Internet Key Exchange (IKE), puis les données cryptées sont transmises à l'aide des clés.

De plus, IPsec offre deux modes d'exploitation : le mode Transport et le mode Tunnel. Le mode Transport est surtout utilisé pour la communication entre les appareils, et le mode Tunnel est utilisé dans des environnements tels qu'un réseau privé virtuel (VPN, Virtual Private Network).

Pour les transmissions IPsec, les conditions ci-dessous sont requises :

- Un ordinateur pouvant communiquer à l'aide du protocole IPsec est connecté au réseau.
- Votre appareil est configuré pour les communications IPsec.
- L'ordinateur connecté à votre appareil est configuré pour des connexions IPsec.
- Paramètres IPsec

Il s'agit des paramètres qui sont nécessaires pour les connexions utilisant le protocole IPsec. Ces paramètres peuvent être configurés à l'aide de l'application Gestion à partir du Web.

Pour configurer les paramètres IPsec, vous devez utiliser le navigateur d'un ordinateur connecté au réseau.

### **Information associée**

• [Utilisez IPsec](#page-365-0)

<span id="page-367-0"></span> [Accueil](#page-1-0) > [Sécurité](#page-334-0) > [Utilisez IPsec](#page-365-0) > Configurer une connexion IPsec à l'aide de Gestion à partir du Web

### **Configurer une connexion IPsec à l'aide de Gestion à partir du Web**

#### **Modèle associé**: MFC-J4440DW/MFC-J4540DW

Les conditions de connexion IPsec comptent deux **Modèle** types : **Adresse** et **IPsec**. Vous pouvez configurer 10 conditions de connexion au maximum.

- 1. Lancez votre navigateur Web.
- 2. Saisissez « https://adresse IP de l'appareil » dans la barre d'adresse de votre navigateur (« adresse IP de l'appareil » correspondant à l'adresse IP de l'appareil).

Par exemple :

Ô

https://192.168.1.2

3. Si nécessaire, saisissez le mot de passe dans le champ **Connexion**, puis cliquez sur **Connexion**.

Le mot de passe par défaut pour gérer les paramètres de cet appareil se trouve au dos de l'appareil et est indiqué par « **Pwd** ».

4. Rendez-vous dans le menu de navigation, puis cliquez sur **Réseau** > **Sécurité** > **IPsec**.

Accédez à partir de  $\equiv$ , si le menu de navigation n'est pas affiché sur le côté gauche de l'écran.

5. Configurez les paramètres.

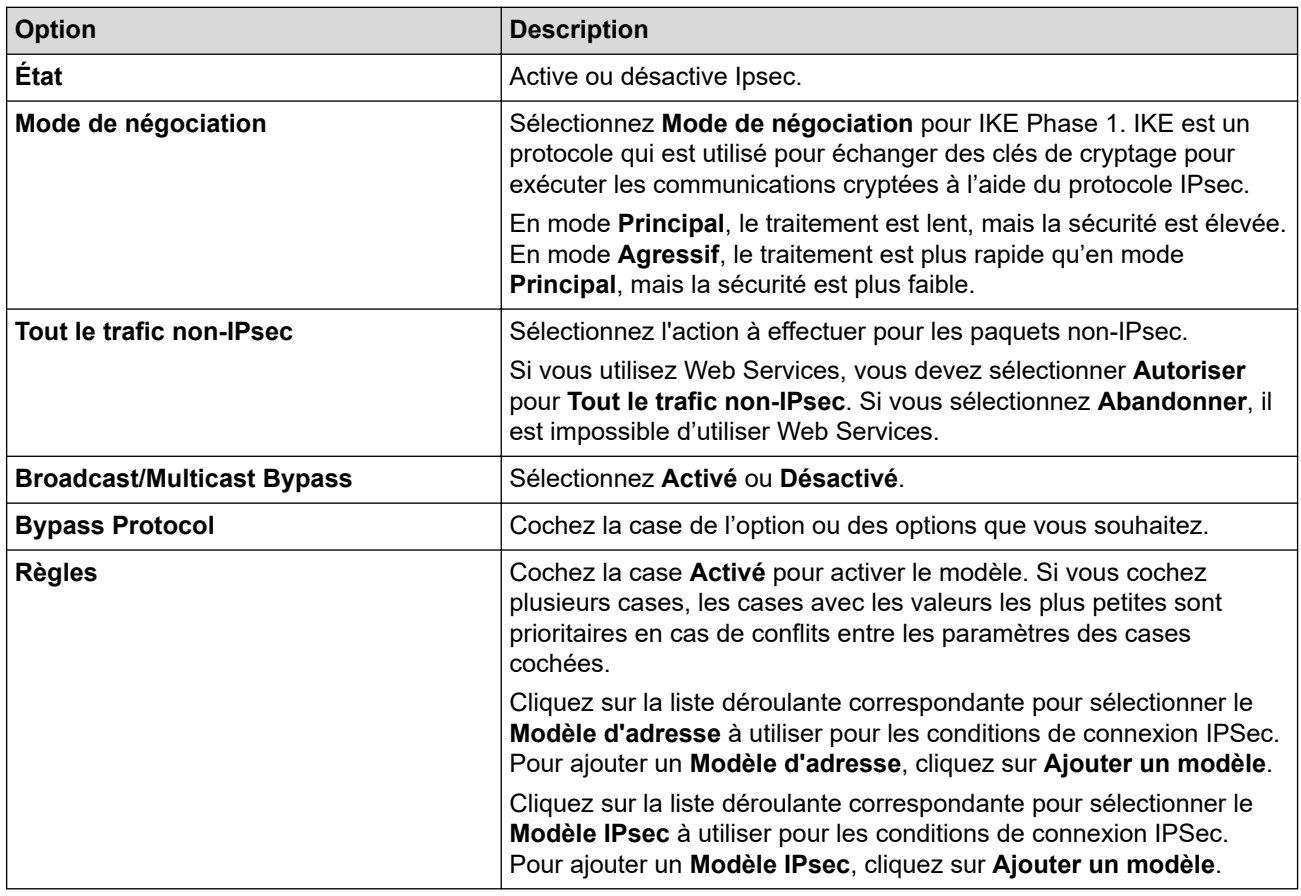

#### 6. Cliquez sur **Envoyer**.

Si l'appareil doit être redémarré pour enregistrer les nouveaux paramètres, l'écran de confirmation du redémarrage s'affiche.

Si un élément n'est pas renseigné dans le modèle que vous avez activé dans le tableau **Règles**, un message d'erreur apparaît. Confirmez vos sélections et cliquez à nouveau sur **Envoyer**.

#### **Information associée** ↵

• [Utilisez IPsec](#page-365-0)

### **Rubriques connexes:**

- [Accéder à Gestion à partir du Web](#page-626-0)
- [Configurer des certificats pour la sécurité de l'appareil](#page-336-0)

<span id="page-369-0"></span> [Accueil](#page-1-0) > [Sécurité](#page-334-0) > [Utilisez IPsec](#page-365-0) > Configurer un modèle d'adresse IPsec à l'aide de Gestion à partir du Web

### **Configurer un modèle d'adresse IPsec à l'aide de Gestion à partir du Web**

#### **Modèle associé**: MFC-J4440DW/MFC-J4540DW

- 1. Lancez votre navigateur Web.
- 2. Saisissez « https://adresse IP de l'appareil » dans la barre d'adresse de votre navigateur (« adresse IP de l'appareil » correspondant à l'adresse IP de l'appareil).

Par exemple :

Ø

b

https://192.168.1.2

3. Si nécessaire, saisissez le mot de passe dans le champ **Connexion**, puis cliquez sur **Connexion**.

Le mot de passe par défaut pour gérer les paramètres de cet appareil se trouve au dos de l'appareil et est indiqué par « **Pwd** ».

4. Rendez-vous dans le menu de navigation, puis cliquez sur **Réseau** > **Sécurité** > **Modèle d'adresse IPsec**.

Accédez à partir de  $\equiv$ , si le menu de navigation n'est pas affiché sur le côté gauche de l'écran.

- 5. Cliquez sur le bouton **Supprimer** pour supprimer un **Modèle d'adresse**. Lorsqu'un **Modèle d'adresse** est en cours d'utilisation, sa suppression est impossible.
- 6. Cliquez sur le **Modèle d'adresse** à créer. Le **Modèle d'adresse IPsec** apparaît.
- 7. Configurez les paramètres.

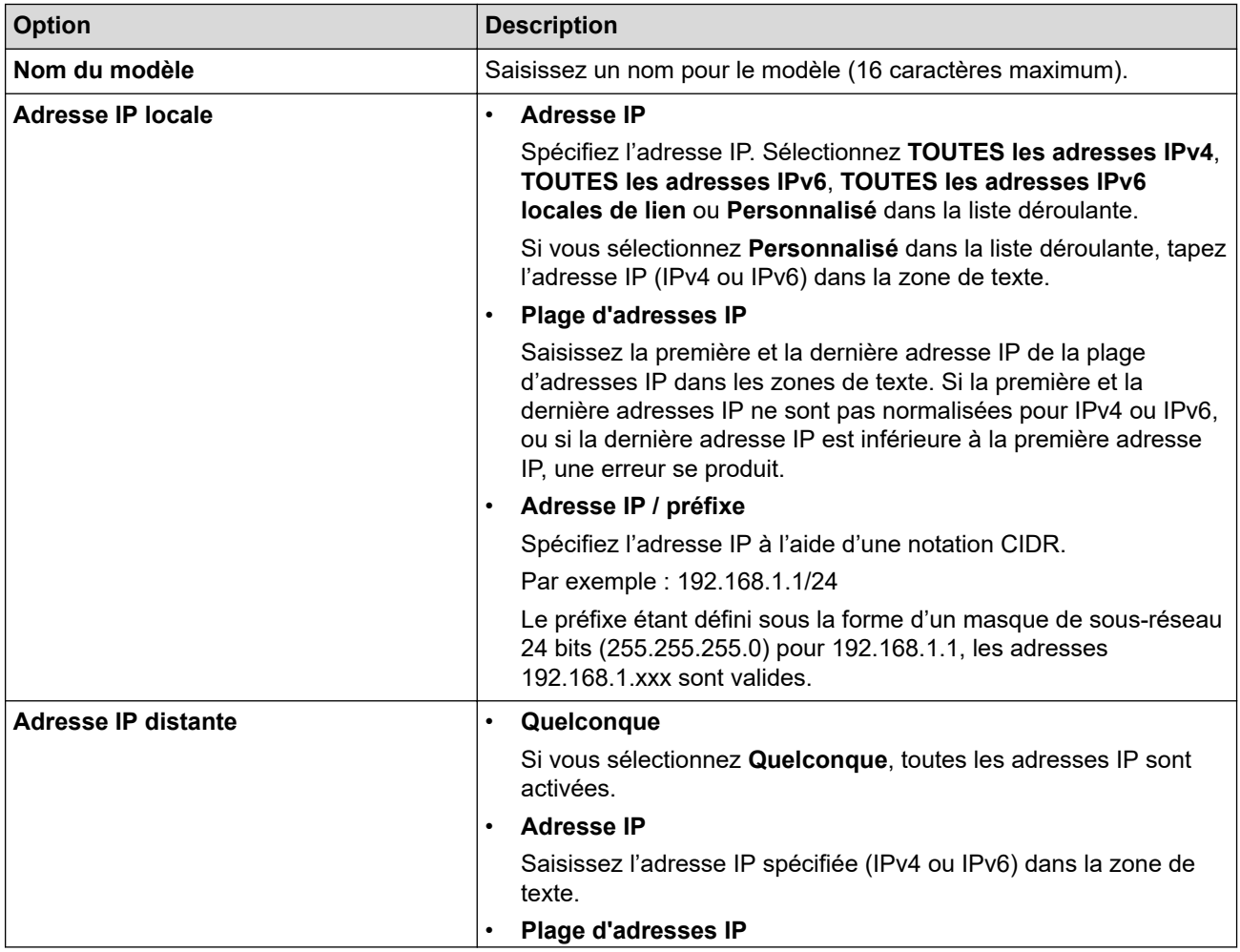

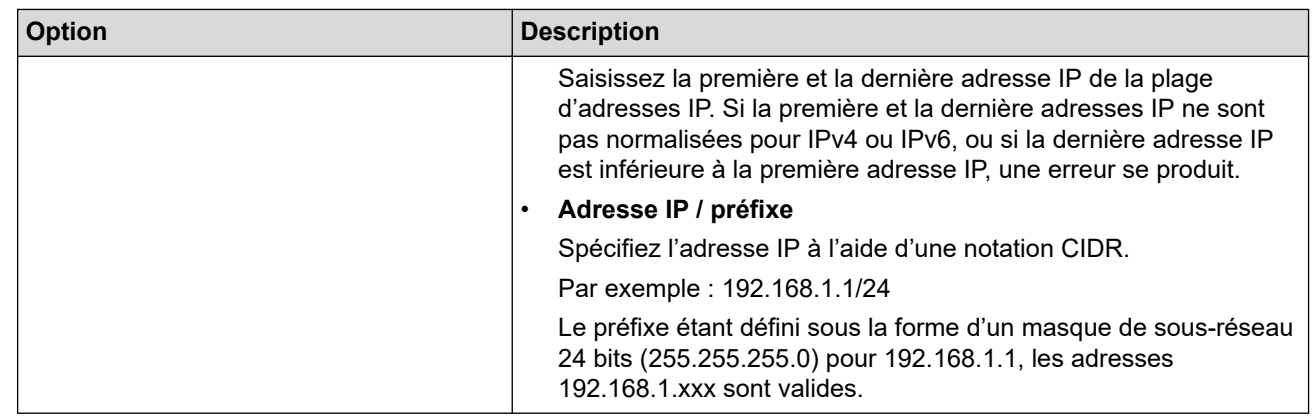

### 8. Cliquez sur **Envoyer**.

Ø

Lorsque vous modifiez les paramètres du modèle en cours d'utilisation, redémarrez l'appareil pour activer la configuration.

# **Information associée**

#### • [Utilisez IPsec](#page-365-0)

### **Rubriques connexes:**

• [Accéder à Gestion à partir du Web](#page-626-0)

<span id="page-371-0"></span> [Accueil](#page-1-0) > [Sécurité](#page-334-0) > [Utilisez IPsec](#page-365-0) > Configurer un modèle IPsec à l'aide de Gestion à partir du Web

### **Configurer un modèle IPsec à l'aide de Gestion à partir du Web**

**Modèle associé**: MFC-J4440DW/MFC-J4540DW

- 1. Lancez votre navigateur Web.
- 2. Saisissez « https://adresse IP de l'appareil » dans la barre d'adresse de votre navigateur (« adresse IP de l'appareil » correspondant à l'adresse IP de l'appareil).

Par exemple :

k

https://192.168.1.2

3. Si nécessaire, saisissez le mot de passe dans le champ **Connexion**, puis cliquez sur **Connexion**.

Le mot de passe par défaut pour gérer les paramètres de cet appareil se trouve au dos de l'appareil et est indiqué par « **Pwd** ».

4. Rendez-vous dans le menu de navigation, puis cliquez sur **Réseau** > **Sécurité** > **Modèle IPsec**.

Accédez à partir de  $\equiv$ , si le menu de navigation n'est pas affiché sur le côté gauche de l'écran.

- 5. Cliquez sur le bouton **Supprimer** pour supprimer un **Modèle IPsec**. Lorsqu'un **Modèle IPsec** est en cours d'utilisation, sa suppression est impossible.
- 6. Cliquez sur le **Modèle IPsec** à créer. L'écran **Modèle IPsec** apparaît. Les champs de configuration diffèrent selon les valeurs que vous sélectionnez pour **Utiliser un modèle prédéfini** et **Internet Key Exchange (IKE)**.
- 7. Dans le champ **Nom du modèle**, saisissez un nom pour le modèle (jusqu'à 16 caractères).
- 8. Si vous avez sélectionné **Personnalisé** dans la liste déroulante **Utiliser un modèle prédéfini**, sélectionnez les options **Internet Key Exchange (IKE)** et modifiez les paramètres si nécessaire.
- 9. Cliquez sur **Envoyer**.

### **Information associée**

- [Utilisez IPsec](#page-365-0)
	- [Réglages IKEv1 pour un modèle IPsec](#page-372-0)
	- [Réglages IKEv2 pour un modèle IPsec](#page-375-0)
	- [Réglages manuels pour un modèle IPsec](#page-378-0)

#### **Rubriques connexes:**

• [Accéder à Gestion à partir du Web](#page-626-0)

<span id="page-372-0"></span> [Accueil](#page-1-0) > [Sécurité](#page-334-0) > [Utilisez IPsec](#page-365-0) > [Configurer un modèle IPsec à l'aide de Gestion à partir du](#page-371-0) [Web](#page-371-0) > Réglages IKEv1 pour un modèle IPsec

# **Réglages IKEv1 pour un modèle IPsec**

**Modèle associé**: MFC-J4440DW/MFC-J4540DW

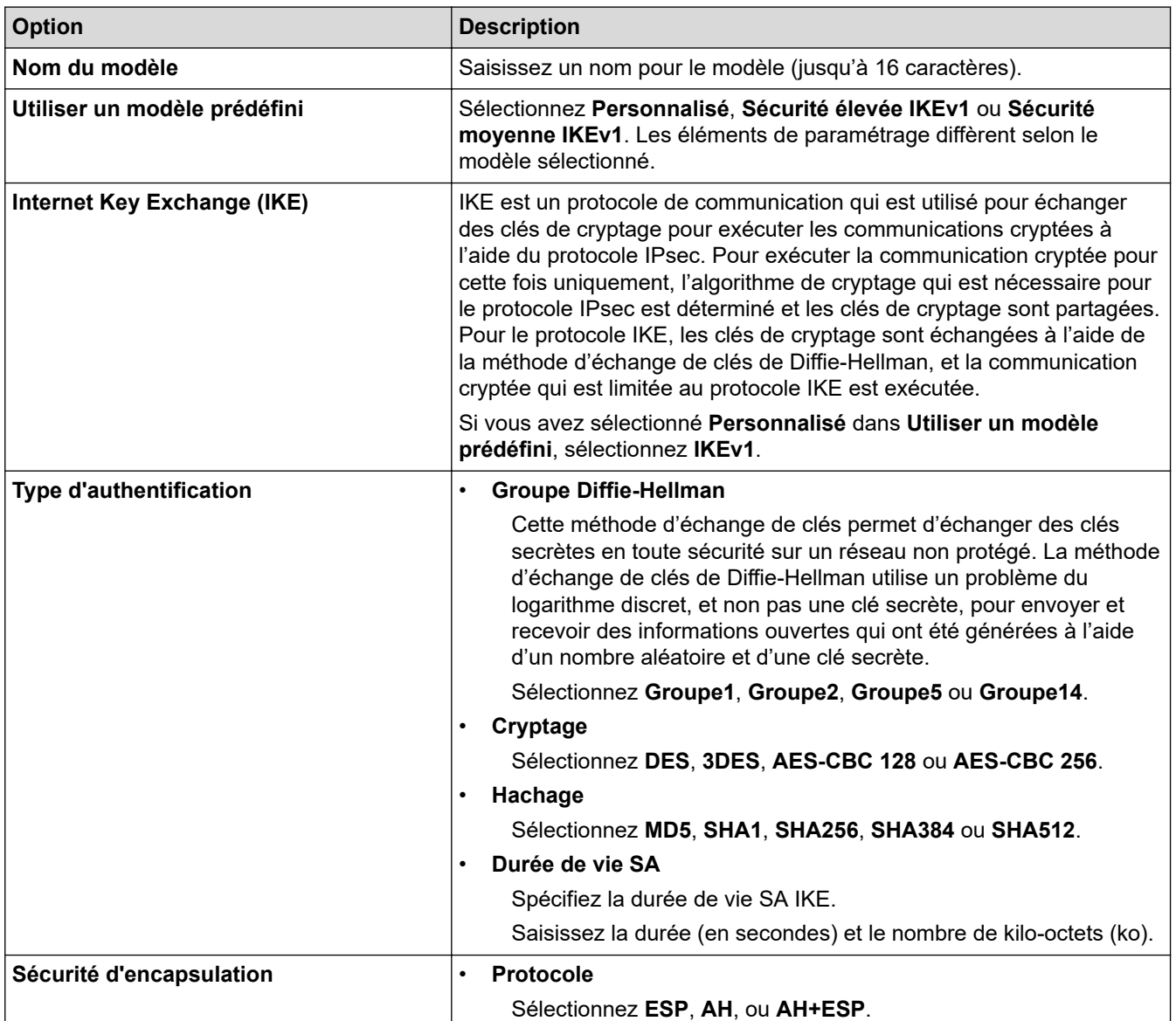

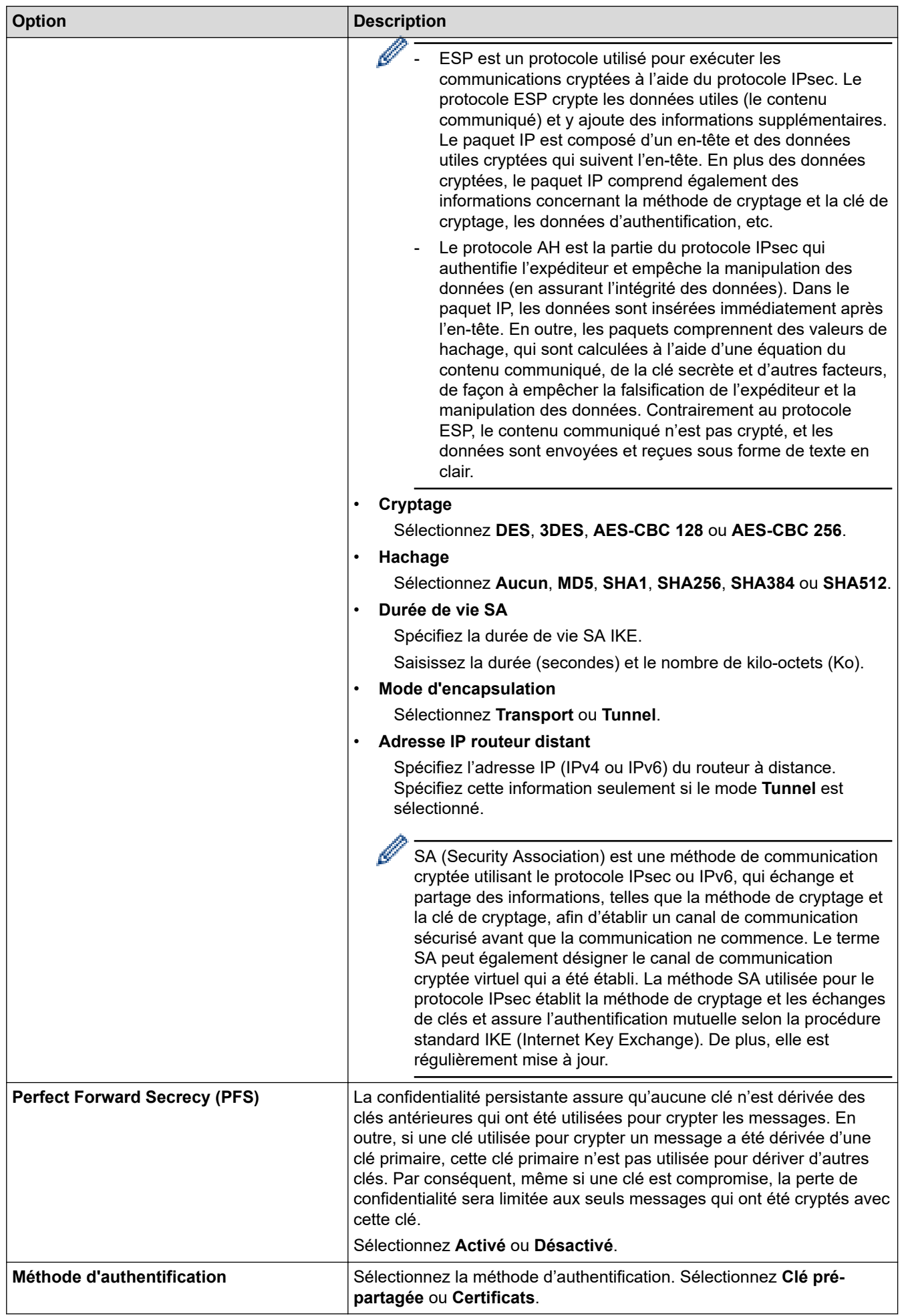

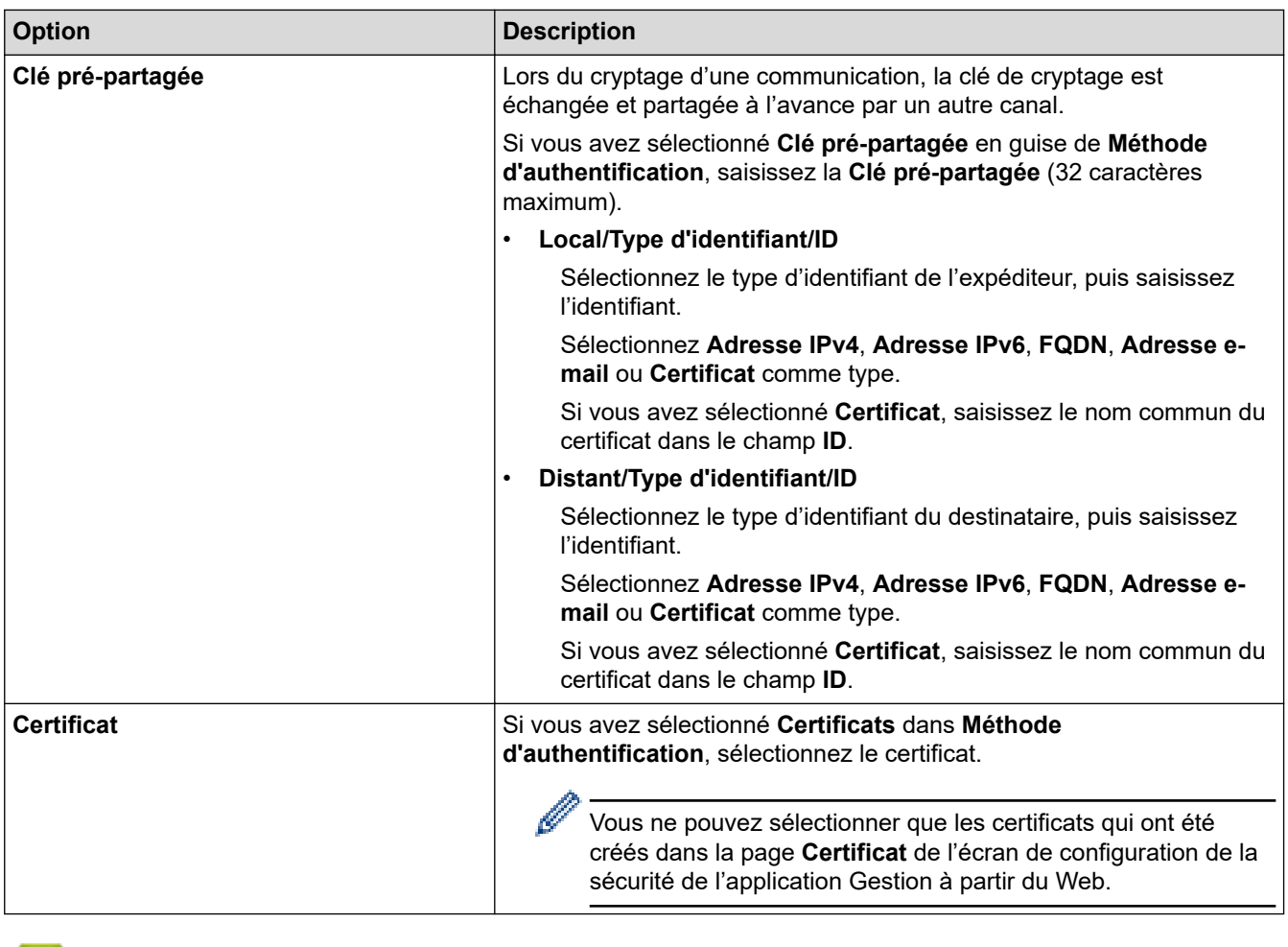

∣✔

# **Information associée**

• [Configurer un modèle IPsec à l'aide de Gestion à partir du Web](#page-371-0)

<span id="page-375-0"></span> [Accueil](#page-1-0) > [Sécurité](#page-334-0) > [Utilisez IPsec](#page-365-0) > [Configurer un modèle IPsec à l'aide de Gestion à partir du](#page-371-0) [Web](#page-371-0) > Réglages IKEv2 pour un modèle IPsec

# **Réglages IKEv2 pour un modèle IPsec**

**Modèle associé**: MFC-J4440DW/MFC-J4540DW

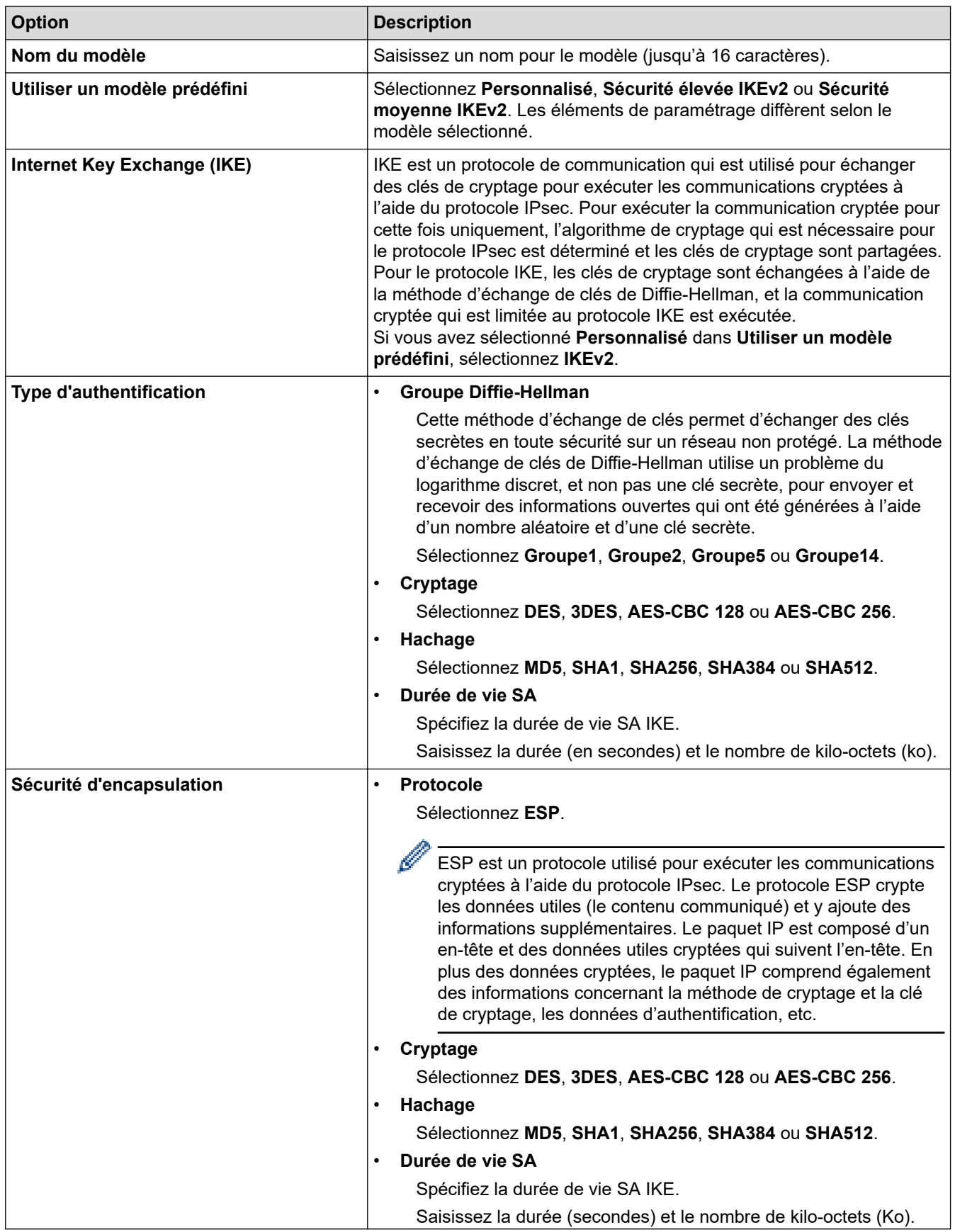

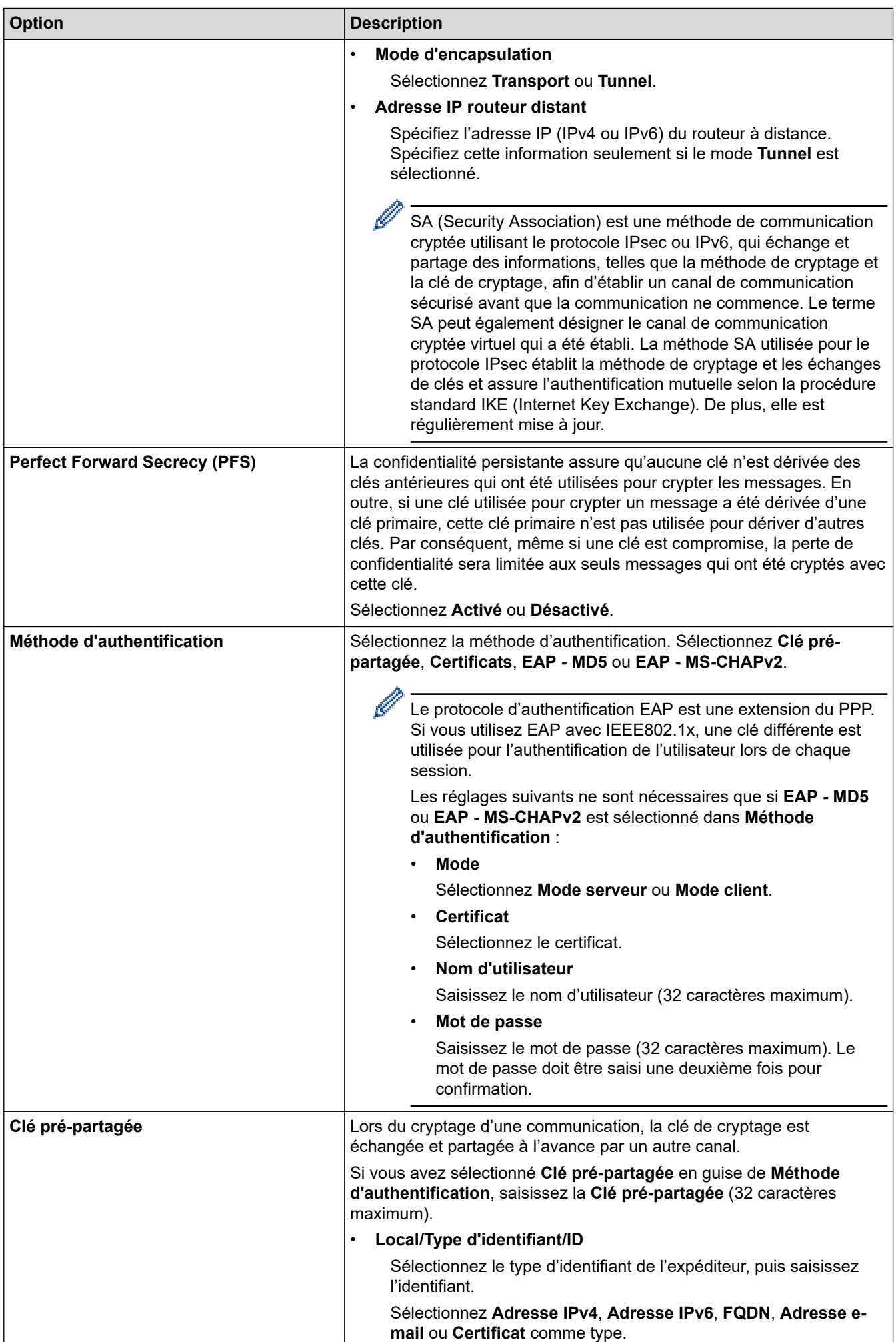

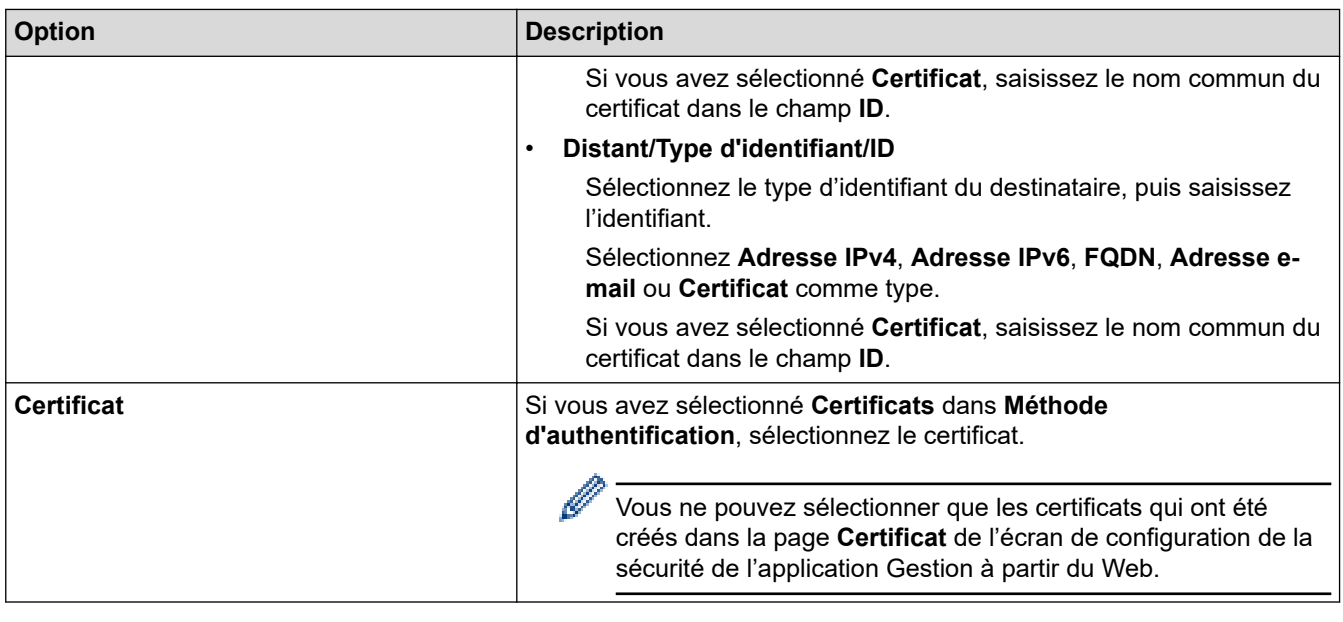

# **Information associée**

∣√

• [Configurer un modèle IPsec à l'aide de Gestion à partir du Web](#page-371-0)

<span id="page-378-0"></span> [Accueil](#page-1-0) > [Sécurité](#page-334-0) > [Utilisez IPsec](#page-365-0) > [Configurer un modèle IPsec à l'aide de Gestion à partir du](#page-371-0) [Web](#page-371-0) > Réglages manuels pour un modèle IPsec

# **Réglages manuels pour un modèle IPsec**

**Modèle associé**: MFC-J4440DW/MFC-J4540DW

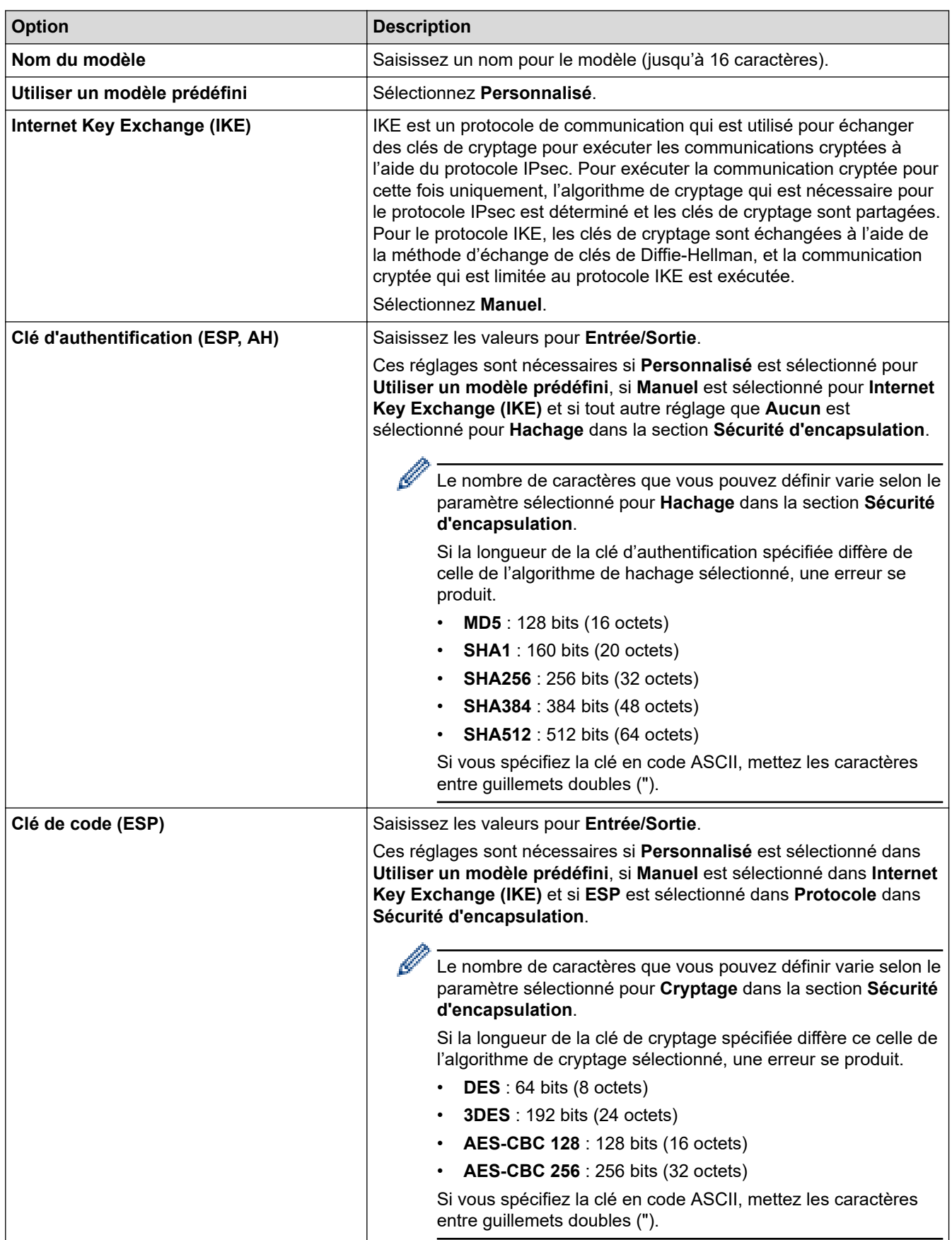

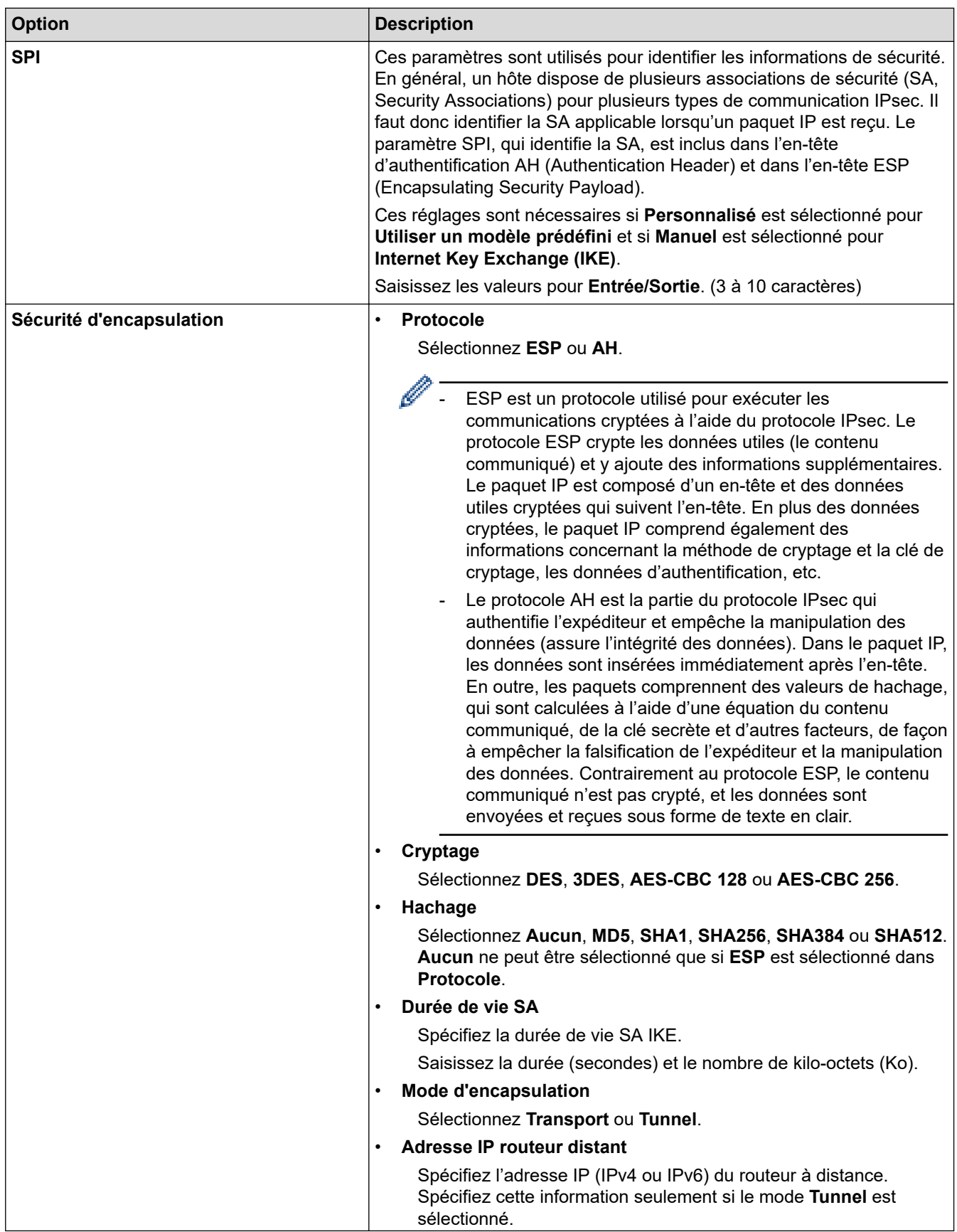

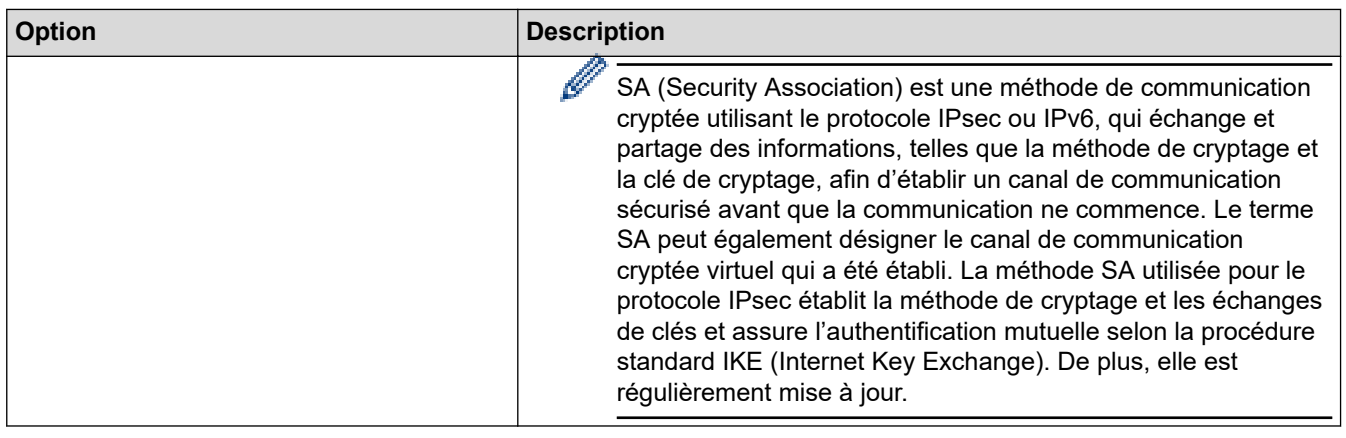

# **Information associée**

√

• [Configurer un modèle IPsec à l'aide de Gestion à partir du Web](#page-371-0)

<span id="page-381-0"></span> [Accueil](#page-1-0) > [Sécurité](#page-334-0) > Utiliser l'authentification IEEE 802.1x pour un réseau câblé ou sans fil

### **Utiliser l'authentification IEEE 802.1x pour un réseau câblé ou sans fil**

- [Présentation de l'authentification IEEE 802.1x](#page-382-0)
- [Configurer l'authentification IEEE 802.1x pour un réseau câblé ou sans fil à l'aide de](#page-383-0) [l'application Gestion à partir du Web \(navigateur Web\)](#page-383-0)
- [Méthodes d'authentification IEEE 802.1x](#page-385-0)

<span id="page-382-0"></span> [Accueil](#page-1-0) > [Sécurité](#page-334-0) > [Utiliser l'authentification IEEE 802.1x pour un réseau câblé ou sans fil](#page-381-0) > Présentation de l'authentification IEEE 802.1x

### **Présentation de l'authentification IEEE 802.1x**

L'IEEE 802.1x est un standard de l'IEEE pour les réseaux câblés et sans fil qui limite l'accès pour les appareils réseaux non autorisés. Votre appareil Brother (le demandeur) envoie une demande d'authentification à un serveur RADIUS (le serveur d'authentification) via votre point d'accès ou concentrateur. Une fois que votre demande a été vérifiée par le serveur RADIUS, votre appareil peut accéder au réseau.

### **Information associée**

• [Utiliser l'authentification IEEE 802.1x pour un réseau câblé ou sans fil](#page-381-0)

<span id="page-383-0"></span> [Accueil](#page-1-0) > [Sécurité](#page-334-0) > [Utiliser l'authentification IEEE 802.1x pour un réseau câblé ou sans fil](#page-381-0) > Configurer l'authentification IEEE 802.1x pour un réseau câblé ou sans fil à l'aide de l'application Gestion à partir du Web (navigateur Web)

# **Configurer l'authentification IEEE 802.1x pour un réseau câblé ou sans fil à l'aide de l'application Gestion à partir du Web (navigateur Web)**

- Si vous configurez votre appareil à l'aide de l'authentification EAP-TLS, vous devez installer le certificat client émis par une autorité de certification avant de démarrer la configuration. Contactez votre administrateur réseau au sujet du certificat client. Si vous avez installé plus d'un certificat, nous vous recommandons de noter le nom du certificat que vous souhaitez utiliser.
- Avant de vérifier le certificat du serveur, vous devez importer le certificat d'autorité de certification émis par l'autorité de certification qui a signé le certificat du serveur. Contactez votre administrateur réseau ou votre fournisseur d'accès Internet (FAI) pour vérifier s'il est nécessaire d'importer un certificat d'autorité de certification.

Vous pouvez également configurer l'authentification IEEE 802.1x à l'aide de l'Assistant de configuration sans fil depuis le panneau de commande (réseau sans fil).

- 1. Lancez votre navigateur Web.
- 2. Saisissez « https://adresse IP de l'appareil » dans la barre d'adresse de votre navigateur (« adresse IP de l'appareil » correspondant à l'adresse IP de l'appareil).

Par exemple :

https://192.168.1.2

Si vous utilisez un DNS (Domain Name System) ou si vous avez activé un nom NetBIOS, vous pouvez entrer un autre nom, tel que « ImprimantePartagée », à la place de l'adresse IP.

Par exemple :

https://SharedPrinter

Si vous activez un nom NetBIOS, vous pouvez également utiliser le nom du nœud.

Par exemple :

https://brnxxxxxxxxxxxx

Le nom NetBIOS s'affiche sur le rapport de configuration du réseau.

3. Si nécessaire, saisissez le mot de passe dans le champ **Connexion**, puis cliquez sur **Connexion**.

Le mot de passe par défaut pour gérer les paramètres de cet appareil se trouve au dos de l'appareil et est indiqué par « **Pwd** ».

4. Rendez-vous dans le menu de navigation, puis cliquez sur **Réseau**.

Accédez à partir de  $\equiv$ , si le menu de navigation n'est pas affiché sur le côté gauche de l'écran.

- 5. Effectuez l'une des actions suivantes :
	- Pour le réseau câblé

Cliquez sur **Cablé** > **État 802.1x authentification**.

• Pour le réseau sans fil

Cliquez sur **Sans fil** > **Sans fil (Entreprise)**.

6. Configurez les paramètres d'authentification IEEE 802.1x.

- Pour activer l'authentification IEEE 802.1x pour les réseaux câblés, sélectionnez **Activé** pour **État 802.1x câblé** sur la page **État 802.1x authentification**.
- Si vous utilisez l'authentification **EAP-TLS**, vous devez sélectionner le certificat client qui a été installé (indiqué par le nom du certificat) pour vérification dans la liste déroulante **Certificat client**.
- Si vous sélectionnez l'authentification **EAP-FAST**, **PEAP**, **EAP-TTLS** ou **EAP-TLS**, vous pouvez sélectionner la méthode de vérification dans la liste déroulante **Vérification du certificat de serveur**. Vérifiez le certificat du serveur à l'aide du certificat de l'autorité de certification, préalablement importé dans l'appareil, émis par l'autorité de certification qui a signé le certificat du serveur.

Sélectionnez une des méthodes de vérification suivantes dans la liste déroulante **Vérification du certificat de serveur** :

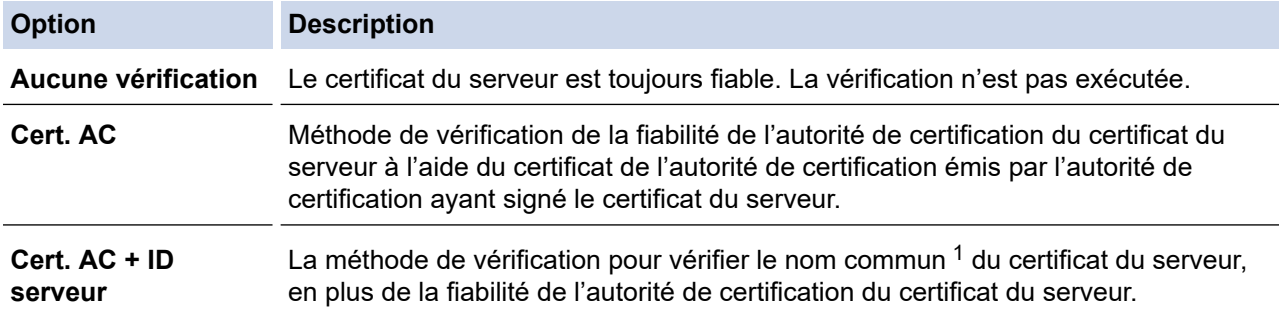

7. Lorsque vous avez terminé la configuration, cliquez sur **Envoyer**.

Pour les réseaux câblés : une fois la configuration faite, connectez votre appareil au réseau pris en charge par IEEE 802.1x. Au bout de quelques minutes, imprimez le rapport de configuration réseau pour vérifier l'état <**Wired IEEE 802.1x**>.

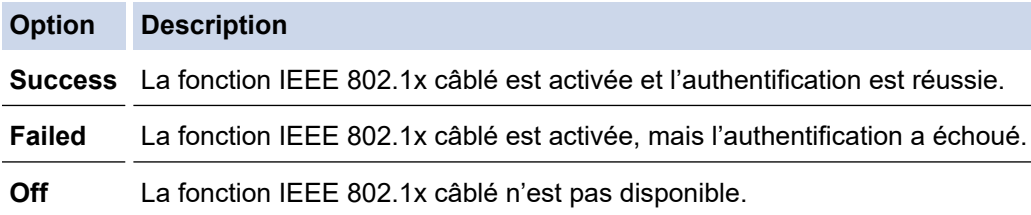

### **Information associée**

• [Utiliser l'authentification IEEE 802.1x pour un réseau câblé ou sans fil](#page-381-0)

#### **Rubriques connexes:**

- [Imprimer le rapport de configuration réseau](#page-323-0)
- [Imprimer le rapport WLAN](#page-318-0)
- [Accéder à Gestion à partir du Web](#page-626-0)
- [Configurer des certificats pour la sécurité de l'appareil](#page-336-0)
- [Fonctionnalités des certificats de sécurité pris en charge](#page-337-0)

<sup>1</sup> La vérification du nom commun compare le nom courant du certificat du serveur à la chaîne de caractères configurée pour l'**ID serveur**. Avant d'utiliser cette méthode, demandez le nom courant du certificat du serveur à votre administrateur système, puis configurez la valeur de l'**ID serveur**.

<span id="page-385-0"></span> [Accueil](#page-1-0) > [Sécurité](#page-334-0) > [Utiliser l'authentification IEEE 802.1x pour un réseau câblé ou sans fil](#page-381-0) > Méthodes d'authentification IEEE 802.1x

### **Méthodes d'authentification IEEE 802.1x**

### **EAP-FAST**

Le protocole EAP-FAST (Extensible Authentication Protocol-Flexible Authentication via Secured Tunneling) développé par Cisco Systems, Inc., utilise un nom d'utilisateur et un mot de passe pour l'authentification et des algorithmes à clé symétrique pour réaliser un processus d'authentification en tunnel.

L'appareil Brother prend en charge les méthodes d'authentification interne suivantes :

- EAP-FAST/AUCUN
- EAP-FAST/MS-CHAPv2
- EAP-FAST/GTC

#### **EAP-MD5 (réseau câblé)**

Le protocole EAP-MD5 (Extensible Authentication Protocol-Message Digest Algorithm 5) utilise un nom d'utilisateur et un mot de passe pour effectuer une authentification de type « challenge-response ».

#### **PEAP**

Le protocole PEAP (Protected Extensible Authentication Protocol) est une version de la méthode EAP développée par Cisco Systems, Inc., Microsoft Corporation et RSA Security. PEAP crée un tunnel SSL (Secure Sockets Layer)/TLS (Transport Layer Security) entre un client et un serveur d'authentification pour l'envoi d'un nom d'utilisateur et d'un mot de passe. PEAP assure une authentification mutuelle entre le serveur et le client.

L'appareil Brother prend en charge les authentifications internes suivantes :

- PEAP/MS-CHAPv2
- PEAP/GTC

#### **EAP-TTLS**

Le protocole EAP-TTLS (Extensible Authentication Protocol-Tunneled Transport Layer Security) a été développé par Funk Software et Certicom. EAP-TTLS crée un tunnel crypté SSL, similaire à celui du protocole PEAP, entre un client et un serveur d'authentification pour l'envoi d'un nom d'utilisateur et d'un mot de passe. EAP-TTLS assure une authentification mutuelle entre le serveur et le client.

L'appareil Brother prend en charge les authentifications internes suivantes :

- EAP-TTLS/CHAP
- EAP-TTLS/MS-CHAP
- EAP-TTLS/MS-CHAPv2
- EAP-TTLS/PAP

#### **EAP-TLS**

Le protocole EAP-TLS (Extensible Authentication Protocol-Transport Layer Security) nécessite l'authentification d'un certificat numérique par un client et par un serveur d'authentification.

#### **Information associée**

• [Utiliser l'authentification IEEE 802.1x pour un réseau câblé ou sans fil](#page-381-0)

<span id="page-386-0"></span> [Accueil](#page-1-0) > [Sécurité](#page-334-0) > Utiliser l'authentification Active Directory

### **Utiliser l'authentification Active Directory**

**Modèle associé**: MFC-J4440DW/MFC-J4540DW

- [Introduction à l'authentification Active Directory](#page-387-0)
- [Configurer l'authentification Active Directory à l'aide de Gestion à partir du Web](#page-388-0)
- [Se connecter pour modifier les réglages de l'appareil à l'aide du panneau de commande](#page-390-0) [de l'appareil \(authentification Active Directory\)](#page-390-0)

<span id="page-387-0"></span> [Accueil](#page-1-0) > [Sécurité](#page-334-0) > [Utiliser l'authentification Active Directory](#page-386-0) > Introduction à l'authentification Active **Directory** 

# **Introduction à l'authentification Active Directory**

**Modèle associé**: MFC-J4440DW/MFC-J4540DW

L'authentification Active Directory restreint l'utilisation de votre appareil. Si l'authentification Active Directory est activée, le panneau de commande de l'appareil est bloqué. Il est impossible de modifier les réglages de l'appareil sans saisir le nom d'utilisateur et le mot de passe.

L'authentification Active Directory offre les fonctions suivantes :

L'enregistrement des données des fax réceptionnés

Lorsque l'authentification Active Directory est activée, votre appareil enregistre toutes les données des fax réceptionnés. Après avoir ouvert une session, l'appareil imprime les données des fax enregistrés.

Vous pouvez modifier les paramètres d'authentification Active Directory à l'aide de l'application Gestion à partir du Web.

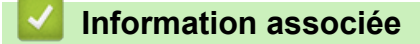

• [Utiliser l'authentification Active Directory](#page-386-0)

<span id="page-388-0"></span> [Accueil](#page-1-0) > [Sécurité](#page-334-0) > [Utiliser l'authentification Active Directory](#page-386-0) > Configurer l'authentification Active Directory à l'aide de Gestion à partir du Web

### **Configurer l'authentification Active Directory à l'aide de Gestion à partir du Web**

**Modèle associé**: MFC-J4440DW/MFC-J4540DW

L'authentification Active Directory prend en charge l'authentification Kerberos et l'authentification NTLMv2. Vous devez configurer le protocole SNTP (serveur de synchronisation du réseau) et la configuration du serveur DNS pour l'authentification.

- 1. Lancez votre navigateur Web.
- 2. Saisissez « https://adresse IP de l'appareil » dans la barre d'adresse de votre navigateur (« adresse IP de l'appareil » correspondant à l'adresse IP de l'appareil).

Par exemple :

Ø

Ø

https://192.168.1.2

3. Si nécessaire, saisissez le mot de passe dans le champ **Connexion**, puis cliquez sur **Connexion**.

Le mot de passe par défaut pour gérer les paramètres de cet appareil se trouve au dos de l'appareil et est indiqué par « **Pwd** ».

4. Rendez-vous dans le menu de navigation, puis cliquez sur **Administrateur** > **Fonction de restrictions utilisateur**.

Accédez à partir de  $\equiv$ , si le menu de navigation n'est pas affiché sur le côté gauche de l'écran.

- 5. Sélectionnez **Authentification Active Directory**.
- 6. Cliquez sur **Envoyer**.
- 7. Sélectionnez le menu **Authentification Active Directory**.
- 8. Configurez les paramètres suivants.

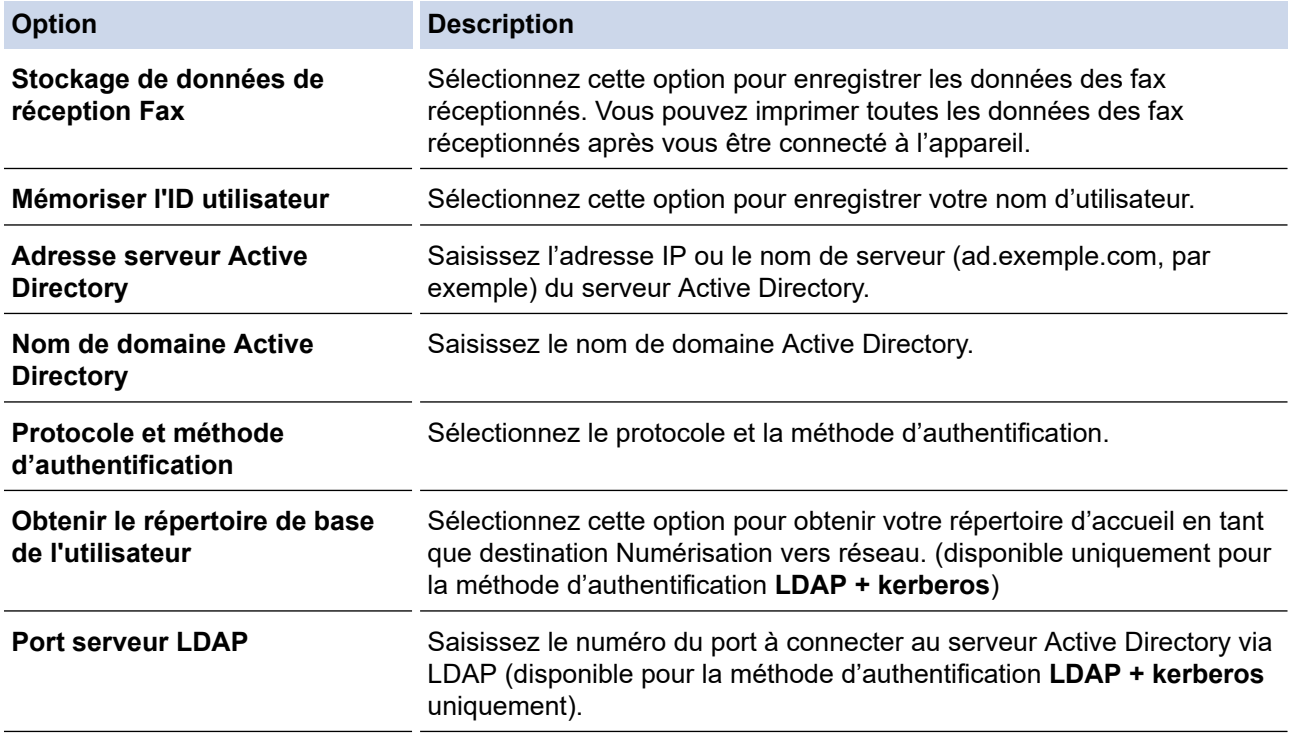

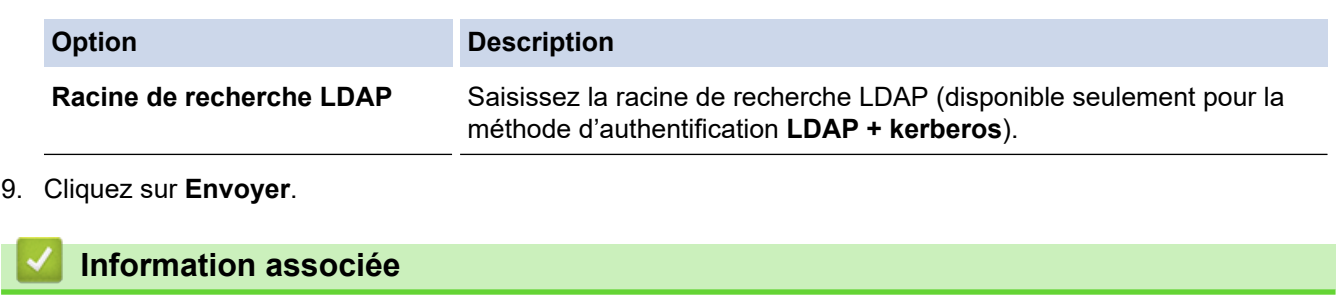

• [Utiliser l'authentification Active Directory](#page-386-0)

### **Rubriques connexes:**

• [Accéder à Gestion à partir du Web](#page-626-0)

<span id="page-390-0"></span> [Accueil](#page-1-0) > [Sécurité](#page-334-0) > [Utiliser l'authentification Active Directory](#page-386-0) > Se connecter pour modifier les réglages de l'appareil à l'aide du panneau de commande de l'appareil (authentification Active Directory)

### **Se connecter pour modifier les réglages de l'appareil à l'aide du panneau de commande de l'appareil (authentification Active Directory)**

**Modèle associé**: MFC-J4440DW/MFC-J4540DW

Lorsque l'authentification Active Directory est activée, vous devez saisir vos nom d'utilisateur et mot de passe à l'aide du panneau de commande pour débloquer celui-ci.

- 1. Sur le panneau de commande de l'appareil, servez-vous de l'écran tactile pour saisir vos nom d'utilisateur et mot de passe.
- 2. Appuyez sur [OK].
- 3. Lorsque l'authentification aboutit, le panneau de commande de l'appareil est débloqué.

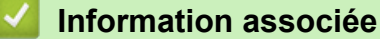

• [Utiliser l'authentification Active Directory](#page-386-0)

<span id="page-391-0"></span> [Accueil](#page-1-0) > [Sécurité](#page-334-0) > Utiliser l'authentification LDAP

### **Utiliser l'authentification LDAP**

**Modèle associé**: MFC-J4440DW/MFC-J4540DW

- [Introduction à l'authentification LDAP](#page-392-0)
- [Configurer l'authentification LDAP à l'aide de Gestion à partir du Web](#page-393-0)
- [Se connecter pour modifier les réglages de l'appareil à l'aide du panneau de commande](#page-394-0) [de l'appareil \(authentification LDAP\)](#page-394-0)

<span id="page-392-0"></span> [Accueil](#page-1-0) > [Sécurité](#page-334-0) > [Utiliser l'authentification LDAP](#page-391-0) > Introduction à l'authentification LDAP

## **Introduction à l'authentification LDAP**

#### **Modèle associé**: MFC-J4440DW/MFC-J4540DW

L'authentification LDAP restreint l'utilisation de votre appareil. Si l'authentification LDAP est activée, le panneau de commande de l'appareil est bloqué. Il est impossible de modifier les réglages de l'appareil sans saisir le nom d'utilisateur et le mot de passe.

L'authentification LDAP offre les fonctions suivantes :

L'enregistrement des données des fax réceptionnés

Lorsque l'authentification LDAP est activée, votre appareil enregistre toutes les données des fax réceptionnés. Après avoir ouvert une session, l'appareil imprime les données des fax enregistrés.

Vous pouvez modifier les paramètres d'authentification LDAP à l'aide de l'application Gestion à partir du Web.

### **Information associée**

• [Utiliser l'authentification LDAP](#page-391-0)

<span id="page-393-0"></span> [Accueil](#page-1-0) > [Sécurité](#page-334-0) > [Utiliser l'authentification LDAP](#page-391-0) > Configurer l'authentification LDAP à l'aide de Gestion à partir du Web

## **Configurer l'authentification LDAP à l'aide de Gestion à partir du Web**

**Modèle associé**: MFC-J4440DW/MFC-J4540DW

- 1. Lancez votre navigateur Web.
- 2. Saisissez « https://adresse IP de l'appareil » dans la barre d'adresse de votre navigateur (« adresse IP de l'appareil » correspondant à l'adresse IP de l'appareil).

Par exemple :

https://192.168.1.2

3. Si nécessaire, saisissez le mot de passe dans le champ **Connexion**, puis cliquez sur **Connexion**.

Ø Le mot de passe par défaut pour gérer les paramètres de cet appareil se trouve au dos de l'appareil et est indiqué par « **Pwd** ».

4. Rendez-vous dans le menu de navigation, puis cliquez sur **Administrateur** > **Fonction de restrictions utilisateur**.

Accédez à partir de  $\equiv$ , si le menu de navigation n'est pas affiché sur le côté gauche de l'écran.

- 5. Sélectionnez **Authentification LDAP**.
- 6. Cliquez sur **Envoyer**.

Ø

- 7. Cliquez sur le menu **Authentification LDAP**.
- 8. Configurez les paramètres suivants.

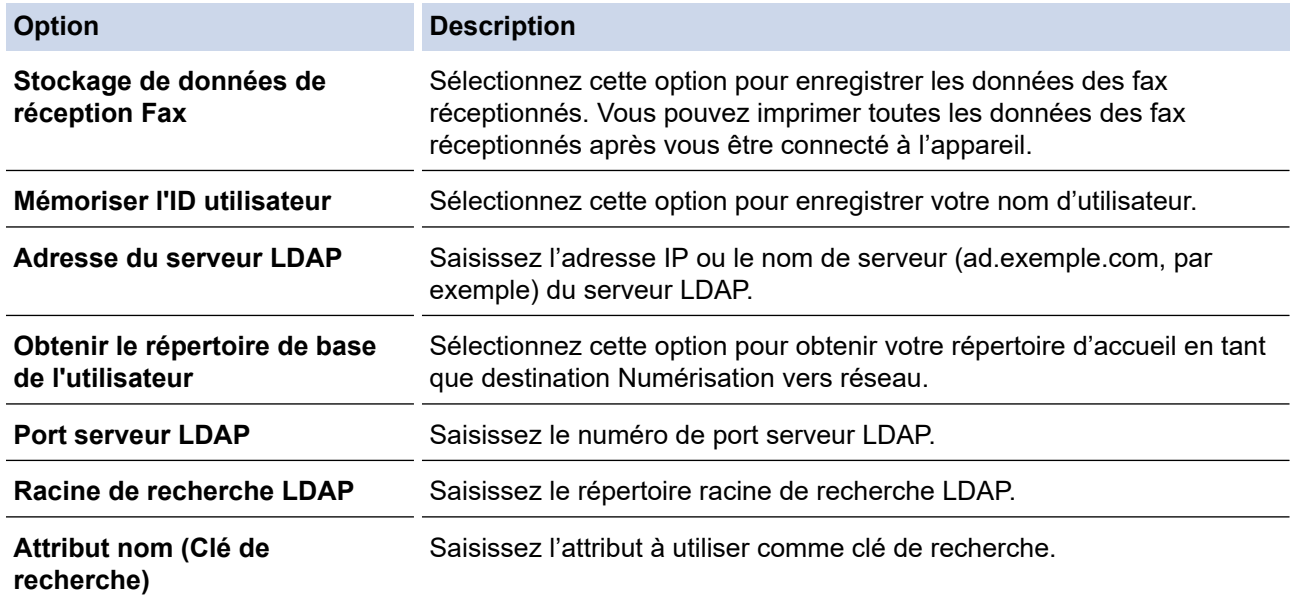

9. Cliquez sur **Envoyer**.

#### **Information associée**

• [Utiliser l'authentification LDAP](#page-391-0)

#### **Rubriques connexes:**

• [Accéder à Gestion à partir du Web](#page-626-0)

<span id="page-394-0"></span> [Accueil](#page-1-0) > [Sécurité](#page-334-0) > [Utiliser l'authentification LDAP](#page-391-0) > Se connecter pour modifier les réglages de l'appareil à l'aide du panneau de commande de l'appareil (authentification LDAP)

### **Se connecter pour modifier les réglages de l'appareil à l'aide du panneau de commande de l'appareil (authentification LDAP)**

**Modèle associé**: MFC-J4440DW/MFC-J4540DW

Lorsque l'authentification LDAP est activée, le panneau de commande de l'appareil reste verrouillé tant que vous n'avez pas spécifié vos nom d'utilisateur et mot de passe sur le panneau de commande.

- 1. Sur le panneau de commande de l'appareil, servez-vous de l'écran tactile pour saisir vos nom d'utilisateur et mot de passe.
- 2. Appuyez sur [OK].
- 3. Lorsque l'authentification aboutit, le panneau de commande de l'appareil est débloqué.

### **Information associée**

• [Utiliser l'authentification LDAP](#page-391-0)

 [Accueil](#page-1-0) > [Sécurité](#page-334-0) > Utiliser Verrouillage fonction sécurisée 3.0

### **Utiliser Verrouillage fonction sécurisée 3.0**

### **Modèle associé**: MFC-J4440DW/MFC-J4540DW

La fonction Verrouillage fonction sécurisée 3.0 renforce la sécurité en limitant les fonctions disponibles sur votre appareil.

- [Avant d'utiliser Secure Function Lock 3.0](#page-396-0)
- [Configurer Secure Function Lock 3.0 à l'aide de Gestion à partir du Web](#page-397-0)
- [Numérisation à l'aide de Secure Function Lock 3.0](#page-398-0)
- [Configurer le mode public pour Secure Function Lock 3.0](#page-399-0)
- [Autres fonctions de Secure Function Lock 3.0](#page-400-0)
- [Enregistrer un lecteur de carte à puce externe](#page-401-0)
[Accueil](#page-1-0) > [Sécurité](#page-334-0) > [Utiliser Verrouillage fonction sécurisée 3.0](#page-395-0) > Avant d'utiliser Secure Function Lock 3.0

## **Avant d'utiliser Secure Function Lock 3.0**

### **Modèle associé**: MFC-J4440DW/MFC-J4540DW

Utilisez Verrouillage fonction sécurisée pour configurer des mots de passe, définir des limites de pages selon les utilisateurs spécifiques et donner accès à une partie ou à la totalité des fonctions énumérées ici.

Vous pouvez configurer et modifier les paramètres suivants de Verrouillage fonction sécurisée 3.0 à l'aide de l'application Gestion à partir du Web :

#### • **Imprimer**

L'impression inclut les travaux d'impression envoyés via AirPrint, Brother iPrint&Scan et Brother Mobile Connect.

Si vous enregistrez par avance les noms de connexion des utilisateurs, ces derniers n'auront pas besoin d'entrer leur mot de passe lorsqu'ils utilisent la fonction d'impression.

• **Copie**

#### • **Numérisation**

La numérisation inclut les travaux de numérisation envoyés via Brother iPrint&Scan et Brother Mobile Connect.

- **Fax** (modèles pris en charge uniquement)
	- **Envoyer**
	- **Recevoir**
- **Support**
	- **Imprimer à partir de**
	- **Numérisation vers**
	- **Web Connect** (modèles pris en charge uniquement)
- **Applications** (modèles pris en charge uniquement)
- **Limites de pages (\*)**
- **Impression couleur**
- **Compteurs de pages**
- **ID carte (ID NFC)** (modèles pris en charge uniquement)

### **Information associée**

• [Utiliser Verrouillage fonction sécurisée 3.0](#page-395-0)

 [Accueil](#page-1-0) > [Sécurité](#page-334-0) > [Utiliser Verrouillage fonction sécurisée 3.0](#page-395-0) > Configurer Secure Function Lock 3.0 à l'aide de Gestion à partir du Web

# **Configurer Secure Function Lock 3.0 à l'aide de Gestion à partir du Web**

**Modèle associé**: MFC-J4440DW/MFC-J4540DW

- 1. Lancez votre navigateur Web.
- 2. Saisissez « https://adresse IP de l'appareil » dans la barre d'adresse de votre navigateur (« adresse IP de l'appareil » correspondant à l'adresse IP de l'appareil).

Par exemple :

https://192.168.1.2

3. Si nécessaire, saisissez le mot de passe dans le champ **Connexion**, puis cliquez sur **Connexion**.

Le mot de passe par défaut pour gérer les paramètres de cet appareil se trouve au dos de l'appareil et est indiqué par « **Pwd** ».

4. Rendez-vous dans le menu de navigation, puis cliquez sur **Administrateur** > **Gestion des restrictions** ou sur **Fonction de restrictions utilisateur**.

Accédez à partir de  $\equiv$ , si le menu de navigation n'est pas affiché sur le côté gauche de l'écran.

- 5. Sélectionnez **Verrouill. fonction sécurisée**.
- 6. Cliquez sur **Envoyer**.

Ø

- 7. Cliquez sur le menu **Fonctions restreintes**.
- 8. Dans le champ **Liste des utilisateurs/Fonctions restreintes**, saisissez un nom de groupe ou un nom d'utilisateur.
- 9. Dans la colonne **Imprimer** et les autres colonnes, cochez une case pour autoriser la fonction indiquée, ou décochez une case pour la restreindre.
- 10. Pour configurer le nombre de pages maximum, cochez la case **Oui** dans la colonne **Limites de pages**, puis entrez le nombre maximum dans le champ **Max. pages**.
- 11. Cliquez sur **Envoyer**.
- 12. Cliquez sur le menu **Liste des utilisateurs**.
- 13. Dans le champ **Liste des utilisateurs**, saisissez le nom d'utilisateur.
- 14. Dans le champ **Mot de passe**, saisissez un mot de passe.

Le nombre de caractères que vous pouvez définir varie en fonction du modèle.

- 15. Pour enregistrez le numéro de carte de l'utilisateur, saisissez le numéro de carte dans le champ **ID carte (ID NFC)** (disponible uniquement pour certains modèles).
- 16. Sélectionnez **Liste des utilisateurs/Fonctions restreintes** dans la liste déroulante pour chaque utilisateur.
- 17. Cliquez sur **Envoyer**.

Vous pouvez également modifier les paramètres de verrouillage de la liste d'utilisateurs dans le menu **Verrouill. fonction sécurisée**.

#### **Information associée**

• [Utiliser Verrouillage fonction sécurisée 3.0](#page-395-0)

#### **Rubriques connexes:**

• [Accéder à Gestion à partir du Web](#page-626-0)

 [Accueil](#page-1-0) > [Sécurité](#page-334-0) > [Utiliser Verrouillage fonction sécurisée 3.0](#page-395-0) > Numérisation à l'aide de Secure Function Lock 3.0

# **Numérisation à l'aide de Secure Function Lock 3.0**

**Modèle associé**: MFC-J4440DW/MFC-J4540DW

### **Configuration des restrictions de numérisation (pour les administrateurs)**

Verrouillage fonction sécurisée 3.0 permet à un administrateur de limiter les utilisateurs qui sont autorisés à numériser. Lorsque la fonction de numérisation est désactivée pour le profil de l'utilisateur Public, seuls les utilisateurs pour lesquels l'option **Numérisation** est cochée pourront effectuer des numérisations.

## **Utilisation de la fonction Numérisation (pour les utilisateurs restreints)**

• Pour numériser à l'aide du panneau de commande de l'appareil :

Les utilisateurs restreints doivent entrer leurs mots de passe sur le panneau de commande de l'appareil pour accéder au mode de numérisation.

• Pour numériser depuis un ordinateur :

Les utilisateurs restreints doivent entrer leurs mots de passe sur le panneau de commande de l'appareil avant de pouvoir numériser depuis leur ordinateur. Si le mot de passe n'est pas entré sur le panneau de commande de l'appareil, un message d'erreur s'affiche sur l'ordinateur de l'utilisateur.

## **Information associée**

• [Utiliser Verrouillage fonction sécurisée 3.0](#page-395-0)

 [Accueil](#page-1-0) > [Sécurité](#page-334-0) > [Utiliser Verrouillage fonction sécurisée 3.0](#page-395-0) > Configurer le mode public pour Secure Function Lock 3.0

# **Configurer le mode public pour Secure Function Lock 3.0**

**Modèle associé**: MFC-J4440DW/MFC-J4540DW

Utilisez l'écran Secure Function Lock pour configurer le mode public qui limite les fonctions disponibles pour les utilisateurs publics. Les utilisateurs publics n'ont pas besoin d'entrer de mot de passe pour accéder aux fonctionnalités disponibles via les paramètres du mode public.

Le mode public inclut les travaux d'impression envoyés via Brother iPrint&Scan et Brother Mobile Connect.

- 1. Lancez votre navigateur Web.
- 2. Saisissez « https://adresse IP de l'appareil » dans la barre d'adresse de votre navigateur (« adresse IP de l'appareil » correspondant à l'adresse IP de l'appareil).

Par exemple :

b

Ø

https://192.168.1.2

3. Si nécessaire, saisissez le mot de passe dans le champ **Connexion**, puis cliquez sur **Connexion**.

Le mot de passe par défaut pour gérer les paramètres de cet appareil se trouve au dos de l'appareil et est indiqué par « **Pwd** ».

4. Rendez-vous dans le menu de navigation, puis cliquez sur **Administrateur** > **Gestion des restrictions** ou sur **Fonction de restrictions utilisateur**.

Accédez à partir de  $\equiv$ , si le menu de navigation n'est pas affiché sur le côté gauche de l'écran.

- 5. Sélectionnez **Verrouill. fonction sécurisée**.
- 6. Cliquez sur **Envoyer**.
- 7. Cliquez sur le menu **Fonctions restreintes**.
- 8. Dans la ligne **Mode public**, cochez une case pour autoriser la fonction indiquée ou décochez une case pour la restreindre.
- 9. Cliquez sur **Envoyer**.

### **Information associée**

• [Utiliser Verrouillage fonction sécurisée 3.0](#page-395-0)

#### **Rubriques connexes:**

• [Accéder à Gestion à partir du Web](#page-626-0)

 [Accueil](#page-1-0) > [Sécurité](#page-334-0) > [Utiliser Verrouillage fonction sécurisée 3.0](#page-395-0) > Autres fonctions de Secure Function Lock 3.0

# **Autres fonctions de Secure Function Lock 3.0**

#### **Modèle associé**: MFC-J4440DW/MFC-J4540DW

Configurez les fonctionnalités suivantes dans l'écran Secure Function Lock :

#### **Réinitialiser tous les compteurs**

Cliquez sur **Réinitialiser tous les compteurs**, dans la colonne **Compteurs de pages**, afin de réinitialiser le compteur de pages.

#### **Exporter vers un fichier CSV**

Cliquez sur **Exporter vers un fichier CSV**, pour exporter le compteur de pages actuel et le dernier compteur de pages, en incluant les informations **Liste des utilisateurs/Fonctions restreintes** en tant que fichier CSV.

#### **ID carte (ID NFC) (modèles pris en charge uniquement)**

Cliquez sur le menu **Liste des utilisateurs**, puis saisissez un identifiant de carte d'utilisateur dans le champ **ID carte (ID NFC)**. Vous pouvez utiliser votre carte à CI pour vous authentifier.

#### **Enregistrement dernier compteur**

Cliquez sur **Enregistrement dernier compteur**, si vous souhaitez que l'appareil mémorise le nombre de pages une fois le compteur réinitialisé.

#### **Initialisation auto du compteur**

Cliquez sur **Initialisation auto du compteur** pour configurer l'intervalle temporel souhaité entre chaque réinitialisation du compteur de pages. Choisissez un intervalle quotidien, hebdomadaire ou mensuel.

### **Information associée**

• [Utiliser Verrouillage fonction sécurisée 3.0](#page-395-0)

 [Accueil](#page-1-0) > [Sécurité](#page-334-0) > [Utiliser Verrouillage fonction sécurisée 3.0](#page-395-0) > Enregistrer un lecteur de carte à puce externe

## **Enregistrer un lecteur de carte à puce externe**

**Modèle associé**: MFC-J4440DW/MFC-J4540DW

Lorsque vous connectez un lecteur de carte à CI (circuit imprimé) externe, utilisez Gestion à partir du Web pour l'enregistrer. Votre appareil prend en charge les lecteurs de carte à puce externes prenant en charge le pilote HID.

- 1. Lancez votre navigateur Web.
- 2. Saisissez « https://adresse IP de l'appareil » dans la barre d'adresse de votre navigateur (« adresse IP de l'appareil » correspondant à l'adresse IP de l'appareil).

Par exemple :

B

https://192.168.1.2

3. Si nécessaire, saisissez le mot de passe dans le champ **Connexion**, puis cliquez sur **Connexion**.

Le mot de passe par défaut pour gérer les paramètres de cet appareil se trouve au dos de l'appareil et est indiqué par « **Pwd** ».

4. Rendez-vous dans le menu de navigation, puis cliquez sur **Administrateur** > **Lecteur externe de carte**.

Accédez à partir de  $\equiv$ , si le menu de navigation n'est pas affiché sur le côté gauche de l'écran.

- 5. Entrez les informations nécessaires, puis cliquez sur **Envoyer**.
- 6. Redémarrez votre appareil Brother pour activer la configuration.
- 7. Connectez le lecteur de carte à votre appareil.

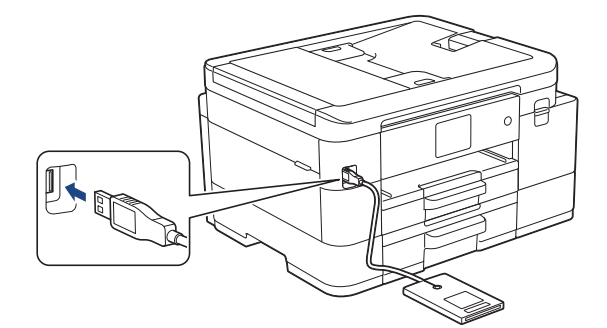

8. Mettez la carte en contact avec le lecteur de cartes lors de l'utilisation de l'authentification par carte.

### **Information associée**

• [Utiliser Verrouillage fonction sécurisée 3.0](#page-395-0)

### **Rubriques connexes:**

• [Accéder à Gestion à partir du Web](#page-626-0)

<span id="page-402-0"></span> [Accueil](#page-1-0) > [Sécurité](#page-334-0) > Envoyer un e-mail en toute sécurité

## **Envoyer un e-mail en toute sécurité**

**Modèle associé**: MFC-J4440DW/MFC-J4540DW

- [Configurer l'envoi d'e-mails à l'aide de Gestion à partir du Web](#page-403-0)
- [Envoyer un e-mail en utilisant l'authentification utilisateur](#page-404-0)
- [Envoyer un e-mail en toute sécurité avec le protocole SSL/TLS](#page-405-0)

<span id="page-403-0"></span> [Accueil](#page-1-0) > [Sécurité](#page-334-0) > [Envoyer un e-mail en toute sécurité](#page-402-0) > Configurer l'envoi d'e-mails à l'aide de Gestion à partir du Web

# **Configurer l'envoi d'e-mails à l'aide de Gestion à partir du Web**

**Modèle associé**: MFC-J4440DW/MFC-J4540DW

Il est conseillé d'utiliser l'application Gestion à partir du Web pour configurer l'envoi sécurisé d'e-mails avec authentification de l'utilisateur ou l'envoi d'e-mail à l'aide du protocole SSL/TLS.

- 1. Lancez votre navigateur Web.
- 2. Saisissez « https://adresse IP de l'appareil » dans la barre d'adresse de votre navigateur (« adresse IP de l'appareil » correspondant à l'adresse IP de l'appareil).

Par exemple :

https://192.168.1.2

3. Si nécessaire, saisissez le mot de passe dans le champ **Connexion**, puis cliquez sur **Connexion**.

Le mot de passe par défaut pour gérer les paramètres de cet appareil se trouve au dos de l'appareil et est indiqué par « **Pwd** ».

4. Rendez-vous dans le menu de navigation, puis cliquez sur **Réseau** > **Réseau** > **Protocole**.

Accédez à partir de  $\equiv$ , si le menu de navigation n'est pas affiché sur le côté gauche de l'écran.

- 5. Dans le champ **Client SMTP**, cliquez sur **Paramètres avancés** et assurez-vous que l'état de **Client SMTP** est **Activé**.
- 6. Configurez les paramètres **Client SMTP**.
	- Vérifiez que les paramètres de la messagerie électronique sont corrects après les avoir configurés en envoyant un e-mail de test.
	- Si vous ne connaissez pas les paramètres du serveur SMTP, contactez votre administrateur réseau ou votre fournisseur d'accès Internet (FAI) pour plus de détails.
- 7. Lorsque vous avez terminé, cliquez sur **Envoyer**.

La boîte de dialogue **Tester la configuration de l'envoi des e-mails** s'affiche.

8. Suivez les instructions de la boîte de dialogue pour tester les paramètres actuels.

### **Information associée**

• [Envoyer un e-mail en toute sécurité](#page-402-0)

#### **Rubriques connexes:**

• [Accéder à Gestion à partir du Web](#page-626-0)

<span id="page-404-0"></span> [Accueil](#page-1-0) > [Sécurité](#page-334-0) > [Envoyer un e-mail en toute sécurité](#page-402-0) > Envoyer un e-mail en utilisant l'authentification utilisateur

## **Envoyer un e-mail en utilisant l'authentification utilisateur**

**Modèle associé**: MFC-J4440DW/MFC-J4540DW

Votre appareil prend en charge la méthode SMTP-AUTH pour envoyer un e-mail via un serveur de messagerie nécessitant une authentification utilisateur. Cette méthode empêche que des utilisateurs non autorisés n'accèdent au serveur de messagerie.

Vous pouvez utiliser la méthode d'authentification SMTP pour les notifications par e-mail et les rapports par email (disponibles sur certains modèles).

Il est conseillé d'utiliser l'application Gestion à partir du Web pour configurer l'authentification SMTP.

## **Paramètres du serveur de messagerie**

Vous devez configurer la méthode d'authentification SMTP de votre appareil pour qu'elle corresponde à la méthode utilisée par votre serveur de messagerie. Pour obtenir des détails sur les paramètres du serveur de messagerie, contactez votre administrateur réseau ou votre fournisseur d'accès Internet (FAI).

Pour activer l'authentification serveur SMTP : dans l'écran Gestion à partir du Web **Client SMTP**, sous **Méthode d'authentification sur le serveur**, vous devez sélectionner **SMTP-AUTH**.

### **Information associée**

R

k

• [Envoyer un e-mail en toute sécurité](#page-402-0)

<span id="page-405-0"></span> [Accueil](#page-1-0) > [Sécurité](#page-334-0) > [Envoyer un e-mail en toute sécurité](#page-402-0) > Envoyer un e-mail en toute sécurité avec le protocole SSL/TLS

## **Envoyer un e-mail en toute sécurité avec le protocole SSL/TLS**

**Modèle associé**: MFC-J4440DW/MFC-J4540DW

Votre appareil prend en charge les méthodes de communication SSL/TLS. Pour utiliser un serveur de messagerie utilisant la communication SSL/TLS, vous devez configurer les paramètres suivants.

Il est conseillé d'utiliser l'application Gestion à partir du Web pour configurer SSL/TLS.

### **Vérifier le certificat de serveur**

Sous **SSL/TLS**, si vous choisissez **SSL** ou **TLS**, la case **Vérifier le certificat de serveur** est automatiquement cochée.

- Avant de vérifier le certificat du serveur, vous devez importer le certificat d'autorité de certification émis par l'autorité de certification qui a signé le certificat du serveur. Contactez votre administrateur réseau ou votre fournisseur d'accès Internet (FAI) pour vérifier s'il est nécessaire d'importer un certificat d'autorité de certification.
- Si vous n'avez pas besoin de vérifier le certificat de serveur, désélectionnez la case **Vérifier le certificat de serveur**.

### **Numéro de port**

Si vous sélectionnez **SSL** ou **TLS**, la valeur **Port** sera modifiée en fonction du protocole utilisé. Pour modifier manuellement le numéro de port, saisissez ce dernier après avoir sélectionné les paramètres de **SSL/TLS**.

Vous devez configurer la méthode de communication de votre appareil pour qu'elle corresponde à celle utilisée par votre serveur de messagerie. Pour des détails sur les paramètres du serveur de messagerie, contactez votre administrateur réseau ou votre FAI.

Les services de messagerie Web sécurisés exigent généralement les paramètres suivants :

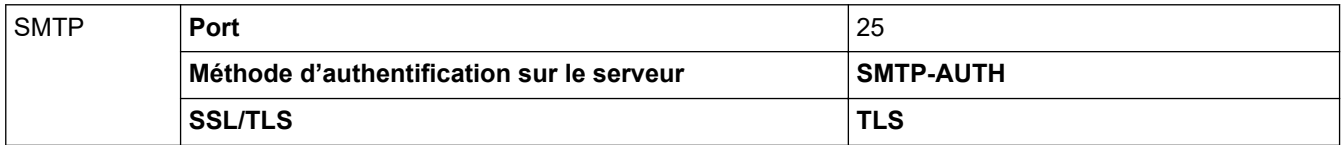

### **Information associée**

• [Envoyer un e-mail en toute sécurité](#page-402-0)

#### **Rubriques connexes:**

- [Configurer des certificats pour la sécurité de l'appareil](#page-336-0)
- [Utiliser SSL/TLS](#page-351-0)

<span id="page-406-0"></span> [Accueil](#page-1-0) > [Sécurité](#page-334-0) > Verrouiller les paramètres de l'appareil depuis le panneau de commande

## **Verrouiller les paramètres de l'appareil depuis le panneau de commande**

Avant d'activer le verrouillage d'accès à l'appareil, notez soigneusement votre mot de passe. En cas d'oubli du mot de passe, vous devez réinitialiser tous les mots de passe enregistrés sur l'appareil en contactant votre administrateur ou le service clientèle de Brother.

<span id="page-407-0"></span> [Accueil](#page-1-0) > [Sécurité](#page-334-0) > [Verrouiller les paramètres de l'appareil depuis le panneau de commande](#page-406-0) > Utilisation du verrouillage de l'envoi

## **Utilisation du verrouillage de l'envoi**

### **Modèle associé**: MFC-J4340DW

Bloquez les transmissions de données non autorisées vers et depuis l'appareil.

La fonction Verrouillage de l'envoi vous permet d'empêcher l'accès non autorisé à l'appareil.

Lorsque cette fonction est activée, les opérations suivantes sont disponibles :

Réception de fax

Ø

• Réception PC-Fax (si la fonction PC-Fax était déjà activée)

Lorsque la fonction Verrouillage de l'envoi est activée, votre appareil reçoit les fax et les enregistre dans sa mémoire. Ensuite, lorsque la fonction est désactivée, les fax sont envoyés à l'ordinateur de votre choix.

Lorsque la fonction Verrouillage de l'envoi est activée, les opérations suivantes ne sont PAS disponibles :

- Opération depuis le panneau de commande
- Impression à partir d'un ordinateur
- Numérisation sur PC

### **Information associée**

- [Verrouiller les paramètres de l'appareil depuis le panneau de commande](#page-406-0)
	- [Configuration du mot de passe de verrouillage de l'envoi](#page-408-0)
	- [Modification du mot de passe de verrouillage de l'envoi](#page-409-0)
	- [Activation et désactivation de la fonction Verrouillage de l'envoi](#page-410-0)

<span id="page-408-0"></span> [Accueil](#page-1-0) > [Sécurité](#page-334-0) > [Verrouiller les paramètres de l'appareil depuis le panneau de commande](#page-406-0) > [Utilisation](#page-407-0) [du verrouillage de l'envoi](#page-407-0) > Configuration du mot de passe de verrouillage de l'envoi

## **Configuration du mot de passe de verrouillage de l'envoi**

**Modèle associé**: MFC-J4340DW

- 1. Appuyez sur **Settings (Paramètres)**.
- 2. Appuyez sur ▲ ou ▼ pour sélectionner l'élément suivant :
	- a. Sélectionnez [Fax]. Appuyez sur **OK**.
	- b. Sélectionnez [Divers]. Appuyez sur **OK**.
	- c. Sélectionnez [Verr. TX (Verrouill. TX)]. Appuyez sur **OK**.
- 3. Entrez un nombre à quatre chiffres pour le mot de passe. Appuyez sur **OK**.
- 4. Saisissez à nouveau le mot de passe. Appuyez sur **OK**.
- 5. Appuyez sur **Stop/Exit (Arrêt/Sortie)**.

## **Information associée**

<span id="page-409-0"></span> [Accueil](#page-1-0) > [Sécurité](#page-334-0) > [Verrouiller les paramètres de l'appareil depuis le panneau de commande](#page-406-0) > [Utilisation](#page-407-0) [du verrouillage de l'envoi](#page-407-0) > Modification du mot de passe de verrouillage de l'envoi

## **Modification du mot de passe de verrouillage de l'envoi**

**Modèle associé**: MFC-J4340DW

- 1. Appuyez sur **Settings (Paramètres)**.
- 2. Appuyez sur ▲ ou ▼ pour sélectionner l'élément suivant :
	- a. Sélectionnez [Fax]. Appuyez sur **OK**.
	- b. Sélectionnez [Divers]. Appuyez sur **OK**.
	- c. Sélectionnez [Verr. TX (Verrouill. TX)]. Appuyez sur **OK**.
	- d. Sélectionnez [Entrer Mot Passe (Entrez Mot Passe)]. Appuyez sur **OK**.
- 3. Entrez le nombre à quatre chiffres du mot de passe actuel. Appuyez sur **OK**.
- 4. Entrez un nombre à quatre chiffres pour le nouveau mot de passe. Appuyez sur **OK**.
- 5. Saisissez à nouveau le mot de passe. Appuyez sur **OK**.
- 6. Appuyez sur **Stop/Exit (Arrêt/Sortie)**.

### **Information associée**

<span id="page-410-0"></span> [Accueil](#page-1-0) > [Sécurité](#page-334-0) > [Verrouiller les paramètres de l'appareil depuis le panneau de commande](#page-406-0) > [Utilisation](#page-407-0) [du verrouillage de l'envoi](#page-407-0) > Activation et désactivation de la fonction Verrouillage de l'envoi

# **Activation et désactivation de la fonction Verrouillage de l'envoi**

**Modèle associé**: MFC-J4340DW

- 1. Appuyez sur **Settings (Paramètres)**.
- 2. Appuyez sur ▲ ou ▼ pour sélectionner l'élément suivant :
	- a. Sélectionnez [Fax]. Appuyez sur **OK**.
	- b. Sélectionnez [Divers]. Appuyez sur **OK**.
	- c. Sélectionnez [Verr. TX (Verrouill. TX)]. Appuyez sur **OK**.
	- d. Sélectionnez [Verr. TX (Régl. verrou TX)]. Appuyez sur **OK**.
- 3. Entrez le mot de passe enregistré à quatre chiffres. Appuyez sur **OK**.

L'appareil passe hors ligne et l'écran LCD affiche [Mode verr. TX].

Désactivation du verrouillage de l'envoi :

- a. Appuyez sur **Settings (Paramètres)**.
- b. Entrez le mot de passe actuel à quatre chiffres, puis appuyez sur **OK**.

Si vous entrez un mot de passe erroné, l'écran LCD affiche [Erreur m.passe] et reste hors ligne. L'appareil reste en mode de verrouillage d'envoi jusqu'à ce que le mot de passe correct soit saisi.

## **Information associée**

<span id="page-411-0"></span> [Accueil](#page-1-0) > Mobile/Web Connect

## **Mobile/Web Connect**

- [Brother Web Connect](#page-412-0)
- [AirPrint](#page-437-0)
- Mopria™ [Print Service et Mopria](#page-445-0)™ Scan
- [Brother Mobile Connect](#page-446-0)
- [Imprimer à l'aide de la fonction NFC \(Near Field Communication\)](#page-447-0)

<span id="page-412-0"></span> [Accueil](#page-1-0) > [Mobile/Web Connect](#page-411-0) > Brother Web Connect

## **Brother Web Connect**

- [Présentation de Brother Web Connect](#page-413-0)
- [Services en ligne utilisés avec Brother Web Connect](#page-416-0)
- [Configurer Brother Web Connect](#page-418-0)
- [Numériser et charger des documents à l'aide de Brother Web Connect](#page-426-0)
- [Charger un document depuis un périphérique mémoire externe à l'aide de](#page-428-0) [Brother Web Connect](#page-428-0)
- [Télécharger et imprimer les documents à l'aide de Brother Web Connect](#page-429-0)
- [Télécharger et enregistrer un document sur un périphérique mémoire externe à l'aide de](#page-433-0) [Brother Web Connect](#page-433-0)
- [Transmission de fax vers le cloud ou l'e-mail](#page-434-0)

<span id="page-413-0"></span> [Accueil](#page-1-0) > [Mobile/Web Connect](#page-411-0) > [Brother Web Connect](#page-412-0) > Présentation de Brother Web Connect

## **Présentation de Brother Web Connect**

Certains sites Web fournissent des services qui permettent aux utilisateurs de charger et d'afficher des images et des fichiers sur le site Web. Votre appareil Brother peut numériser des images et les envoyer à ces services, ainsi que télécharger et imprimer des images qui ont déjà été envoyées à ces services.

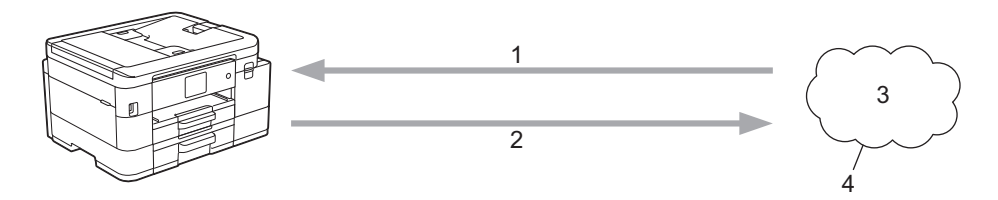

- 1. Impression
- 2. Numérisation
- 3. Photos, images, documents et autres fichiers
- 4. Web Services

Pour pouvoir utiliser Brother Web Connect, votre appareil doit être connecté à un réseau capable d'accéder à Internet par l'intermédiaire d'une connexion câblée ou sans fil.

Si votre réseau emploie un serveur proxy, l'appareil doit également être configuré de façon à utiliser un serveur proxy. Si vous ne connaissez pas votre configuration réseau, adressez-vous à votre administrateur réseau.

Un serveur proxy est un ordinateur qui sert d'intermédiaire entre Internet et des ordinateurs ne possédant pas de connexion directe à Internet.

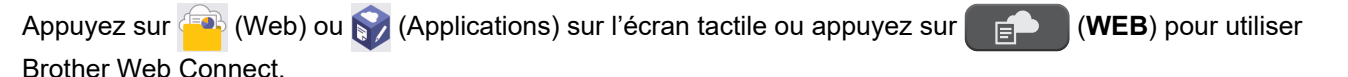

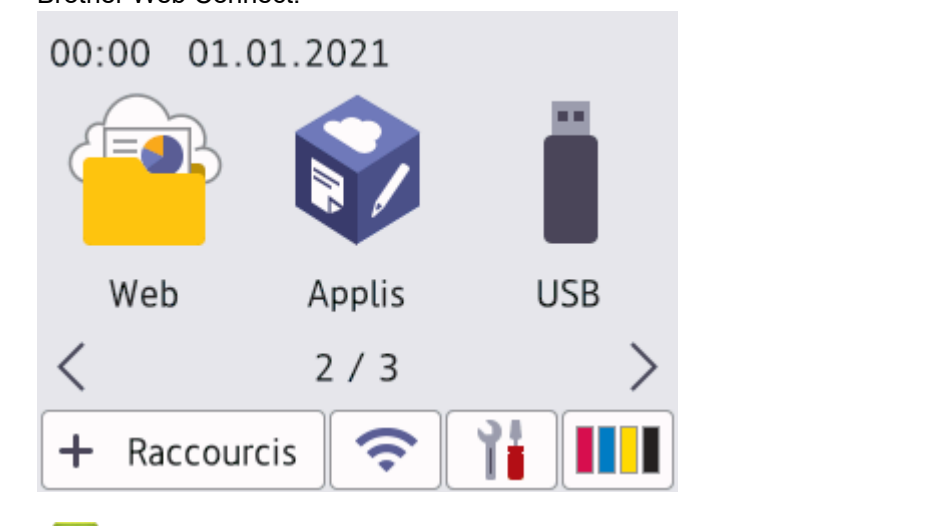

### **Information associée**

- [Brother Web Connect](#page-412-0)
	- [Configurer les paramètres du serveur proxy à l'aide du panneau de commande de l'appareil](#page-414-0)
	- [Configurer les paramètres du serveur proxy avec l'application Gestion à partir du Web](#page-415-0)

<span id="page-414-0"></span> [Accueil](#page-1-0) > [Mobile/Web Connect](#page-411-0) > [Brother Web Connect](#page-412-0) > [Présentation de Brother Web](#page-413-0) [Connect](#page-413-0) > Configurer les paramètres du serveur proxy à l'aide du panneau de commande de l'appareil

## **Configurer les paramètres du serveur proxy à l'aide du panneau de commande de l'appareil**

Si le réseau emploie un serveur proxy, les informations de serveur proxy suivantes doivent être configurées sur l'appareil :

- Adresse du serveur proxy
- Numéro de port
- Nom d'utilisateur
- Mot de passe
- >> MFC-J4340DW
- >> MFC-J4440DW/MFC-J4540DW

### **MFC-J4340DW**

- 1. Appuyez sur **Settings (Paramètres)**.
- 2. Appuyez sur ▲ ou sur ▼ pour sélectionner :
	- a. Sélectionnez [Réseau]. Appuyez sur **OK**.
	- b. Sélectionnez [Paramètres de connexion Web]. Appuyez sur **OK**.
	- c. Sélectionnez [Paramètres proxy]. Appuyez sur **OK**.
	- d. Sélectionnez [Connexion proxy]. Appuyez sur **OK**.
	- e. Sélectionnez [Oui]. Appuyez sur **OK**.
	- f. Sélectionnez l'option que vous voulez configurer. Appuyez sur **OK**.
	- g. Saisissez les informations relatives au serveur proxy. Appuyez sur **OK**.
- 3. Appuyez sur **Stop/Exit (Arrêt/Sortie)**.

### **MFC-J4440DW/MFC-J4540DW**

- 1. Appuyez sur | Paramètres] > [Tous les param.] > [Réseau] > [Paramètres de connexion Web] > [Paramètres proxy] > [Connexion proxy].
- 2. Appuyez sur [Oui].
- 3. Appuyez sur l'option à configurer, puis entrez les informations sur le serveur proxy. Appuyez sur [OK].
- 4. Appuyez sur $\sum$

### **Information associée**

• [Présentation de Brother Web Connect](#page-413-0)

<span id="page-415-0"></span> [Accueil](#page-1-0) > [Mobile/Web Connect](#page-411-0) > [Brother Web Connect](#page-412-0) > [Présentation de Brother Web](#page-413-0) [Connect](#page-413-0) > Configurer les paramètres du serveur proxy avec l'application Gestion à partir du Web

## **Configurer les paramètres du serveur proxy avec l'application Gestion à partir du Web**

Si le réseau emploie un serveur proxy, les informations sur le serveur proxy suivantes doivent être configurées à l'aide de Gestion à partir du Web :

- Adresse du serveur proxy
- Numéro de port
- Nom d'utilisateur
- Mot de passe

Ø

Nous recommandons l'utilisation de Microsoft Internet Explorer 11/Microsoft Edge pour Windows, Safari 10/11 pour Mac, Google Chrome™ pour Android (4.x ou version ultérieure) et Google Chrome™/Safari pour iOS (10.x ou version ultérieure). Assurez-vous également que JavaScript et les cookies sont toujours activés dans le navigateur que vous utilisez.

- 1. Lancez votre navigateur Web.
- 2. Saisissez « https://adresse IP de l'appareil » dans la barre d'adresse de votre navigateur (« adresse IP de l'appareil » correspondant à l'adresse IP de l'appareil).

Par exemple :

https://192.168.1.2

3. Si nécessaire, saisissez le mot de passe dans le champ **Connexion**, puis cliquez sur **Connexion**.

Le mot de passe par défaut pour gérer les paramètres de cet appareil se trouve au dos de l'appareil et est indiqué par « **Pwd** ».

4. Rendez-vous dans le menu de navigation, puis cliquez sur **Réseau** > **Réseau** > **Protocole**.

Accédez à partir de  $\equiv$ , si le menu de navigation n'est pas affiché sur le côté gauche de l'écran.

- 5. Assurez-vous d'avoir coché la case **Proxy**, puis cliquez sur **Envoyer**.
- 6. Dans le champ **Proxy**, cliquez sur **Paramètres avancés**.
- 7. Saisissez les informations sur le serveur proxy.
- 8. Cliquez sur **Envoyer**.

### **Information associée**

• [Présentation de Brother Web Connect](#page-413-0)

#### **Rubriques connexes:**

• [Accéder à Gestion à partir du Web](#page-626-0)

<span id="page-416-0"></span> [Accueil](#page-1-0) > [Mobile/Web Connect](#page-411-0) > [Brother Web Connect](#page-412-0) > Services en ligne utilisés avec Brother Web **Connect** 

## **Services en ligne utilisés avec Brother Web Connect**

Utilisez Brother Web Connect pour accéder aux services en ligne depuis votre appareil Brother. Certains de ces services Web proposent des versions professionnelles.

Pour pouvoir utiliser Brother Web Connect, vous devez disposer d'un compte auprès du service en ligne à utiliser. Si vous ne possédez pas encore de compte, utilisez un ordinateur pour accéder au site Web du service et créer un compte.

Il est inutile de créer un compte pour utiliser Brother Creative Center. (Brother CreativeCenter n'est disponible que pour certains modèles.)

### **Google Drive™**

Service de stockage, d'édition, de partage et de synchronisation de fichiers en ligne.

URL : [drive.google.com](http://drive.google.com)

### **Evernote®**

Service en ligne de stockage et de gestion de fichiers.

URL : [www.evernote.com](http://www.evernote.com)

### **Dropbox**

Service en ligne de stockage, de partage et de synchronisation de fichiers.

URL : [www.dropbox.com](http://www.dropbox.com)

### **OneDrive**

Service en ligne de stockage, de partage et de gestion de fichiers.

URL :<https://onedrive.live.com>

### **Box**

Service d'édition et de partage de documents en ligne.

URL : [www.box.com](http://www.box.com)

### **OneNote**

Service d'édition et de partage de documents en ligne.

URL : [www.onenote.com](http://www.onenote.com)

### **Brother Creative Center**

Service Web qui vous permet de télécharger divers modèles à imprimer, par exemple des cartes de vœux, des brochures et des calendriers sur votre appareil Brother. (disponible uniquement pour certains pays et modèles)

[www.brother.com/creativecenter](http://www.brother.com/creativecenter)

Pour plus d'informations sur ces différents services, consultez leur site Web respectif.

Le tableau suivant indique les types de fichiers pouvant être employés avec chaque fonctionnalité Brother Web Connect :

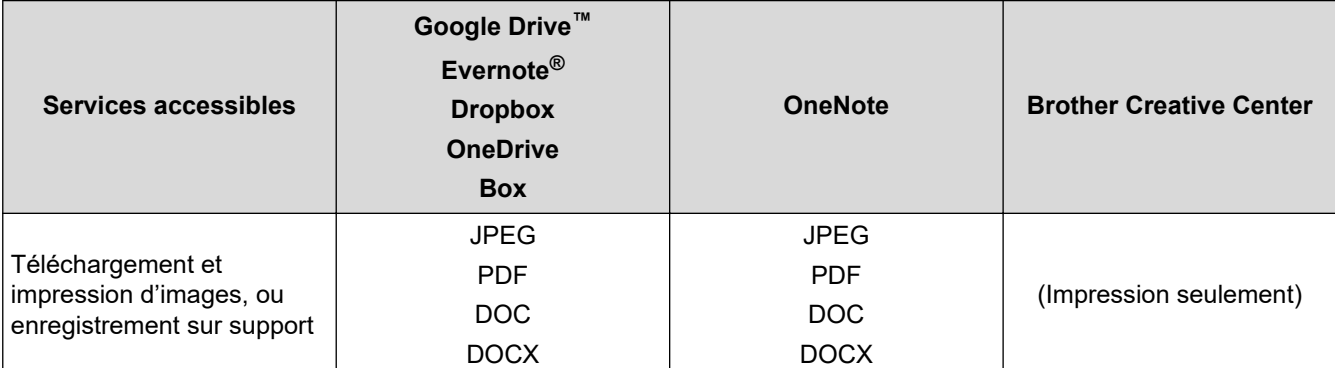

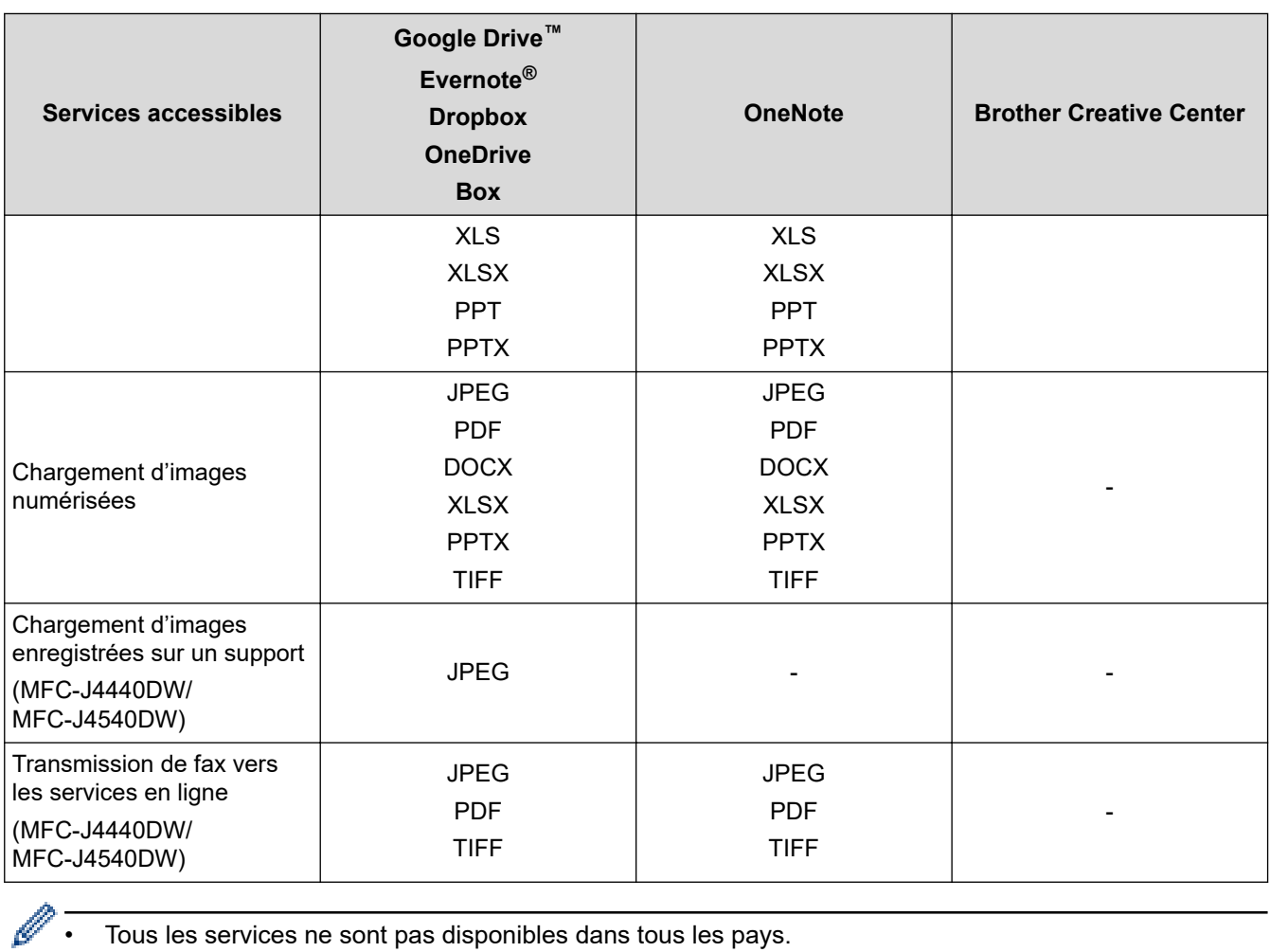

• Tous les services ne sont pas disponibles dans tous les pays.

• Pour Hong Kong, Taïwan et la Corée :

Brother Web Connect ne prend en charge que les noms de fichiers écrits en anglais. Pour cette raison, le téléchargement de fichiers dans une autre langue risque d'échouer.

## **Information associée**

• [Brother Web Connect](#page-412-0)

<span id="page-418-0"></span> [Accueil](#page-1-0) > [Mobile/Web Connect](#page-411-0) > [Brother Web Connect](#page-412-0) > Configurer Brother Web Connect

- [Présentation de la configuration de Brother Web Connect](#page-419-0)
- [Créer un compte pour chaque service avant d'utiliser Brother Web Connect](#page-421-0)
- [Demander un accès à Brother Web Connect](#page-422-0)
- [Enregistrer un compte sur votre appareil Brother Machine pour Brother Web Connect](#page-423-0)
- [Configurer Brother Web Connect pour Brother CreativeCenter](#page-425-0)

<span id="page-419-0"></span> [Accueil](#page-1-0) > [Mobile/Web Connect](#page-411-0) > [Brother Web Connect](#page-412-0) > [Configurer Brother Web Connect](#page-418-0) > Présentation de la configuration de Brother Web Connect

# **Présentation de la configuration de Brother Web Connect**

Configurez les paramètres de Brother Web Connect utilisant la procédure suivante (avec Brother CreativeCenter, cette procédure est inutile) :

### **Étape 1 : créer un compte auprès du service que vous voulez utiliser.**

Accédez au site Web du service à l'aide d'un ordinateur et créez un compte. (Si vous disposez déjà d'un compte, il n'est pas nécessaire d'en créer un autre.)

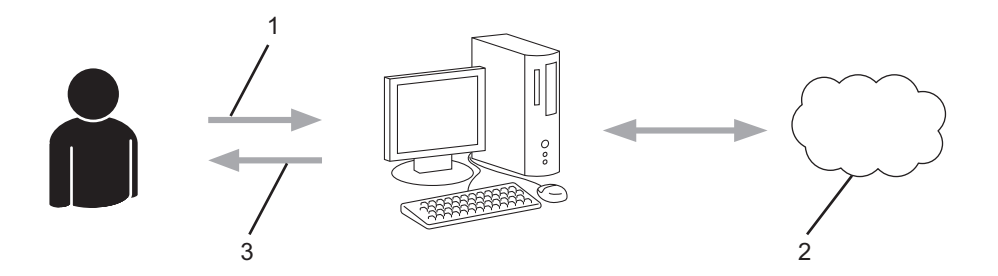

- 1. Enregistrement de l'utilisateur
- 2. Service Web
- 3. Obtenir un compte

### **Étape 2 : demander un accès à Brother Web Connect.**

Accédez à Brother Web Connect à l'aide d'un ordinateur et obtenez un ID provisoire.

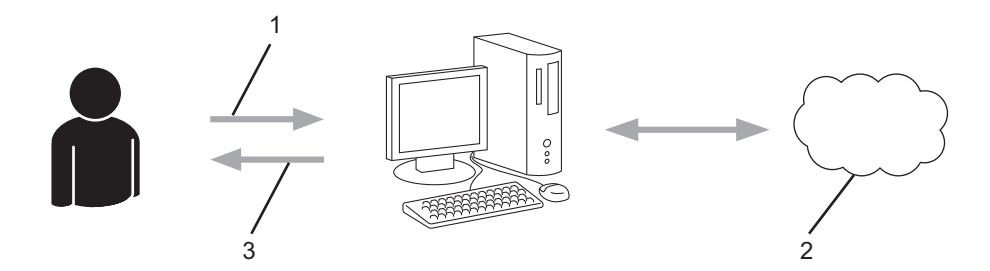

- 1. Saisir les informations sur le compte
- 2. Page de demande d'accès à Brother Web Connect
- 3. Obtenir un ID provisoire

### **Étape 3 : enregistrer vos informations de compte sur votre appareil de façon à accéder au service à utiliser.**

Entrez l'ID provisoire pour activer le service sur votre appareil. Indiquez le nom du compte tel qu'il doit être affiché sur l'appareil et entrez un code PIN si vous voulez en utiliser un.

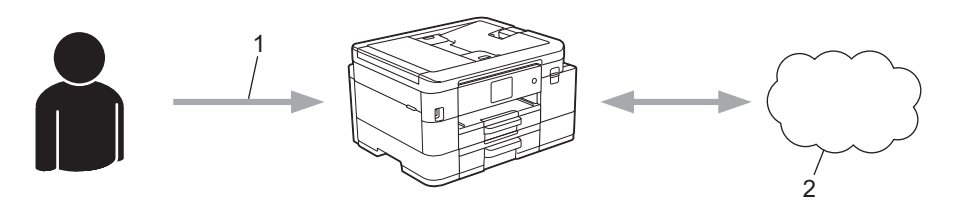

- 1. Saisir l'ID provisoire
- 2. Service Web

Votre appareil Brother peut à présent utiliser le service.

## **Information associée**

<span id="page-421-0"></span> [Accueil](#page-1-0) > [Mobile/Web Connect](#page-411-0) > [Brother Web Connect](#page-412-0) > [Configurer Brother Web Connect](#page-418-0) > Créer un compte pour chaque service avant d'utiliser Brother Web Connect

## **Créer un compte pour chaque service avant d'utiliser Brother Web Connect**

Pour pouvoir utiliser Brother Web Connect afin d'accéder à un service en ligne, vous devez posséder un compte sur ce service. Si vous ne possédez pas encore de compte, utilisez un ordinateur pour accéder au site Web du service et créer un compte. Après avoir créé un compte, connectez-vous et utilisez une fois le compte avec un ordinateur avant d'employer la fonctionnalité Brother Web Connect. Dans le cas contraire, vous risquez de ne pas pouvoir accéder au service à l'aide de Brother Web Connect.

Si vous disposez déjà d'un compte, il n'est pas nécessaire d'en créer un autre.

Après avoir terminé la création d'un compte pour le service en ligne que vous voulez utiliser, demandez un accès à Brother Web Connect.

## **Information associée**

<span id="page-422-0"></span> [Accueil](#page-1-0) > [Mobile/Web Connect](#page-411-0) > [Brother Web Connect](#page-412-0) > [Configurer Brother Web Connect](#page-418-0) > Demander un accès à Brother Web Connect

## **Demander un accès à Brother Web Connect**

Pour pouvoir utiliser Brother Web Connect pour accéder aux services en ligne, vous devez tout d'abord faire une demande d'accès à Brother Web Connect à l'aide de l'ordinateur sur lequel le logiciel Brother est installé.

1. Accédez au site Web de l'application Brother Web Connect :

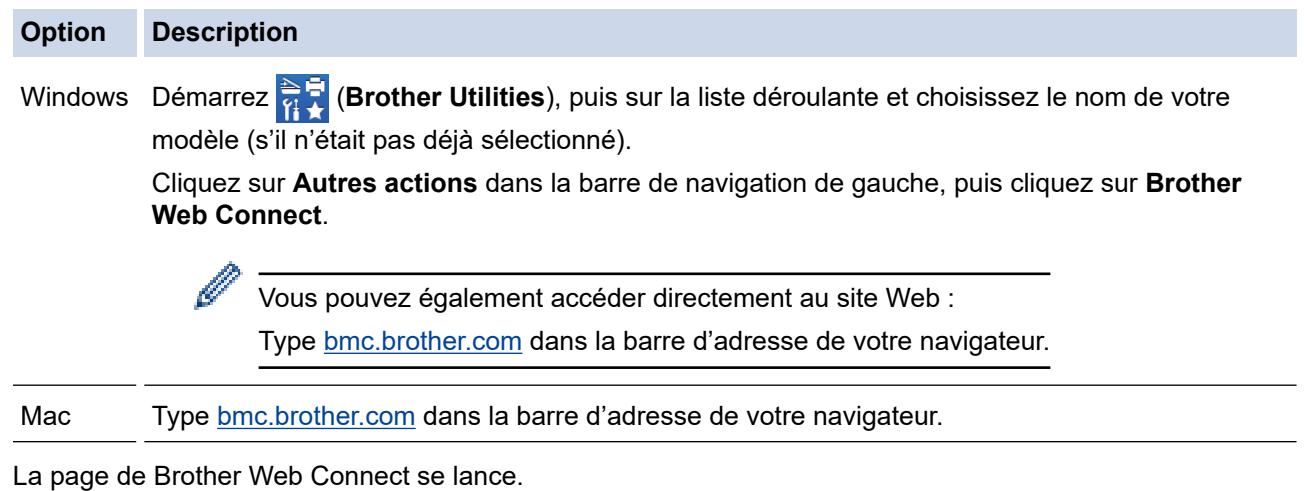

- 2. Sélectionnez le service à utiliser.
- 3. Suivez les instructions à l'écran et demandez un accès.

Au terme de l'opération, votre ID provisoire s'affiche.

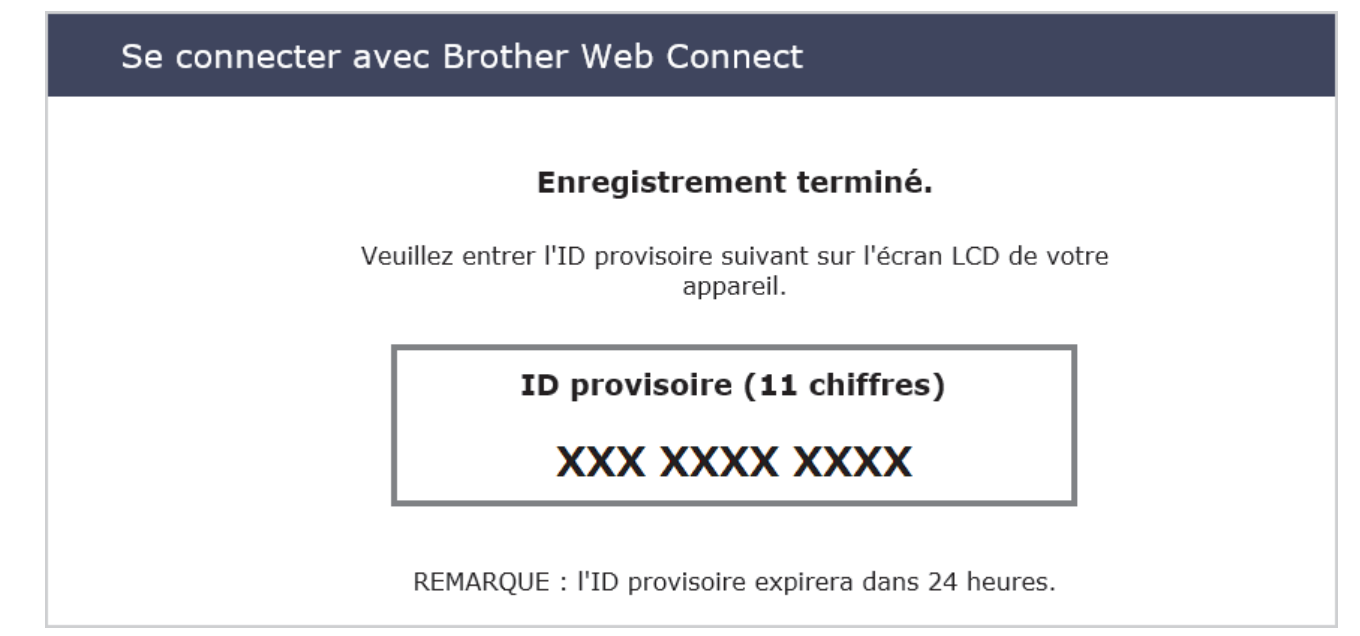

- 4. Notez votre ID provisoire. Vous en aurez besoin pour enregistrer des comptes sur l'appareil. L'ID provisoire n'est valide que pendant 24 heures.
- 5. Fermez le navigateur Web.

Maintenant que vous détenez un identifiant d'accès Brother Web Connect, vous devez l'enregistrer sur votre appareil pour accéder au service Web que vous voulez utiliser.

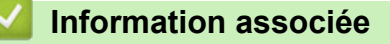

<span id="page-423-0"></span> [Accueil](#page-1-0) > [Mobile/Web Connect](#page-411-0) > [Brother Web Connect](#page-412-0) > [Configurer Brother Web Connect](#page-418-0) > Enregistrer un compte sur votre appareil Brother Machine pour Brother Web Connect

## **Enregistrer un compte sur votre appareil Brother Machine pour Brother Web Connect**

Vous devez saisir les informations de votre compte Brother Web Connect et configurer votre appareil de sorte qu'il puisse utiliser Brother Web Connect pour accéder au service qui vous intéresse.

- Vous devez d'abord faire une demande d'accès à Brother Web Connect pour enregistrer un compte sur votre appareil.
- Avant d'enregistrer un compte, vérifiez que vous avez correctement défini la date et l'heure sur le panneau de commande de l'appareil.
- >> MFC-J4340DW >> MFC-J4440DW/MFC-J4540DW

## **MFC-J4340DW**

- 1. Appuyez sur **WEB**.
	- Si des informations relatives à la connexion Internet apparaissent sur l'écran LCD de l'appareil, prenezen connaissance, puis appuyez sur  $\blacktriangleright$ .
		- Des mises à jour ou des annonces relatives à une fonctionnalité Brother Web Connect de votre appareil peuvent occasionnellement s'afficher sur l'écran LCD. Prenez connaissance de ces informations, puis appuyez sur  $\blacktriangleright$ .
- 2. Appuyez sur ▲ ou sur ▼ pour sélectionner :
	- a. Sélectionnez le service sur lequel vous voulez vous enregistrer. Appuyez sur **OK**.
	- b. Sélectionnez [Enreg/Supprimer]. Appuyez sur **OK**.
	- c. Sélectionnez [Enregistrer un compte]. Appuyez sur **OK**.
- 3. L'appareil vous invite à entrer l'ID provisoire reçu lorsque vous avez demandé un accès à Brother Web Connect. Appuyez sur  $\blacktriangleright$ .
- 4. Entrez l'ID provisoire à l'aide du pavé de numérotation. Appuyez sur **OK**.

Un message d'erreur s'affiche sur l'écran LCD si les informations que vous avez entrées ne correspondent pas à l'ID provisoire reçu lors de votre demande d'accès ou si l'ID provisoire a expiré. Entrez l'ID temporaire correctement ou faites une nouvelle demande d'accès afin de recevoir un nouvel ID temporaire.

- 5. L'appareil vous invite à saisir le nom du compte qui s'affichera sur l'écran LCD. Appuyez sur  $\blacktriangleright$ .
- 6. Entrez le nom, puis appuyez sur **OK**.
- 7. Effectuez l'une des actions suivantes :
	- Pour définir un code PIN d'accès au compte, appuyez sur  $\blacktriangleright$ . (Un code PIN interdit tout accès non autorisé au compte.) Entrez un code à quatre chiffres, puis appuyez sur **OK**.
	- Si vous ne voulez pas définir de code PIN, appuyez sur  $\triangleleft$ .

Lorsque les informations de compte saisies s'affichent, vérifiez si elles sont correctes.

- 8. Appuyez sur  $\blacktriangleright$  pour enregistrer les informations telles que vous les avez saisies.
- 9. Appuyez sur  $\blacktriangleright$ .

L'enregistrement du compte est terminé et votre appareil a maintenant accès au service.

10. Appuyez sur **Stop/Exit (Arrêt/Sortie)**.

### **MFC-J4440DW/MFC-J4540DW**

1. Appuyez sur  $\triangleleft$  ou sur  $\triangleright$  pour afficher [Web].

Appuyez sur [Web].

- Si des informations relatives à la connexion Internet apparaissent sur l'écran LCD de l'appareil, prenezen connaissance, puis appuyez sur [OK].
- Des mises à jour ou des annonces relatives à une fonctionnalité Brother Web Connect de votre appareil peuvent occasionnellement s'afficher sur l'écran LCD. Prenez connaissance de ces informations, puis appuyez sur [OK].
- 2. Appuyez sur ▲ ou ▼ pour afficher le service auprès duquel vous souhaitez vous enregistrer. Appuyez sur le nom du service.
- 3. Si des informations relatives à Brother Web Connect s'affichent, appuyez sur [OK].
- 4. Appuyez sur [Enreg/Supprimer] > [Enregistrer un compte].
- 5. L'appareil vous invite à entrer l'ID provisoire reçu lorsque vous avez demandé un accès à Brother Web Connect.

Appuyez sur [OK].

6. Entrez l'ID provisoire à l'aide de l'écran LCD, puis appuyez sur  $[OK]$ .

Un message d'erreur s'affiche sur l'écran LCD si les informations que vous avez entrées ne correspondent pas à l'ID provisoire reçu lors de votre demande d'accès ou si l'ID provisoire a expiré. Entrez correctement l'ID provisoire ou faites une nouvelle demande d'accès afin de recevoir un nouvel ID provisoire.

7. L'appareil vous invite à saisir le nom du compte qui s'affichera sur l'écran LCD.

Appuyez sur [OK].

- 8. Entrez le nom à l'aide de l'écran LCD, puis appuyez sur [OK].
- 9. Effectuez l'une des actions suivantes :
	- Pour définir un code PIN d'accès au compte, appuyez sur [Oui]. (Un code PIN interdit tout accès non autorisé au compte.) Entrez un code à quatre chiffres, puis appuyez sur [OK].
	- Si vous ne voulez pas définir de code PIN, appuyez sur [Non].

Lorsque les informations de compte saisies s'affichent, vérifiez si elles sont correctes.

- 10. Appuyez sur [Oui] pour enregistrer les informations telles que vous les avez saisies.
- 11. Appuyez sur [OK].

L'enregistrement du compte est terminé et votre appareil a maintenant accès au service.

12. Appuyez sur  $\Box$ 

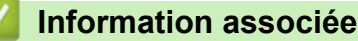

<span id="page-425-0"></span> [Accueil](#page-1-0) > [Mobile/Web Connect](#page-411-0) > [Brother Web Connect](#page-412-0) > [Configurer Brother Web Connect](#page-418-0) > Configurer Brother Web Connect pour Brother CreativeCenter

# **Configurer Brother Web Connect pour Brother CreativeCenter**

**Modèle associé**: MFC-J4440DW/MFC-J4540DW

Brother Web Connect est configuré de manière à fonctionner automatiquement avec Brother CreativeCenter. Aucune configuration n'est nécessaire pour créer des calendriers, des cartes de visite, des affiches et des cartes de vœux disponibles sur [www.brother.com/creativecenter.](http://www.brother.com/creativecenter)

Brother CreativeCenter n'est pas disponible dans tous les pays.

### **Information associée**

Ø

<span id="page-426-0"></span> [Accueil](#page-1-0) > [Mobile/Web Connect](#page-411-0) > [Brother Web Connect](#page-412-0) > Numériser et charger des documents à l'aide de Brother Web Connect

## **Numériser et charger des documents à l'aide de Brother Web Connect**

Chargez vos photos et documents numérisés directement sur un service Web sans passer par un ordinateur.

- Lorsque vous numérisez et chargez des fichiers JPEG ou des fichiers PDF consultables, la numérisation monochrome n'est pas disponible.
- Lorsque vous numérisez et chargez des fichiers Microsoft Office, la numérisation monochrome et la numérisation en nuances de gris ne sont pas disponibles.
- Lorsque vous numérisez et envoyez des fichiers JPEG, chaque page est envoyée sous la forme d'un fichier distinct.
- Les documents chargés sont stockés dans un album nommé **From\_BrotherDevice**.

Pour plus d'informations sur les restrictions applicables, notamment en ce qui concerne la taille ou le nombre de documents pouvant être chargés, consultez le site Web du service concerné.

Si vous êtes un utilisateur restreint de Brother Web Connect en raison de la fonction Verrouillage fonction sécurisée (disponible sur certains modèles), vous ne pouvez pas charger les données numérisées.

### >> MFC-J4340DW >> MFC-J4440DW/MFC-J4540DW

### **MFC-J4340DW**

- 1. Chargez votre document.
- 2. Appuyez sur **WEB**.
	- Si des informations relatives à la connexion Internet apparaissent sur l'écran LCD de l'appareil, prenezen connaissance, puis appuyez sur  $\blacktriangleright$ .
		- Des mises à jour ou des annonces relatives à une fonctionnalité Brother Web Connect de votre appareil peuvent occasionnellement s'afficher sur l'écran LCD. Prenez connaissance de ces informations, puis appuyez sur  $\blacktriangleright$ .
- 3. Appuyez sur ▲ ou sur ▼ pour sélectionner :
	- a. Sélectionnez le service hébergeant le compte sur lequel vous souhaitez effectuer le chargement. Appuyez sur **OK**.
	- b. Sélectionnez le nom de votre compte. Appuyez sur **OK**.
- 4. Si l'écran de saisie du code PIN s'affiche, entrez les quatre chiffres du code PIN, puis appuyez sur **OK**.
- 5. Suivez les instructions à l'écran pour mener à bien cette opération.

### **MFC-J4440DW/MFC-J4540DW**

- 1. Chargez votre document.
- 2. Appuyez sur  $\triangleleft$  ou sur  $\triangleright$  pour afficher  $[Web]$ .

Appuyez sur [Web].

- Vous pouvez également appuyer sur [Numériser] > [vers Web].
- Si des informations relatives à la connexion Internet apparaissent sur l'écran LCD de l'appareil, prenezen connaissance, puis appuyez sur [OK].
- Des mises à jour ou des annonces relatives à une fonctionnalité Brother Web Connect de votre appareil peuvent occasionnellement s'afficher sur l'écran LCD. Prenez connaissance de ces informations, puis appuyez sur [OK].
- 3. Appuyez sur ▲ ou sur ▼ pour afficher le service hébergeant le compte sur lequel vous souhaitez effectuer le chargement.

Appuyez sur le nom du service.

4. Appuyez sur  $\blacktriangle$  ou sur  $\blacktriangledown$  pour afficher le nom de votre compte, puis appuyez dessus.

- 5. Si l'écran de saisie du code PIN est affiché, entrez les quatre chiffres du code PIN, puis appuyez sur [OK].
- 6. Appuyez sur  $\blacktriangle$  ou sur  $\nabla$  pour afficher [Upload: Scanner].

Appuyez sur [Upload: Scanner].

- $\bigotimes$ • Si vous avez appuyé sur [Numériser] > [vers Web], cette option ne s'affiche pas.
	- En fonction du service, il se peut que cette option ne s'affiche pas.

7. Suivez les instructions à l'écran pour mener à bien cette opération.

## **Information associée**

• [Brother Web Connect](#page-412-0)

<span id="page-428-0"></span> [Accueil](#page-1-0) > [Mobile/Web Connect](#page-411-0) > [Brother Web Connect](#page-412-0) > Charger un document depuis un périphérique mémoire externe à l'aide de Brother Web Connect

## **Charger un document depuis un périphérique mémoire externe à l'aide de Brother Web Connect**

**Modèle associé**: MFC-J4440DW/MFC-J4540DW

Les documents enregistrés sur un support (par exemple, une clé USB) connecté à l'appareil peuvent être chargés directement sur un service Web.

Les documents chargés sont stockés dans un album nommé **From\_BrotherDevice**.

Pour plus d'informations sur les restrictions applicables, notamment en ce qui concerne la taille ou le nombre de documents pouvant être chargés, consultez le site Web du service concerné.

Si vous êtes un utilisateur restreint de Web Connect en raison de la fonction Verrouillage fonction sécurisée (disponible sur certains modèles), vous ne pouvez pas charger les documents enregistrés sur un support.

## **IMPORTANT**

Ne retirez PAS la mémoire flash USB tant que le message s'affiche sur l'écran LCD. Dans le cas contraire, la mémoire flash USB ou les données stockées sur la mémoire flash USB pourraient être endommagées.

(Pour Hong Kong, Taïwan et la Corée)

Brother Web Connect ne prend en charge que les noms de fichiers écrits en anglais. Pour cette raison, le chargement de fichiers dans une autre langue est impossible.

1. Insérez une mémoire flash USB dans votre appareil.

L'écran LCD change automatiquement.

- 2. Appuyez sur [Web].
	- Si des informations relatives à la connexion Internet apparaissent sur l'écran LCD de l'appareil, prenezen connaissance, puis appuyez sur [OK].
	- Des mises à jour ou des annonces relatives à une fonctionnalité Brother Web Connect de votre appareil peuvent occasionnellement s'afficher sur l'écran LCD. Prenez connaissance de ces informations, puis appuyez sur [OK].
- 3. Appuyez sur ▲ ou sur ▼ pour afficher le service hébergeant le compte sur lequel vous souhaitez effectuer le chargement.

Appuyez sur le nom du service.

- 4. Appuyez sur  $\blacktriangle$  ou sur  $\blacktriangledown$  pour afficher le nom de votre compte, puis appuyez dessus.
- 5. Si l'écran de saisie du code PIN est affiché, entrez les quatre chiffres du code PIN, puis appuyez sur [OK].
- 6. Appuyez sur  $\triangle$  ou sur  $\nabla$  pour afficher [Upload: Media].

Appuyez sur [Upload: Media].

7. Suivez les instructions à l'écran pour mener à bien cette opération.

### **Information associée**

• [Brother Web Connect](#page-412-0)

<span id="page-429-0"></span> [Accueil](#page-1-0) > [Mobile/Web Connect](#page-411-0) > [Brother Web Connect](#page-412-0) > Télécharger et imprimer les documents à l'aide de Brother Web Connect

# **Télécharger et imprimer les documents à l'aide de Brother Web Connect**

Les documents qui ont été chargés dans votre compte peuvent être téléchargés directement sur l'appareil, puis être imprimés. Les documents que d'autres utilisateurs ont chargés dans leurs propres comptes pour les partager peuvent aussi être téléchargés sur l'appareil et imprimés pour autant que vous disposiez des autorisations appropriées.

Pour pouvoir télécharger les documents d'autres utilisateurs, vous devez disposer d'autorisations d'accès aux albums ou aux documents en question.

Si vous êtes un utilisateur restreint de Brother Web Connect par la fonction Secure Function Lock (disponible sur certains modèles), vous ne pouvez pas télécharger les données.

La fonction de limitation de pages de Secure Function Lock s'applique à toute tâche d'impression utilisant Web Connect.

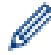

Pour Hong Kong, Taïwan et la Corée :

Brother Web Connect ne prend en charge que les noms de fichiers écrits en anglais. Pour cette raison, le téléchargement de fichiers dans une autre langue risque d'échouer.

## **Information associée**

- [Brother Web Connect](#page-412-0)
	- [Télécharger et imprimer à l'aide de services Web](#page-430-0)
	- [Télécharger et imprimer les modèles Brother CreativeCenter](#page-432-0)

<span id="page-430-0"></span> [Accueil](#page-1-0) > [Mobile/Web Connect](#page-411-0) > [Brother Web Connect](#page-412-0) > [Télécharger et imprimer les documents à l'aide de](#page-429-0) [Brother Web Connect](#page-429-0) > Télécharger et imprimer à l'aide de services Web

## **Télécharger et imprimer à l'aide de services Web**

Pour plus d'informations sur les modèles Brother CreativeCenter, >> Information associée

[>> MFC-J4340DW](#page-426-0)

>> MFC-J4440DW/MFC-J4540DW

### **MFC-J4340DW**

1. Appuyez sur **WEB**.

Ø

- Si des informations relatives à la connexion Internet apparaissent sur l'écran LCD de l'appareil, prenezen connaissance, puis appuyez sur  $\blacktriangleright$ .
- Des mises à jour ou des annonces relatives à une fonctionnalité Brother Web Connect de votre appareil peuvent occasionnellement s'afficher sur l'écran LCD. Prenez connaissance de ces informations, puis appuyez sur  $\blacktriangleright$ .
- 2. Appuyez sur ▲ ou ▼ pour sélectionner l'élément suivant :
	- a. Sélectionnez le service qui héberge le document à télécharger et imprimer. Appuyez sur **OK**.
	- b. Sélectionnez le nom de votre compte. Appuyez sur **OK**.
- 3. Si l'écran de saisie du code PIN s'affiche, entrez les quatre chiffres du code PIN, puis appuyez sur **OK**.
- 4. Appuyez sur  $\triangle$  ou sur  $\nabla$  pour sélectionner l'option [Download: Print], puis appuyez sur OK.
- 5. Appuyez sur **A** ou sur **▼** pour sélectionner l'album souhaité, puis appuyez sur OK.
	- Un album est une collection de documents. Le terme utilisé peut toutefois varier selon le service choisi. Si vous utilisez Evernote®, vous devez sélectionner le carnet de notes, puis sélectionner la note.
	- Certains services n'exigent pas que les documents soient enregistrés dans des albums. Pour les documents qui ne sont pas enregistrés dans des albums, sélectionnez [See Unsorted Files] pour choisir des documents.
- 6. Appuyez sur ▲ ou sur ▼ pour sélectionner le nom du fichier à imprimer, puis appuyez sur OK. Sélectionnez d'autres document à imprimer (vous pouvez sélectionner jusqu'à 10 documents).
- 7. Une fois l'opération terminée, appuyez sur **OK**.
- 8. Suivez les instructions à l'écran pour mener à bien cette opération.

### **MFC-J4440DW/MFC-J4540DW**

1. Appuyez sur  $\triangleleft$  ou sur  $\triangleright$  pour afficher [Web].

Appuyez sur [Web].

- Si des informations relatives à la connexion Internet apparaissent sur l'écran LCD de l'appareil, prenezen connaissance, puis appuyez sur [OK].
	- Des mises à jour ou des annonces relatives à une fonctionnalité Brother Web Connect de votre appareil peuvent occasionnellement s'afficher sur l'écran LCD. Prenez connaissance de ces informations, puis appuyez sur [OK].
- 2. Appuyez sur ▲ ou ▼ pour afficher le service hébergeant le document à télécharger et à imprimer.

Appuyez sur le nom du service.

- 3. Appuyez sur ▲ ou sur ▼ pour afficher le nom de votre compte, puis appuyez dessus. Si l'écran de saisie du code PIN est affiché, entrez les quatre chiffres du code PIN, puis appuyez sur  $[OK]$ .
- 4. Appuyez sur  $\triangle$  ou sur  $\nabla$  pour afficher [Download: Print].

Appuyez sur [Download: Print].

5. Appuyez sur ▲ ou ▼ pour afficher l'album souhaité, puis appuyez dessus.

- Un album est une collection de documents. Le terme utilisé peut toutefois varier selon le service choisi. Si vous utilisez Evernote®, vous devez sélectionner le carnet de notes, puis sélectionner la note.
- Certains services n'exigent pas que les documents soient enregistrés dans des albums. Pour les documents qui ne sont pas enregistrés dans des albums, sélectionnez [See Unsorted Files] pour choisir des documents.
- 6. Appuyez sur le nom du fichier à imprimer. Confirmez le document sur l'écran LCD, puis appuyez sur [OK]. Sélectionnez d'autres document à imprimer (vous pouvez sélectionner jusqu'à 10 documents).
- 7. Une fois l'opération terminée, appuyez sur [OK].
- 8. Suivez les instructions à l'écran pour mener à bien cette opération.

### **Information associée**

• [Télécharger et imprimer les documents à l'aide de Brother Web Connect](#page-429-0)

### **Rubriques connexes:**

• [Télécharger et imprimer les modèles Brother CreativeCenter](#page-432-0)
[Accueil](#page-1-0) > [Mobile/Web Connect](#page-411-0) > [Brother Web Connect](#page-412-0) > [Télécharger et imprimer les documents à l'aide de](#page-429-0) [Brother Web Connect](#page-429-0) > Télécharger et imprimer les modèles Brother CreativeCenter

### **Télécharger et imprimer les modèles Brother CreativeCenter**

**Modèle associé**: MFC-J4440DW/MFC-J4540DW

Brother CreativeCenter n'est pas disponible dans tous les pays.

1. Appuyez sur  $\triangleleft$  ou sur  $\triangleright$  pour afficher [Applis].

Appuyez sur [Applis].

- Si des informations relatives à la connexion Internet apparaissent sur l'écran LCD de l'appareil, prenezen connaissance, puis appuyez sur [OK].
	- Des mises à jour ou des annonces relatives à une fonctionnalité Brother Web Connect de votre appareil peuvent occasionnellement s'afficher sur l'écran LCD. Prenez connaissance de ces informations, puis appuyez sur [OK].
- 2. Appuyez sur  $\triangle$  ou sur  $\nabla$  pour afficher [Impr des modèles Creative Center].

Appuyez sur [Impr des modèles Creative Center].

- 3. Appuyez sur ▲ ou ▼ pour afficher la catégorie souhaitée, puis appuyez dessus.
- 4. Sélectionnez le fichier désiré. Entrez le nombre de copies à imprimer, puis appuyez sur [OK]. Répétez cette étape jusqu'à ce que vous ayez sélectionné tous les fichiers à imprimer.
- 5. Une fois l'opération terminée, appuyez sur [OK].

Si des informations relatives aux paramètres d'impression recommandés apparaissent sur l'écran LCD de l'appareil, prenez connaissance de ces informations, puis appuyez sur [OK].

6. Suivez les instructions à l'écran pour mener à bien cette opération.

#### **Information associée**

• [Télécharger et imprimer les documents à l'aide de Brother Web Connect](#page-429-0)

#### **Rubriques connexes:**

Ø

• [Télécharger et imprimer à l'aide de services Web](#page-430-0)

 [Accueil](#page-1-0) > [Mobile/Web Connect](#page-411-0) > [Brother Web Connect](#page-412-0) > Télécharger et enregistrer un document sur un périphérique mémoire externe à l'aide de Brother Web Connect

### **Télécharger et enregistrer un document sur un périphérique mémoire externe à l'aide de Brother Web Connect**

**Modèle associé**: MFC-J4440DW/MFC-J4540DW

Les fichiers JPEG, PDF et Microsoft Office peuvent être téléchargés depuis un service et enregistrés directement sur un support connecté à l'appareil. Les documents que d'autres utilisateurs ont chargés sur leurs comptes personnels pour les partager peuvent aussi être téléchargés sur l'appareil pour autant que vous disposiez des autorisations appropriées.

- Assurez-vous qu'il reste suffisamment d'espace disponible sur votre mémoire flash USB.
- Pour pouvoir télécharger les documents d'autres utilisateurs, vous devez disposer d'autorisations d'accès aux albums ou aux documents en question.
- Les fichiers téléchargés sont renommés sur la base de la date courante. Par exemple, la première image enregistrée le 1er juillet serait nommée 07010001.jpg. Notez que les paramètres régionaux influent également sur le format de date du nom de fichier.
- Les images sont enregistrées dans le dossier « BROTHER », qui se trouve au niveau racine du support.

### **IMPORTANT**

Ne retirez PAS la mémoire flash USB tant que le message s'affiche sur l'écran LCD. Dans le cas contraire, la mémoire flash USB ou les données stockées sur la mémoire flash USB pourraient être endommagées.

- 1. Insérez une mémoire flash USB dans votre appareil.
- L'écran LCD change automatiquement.
- 2. Appuyez sur [Web].
	- Si des informations relatives à la connexion Internet apparaissent sur l'écran LCD de l'appareil, prenezen connaissance, puis appuyez sur [OK].
	- Des mises à jour ou des annonces relatives à une fonctionnalité Brother Web Connect de votre appareil peuvent occasionnellement s'afficher sur l'écran LCD. Prenez connaissance de ces informations, puis appuyez sur [OK].
- 3. Appuyez sur  $\triangle$  ou  $\nabla$  pour afficher le service hébergeant le document à télécharger.

Appuyez sur le nom du service.

- 4. Appuyez sur ▲ ou sur ▼ pour afficher le nom de votre compte, puis appuyez dessus. Si l'écran de saisie du code PIN est affiché, entrez les quatre chiffres du code PIN, puis appuyez sur [OK].
- 5. Appuyez sur  $\triangle$  ou sur  $\nabla$  pour afficher [Download: Media].

Appuyez sur [Download: Media].

- 6. Suivez les instructions à l'écran pour mener à bien cette opération.
	- Un album est une collection de documents. Le terme utilisé peut toutefois varier selon le service choisi. Si vous utilisez Evernote®, vous devez sélectionner le carnet de notes, puis sélectionner la note.
	- Certains services n'exigent pas que les documents soient enregistrés dans des albums. Pour les documents qui ne sont pas enregistrés dans des albums, sélectionnez [See Unsorted Files] pour choisir des documents.

 **Information associée**

• [Brother Web Connect](#page-412-0)

<span id="page-434-0"></span> [Accueil](#page-1-0) > [Mobile/Web Connect](#page-411-0) > [Brother Web Connect](#page-412-0) > Transmission de fax vers le cloud ou l'e-mail

### **Transmission de fax vers le cloud ou l'e-mail**

**Modèle associé**: MFC-J4440DW/MFC-J4540DW

• Utilisez la fonction de transmission de fax vers le cloud pour transmettre automatiquement les fax entrants à vos comptes à l'aide des services en ligne disponibles.

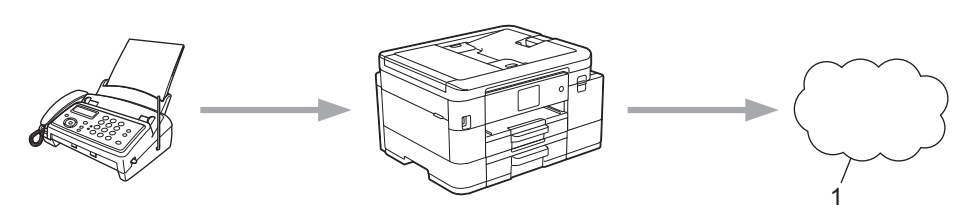

- 1. Service Web
- Utilisez la fonction de transmission de fax vers l'e-mail pour transmettre automatiquement les fax entrants à une boîte de réception sous forme de pièces jointes d'e-mail.

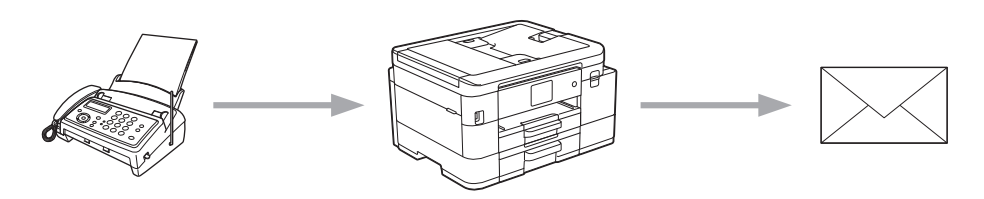

### **Information associée**

- [Brother Web Connect](#page-412-0)
	- [Activer la transmission de fax vers le cloud ou l'e-mail](#page-435-0)
	- [Désactiver la transmission de fax vers le cloud ou l'e-mail](#page-436-0)

<span id="page-435-0"></span> [Accueil](#page-1-0) > [Mobile/Web Connect](#page-411-0) > [Brother Web Connect](#page-412-0) > [Transmission de fax vers le cloud ou l'e](#page-434-0)[mail](#page-434-0) > Activer la transmission de fax vers le cloud ou l'e-mail

### **Activer la transmission de fax vers le cloud ou l'e-mail**

**Modèle associé**: MFC-J4440DW/MFC-J4540DW

Activez la fonction de transmission de fax pour transférer automatiquement les fax entrants vers un service en ligne ou une boîte de réception sous forme de pièces jointes.

- Cette fonction est uniquement disponible pour les fax monochromes.
- Si vous activez cette fonction, vous ne pouvez pas utiliser les fonctions suivantes :
	- Réception en mémoire ([Réadressage fax], [Mémoriser fax])
	- [Récept. PC-FAX]
- 1. Appuyez sur  $\triangleleft$  ou sur  $\triangleright$  pour afficher [Applis].

Appuyez sur [Applis].

- Si des informations relatives à la connexion Internet apparaissent sur l'écran LCD de l'appareil, prenezen connaissance, puis appuyez sur [OK].
- Des mises à jour ou des annonces relatives à une fonctionnalité Brother Web Connect de votre appareil peuvent occasionnellement s'afficher sur l'écran LCD. Prenez connaissance de ces informations, puis appuyez sur [OK].
- 2. Appuyez sur  $\triangle$  ou sur  $\nabla$  pour afficher [Réadr.Fax vers cloud/e-mail].

Appuyez sur [Réadr.Fax vers cloud/e-mail].

Si des informations au sujet de [Réadr.Fax vers cloud/e-mail] s'affichent, prenez-en connaissance puis appuyez sur [OK].

- 3. Appuyez sur [Activé].
- 4. Appuyez sur [Réadr. vers cloud] ou [Réadr. vers e-mail].
	- Si vous avez sélectionné [Réadr. vers cloud], choisissez le service en ligne qui doit recevoir les fax, puis spécifiez le nom de votre compte.
	- Si vous avez sélectionné [Réadr. vers e-mail], sélectionnez l'adresse e-mail à laquelle vous souhaitez recevoir les fax sous forme de pièces jointes d'e-mail.
- 5. Suivez les instructions à l'écran pour mener à bien cette opération.

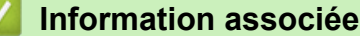

• [Transmission de fax vers le cloud ou l'e-mail](#page-434-0)

#### **Rubriques connexes:**

• [Options de réception en mémoire](#page-217-0)

<span id="page-436-0"></span> [Accueil](#page-1-0) > [Mobile/Web Connect](#page-411-0) > [Brother Web Connect](#page-412-0) > [Transmission de fax vers le cloud ou l'e](#page-434-0)[mail](#page-434-0) > Désactiver la transmission de fax vers le cloud ou l'e-mail

### **Désactiver la transmission de fax vers le cloud ou l'e-mail**

**Modèle associé**: MFC-J4440DW/MFC-J4540DW

Désactivez la transmission de fax lorsque vous souhaitez arrêter l'envoi des fax entrants à un service en ligne ou à une boîte de réception sous forme de pièces jointes d'e-mail.

S'il reste des fax reçus en mémoire, vous ne pouvez pas désactiver la transmission de fax.

1. Appuyez sur  $\triangleleft$  ou sur  $\triangleright$  pour afficher [Applis].

Appuyez sur [Applis].

- Si des informations relatives à la connexion Internet apparaissent sur l'écran LCD de l'appareil, prenezen connaissance, puis appuyez sur [OK].
	- Des mises à jour ou des annonces relatives à une fonctionnalité Brother Web Connect de votre appareil peuvent occasionnellement s'afficher sur l'écran LCD. Prenez connaissance de ces informations, puis appuyez sur [OK].
- 2. Appuyez sur  $\triangle$  ou sur  $\nabla$  pour afficher [Réadr.Fax vers cloud/e-mail].

Appuyez sur [Réadr.Fax vers cloud/e-mail].

Si des informations au sujet de [Réadr.Fax vers cloud/e-mail] s'affichent, prenez-en connaissance puis appuyez sur [OK].

- 3. Appuyez sur [Désactivé].
- 4. Appuyez sur [OK].

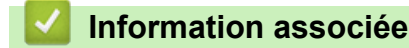

• [Transmission de fax vers le cloud ou l'e-mail](#page-434-0)

<span id="page-437-0"></span> [Accueil](#page-1-0) > [Mobile/Web Connect](#page-411-0) > AirPrint

# **AirPrint**

- [Présentation d'AirPrint](#page-438-0)
- [Avant d'utiliser AirPrint \(macOS\)](#page-439-0)
- [Imprimer avec AirPrint](#page-440-0)
- [Numérisation avec AirPrint \(macOS\)](#page-443-0)
- [Envoyer un fax à l'aide d'AirPrint \(macOS\)](#page-444-0)

# <span id="page-438-0"></span>**Présentation d'AirPrint**

AirPrint est une solution d'impression destinée aux systèmes d'exploitation Apple, qui vous permet d'imprimer sans fil des photos, des courriers électroniques, des pages Web et des documents à partir de votre iPad, iPhone, iPod touch et ordinateur Mac sans besoin d'installer un pilote.

AirPrint vous permet également d'envoyer des fax directement depuis votre ordinateur Mac sans les imprimer, et de numériser des documents sur votre ordinateur Mac.

Pour plus d'informations, reportez-vous au site Web d'Apple.

La présence du badge « Fonctionne avec Apple » indique que l'accessoire a été conçu pour fonctionner spécifiquement avec la technologie figurant sur le badge, et que le développeur certifie sa conformité aux normes de performance d'Apple.

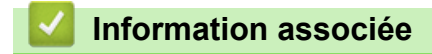

• [AirPrint](#page-437-0)

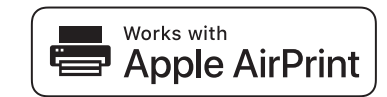

<span id="page-439-0"></span> [Accueil](#page-1-0) > [Mobile/Web Connect](#page-411-0) > [AirPrint](#page-437-0) > Avant d'utiliser AirPrint (macOS)

# **Avant d'utiliser AirPrint (macOS)**

Avant d'imprimer sous macOS, ajoutez votre appareil à la liste des imprimantes sur votre ordinateur Mac.

- 1. Sélectionnez **Préférences Système...** dans le menu Pomme.
- 2. Cliquez sur **Imprimantes et scanners**.
- 3. Cliquez sur l'icône + en dessous du volet Imprimantes de gauche. L'écran **Ajouter** apparaît.
- 4. Sélectionnez votre appareil, puis sélectionnez **AirPrint** dans le menu local **Utiliser**.
- 5. Cliquez sur **Ajouter**.

### **Information associée**

• [AirPrint](#page-437-0)

<span id="page-440-0"></span> [Accueil](#page-1-0) > [Mobile/Web Connect](#page-411-0) > [AirPrint](#page-437-0) > Imprimer avec AirPrint

### **Imprimer avec AirPrint**

- [Imprimer à partir d'un iPad, d'un iPhone ou d'un iPod touch](#page-441-0)
- [Impression avec AirPrint \(macOS\)](#page-442-0)

<span id="page-441-0"></span> [Accueil](#page-1-0) > [Mobile/Web Connect](#page-411-0) > [AirPrint](#page-437-0) > [Imprimer avec AirPrint](#page-440-0) > Imprimer à partir d'un iPad, d'un iPhone ou d'un iPod touch

# **Imprimer à partir d'un iPad, d'un iPhone ou d'un iPod touch**

La procédure utilisée pour imprimer peut varier selon l'application. Safari est utilisé dans l'exemple suivant.

1. Vérifiez que votre appareil est sous tension.

Assurez-vous d'avoir chargé le papier correct dans le bac à papier et modifiez les paramètres de papier pour le bac à papier sur votre appareil.

- 2. Utilisez Safari pour ouvrir la page que vous voulez imprimer.
- 3. Touchez  $\blacksquare$
- 4. Touchez **Imprimer**.
- 5. Vérifiez que votre appareil est sélectionné.
- 6. Si un autre appareil est sélectionné (ou si aucune imprimante n'est sélectionnée), appuyez sur **Imprimante**. La liste des appareils disponibles apparaît.
- 7. Touchez le nom de votre appareil dans la liste.
- 8. Sélectionnez les options souhaitées, telles que le nombre de pages à imprimer et l'impression recto verso (si cette fonction est prise en charge par votre appareil).
- 9. Touchez **Imprimer**.

#### **Information associée**

• [Imprimer avec AirPrint](#page-440-0)

<span id="page-442-0"></span> [Accueil](#page-1-0) > [Mobile/Web Connect](#page-411-0) > [AirPrint](#page-437-0) > [Imprimer avec AirPrint](#page-440-0) > Impression avec AirPrint (macOS)

# **Impression avec AirPrint (macOS)**

La procédure utilisée pour imprimer peut varier selon l'application. Safari est utilisé dans l'exemple suivant. Avant d'imprimer, veillez à ajouter votre appareil à la liste des imprimantes sur votre ordinateur Mac.

1. Vérifiez que votre appareil est sous tension.

Assurez-vous d'avoir chargé le papier correct dans le bac à papier et modifiez les paramètres de papier pour le bac à papier sur votre appareil.

- 2. Sur votre ordinateur Mac, utilisez Safari pour ouvrir la page que vous voulez imprimer.
- 3. Cliquez sur le menu **Fichier** et sélectionnez **Imprimer**.
- 4. Vérifiez que votre appareil est sélectionné. Si un autre appareil est sélectionné (ou si aucune imprimante n'est sélectionnée), cliquez sur le menu local **Imprimante**, puis sélectionnez votre appareil.
- 5. Sélectionnez les options voulues, comme le nombre de pages et l'impression recto verso (si elle est prise en charge par votre appareil Brother).
- 6. Cliquez sur **Imprimer**.

#### **Information associée**

• [Imprimer avec AirPrint](#page-440-0)

#### **Rubriques connexes:**

• [Avant d'utiliser AirPrint \(macOS\)](#page-439-0)

<span id="page-443-0"></span> [Accueil](#page-1-0) > [Mobile/Web Connect](#page-411-0) > [AirPrint](#page-437-0) > Numérisation avec AirPrint (macOS)

# **Numérisation avec AirPrint (macOS)**

Avant de numériser, veillez à ajouter votre appareil à la liste des scanners sur votre ordinateur Mac.

- 1. Chargez votre document.
- 2. Sélectionnez **Préférences Système...** dans le menu Pomme.
- 3. Cliquez sur **Imprimantes et scanners**.
- 4. Sélectionnez votre appareil dans la liste des scanners.
- 5. Cliquez sur l'onglet **Numériser**, puis cliquez sur le bouton **Ouvrir le scanner...**.

L'écran Scanner apparaît.

- 6. Si vous placez le document dans le chargeur automatique de documents, cochez la case **Utiliser le bac auto** et sélectionnez le format de votre document dans le menu local des formats de numérisation.
- 7. Sélectionnez le dossier de destination ou l'application cible dans le menu local du paramètre de destination.
- 8. Au besoin, cliquez sur **Afficher les détails** pour modifier les paramètres de numérisation.

Vous pouvez recadrer manuellement l'image en faisant glisser le pointeur de la souris sur la partie à numériser lorsque vous effectuez la numérisation à partir de la vitre du scanner.

9. Cliquez sur **Numériser**.

### **Information associée**

• [AirPrint](#page-437-0)

#### **Rubriques connexes:**

• [Avant d'utiliser AirPrint \(macOS\)](#page-439-0)

<span id="page-444-0"></span> [Accueil](#page-1-0) > [Mobile/Web Connect](#page-411-0) > [AirPrint](#page-437-0) > Envoyer un fax à l'aide d'AirPrint (macOS)

# **Envoyer un fax à l'aide d'AirPrint (macOS)**

Vérifiez que votre appareil figure dans la liste des imprimantes sur votre ordinateur Mac. Apple TextEdit est utilisé dans l'exemple suivant.

- AirPrint prend uniquement en charge les fax monochromes.
- (MFC-J4440DW/MFC-J4540DW) Votre appareil prend en charge la fonction Verrouillage fonction sécurisée. L'envoi de fax via AirPrint n'est pas disponible si l'envoi de fax pour chaque utilisateur est limité.
- 1. Vérifiez que votre appareil est sous tension.
- 2. Sur votre ordinateur Mac, ouvrez le fichier à faxer.
- 3. Cliquez sur le menu **Fichier** et sélectionnez **Imprimer**.
- 4. Cliquez sur le menu local **Imprimante** puis sélectionnez **Brother XXX-XXXX Fax** (où XXX-XXXX correspond au nom de votre modèle).
- 5. Saisissez les informations relatives au destinataire du fax.
- 6. Cliquez sur **Faxer**.

### **Information associée**

• [AirPrint](#page-437-0)

k

#### **Rubriques connexes:**

• [Avant d'utiliser AirPrint \(macOS\)](#page-439-0)

 [Accueil](#page-1-0) > [Mobile/Web Connect](#page-411-0) > Mopria™ Print Service et Mopria™ Scan

# **Mopria™ Print Service et Mopria™ Scan**

Mopria™ Print Service est une fonctionnalité d'impression, et Mopria™ Scan est une fonctionnalité de numérisation sur les appareils mobiles Android™ toutes deux développées par Mopria Alliance™. Avec ce service, vous pouvez vous connecter au même réseau que votre appareil pour imprimer et numériser sans configuration supplémentaire.

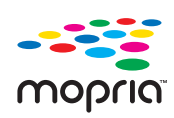

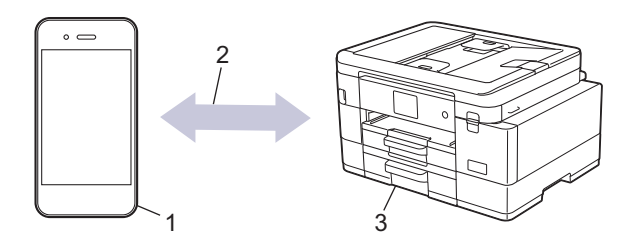

- 1. Appareil mobile Android™
- 2. Connexion Wi-Fi®
- 3. Votre appareil

Vous devez télécharger le service d'impression Mopria™ Print Service ou le service de numérisation Mopria™ Scan à partir de Google Play™ et l'installer sur votre appareil Android™. Avant de pouvoir utiliser ce service, vous devez l'activer.

#### **Information associée**

• [Mobile/Web Connect](#page-411-0)

▲ [Accueil](#page-1-0) > [Mobile/Web Connect](#page-411-0) > Brother Mobile Connect

# **Brother Mobile Connect**

Utilisez Brother Mobile Connect pour imprimer et numériser depuis votre appareil mobile.

• Pour appareils Android™

Brother Mobile Connect vous permet d'utiliser les fonctions de votre appareil Brother directement depuis votre appareil Android™.

Téléchargez et installez Brother Mobile Connect depuis Google Play™.

• Pour tous les appareils iOS ou iPadOS pris en charge, notamment iPhone, iPad et iPod touch Brother Mobile Connect vous permet d'utiliser les fonctions de votre appareil Brother directement depuis votre appareil iOS ou iPadOS.

Téléchargez et installez Brother Mobile Connect depuis l'App Store.

### **Information associée**

• [Mobile/Web Connect](#page-411-0)

 [Accueil](#page-1-0) > [Mobile/Web Connect](#page-411-0) > Imprimer à l'aide de la fonction NFC (Near Field Communication)

# **Imprimer à l'aide de la fonction NFC (Near Field Communication)**

**Modèle associé**: MFC-J4440DW/MFC-J4540DW

La fonction NFC (Near Field Communication) facilite les transactions, échanges de données et connexions sans fil entre deux appareils proches l'un de l'autre.

Si votre appareil Android™ est compatible NFC, imprimez des données (photos, fichiers PDF et fichiers texte) à partir de ce dernier en l'approchant du symbole NFC figurant sur le panneau de commande de l'appareil.

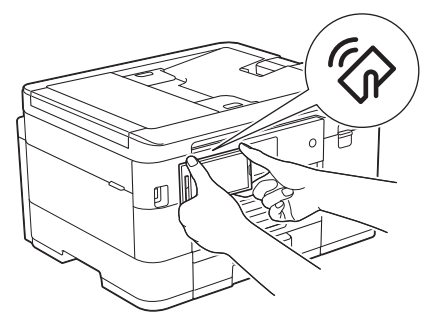

Pour pouvoir utiliser cette fonction, vous devez télécharger et installer l'application Brother Mobile Connect sur votre appareil Android™.

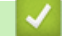

### **Information associée**

• [Mobile/Web Connect](#page-411-0)

#### **Rubriques connexes:**

• [Vue d'ensemble du panneau de commande](#page-15-0)

<span id="page-448-0"></span> [Accueil](#page-1-0) > Brother iPrint&Scan pour Windows et Mac

### **Brother iPrint&Scan pour Windows et Mac**

• [Vue d'ensemble de Brother iPrint&Scan pour Windows et Mac](#page-449-0)

<span id="page-449-0"></span> [Accueil](#page-1-0) > [Brother iPrint&Scan pour Windows et Mac](#page-448-0) > Vue d'ensemble de Brother iPrint&Scan pour Windows et Mac

### **Vue d'ensemble de Brother iPrint&Scan pour Windows et Mac**

Utilisez Brother iPrint&Scan pour Windows et Mac pour imprimer et numériser depuis votre ordinateur.

L'écran suivant présente un exemple de Brother iPrint&Scan pour Windows. L'écran réel peut différer selon la version de l'application.

Pour Windows

Allez à la page **Téléchargement** de votre modèle sur [support.brother.com](https://support.brother.com/g/b/midlink.aspx) pour télécharger la dernière application.

Pour Mac

Téléchargez et installez Brother iPrint&Scan depuis l'App Store.

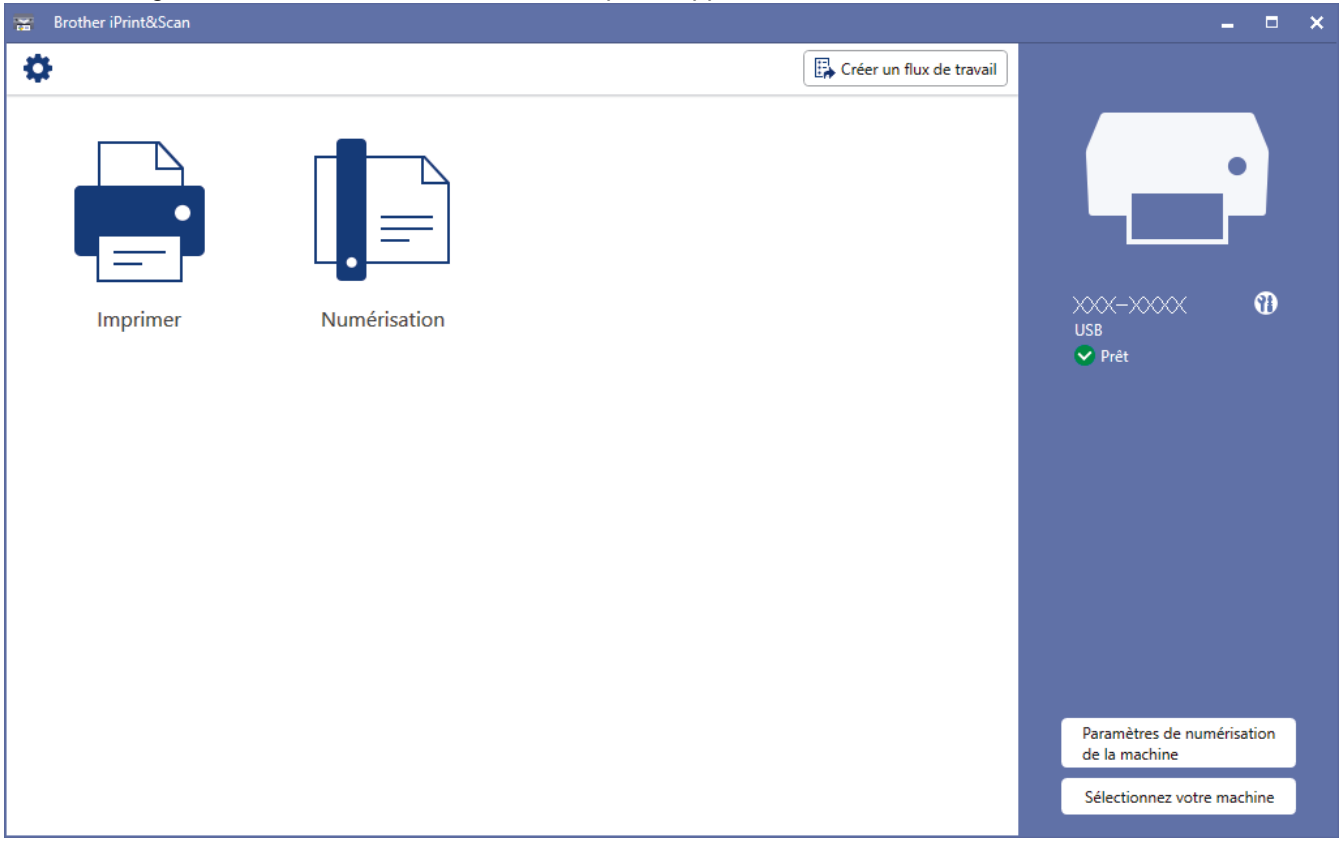

Si vous y êtes invité, installez le pilote et le logiciel nécessaires pour utiliser votre appareil. Téléchargez l'installateur depuis la page **Téléchargement** de votre modèle sur [support.brother.com](https://support.brother.com/g/b/midlink.aspx).

### **Information associée**

• [Brother iPrint&Scan pour Windows et Mac](#page-448-0)

#### **Rubriques connexes:**

- [Imprimer à l'aide de Brother iPrint&Scan \(Windows/Mac\)](#page-87-0)
- [Numériser à l'aide de Brother iPrint&Scan \(Windows/Mac\)](#page-150-0)
- [Modifier les paramètres de numérisation à l'aide de Brother iPrint&Scan](#page-149-0)
- [Surveiller l'état de l'appareil avec Brother iPrint&Scan \(Windows/Mac\)](#page-558-0)

#### <span id="page-450-0"></span> [Accueil](#page-1-0) > Dépistage des pannes

### **Dépistage des pannes**

Si vous pensez que votre appareil présente un problème, consultez d'abord chacune des rubriques ci-dessous, puis essayez d'identifier le problème et suivez nos conseils de dépistage des pannes.

Vous pouvez corriger vous-même la plupart des problèmes. Si vous avez besoin d'une aide supplémentaire, rendez-vous sur [support.brother.com](https://support.brother.com/g/b/midlink.aspx) pour consulter la FAQ et les conseils de dépistage des pannes les plus récents :

- 1. Visitez [support.brother.com.](https://support.brother.com/g/b/midlink.aspx)
- 2. Cliquez sur **FAQ et Diagnostic** et recherchez le nom de votre modèle.

Vérifiez d'abord les points suivants :

- Le cordon d'alimentation de l'appareil est branché correctement et l'appareil est sous tension.
- Tous les éléments de protection de l'appareil ont été retirés.
- Les cartouches d'encre sont correctement installées.
- Le capot du scanner et le couvercle d'élimination de bourrage sont complètement fermés.
- Le papier est correctement inséré dans le bac à papier.
- Les câbles d'interface sont correctement branchés sur l'appareil et l'ordinateur, ou la connexion sans fil est configurée à la fois sur l'appareil et sur votre ordinateur.
- (Pour les modèles réseau) Le point d'accès (pour la connexion sans fil), le routeur ou le concentrateur est sous tension et son indicateur de liaison clignote.
- Des messages s'affichent sur l'écran LCD de l'appareil.

Si ces contrôles ne permettent pas de résoudre le problème, identifiez le problème, puis  $\rightarrow$  *Information associée*

#### **Information associée**

- [Messages d'erreur et de maintenance](#page-451-0)
- [Bourrages de documents](#page-473-0)
- [Bourrage dans l'imprimante ou bourrage papier](#page-477-0)
- [En cas de difficulté avec votre appareil](#page-491-0)
- [Vérifier les informations de l'appareil](#page-519-0)
- [Réinitialiser votre appareil](#page-520-0)

#### **Rubriques connexes:**

- [Problèmes de gestion du papier et d'impression](#page-492-0)
- [Problèmes de téléphone et de télécopieur](#page-499-0)
- [Autres problèmes](#page-506-0)
- [Problèmes de réseau](#page-508-0)
- [Problèmes liés à AirPrint](#page-518-0)

<span id="page-451-0"></span> [Accueil](#page-1-0) > [Dépistage des pannes](#page-450-0) > Messages d'erreur et de maintenance

### **Messages d'erreur et de maintenance**

Comme avec tout produit bureautique sophistiqué, des erreurs peuvent survenir et il est parfois nécessaire de remplacer des consommables. Si tel est le cas, votre appareil identifie l'erreur ou l'opération de maintenance requise et affiche le message approprié. Le tableau ci-dessous explique les messages d'erreur et de maintenance les plus fréquents.

Vous pouvez corriger la plupart des erreurs et procéder à l'entretien courant vous-même. Si vous avez besoin de conseils supplémentaires, rendez-vous sur la page **FAQ et Diagnostic** de votre modèle sur [support.brother.com](https://support.brother.com/g/b/midlink.aspx).

#### • (MFC-J4440DW/MFC-J4540DW)

Si des erreurs s'affichent sur l'écran tactile et que votre appareil Android™ prend en charge la fonction NFC, mettez votre appareil en contact avec le symbole NFC figurant sur le panneau de commande pour accéder aux FAQ les plus récents depuis votre appareil. (Les tarifs de votre fournisseur de téléphone portable pour les messages et les données peuvent s'appliquer.)

Assurez-vous que les réglages NFC de votre appareil Brother et de l'appareil Android™ sont activés.

Les références *Information associée* se trouvent au bas de cette page.

#### >> MFC-J4340DW [>> MFC-J4440DW/MFC-J4540DW](#page-457-0)

#### **MFC-J4340DW**

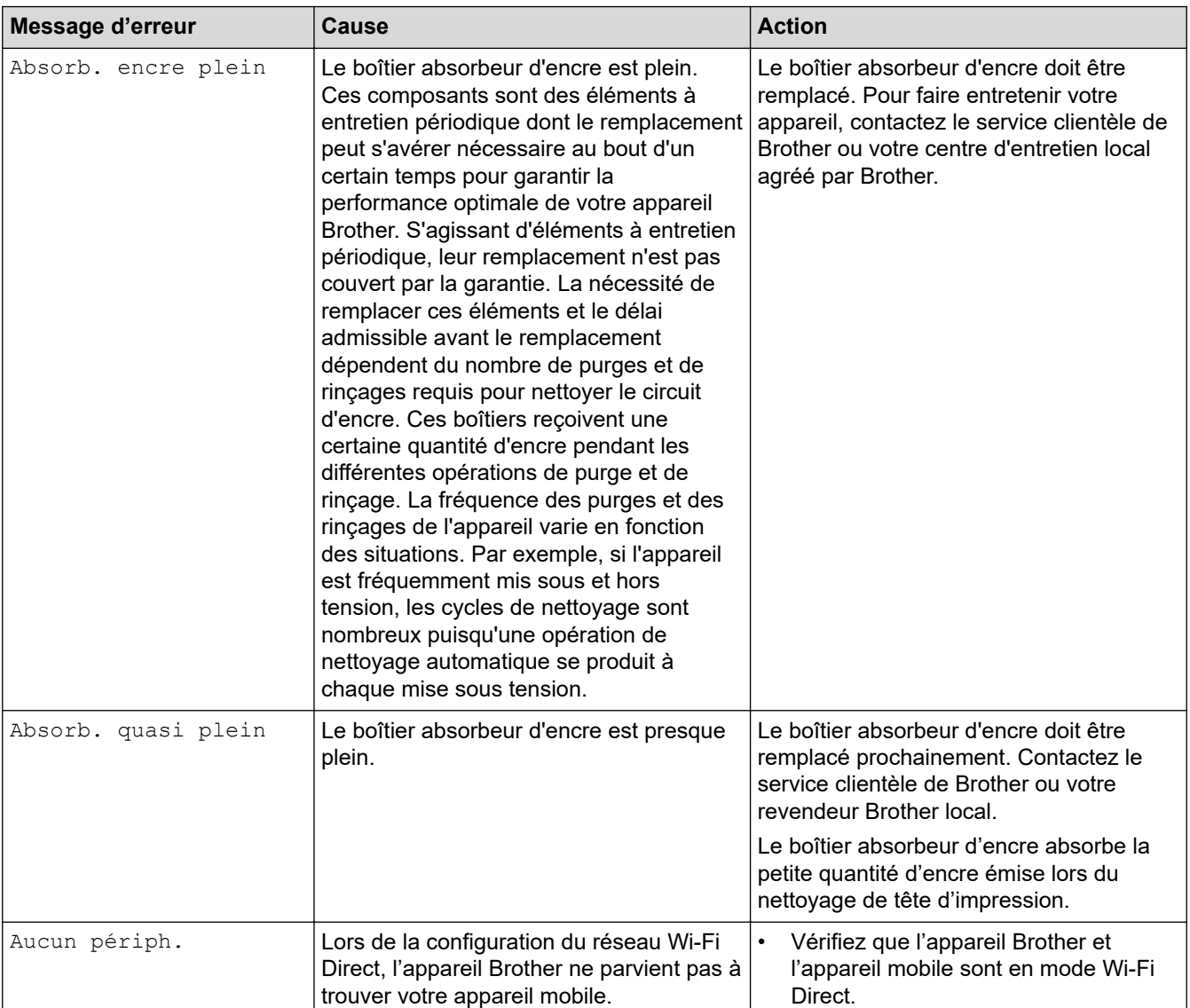

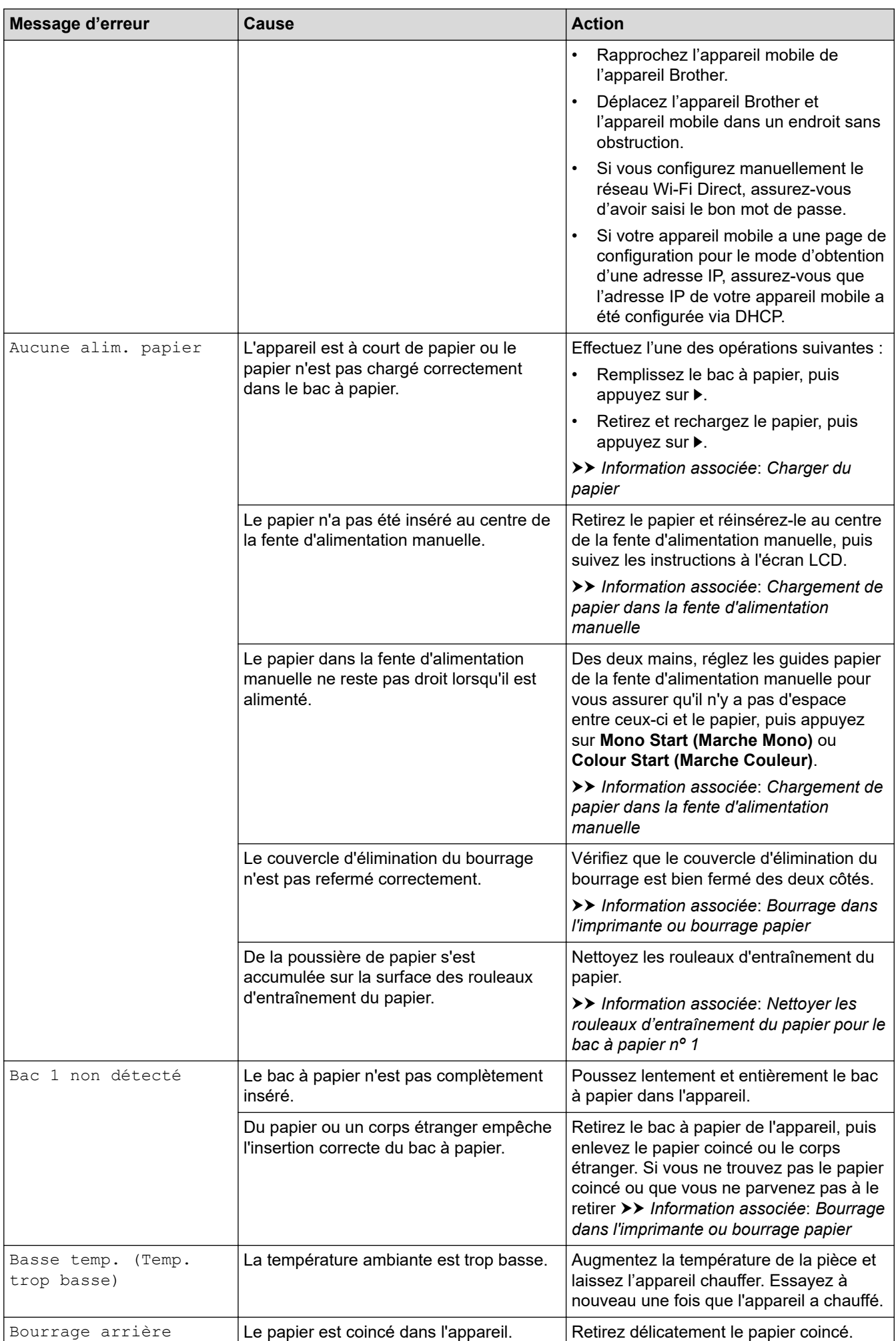

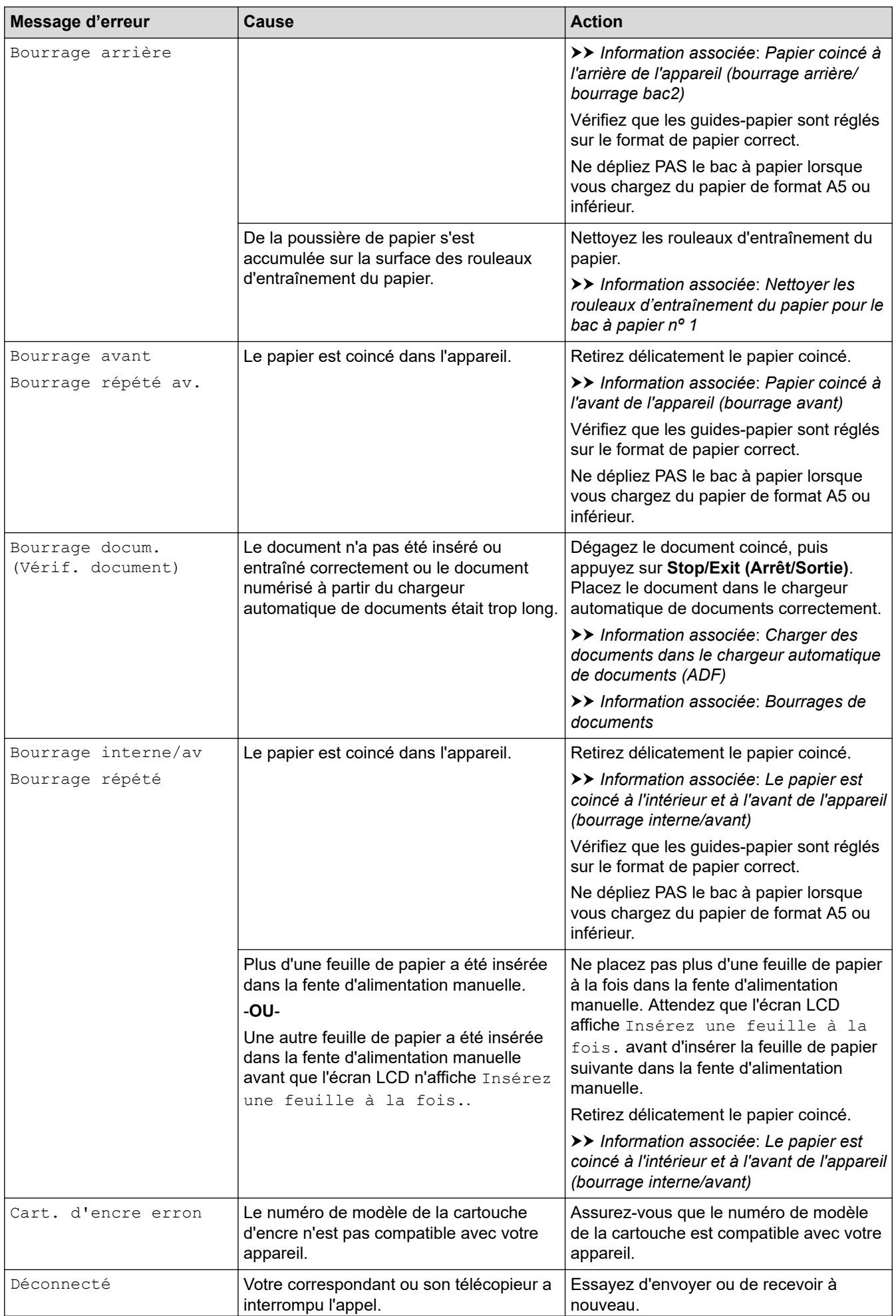

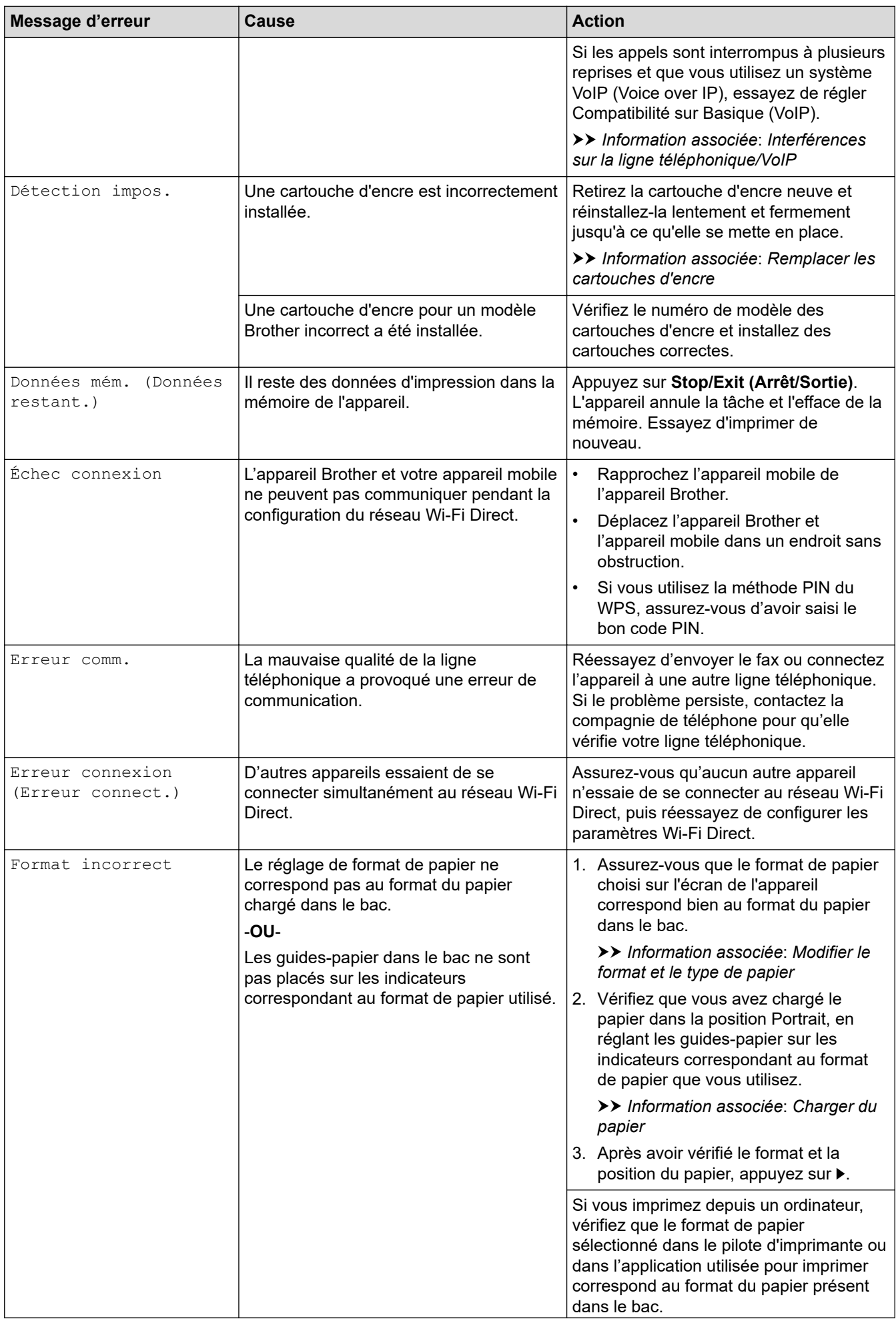

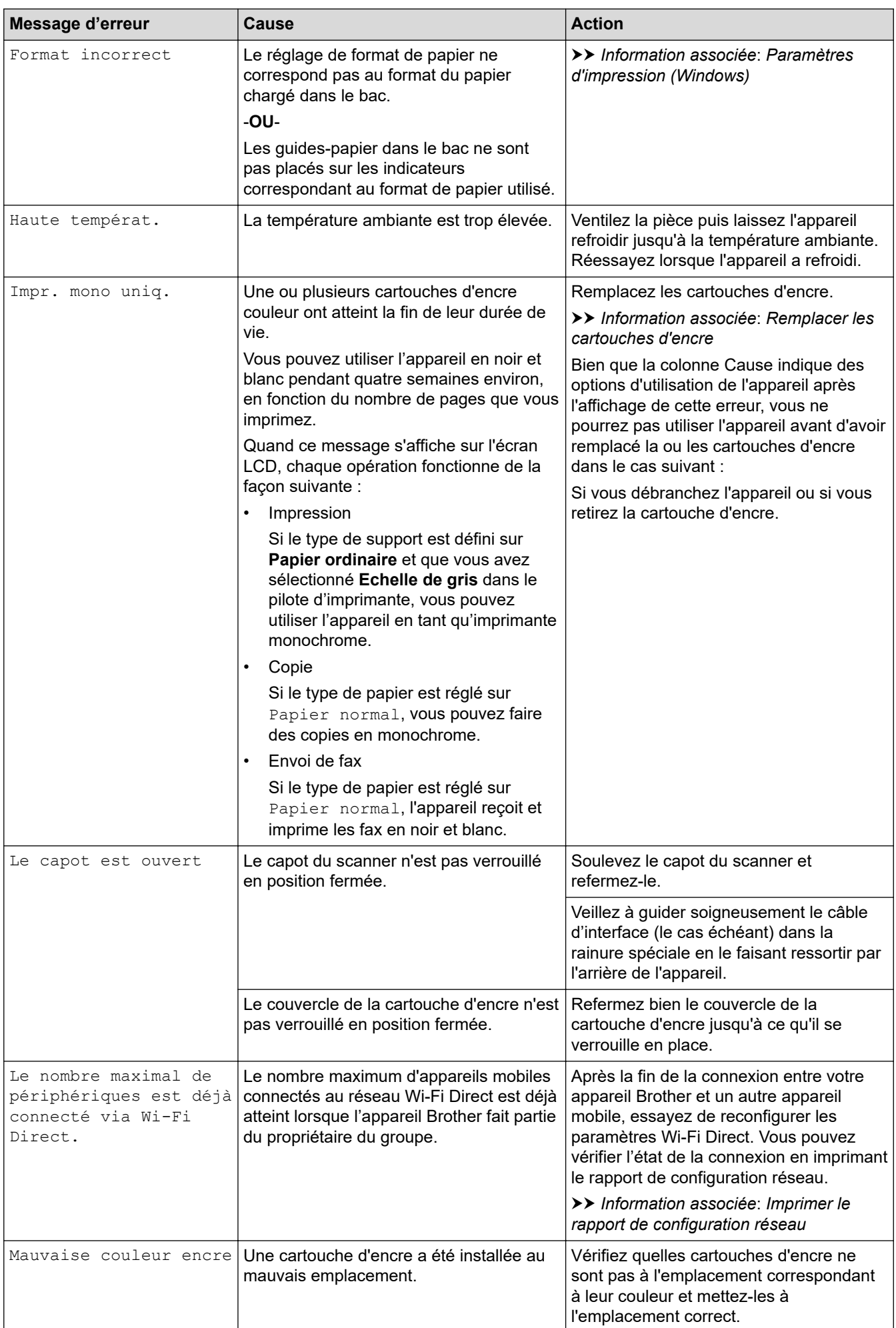

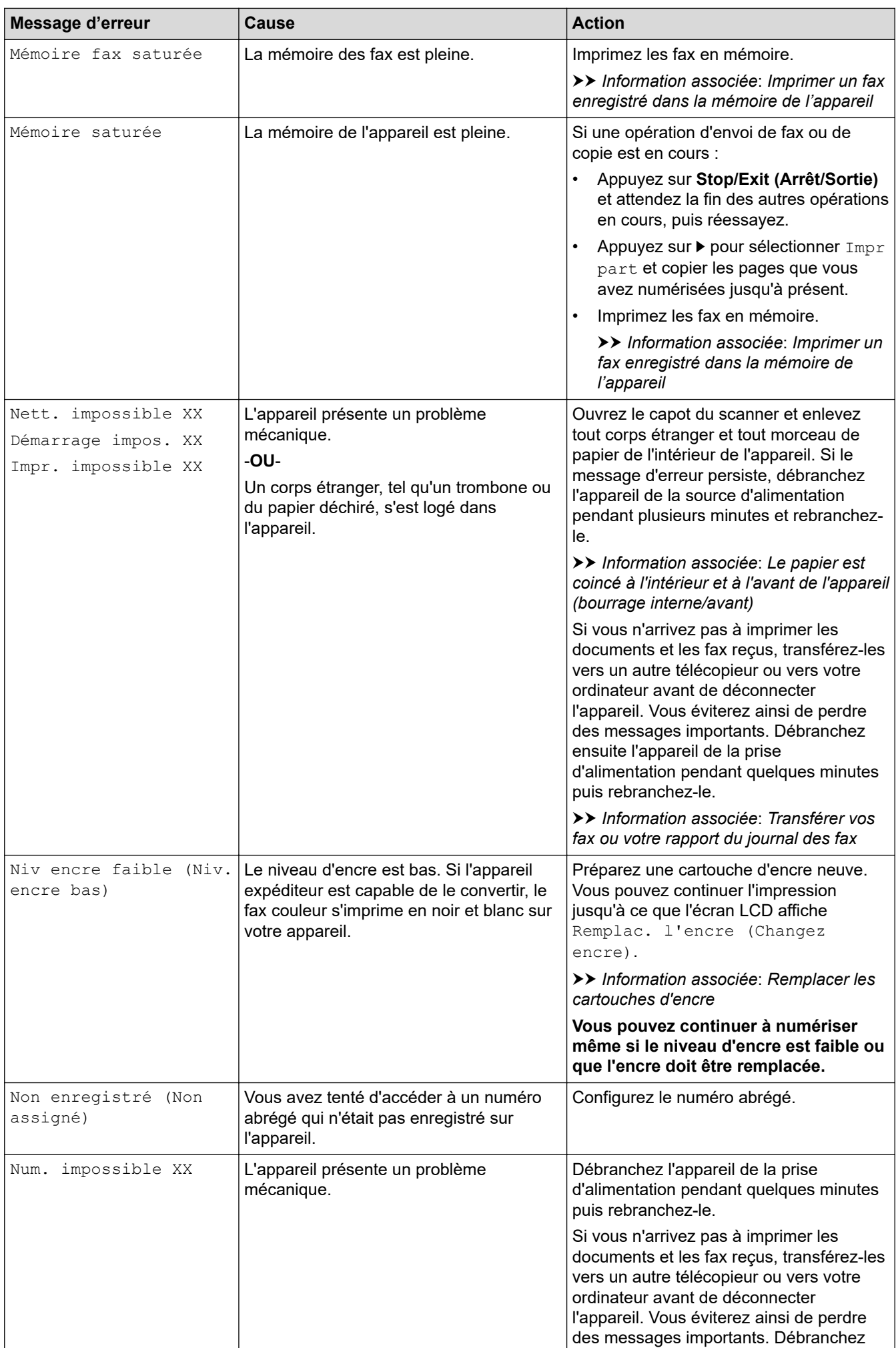

<span id="page-457-0"></span>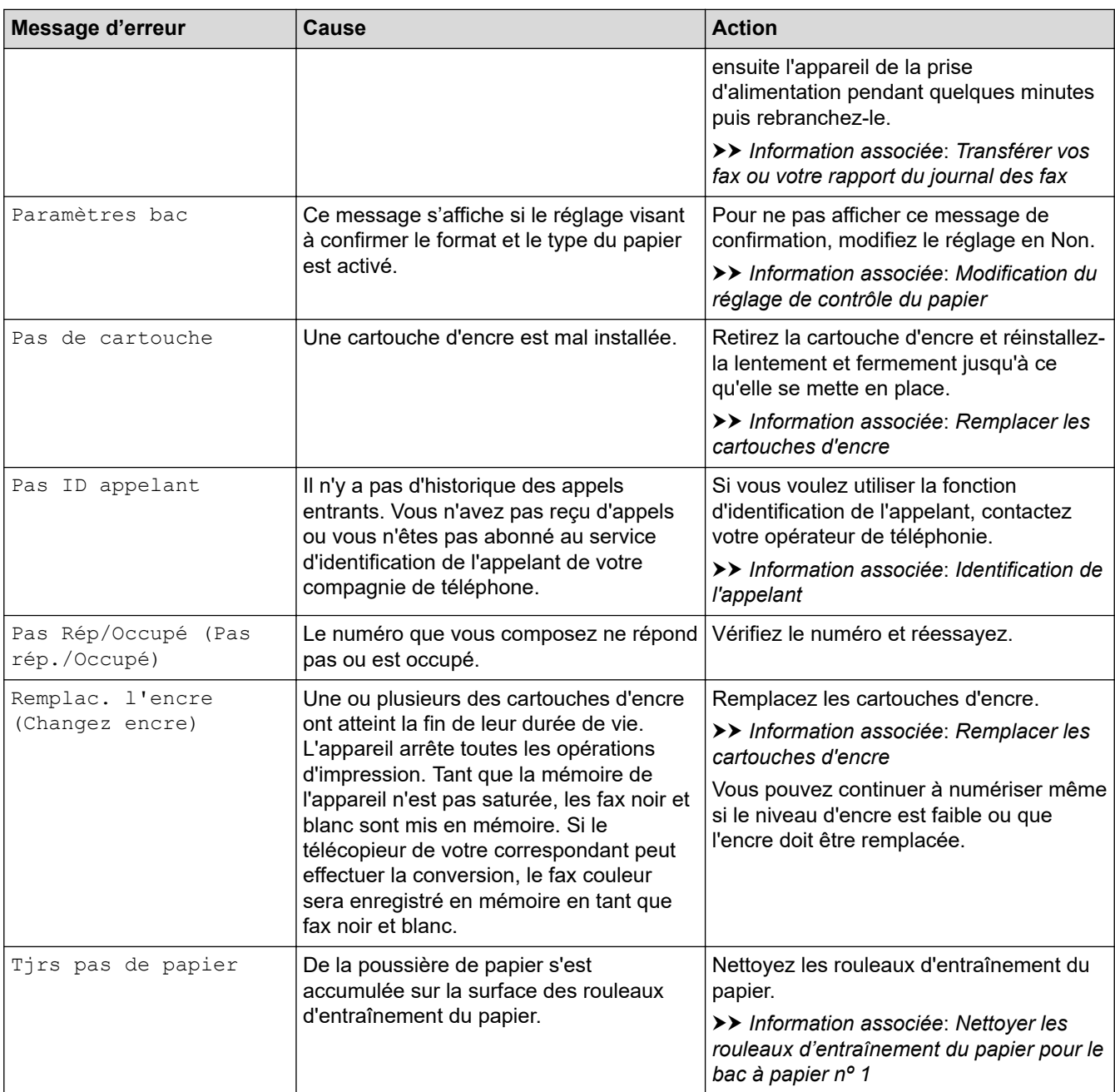

### **MFC-J4440DW/MFC-J4540DW**

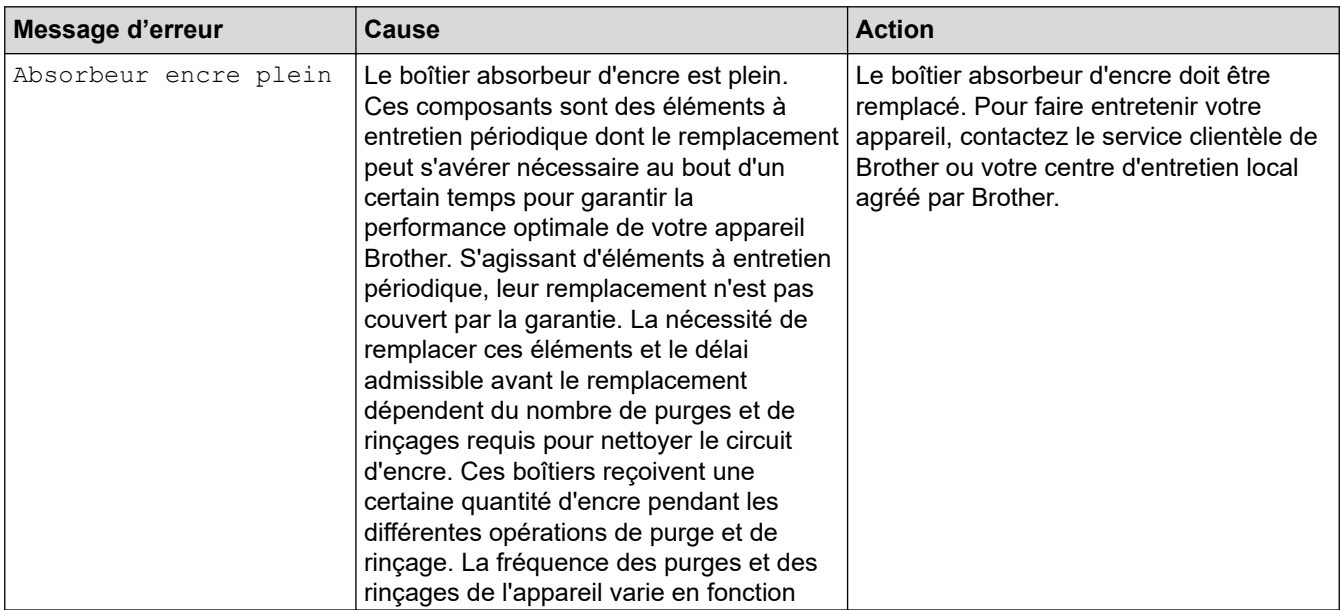

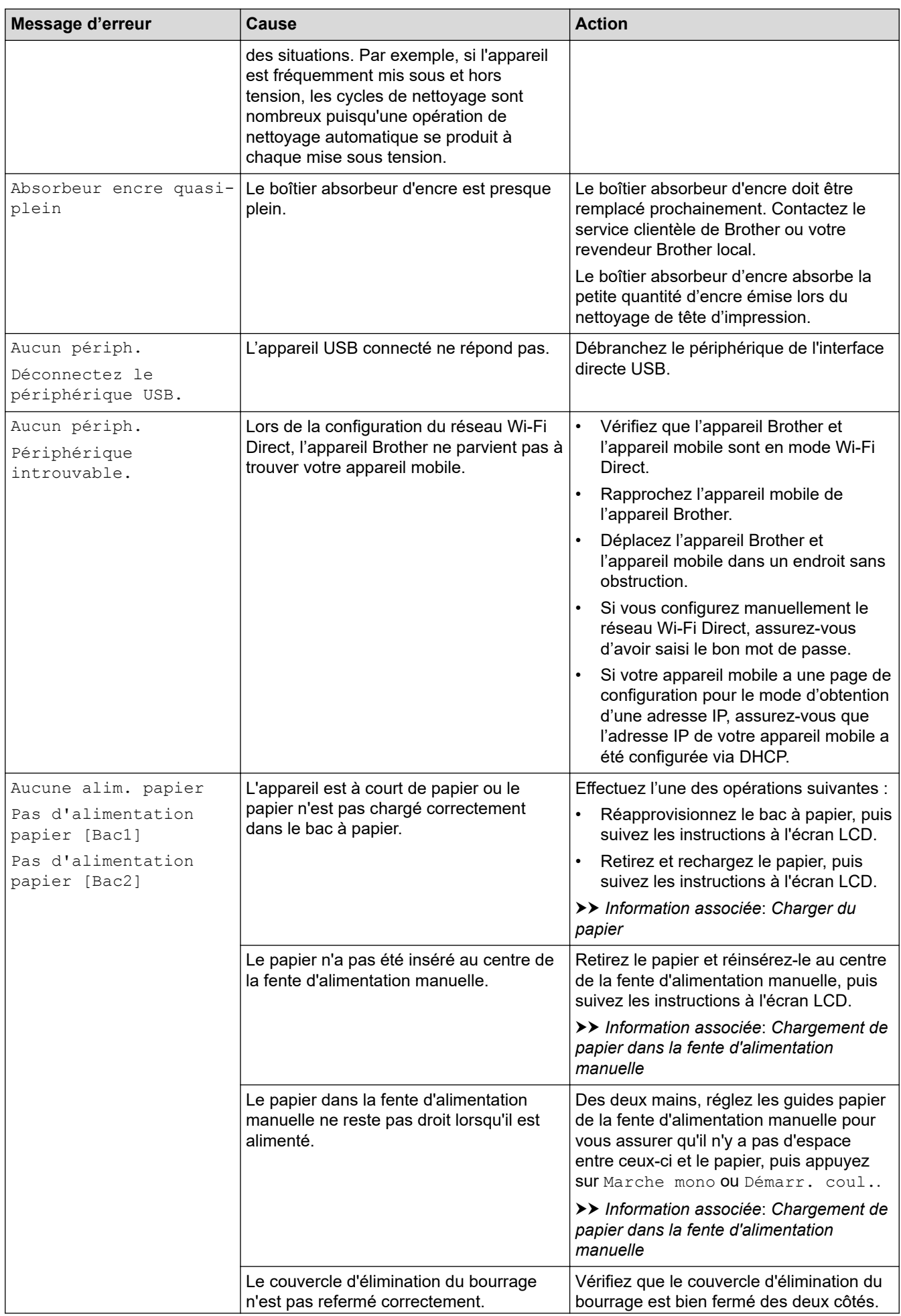

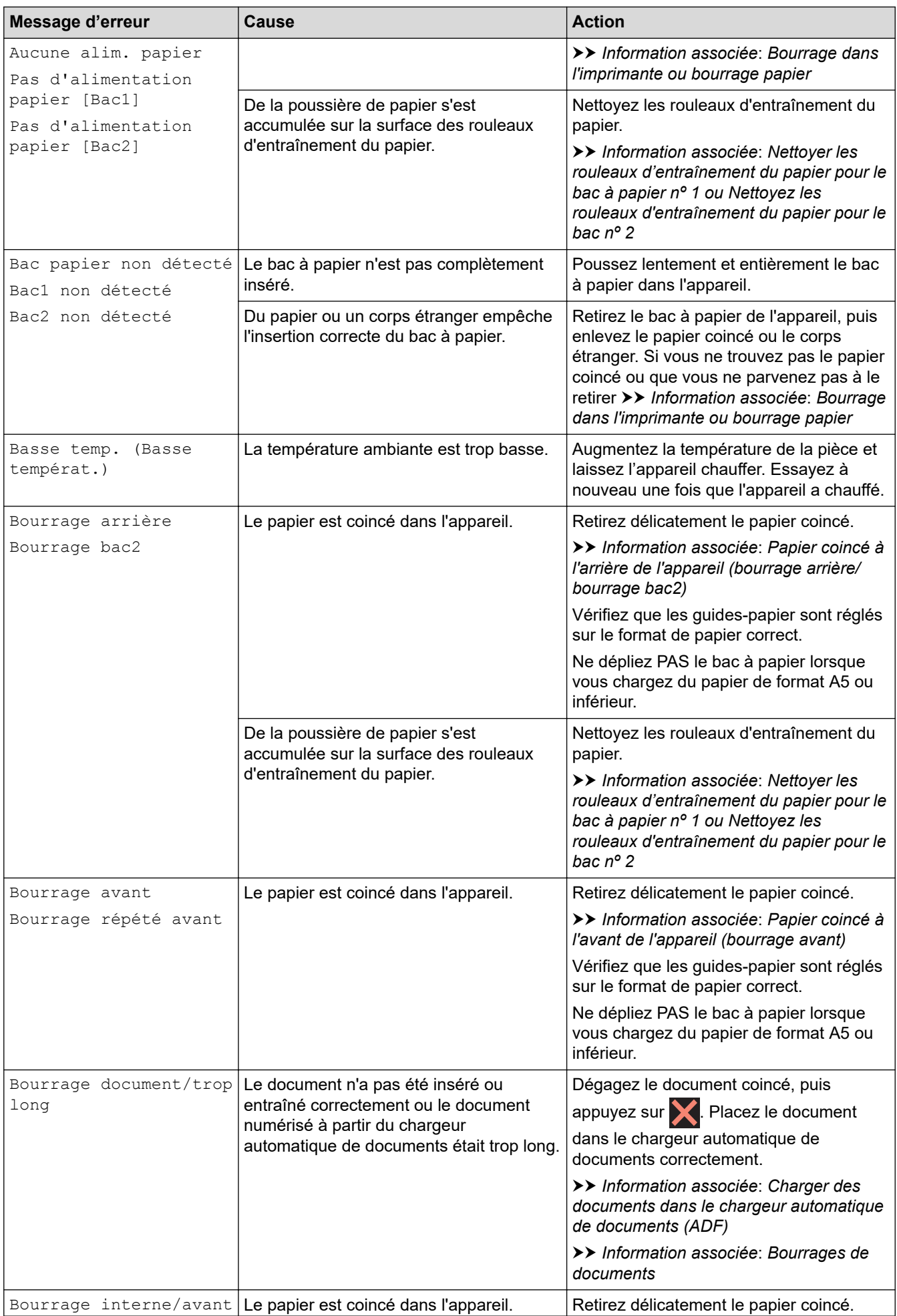

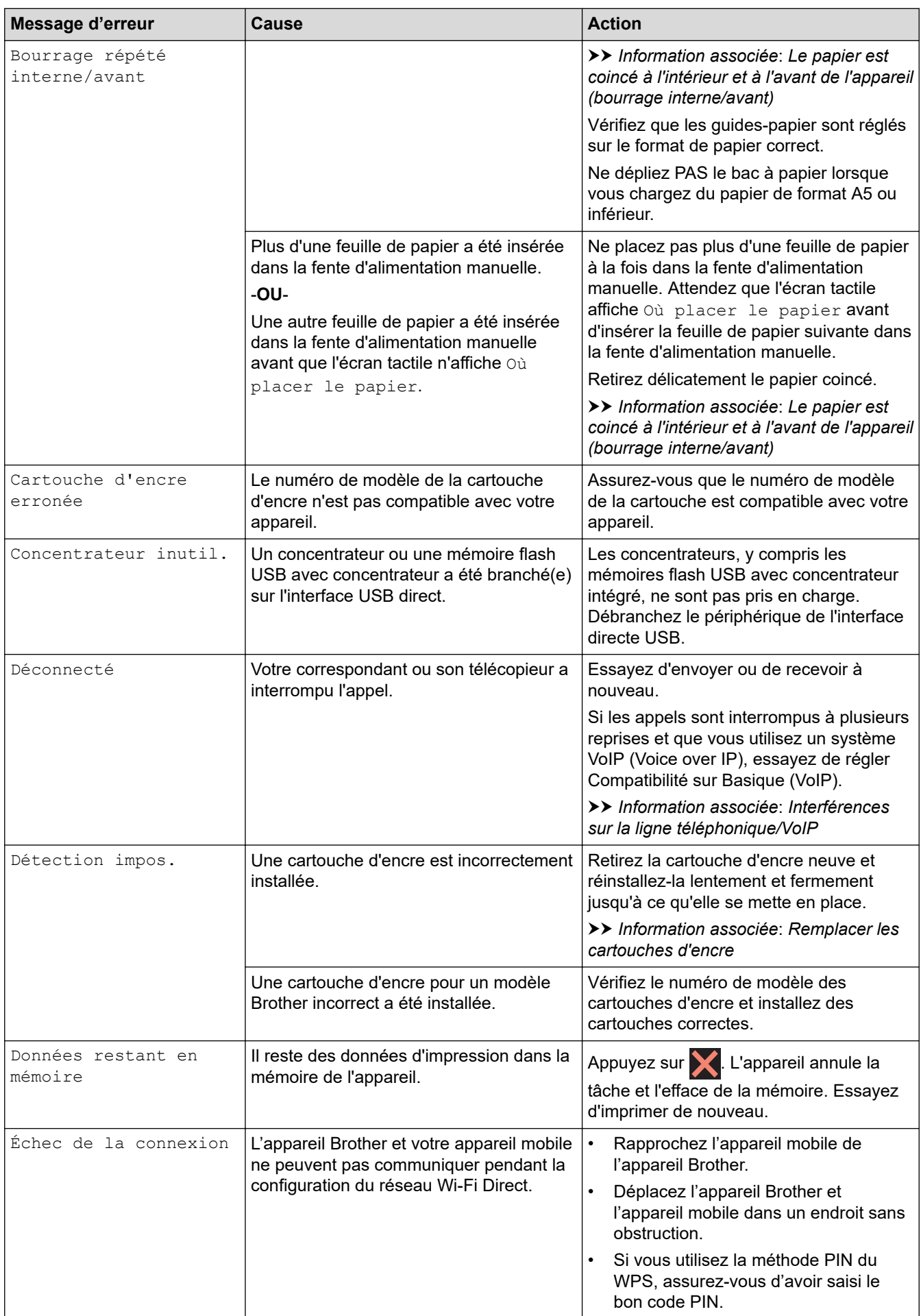

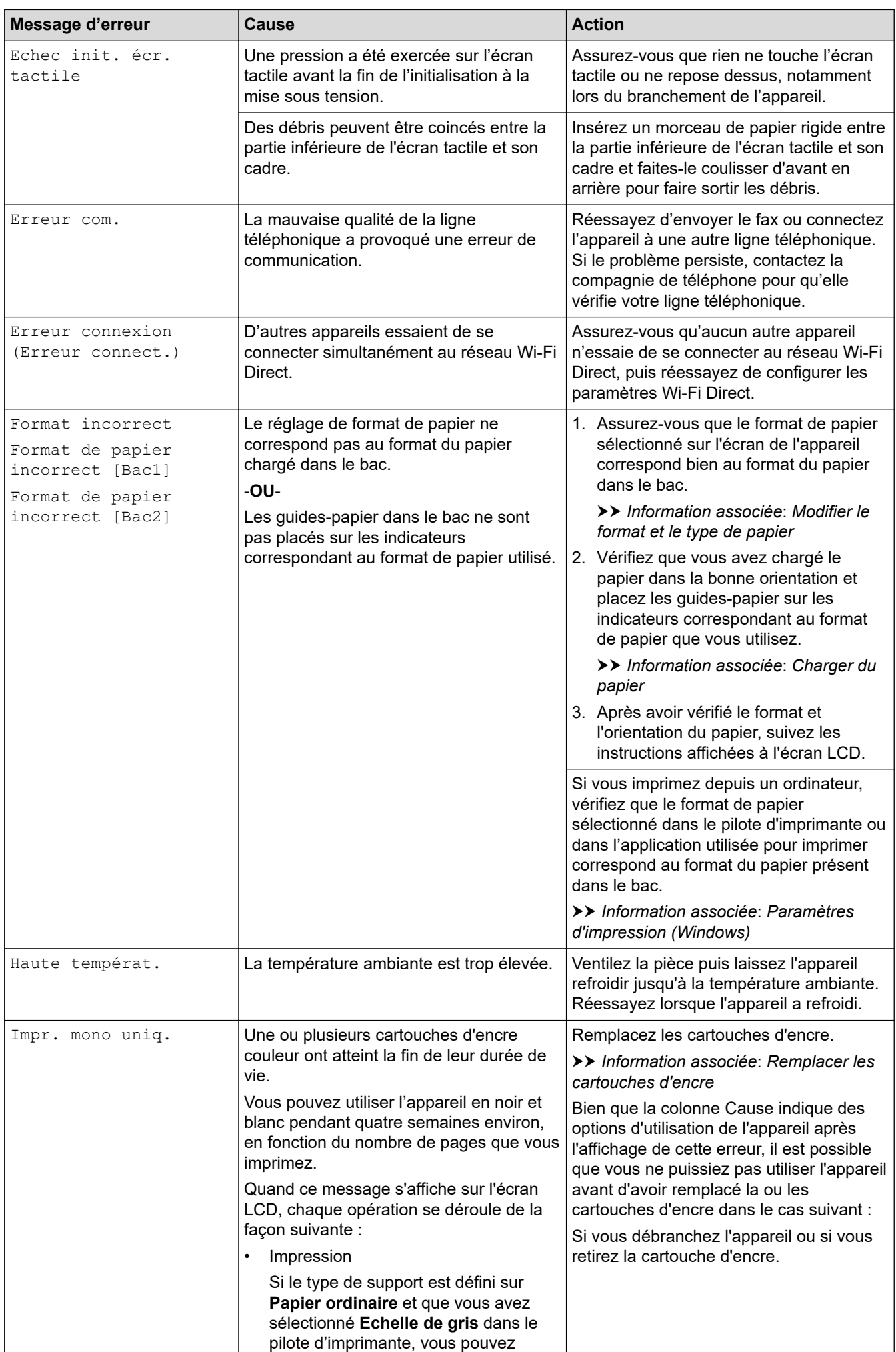

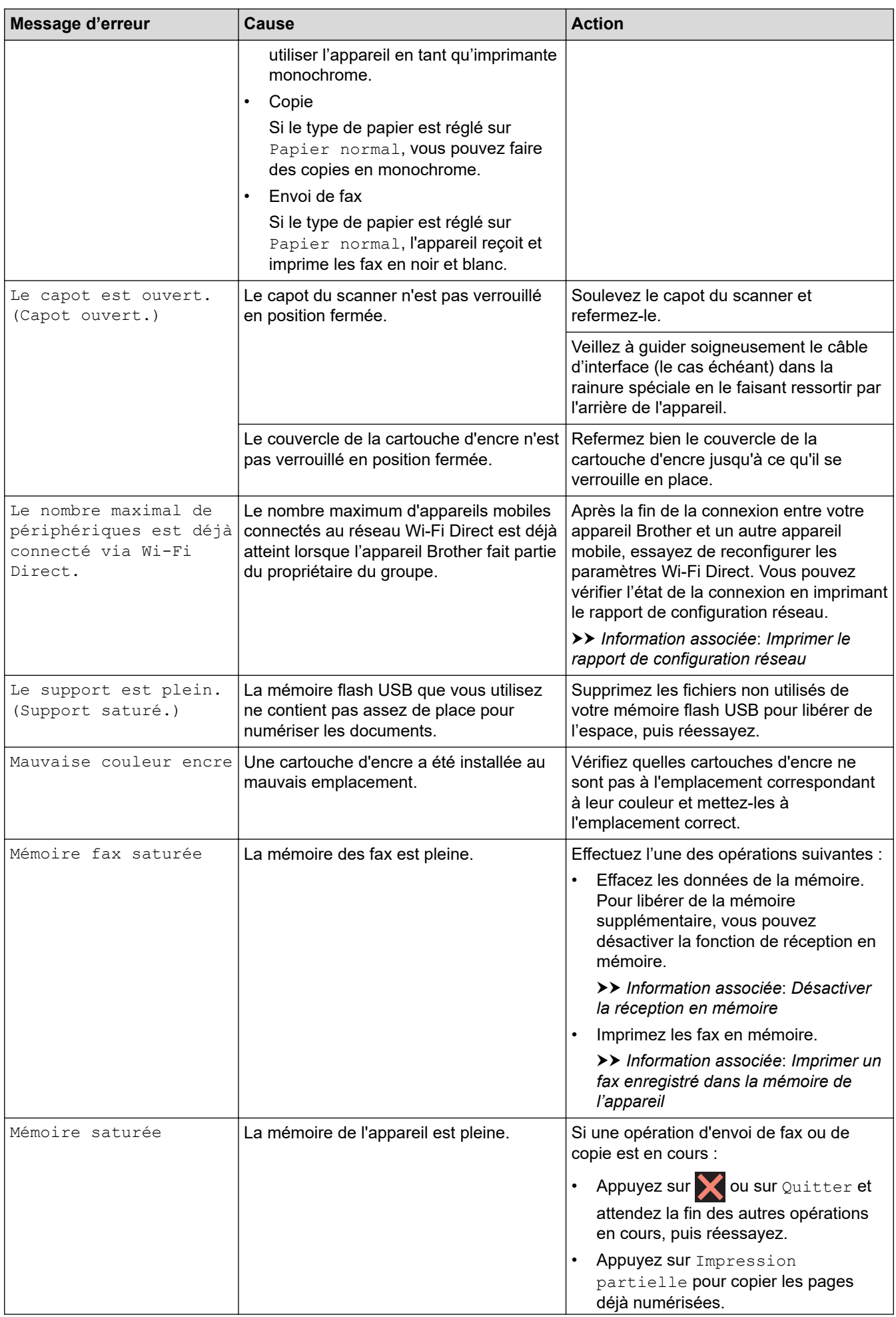

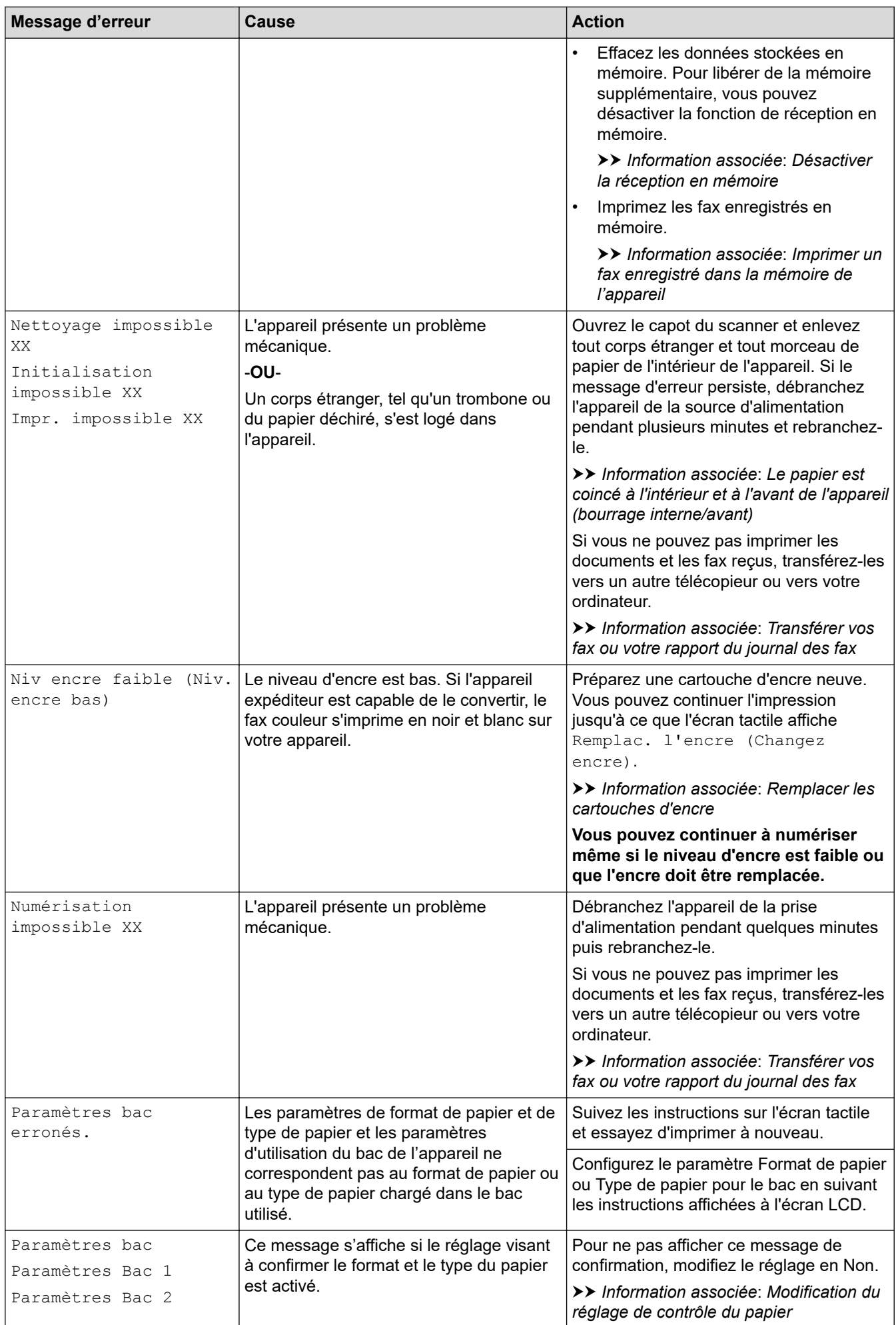

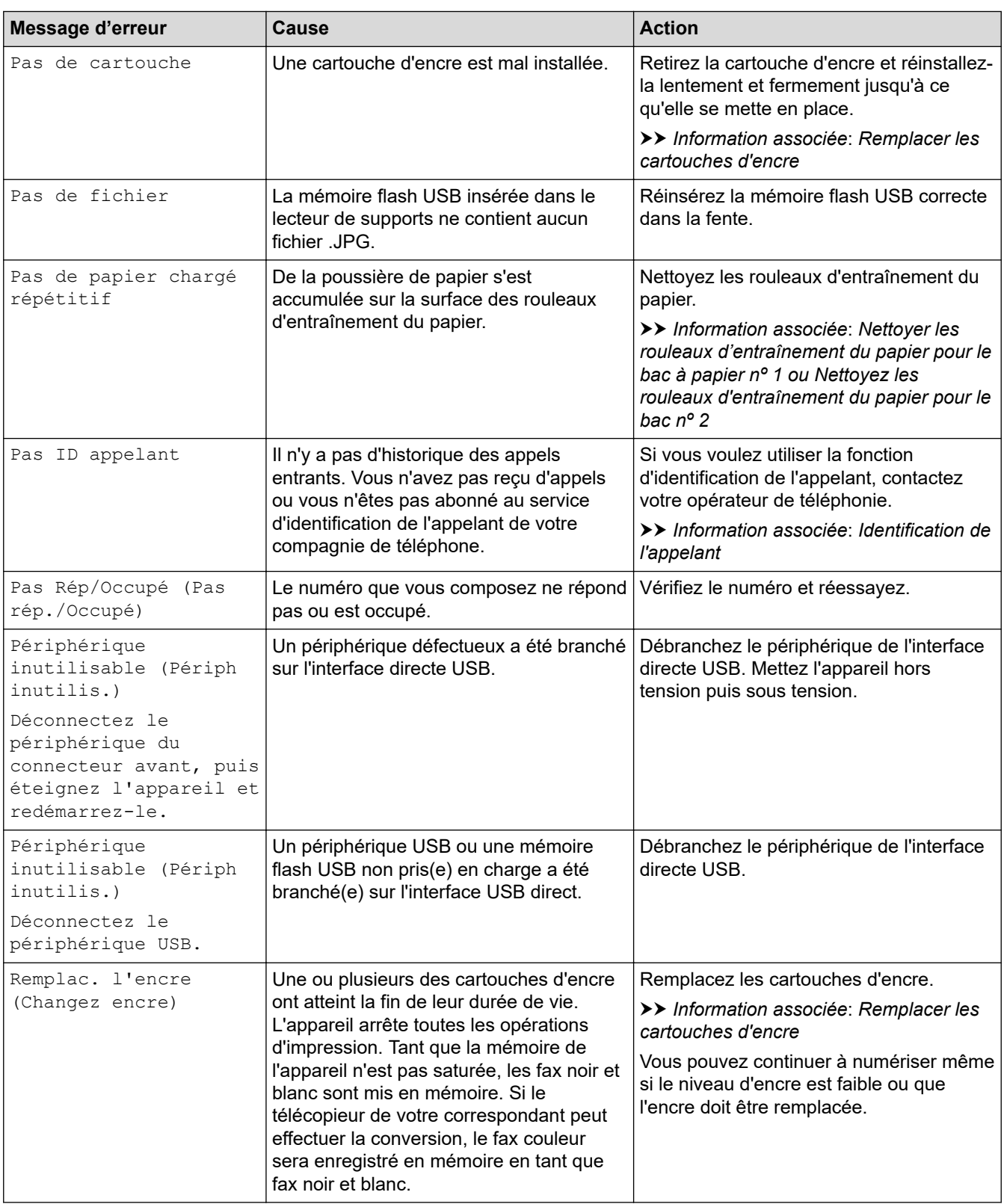

# **Information associée**

- [Dépistage des pannes](#page-450-0)
	- [Transférer vos fax ou votre rapport du journal des fax](#page-466-0)
	- [Messages d'erreur lors de l'utilisation de la fonction Brother Web Connect](#page-471-0)

#### **Rubriques connexes:**

- [Vue d'ensemble de l'écran tactile LCD](#page-20-0)
- [Imprimer le rapport de configuration réseau](#page-323-0)
- [Remplacer les cartouches d'encre](#page-523-0)
- [Modification du réglage de contrôle du papier](#page-52-0)
- [Interférences sur la ligne téléphonique/VoIP](#page-505-0)
- [Chargement de documents dans le chargeur automatique de documents \(ADF\)](#page-60-0)
- [Bourrages de documents](#page-473-0)
- [Identification de l'appelant](#page-248-0)
- [Charger du papier](#page-34-0)
- [Chargement de papier dans la fente d'alimentation manuelle](#page-45-0)
- [Bourrage dans l'imprimante ou bourrage papier](#page-477-0)
- [Nettoyer les rouleaux d'entraînement du papier pour le bac à papier nº 1](#page-542-0)
- [Désactiver la réception en mémoire](#page-223-0)
- [Imprimer un fax enregistré dans la mémoire de l'appareil](#page-224-0)
- [Modifier le format et le type de papier](#page-50-0)
- [Paramètres d'impression \(Windows\)](#page-82-0)
- [Le papier est coincé à l'intérieur et à l'avant de l'appareil \(bourrage interne/avant\)](#page-478-0)
- [Papier coincé à l'avant de l'appareil \(bourrage avant\)](#page-484-0)
- [Papier coincé à l'arrière de l'appareil \(bourrage arrière/bourrage bac2\)](#page-488-0)
- [Problèmes de gestion du papier et d'impression](#page-492-0)
- [Nettoyez les rouleaux d'entraînement du papier pour le bac 2](#page-544-0)

<span id="page-466-0"></span> [Accueil](#page-1-0) > [Dépistage des pannes](#page-450-0) > [Messages d'erreur et de maintenance](#page-451-0) > Transférer vos fax ou votre rapport du journal des fax

### **Transférer vos fax ou votre rapport du journal des fax**

Si l'un des messages suivants est affiché sur l'écran LCD :

- [Nettoyage impossible XX]
- [Initialisation impossible XX]
- [Démarrage impos. XX]
- [Impr. impossible XX]
- [Numérisation impossible XX]

Nous vous conseillons de transférer vos fax vers un autre télécopieur ou vers votre ordinateur.

uu *Information associée*: *Transférer les fax vers un autre télécopieur*

uu *Information associée*: *Transférer les fax vers votre ordinateur*

Vous pouvez également transférer le rapport du journal des fax pour voir s'il y a des fax que vous devez transférer.

uu *Information associée*: *Transférer le rapport du journal des fax vers un autre télécopieur*

#### **Information associée**

- [Messages d'erreur et de maintenance](#page-451-0)
	- [Transférer les fax vers un autre télécopieur](#page-467-0)
	- [Transférer les fax vers votre ordinateur](#page-468-0)
	- [Transférer le rapport du journal des fax vers un autre télécopieur](#page-470-0)

#### **Rubriques connexes:**

- [Utilisez la fonction de réception PC-FAX pour recevoir des fax sur votre ordinateur \(Windows uniquement\)](#page-220-0)
- [Réinitialiser les réglages par défaut des paramètres réseau](#page-332-0)
- [Réinitialiser votre appareil](#page-520-0)
- [Vue d'ensemble des fonctions de réinitialisation](#page-521-0)

<span id="page-467-0"></span> [Accueil](#page-1-0) > [Dépistage des pannes](#page-450-0) > [Messages d'erreur et de maintenance](#page-451-0) > [Transférer vos fax ou votre](#page-466-0) [rapport du journal des fax](#page-466-0) > Transférer les fax vers un autre télécopieur

### **Transférer les fax vers un autre télécopieur**

Si vous n'avez pas configuré votre ID station, vous ne pouvez pas passer au mode Transfert de fax.

- >> MFC-J4340DW
- >> MFC-J4440DW/MFC-J4540DW

#### **MFC-J4340DW**

- 1. Appuyez sur **Stop/Exit (Arrêt/Sortie)** pour effacer temporairement l'erreur.
- 2. Appuyez sur **Settings (Paramètres)**.
- 3. Appuyez sur ▲ ou sur ▼ pour réaliser vos sélections :
	- a. Sélectionnez [Entretien]. Appuyez sur **OK**.
	- b. Sélectionnez [Transf.données]. Appuyez sur **OK**.
	- c. Sélectionnez [Transfert fax]. Appuyez sur **OK**.
- 4. Effectuez l'une des actions suivantes :
	- Si le message [Aucunes données (Aucune donnée)] s'affiche sur l'écran LCD, il ne reste aucun fax dans la mémoire de l'appareil.
		- Appuyez sur ▶, puis sur Stop/Exit (Arrêt/Sortie).
	- Saisissez le numéro de fax vers lequel vous souhaitez réadresser les fax.
- 5. Appuyez sur **Mono Start (Marche Mono)**.

#### **MFC-J4440DW/MFC-J4540DW**

- 1. Appuyez sur vour effacer temporairement l'erreur.
- 2. Appuyez sur | | | [Paramètres] > [Tous les param.] > [Entretien] > [Transf.données] > [Transfert fax].
- 3. Effectuez l'une des actions suivantes :
	- Si le message [Aucunes données (Aucune donnée)] est affiché sur l'écran tactile, il ne reste aucun fax dans la mémoire de l'appareil.

Appuyez sur [Fermer], puis sur

- Saisissez le numéro de fax vers lequel vous souhaitez réadresser les fax.
- 4. Appuyez sur [Démarrage du fax].

#### **Information associée**

- [Transférer vos fax ou votre rapport du journal des fax](#page-466-0)
- **Rubriques connexes:**
- [Réglage de l'identifiant de poste](#page-578-0)
[Accueil](#page-1-0) > [Dépistage des pannes](#page-450-0) > [Messages d'erreur et de maintenance](#page-451-0) > [Transférer vos fax ou votre](#page-466-0) [rapport du journal des fax](#page-466-0) > Transférer les fax vers votre ordinateur

# **Transférer les fax vers votre ordinateur**

Vous pouvez transférer les fax depuis la mémoire de l'appareil vers votre ordinateur.

>> MFC-J4340DW

>> MFC-J4440DW/MFC-J4540DW

### **MFC-J4340DW**

- 1. Appuyez sur **Stop/Exit (Arrêt/Sortie)** pour effacer temporairement l'erreur.
- 2. Assurez-vous d'avoir installé le logiciel et les pilotes Brother sur votre ordinateur, puis activez **Réception PC-FAX** sur l'ordinateur.
- 3. Lancez (**Brother Utilities**), puis cliquez sur la liste déroulante et sélectionnez le nom de votre modèle (s'il n'est pas déjà sélectionné).
- 4. Cliquez sur **PC-FAX** dans la barre de navigation de gauche, puis cliquez sur **Recevoir**.
- 5. Vérifiez les instructions affichées sur votre ordinateur.

Les fax mémorisés sur l'appareil sont envoyés automatiquement à votre ordinateur.

#### **Si les fax mémorisés sur l'appareil ne sont pas envoyés à votre ordinateur :**

Assurez-vous d'avoir paramétré [Récept. PC-FAX] sur l'appareil.

Appuyez sur A ou sur  $\nabla$  pour sélectionner [Copie sauv.: Oui] ou [Copie sauv.: Non]. Appuyez sur **OK**.

S'il reste des fax dans la mémoire de l'appareil lorsque vous configurez la fonction de réception PC-Fax, un message s'affiche sur l'écran LCD pour vous inviter à transférer les fax vers votre ordinateur.

Pour transférer tous les fax en mémoire vers votre ordinateur, appuyez sur  $\blacktriangleright$ .

## **MFC-J4440DW/MFC-J4540DW**

- 1. Appuyez sur **X** pour effacer temporairement l'erreur.
- 2. Assurez-vous d'avoir installé le logiciel et les pilotes Brother sur votre ordinateur, puis activez **Réception PC-FAX** sur l'ordinateur.
- 3. Lancez (**Brother Utilities**), puis cliquez sur la liste déroulante et sélectionnez le nom de votre modèle (s'il n'est pas déjà sélectionné).
- 4. Cliquez sur **PC-FAX** dans la barre de navigation de gauche, puis cliquez sur **Recevoir**.
- 5. Vérifiez les instructions affichées sur votre ordinateur.

Les fax mémorisés sur l'appareil sont envoyés automatiquement à votre ordinateur.

#### **Si les fax mémorisés sur l'appareil ne sont pas envoyés à votre ordinateur :**

Assurez-vous d'avoir paramétré [Récept. PC-FAX] sur l'appareil.

S'il reste des fax dans la mémoire de l'appareil lorsque vous configurez la fonction de réception PC-Fax, un message s'affiche sur l'écran tactile pour vous inviter à les transférer vers votre ordinateur.

Si Aperçu fax est désactivé, il vous sera demandé si vous souhaitez imprimer des copies de sauvegarde.

Pour transférer tous les fax en mémoire vers votre ordinateur, appuyez sur [Oui].

 **Information associée**

• [Transférer vos fax ou votre rapport du journal des fax](#page-466-0)

## **Rubriques connexes:**

• [Utilisez la fonction de réception PC-FAX pour recevoir des fax sur votre ordinateur \(Windows uniquement\)](#page-220-0)

 [Accueil](#page-1-0) > [Dépistage des pannes](#page-450-0) > [Messages d'erreur et de maintenance](#page-451-0) > [Transférer vos fax ou votre](#page-466-0) [rapport du journal des fax](#page-466-0) > Transférer le rapport du journal des fax vers un autre télécopieur

# **Transférer le rapport du journal des fax vers un autre télécopieur**

Si vous n'avez pas configuré votre identifiant de poste, vous ne pouvez pas passer au mode Transfert de fax.

- >> MFC-J4340DW
- >> MFC-J4440DW/MFC-J4540DW

## **MFC-J4340DW**

- 1. Appuyez sur **Stop/Exit (Arrêt/Sortie)** pour effacer temporairement l'erreur.
- 2. Appuyez sur **Settings (Paramètres)**.
- 3. Appuyez sur ▲ ou sur ▼ pour réaliser vos sélections :
	- a. Sélectionnez [Entretien]. Appuyez sur **OK**.
	- b. Sélectionnez [Transf.données]. Appuyez sur **OK**.
	- c. Sélectionnez [Reporter le transfert]. Appuyez sur **OK**.
- 4. Saisissez le numéro de fax vers lequel le rapport du journal des fax sera réadressé.
- 5. Appuyez sur **Mono Start (Marche Mono)**.

## **MFC-J4440DW/MFC-J4540DW**

- 1. Appuyez sur **pour effacer temporairement l'erreur.**
- 2. Appuyez sur | | | | [Paramètres] > [Tous les param.] > [Entretien] > [Transf.données] > [Reporter le transfert].
- 3. Saisissez le numéro de fax vers lequel le rapport du journal des fax sera réadressé.
- 4. Appuyez sur [Démarrage du fax].

### **Information associée**

• [Transférer vos fax ou votre rapport du journal des fax](#page-466-0)

#### **Rubriques connexes:**

• [Réglage de l'identifiant de poste](#page-578-0)

 [Accueil](#page-1-0) > [Dépistage des pannes](#page-450-0) > [Messages d'erreur et de maintenance](#page-451-0) > Messages d'erreur lors de l'utilisation de la fonction Brother Web Connect

# **Messages d'erreur lors de l'utilisation de la fonction Brother Web Connect**

Votre appareil Brother affiche un message d'erreur si une erreur se produit. Les messages d'erreur les plus courants sont regroupés dans le tableau.

Vous serez en mesure de corriger vous-même la plupart de ces erreurs. Si vous avez besoin de conseils supplémentaires, rendez-vous sur la page **FAQ et Diagnostic** de votre modèle sur [support.brother.com.](https://support.brother.com/g/b/midlink.aspx)

## **Erreur de connexion**

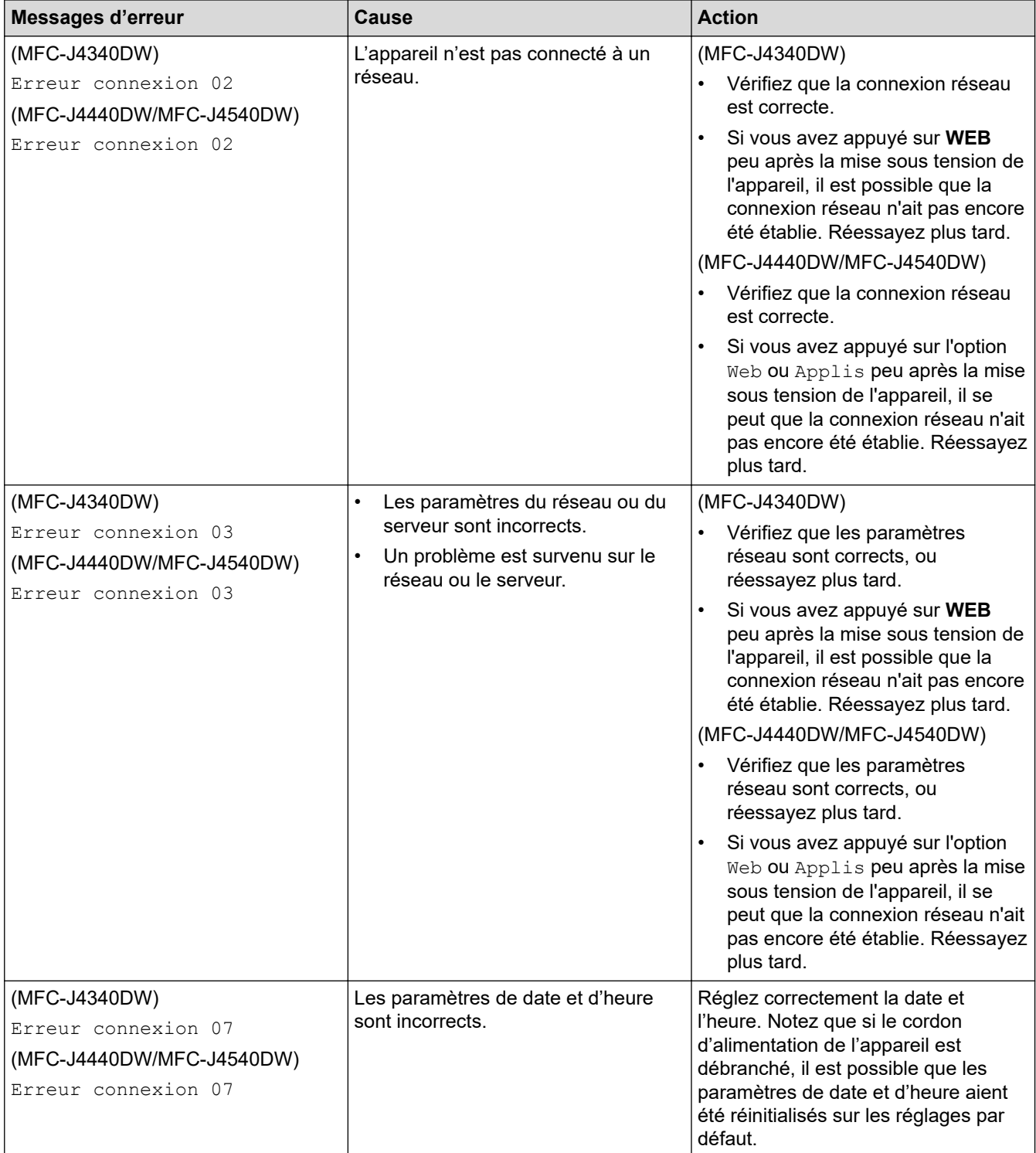

# **Erreur d'authentification**

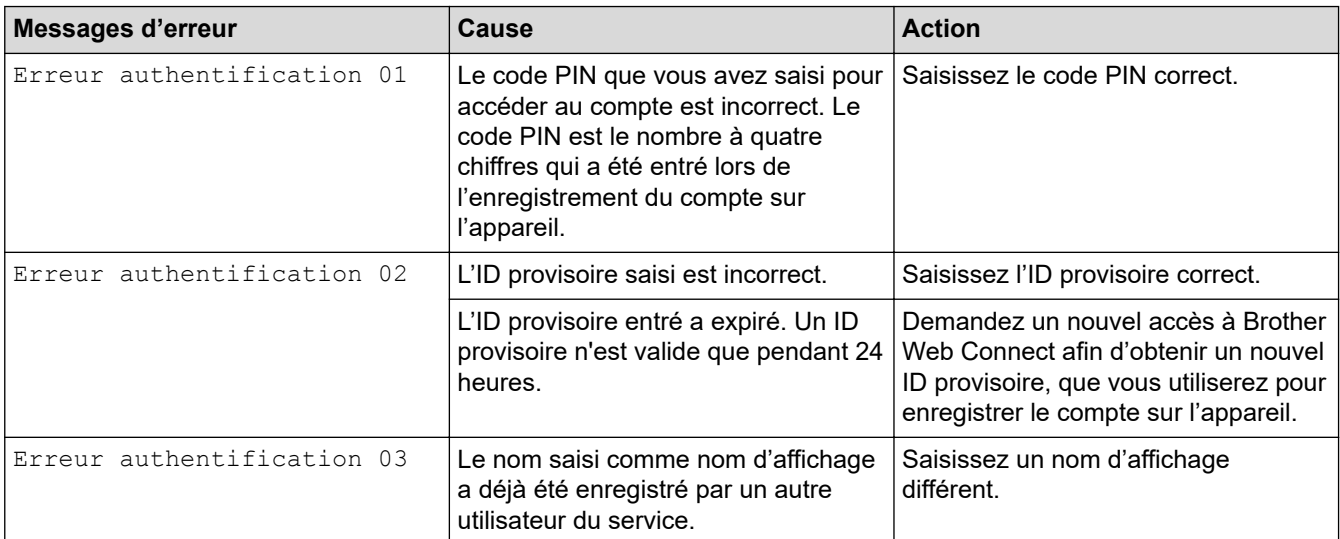

# **Erreur liée au serveur**

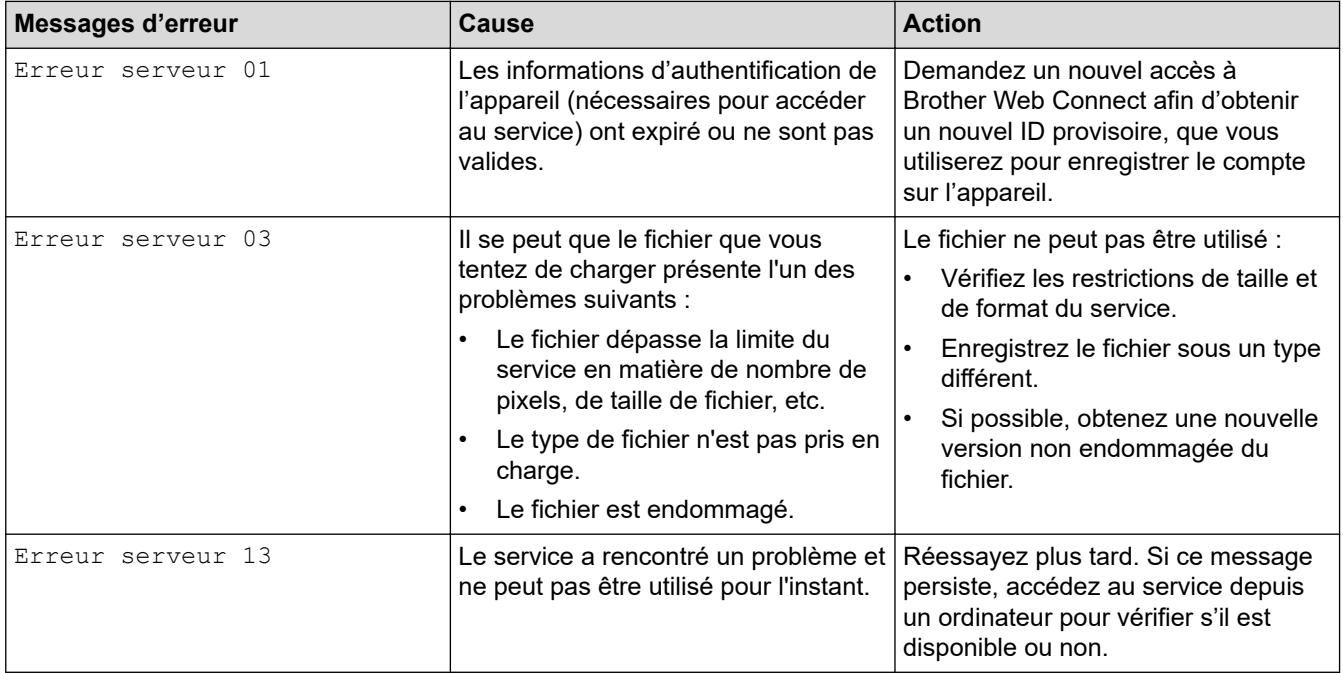

## **Erreur de raccourci**

∣√

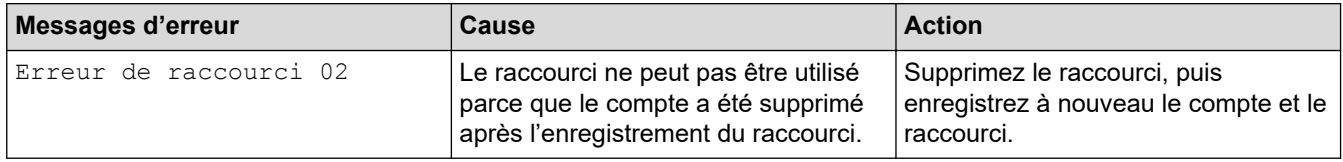

# **Information associée**

• [Messages d'erreur et de maintenance](#page-451-0)

<span id="page-473-0"></span> [Accueil](#page-1-0) > [Dépistage des pannes](#page-450-0) > Bourrages de documents

# **Bourrages de documents**

- [Document coincé dans le haut du chargeur automatique de documents](#page-474-0)
- [Document coincé à l'intérieur du chargeur automatique de documents](#page-475-0)
- [Retirer les morceaux de papier coincés dans le chargeur automatique de documents](#page-476-0)
- [Messages d'erreur et de maintenance](#page-451-0)

<span id="page-474-0"></span> [Accueil](#page-1-0) > [Dépistage des pannes](#page-450-0) > [Bourrages de documents](#page-473-0) > Document coincé dans le haut du chargeur automatique de documents

# **Document coincé dans le haut du chargeur automatique de documents**

- 1. Retirez du chargeur automatique de documents tout papier qui n'est pas coincé.
- 2. Ouvrez le capot du chargeur.
- 3. Retirez le document coincé en le tirant vers le haut.

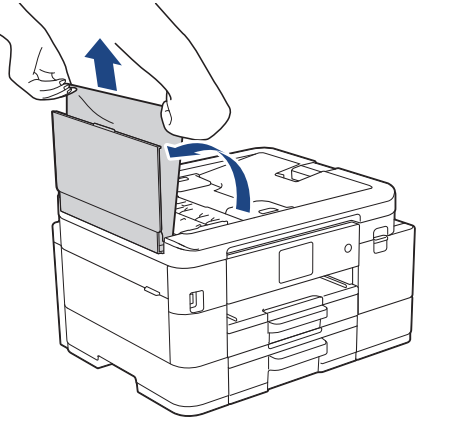

- 4. Fermez le capot du chargeur.
- 5. Appuyez sur **Stop/Exit (Arrêt/Sortie)** ou sur .

## **IMPORTANT**

Pour éviter les bourrages ultérieurs de documents, fermez correctement le couvercle du chargeur automatique de documents en poussant dessus au centre.

### **Information associée**

• [Bourrages de documents](#page-473-0)

<span id="page-475-0"></span> [Accueil](#page-1-0) > [Dépistage des pannes](#page-450-0) > [Bourrages de documents](#page-473-0) > Document coincé à l'intérieur du chargeur automatique de documents

# **Document coincé à l'intérieur du chargeur automatique de documents**

- 1. Retirez du chargeur automatique de documents tout papier qui n'est pas coincé.
- 2. Soulevez le capot document.
- 3. Retirez le document coincé en le tirant vers la gauche.

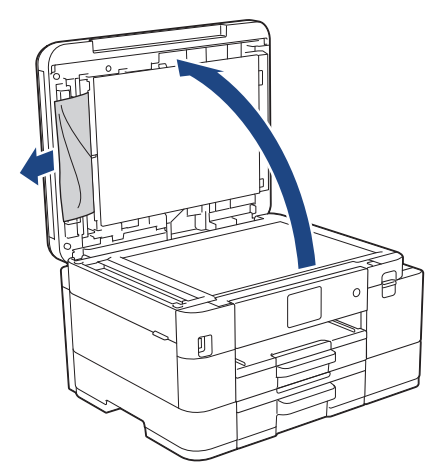

- 4. Fermez le capot document.
- 5. Appuyez sur **Stop/Exit (Arrêt/Sortie)** ou sur .

#### **Information associée**

• [Bourrages de documents](#page-473-0)

<span id="page-476-0"></span> [Accueil](#page-1-0) > [Dépistage des pannes](#page-450-0) > [Bourrages de documents](#page-473-0) > Retirer les morceaux de papier coincés dans le chargeur automatique de documents

# **Retirer les morceaux de papier coincés dans le chargeur automatique de documents**

- 1. Soulevez le capot document.
- 2. Insérez un morceau de papier rigide comme du papier cartonné dans le chargeur automatique de documents pour dégager d'éventuels petits bouts de papier.

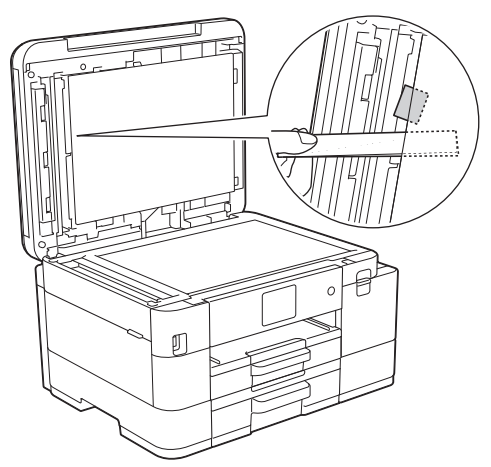

- 3. Fermez le capot document.
- 4. Appuyez sur **Stop/Exit (Arrêt/Sortie)** ou sur .

## **Information associée**

• [Bourrages de documents](#page-473-0)

<span id="page-477-0"></span> [Accueil](#page-1-0) > [Dépistage des pannes](#page-450-0) > Bourrage dans l'imprimante ou bourrage papier

# **Bourrage dans l'imprimante ou bourrage papier**

Localisez et retirez le papier coincé.

- [Le papier est coincé à l'intérieur et à l'avant de l'appareil \(bourrage interne/avant\)](#page-478-0)
- [Papier coincé à l'avant de l'appareil \(bourrage avant\)](#page-484-0)
- [Papier coincé à l'arrière de l'appareil \(bourrage arrière/bourrage bac2\)](#page-488-0)
- [Messages d'erreur et de maintenance](#page-451-0)
- [Problèmes de gestion du papier et d'impression](#page-492-0)

<span id="page-478-0"></span> [Accueil](#page-1-0) > [Dépistage des pannes](#page-450-0) > [Bourrage dans l'imprimante ou bourrage papier](#page-477-0) > Le papier est coincé à l'intérieur et à l'avant de l'appareil (bourrage interne/avant)

# **Le papier est coincé à l'intérieur et à l'avant de l'appareil (bourrage interne/avant)**

Si l'écran LCD affiche [Bourrage interne/avant], [Bourrage répété interne/avant] ou [Bourrage répété], procédez comme suit :

1. Débranchez l'appareil de la prise électrique.

## **IMPORTANT**

#### (MFC-J4340DW)

Avant de débrancher l'appareil de la source d'alimentation, vous pouvez transférer les fax mémorisés sur votre ordinateur ou un autre télécopieur afin de ne pas perdre des messages importants.

2. Retirez le bac nº 1 (1) complètement de l'appareil comme indiqué par la flèche.

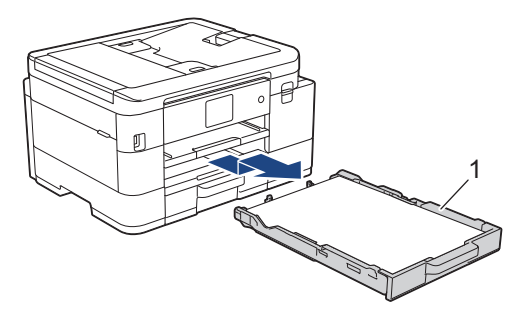

3. Soulevez le support papier (1), puis tirez-le perpendiculairement pour le sortir complètement de l'appareil comme indiqué par la flèche.

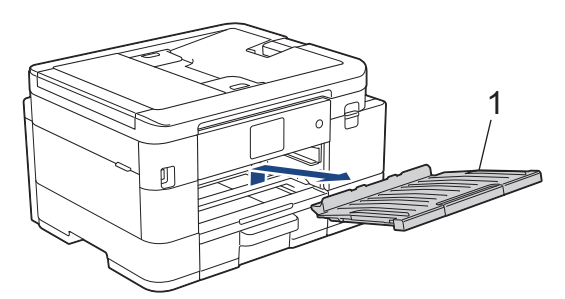

4. Retirez lentement le papier coincé (1) de l'appareil.

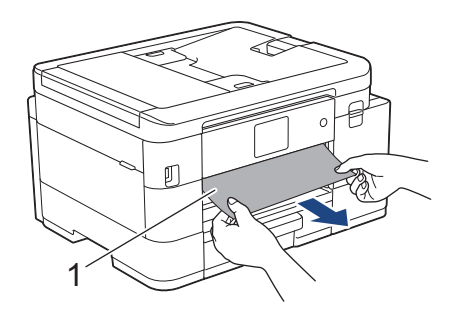

5. Placez les deux mains sous les languettes de plastique des deux côtés de l'appareil pour soulever le capot du scanner (1) et le mettre en position ouverte.

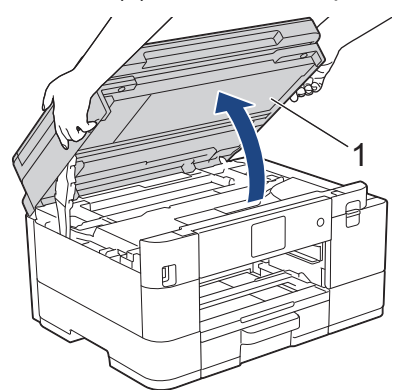

6. Retirez lentement le papier coincé (1) de l'appareil.

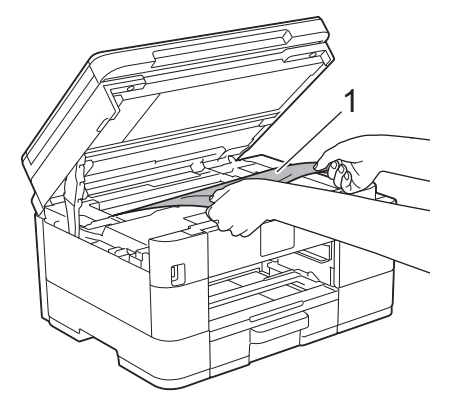

## **IMPORTANT**

• Ne touchez PAS la bande de l'encodeur, à savoir une fine bande de plastique qui s'étend sur toute la largeur de l'appareil (1). Cela pourrait endommager l'appareil.

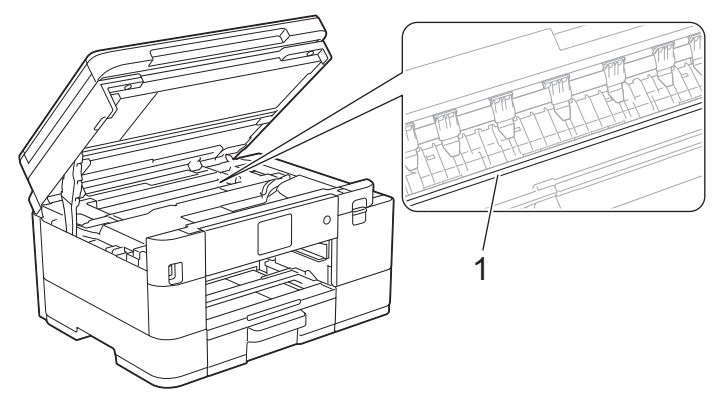

- Si la tête d'impression s'est arrêtée dans le coin droit, comme sur l'illustration (2), vous ne pourrez pas la déplacer. Procédez comme suit :
	- a. Refermez le capot du scanner puis reconnectez le cordon d'alimentation.
	- b. Ouvrez à nouveau le capot du scanner, puis appuyez sur le bouton **Stop/Exit (Arrêt/Sortie)** ou et maintenez-le enfoncé jusqu'à ce que la tête d'impression se déplace vers le centre.
	- c. Débranchez ensuite l'appareil de la source d'alimentation, puis retirez avec précaution le papier coincé.

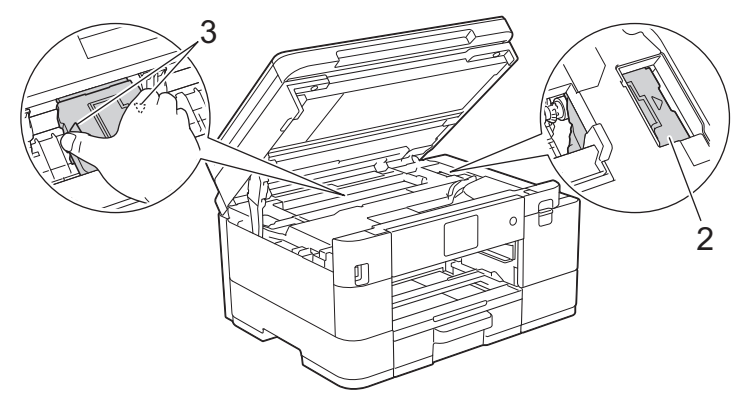

• Si le papier est coincé sous la tête d'impression, débranchez l'appareil de la source d'alimentation, puis déplacez la tête d'impression pour retirer le papier.

Tenez les parties concaves avec les repères en triangle montrés sur l'illustration (3) pour déplacer la tête d'impression.

• Si votre peau ou vos vêtements sont souillés par de l'encre, lavez immédiatement avec du savon ou du détergent.

Si le message [Bourrage répété interne/avant] ou [Bourrage répété] s'affiche sur l'écran LCD, déplacez la tête d'impression (si nécessaire) pour retirer tout papier restant dans cette zone. Assurezvous qu'il ne reste plus de morceaux de papier coincés dans les coins de l'appareil (1) et (2).

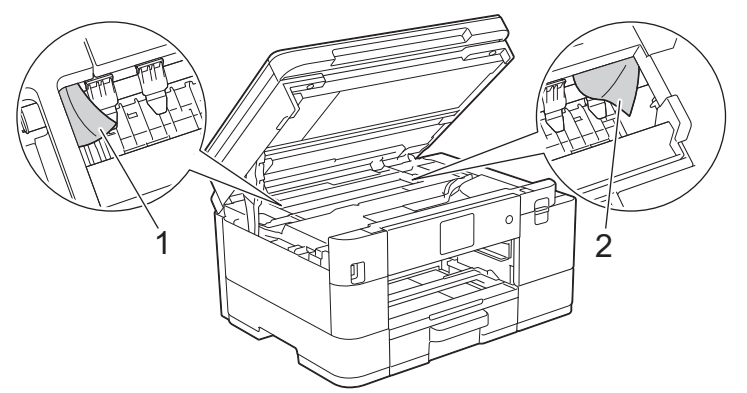

7. Des deux mains, refermez délicatement le capot du scanner.

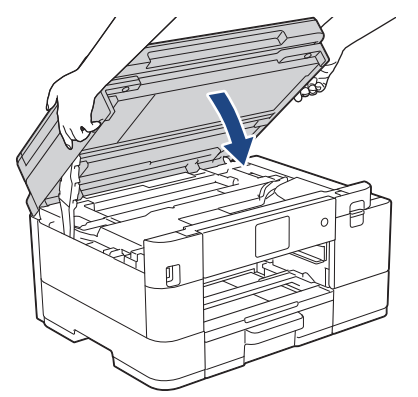

Si le message d'erreur [Bourrage répété interne/avant] ou [Bourrage répété] s'affiche sur l'écran LCD, procédez comme suit :

a. Vérifiez soigneusement qu'il ne reste aucun morceau de papier à l'intérieur de l'appareil (1).

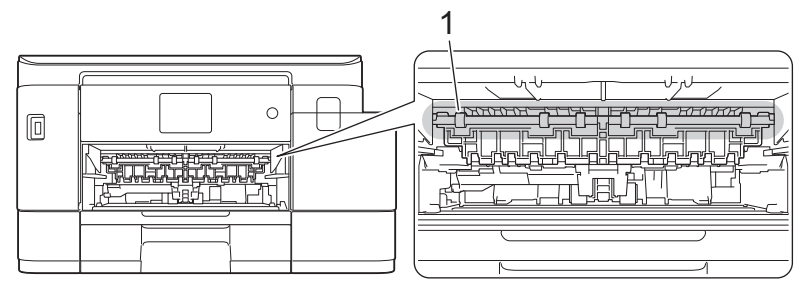

b. (MFC-J4340DW/MFC-J4440DW) Serrez les deux leviers (1), puis ouvrez le couvercle d'élimination de bourrage à l'arrière de l'appareil.

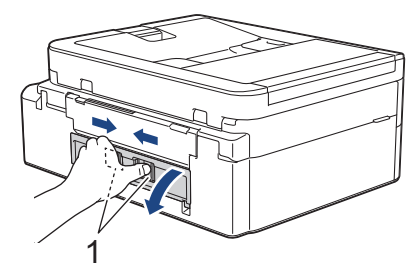

(MFC-J4540DW) Ouvrez le couvercle d'élimination du bourrage (1) à l'arrière de l'appareil.

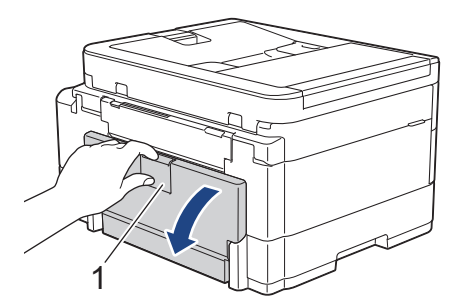

c. Retirez lentement le papier coincé.

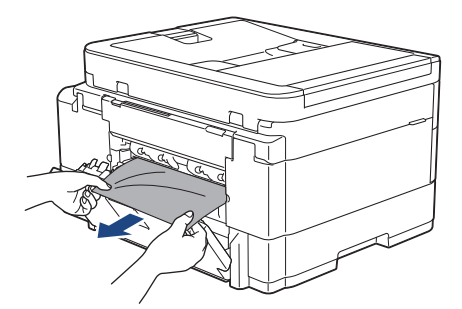

d. Refermez le couvercle d'élimination de bourrage. Vérifiez que le couvercle est complètement fermé.

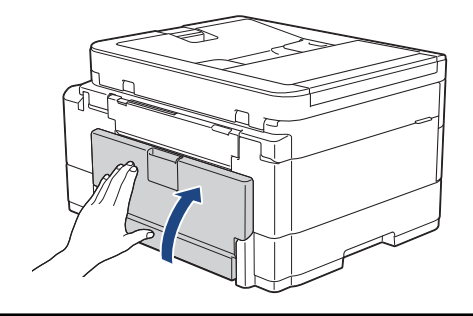

8. Remettez fermement le support papier dans l'appareil. Assurez-vous que le support papier est bien installé dans les rainures.

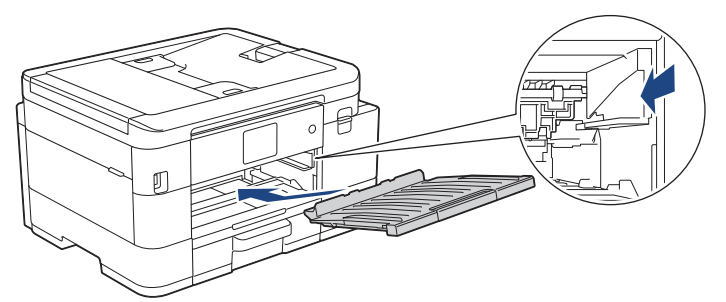

9. Poussez lentement le bac nº 1 pour l'insérer complètement dans l'appareil.

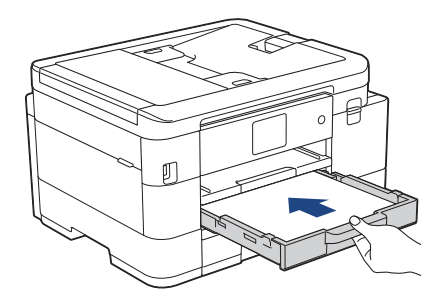

10. Tirez le support papier (1) vers l'extérieur jusqu'à ce qu'il se verrouille en place, puis dépliez le volet du support papier (2).

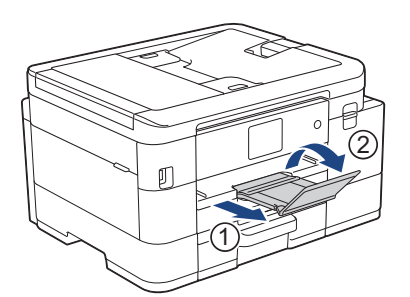

11. Rebranchez le cordon d'alimentation.

## **Autres opérations d'élimination des bourrages papier**

Si le message d'erreur continue de s'afficher sur l'écran LCD et que des bourrages papier se produisent à répétition, procédez comme suit :

- 1. Débranchez l'appareil de la prise secteur et ouvrez le capot du dispositif d'alimentation manuelle.
- 2. Chargez une feuille de papier épais de format A4 ou Letter, par exemple du papier glacé, dans la fente d'alimentation manuelle. Insérez profondément le papier dans la fente d'alimentation manuelle.

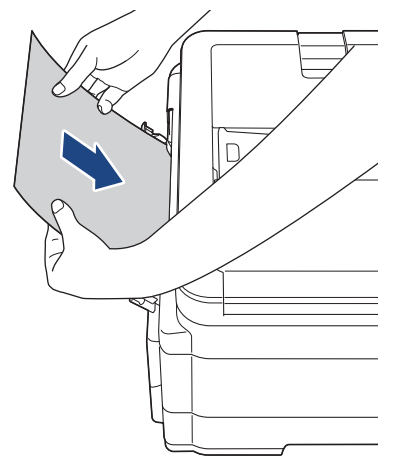

3. Rebranchez le cordon d'alimentation.

Le papier que vous avez placé dans la fente d'alimentation manuelle sera introduit dans l'appareil puis éjecté. Si le papier épais fait ressortir un papier coincé, retirez le papier coincé.

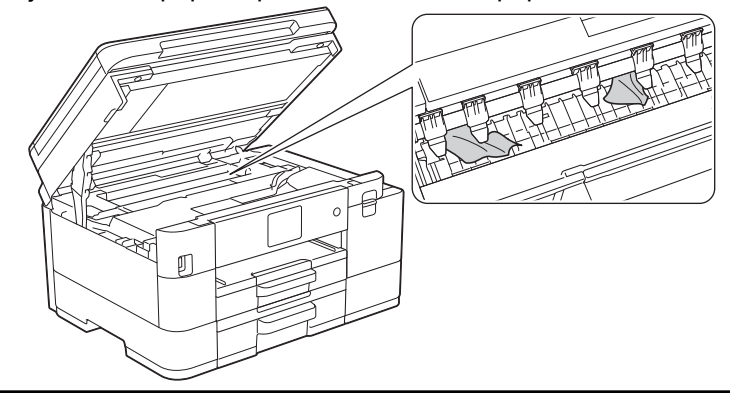

## **Information associée**

• [Bourrage dans l'imprimante ou bourrage papier](#page-477-0)

#### **Rubriques connexes:**

• [Messages d'erreur et de maintenance](#page-451-0)

<span id="page-484-0"></span> [Accueil](#page-1-0) > [Dépistage des pannes](#page-450-0) > [Bourrage dans l'imprimante ou bourrage papier](#page-477-0) > Papier coincé à l'avant de l'appareil (bourrage avant)

# **Papier coincé à l'avant de l'appareil (bourrage avant)**

Si le message [Bourrage avant] ou [Bourrage répété avant] s'affiche sur l'écran LCD, procédez comme suit :

1. Débranchez l'appareil de la prise électrique.

### **IMPORTANT**

#### (MFC-J4340DW)

Avant de débrancher l'appareil de la source d'alimentation, vous pouvez transférer les fax mémorisés sur votre ordinateur ou un autre télécopieur afin de ne pas perdre des messages importants.

2. Retirez le bac nº 1 (1) complètement de l'appareil comme indiqué par la flèche.

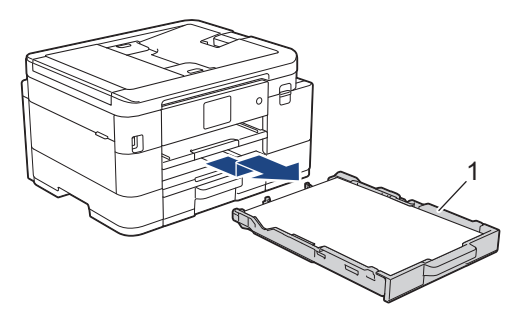

3. Soulevez le support papier (1), puis tirez-le perpendiculairement pour le sortir complètement de l'appareil comme indiqué par la flèche.

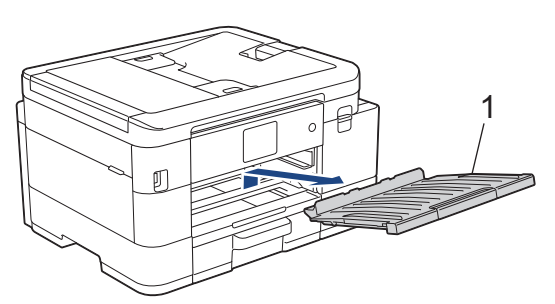

4. Retirez lentement le papier coincé (1).

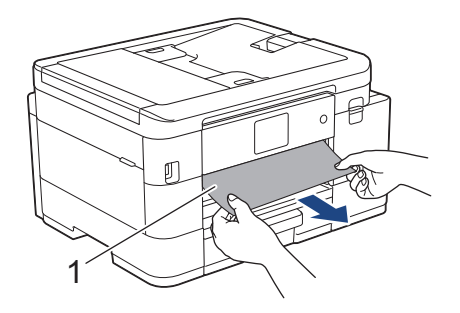

Si le message d'erreur sur l'écran LCD est [Bourrage répété avant], procédez comme suit :

a. Vérifiez soigneusement qu'il ne reste aucun morceau de papier à l'intérieur de l'appareil (1).

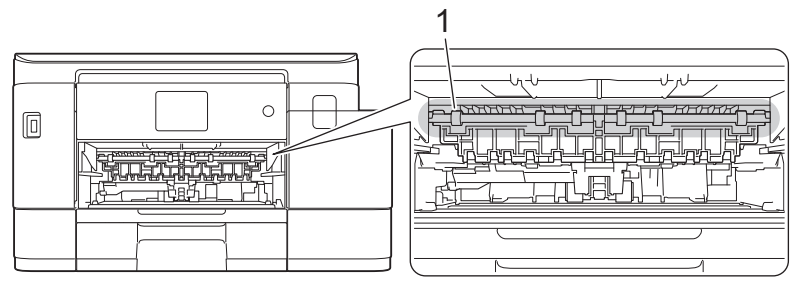

b. (MFC-J4340DW/MFC-J4440DW) Serrez les deux leviers (1), puis ouvrez le couvercle d'élimination de bourrage à l'arrière de l'appareil.

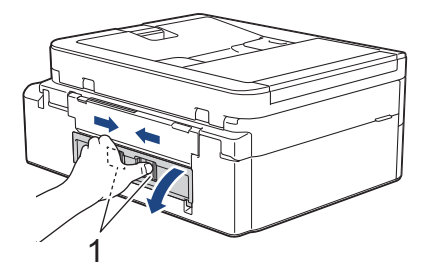

(MFC-J4540DW) Ouvrez le couvercle d'élimination du bourrage (1) à l'arrière de l'appareil.

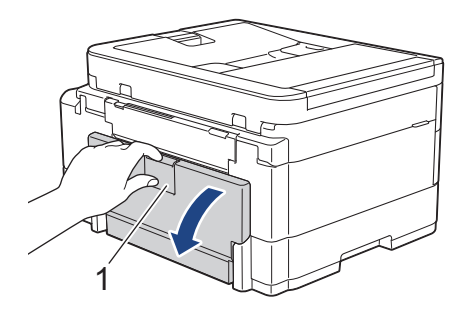

c. Retirez lentement le papier coincé.

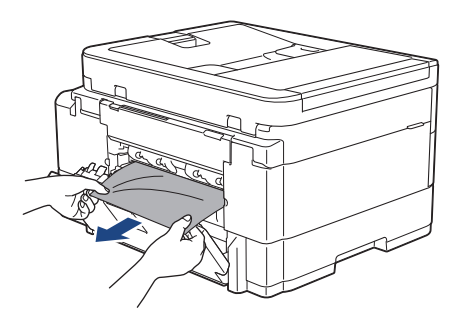

d. Refermez le couvercle d'élimination de bourrage. Vérifiez que le couvercle est complètement fermé.

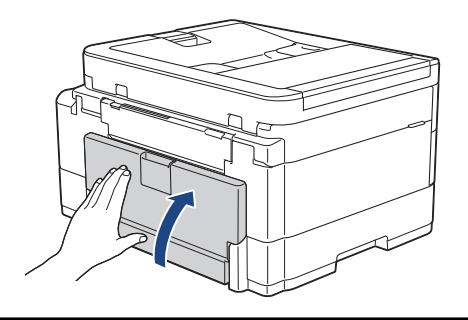

5. Remettez fermement le support papier dans l'appareil. Assurez-vous que le support papier est bien installé dans les rainures.

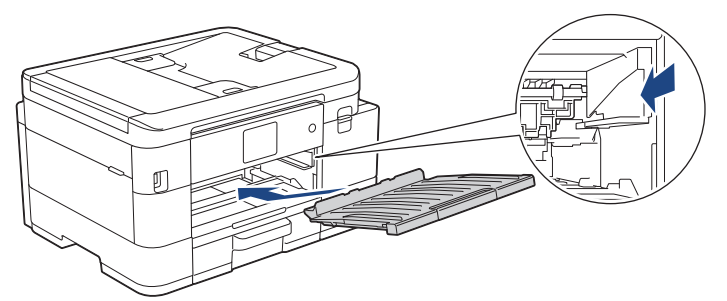

6. Poussez lentement le bac nº 1 pour l'insérer complètement dans l'appareil.

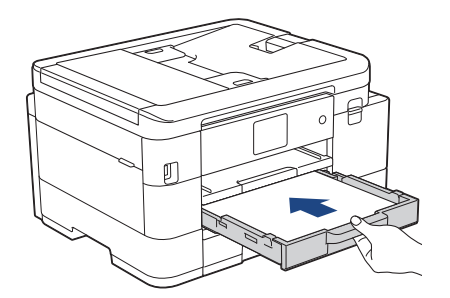

7. Tirez le support papier (1) vers l'extérieur jusqu'à ce qu'il se verrouille en place, puis dépliez le volet du support papier (2).

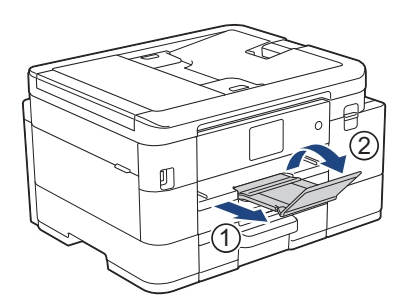

8. Rebranchez le cordon d'alimentation.

## **Autres opérations d'élimination des bourrages papier**

Si le message d'erreur continue de s'afficher sur l'écran LCD et que des bourrages papier se produisent à répétition, procédez comme suit :

- 1. Débranchez l'appareil de la prise secteur et ouvrez le capot du dispositif d'alimentation manuelle.
- 2. Chargez une feuille de papier épais de format A4 ou Letter, par exemple du papier glacé, dans la fente d'alimentation manuelle. Insérez profondément le papier dans la fente d'alimentation manuelle.

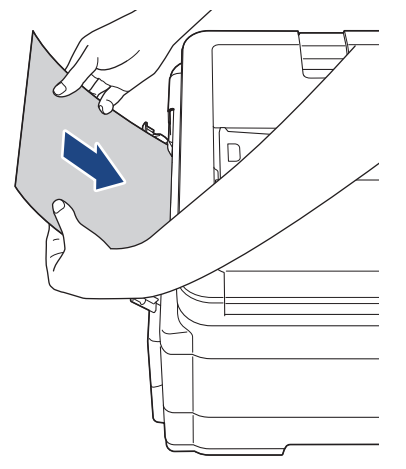

3. Rebranchez le cordon d'alimentation.

Le papier que vous avez placé dans la fente d'alimentation manuelle sera introduit dans l'appareil puis éjecté. Si le papier épais fait ressortir un papier coincé, retirez le papier coincé.

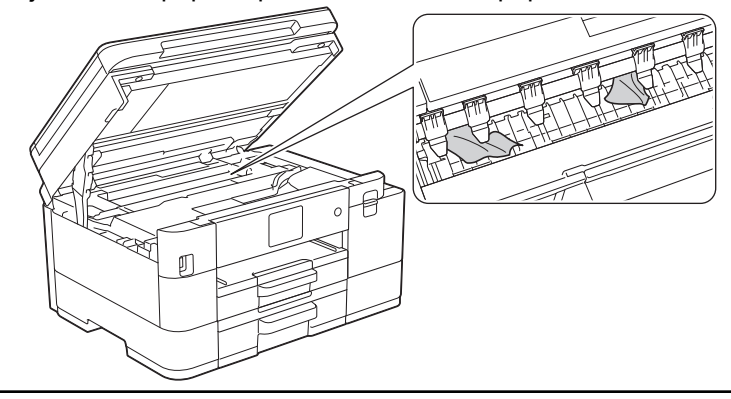

## **Information associée**

• [Bourrage dans l'imprimante ou bourrage papier](#page-477-0)

#### **Rubriques connexes:**

• [Messages d'erreur et de maintenance](#page-451-0)

<span id="page-488-0"></span> [Accueil](#page-1-0) > [Dépistage des pannes](#page-450-0) > [Bourrage dans l'imprimante ou bourrage papier](#page-477-0) > Papier coincé à l'arrière de l'appareil (bourrage arrière/bourrage bac2)

# **Papier coincé à l'arrière de l'appareil (bourrage arrière/bourrage bac2)**

Si le message [Bourrage arrière] ou [Bourrage bac2] s'affiche sur l'écran LCD, procédez comme suit :

1. Débranchez l'appareil de la prise électrique.

## **IMPORTANT**

#### (MFC-J4340DW)

Avant de débrancher l'appareil de la source d'alimentation, vous pouvez transférer les fax mémorisés sur votre ordinateur ou un autre télécopieur afin de ne pas perdre des messages importants.

2. Retirez le bac nº 1 (1) complètement de l'appareil comme indiqué par la flèche.

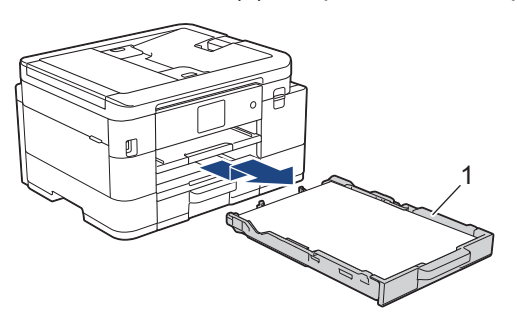

(MFC-J4540DW) Si le message d'erreur [Bourrage bac2] s'affiche sur l'écran LCD, retirez également complètement le bac nº 2 (2) de l'appareil, comme indiqué par la flèche.

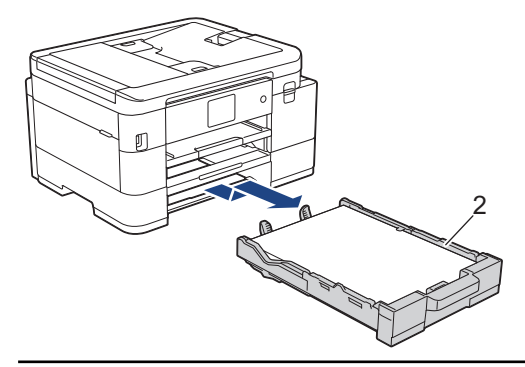

3. Si le message d'erreur [Bourrage arrière] s'affiche sur l'écran LCD, soulevez le support papier (1), puis tirez-le perpendiculairement pour le sortir complètement de l'appareil comme indiqué par la flèche.

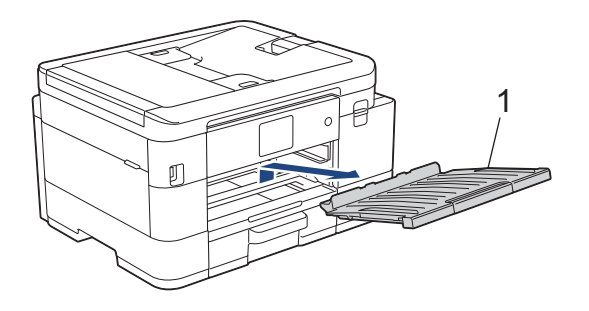

Selon le format du papier, il est plus facile de retirer le papier coincé depuis l'avant de l'appareil, plutôt que depuis l'arrière.

4. (MFC-J4340DW/MFC-J4440DW) Serrez les deux leviers (1), puis ouvrez le couvercle d'élimination de bourrage à l'arrière de l'appareil.

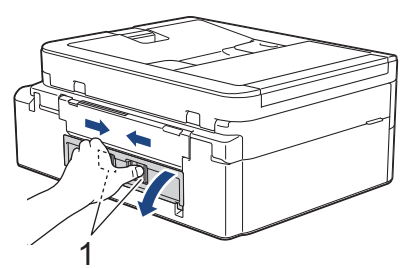

(MFC-J4540DW) Ouvrez le couvercle d'élimination du bourrage (1) à l'arrière de l'appareil.

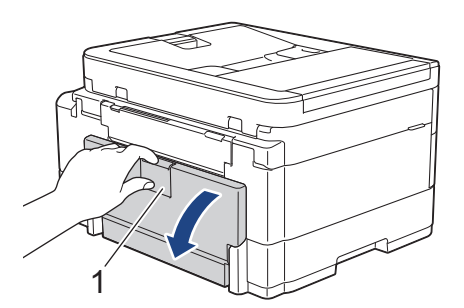

5. Retirez lentement le papier coincé.

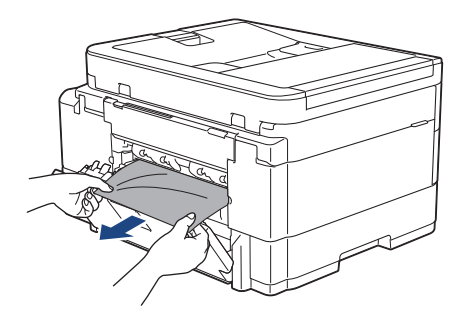

6. Refermez le couvercle d'élimination de bourrage. Vérifiez que le couvercle est complètement fermé.

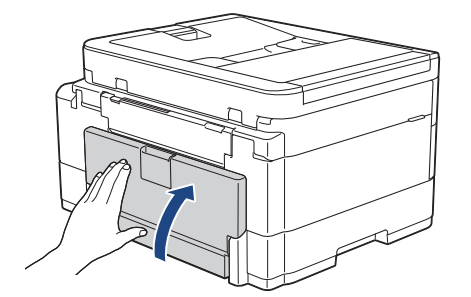

7. Si le message d'erreur [Bourrage arrière] s'affiche sur l'écran LCD, remettez fermement le support papier dans l'appareil. Assurez-vous que le support papier est bien installé dans les rainures.

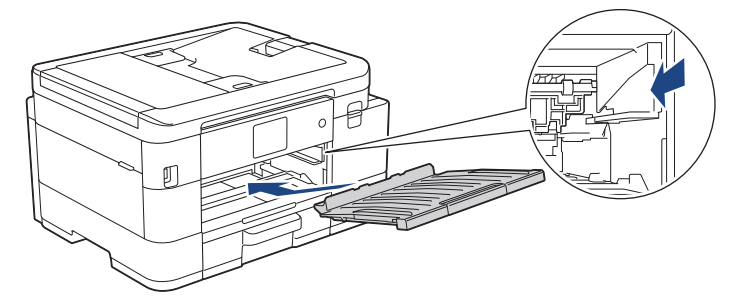

8. Poussez lentement le bac nº 1 pour l'insérer complètement dans l'appareil.

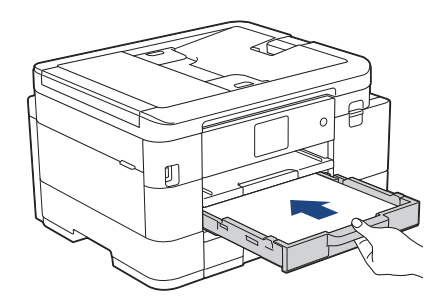

Ø

(MFC-J4540DW) Si le message d'erreur [Bourrage bac2] s'affiche sur l'écran LCD, poussez également lentement le bac nº 2 pour l'insérer complètement dans l'appareil.

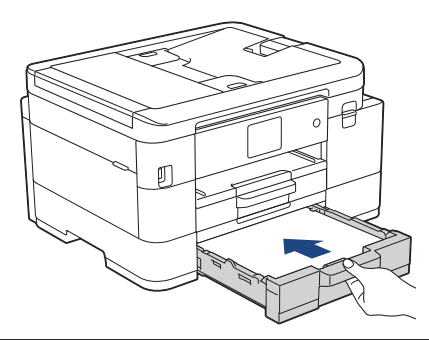

9. Tirez le support papier (1) vers l'extérieur jusqu'à ce qu'il se verrouille en place, puis dépliez le volet du support papier (2).

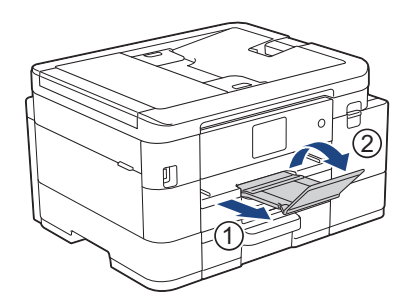

10. Rebranchez le cordon d'alimentation.

### **Information associée**

• [Bourrage dans l'imprimante ou bourrage papier](#page-477-0)

#### **Rubriques connexes:**

• [Messages d'erreur et de maintenance](#page-451-0)

<span id="page-491-0"></span> [Accueil](#page-1-0) > [Dépistage des pannes](#page-450-0) > En cas de difficulté avec votre appareil

# **En cas de difficulté avec votre appareil**

Pour obtenir une assistance technique, contactez le support technique de Brother.

Si vous pensez que votre appareil présente un problème, consultez les rubriques suivantes. Vous pouvez corriger vous-même la plupart des problèmes.

Si vous avez besoin d'aide supplémentaire, rendez-vous sur la page **FAQ et Diagnostic** de votre modèle sur [support.brother.com](https://support.brother.com/g/b/midlink.aspx).

- [Problèmes de gestion du papier et d'impression](#page-492-0)
- [Problèmes de téléphone et de télécopieur](#page-499-0)
- [Autres problèmes](#page-506-0)

Ø

- [Problèmes de réseau](#page-508-0)
- [Problèmes liés à AirPrint](#page-518-0)

<span id="page-492-0"></span> [Accueil](#page-1-0) > [Dépistage des pannes](#page-450-0) > [En cas de difficulté avec votre appareil](#page-491-0) > Problèmes de gestion du papier et d'impression

# **Problèmes de gestion du papier et d'impression**

Si, après avoir consulté ce tableau, vous avez encore besoin d'aide, consultez les conseils **FAQ et Diagnostic** les plus récents sur [support.brother.com](https://support.brother.com/g/b/midlink.aspx).

>> Problèmes d'impression

[>> Problèmes de qualité d'impression](#page-494-0)

- [>> Problèmes de gestion du papier](#page-496-0)
- [>> Impression des fax reçus](#page-497-0)

### **Problèmes d'impression**

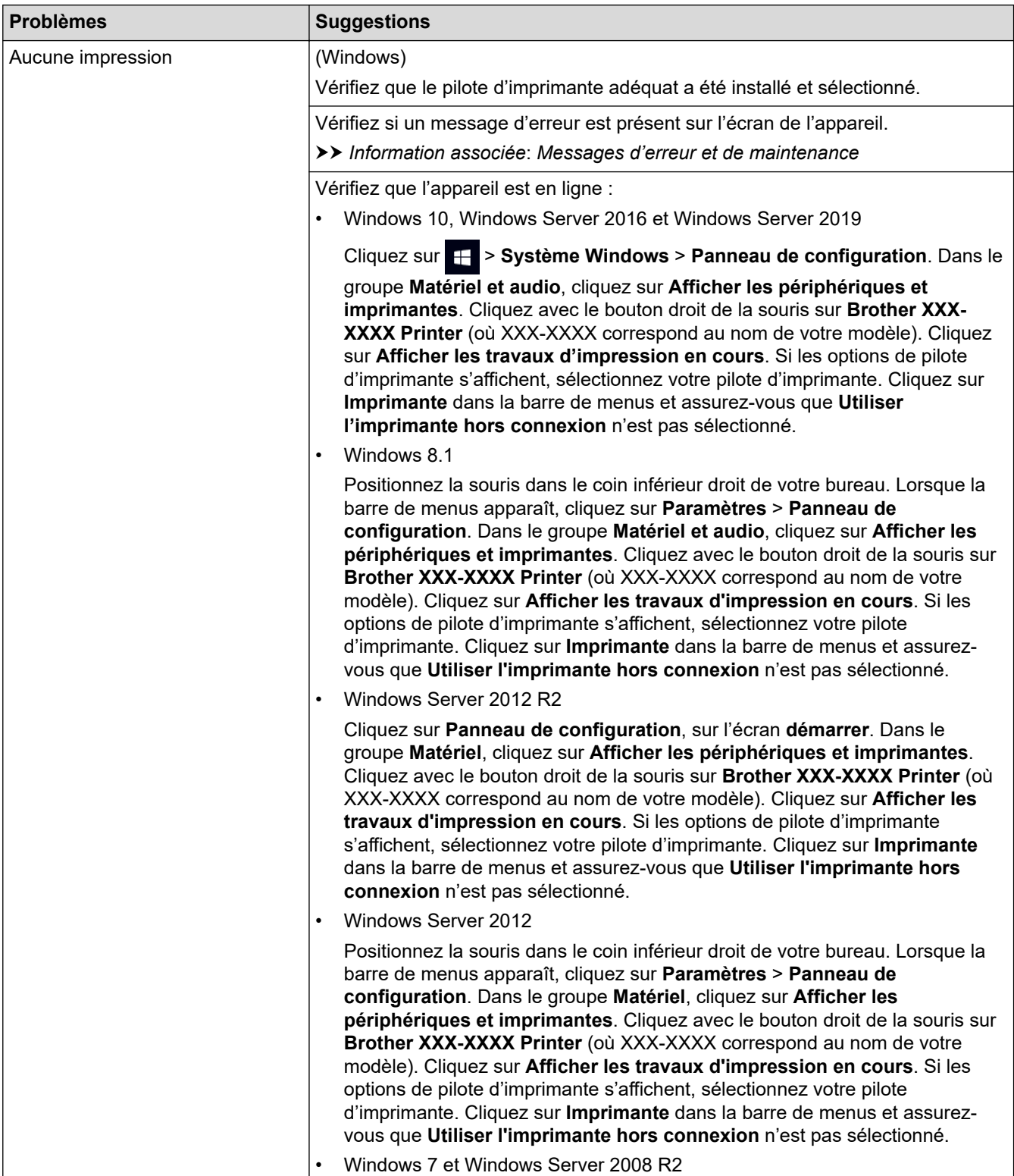

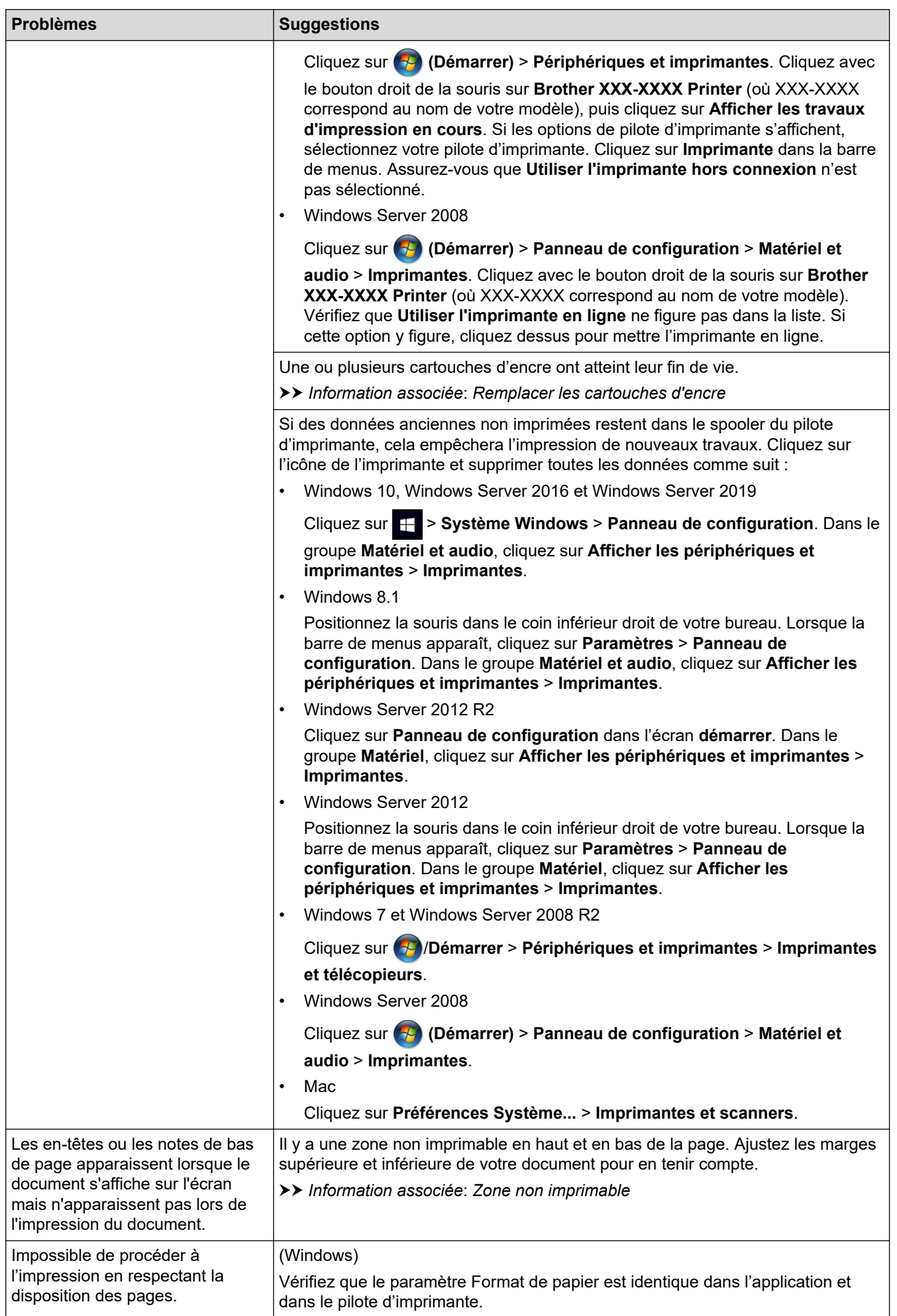

<span id="page-494-0"></span>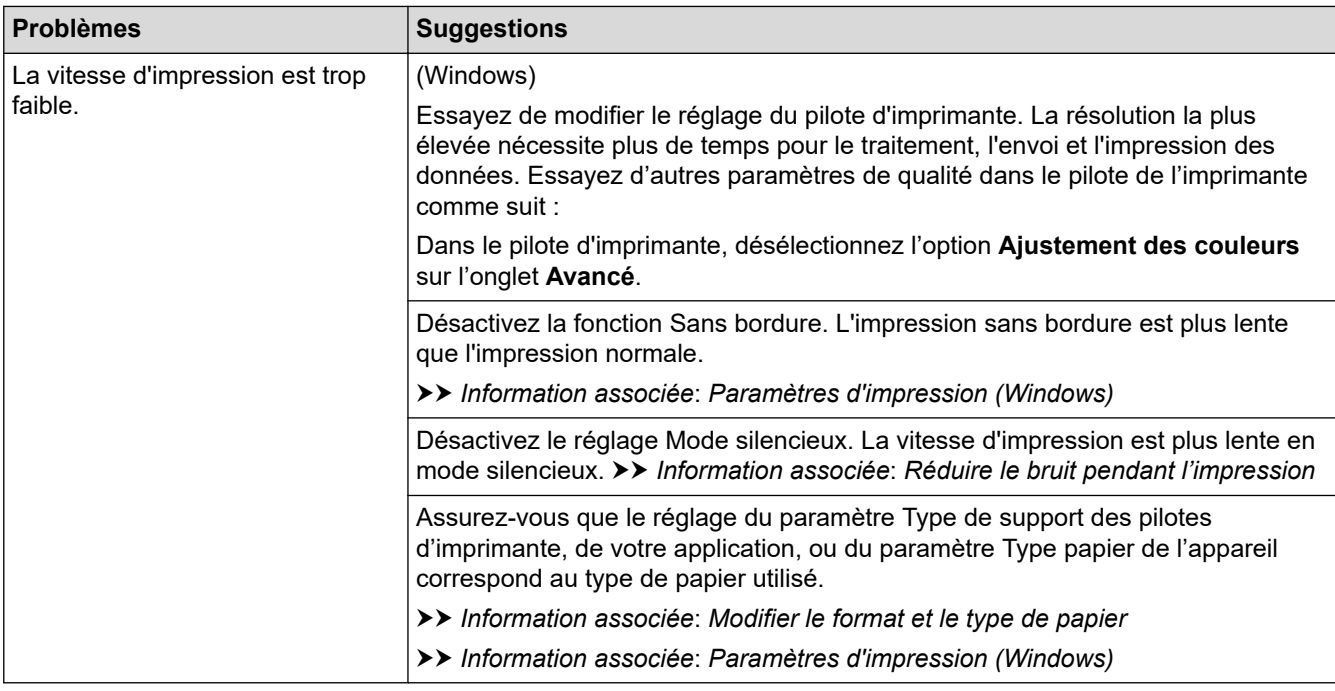

# **Problèmes de qualité d'impression**

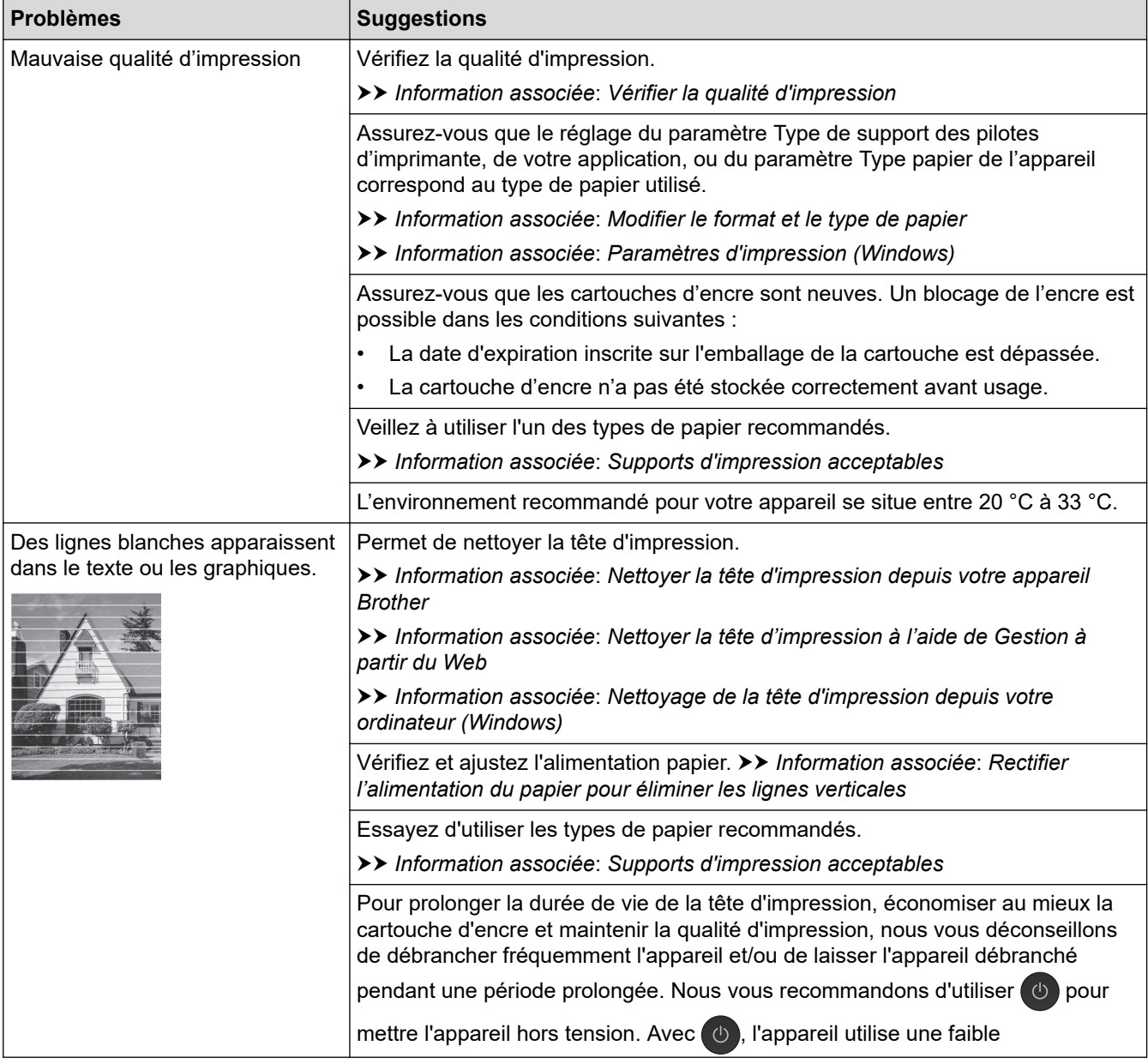

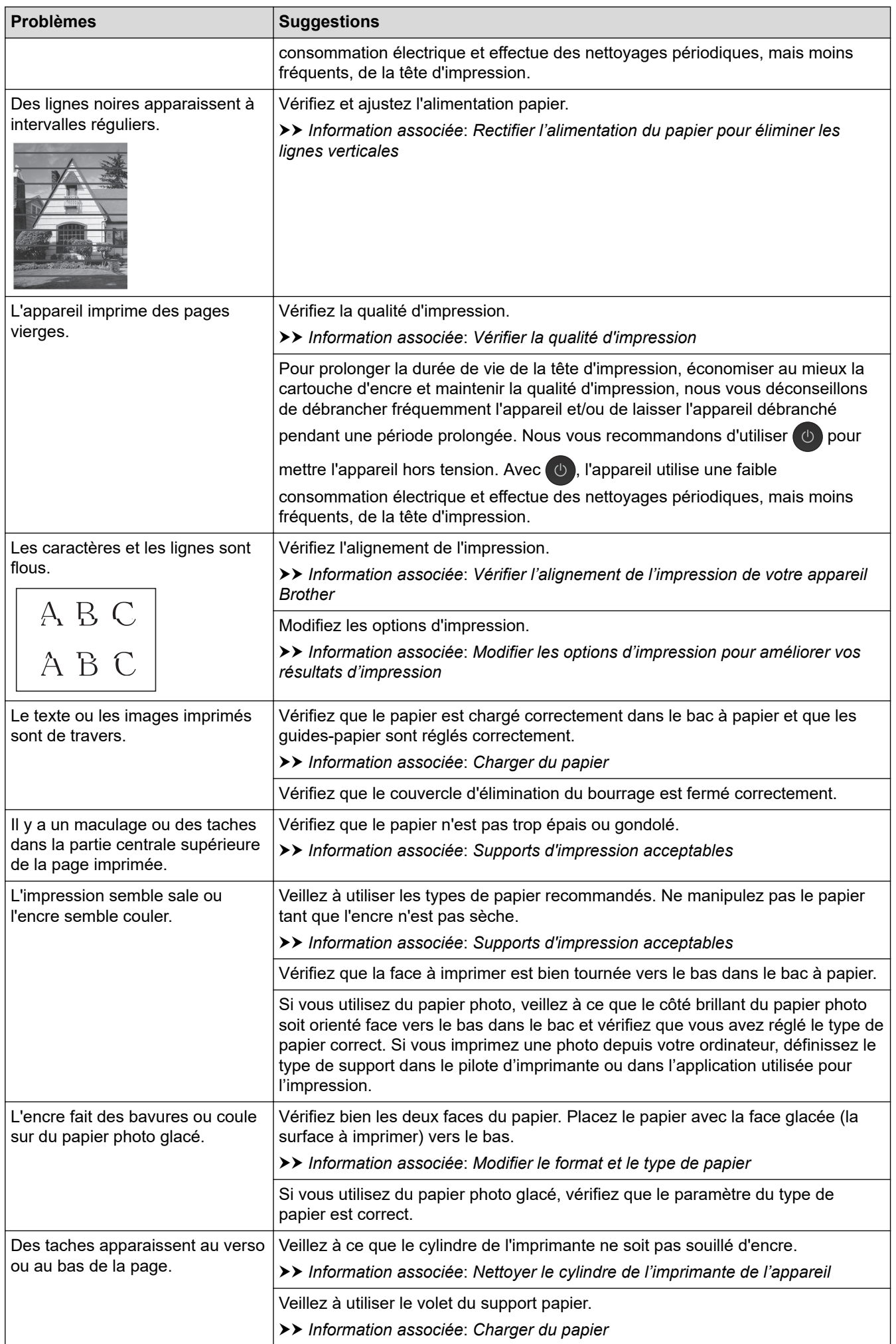

<span id="page-496-0"></span>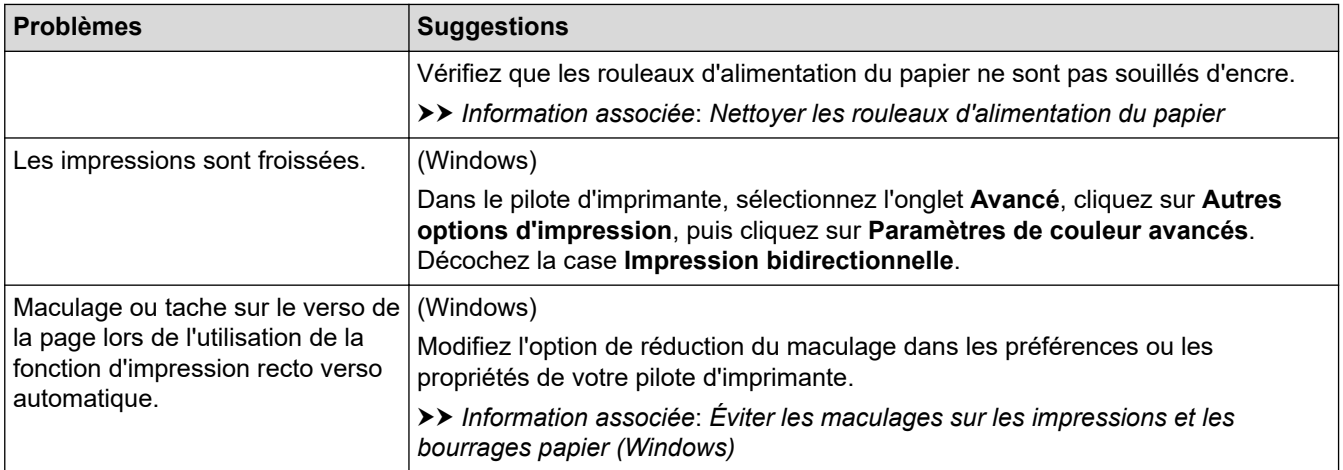

# **Problèmes de gestion du papier**

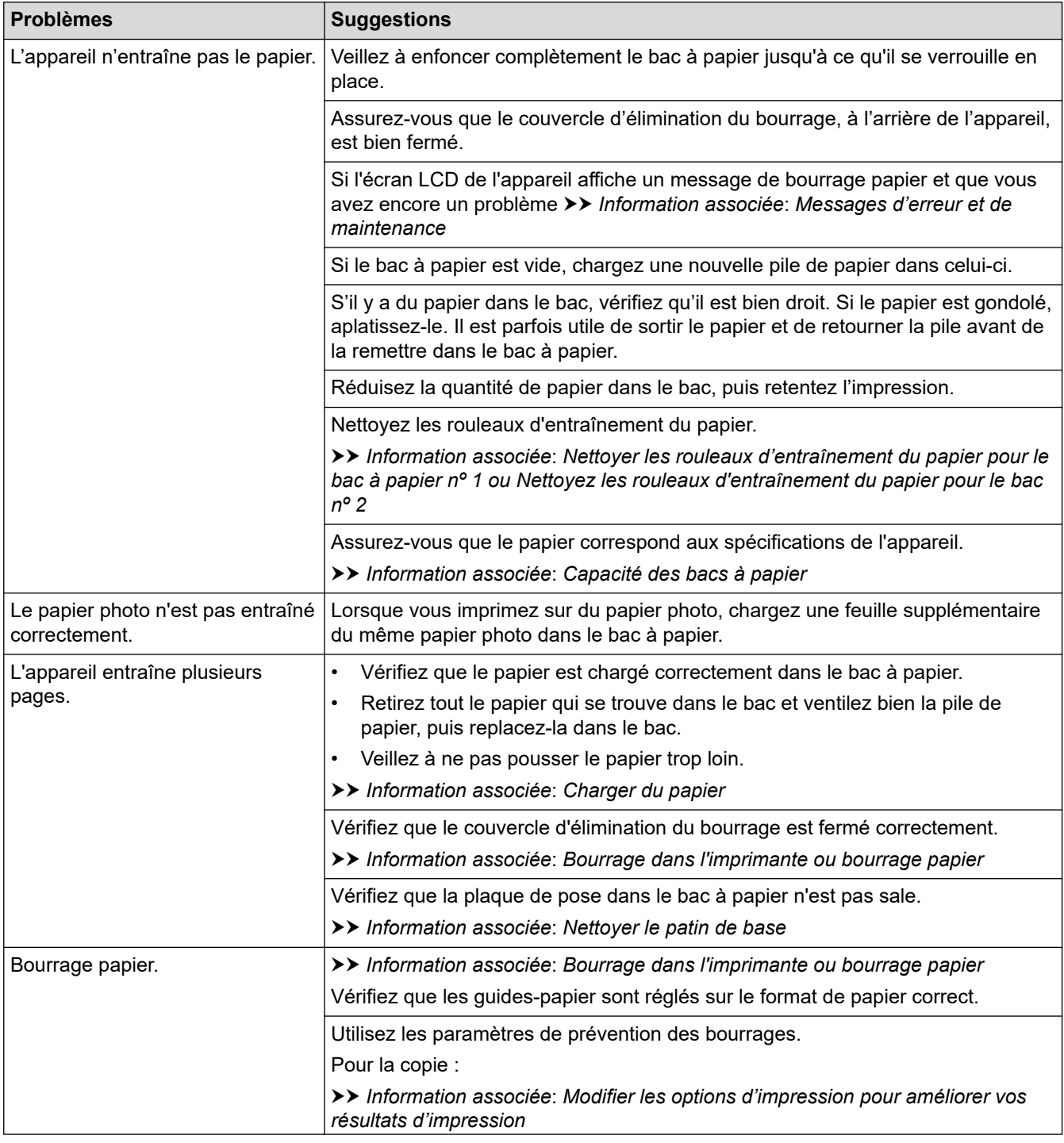

<span id="page-497-0"></span>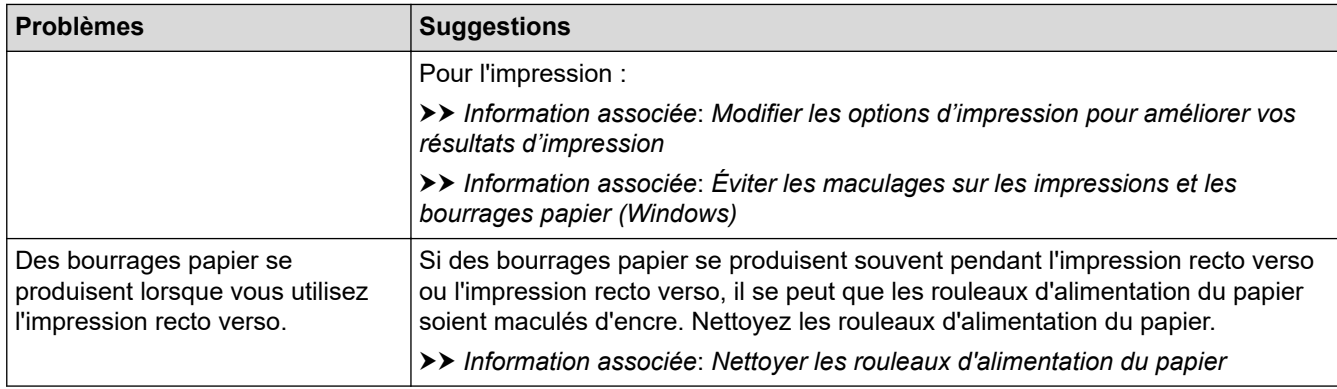

# **Impression des fax reçus**

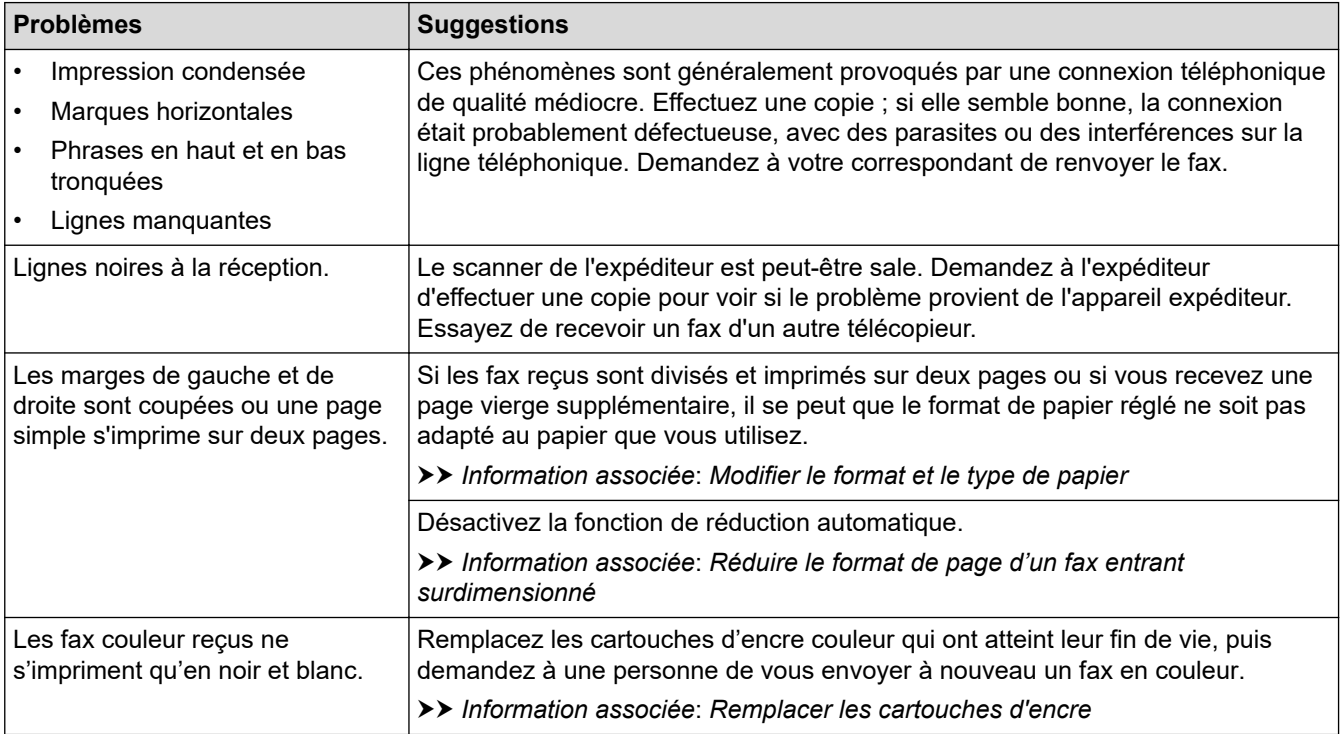

## **Information associée**

• [En cas de difficulté avec votre appareil](#page-491-0)

#### **Rubriques connexes:**

- [Dépistage des pannes](#page-450-0)
- [Messages d'erreur et de maintenance](#page-451-0)
- [Remplacer les cartouches d'encre](#page-523-0)
- [Zone non imprimable](#page-48-0)
- [Vérifier la qualité d'impression](#page-546-0)
- [Modifier le format et le type de papier](#page-50-0)
- [Supports d'impression acceptables](#page-53-0)
- [Nettoyer la tête d'impression depuis votre appareil Brother](#page-529-0)
- [Nettoyage de la tête d'impression depuis votre ordinateur \(Windows\)](#page-532-0)
- [Vérifier l'alignement de l'impression de votre appareil Brother](#page-549-0)
- [Charger du papier](#page-34-0)
- [Nettoyer le cylindre de l'imprimante de l'appareil](#page-537-0)
- [Nettoyer les rouleaux d'alimentation du papier](#page-538-0)
- [Nettoyer les rouleaux d'entraînement du papier pour le bac à papier nº 1](#page-542-0)
- [Bourrage dans l'imprimante ou bourrage papier](#page-477-0)
- [Réduire le format de page d'un fax entrant surdimensionné](#page-214-0)
- [Paramètres d'impression \(Windows\)](#page-82-0)
- [Éviter les maculages sur les impressions et les bourrages papier \(Windows\)](#page-77-0)
- [Nettoyer le patin de base](#page-540-0)
- [Modifier les options d'impression pour améliorer vos résultats d'impression](#page-562-0)
- [Réduire le bruit pendant l'impression](#page-581-0)
- [Rectifier l'alimentation du papier pour éliminer les lignes verticales](#page-560-0)
- [Nettoyer la tête d'impression à l'aide de Gestion à partir du Web](#page-531-0)
- [Capacité des bacs à papier](#page-58-0)
- [Nettoyez les rouleaux d'entraînement du papier pour le bac 2](#page-544-0)

<span id="page-499-0"></span> [Accueil](#page-1-0) > [Dépistage des pannes](#page-450-0) > [En cas de difficulté avec votre appareil](#page-491-0) > Problèmes de téléphone et de télécopieur

# **Problèmes de téléphone et de télécopieur**

>> Ligne téléphonique ou branchements

>> Gestion des appels entrants

[>> Réception de fax](#page-500-0)

[>> Envoi de fax](#page-501-0)

# **Ligne téléphonique ou branchements**

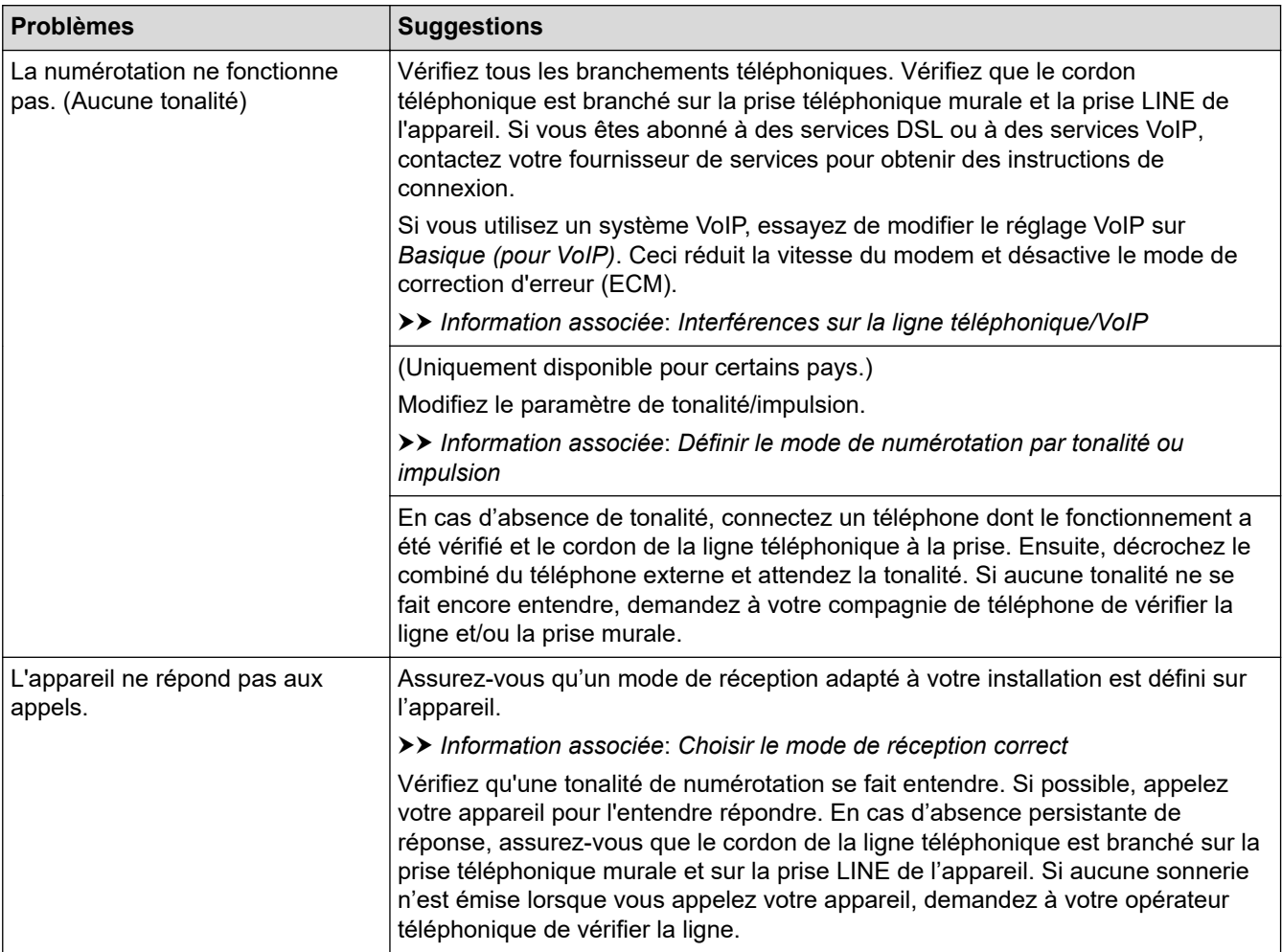

## **Gestion des appels entrants**

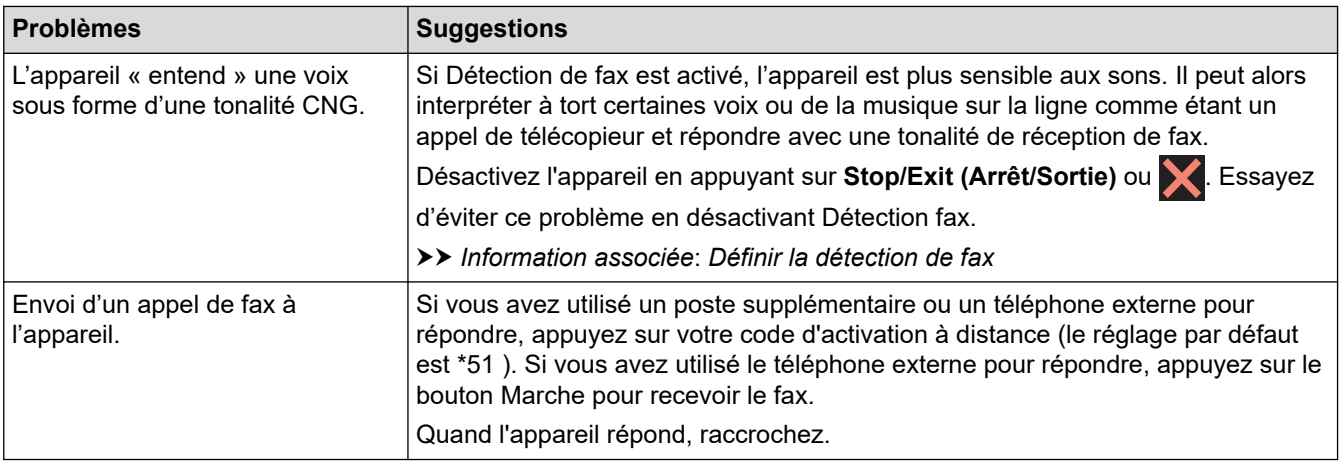

<span id="page-500-0"></span>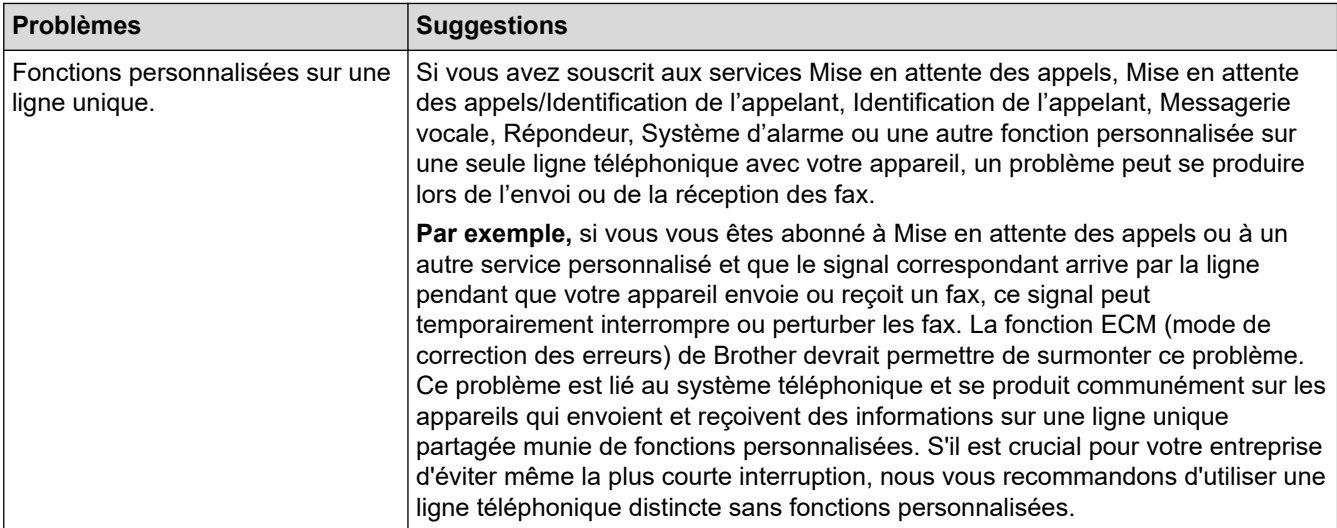

# **Réception de fax**

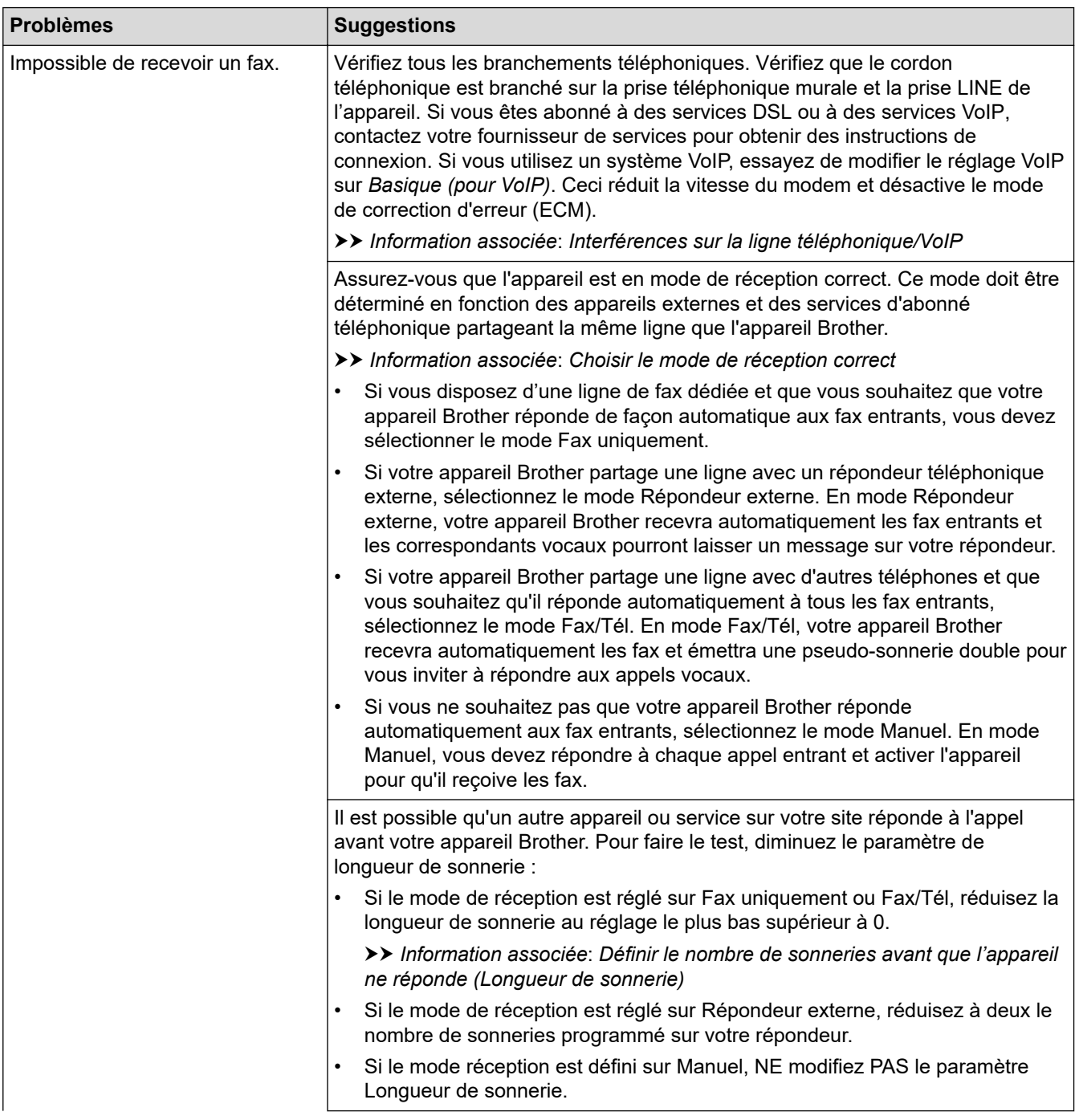

<span id="page-501-0"></span>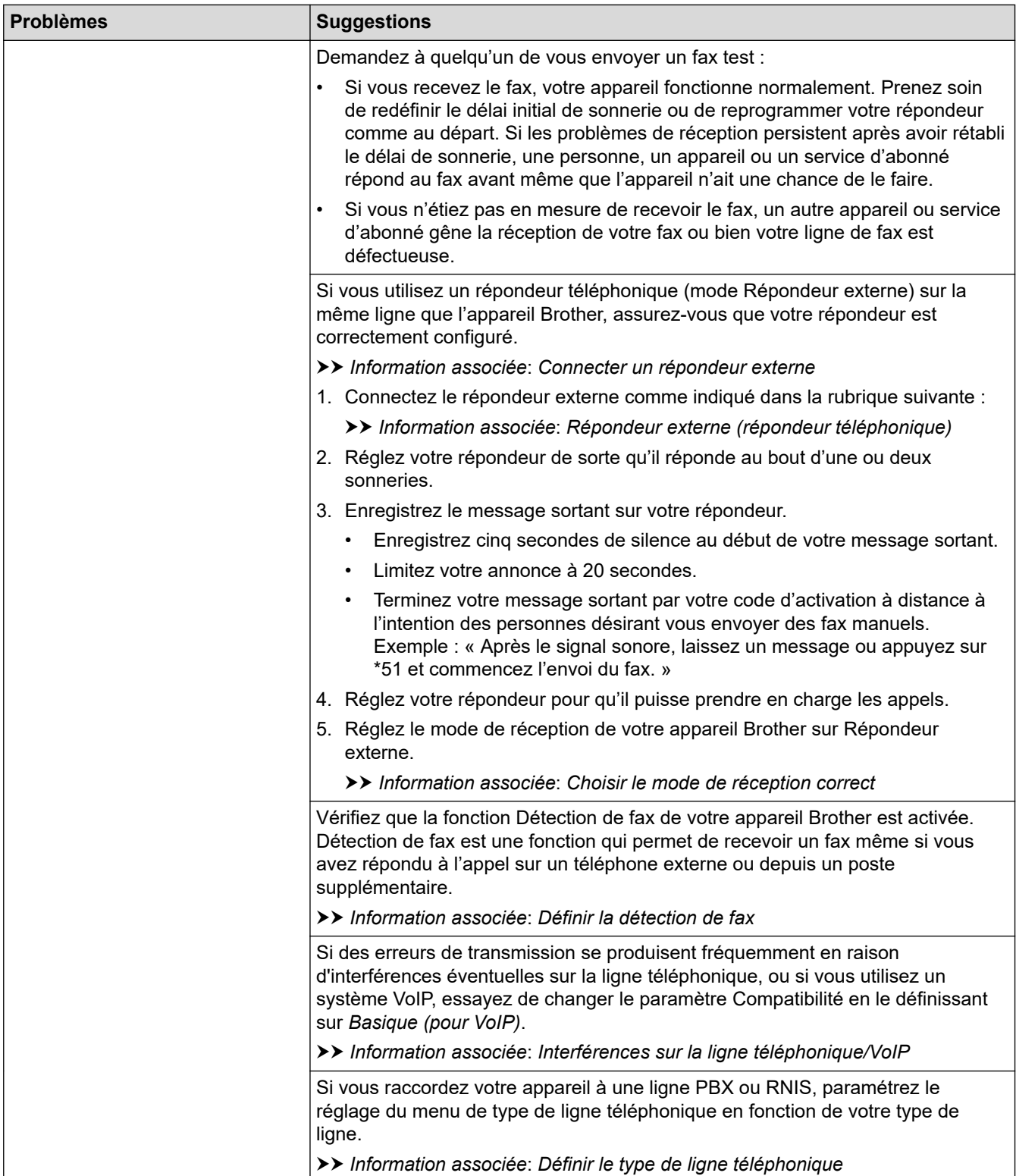

# **Envoi de fax**

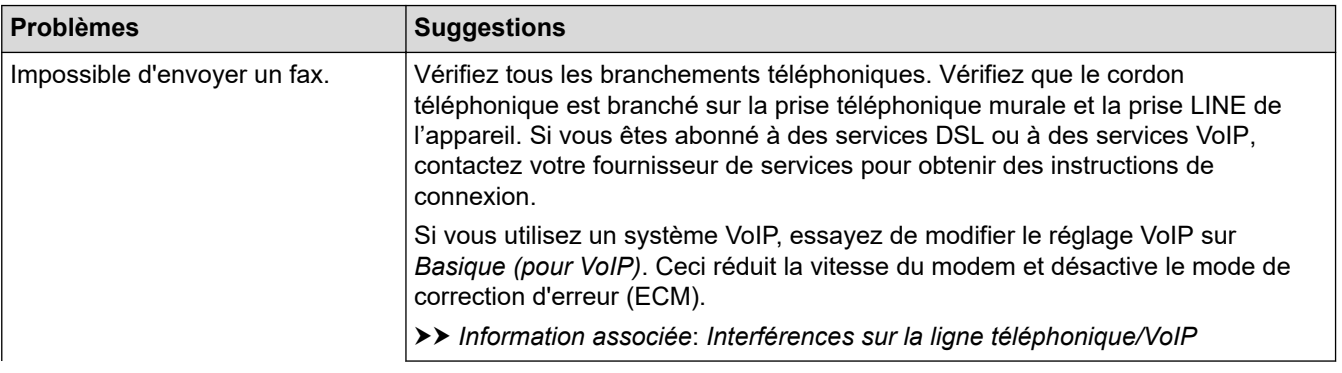

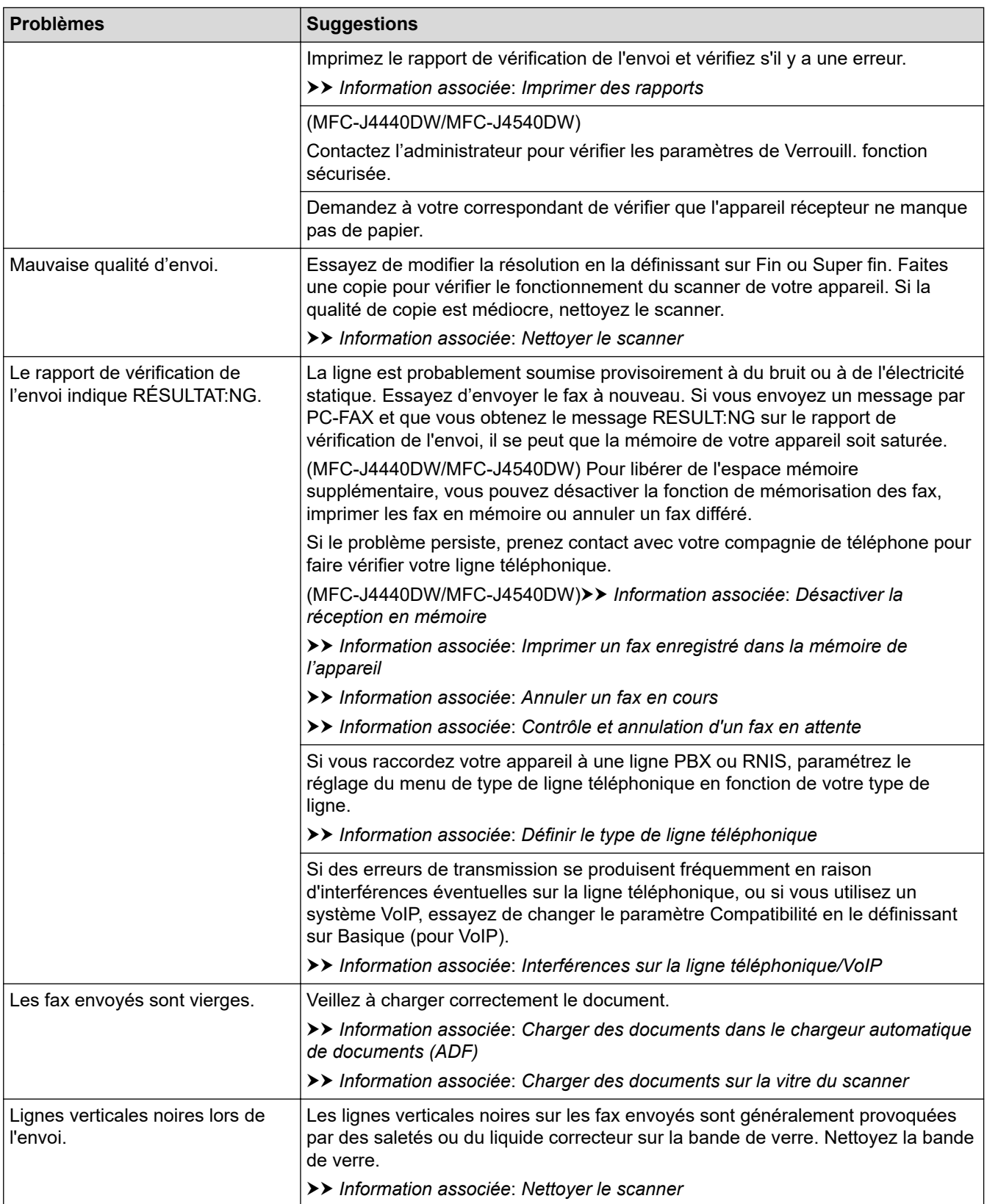

# **Information associée**

- [En cas de difficulté avec votre appareil](#page-491-0)
	- [Définir la détection de tonalité](#page-504-0)
	- [Interférences sur la ligne téléphonique/VoIP](#page-505-0)

## **Rubriques connexes:**

- [Dépistage des pannes](#page-450-0)
- [Définir le mode de numérotation par tonalité ou impulsion](#page-579-0)
- [Choisir le mode de réception correct](#page-204-0)
- [Définir la détection de fax](#page-208-0)
- [Définir le nombre de sonneries avant que l'appareil ne réponde \(Longueur de sonnerie\)](#page-206-0)
- [Connecter un répondeur externe](#page-255-0)
- [Répondeur externe \(répondeur téléphonique\)](#page-253-0)
- [Définir le type de ligne téléphonique](#page-250-0)
- [Imprimer des rapports](#page-590-0)
- [Nettoyer le scanner](#page-527-0)
- [Désactiver la réception en mémoire](#page-223-0)
- [Imprimer un fax enregistré dans la mémoire de l'appareil](#page-224-0)
- [Annuler un fax en cours](#page-197-0)
- [Contrôle et annulation d'un fax en attente](#page-198-0)
- [Chargement de documents dans le chargeur automatique de documents \(ADF\)](#page-60-0)
- [Charger des documents sur la vitre du scanner](#page-62-0)
[Accueil](#page-1-0) > [Dépistage des pannes](#page-450-0) > [En cas de difficulté avec votre appareil](#page-491-0) > [Problèmes de téléphone et de](#page-499-0) [télécopieur](#page-499-0) > Définir la détection de tonalité

# **Définir la détection de tonalité**

Le réglage de la tonalité sur [Détection] raccourcit la pause de détection de tonalité.

>> MFC-J4340DW

>> MFC-J4440DW/MFC-J4540DW

#### **MFC-J4340DW**

- 1. Appuyez sur **Settings (Paramètres)**.
- 2. Appuyez sur ▲ ou sur ▼ pour réaliser vos sélections :
	- a. Sélectionnez [Param. système]. Appuyez sur **OK**.
	- b. Sélectionnez [Tonalité]. Appuyez sur **OK**.
	- c. Sélectionnez [Détection] ou [Détect.Impossib. (Pas de détection)]. Appuyez sur **OK**.
- 3. Appuyez sur **Stop/Exit (Arrêt/Sortie)**.

#### **MFC-J4440DW/MFC-J4540DW**

- 1. Appuyez sur  $\|\cdot\|$  [Paramètres] > [Tous les param.] > [Param. système] > [Tonalité].
- 2. Appuyez sur [Détection] ou sur [Détect.Impossib. (Pas de détection)].
- 3. Appuyez sur $\bigcap$

#### **Information associée**

• [Problèmes de téléphone et de télécopieur](#page-499-0)

 [Accueil](#page-1-0) > [Dépistage des pannes](#page-450-0) > [En cas de difficulté avec votre appareil](#page-491-0) > [Problèmes de téléphone et de](#page-499-0) [télécopieur](#page-499-0) > Interférences sur la ligne téléphonique/VoIP

# **Interférences sur la ligne téléphonique/VoIP**

Si vous rencontrez des problèmes d'envoi ou de réception d'un fax en raison d'interférences possibles sur la ligne téléphonique ou si vous utilisez un système VoIP, nous vous recommandons de modifier la vitesse du modem afin de minimiser les erreurs lors des opérations de fax.

>> MFC-J4340DW >> MFC-J4440DW/MFC-J4540DW

#### **MFC-J4340DW**

- 1. Appuyez sur **Settings (Paramètres)**.
- 2. Appuyez sur ▲ ou sur ▼ pour réaliser vos sélections :
	- a. Sélectionnez [Param. système]. Appuyez sur **OK**.
	- b. Sélectionnez [Compatibilité]. Appuyez sur **OK**.
	- c. Sélectionnez [Normal (Normale)] ou [Base(pour VoIP)]. Appuyez sur **OK**.
		- [Base (pour VoIP)] réduit la vitesse du modem à 9 600 bits/s et désactive la fonction de réception des fax en couleurs et la fonction ECM, excepté pour l'envoi de fax en couleurs. Sauf si vous avez régulièrement des problèmes d'interférences sur votre ligne téléphonique, mieux vaut peut-être n'utiliser ce réglage que lorsqu'il est nécessaire.

Pour améliorer la compatibilité avec la plupart des services VoIP, Brother recommande de modifier le réglage Compatibilité sur [Base(pour VoIP)].

- [Normal (Normale)] règle la vitesse du modem à 14 400 bits/s.
- 3. Appuyez sur **Stop/Exit (Arrêt/Sortie)**.

VoIP (Voix sur IP) est un type de système téléphonique qui utilise une connexion Internet au lieu d'une ligne téléphonique traditionnelle.

## **MFC-J4440DW/MFC-J4540DW**

- 1. Appuyez sur **[Paramètres] >** [Tous les param.] > [Param. système] > [Compatibilité].
- 2. Appuyez sur l'option de votre choix.
	- [Base (pour VoIP) (De base (pour VoIP))] réduit la vitesse du modem à 9 600 bits/s et désactive la fonction de réception des fax en couleurs et la fonction ECM, excepté pour l'envoi de fax en couleurs. Sauf si vous avez régulièrement des problèmes d'interférences sur votre ligne téléphonique, mieux vaut peut-être n'utiliser ce réglage que lorsqu'il est nécessaire.

Pour améliorer la compatibilité avec la plupart des services VoIP, Brother recommande de modifier le réglage Compatibilité sur [Base(pour VoIP) (De base(pour VoIP))].

[Normale] règle la vitesse du modem à 14 400 bits/s.

# 3. Appuyez sur

VoIP (Voix sur IP) est un type de système téléphonique qui utilise une connexion Internet au lieu d'une ligne téléphonique traditionnelle.

## **Information associée**

• [Problèmes de téléphone et de télécopieur](#page-499-0)

- [Voice over Internet Protocol \(interférence VoIP/ligne téléphonique\)](#page-252-0)
- [Messages d'erreur et de maintenance](#page-451-0)

<span id="page-506-0"></span> [Accueil](#page-1-0) > [Dépistage des pannes](#page-450-0) > [En cas de difficulté avec votre appareil](#page-491-0) > Autres problèmes

# **Autres problèmes**

- >> Problèmes de copie
- >> Difficultés de numérisation
- [>> Difficultés avec l'impression photo directe \(MFC-J4440DW/MFC-J4540DW\)](#page-507-0)
- [>> Difficultés avec le logiciel](#page-507-0)

## **Problèmes de copie**

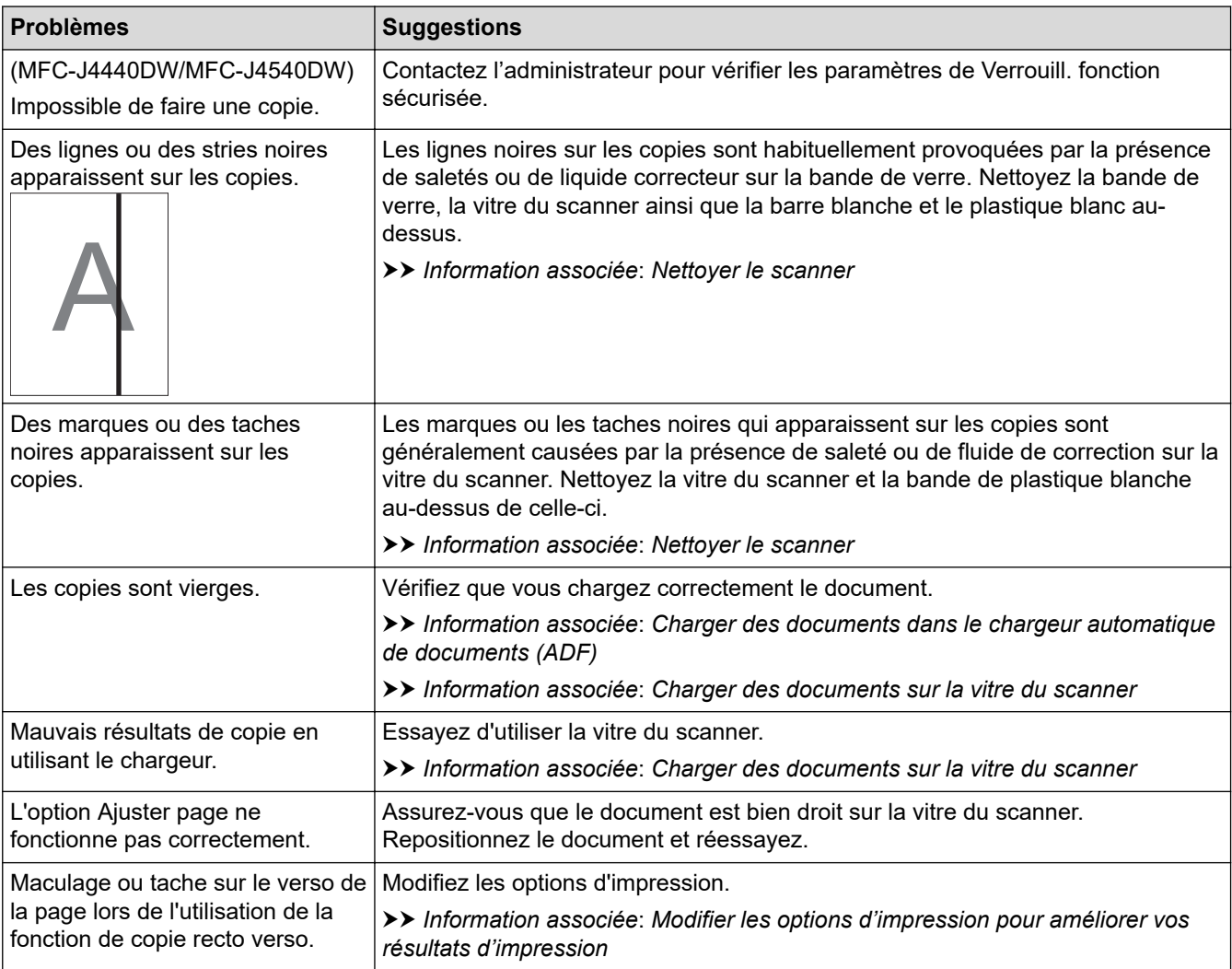

## **Difficultés de numérisation**

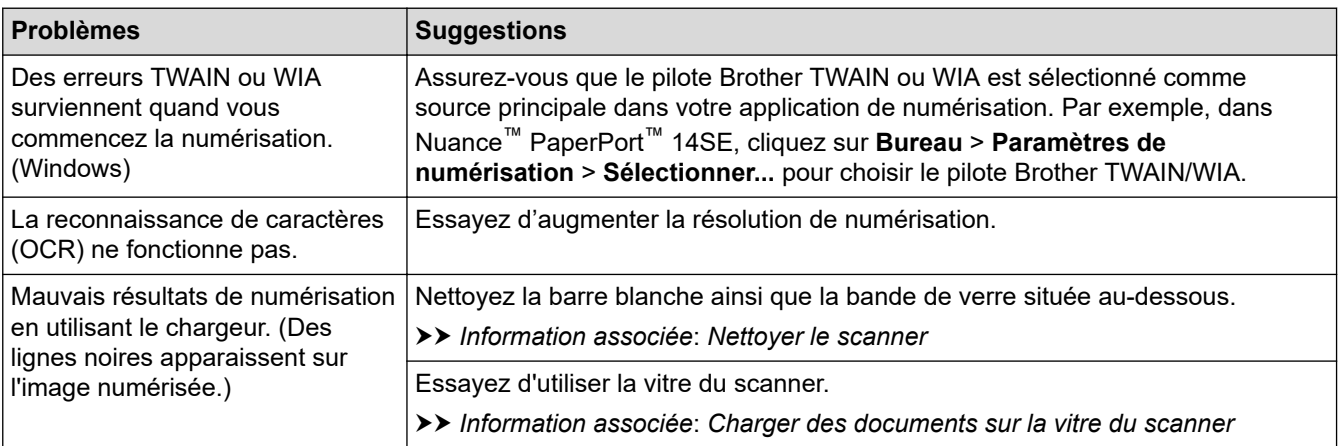

## <span id="page-507-0"></span>**Difficultés avec l'impression photo directe (MFC-J4440DW/MFC-J4540DW)**

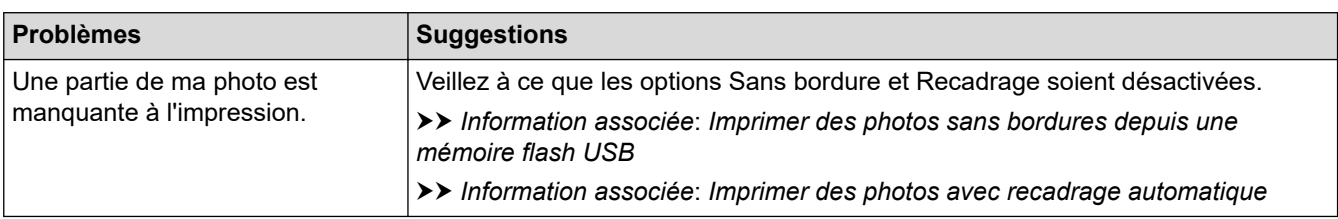

## **Difficultés avec le logiciel**

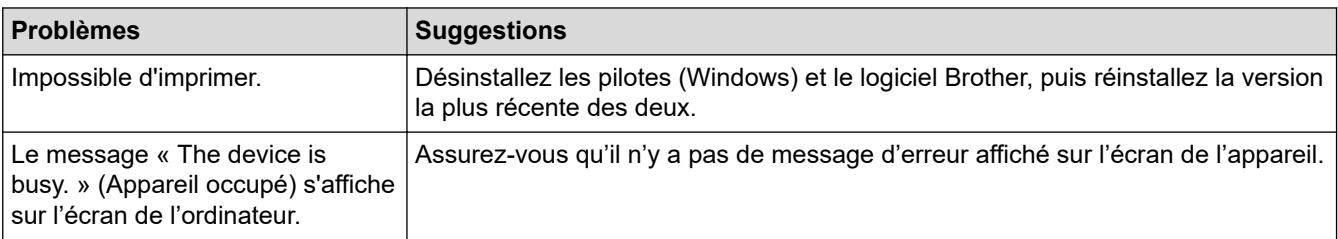

## **Information associée**

• [En cas de difficulté avec votre appareil](#page-491-0)

- [Dépistage des pannes](#page-450-0)
- [Nettoyer le scanner](#page-527-0)
- [Rectifier l'alimentation du papier pour éliminer les lignes verticales](#page-560-0)
- [Chargement de documents dans le chargeur automatique de documents \(ADF\)](#page-60-0)
- [Charger des documents sur la vitre du scanner](#page-62-0)
- [Imprimer des photos sans bordures depuis une mémoire flash USB](#page-102-0)
- [Imprimer des photos avec recadrage automatique](#page-101-0)
- [Modifier les options d'impression pour améliorer vos résultats d'impression](#page-562-0)

<span id="page-508-0"></span> [Accueil](#page-1-0) > [Dépistage des pannes](#page-450-0) > [En cas de difficulté avec votre appareil](#page-491-0) > Problèmes de réseau

# **Problèmes de réseau**

- [Utiliser l'Outil de réparation de la connexion réseau \(Windows\)](#page-509-0)
- [Vérifier les réglages réseau de votre appareil](#page-510-0)
- [Si vous rencontrez des difficultés avec le réseau de votre appareil](#page-511-0)
- [Dépistage des pannes](#page-450-0)

<span id="page-509-0"></span> [Accueil](#page-1-0) > [Dépistage des pannes](#page-450-0) > [En cas de difficulté avec votre appareil](#page-491-0) > [Problèmes de réseau](#page-508-0) > Utiliser l'Outil de réparation de la connexion réseau (Windows)

# **Utiliser l'Outil de réparation de la connexion réseau (Windows)**

Utilisez l'Outil de réparation de la connexion réseau pour corriger les paramètres réseau de l'appareil Brother. Il attribuera l'adresse IP et le masque de sous-réseau corrects.

Assurez-vous que votre appareil est sous tension et qu'il est connecté au même réseau que votre ordinateur.

- 1. Démarrez  $\frac{1}{1}$  (Brother Utilities), puis sur la liste déroulante et choisissez le nom de votre modèle (s'il n'était pas déjà sélectionné).
- 2. Cliquez sur **Outils** dans la barre de navigation de gauche, puis cliquez sur **Outil de réparation de la connexion réseau**.
- 3. Suivez les instructions à l'écran.
- 4. Vérifiez le diagnostic en imprimant le rapport de configuration réseau.

L'Outil de réparation de la connexion réseau démarre automatiquement si vous sélectionnez l'option **Activer l'outil de réparation de la connexion** dans Status Monitor. Cliquez avec le bouton droit sur l'écran Status Monitor, puis cliquez sur **Autres paramètres** > **Activer l'outil de réparation de la connexion**. Ceci n'est pas recommandé lorsque votre administrateur réseau a réglé l'adresse IP sur Statique, car cela modifiera automatiquement l'adresse IP.

Si l'adresse IP et le masque de sous-réseau corrects ne sont toujours pas attribués, même après l'utilisation de l'Outil de réparation de la connexion réseau, consultez votre administrateur réseau pour obtenir ces informations.

## **Information associée**

• [Problèmes de réseau](#page-508-0)

- [Si vous rencontrez des difficultés avec le réseau de votre appareil](#page-511-0)
- [Imprimer le rapport de configuration réseau](#page-323-0)

<span id="page-510-0"></span> [Accueil](#page-1-0) > [Dépistage des pannes](#page-450-0) > [En cas de difficulté avec votre appareil](#page-491-0) > [Problèmes de réseau](#page-508-0) > Vérifier les réglages réseau de votre appareil

# **Vérifier les réglages réseau de votre appareil**

- [Imprimer le rapport de configuration réseau](#page-323-0)
- [Modifier les réglages de l'appareil à l'aide de Gestion à partir du Web](#page-624-0)

<span id="page-511-0"></span> [Accueil](#page-1-0) > [Dépistage des pannes](#page-450-0) > [En cas de difficulté avec votre appareil](#page-491-0) > [Problèmes de réseau](#page-508-0) > Si vous rencontrez des difficultés avec le réseau de votre appareil

# **Si vous rencontrez des difficultés avec le réseau de votre appareil**

Pour tout problème d'ordre technique, vous devez contactez l'assistance clientèle de Brother.

Si vous pensez que votre appareil présente un problème, consultez les rubriques suivantes. Vous pouvez corriger vous-même la plupart des problèmes.

Si vous avez besoin d'aide supplémentaire, rendez-vous sur la page **FAQ et Diagnostic** de votre modèle sur [support.brother.com](https://support.brother.com/g/b/midlink.aspx).

>> Je ne parviens pas à configurer le réseau sans fil

[>> Mon appareil Brother ne peut pas imprimer, numériser ou recevoir un PC-FAX sur le réseau](#page-512-0)

[>> Je souhaite vérifier que mes périphériques réseau fonctionnent correctement](#page-514-0)

#### **Je ne parviens pas à configurer le réseau sans fil**

Mettez votre routeur sans fil hors tension puis à nouveau sous tension. Essayez ensuite de configurer à nouveau les paramètres sans fil. Si vous ne parvenez pas à résoudre le problème, suivez les instructions ci-dessous :

Consultez le rapport WLAN pour essayer de cerner le problème.

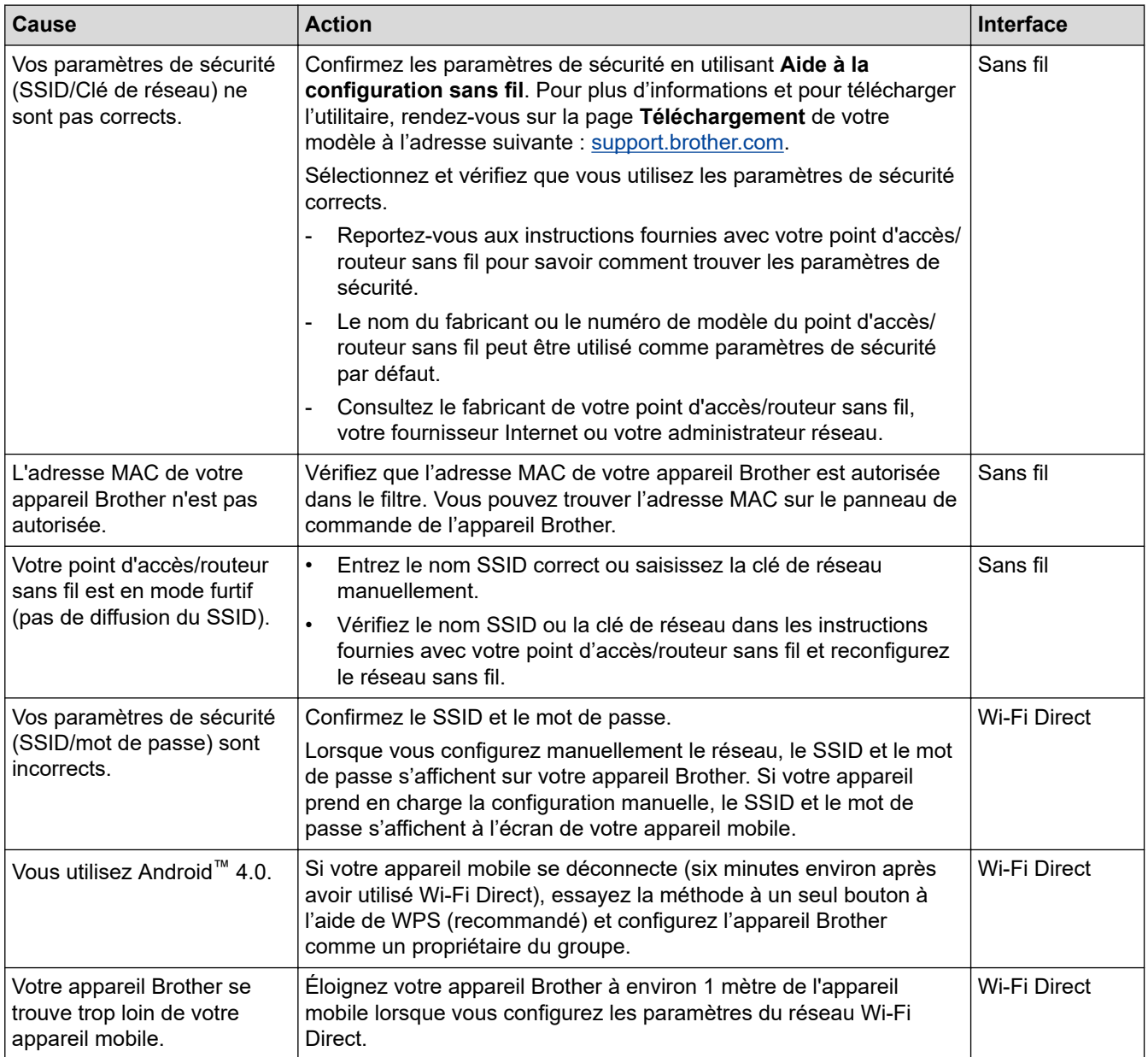

<span id="page-512-0"></span>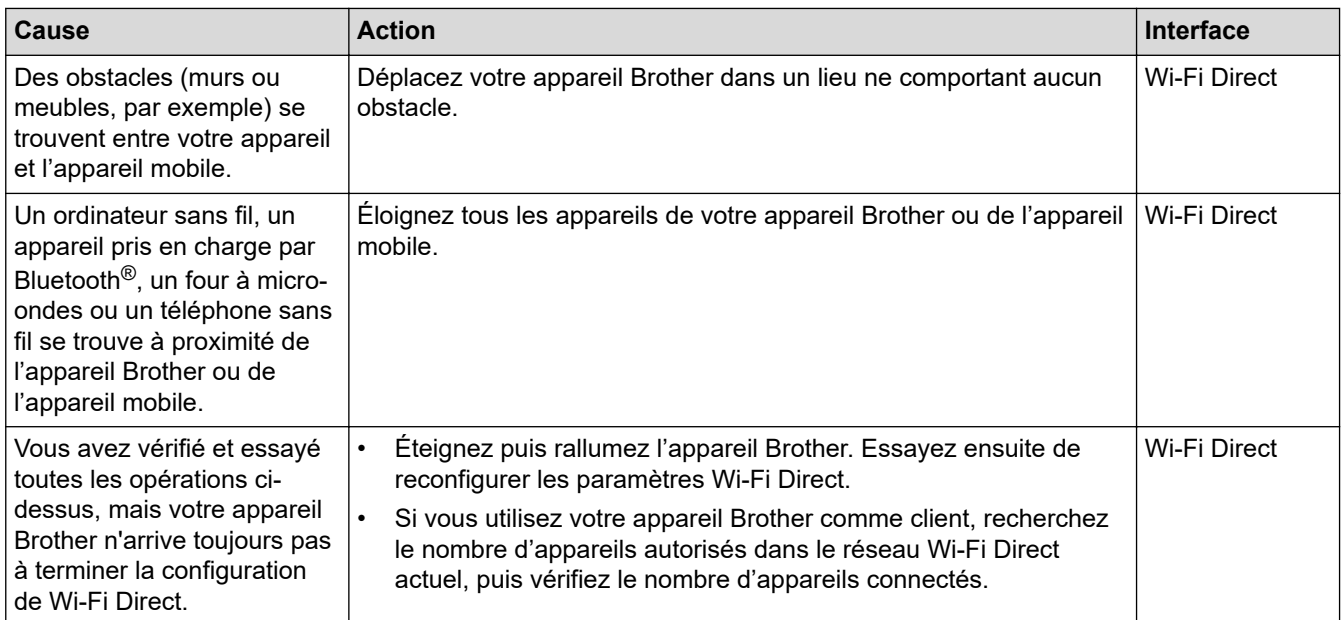

#### **Pour Windows**

Si votre connexion sans fil a été interrompue et que vous avez procédé à toutes les vérifications et essayé toutes les solutions ci-dessus, utilisez l'Outil de réparation de la connexion réseau.

## **Mon appareil Brother ne peut pas imprimer, numériser ou recevoir un PC-FAX sur le réseau**

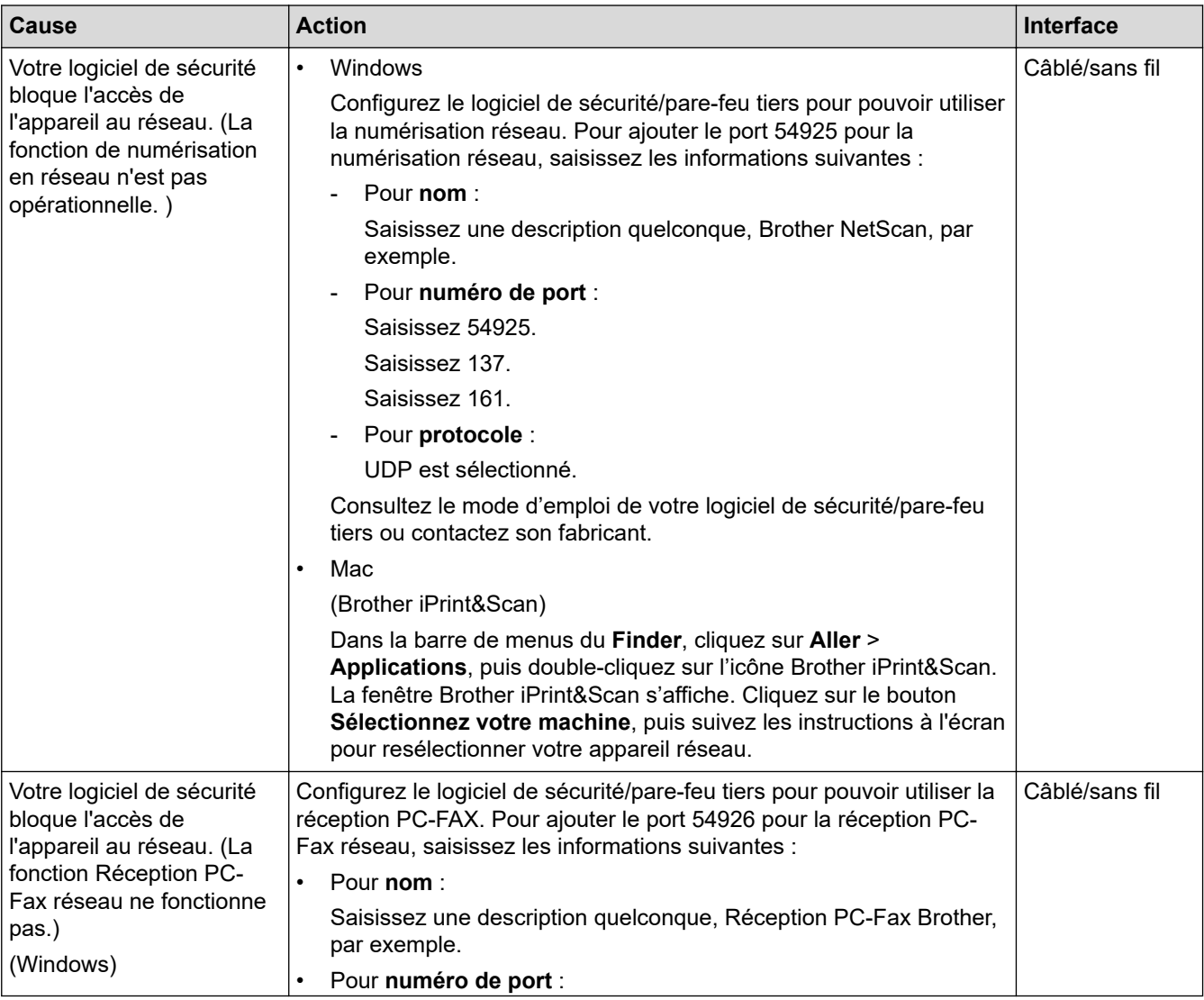

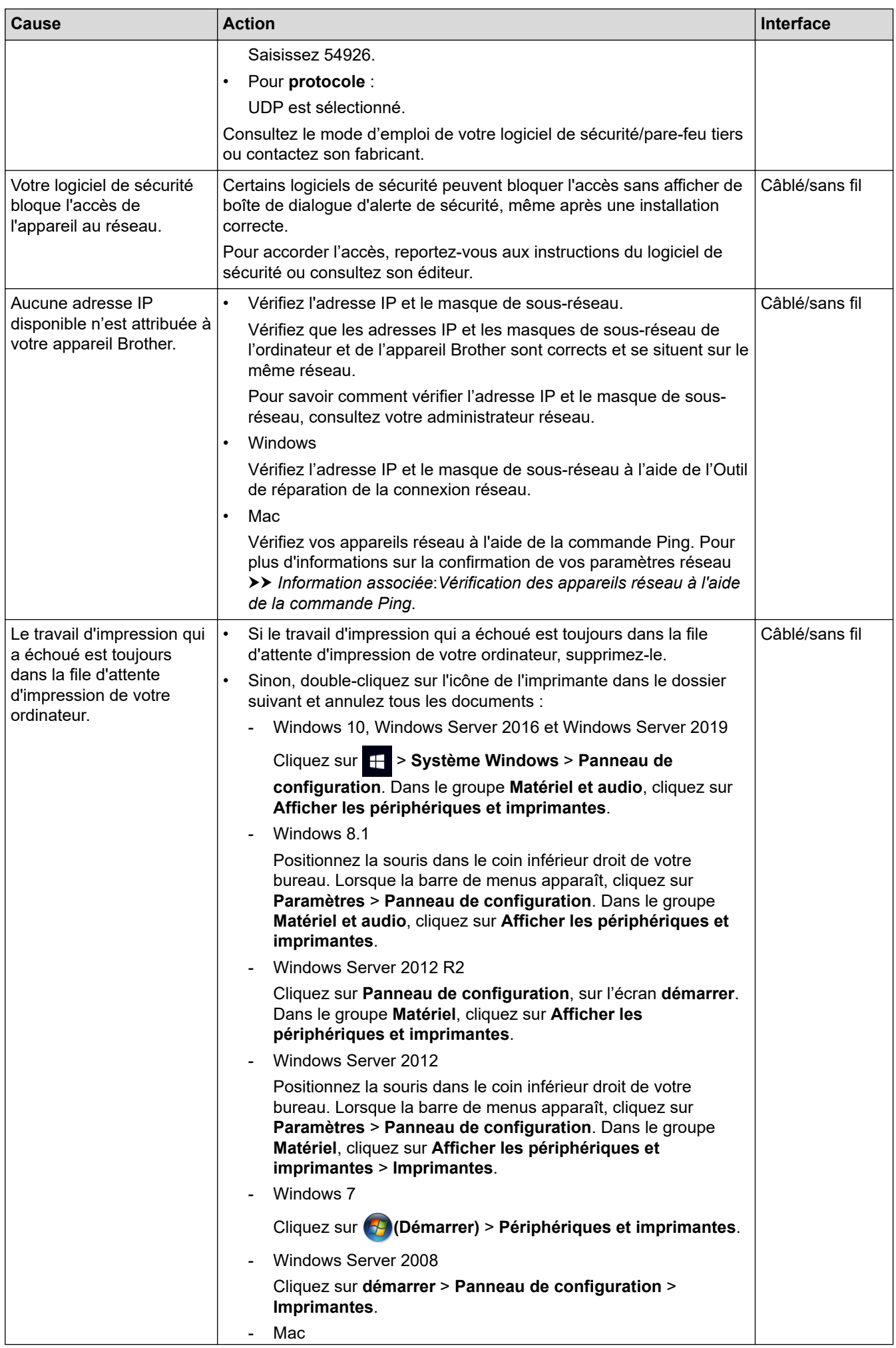

<span id="page-514-0"></span>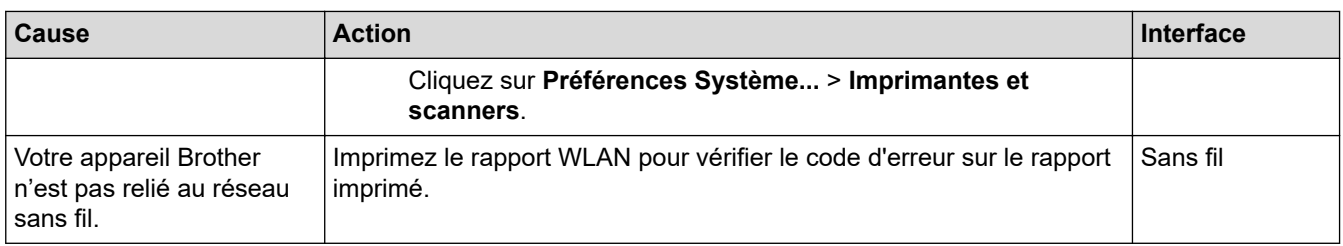

Si vous avez procédé à toutes les vérifications et essayé toutes les solutions ci-dessus, mais que l'appareil Brother ne peut toujours pas imprimer et numériser, désinstallez les pilotes (Windows) et le logiciel Brother, puis réinstallez la version la plus récente pour chacun d'entre eux.

## **Je souhaite vérifier que mes périphériques réseau fonctionnent correctement**

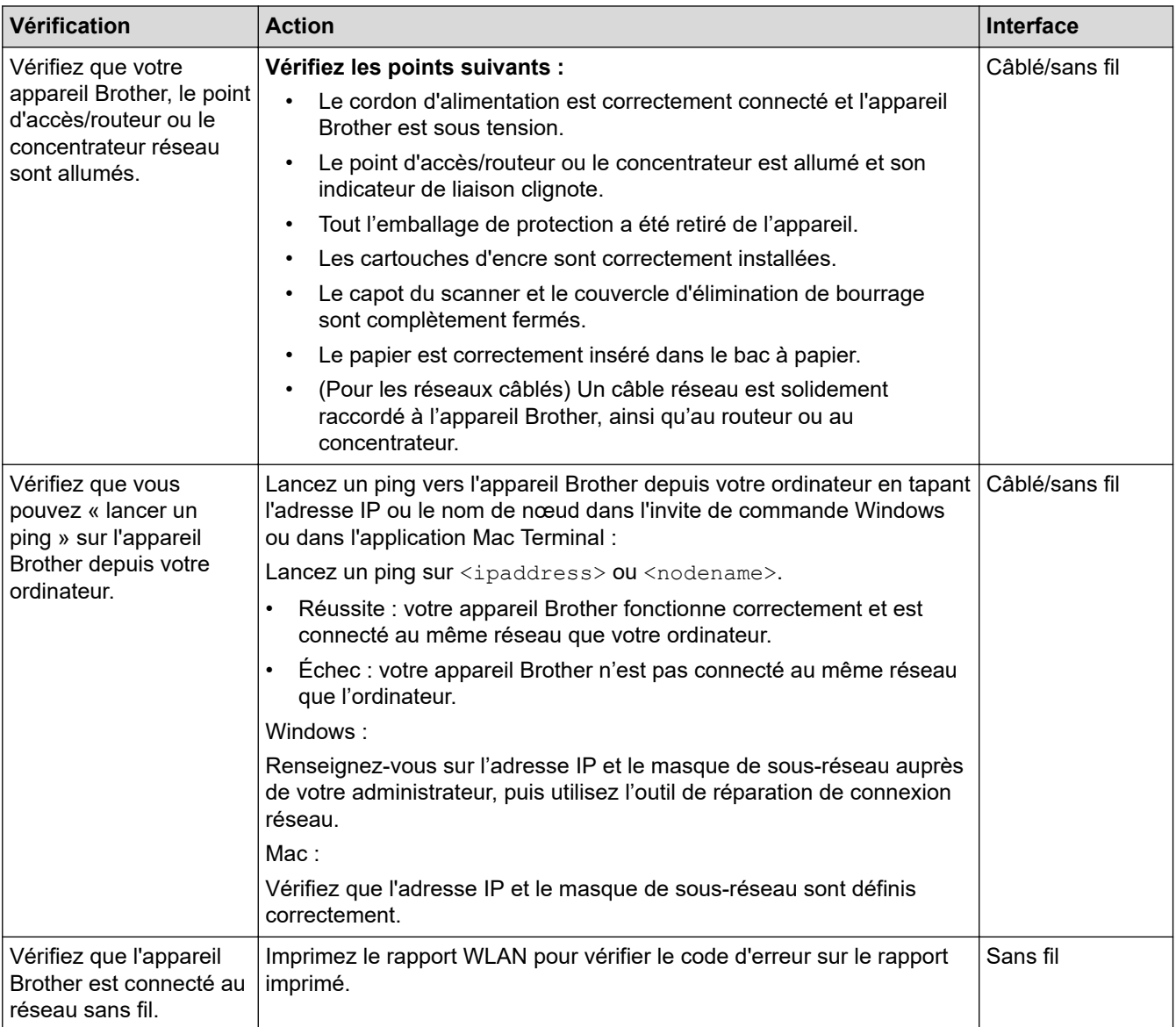

Si vous avez vérifié tous les éléments et essayé toutes les solutions ci-dessus, mais que les problèmes persistent, consultez les instructions fournies avec votre point d'accès/routeur sans fil pour trouver les informations relatives au SSID (nom du réseau) et à la clé du réseau (mot de passe), et paramétrez-les correctement.

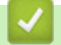

## **Information associée**

- [Problèmes de réseau](#page-508-0)
	- [Vérification des appareils réseau à l'aide de la commande Ping](#page-516-0)

- [Imprimer le rapport WLAN](#page-318-0)
- [Utiliser l'Outil de réparation de la connexion réseau \(Windows\)](#page-509-0)
- [Codes d'erreur du rapport sur le réseau local sans fil](#page-319-0)
- [Configurer votre appareil pour un réseau sans fil lorsque le SSID n'est pas diffusé](#page-305-0)
- [Utilisation de Wi-Fi Direct](#page-312-0)®
- [Imprimer le rapport de configuration réseau](#page-323-0)

<span id="page-516-0"></span> [Accueil](#page-1-0) > [Dépistage des pannes](#page-450-0) > [En cas de difficulté avec votre appareil](#page-491-0) > [Problèmes de réseau](#page-508-0) > [Si vous](#page-511-0) [rencontrez des difficultés avec le réseau de votre appareil](#page-511-0) > Vérification des appareils réseau à l'aide de la commande Ping

# **Vérification des appareils réseau à l'aide de la commande Ping**

Vérifiez les adresses IP de votre ordinateur et de votre appareil Brother, puis vérifiez que le réseau fonctionne correctement.

>> Configuration de l'adresse IP sur votre ordinateur (Windows)

>> Configuration de l'adresse IP sur votre ordinateur (Mac)

>> Configuration de l'adresse IP sur votre appareil Brother

## **Configuration de l'adresse IP sur votre ordinateur (Windows)**

- 1. Effectuez l'une des actions suivantes :
	- Windows 10

Cliquez sur > **Système Windows** > **Invite de commandes**.

- Windows 8.1 Positionnez la souris dans le coin inférieur droit de votre bureau. Lorsque la barre de menus apparaît, cliquez sur **Rechercher** > **Invite de commandes**.
- Windows 7

Cliquez sur **(Démarrer)** > **Tous les programmes** > **Accessoires** > **Invite de commandes**.

- 2. Tapez « ipconfig », puis appuyez sur la touche Entrée de votre clavier.
- 3. Confirmez les valeurs de l'adresse IPv4 et du masque de sous-réseau.
- 4. Tapez « exit », puis appuyez sur la touche Entrée de votre clavier.

#### **Configuration de l'adresse IP sur votre ordinateur (Mac)**

- 1. Sélectionnez **Préférences Système...** dans le menu Pomme.
- 2. Cliquez sur **Réseau** > **Avancé** > **TCP/IP**.
- 3. Confirmez les valeurs de l'adresse IPv4 et du masque de sous-réseau.

#### **Configuration de l'adresse IP sur votre appareil Brother**

Imprimez le rapport de configuration réseau, puis confirmez les valeurs de l'adresse IP et du masque de sousréseau.

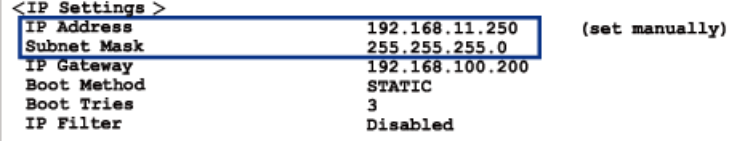

Vérifiez les adresses IP de l'ordinateur et de votre appareil Brother. Vérifiez que les portions d'adresse réseau sont identiques. Par exemple, si le masque de sous-réseau est « 255.255.255.0 », il est normal que seulement les portions d'adresse hôte soient différentes.

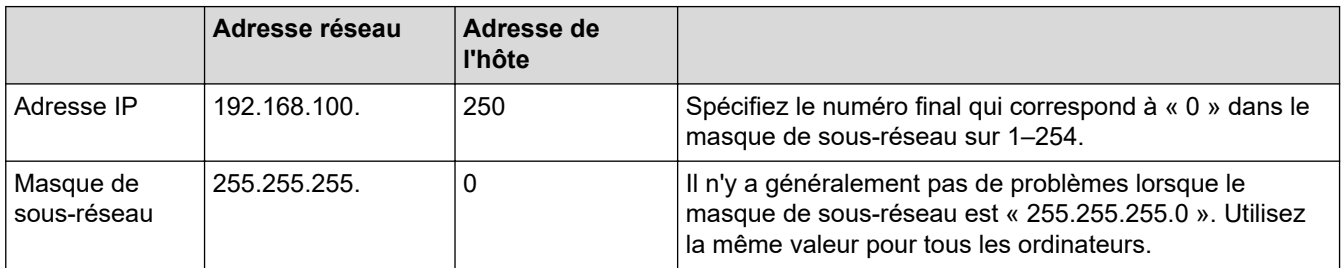

## **Information associée**

∣√

• [Si vous rencontrez des difficultés avec le réseau de votre appareil](#page-511-0)

 [Accueil](#page-1-0) > [Dépistage des pannes](#page-450-0) > [En cas de difficulté avec votre appareil](#page-491-0) > Problèmes liés à AirPrint

# **Problèmes liés à AirPrint**

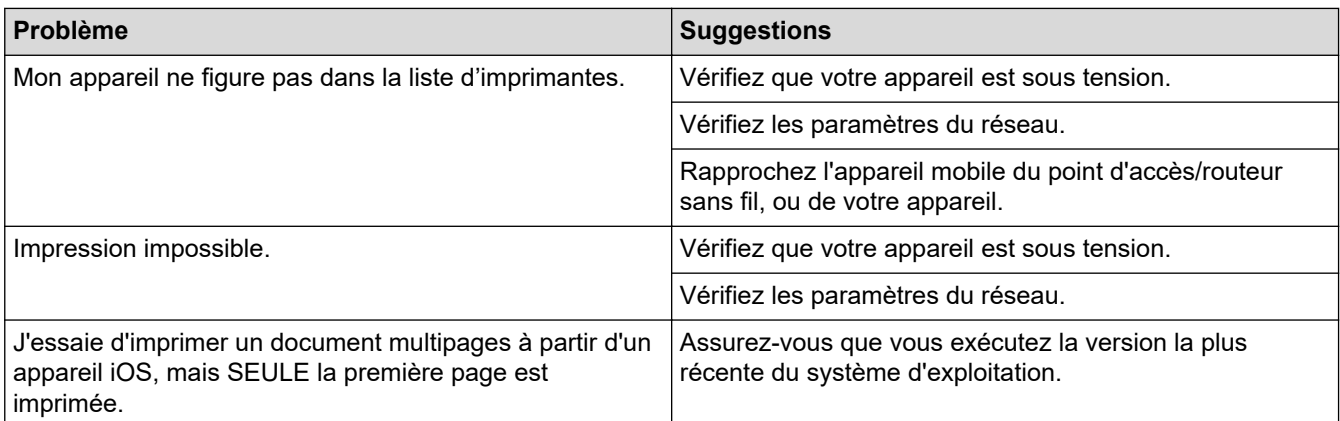

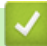

## **Information associée**

• [En cas de difficulté avec votre appareil](#page-491-0)

#### **Rubriques connexes:**

• [Dépistage des pannes](#page-450-0)

 [Accueil](#page-1-0) > [Dépistage des pannes](#page-450-0) > Vérifier les informations de l'appareil

## **Vérifier les informations de l'appareil**

Suivez ces instructions pour vérifier le numéro de série, la version du micrologiciel et la mise à jour du micrologiciel de votre appareil.

- >> MFC-J4340DW
- >> MFC-J4440DW/MFC-J4540DW

## **MFC-J4340DW**

- 1. Appuyez sur **Settings (Paramètres)**.
- 2. Appuyez sur ▲ ou sur ▼ pour sélectionner [Info. appareil]. Appuyez sur OK.
- 3. Appuyez sur ▲ ou sur ▼ pour sélectionner l'une des options suivantes :

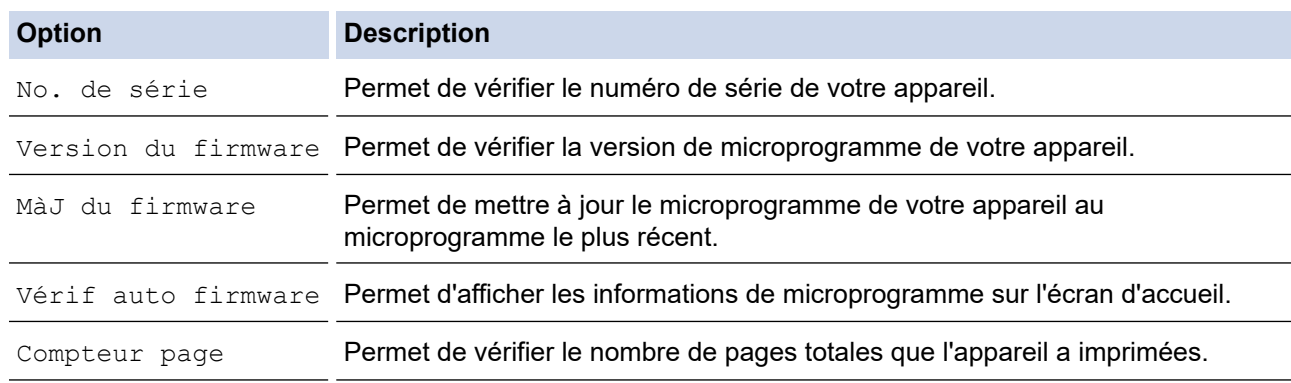

- 4. Appuyez sur **OK**.
- 5. Appuyez sur **Stop/Exit (Arrêt/Sortie)**.

#### **MFC-J4440DW/MFC-J4540DW**

- 1. Appuyez sur  $\|P\|$  [Paramètres] > [Tous les param.] > [Info. appareil].
- 2. Appuyez sur l'une des options suivantes :

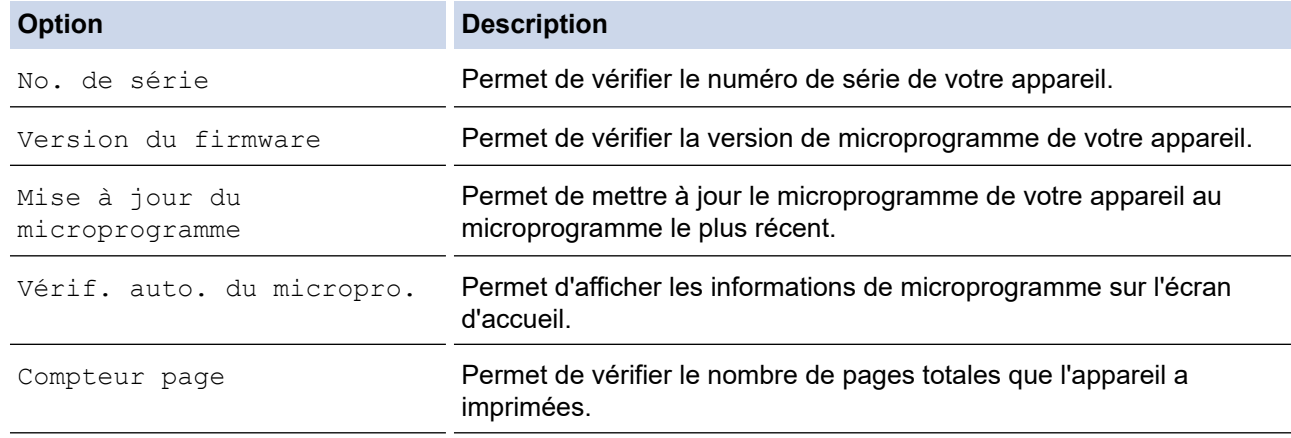

## 3. Appuyez sur  $\begin{bmatrix} 1 \end{bmatrix}$

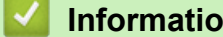

## **Information associée**

• [Dépistage des pannes](#page-450-0)

<span id="page-520-0"></span> [Accueil](#page-1-0) > [Dépistage des pannes](#page-450-0) > Réinitialiser votre appareil

# **Réinitialiser votre appareil**

## **IMPORTANT**

#### (MFC-J4340DW)

Lorsque vous réinitialisez l'appareil, il se peut que les fax mémorisés sur l'appareil soient supprimés. Avant de réinitialiser l'appareil, vous pouvez transférer vos fax vers votre ordinateur ou un autre télécopieur pour éviter de perdre des messages importants.

## >> MFC-J4340DW

#### >> MFC-J4440DW/MFC-J4540DW

## **MFC-J4340DW**

- 1. Appuyez sur **Settings (Paramètres)**.
- 2. Appuyez sur ▲ ou sur ▼ pour réaliser vos sélections :
	- a. Sélectionnez [Param. système]. Appuyez sur **OK**.
		- b. Sélectionnez [Init.]. Appuyez sur **OK**.
		- c. Sélectionnez l'option de réinitialisation que vous souhaitez utiliser. Appuyez sur **OK**.
- 3. Appuyez sur  $\blacktriangleright$  pendant deux secondes pour confirmer.
	- L'appareil redémarre.

#### **MFC-J4440DW/MFC-J4540DW**

- 1. Appuyez sur  $\|\cdot\|_2$  [Paramètres] > [Tous les param.] > [Param. système] > [Init.].
- 2. Appuyez sur l'option de réinitialisation qui vous intéresse.
- 3. Appuyez sur [OK] pendant deux secondes pour redémarrer l'appareil.

#### **Information associée**

- [Dépistage des pannes](#page-450-0)
	- [Vue d'ensemble des fonctions de réinitialisation](#page-521-0)

#### **Rubriques connexes:**

• [Transférer vos fax ou votre rapport du journal des fax](#page-466-0)

<span id="page-521-0"></span> [Accueil](#page-1-0) > [Dépistage des pannes](#page-450-0) > [Réinitialiser votre appareil](#page-520-0) > Vue d'ensemble des fonctions de réinitialisation

# **Vue d'ensemble des fonctions de réinitialisation**

## **IMPORTANT**

#### (MFC-J4340DW)

Lorsque vous réinitialisez l'appareil, il se peut que les fax mémorisés sur l'appareil soient supprimés. Avant de réinitialiser l'appareil, vous pouvez transférer vos fax vers votre ordinateur ou un autre télécopieur pour éviter de perdre des messages importants.

Les fonctions de réinitialisation suivantes sont disponibles :

1. [Appareil réinitialisé]

Cette fonction permet de réinitialiser tous les réglages de l'appareil que vous avez modifiés.

Le carnet d'adresses, les rapports de fax et l'historique des appels sont conservés.

2. [Réseau]

Réinitialisez les réglages par défaut du serveur d'impression (tels que le mot de passe et l'adresse IP).

3. [Carnet d'adr. et fax]

La fonction Carnet d'adr. et fax permet de réinitialiser les réglages suivants :

- Carnet d'adresses et groupes configurés
- Tâches de fax programmées en mémoire (MFC-J4440DW/MFC-J4540DW) Fax différé et envoi par lot en différé
- ID station

Nom et numéro

- Options de réception en mémoire (MFC-J4440DW/MFC-J4540DW) Réadressage de fax
- Rapport

Rapport de vérification de l'envoi, carnet d'adresses et journal des fax

**Historique** 

Historique d'identification de l'appelant et appel sortant

- Fax en mémoire
- 4. [Tous les paramètres]

Utilisez cette fonction de réinitialisation pour réinitialiser les réglages usine de tous les paramètres de l'appareil.

Brother vous recommande vivement d'effectuer cette opération avant de mettre l'appareil au rebut.

#### (MFC-J4440DW/MFC-J4540DW)

Débranchez le câble d'interface avant de sélectionner [Réseau] ou [Tous les paramètres].

## **Information associée**

• [Réinitialiser votre appareil](#page-520-0)

#### **Rubriques connexes:**

• [Transférer vos fax ou votre rapport du journal des fax](#page-466-0)

<span id="page-522-0"></span> [Accueil](#page-1-0) > Maintenance de routine

# **Maintenance de routine**

- [Remplacer les cartouches d'encre](#page-523-0)
- [Nettoyer votre appareil Brother](#page-526-0)
- [Vérifier votre appareil Brother](#page-545-0)
- [Rectifier l'alimentation du papier pour éliminer les lignes verticales](#page-560-0)
- [Modifier les options d'impression pour améliorer vos résultats d'impression](#page-562-0)
- [Emballer et expédier votre appareil](#page-564-0)

<span id="page-523-0"></span> [Accueil](#page-1-0) > [Maintenance de routine](#page-522-0) > Remplacer les cartouches d'encre

# **Remplacer les cartouches d'encre**

Votre appareil Brother est équipé d'un compteur de points d'encre. Le compteur de points d'encre contrôle automatiquement le niveau d'encre dans chacune des quatre cartouches d'encre. Lorsque l'appareil détecte qu'une cartouche d'encre est presque vide, un message s'affiche.

L'écran LCD affiche quelle cartouche d'encre doit être remplacée. Prenez soin de suivre les invites affichées sur l'écran LCD pour remplacer les cartouches d'encre dans le bon ordre.

Bien que le message affiché sur l'appareil vous invite à remplacer une cartouche d'encre, celle-ci contient encore une petite quantité d'encre.

# **ATTENTION**

En cas de contact d'encre avec les yeux, rincez-les immédiatement à l'eau. Si vous n'intervenez pas, l'encre peut provoquer des rougeurs ou une légère inflammation des yeux. En cas de réactions anormales, consultez un médecin.

## **IMPORTANT**

Nous vous recommandons d'utiliser des consommables Brother d'origine pour garantir une qualité et des performances d'impression stables. Même si les consommables d'une autre marque ne sont pas toujours à l'origine de problèmes de qualité, il est possible que certains d'entre eux nuisent à la qualité d'impression ou provoquent un dysfonctionnement de l'appareil. Brother peut facturer la réparation de votre appareil s'il est prouvé que des consommables d'une autre marque ont causé les dommages, même si l'appareil est toujours couvert par la garantie.

1. Ouvrez le couvercle de cartouche d'encre (1).

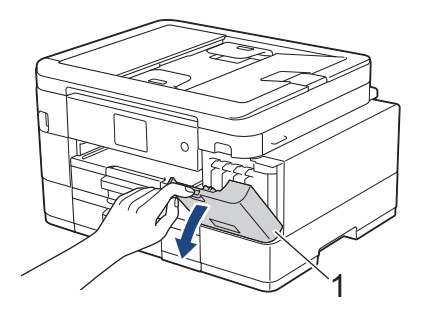

2. Appuyez sur le levier de déverrouillage pour libérer la cartouche d'encre couleur indiquée sur l'écran LCD, puis retirez la cartouche d'encre de l'appareil, comme illustré.

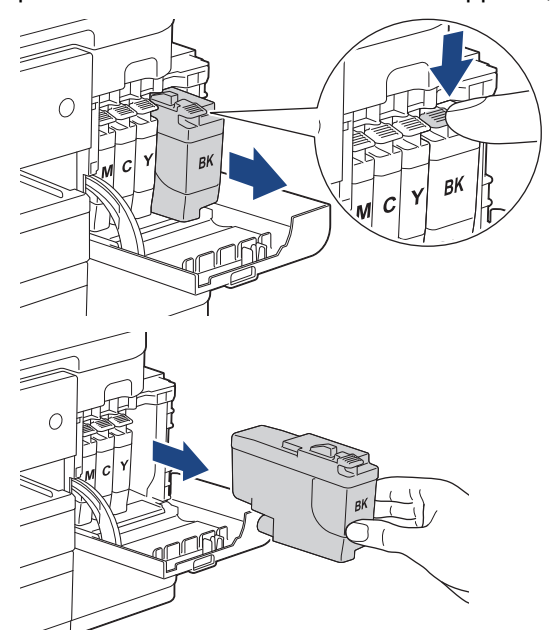

3. Ouvrez l'emballage de la cartouche d'encre neuve qui correspond à la couleur indiquée sur l'écran LCD, et sortez la cartouche d'encre.

## **IMPORTANT**

• NE touchez PAS la cartouche d'encre dans la zone indiquée par (1) ; ceci peut empêcher l'appareil de détecter la cartouche.

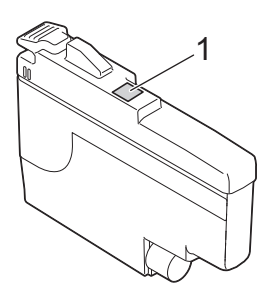

• Secouez rapidement la cartouche d'encre **noire** seulement à l'horizontale 15 fois, avant de l'insérer dans l'appareil.

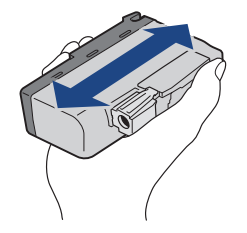

4. Insérez la cartouche d'encre dans le sens de la flèche indiquée sur l'étiquette. Chaque couleur possède son emplacement déterminé.

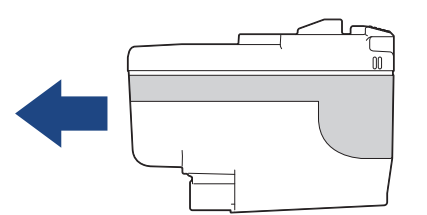

5. Appuyez sans forcer à l'endroit marqué « PUSH » (POUSSEZ) jusqu'à ce que la cartouche d'encre se verrouille en place, puis fermez le couvercle de cartouche d'encre.

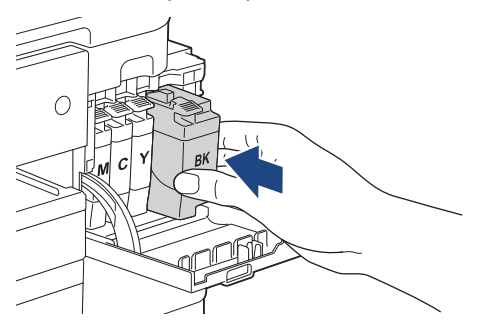

L'appareil réinitialise le compteur de points d'encre.

Si l'appareil ne détecte pas la cartouche d'encre après son installation, assurez-vous que la cartouche d'encre est correctement installée. Retirez la cartouche d'encre et réinstallez-la lentement jusqu'à ce qu'elle se mette en place.

#### **IMPORTANT**

• NE secouez PAS les cartouches d'encre après qu'elles aient été installées dans l'appareil. Si votre peau ou vos vêtements sont souillés par de l'encre, lavez-les aussitôt avec du savon ou du détergent.

- NE retirez PAS les cartouches d'encre si vous n'avez pas besoin de les remplacer. Le cas échéant, l'appareil ne connaîtra pas la quantité d'encre restant dans la cartouche.
- Veillez à NE PAS toucher les logements d'insertion des cartouches d'encre. L'encre risque de tacher votre peau.
- Si vous mélangez les couleurs en installant une cartouche d'encre au mauvais emplacement, le message [Mauvaise couleur encre] s'affiche sur l'écran LCD.

Vérifiez quelles cartouches d'encre ne sont pas à l'emplacement correspondant à leur couleur et mettezles à l'emplacement correct.

- Utilisez les cartouches d'encre non ouvertes avant la date d'expiration qui figure sur l'emballage des cartouches d'encre.
- Veillez à NE PAS démonter ni modifier la cartouche d'encre car cela pourrait provoquer une fuite de cartouche d'encre.

#### **Information associée**

• [Maintenance de routine](#page-522-0)

- [Messages d'erreur et de maintenance](#page-451-0)
- [Problèmes de gestion du papier et d'impression](#page-492-0)
- [Emballer et expédier votre appareil](#page-564-0)

<span id="page-526-0"></span> [Accueil](#page-1-0) > [Maintenance de routine](#page-522-0) > Nettoyer votre appareil Brother

## **Nettoyer votre appareil Brother**

- [Nettoyer le scanner](#page-527-0)
- [Nettoyer la tête d'impression depuis votre appareil Brother](#page-529-0)
- [Nettoyer la tête d'impression à l'aide de Gestion à partir du Web](#page-531-0)
- [Nettoyage de la tête d'impression depuis votre ordinateur \(Windows\)](#page-532-0)
- [Nettoyer l'écran LCD de l'appareil](#page-534-0)
- [Nettoyer l'extérieur de l'appareil](#page-535-0)
- [Nettoyer le cylindre de l'imprimante de l'appareil](#page-537-0)
- [Nettoyer les rouleaux d'alimentation du papier](#page-538-0)
- [Nettoyer le patin de base](#page-540-0)
- [Nettoyer les rouleaux d'entraînement du papier pour le bac à papier nº 1](#page-542-0)
- [Nettoyez les rouleaux d'entraînement du papier pour le bac 2](#page-544-0)

<span id="page-527-0"></span> [Accueil](#page-1-0) > [Maintenance de routine](#page-522-0) > [Nettoyer votre appareil Brother](#page-526-0) > Nettoyer le scanner

# **Nettoyer le scanner**

- 1. Débranchez l'appareil de la prise de courant.
- 2. Soulevez le capot document (1). Nettoyez la vitre du scanner (2) et le plastique blanc (3) à l'aide d'un chiffon doux non pelucheux humidifié avec de l'eau.

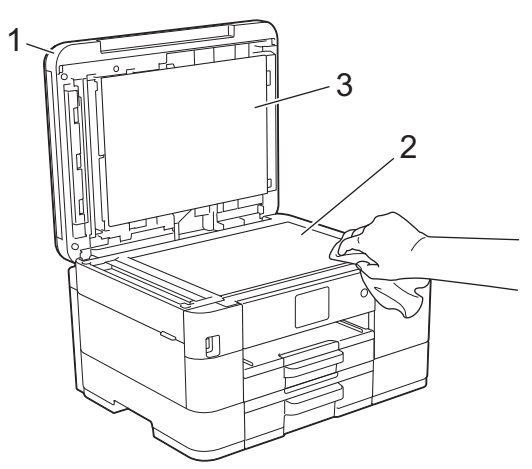

3. Dans le chargeur, nettoyez la barre blanche (1) et la bande en verre (2) à l'aide d'un chiffon doux non pelucheux, humidifié avec de l'eau.

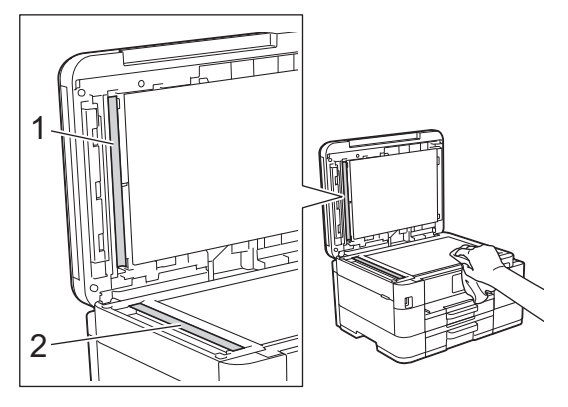

Si vous détectez des saletés ou des débris, nettoyez à nouveau la vitre. Il est possible que vous deviez répéter la procédure de nettoyage trois ou quatre fois. Pour tester, faites une copie après chaque tentative de nettoyage.

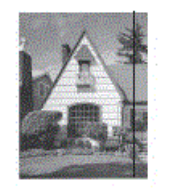

Lorsque la bande de verre est souillée par de la saleté ou du liquide correcteur, une ligne verticale apparaît sur l'échantillon imprimé.

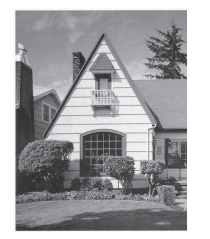

La ligne verticale disparaît une fois la bande de verre nettoyée.

## **Information associée**

- [Nettoyer votre appareil Brother](#page-526-0)
- **Rubriques connexes:**
- [Problèmes de téléphone et de télécopieur](#page-499-0)
- [Autres problèmes](#page-506-0)

<span id="page-529-0"></span> [Accueil](#page-1-0) > [Maintenance de routine](#page-522-0) > [Nettoyer votre appareil Brother](#page-526-0) > Nettoyer la tête d'impression depuis votre appareil Brother

# **Nettoyer la tête d'impression depuis votre appareil Brother**

Pour maintenir une bonne qualité d'impression, l'appareil nettoie automatiquement la tête d'impression chaque fois que cela est nécessaire. En cas de diminution de la qualité d'impression, lancez manuellement le processus de nettoyage.

- Nettoyez la tête d'impression si une ligne horizontale ou un espace blanc apparaît sur le texte ou les graphiques ou sur vos pages imprimées. Selon la couleur qui pose problème, vous pouvez choisir de nettoyer uniquement le noir, trois couleurs (jaune/cyan/magenta) à la fois, ou les quatre couleurs à la fois.
- Le nettoyage de la tête d'impression entraîne une consommation d'encre.
- Un nettoyage trop fréquent entraîne une consommation d'encre inutile.

## **IMPORTANT**

Veillez à NE PAS toucher la tête d'impression. Le fait de toucher la tête d'impression risque de l'endommager définitivement et d'annuler sa garantie.

#### >> MFC-J4340DW [>> MFC-J4440DW/MFC-J4540DW](#page-530-0)

## **MFC-J4340DW**

- 1. Appuyez sur  $\triangle^6$  (Encre).
- 2. Appuyez sur ▲ ou sur ▼ pour réaliser vos sélections :
	- a. Sélectionnez [Nettoyage de la tête d'impr]. Appuyez sur **OK**.
	- b. Sélectionnez [Noir uniquement], [Couleur uniq] ou [Toutes (Tout)]. Appuyez sur **OK**.
	- c. Sélectionnez [Normale], [Fort] ou [Le plus fort]. Appuyez sur **OK**.
- 3. Appuyez sur  $\blacktriangleright$ .

L'appareil nettoie la tête d'impression.

# **REMARQUE**

Si vous ne constatez aucune amélioration de l'impression après plusieurs nettoyages de la tête d'impression, essayez la Méthode spéciale de nettoyage. La méthode spéciale de nettoyage est la méthode la plus puissante pour le nettoyage de la tête d'impression, mais c'est également la méthode qui utilise le plus d'encre.

- 1. Appuyez sur  $\triangle^{\circ}$  (Encre).
- 2. Appuyez sur ▲ ou sur ▼ pour sélectionner [Nettoyage de la tête d'impr]. Appuyez sur OK.
- 3. Appuyez simultanément sur **Settings (Paramètres)** et **OK**.

L'appareil entame le nettoyage.

- La méthode spéciale de nettoyage nécessite une grande quantité d'encre pour nettoyer la tête d'impression.
- Utiliser la méthode spéciale de nettoyage uniquement si vous avez déjà nettoyé plusieurs fois la tête d'impression sans amélioration de la qualité d'impression.
- Vous pouvez également nettoyer la tête d'impression à partir de votre ordinateur.

## <span id="page-530-0"></span>**MFC-J4440DW/MFC-J4540DW**

- 1. Appuyez sur | | | | | [Encre] > [Nettoyage de la tête d'impr].
- 2. Appuyez sur [Noir uniquement], [Couleur uniquement] ou [Toutes (Tout)].
- 3. Appuyez sur [Normale], [Fort] ou [Le plus fort].
- 4. Appuyez sur [Marche].

L'appareil nettoie la tête d'impression.

# **REMARQUE**

Si vous ne constatez aucune amélioration de l'impression après plusieurs nettoyages de la tête d'impression, essayez la Méthode spéciale de nettoyage. La méthode spéciale de nettoyage est la méthode la plus puissante pour le nettoyage de la tête d'impression, mais c'est également la méthode qui utilise le plus d'encre.

- 1. Appuyez sur | | | | [Encre] > [Nettoyage de la tête d'impr].
- 2. Appuyez sur  $\blacktriangleright$  pendant cinq secondes.

L'appareil entame le nettoyage.

- Ø • La méthode spéciale de nettoyage nécessite une grande quantité d'encre pour nettoyer la tête d'impression.
	- Utiliser la méthode spéciale de nettoyage uniquement si vous avez déjà nettoyé plusieurs fois la tête d'impression sans amélioration de la qualité d'impression.
	- Vous pouvez également nettoyer la tête d'impression à partir de votre ordinateur.

#### **Information associée**

• [Nettoyer votre appareil Brother](#page-526-0)

- [Problèmes de gestion du papier et d'impression](#page-492-0)
- [Nettoyage de la tête d'impression depuis votre ordinateur \(Windows\)](#page-532-0)
- [Nettoyer la tête d'impression à l'aide de Gestion à partir du Web](#page-531-0)

<span id="page-531-0"></span> [Accueil](#page-1-0) > [Maintenance de routine](#page-522-0) > [Nettoyer votre appareil Brother](#page-526-0) > Nettoyer la tête d'impression à l'aide de Gestion à partir du Web

# **Nettoyer la tête d'impression à l'aide de Gestion à partir du Web**

Pour maintenir une bonne qualité d'impression, l'appareil nettoie automatiquement la tête d'impression chaque fois que cela est nécessaire. En cas de diminution de la qualité d'impression, lancez manuellement le processus de nettoyage.

- 1. Lancez votre navigateur Web.
- 2. Saisissez « https://adresse IP de l'appareil » dans la barre d'adresse de votre navigateur (« adresse IP de l'appareil » correspondant à l'adresse IP de l'appareil).

Par exemple :

https://192.168.1.2

3. Si nécessaire, saisissez le mot de passe dans le champ **Connexion**, puis cliquez sur **Connexion**.

Le mot de passe par défaut pour gérer les paramètres de cet appareil se trouve au dos de l'appareil et est indiqué par « **Pwd** ».

4. Rendez-vous dans le menu de navigation, puis cliquez sur **Général** > **Nettoyage de la tête d'impr**.

Accédez à partir de  $\equiv$ , si le menu de navigation n'est pas affiché sur le côté gauche de l'écran.

- 5. Sélectionnez l'option **Normal**, **Fort** ou **Le plus fort** pour la puissance de nettoyage souhaitée. L'option **Spécial** nettoyage est la méthode la plus puissante pour le nettoyage de la tête d'impression, mais c'est également la méthode qui utilise le plus d'encre.
- 6. Cliquez sur **Marche**.
	- L'option **Spécial** nécessite une grande quantité d'encre pour nettoyer la tête d'impression.
	- Utilisez l'option **Spécial** uniquement si vous avez déjà utilisé l'option **Le plus fort** sans obtenir d'amélioration de la qualité d'impression.
- 7. Cliquez sur **Oui**.

L'appareil entame le nettoyage.

(Windows) Vous pouvez également nettoyer la tête d'impression à l'aide du pilote d'imprimante.

## **Information associée**

• [Nettoyer votre appareil Brother](#page-526-0)

- [Nettoyer la tête d'impression depuis votre appareil Brother](#page-529-0)
- [Nettoyage de la tête d'impression depuis votre ordinateur \(Windows\)](#page-532-0)
- [Accéder à Gestion à partir du Web](#page-626-0)

<span id="page-532-0"></span> [Accueil](#page-1-0) > [Maintenance de routine](#page-522-0) > [Nettoyer votre appareil Brother](#page-526-0) > Nettoyage de la tête d'impression depuis votre ordinateur (Windows)

# **Nettoyage de la tête d'impression depuis votre ordinateur (Windows)**

Pour maintenir une bonne qualité d'impression, l'appareil nettoie automatiquement la tête d'impression chaque fois que cela est nécessaire. En cas de diminution de la qualité d'impression, lancez manuellement le processus de nettoyage.

- 1. Effectuez l'une des actions suivantes :
	- Pour Windows 10, Windows Server 2016 et Windows Server 2019

Cliquez sur > **Système Windows** > **Panneau de configuration**. Dans le groupe **Matériel et audio**, cliquez sur **Afficher les périphériques et imprimantes**.

• Pour Windows 8.1

Positionnez la souris dans le coin inférieur droit de votre bureau. Lorsque la barre de menus apparaît, cliquez sur **Paramètres**, puis sur **Panneau de configuration**. Dans le groupe **Matériel et audio**, cliquez sur **Afficher les périphériques et imprimantes**.

• Pour Windows Server 2012 R2

Cliquez sur **Panneau de configuration** dans l'écran **démarrer**. Dans le groupe **Matériel**, cliquez sur **Afficher les périphériques et imprimantes**.

• Pour Windows Server 2012

Positionnez la souris dans le coin inférieur droit de votre bureau. Lorsque la barre de menus apparaît, cliquez sur **Paramètres**, puis sur **Panneau de configuration**. Dans le groupe **Matériel**, cliquez sur **Afficher les périphériques et imprimantes**.

• Pour Windows 7 et Windows Server 2008 R2

Cliquez sur **(Démarrer)** > **Périphériques et imprimantes**.

• Pour Windows Server 2008

Cliquez sur **(Démarrer)** > **Panneau de configuration** > **Matériel et audio** > **Imprimantes**.

2. Cliquez avec le bouton droit de la souris sur l'icône **Brother XXX-XXXX Printer** (où XXX-XXXX correspond au nom de votre modèle), puis sélectionnez **Options d'impression**. Si les options de pilote d'imprimante s'affichent, sélectionnez votre pilote d'imprimante.

La boîte de dialogue du pilote d'imprimante s'affiche.

- 3. Cliquez sur l'onglet **Maintenance**.
- 4. Sélectionnez une des options suivantes :

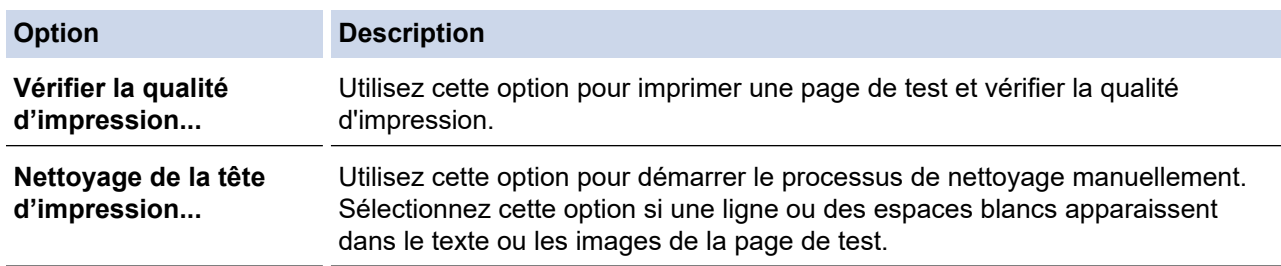

5. Effectuez l'une des actions suivantes :

• Si vous avez sélectionné l'option **Vérifier la qualité d'impression...**, cliquez sur **Démarrez**. L'appareil imprime la page de test.

- Si vous avez sélectionné l'option **Nettoyage de la tête d'impression...**, sélectionnez l'option **Noir uniquement**, **Couleur uniquement** ou **Toutes** comme type de nettoyage, puis cliquez sur **Suivant**.
- 6. Sélectionnez l'option **Normal**, **Fort** ou **Le plus fort** comme intensité de nettoyage, puis cliquez sur **Suivant**.
- 7. Cliquez sur **Démarrez**.

L'appareil entame le nettoyage.

# **Information associée**

• [Nettoyer votre appareil Brother](#page-526-0)

- [Problèmes de gestion du papier et d'impression](#page-492-0)
- [Nettoyer la tête d'impression depuis votre appareil Brother](#page-529-0)
- [Nettoyer la tête d'impression à l'aide de Gestion à partir du Web](#page-531-0)

<span id="page-534-0"></span> [Accueil](#page-1-0) > [Maintenance de routine](#page-522-0) > [Nettoyer votre appareil Brother](#page-526-0) > Nettoyer l'écran LCD de l'appareil

# **Nettoyer l'écran LCD de l'appareil**

## **IMPORTANT**

N'utilisez PAS de produits de nettoyage liquides (notamment l'éthanol).

- 1. Appuyez sur la touche  $\circledcirc$  et maintenez-la enfoncée pour mettre l'appareil hors tension. L'écran LCD affiche [Arrêt en cours] pendant quelques secondes avant que l'appareil s'éteigne.
- 2. Nettoyez l'écran LCD avec un chiffon doux, sec et non pelucheux.

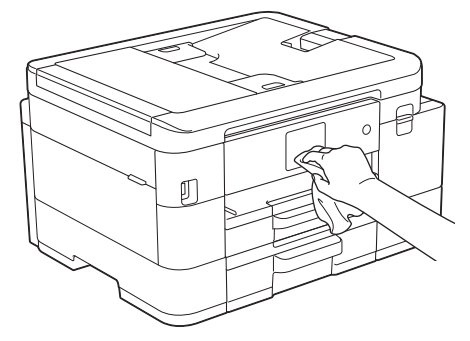

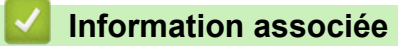

• [Nettoyer votre appareil Brother](#page-526-0)

<span id="page-535-0"></span> [Accueil](#page-1-0) > [Maintenance de routine](#page-522-0) > [Nettoyer votre appareil Brother](#page-526-0) > Nettoyer l'extérieur de l'appareil

# **Nettoyer l'extérieur de l'appareil**

## **IMPORTANT**

- Un nettoyage avec un liquide volatil tel qu'un diluant ou de la benzine endommagera la surface extérieure de l'appareil.
- Veillez à NE PAS utiliser de produits de nettoyage contenant de l'ammoniaque.
- Veillez à NE PAS utiliser d'alcool isopropylique pour enlever la saleté du panneau de commande. Ceci pourrait provoquer des fissures sur le panneau.
- 1. Si le volet du support papier est ouvert, fermez-le, puis fermez le support papier.
- 2. Retirez complètement les bacs à papier (1) de l'appareil comme indiqué par la flèche.
	- Bac 1

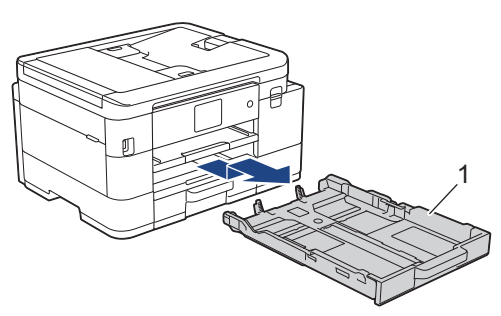

• Bac 2 (MFC-J4540DW)

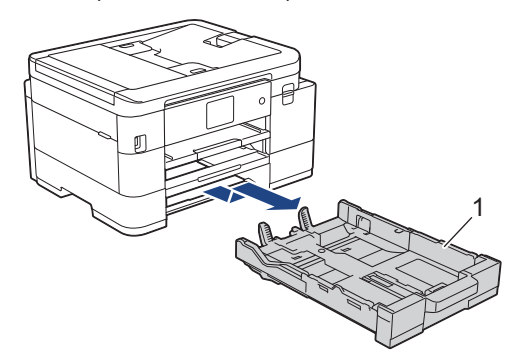

3. Soulevez le support papier (1), puis tirez-le perpendiculairement pour le sortir complètement de l'appareil comme indiqué par la flèche.

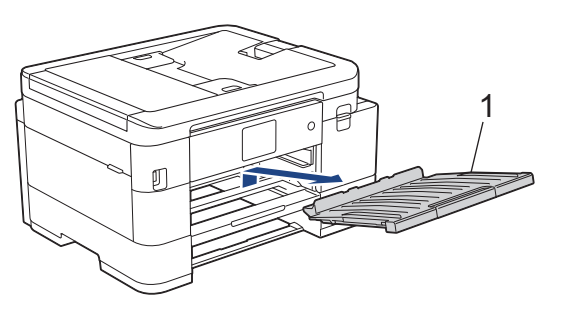

4. Essuyez l'extérieur de l'appareil avec un chiffon doux non pelucheux sec pour éliminer la poussière.

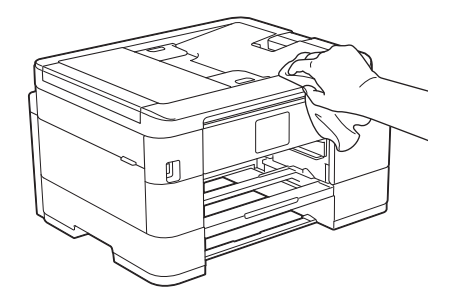

5. Essuyez l'intérieur et l'extérieur du bac à papier avec un chiffon doux non pelucheux sec pour enlever la poussière.

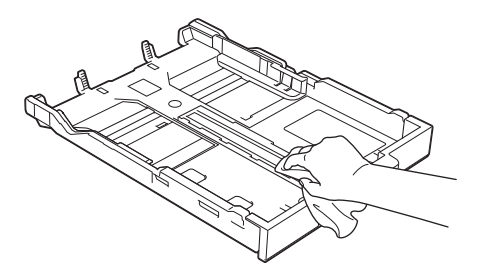

6. Essuyez l'extérieur du support papier avec un chiffon sec doux non pelucheux pour éliminer la poussière.

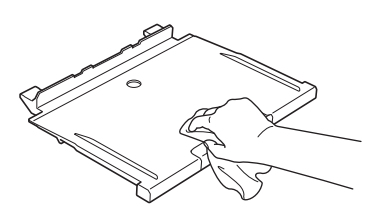

7. Remettez fermement le support papier dans l'appareil. Assurez-vous que le support papier est bien installé dans les rainures.

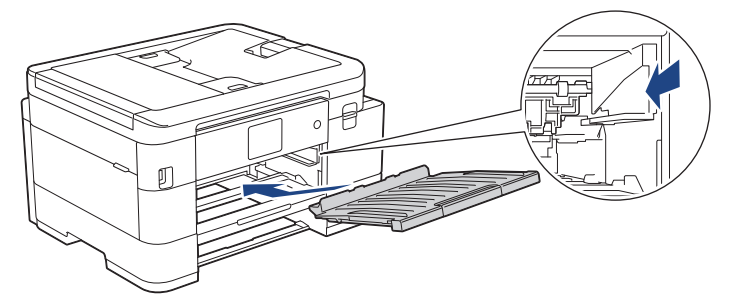

8. Poussez lentement et complètement le bac à papier dans l'appareil.

## **Information associée**

• [Nettoyer votre appareil Brother](#page-526-0)

<span id="page-537-0"></span> [Accueil](#page-1-0) > [Maintenance de routine](#page-522-0) > [Nettoyer votre appareil Brother](#page-526-0) > Nettoyer le cylindre de l'imprimante de l'appareil

# **Nettoyer le cylindre de l'imprimante de l'appareil**

# **AVERTISSEMENT**

Veillez à débrancher l'appareil de la prise électrique avant de nettoyer le cylindre de l'imprimante pour éviter tout risque d'électrocution.

- 1. Soulevez le capot du scanner des deux mains jusqu'à la position ouverte en vous aidant des logements de saisie situés de part et d'autre de l'appareil.
- 2. Nettoyez le cylindre de l'imprimante (1) de l'appareil et la zone qui l'entoure en essuyant toute trace d'encre à l'aide d'un chiffon doux, sec et non pelucheux.

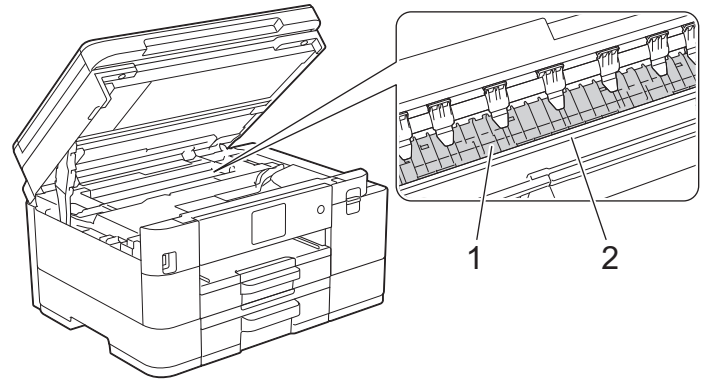

## **IMPORTANT**

NE touchez PAS la bande de l'encodeur, la fine bande de plastique qui s'étend sur toute la largeur de l'appareil (2). Cela pourrait endommager l'appareil.

3. Des deux mains, refermez délicatement le capot du scanner.

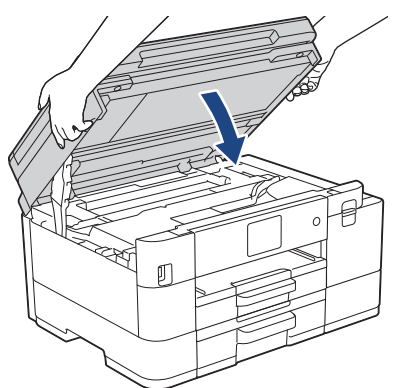

4. Rebranchez le cordon d'alimentation.

## **Information associée**

• [Nettoyer votre appareil Brother](#page-526-0)

#### **Rubriques connexes:**

• [Problèmes de gestion du papier et d'impression](#page-492-0)

<span id="page-538-0"></span> [Accueil](#page-1-0) > [Maintenance de routine](#page-522-0) > [Nettoyer votre appareil Brother](#page-526-0) > Nettoyer les rouleaux d'alimentation du papier

# **Nettoyer les rouleaux d'alimentation du papier**

Si les rouleaux d'alimentation du papier sont tachés d'encre ou que de la poussière de papier s'est accumulée dessus, cela risque de produire des problèmes d'alimentation du papier.

- 1. Débranchez l'appareil de la prise de courant.
- 2. Si le volet du support papier est ouvert, fermez-le, puis fermez le support papier.
- 3. Retirez complètement le bac à papier (1) de l'appareil.

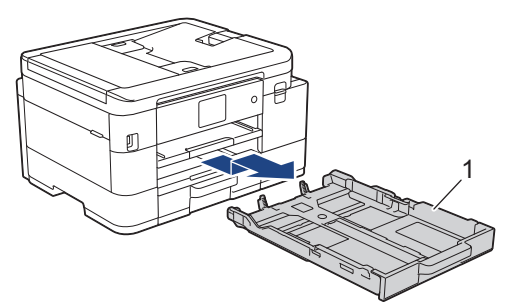

4. Soulevez le support papier (1), puis tirez-le perpendiculairement pour le sortir complètement de l'appareil comme indiqué par la flèche.

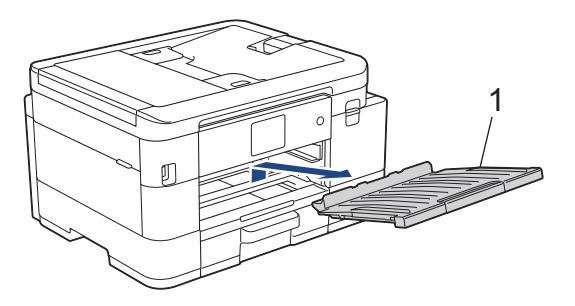

5. Nettoyez la face avant des rouleaux d'alimentation du papier (1) avec un chiffon doux non pelucheux humecté d'eau dans un mouvement de va-et-vient latéral. Une fois le nettoyage terminé, essuyez les rouleaux avec un chiffon doux, sec et non pelucheux pour éliminer les traces d'humidité.

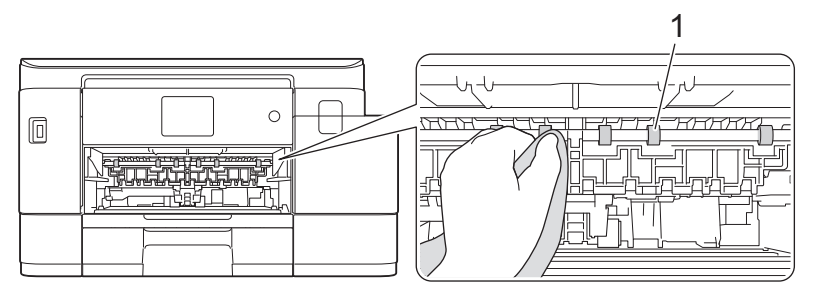

6. Soulevez le couvercle (2), puis nettoyez l'arrière des rouleaux d'alimentation du papier (1) avec un chiffon doux non pelucheux humecté d'eau. Une fois le nettoyage terminé, essuyez les rouleaux avec un chiffon doux, sec et non pelucheux pour éliminer les traces d'humidité.

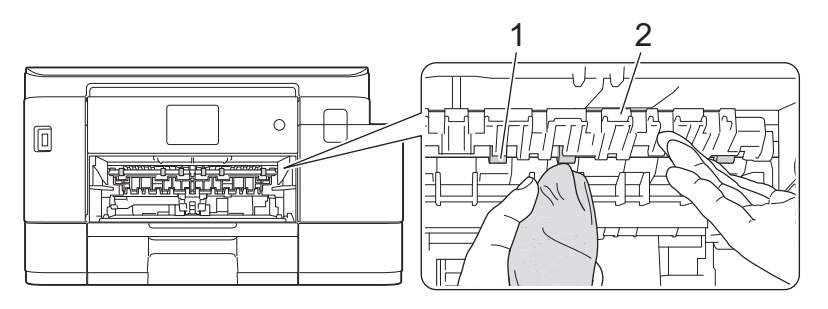

7. Remettez fermement le support papier dans l'appareil. Assurez-vous que le support papier est bien installé dans les rainures.

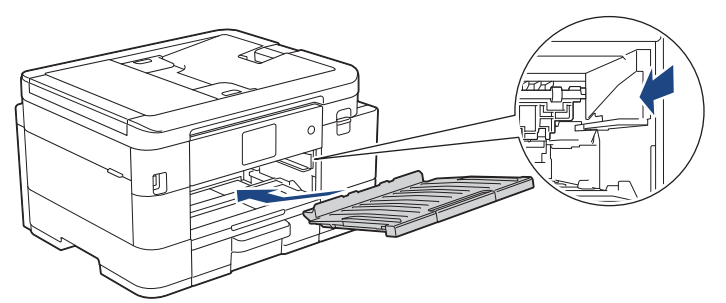

- 8. Poussez lentement et entièrement le bac à papier dans l'appareil.
- 9. Rebranchez le cordon d'alimentation.

Attendre que les rouleaux soient secs avant d'utiliser l'appareil. Si vous utilisez l'appareil avant que les rouleaux ne soient secs, cela peut produire des problèmes d'alimentation du papier.

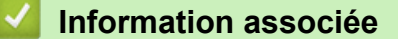

• [Nettoyer votre appareil Brother](#page-526-0)

#### **Rubriques connexes:**

Ø

• [Problèmes de gestion du papier et d'impression](#page-492-0)
[Accueil](#page-1-0) > [Maintenance de routine](#page-522-0) > [Nettoyer votre appareil Brother](#page-526-0) > Nettoyer le patin de base

# **Nettoyer le patin de base**

Nettoyer le patin de base à intervalle régulier permet d'éviter que l'appareil n'entraîne plusieurs feuilles de papier à la fois lorsqu'il ne reste que quelques feuilles dans le bac.

- 1. Si le volet du support papier est ouvert, fermez-le, puis fermez le support papier.
- 2. Retirez complètement les bacs à papier (1) de l'appareil comme indiqué par la flèche.
	- Bac 1

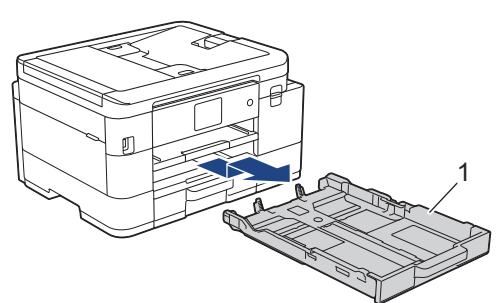

• Bac 2 (MFC-J4540DW)

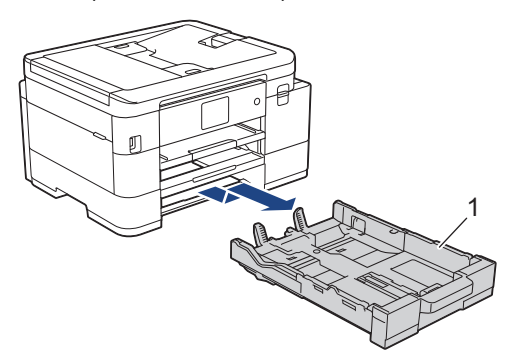

3. Nettoyez la plaque de base (1) avec un chiffon doux non pelucheux humecté d'eau.

Une fois le nettoyage terminé, essuyez la plaque avec un chiffon doux, sec et non pelucheux pour éliminer les traces d'humidité.

• Bac 1

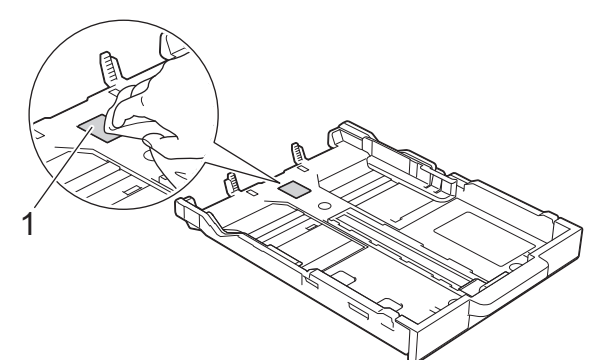

• Bac 2 (MFC-J4540DW)

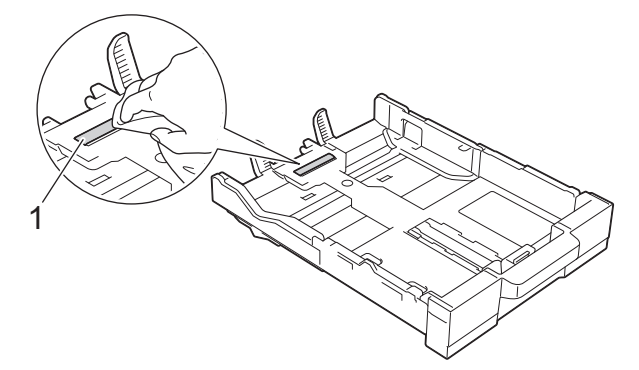

4. Poussez lentement et entièrement le bac à papier dans l'appareil.

# **Information associée**

- [Nettoyer votre appareil Brother](#page-526-0)
- **Rubriques connexes:**
- [Problèmes de gestion du papier et d'impression](#page-492-0)

 [Accueil](#page-1-0) > [Maintenance de routine](#page-522-0) > [Nettoyer votre appareil Brother](#page-526-0) > Nettoyer les rouleaux d'entraînement du papier pour le bac à papier nº 1

# **Nettoyer les rouleaux d'entraînement du papier pour le bac à papier nº 1**

Le nettoyage régulier des rouleaux d'entraînement du papier peut éviter les bourrages papier, en garantissant une introduction correcte du papier.

- 1. Débranchez l'appareil de la prise de courant.
- 2. Si le volet du support papier est ouvert, fermez-le, puis fermez le support papier.
- 3. Retirez le bac nº 1 (1) complètement de l'appareil comme indiqué par la flèche.

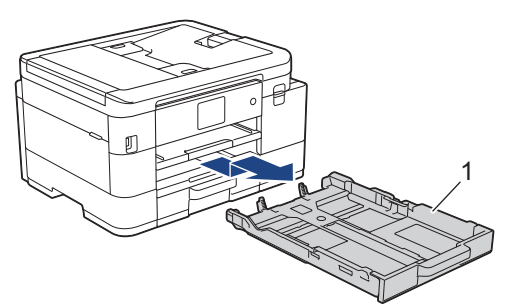

4. Soulevez le support papier (1), puis tirez-le perpendiculairement pour le sortir complètement de l'appareil comme indiqué par la flèche.

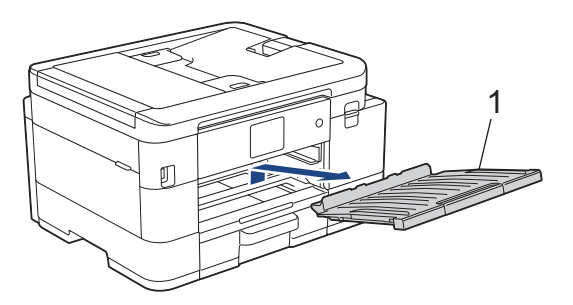

5. Nettoyez les rouleaux d'entraînement du papier (1) avec un chiffon doux non pelucheux humecté d'eau. Tournez lentement les rouleaux afin que la surface tout entière soit nettoyée. Une fois le nettoyage terminé, essuyez les rouleaux avec un chiffon doux, sec et non pelucheux pour éliminer les traces d'humidité.

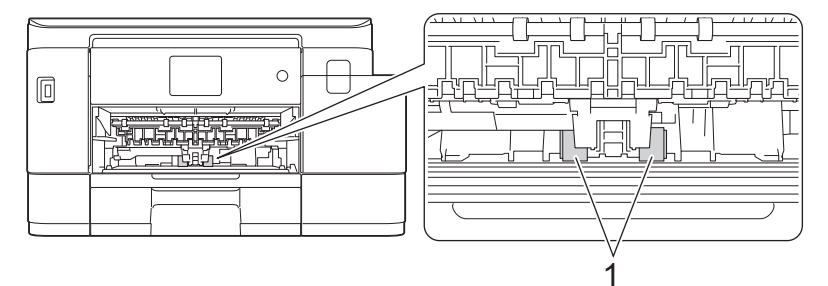

6. Remettez fermement le support papier dans l'appareil. Assurez-vous que le support papier est bien installé dans les rainures.

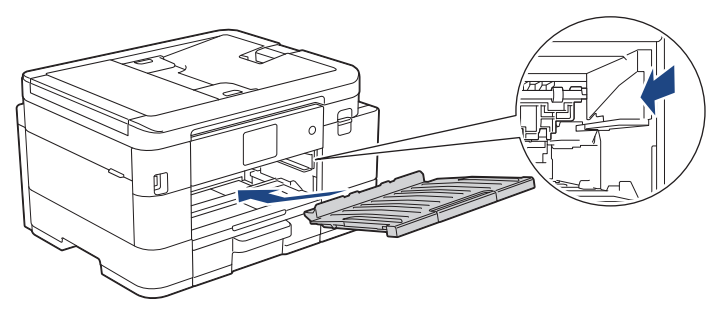

- 7. Poussez lentement et entièrement le bac à papier dans l'appareil.
- 8. Rebranchez le cordon d'alimentation.

# **Information associée**

• [Nettoyer votre appareil Brother](#page-526-0)

### **Rubriques connexes:**

- [Messages d'erreur et de maintenance](#page-451-0)
- [Problèmes de gestion du papier et d'impression](#page-492-0)

 [Accueil](#page-1-0) > [Maintenance de routine](#page-522-0) > [Nettoyer votre appareil Brother](#page-526-0) > Nettoyez les rouleaux d'entraînement du papier pour le bac 2

# **Nettoyez les rouleaux d'entraînement du papier pour le bac 2**

**Modèle associé**: MFC-J4540DW

- 1. Débranchez l'appareil de la prise de courant.
- 2. Si le volet du support papier est ouvert, fermez-le, puis fermez le support papier.
- 3. Retirez le bac nº 2 (1) complètement de l'appareil comme indiqué par la flèche.

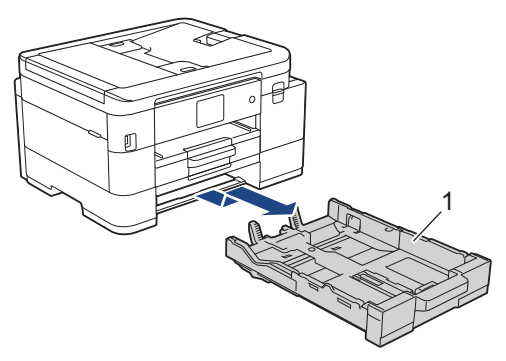

4. Nettoyez les rouleaux d'entraînement du papier pour le bac nº 2 (1) avec un chiffon doux non pelucheux humecté d'eau. Tournez lentement les rouleaux afin que la surface tout entière soit nettoyée. Une fois le nettoyage terminé, essuyez les rouleaux avec un chiffon doux, sec et non pelucheux pour éliminer les traces d'humidité.

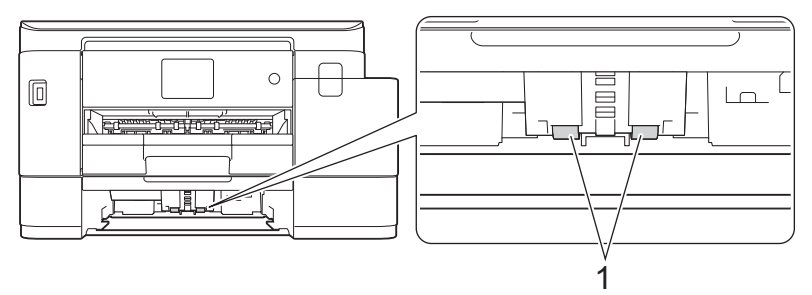

- 5. Poussez lentement et entièrement le bac à papier dans l'appareil.
- 6. Rebranchez le cordon d'alimentation.

### **Information associée**

• [Nettoyer votre appareil Brother](#page-526-0)

<span id="page-545-0"></span> [Accueil](#page-1-0) > [Maintenance de routine](#page-522-0) > Vérifier votre appareil Brother

# **Vérifier votre appareil Brother**

- [Vérifier la qualité d'impression](#page-546-0)
- [Vérifier l'alignement de l'impression de votre appareil Brother](#page-549-0)
- [Vérifier le volume d'encre \(Jauge de page\)](#page-551-0)
- [Surveillance de l'état de l'appareil depuis votre ordinateur \(Windows\)](#page-553-0)
- [Surveiller l'état de l'appareil avec Brother iPrint&Scan \(Windows/Mac\)](#page-558-0)

<span id="page-546-0"></span> [Accueil](#page-1-0) > [Maintenance de routine](#page-522-0) > [Vérifier votre appareil Brother](#page-545-0) > Vérifier la qualité d'impression

# **Vérifier la qualité d'impression**

Si les couleurs et le texte sont trop pâles ou que des traînées apparaissent sur les impressions, ou encore s'il manque du texte sur les impressions, il est possible que les buses de la tête d'impression soient colmatées. Imprimez la feuille de contrôle et contrôlez le motif de vérification des buses.

### >> MFC-J4340DW

[>> MFC-J4440DW/MFC-J4540DW](#page-547-0)

## **MFC-J4340DW**

- 1. Appuyez sur  $\phi$ <sup>6</sup> (Encre).
- 2. Appuyez sur ▲ ou sur ▼ pour réaliser vos sélections :
	- a. Sélectionnez [Impr. QualitéImp]. Appuyez sur **OK**.
	- b. Sélectionnez [Impr. QualitéImp] à nouveau. Appuyez sur **OK**.
- 3. Appuyez sur  $\blacktriangleright$ .

L'appareil imprime la feuille de contrôle.

- 4. Vérifiez la qualité des quatre blocs de couleur sur la page.
- 5. Lorsqu'un message s'affiche sur l'écran LCD pour vous inviter à vérifier la qualité d'impression, effectuez l'une des procédures suivantes :
	- Si toutes les lignes sont nettes et visibles, appuyez sur  $\triangleleft$  pour sélectionner [Non].

Le contrôle de qualité d'impression est terminé.

S'il manque des lignes (voir **Non satisfaisant** ci-dessous), appuyez sur **b** pour sélectionner  $\lceil \text{Oui} \rceil$ .

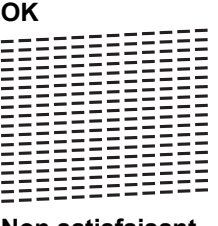

**Non satisfaisant**

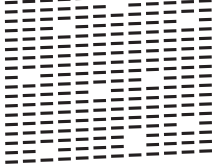

- 6. Lorsqu'un message s'affiche sur l'écran LCD pour vous inviter à vérifier la qualité d'impression de chaque couleur, appuyez sur  $\triangleleft$  ou sur  $\triangleright$  pour sélectionner le motif (de 1 à 4) correspondant le plus au résultat de l'impression. Appuyez sur **OK**.
- 7. Effectuez l'une des actions suivantes :
	- Si un nettoyage de tête d'impression est nécessaire, appuyez sur  $\blacktriangleright$  pour démarrer la procédure de nettoyage.
	- Si un nettoyage de tête d'impression n'est pas nécessaire, l'écran de menu s'affiche à nouveau sur l'écran LCD.
- 8. Une fois la procédure de nettoyage terminée, un message s'affiche sur l'écran LCD pour vous inviter à vérifier à nouveau la qualité d'impression.

Appuyez sur  $\blacktriangleright$  [Oui] pour démarrer le contrôle de la qualité d'impression.

9. Appuyez à nouveau sur  $\blacktriangleright$ .

L'appareil imprime à nouveau la feuille de contrôle. Vérifiez à nouveau la qualité des quatre blocs de couleur sur la feuille.

Si vous ne constatez aucune amélioration de l'impression après plusieurs nettoyages de la tête d'impression, essayez la Méthode spéciale de nettoyage. >> *Information associée* 

# <span id="page-547-0"></span>**IMPORTANT**

Veillez à NE PAS toucher la tête d'impression. Le fait de toucher la tête d'impression risque de l'endommager définitivement et d'annuler sa garantie.

Lorsqu'une buse de la tête d'impression est colmatée, voici à quoi ressemble l'échantillon imprimé :

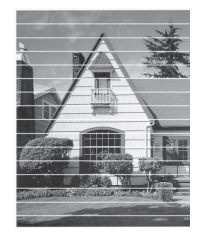

Après le nettoyage de la buse de la tête d'impression, les lignes horizontales ont disparu :

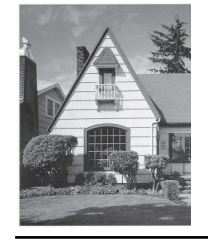

### **MFC-J4440DW/MFC-J4540DW**

- 1. Appuyez sur **[Example 1.** [Encre] > [Améliorer la qualité d'impr] > [Vérif la qualité d'impr.].
- 2. Appuyez sur [Marche].

L'appareil imprime la feuille de contrôle.

- 3. Vérifiez la qualité des quatre blocs de couleur sur la page.
- 4. Lorsqu'un message s'affiche sur l'écran LCD pour vous inviter à vérifier la qualité d'impression, effectuez l'une des procédures suivantes :
	- Si toutes les lignes sont nettes et visibles, appuyez sur [Non], puis sur pour terminer le contrôle de la qualité d'impression.
	- S'il manque des lignes (voir **Non satisfaisant** ci-dessous), appuyez sur [Oui].

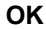

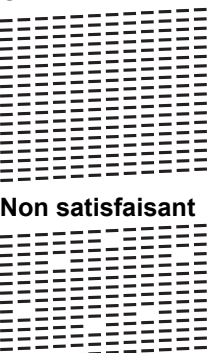

- 5. Lorsqu'un message s'affiche sur l'écran LCD pour vous inviter à vérifier la qualité d'impression de chaque couleur, appuyez sur le numéro du motif (de 1 à 4) correspondant le plus au résultat de l'impression.
- 6. Effectuez l'une des actions suivantes :

isasanaass

- Si un nettoyage de tête d'impression est nécessaire, appuyez sur [Marche] pour démarrer la procédure de nettoyage.
- Si un nettoyage de tête d'impression n'est pas nécessaire, l'écran de menu s'affiche à nouveau sur l'écran tactile. Appuyez sui

7. Une fois la procédure de nettoyage terminée, un message s'affiche sur l'écran LCD pour vous inviter à imprimer à nouveau la feuille de contrôle. Appuyez sur [Oui], puis sur [Marche].

L'appareil imprime à nouveau la feuille de contrôle. Vérifiez à nouveau la qualité des quatre blocs de couleur sur la feuille.

Si vous ne constatez aucune amélioration de l'impression après plusieurs nettoyages de la tête d'impression, essayez la Méthode spéciale de nettoyage. >> Information associée

## **IMPORTANT**

Veillez à NE PAS toucher la tête d'impression. Le fait de toucher la tête d'impression risque de l'endommager définitivement et d'annuler sa garantie.

Lorsqu'une buse de la tête d'impression est colmatée, voici à quoi ressemble l'échantillon imprimé :

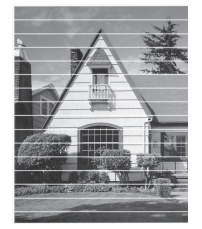

Après le nettoyage de la buse de la tête d'impression, les lignes ont disparu :

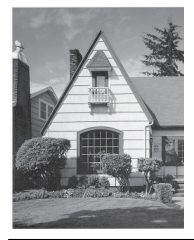

### **Information associée**

• [Vérifier votre appareil Brother](#page-545-0)

#### **Rubriques connexes:**

- [Problèmes de gestion du papier et d'impression](#page-492-0)
- [Nettoyer la tête d'impression depuis votre appareil Brother](#page-529-0)

<span id="page-549-0"></span> [Accueil](#page-1-0) > [Maintenance de routine](#page-522-0) > [Vérifier votre appareil Brother](#page-545-0) > Vérifier l'alignement de l'impression de votre appareil Brother

# **Vérifier l'alignement de l'impression de votre appareil Brother**

Si le texte imprimé est flou ou si les images deviennent ternes après le transport de l'appareil, réglez l'alignement de l'impression.

>> MFC-J4340DW >> MFC-J4440DW/MFC-J4540DW

# **MFC-J4340DW**

Avant de régler l'alignement de l'impression, vérifiez la qualité de l'impression en appuyant sur (Encre), sur a ou sur b pour sélectionner à nouveau [Impr. QualitéImp] > [Impr. QualitéImp], puis sur **OK**.

- 1. Appuyez sur  $\triangle^{\circ}$  (Encre).
- 2. Appuyez sur ▲ ou sur ▼ pour réaliser vos sélections :
	- a. Sélectionnez [Impr. QualitéImp]. Appuyez sur **OK**.
	- b. Sélectionnez [Cadrage]. Appuyez sur **OK**.
- 3. Appuyez sur ▶ lorsque le message de confirmation de l'exécution d'une vérification de la qualité de l'impression s'affiche sur l'écran LCD.
- 4. Sélectionnez [Auto] ou [Manuel].
	- Si vous sélectionnez le mode [Auto], l'alignement de l'impression est automatiquement réglé lors de la numérisation de la feuille de contrôle d'alignement.
	- Si vous sélectionnez le mode [Manuel], vous devez saisir manuellement les informations imprimées sur la feuille de contrôle.
- 5. Si vous avez sélectionné le mode [Auto], sélectionnez le format de papier pour l'impression de la feuille de contrôle.
- 6. Chargez le format de papier sélectionné dans le bac, puis appuyez sur  $\blacktriangleright$ . L'appareil imprime la feuille de contrôle.
- 7. Suivez les instructions apparaissant sur l'écran LCD.

Si l'impression n'est pas correctement alignée, le texte apparaît flou ou de travers, comme ceci.

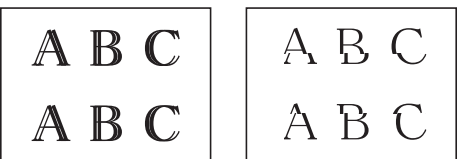

Lorsque l'alignement de l'impression est réglé correctement, le texte se présente comme sur l'illustration.

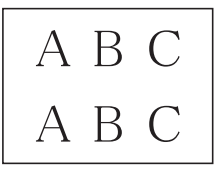

## **MFC-J4440DW/MFC-J4540DW**

Avant de procéder à l'alignement de l'impression, vérifiez la qualité de l'impression en appuyant sur **le la** [Encre] > [Améliorer la qualité d'impr] > [Vérif la qualité d'impr.].

1. Appuyez sur **[Encre] >** [Améliorer la qualité d'impr] > [Cadrage].

2. Appuyez sur [Suivant].

- 3. Appuyez sur [Oui] lorsque le message de confirmation de l'exécution d'une vérification de la qualité de l'impression s'affiche sur l'écran LCD.
- 4. Appuyez sur [Auto] ou sur [Manuel].
	- Si vous sélectionnez le mode [Auto], l'alignement de l'impression est automatiquement réglé lors de la numérisation de la feuille de contrôle d'alignement.
	- Si vous sélectionnez le mode [Manuel], vous devez saisir manuellement les informations imprimées sur la feuille de contrôle.
- 5. Si vous avez sélectionné le mode [Auto], sélectionnez le format de papier pour l'impression de la feuille de contrôle.
- 6. Chargez le format de papier sélectionné dans le bac, puis appuyez sur [Marche].

L'appareil imprime la feuille de contrôle.

7. Suivez les instructions apparaissant sur l'écran LCD.

Si l'impression n'est pas correctement alignée, le texte apparaît flou ou de travers, comme ceci.

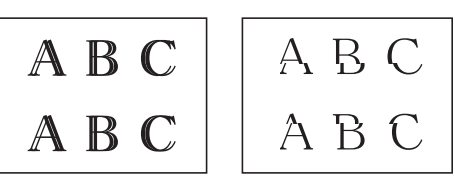

Lorsque l'alignement de l'impression est réglé correctement, le texte se présente comme sur l'illustration.

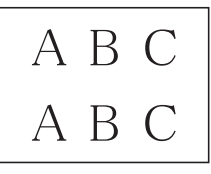

Ø

### **Information associée**

• [Vérifier votre appareil Brother](#page-545-0)

#### **Rubriques connexes:**

• [Problèmes de gestion du papier et d'impression](#page-492-0)

<span id="page-551-0"></span> [Accueil](#page-1-0) > [Maintenance de routine](#page-522-0) > [Vérifier votre appareil Brother](#page-545-0) > Vérifier le volume d'encre (Jauge de page)

# **Vérifier le volume d'encre (Jauge de page)**

Bien qu'une icône de volume d'encre apparaisse sur l'écran LCD de l'appareil, vous pouvez afficher un graphique plus grand indiquant le volume approximatif d'encre restant dans chaque cartouche.

>> MFC-J4340DW [>> MFC-J4440DW/MFC-J4540DW](#page-552-0)

# **MFC-J4340DW**

- 1. Appuyez sur  $\triangle^{\circ}$  (Encre).
- 2. Appuyez sur  $\triangle$  ou sur  $\nabla$  pour sélectionner [Volume d'encre]. Appuyez sur OK.

Le volume d'encre s'affiche sur l'écran LCD.<sup>1</sup>

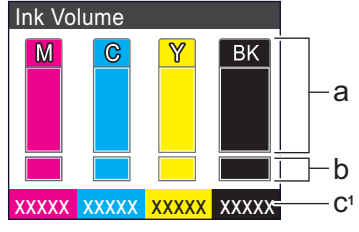

- a. Affiche le niveau d'encre de la cartouche.
- b. Affiche le niveau d'encre restant dans le réservoir d'encre interne.
- c. La jauge de page  $1$  indique le nombre approximatif de pages restantes pouvant être imprimées avec les cartouches.
	- Lorsque la cartouche d'encre est presque vide ou si elle rencontre un problème, l'une des icônes suivantes apparaît :

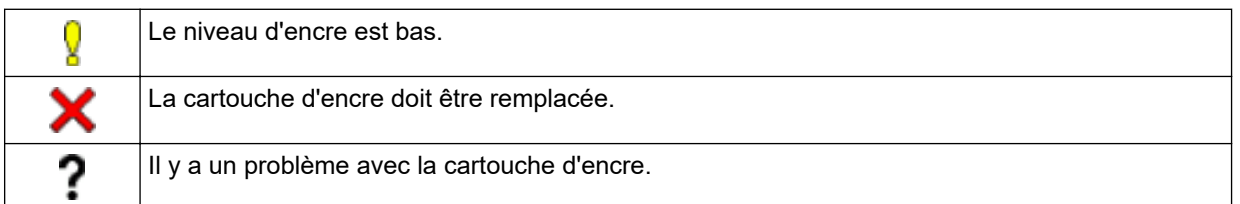

• Pour modifier les paramètres d'affichage pour le rendement approximatif, appuyez sur **Stop/Exit (Arrêt/ Sortie)** pour revenir à l'écran d'accueil, appuyez sur **Settings (Paramètres)**, sélectionnez [Encre], puis sélectionnez [Pages restantes].

Appuyez sur **OK** et suivez les instructions à l'écran LCD.

• Pour vérifier ou imprimer les numéros de modèle des cartouches d'encre, appuyez sur **Clear/Back (Effacer/Retour)** pour revenir à l'écran de menu [Encre], puis sélectionnez [Modèle cartouche d'encre].

Appuyez sur **OK** et suivez les instructions à l'écran LCD.

#### 3. Appuyez sur **Stop/Exit (Arrêt/Sortie)**.

- Vous pouvez également vérifier le volume d'encre à partir de votre ordinateur.
- Pour obtenir des informations détaillées sur les méthodes de mesure utilisées pour les rendements approximatifs, rendez-vous sur la page [support.brother.com/yield.](https://support.brother.com/yield)

La jauge de page est une estimation donnée uniquement à titre d'information et n'affiche pas le rendement exact restant. Pour obtenir des informations sur le rendement exact des cartouches, visitez [support.brother.com/yield.](https://support.brother.com/yield)

## <span id="page-552-0"></span>**MFC-J4440DW/MFC-J4540DW**

1. Appuyez sur  $\prod_{k=1}^{\infty}$  [Encre] > [Volume d'encre].

Le volume d'encre et la jauge de page s'affichent sur l'écran tactile <sup>2</sup>.

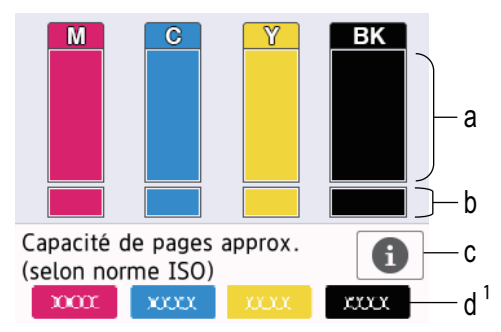

- a. Affiche le niveau d'encre de la cartouche.
- b. Affiche le niveau d'encre restant dans le réservoir d'encre interne.
- c. Appuyez pour modifier les paramètres d'affichage pour le rendement de page approximatif.
- d. La jauge de page 2 indique le nombre approximatif de pages restantes pouvant être imprimées avec les cartouches.
	- Lorsque la cartouche d'encre est presque vide ou si elle rencontre un problème, l'une des icônes suivantes apparaît :

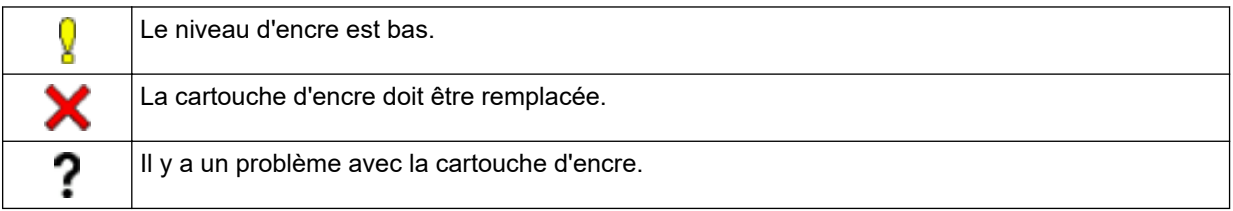

Pour vérifier ou imprimer les numéros de modèle des cartouches d'encre, appuyez sur  $\Box$  (Retour) pour revenir à l'écran de menu [Encre].

Appuyez sur [Modèle cartouche d'encre], et suivez les instructions qui s'affichent sur l'écran tactile.

# 2. Appuyez sur  $\Box$

- Vous pouvez également vérifier le volume d'encre à partir de votre ordinateur.
- Pour obtenir des informations détaillées sur les méthodes de mesure utilisées pour les rendements approximatifs, rendez-vous sur la page [support.brother.com/yield.](https://support.brother.com/yield)

### **Information associée**

• [Vérifier votre appareil Brother](#page-545-0)

#### **Rubriques connexes:**

- [Vue d'ensemble de l'écran tactile LCD](#page-20-0)
- [Vue d'ensemble de l'écran des paramètres](#page-23-0)
- [Imprimer un document \(Windows\)](#page-67-0)
- [Surveillance de l'état de l'appareil depuis votre ordinateur \(Windows\)](#page-553-0)
- [Surveiller l'état de l'appareil avec Brother iPrint&Scan \(Windows/Mac\)](#page-558-0)

<sup>2</sup> La jauge de page est une estimation donnée uniquement à titre d'information et n'affiche pas le rendement exact restant. Pour obtenir des informations sur le rendement exact des cartouches, visitez [support.brother.com/yield.](https://support.brother.com/yield)

<span id="page-553-0"></span> [Accueil](#page-1-0) > [Maintenance de routine](#page-522-0) > [Vérifier votre appareil Brother](#page-545-0) > Surveillance de l'état de l'appareil depuis votre ordinateur (Windows)

# **Surveillance de l'état de l'appareil depuis votre ordinateur (Windows)**

Status Monitor est un logiciel utilitaire configurable qui vous permet de contrôler l'état d'un ou de plusieurs appareils et d'être prévenu immédiatement en cas d'erreur.

Effectuez l'une des actions suivantes :

- Double-cliquez sur l'icône  $\sum_{i=1}^{\infty}$  dans la zone de notification.
- Démarrez  $\frac{1}{\sqrt{2}}$  (Brother Utilities), puis sur la liste déroulante et choisissez le nom de votre modèle (s'il n'était pas déjà sélectionné). Cliquez sur **Outils** dans la barre de navigation de gauche, puis cliquez sur **Status Monitor**.

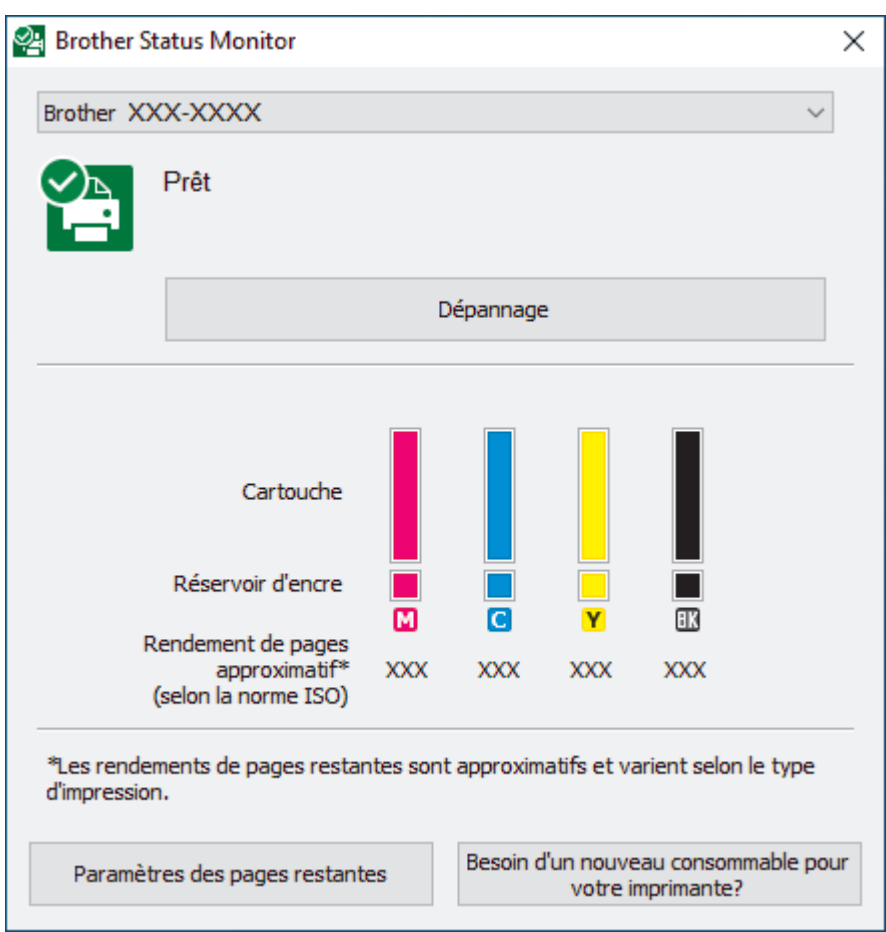

#### **Dépannage**

Cliquez sur le bouton **Dépannage** pour vous rendre sur le site Web de dépistage des pannes.

#### **Paramètres des pages restantes**

Cliquez sur le bouton **Paramètres des pages restantes** pour modifier les paramètres d'affichage pour le rendement approximatif.

#### **Besoin d'un nouveau consommable pour votre imprimante?**

Cliquez sur le bouton **Besoin d'un nouveau consommable pour votre imprimante?** pour obtenir de plus amples informations sur les consommables Brother d'origine.

#### **Icônes d'erreur**

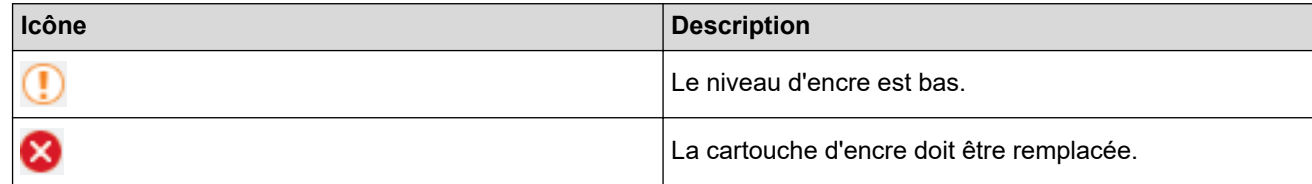

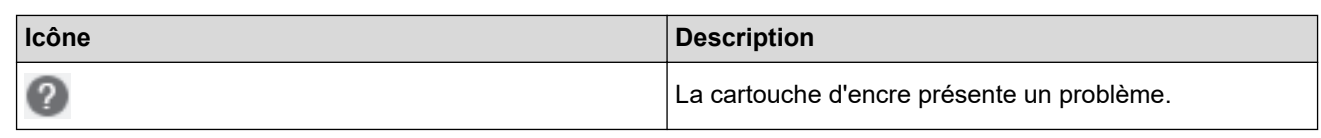

Vous pouvez également vérifier la quantité d'encre à l'aide de Gestion à partir du Web.

# **Information associée**

Ø

- [Vérifier votre appareil Brother](#page-545-0)
	- [Présentation et signification des indicateurs de Status Monitor \(Windows\)](#page-555-0)
	- [Désactiver la fonction d'affichage de Status Monitor \(Windows\)](#page-556-0)
	- [Désactiver Status Monitor \(Windows\)](#page-557-0)

#### **Rubriques connexes:**

- [Annuler un travail d'impression \(Windows\)](#page-68-0)
- [Vérifier le volume d'encre \(Jauge de page\)](#page-551-0)

<span id="page-555-0"></span> [Accueil](#page-1-0) > [Maintenance de routine](#page-522-0) > [Vérifier votre appareil Brother](#page-545-0) > [Surveillance de l'état de l'appareil](#page-553-0) [depuis votre ordinateur \(Windows\)](#page-553-0) > Présentation et signification des indicateurs de Status Monitor (Windows)

# **Présentation et signification des indicateurs de Status Monitor (Windows)**

Lorsque vous démarrez l'ordinateur, l'icône **Brother Status Monitor** apparaît dans la zone de notification.

• Une icône verte indique l'état d'attente normal.

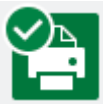

• Une icône jaune indique un avertissement.

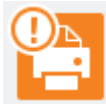

• Une icône rouge indique qu'une erreur s'est produite.

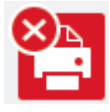

• Une icône grise indique que l'appareil est hors ligne.

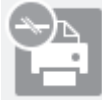

## **Information associée**

• [Surveillance de l'état de l'appareil depuis votre ordinateur \(Windows\)](#page-553-0)

<span id="page-556-0"></span> [Accueil](#page-1-0) > [Maintenance de routine](#page-522-0) > [Vérifier votre appareil Brother](#page-545-0) > [Surveillance de l'état de l'appareil](#page-553-0) [depuis votre ordinateur \(Windows\)](#page-553-0) > Désactiver la fonction d'affichage de Status Monitor (Windows)

# **Désactiver la fonction d'affichage de Status Monitor (Windows)**

La fonction d'affichage de Status Monitor vous avertit en cas de problème avec un périphérique surveillé par votre ordinateur. Le réglage par défaut est **Uniquement lors d'une impression à partir de ce PC**. Pour le désactiver, procédez comme suit :

1. Cliquez avec le bouton droit sur l'icône ou la fenêtre (**Brother Status Monitor**), sélectionnez l'option

**Paramètres Status Monitor**, puis cliquez sur **Options**.

La fenêtre **Options** s'affiche.

- 2. Cliquez sur l'onglet **De base**, puis sélectionnez **Off** pour **Afficher Status Monitor**.
- 3. Cliquez sur **OK**.

Ø

Même si la fonction d'affichage de Status Monitor est désactivée, vous pouvez à tout moment vérifier l'état de l'appareil en affichant Status Monitor.

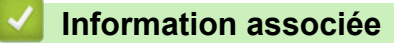

• [Surveillance de l'état de l'appareil depuis votre ordinateur \(Windows\)](#page-553-0)

<span id="page-557-0"></span> [Accueil](#page-1-0) > [Maintenance de routine](#page-522-0) > [Vérifier votre appareil Brother](#page-545-0) > [Surveillance de l'état de l'appareil](#page-553-0) [depuis votre ordinateur \(Windows\)](#page-553-0) > Désactiver Status Monitor (Windows)

# **Désactiver Status Monitor (Windows)**

- 1. Cliquez avec le bouton droit sur l'icône ou la fenêtre (**Brother Status Monitor**), puis sélectionnez **Sortie**.
- 2. Cliquez sur **OK**.

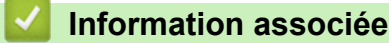

• [Surveillance de l'état de l'appareil depuis votre ordinateur \(Windows\)](#page-553-0)

<span id="page-558-0"></span> [Accueil](#page-1-0) > [Maintenance de routine](#page-522-0) > [Vérifier votre appareil Brother](#page-545-0) > Surveiller l'état de l'appareil avec Brother iPrint&Scan (Windows/Mac)

# **Surveiller l'état de l'appareil avec Brother iPrint&Scan (Windows/Mac)**

Brother iPrint&Scan vous permet de surveiller l'état de votre appareil Brother.

- 1. Lancez Brother iPrint&Scan.
	- Windows

Lancez (**Brother iPrint&Scan**).

• Mac

Dans la barre de menu **Finder**, cliquez sur **Aller** > **Applications**, puis double-cliquez sur l'icône iPrint&Scan.

L'écran Brother iPrint&Scan s'affiche.

2. Si votre appareil Brother n'est pas sélectionné, cliquez sur le bouton **Sélectionnez votre machine**, puis sélectionnez le nom de votre modèle dans la liste. Cliquez sur **OK**.

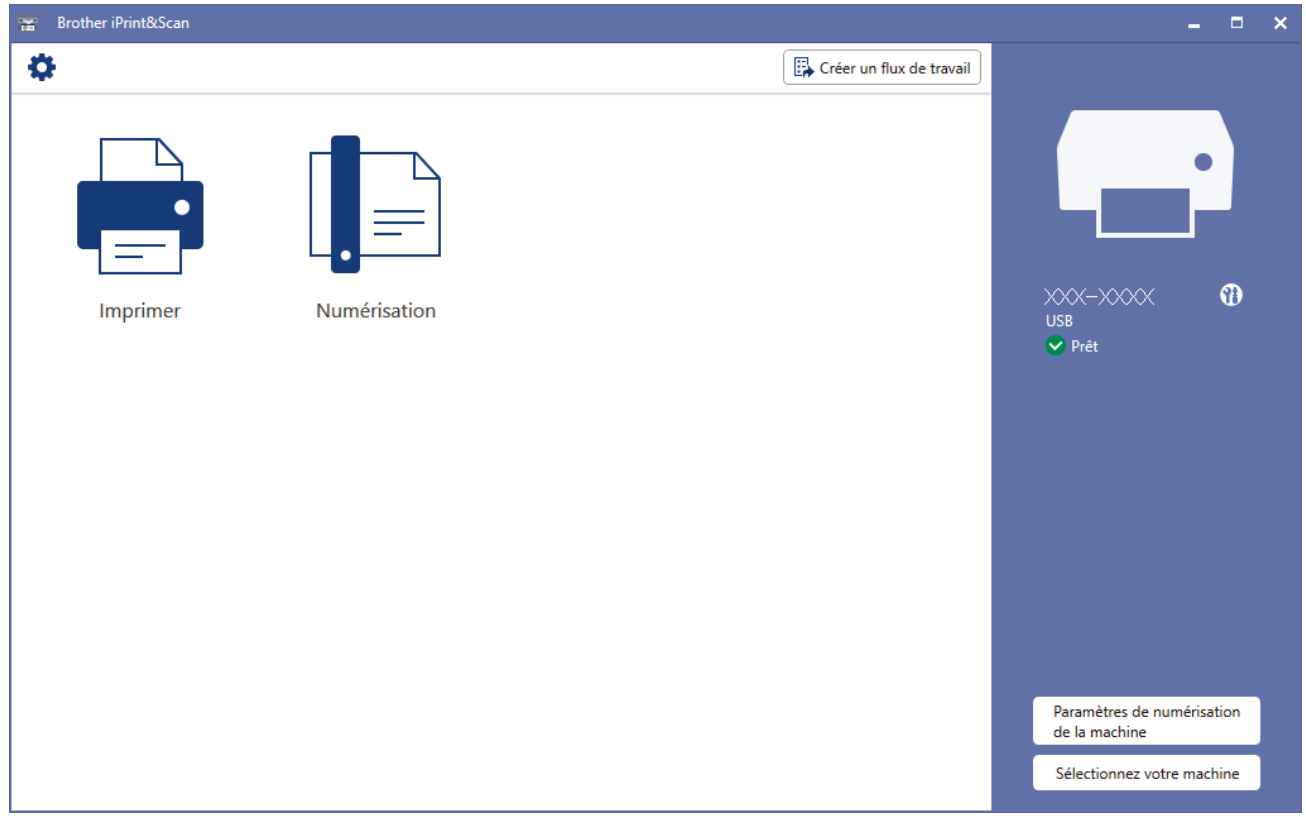

#### **Icônes d'état**

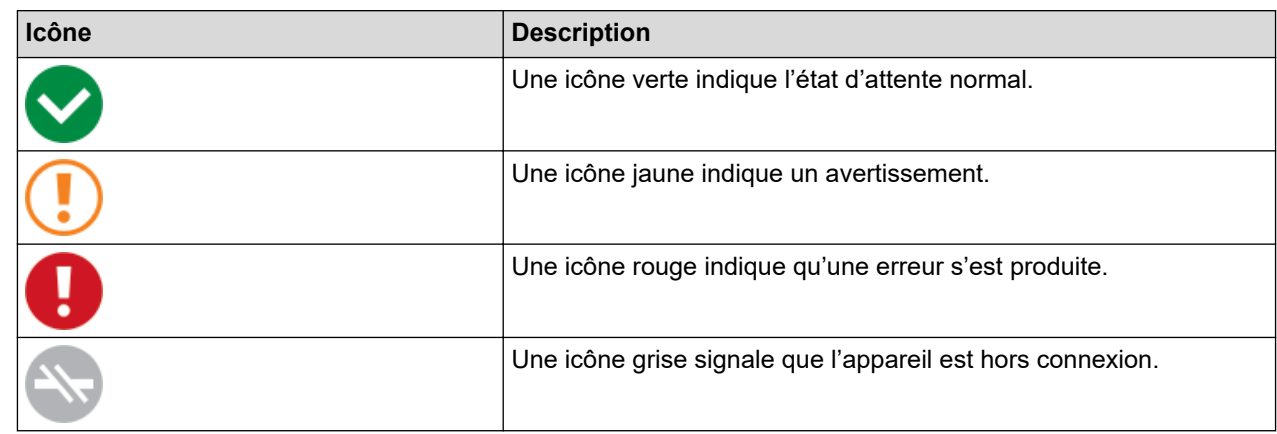

#### **Icônes d'erreur**

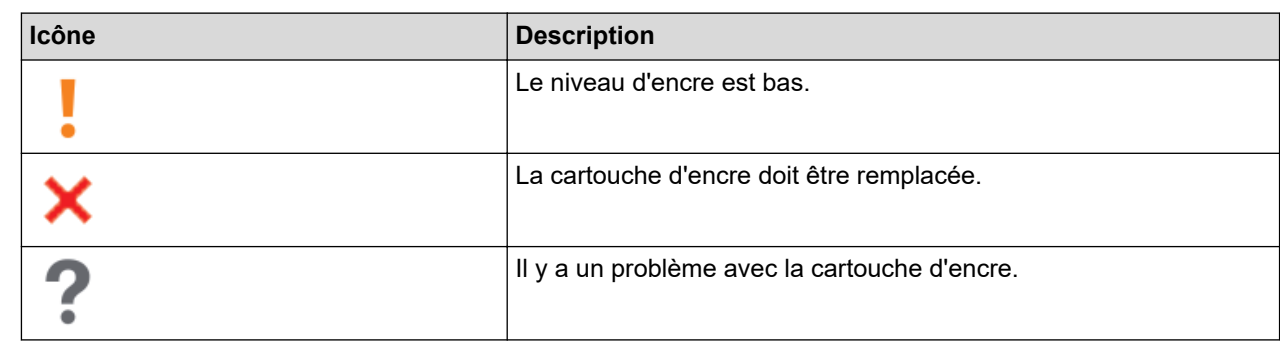

 $\mathscr{Q}$ • L'écran réel peut différer selon la version de l'application.

- La quantité d'encre restante est approximative et peut différer de la quantité réelle d'encre restante.
- Vous pouvez également vérifier la quantité d'encre restante à l'aide de Gestion à partir du Web.

### **Information associée**

• [Vérifier votre appareil Brother](#page-545-0)

### **Rubriques connexes:**

• [Vérifier le volume d'encre \(Jauge de page\)](#page-551-0)

 [Accueil](#page-1-0) > [Maintenance de routine](#page-522-0) > Rectifier l'alimentation du papier pour éliminer les lignes verticales

# **Rectifier l'alimentation du papier pour éliminer les lignes verticales**

Ajustez l'alimentation du papier pour réduire les lignes verticales.

>> MFC-J4340DW

>> MFC-J4440DW/MFC-J4540DW

### **MFC-J4340DW**

Avant de régler l'alignement de l'impression, vérifiez la qualité de l'impression en appuyant sur (Éncre), sur a ou sur b pour sélectionner à nouveau [Impr. QualitéImp] > [Impr. QualitéImp], puis sur **OK**.

- 1. Appuyez sur  $\triangle^{\circ}$  (Encre).
- 2. Appuyez sur ▲ ou sur ▼ pour réaliser vos sélections :
	- a. Sélectionnez [Impr. QualitéImp]. Appuyez sur **OK**.
	- b. Sélectionnez [Corrigez l'alim pap]. Appuyez sur **OK**.
- 3. Appuyez sur ▶ lorsque le message de confirmation de l'exécution d'une vérification de la qualité de l'impression s'affiche sur l'écran LCD.
- 4. Sélectionnez [Auto] ou [Manuel].
	- Si vous sélectionnez le mode [Auto], l'alimentation du papier est automatiquement réglée lors de la numérisation de la feuille de contrôle.
	- Si vous sélectionnez le mode [Manuel], vous devez saisir manuellement les informations imprimées sur la feuille de contrôle.
- 5. Si vous avez sélectionné le mode [Auto], sélectionnez le format de papier pour l'impression de la feuille de contrôle.
- 6. Chargez le format de papier sélectionné dans le bac, puis appuyez sur  $\blacktriangleright$ .

L'appareil imprime la feuille de contrôle.

7. Suivez les instructions apparaissant sur l'écran LCD.

### **MFC-J4440DW/MFC-J4540DW**

Avant d'ajuster l'alimentation du papier, vérifiez la qualité de l'impression en appuyant sur **[Encre]** > [Améliorer la qualité d'impr] > [Vérif la qualité d'impr.].

- 1. Appuyez sur [Encre] > [Améliorer la qualité d'impr] > [Corriger l'alimentation papier].
- 2. Appuyez sur [Suivant].
- 3. Appuyez sur [Oui] lorsque le message de confirmation de l'exécution d'une vérification de la qualité de l'impression s'affiche sur l'écran LCD.
- 4. Appuyez sur [Auto] ou sur [Manuel].
	- Si vous sélectionnez le mode [Auto], l'alimentation du papier est automatiquement réglée lors de la numérisation de la feuille de contrôle.
	- Si vous sélectionnez le mode [Manuel], vous devez saisir manuellement les informations imprimées sur la feuille de contrôle.
- 5. Si vous avez sélectionné le mode [Auto], sélectionnez le format de papier pour l'impression de la feuille de contrôle.
- 6. Chargez le format de papier sélectionné dans le bac, puis appuyez sur [Marche].

L'appareil imprime la feuille de contrôle.

7. Suivez les instructions qui s'affichent sur l'écran LCD.

# **Information associée**

- [Maintenance de routine](#page-522-0)
- **Rubriques connexes:**
- [Problèmes de gestion du papier et d'impression](#page-492-0)
- [Autres problèmes](#page-506-0)

∣√

 [Accueil](#page-1-0) > [Maintenance de routine](#page-522-0) > Modifier les options d'impression pour améliorer vos résultats d'impression

# **Modifier les options d'impression pour améliorer vos résultats d'impression**

Si la qualité de vos impressions n'est pas à la hauteur de vos attentes, modifiez les réglages d'impression sur votre appareil Brother pour améliorer la qualité d'impression. La vitesse d'impression peut être réduite en cas d'utilisation de ces réglages.

- Ces instructions vous permettent d'améliorer vos résultats d'impression lorsque vous utilisez votre appareil pour copier, imprimer depuis un support, ou un appareil mobile.
	- Si la qualité d'impression est mauvaise lorsque vous imprimez depuis votre ordinateur, modifiez les paramètres de votre pilote d'imprimante.

#### >> MFC-J4340DW

>> MFC-J4440DW/MFC-J4540DW

### **MFC-J4340DW**

- 1. Appuyez sur  $\triangle^{\circ}$  (Encre).
- 2. Appuyez sur ▲ ou sur ▼ pour sélectionner [Options d'impression]. Appuyez sur OK.
- 3. Appuyez sur ▲ ou sur ▼ pour sélectionner l'une des options suivantes :

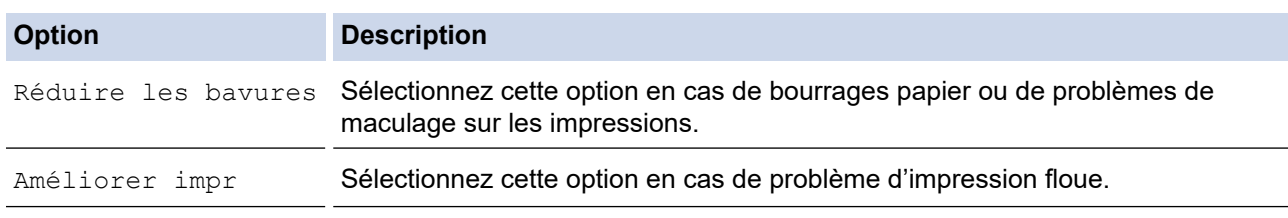

- 4. Appuyez sur **OK**.
- 5. Appuyez sur ▲ ou ▼ pour sélectionner l'option souhaitée. Appuyez sur OK.
- 6. Appuyez sur **Stop/Exit (Arrêt/Sortie)**.

### **MFC-J4440DW/MFC-J4540DW**

- 1. Appuyez sur **[Fencre]** > [Options d'impression].
- 2. Appuyez sur l'une des options suivantes :

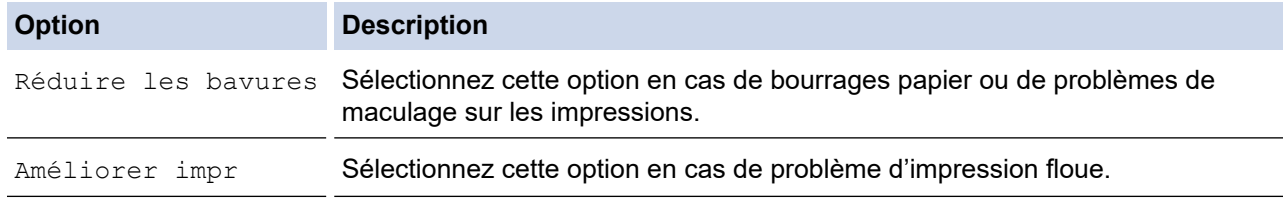

- 3. Suivez les menus affichés à l'écran LCD.
- 4. Appuyez sur

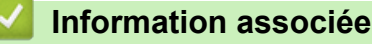

• [Maintenance de routine](#page-522-0)

#### **Rubriques connexes:**

• [Copier sur les deux faces du papier \(copie recto verso\)](#page-174-0)

- [Problèmes de gestion du papier et d'impression](#page-492-0)
- [Autres problèmes](#page-506-0)
- [Éviter les maculages sur les impressions et les bourrages papier \(Windows\)](#page-77-0)
- [Paramètres d'impression \(Windows\)](#page-82-0)

#### [Accueil](#page-1-0) > [Maintenance de routine](#page-522-0) > Emballer et expédier votre appareil

# **Emballer et expédier votre appareil**

- Pour transporter l'appareil, utilisez son emballage d'origine. N'inclinez pas l'appareil et ne le retournez pas. Tout appareil mal emballé risque d'invalider la garantie en ce qui concerne les dommages occasionnés lors du transport.
- L'appareil doit être couvert par une assurance appropriée du transporteur.

## **IMPORTANT**

Il est important de laisser à l'appareil le temps de « ranger » la tête d'impression après une tâche d'impression. Écoutez attentivement l'appareil avant de le débrancher pour vous assurer que tous les bruits mécaniques se sont arrêtés. Si vous ne laissez pas l'appareil terminer ce processus de rangement, il risque d'y avoir des problèmes d'impression et éventuellement une détérioration de la tête d'impression.

- 1. Débranchez l'appareil de la prise de courant.
- 2. Débranchez l'appareil de la prise téléphonique murale et enlevez le cordon de ligne téléphonique de l'appareil.
- 3. Soulevez le capot du scanner des deux mains jusqu'à la position ouverte en vous aidant des logements de saisie situés de part et d'autre de l'appareil.
- 4. Si le câble d'interface est connecté à l'appareil, débranchez-le.
- 5. Fermez le capot du scanner avec précaution en vous aidant des logements de saisie situés de part et d'autre.

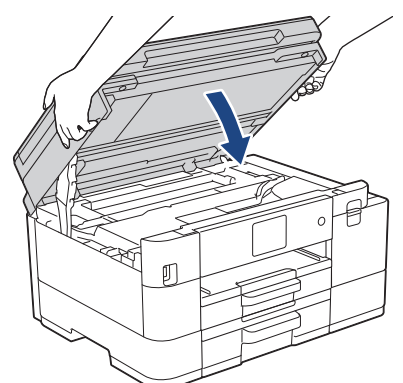

- 6. Ouvrez le couvercle de cartouche d'encre.
- 7. Poussez les leviers de déverrouillage de l'encre afin de libérer les cartouches d'encre, puis retirez-les.

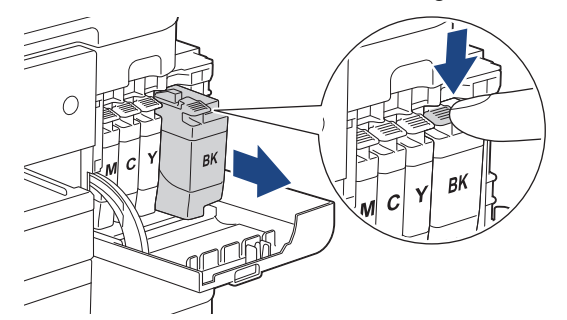

8. Emballez l'appareil dans le sac.

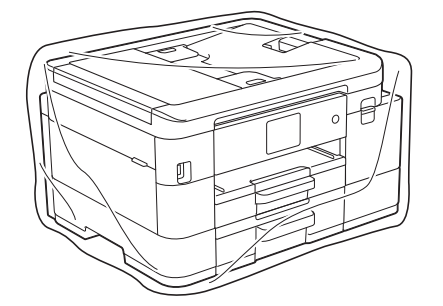

9. Emballez l'appareil dans le carton d'origine avec le matériau d'emballage d'origine comme indiqué cidessous.

Ne placez pas de cartouche d'encre usagée dans la boîte.

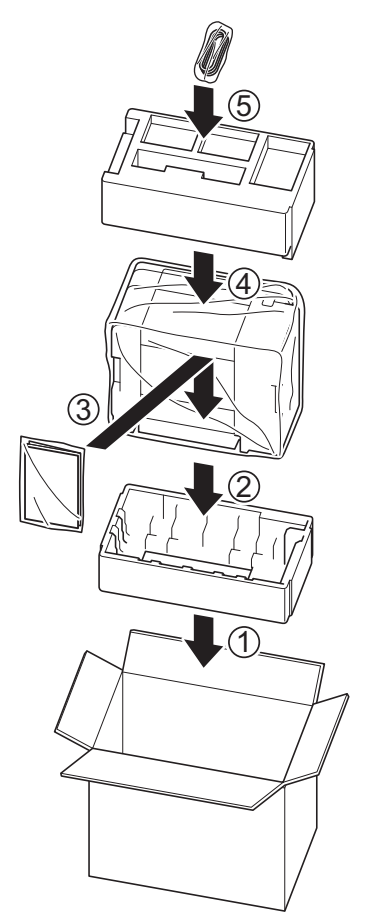

10. Fermez le carton à l'aide de ruban adhésif.

 **Information associée**

• [Maintenance de routine](#page-522-0)

**Rubriques connexes:**

• [Remplacer les cartouches d'encre](#page-523-0)

<span id="page-566-0"></span> [Accueil](#page-1-0) > Réglages de l'appareil

# **Réglages de l'appareil**

Personnalisez les réglages et les fonctions pour faire de votre appareil un outil de travail plus efficace.

- [Modifier les paramètres de l'appareil depuis le panneau de commande](#page-567-0)
- [Modifier les réglages de l'appareil à l'aide de Gestion à partir du Web](#page-624-0)

<span id="page-567-0"></span> [Accueil](#page-1-0) > [Réglages de l'appareil](#page-566-0) > Modifier les paramètres de l'appareil depuis le panneau de commande

# **Modifier les paramètres de l'appareil depuis le panneau de commande**

- [En cas de coupure de courant \(stockage mémoire\)](#page-568-0)
- [Réglages généraux](#page-569-0)
- [Enregistrer vos paramètres favoris sous forme de raccourcis](#page-584-0)
- [Imprimer des rapports](#page-590-0)
- [Tableaux des réglages et des fonctions](#page-593-0)

<span id="page-568-0"></span> [Accueil](#page-1-0) > [Réglages de l'appareil](#page-566-0) > [Modifier les paramètres de l'appareil depuis le panneau de](#page-567-0) [commande](#page-567-0) > En cas de coupure de courant (stockage mémoire)

# **En cas de coupure de courant (stockage mémoire)**

- Vos réglages de menu sont enregistrés de manière permanente et ne seront pas perdus.
- Les réglages temporaires (par exemple, Contraste et Mode international) sont perdus.
- (MFC-J4340DW) La date et l'heure sont mémorisées pendant environ 24 heures.
- (MFC-J4440DW/MFC-J4540DW) La date et l'heure, ainsi que les tâches de fax programmées (par exemple : fax différé), sont gardées en mémoire pendant 24 heures environ.
- (MFC-J4440DW/MFC-J4540DW) Les autres travaux de télécopie stockés dans la mémoire de l'appareil sont conservés.

## **Information associée**

• [Modifier les paramètres de l'appareil depuis le panneau de commande](#page-567-0)

<span id="page-569-0"></span> [Accueil](#page-1-0) > [Réglages de l'appareil](#page-566-0) > [Modifier les paramètres de l'appareil depuis le panneau de](#page-567-0) [commande](#page-567-0) > Réglages généraux

# **Réglages généraux**

- [Réglage du volume de l'appareil](#page-570-0)
- [Passage automatique à l'heure d'été](#page-571-0)
- [Configurer le compte à rebours avant l'activation du mode veille](#page-572-0)
- [Mise hors tension automatique de l'appareil](#page-573-0)
- [Réglage de la date et de l'heure](#page-574-0)
- [Réglage du fuseau horaire](#page-575-0)
- [Régler la luminosité du rétroéclairage LCD](#page-576-0)
- [Modifier la durée d'activation du rétroéclairage LCD](#page-577-0)
- [Réglage de l'identifiant de poste](#page-578-0)
- [Définir le mode de numérotation par tonalité ou impulsion](#page-579-0)
- [Empêcher la numérotation d'un faux numéro \(restriction de la numération\)](#page-580-0)
- [Réduire le bruit pendant l'impression](#page-581-0)
- [Modifier la langue de l'écran LCD](#page-582-0)
- [Modifier la configuration du clavier](#page-583-0)

<span id="page-570-0"></span> [Accueil](#page-1-0) > [Réglages de l'appareil](#page-566-0) > [Modifier les paramètres de l'appareil depuis le panneau de](#page-567-0) [commande](#page-567-0) > [Réglages généraux](#page-569-0) > Réglage du volume de l'appareil

# **Réglage du volume de l'appareil**

>> MFC-J4340DW

>> MFC-J4440DW/MFC-J4540DW

### **MFC-J4340DW**

- 1. Appuyez sur **Settings (Paramètres)**.
- 2. Appuyez sur ▲ ou sur ▼ pour réaliser vos sélections :
	- a. Sélectionnez [Param. général]. Appuyez sur **OK**.
	- b. Sélectionnez [Volume]. Appuyez sur **OK**.
- 3. Appuyez sur ▲ ou sur ▼ pour sélectionner l'une des options suivantes :

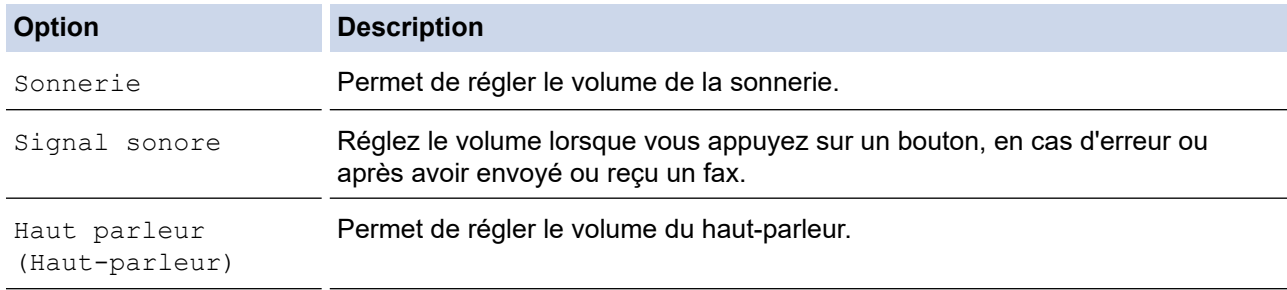

- 4. Appuyez sur **OK**.
- 5. Appuyez sur  $\blacktriangle$  ou sur  $\nabla$  pour sélectionner l'option [Désact. (Non)], [Basse (Bas)], [Moyenne (Moyen)] ou [Élevé (Haut)]. Appuyez sur **OK**.
- 6. Appuyez sur **Stop/Exit (Arrêt/Sortie)**.

## **MFC-J4440DW/MFC-J4540DW**

- 1. Appuyez sur  $\| \cdot \|$  [Paramètres] > [Tous les param.] > [Param. général] > [Volume].
- 2. Appuyez sur l'une des options suivantes :

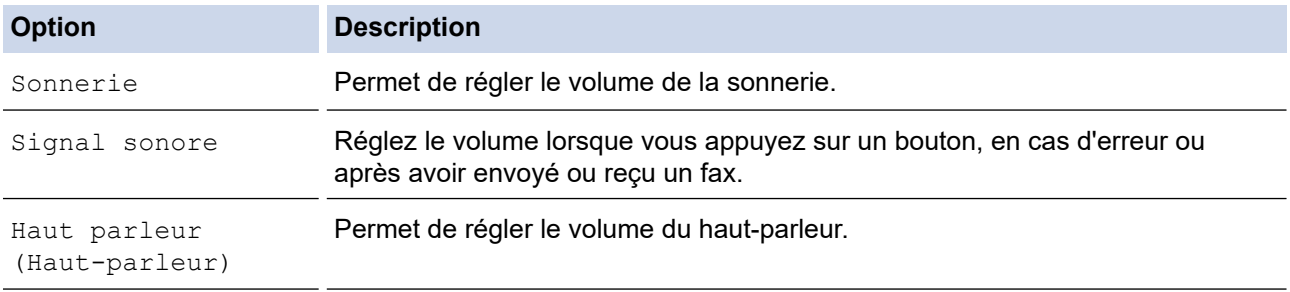

- 3. Appuyez sur A ou sur **V** pour afficher l'option [Désact. (Non)], [Basse (Bas)], [Moyenne (Moyen)] ou [Élevé (Haut)], puis appuyez sur l'option désirée.
- 4. Appuyez sur

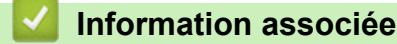

• [Réglages généraux](#page-569-0)

<span id="page-571-0"></span> [Accueil](#page-1-0) > [Réglages de l'appareil](#page-566-0) > [Modifier les paramètres de l'appareil depuis le panneau de](#page-567-0) [commande](#page-567-0) > [Réglages généraux](#page-569-0) > Passage automatique à l'heure d'été

# **Passage automatique à l'heure d'été**

Vous pouvez programmer l'appareil pour qu'il passe automatiquement à l'heure d'été.

Il avancera lui-même d'une heure au printemps et reculera d'une heure en automne. Assurez-vous que vous avez défini la date et l'heure qui conviennent pour le réglage [Date et heure].

>> MFC-J4340DW >> MFC-J4440DW/MFC-J4540DW

## **MFC-J4340DW**

- 1. Appuyez sur **Settings (Paramètres)**.
- 2. Appuyez sur ▲ ou sur ▼ pour réaliser vos sélections :
	- a. Sélectionnez [Param. système]. Appuyez sur **OK**.
	- b. Sélectionnez [Date et heure]. Appuyez sur **OK**.
	- c. Sélectionnez [Heure été auto]. Appuyez sur **OK**.
	- d. Sélectionnez [Oui] ou [Non]. Appuyez sur **OK**.
- 3. Appuyez sur **Stop/Exit (Arrêt/Sortie)**.

### **MFC-J4440DW/MFC-J4540DW**

- 1. Appuyez sur | Pr | [Paramètres].
- 2. Appuyez sur  $\binom{1}{2}$  [Date et heure] > [Heure été auto].
- 3. Appuyez sur [Oui] ou sur [Désact. (Non)].
- 4. Appuyez sur

### **Information associée**

• [Réglages généraux](#page-569-0)

<span id="page-572-0"></span> [Accueil](#page-1-0) > [Réglages de l'appareil](#page-566-0) > [Modifier les paramètres de l'appareil depuis le panneau de](#page-567-0) [commande](#page-567-0) > [Réglages généraux](#page-569-0) > Configurer le compte à rebours avant l'activation du mode veille

# **Configurer le compte à rebours avant l'activation du mode veille**

Le mode veille (ou mode économie d'énergie) permet de réduire votre consommation électrique. Lorsque l'appareil est en mode veille, il se comporte comme s'il était éteint. L'appareil « se réveille » et lance l'impression lorsqu'il reçoit un travail d'impression ou un fax. Utilisez ces instructions pour configurer un délai (compte à rebours) avant le passage de l'appareil en mode veille.

- La minuterie redémarre si une opération est effectuée sur l'appareil (réception d'un fax ou travail d'impression, par exemple).
- Le réglage par défaut est défini sur cinq minutes.
- >> MFC-J4340DW
- >> MFC-J4440DW/MFC-J4540DW

## **MFC-J4340DW**

- 1. Appuyez sur **Settings (Paramètres)**.
- 2. Appuyez sur ▲ ou sur ▼ pour réaliser vos sélections :
	- a. Sélectionnez [Param. général]. Appuyez sur **OK**.
	- b. Sélectionnez [Durée de veille]. Appuyez sur **OK**.
	- c. Sélectionnez le nombre de minutes (1-60) à définir. Appuyez sur **OK**.
- 3. Appuyez sur **Stop/Exit (Arrêt/Sortie)**.

Lorsque l'appareil passe en mode veille, le rétroéclairage de l'écran LCD s'éteint.

## **MFC-J4440DW/MFC-J4540DW**

- 1. Appuyez sur | | | [Paramètres] > [Tous les param.] > [Param. général] > [Durée de veille].
- 2. Entrez sur l'écran tactile le nombre de minutes (1-60) à définir, puis appuyez sur  $[OK]$ .
- 3. Appuyez sur $\mathbb{Z}$

Lorsque l'appareil passe en mode veille, le rétroéclairage de l'écran LCD s'éteint.

#### **Information associée**

• [Réglages généraux](#page-569-0)

#### **Rubriques connexes:**

• [Mise hors tension automatique de l'appareil](#page-573-0)

<span id="page-573-0"></span> [Accueil](#page-1-0) > [Réglages de l'appareil](#page-566-0) > [Modifier les paramètres de l'appareil depuis le panneau de](#page-567-0) [commande](#page-567-0) > [Réglages généraux](#page-569-0) > Mise hors tension automatique de l'appareil

# **Mise hors tension automatique de l'appareil**

La fonction Arrêt auto peut réduire la consommation d'énergie. Configurez la durée pendant laquelle l'appareil doit être en mode Veille avant de s'éteindre automatiquement. Lorsque cette fonctionnalité est réglée sur [Désact. (Non)], vous devez éteindre l'appareil manuellement.

Pour allumer l'appareil après sa désactivation par la fonction de mise hors tension automatique, appuyez sur  $(1)$ .

L'appareil ne s'éteint pas automatiquement lorsque :

- Les fax sont enregistrés dans la mémoire de l'appareil. (MFC-J4340DW)
- Une erreur empêche l'impression du rapport du journal des fax. (MFC-J4340DW)
- L'appareil est connecté à une ligne téléphonique.
- L'appareil est connecté à un réseau câblé. (MFC-J4440DW/MFC-J4540DW)
- L'appareil est connecté à un réseau sans fil.
- [WLAN activé] est réglé sur [Oui] ou [WLAN (Wi-Fi)] est sélectionné dans le réglage [Interface rés.].

# >> MFC-J4340DW

### >> MFC-J4440DW/MFC-J4540DW

### **MFC-J4340DW**

- 1. Appuyez sur **Settings (Paramètres)**.
- 2. Appuyez sur ▲ ou sur ▼ pour réaliser vos sélections :
	- a. Sélectionnez [Param. général]. Appuyez sur **OK**.
	- b. Sélectionnez [Arrêt auto]. Appuyez sur **OK**.
	- c. Sélectionnez [Désact. (Non)], [1heure], [2heures], [4heures] ou [8heures]. Appuyez sur **OK**.
- 3. Appuyez sur **Stop/Exit (Arrêt/Sortie)**.

### **MFC-J4440DW/MFC-J4540DW**

1. Appuyez sur [Paramètres] > [Tous les param.] > [Param. général] > [Arrêt auto].

- 2. Appuyez sur  $\triangle$  ou sur  $\nabla$  pour afficher l'option [Désact. (Non)], [1heure], [2heures], [4heures] ou [8heures], puis appuyez sur l'option souhaitée.
- 3. Appuyez sur  $\blacksquare$

## **Information associée**

• [Réglages généraux](#page-569-0)

#### **Rubriques connexes:**

- [Régler l'intervalle du journal des fax](#page-266-0)
- [Configurer le compte à rebours avant l'activation du mode veille](#page-572-0)

<span id="page-574-0"></span> [Accueil](#page-1-0) > [Réglages de l'appareil](#page-566-0) > [Modifier les paramètres de l'appareil depuis le panneau de](#page-567-0) [commande](#page-567-0) > [Réglages généraux](#page-569-0) > Réglage de la date et de l'heure

# **Réglage de la date et de l'heure**

L'écran LCD affiche la date et l'heure. Si ces données ne correspondent pas à l'heure ou à la date actuelle, ressaisissez-les. Vous pouvez ajouter la date et l'heure à chaque fax envoyé en configurant votre identifiant de poste.

>> MFC-J4340DW >> MFC-J4440DW/MFC-J4540DW

### **MFC-J4340DW**

- 1. Appuyez sur **Settings (Paramètres)**.
- 2. Appuyez sur ▲ ou sur ▼ pour réaliser vos sélections :
	- a. Sélectionnez [Param. système]. Appuyez sur **OK**.
	- b. Sélectionnez [Date et heure]. Appuyez sur **OK**.
	- c. Sélectionnez [Date]. Appuyez sur **OK**.
- 3. Entrez les deux derniers chiffres de l'année à l'aide du pavé numérique, puis appuyez sur **OK**.
- 4. Entrez les deux chiffres du mois à l'aide du pavé numérique, puis appuyez sur **OK**.
- 5. Entrez les deux chiffres du jour à l'aide du pavé numérique, puis appuyez sur **OK**.
- 6. Appuyez sur  $\triangle$  ou sur  $\nabla$  pour sélectionner [Heure], puis appuyez sur OK.
- 7. Saisissez l'heure (au format 24 heures) à l'aide du pavé numérique, puis appuyez sur **OK**.
- 8. Appuyez sur **Stop/Exit (Arrêt/Sortie)**.

### **MFC-J4440DW/MFC-J4540DW**

- 1. Appuyez sur | | [Paramètres].
- 2. Appuyez sur  $\left(\sqrt{2}\right)$  [Date et heure].
- 3. Appuyez sur [Date].
- 4. Entrez les deux derniers chiffres de l'année sur l'écran tactile, puis appuyez sur [OK].
- 5. Entrez les deux chiffres du mois sur l'écran tactile, puis appuyez sur  $[OK]$ .
- 6. Entrez les deux chiffres du jour sur l'écran tactile, puis appuyez sur [OK].
- 7. Appuyez sur [Heure].
- 8. Entrez l'heure (au format 24 heures) à l'aide de l'écran tactile.

Appuyez sur [OK].

(Par exemple, saisissez 19:45 pour 19h45.)

9. Appuyez sur $\lceil \cdot \rceil$ 

#### **Information associée**

- [Réglages généraux](#page-569-0)
- **Rubriques connexes:**
- [Réglage de l'identifiant de poste](#page-578-0)

<span id="page-575-0"></span> [Accueil](#page-1-0) > [Réglages de l'appareil](#page-566-0) > [Modifier les paramètres de l'appareil depuis le panneau de](#page-567-0) [commande](#page-567-0) > [Réglages généraux](#page-569-0) > Réglage du fuseau horaire

# **Réglage du fuseau horaire**

Réglez sur l'appareil le fuseau horaire correspondant à votre localisation.

>> MFC-J4340DW >> MFC-J4440DW/MFC-J4540DW

## **MFC-J4340DW**

- 1. Appuyez sur **Settings (Paramètres)**.
- 2. Appuyez sur ▲ ou sur ▼ pour réaliser vos sélections :
	- a. Sélectionnez [Param. système]. Appuyez sur **OK**.
	- b. Sélectionnez [Date et heure]. Appuyez sur **OK**.
	- c. Sélectionnez [Fuseau horaire]. Appuyez sur **OK**.
- 3. Entrez votre fuseau horaire, puis sélectionnez [OK].
- 4. Appuyez sur **Stop/Exit (Arrêt/Sortie)**.

### **MFC-J4440DW/MFC-J4540DW**

- 1. Appuyez sur [Paramètres].
- 2. Appuyez sur  $\binom{1}{2}$  [Date et heure] > [Fuseau horaire].
- 3. Entrez votre fuseau horaire.
- 4. Appuyez sur [OK].
- 5. Appuyez sur
	- **Information associée**
	- [Réglages généraux](#page-569-0)
[Accueil](#page-1-0) > [Réglages de l'appareil](#page-566-0) > [Modifier les paramètres de l'appareil depuis le panneau de](#page-567-0) [commande](#page-567-0) > [Réglages généraux](#page-569-0) > Régler la luminosité du rétroéclairage LCD

## **Régler la luminosité du rétroéclairage LCD**

Si vous éprouvez des difficultés à lire l'écran LCD, modifier le réglage de la luminosité peut améliorer votre confort.

>> MFC-J4340DW >> MFC-J4440DW/MFC-J4540DW

## **MFC-J4340DW**

- 1. Appuyez sur **Settings (Paramètres)**.
- 2. Appuyez sur ▲ ou sur ▼ pour réaliser vos sélections :
	- a. Sélectionnez [Param. général]. Appuyez sur **OK**.
	- b. Sélectionnez [Réglage LCD]. Appuyez sur **OK**.
	- c. Sélectionnez [Éclair.arrière]. Appuyez sur **OK**.
	- d. Sélectionnez [Clair], [Moyen] ou [Foncée (Foncé)]. Appuyez sur **OK**.
- 3. Appuyez sur **Stop/Exit (Arrêt/Sortie)**.

## **MFC-J4440DW/MFC-J4540DW**

- 1. Appuyez sur | | | [Paramètres] > [Tous les param.] > [Param. général] > [Réglage LCD] > [Éclair.arrière].
- 2. Appuyez sur l'option [Clair], [Moyen] ou [Foncée (Foncé)].
- 3. Appuyez sur  $\begin{bmatrix} 1 \end{bmatrix}$

## **Information associée**

• [Réglages généraux](#page-569-0)

 [Accueil](#page-1-0) > [Réglages de l'appareil](#page-566-0) > [Modifier les paramètres de l'appareil depuis le panneau de](#page-567-0) [commande](#page-567-0) > [Réglages généraux](#page-569-0) > Modifier la durée d'activation du rétroéclairage LCD

## **Modifier la durée d'activation du rétroéclairage LCD**

Définissez la durée pendant laquelle le rétroéclairage LCD reste allumé.

- >> MFC-J4340DW
- >> MFC-J4440DW/MFC-J4540DW

## **MFC-J4340DW**

- 1. Appuyez sur **Settings (Paramètres)**.
- 2. Appuyez sur ▲ ou sur ▼ pour réaliser vos sélections :
	- a. Sélectionnez [Param. général]. Appuyez sur **OK**.
	- b. Sélectionnez [Réglage LCD]. Appuyez sur **OK**.
	- c. Sélectionnez [Tempor. attén.]. Appuyez sur **OK**.
	- d. Sélectionnez [10 sec], [30 sec], [1Min], [2Min], [3Min] ou [5Min]. Appuyez sur **OK**.
- 3. Appuyez sur **Stop/Exit (Arrêt/Sortie)**.

## **MFC-J4440DW/MFC-J4540DW**

- 1. Appuyez sur | | | | [Paramètres] > [Tous les param.] > [Param. général] > [Réglage LCD] > [Tempor. attén.].
- 2. Appuyez sur ▲ ou sur ▼ pour afficher l'option [10 sec], [30 sec], [1Min], [2Min], [3Min] ou [5Min], puis appuyez sur l'option désirée.
- 3. Appuyez sur  $\left| \right|$

## **Information associée**

• [Réglages généraux](#page-569-0)

 [Accueil](#page-1-0) > [Réglages de l'appareil](#page-566-0) > [Modifier les paramètres de l'appareil depuis le panneau de](#page-567-0) [commande](#page-567-0) > [Réglages généraux](#page-569-0) > Réglage de l'identifiant de poste

## **Réglage de l'identifiant de poste**

Réglez l'identifiant de poste de l'appareil si vous souhaitez que la date et l'heure apparaissent sur chaque fax que vous envoyez.

>> MFC-J4340DW >> MFC-J4440DW/MFC-J4540DW

## **MFC-J4340DW**

- 1. Appuyez sur **Settings (Paramètres)**.
- 2. Appuyez sur ▲ ou sur ▼ pour réaliser vos sélections :
	- a. Sélectionnez [Param. système]. Appuyez sur **OK**.
	- b. Sélectionnez [ID station]. Appuyez sur **OK**.
- 3. Appuyez sur  $\triangle$  ou sur  $\nabla$  pour sélectionner  $[Fast]$ , puis appuyez sur OK.
- 4. Entrez votre numéro de télécopieur (jusqu'à 20 chiffres) à l'aide du pavé numérique, puis appuyez sur **OK**.
- 5. Appuyez sur **▲** ou sur ▼ pour sélectionner [Nom], puis appuyez sur OK.
- 6. Saisissez votre nom (jusqu'à 20 caractères) à l'aide du pavé numérique, puis appuyez sur **OK**.

Plus d'informations sur la façon de saisir du texte >> Information associée

7. Appuyez sur **Stop/Exit (Arrêt/Sortie)**.

## **MFC-J4440DW/MFC-J4540DW**

- 1. Appuyez sur  $\|P\|$  [Paramètres] > [Tous les param.] > [Param. système] > [ID station].
- 2. Appuyez sur [Fax].
- 3. Entrez votre numéro de fax (jusqu'à 20 chiffres) sur l'écran tactile, puis appuyez sur [OK].
- 4. Appuyez sur [Nom].
- 5. Saisissez votre nom (jusqu'à 20 chiffres) à l'aide de l'écran tactile, puis appuyez sur [OK].
	- Appuyez sur  $\mathbf{A}$  1  $\mathbf{0}$  pour basculer entre les lettres, les nombres et les symboles spéciaux (les caractères disponibles peuvent varier en fonction du pays).
		- Si vous avez commis une erreur de frappe et que vous souhaitez la corriger, appuyez sur ◀ ou sur ▶ pour amener le curseur sur le caractère. Appuyez sur  $\langle \times \rangle$ , puis saisissez le caractère correct.
		- Pour entrer un espace, appuyez sur [Espace].

6. Appuyez sur $\mathbb{Z}^4$ 

## **Information associée**

### • [Réglages généraux](#page-569-0)

#### **Rubriques connexes:**

- [Transférer les fax vers un autre télécopieur](#page-467-0)
- [Transférer le rapport du journal des fax vers un autre télécopieur](#page-470-0)
- [Saisir du texte sur votre appareil Brother](#page-28-0)
- [Réglage de la date et de l'heure](#page-574-0)

 [Accueil](#page-1-0) > [Réglages de l'appareil](#page-566-0) > [Modifier les paramètres de l'appareil depuis le panneau de](#page-567-0) [commande](#page-567-0) > [Réglages généraux](#page-569-0) > Définir le mode de numérotation par tonalité ou impulsion

## **Définir le mode de numérotation par tonalité ou impulsion**

Votre appareil est configuré pour un service de numérotation par tonalités. Si vous disposez d'un service de numérotation par impulsion (cadran rotatif), vous devez modifier le mode de numérotation.

Cette fonction n'est pas disponible dans certains pays.

>> MFC-J4340DW >> MFC-J4440DW/MFC-J4540DW

## **MFC-J4340DW**

- 1. Appuyez sur **Settings (Paramètres)**.
- 2. Appuyez sur ▲ ou sur ▼ pour réaliser vos sélections :
	- a. Sélectionnez [Param. système]. Appuyez sur **OK**.
	- b. Sélectionnez [Tonal/Impuls.]. Appuyez sur **OK**.
	- c. Sélectionnez [Tonal. (Tonalité)] ou [Impuls. (Impulsions)]. Appuyez sur **OK**.
- 3. Appuyez sur **Stop/Exit (Arrêt/Sortie)**.

## **MFC-J4440DW/MFC-J4540DW**

- 1. Appuyez sur | | | | [Paramètres] > [Tous les param.] > [Param. système] > [Tonal/Impuls.].
- 2. Appuyez sur [Tonal. (Tonalité) ] ou sur [Impuls. (Impulsions) ].
- 3. Appuyez sur  $\left[\begin{array}{ccc} 3 & 1 \end{array}\right]$

### **Information associée**

- [Réglages généraux](#page-569-0)
- **Rubriques connexes:**
- [Problèmes de téléphone et de télécopieur](#page-499-0)

 [Accueil](#page-1-0) > [Réglages de l'appareil](#page-566-0) > [Modifier les paramètres de l'appareil depuis le panneau de](#page-567-0) [commande](#page-567-0) > [Réglages généraux](#page-569-0) > Empêcher la numérotation d'un faux numéro (restriction de la numération)

# **Empêcher la numérotation d'un faux numéro (restriction de la numération)**

**Modèle associé**: MFC-J4440DW/MFC-J4540DW

Cette fonctionnalité permet d'empêcher les utilisateurs d'envoyer un fax ou d'appeler un mauvais numéro par erreur. Vous pouvez configurer l'appareil de façon à limiter la numérotation à partir du pavé numérique, du carnet d'adresses, des touches de raccourci ou de la recherche LDAP.

- 1. Appuyez sur [Paramètres] > [Tous les param.] > [Fax] > [Restriction de numérotation].
- 2. Appuyez sur l'une des options suivantes :
	- [Pavé numérique]
	- [Carnet d'adr (Carnet d'adr.)]

Si vous combinez des numéros du carnet d'adresses lors de la numérotation, l'adresse est reconnue comme une entrée du pavé numérique et n'est pas soumise à restriction.

- [Raccourcis]
- [Serveur LDAP]
- 3. Appuyez sur l'une des options suivantes :

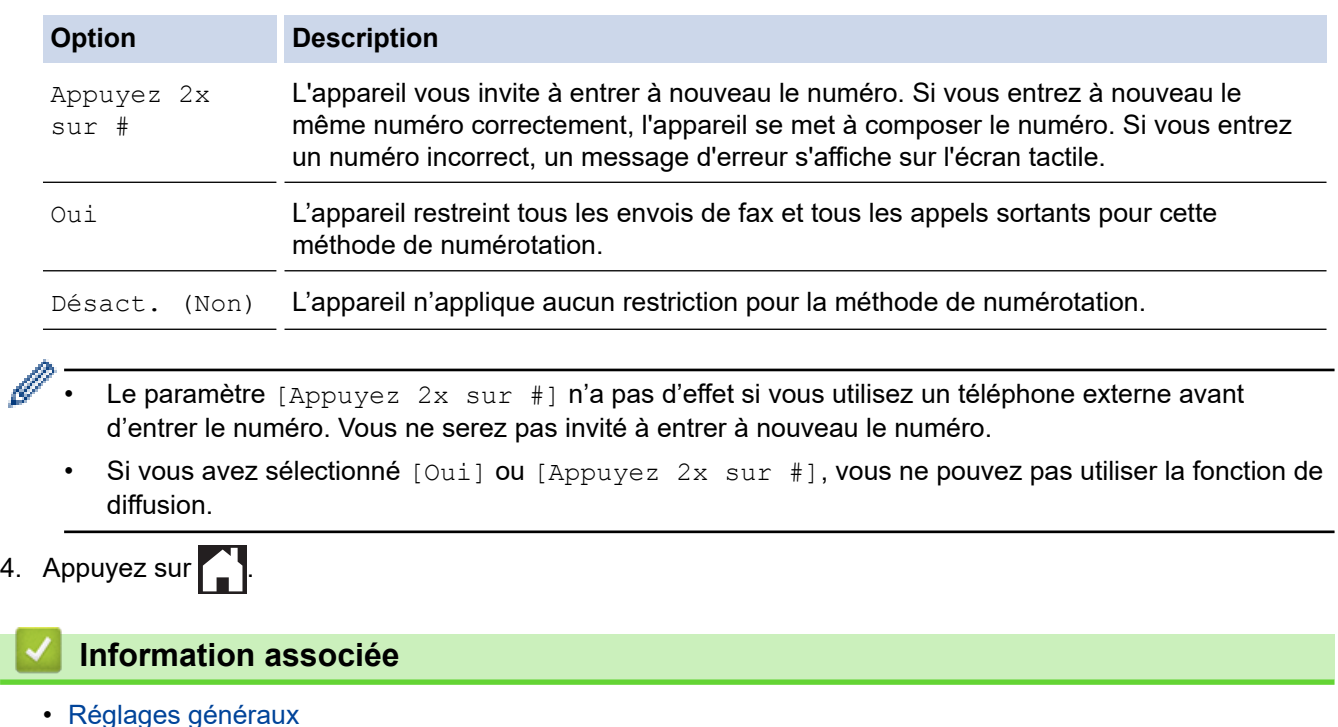

 [Accueil](#page-1-0) > [Réglages de l'appareil](#page-566-0) > [Modifier les paramètres de l'appareil depuis le panneau de](#page-567-0) [commande](#page-567-0) > [Réglages généraux](#page-569-0) > Réduire le bruit pendant l'impression

## **Réduire le bruit pendant l'impression**

Le réglage Mode silencieux permet de réduire le bruit émis pendant l'impression. Lorsque le mode silencieux est activé, la vitesse d'impression est réduite.

Le réglage par défaut est [Désact. (Non)].

Lorsque le réglage Mode silencieux est activé, l'indication M. S'affiche sur l'écran d'accueil.

#### >> MFC-J4340DW >> MFC-J4440DW/MFC-J4540DW

## **MFC-J4340DW**

Ø

- 1. Appuyez sur **Settings (Paramètres)**.
- 2. Appuyez sur ▲ ou sur ▼ pour réaliser vos sélections :
	- a. Sélectionnez [Param. général]. Appuyez sur **OK**.
	- b. Sélectionnez [Mode silence]. Appuyez sur **OK**.
	- c. Sélectionnez [Oui] ou [Désact. (Non)]. Appuyez sur **OK**.
- 3. Appuyez sur **Stop/Exit (Arrêt/Sortie)**.

## **MFC-J4440DW/MFC-J4540DW**

- 1. Appuyez sur | | | | [Paramètres] > [Tous les param.] > [Param. général] > [Mode silence].
- 2. Appuyez sur [Oui] ou sur [Désact. (Non)].
- 3. Appuyez sur

## **Information associée**

• [Réglages généraux](#page-569-0)

### **Rubriques connexes:**

- [Vue d'ensemble de l'écran tactile LCD](#page-20-0)
- [Problèmes de gestion du papier et d'impression](#page-492-0)

 [Accueil](#page-1-0) > [Réglages de l'appareil](#page-566-0) > [Modifier les paramètres de l'appareil depuis le panneau de](#page-567-0) [commande](#page-567-0) > [Réglages généraux](#page-569-0) > Modifier la langue de l'écran LCD

## **Modifier la langue de l'écran LCD**

Si besoin, modifiez la langue de l'écran LCD.

Cette fonction n'est pas disponible dans certains pays.

>> MFC-J4340DW >> MFC-J4440DW/MFC-J4540DW

## **MFC-J4340DW**

- 1. Appuyez sur **Settings (Paramètres)**.
- 2. Appuyez sur ▲ ou sur ▼ pour réaliser vos sélections :
	- a. Sélectionnez [Param. système]. Appuyez sur **OK**.
	- b. Sélectionnez [Langue locale]. Appuyez sur **OK**.
	- c. Sélectionnez votre langue. Appuyez sur **OK**.
- 3. Appuyez sur **Stop/Exit (Arrêt/Sortie)**.

## **MFC-J4440DW/MFC-J4540DW**

- 1. Appuyez sur | | | | [Paramètres] > [Tous les param.] > [Param. système] > [Langue locale].
- 2. Appuyez sur votre langue.
- 3. Appuyez sur
	- **Information associée**
	- [Réglages généraux](#page-569-0)

 [Accueil](#page-1-0) > [Réglages de l'appareil](#page-566-0) > [Modifier les paramètres de l'appareil depuis le panneau de](#page-567-0) [commande](#page-567-0) > [Réglages généraux](#page-569-0) > Modifier la configuration du clavier

# **Modifier la configuration du clavier**

```
Modèle associé: MFC-J4440DW/MFC-J4540DW
```
Vous pouvez choisir le type de clavier de l'écran LCD.

- 1. Appuyez sur | | | | [Paramètres] > [Tous les param.] > [Param. général] > [Réglages] clavier].
- 2. Appuyez sur [AZERTY] ou sur [ABC].
- 3. Appuyez sur $\Box$

## **Information associée**

• [Réglages généraux](#page-569-0)

<span id="page-584-0"></span> [Accueil](#page-1-0) > [Réglages de l'appareil](#page-566-0) > [Modifier les paramètres de l'appareil depuis le panneau de](#page-567-0) [commande](#page-567-0) > Enregistrer vos paramètres favoris sous forme de raccourcis

## **Enregistrer vos paramètres favoris sous forme de raccourcis**

**Modèle associé**: MFC-J4440DW/MFC-J4540DW

- [Ajout de raccourcis](#page-585-0)
- [Modification ou suppression de raccourcis](#page-586-0)
- [Affectez un raccourci à une carte à CI](#page-587-0)

<span id="page-585-0"></span> [Accueil](#page-1-0) > [Réglages de l'appareil](#page-566-0) > [Modifier les paramètres de l'appareil depuis le panneau de](#page-567-0) [commande](#page-567-0) > [Enregistrer vos paramètres favoris sous forme de raccourcis](#page-584-0) > Ajout de raccourcis

# **Ajout de raccourcis**

**Modèle associé**: MFC-J4440DW/MFC-J4540DW

Vous pouvez ajouter les réglages de fax, de copie, de numérisation, Web Connect et Apps que vous utilisez le plus fréquemment en les enregistrant comme des raccourcis. Par la suite, il suffit d'appuyer sur le raccourci de votre choix pour appliquer les réglages au lieu de les ressaisir manuellement.

Certains menus de raccourci ne sont pas disponibles en fonction du modèle utilisé.

Ces instructions décrivent comment ajouter un raccourci de copie. La procédure d'ajout d'un raccourci de fax, de numérisation, Web Connect ou Apps est très similaire.

- 1. Si l'écran d'accueil 1, l'écran d'accueil 2 et l'écran d'accueil 3 s'affiche, appuyez sur  $\bigoplus$  [Raccourcis].
- 2. Appuyez sur un onglet compris entre [1] et [3].
- 3. Appuyez sur  $+$  à un emplacement dépourvu de raccourci.
- 4. Appuyez sur  $\triangle$  ou  $\nabla$  pour afficher [Copie].
- 5. Appuyez sur [Copie].
- 6. Appuyez sur [O] [Options].
- 7. Appuyez sur ▲ ou sur ▼ pour afficher les réglages disponibles, puis appuyez sur le réglage à modifier.
- 8. Appuyez sur  $\blacktriangle$  ou sur  $\blacktriangledown$  pour afficher les options disponibles pour le réglage, puis appuyez sur l'option souhaitée.

Répétez les étapes précédentes et celle-ci jusqu'à ce que vous ayez choisi tous les réglages pour ce raccourci. Lorsque vous avez terminé, appuyez sur [OK].

- 9. Appuyez sur [OK].
- 10. Consultez et confirmez la liste des paramètres sélectionnés qui s'affiche, puis appuyez sur [OK].
- 11. Saisissez un nom de raccourci à l'aide de l'écran LCD, puis appuyez sur [OK].

Lorsque vous ajoutez le fax et la numérisation aux raccourcis, il vous est demandé si vous souhaitez utiliser le raccourci à une touche. Suivez les instructions affichées à l'écran.

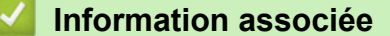

• [Enregistrer vos paramètres favoris sous forme de raccourcis](#page-584-0)

<span id="page-586-0"></span> [Accueil](#page-1-0) > [Réglages de l'appareil](#page-566-0) > [Modifier les paramètres de l'appareil depuis le panneau de](#page-567-0) [commande](#page-567-0) > [Enregistrer vos paramètres favoris sous forme de raccourcis](#page-584-0) > Modification ou suppression de raccourcis

# **Modification ou suppression de raccourcis**

```
Modèle associé: MFC-J4440DW/MFC-J4540DW
```
Vous pouvez modifier les paramètres dans un raccourci.

Vous ne pouvez pas modifier un raccourci Web Connect ou Apps. Si vous avez besoin de modifier ce type de raccourci, supprimez-le puis ajoutez un nouveau raccourci.

- 1. Si l'écran d'accueil 1, l'écran d'accueil 2 et l'écran d'accueil 3 s'affiche, appuyez sur  $\bigstar$  [Raccourcis].
- 2. Appuyez sur un onglet de [1] à [3] pour afficher le raccourci que vous souhaitez modifier.
- 3. Appuyez longuement sur le raccourci que vous voulez modifier.
- 4. Appuyez sur [Modifier].

Î

Pour supprimer le raccourci, appuyez sur [Suppr (Effacer)]. Pour modifier le nom du raccourci, appuyez sur [renommer] et suivez les menus affichés à l'écran LCD.

- 5. Appuyez sur [Options].
- 6. Appuyez sur ▲ ou sur ▼ pour afficher les réglages disponibles, puis appuyez sur le réglage à modifier.
- 7. Modifiez les réglages du raccourci que vous avez sélectionné. Appuyez sur [OK].
- 8. Appuyez sur [OK] lorsque vous avez terminé de changer les paramètres.
- 9. Appuyez sur [OK] pour confirmer.

Lorsque vous modifiez les raccourcis de fax et de numérisation, il vous est demandé si vous souhaitez utiliser un raccourci à une touche. Suivez les instructions affichées à l'écran.

## **Information associée**

• [Enregistrer vos paramètres favoris sous forme de raccourcis](#page-584-0)

### **Rubriques connexes:**

• [Saisir du texte sur votre appareil Brother](#page-28-0)

<span id="page-587-0"></span> [Accueil](#page-1-0) > [Réglages de l'appareil](#page-566-0) > [Modifier les paramètres de l'appareil depuis le panneau de](#page-567-0) [commande](#page-567-0) > [Enregistrer vos paramètres favoris sous forme de raccourcis](#page-584-0) > Affectez un raccourci à une carte à CI

# **Affectez un raccourci à une carte à CI**

**Modèle associé**: MFC-J4440DW/MFC-J4540DW

• [Affectez un raccourci à une carte à CI avec un lecteur de cartes à CI](#page-588-0)

<span id="page-588-0"></span> [Accueil](#page-1-0) > [Réglages de l'appareil](#page-566-0) > [Modifier les paramètres de l'appareil depuis le panneau de](#page-567-0) [commande](#page-567-0) > [Enregistrer vos paramètres favoris sous forme de raccourcis](#page-584-0) > [Affectez un raccourci à une carte](#page-587-0) [à CI](#page-587-0) > Affectez un raccourci à une carte à CI avec un lecteur de cartes à CI

# **Affectez un raccourci à une carte à CI avec un lecteur de cartes à CI**

**Modèle associé**: MFC-J4440DW/MFC-J4540DW

Vous pouvez affecter un raccourci à votre carte à CI. Il suffit de mettre votre carte à CI en contact avec le lecteur de cartes à CI connecté à votre appareil pour faire automatiquement apparaître votre raccourci personnel sur l'écran tactile.

- Vous ne pouvez pas utiliser la même carte à CI pour différents raccourcis.
- Pour utiliser la carte à CI pour un autre raccourci, désenregistrez d'abord la carte, puis enregistrez-la avec le nouveau raccourci.

Avant d'affecter un raccourci à une carte à CI, enregistrez un lecteur de carte à CI externe. Utilisez la gestion à partir du Web pour enregistre le lecteur de cartes. Votre appareil prend en charge les lecteurs externes de cartes à CI compatibles avec les pilotes de classe HID.

- 1. Lancez votre navigateur Web.
- 2. Saisissez « https://adresse IP de l'appareil » dans la barre d'adresse de votre navigateur (« adresse IP de l'appareil » correspondant à l'adresse IP de l'appareil).

Par exemple :

https://192.168.1.2

3. Si nécessaire, saisissez le mot de passe dans le champ **Connexion**, puis cliquez sur **Connexion**.

Le mot de passe par défaut pour gérer les paramètres de cet appareil se trouve au dos de l'appareil et est indiqué par « **Pwd** ».

4. Rendez-vous dans le menu de navigation, puis cliquez sur **Administrateur** > **Lecteur externe de carte**.

Accédez à partir de  $\equiv$ , si le menu de navigation n'est pas affiché sur le côté gauche de l'écran.

- 5. Entrez les informations nécessaires, puis cliquez sur **Envoyer**.
- 6. Redémarrez votre appareil Brother pour activer la configuration.
- 7. Connectez le lecteur de carte à votre appareil.

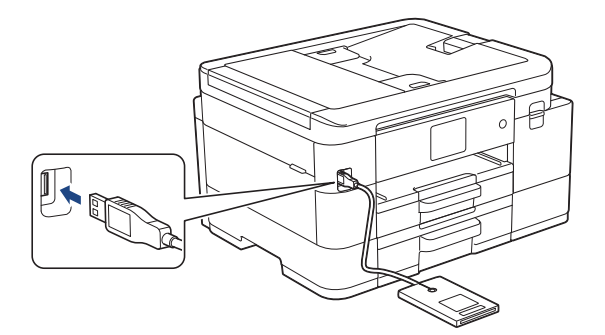

- 8. Si l'écran d'accueil 1, l'écran d'accueil 2 et l'écran d'accueil 3 s'affiche, appuyez sur  $\bigstar$  [Raccourcis] au niveau de l'écran LCD.
- 9. Appuyez sur un onglet entre [1] et [3] pour sélectionner les écrans de raccourci contenant le raccourci que vous voulez affecter à votre carte à CI.
- 10. Appuyez sur le raccourci et maintenez l'appui jusqu'à ce que les options s'affichent.
- 11. Appuyez sur [Enregistrer carte/NFC].
- 12. Mettez votre carte à CI en contact avec le lecteur de cartes à CI connecté à votre appareil.

## 13. Appuyez sur [Enregistrer].

Le raccourci est affecté à la carte à CI.

## **Information associée**

• [Affectez un raccourci à une carte à CI](#page-587-0)

## **Rubriques connexes:**

• [Accéder à Gestion à partir du Web](#page-626-0)

<span id="page-590-0"></span> [Accueil](#page-1-0) > [Réglages de l'appareil](#page-566-0) > [Modifier les paramètres de l'appareil depuis le panneau de](#page-567-0) [commande](#page-567-0) > Imprimer des rapports

# **Imprimer des rapports**

- [Rapports](#page-591-0)
- [Imprimer un rapport](#page-592-0)
- [Rapports de fax](#page-263-0)
- [Problèmes de téléphone et de télécopieur](#page-499-0)

<span id="page-591-0"></span> [Accueil](#page-1-0) > [Réglages de l'appareil](#page-566-0) > [Modifier les paramètres de l'appareil depuis le panneau de](#page-567-0) [commande](#page-567-0) > [Imprimer des rapports](#page-590-0) > Rapports

# **Rapports**

Les rapports suivants sont disponibles :

### **Vérification de l'envoi**

L'option Vérification de l'envoi permet d'imprimer un rapport de vérification de l'envoi pour votre dernier envoi.

### **Carnet d'adresses**

Le rapport du carnet d'adresses imprime la liste des noms et des numéros enregistrés dans la mémoire du carnet d'adresses.

#### **Journal des fax**

Le journal des fax imprime une liste d'informations concernant les 200 derniers fax entrants et sortants. (TX signifie Envoi, RX signifie Réception.)

#### **Réglages utilisateur**

Le rapport des réglages utilisateur imprime la liste de vos réglages actuels.

#### **Configuration réseau (modèles réseau)**

Le rapport de configuration réseau imprime la liste de vos réglages réseau actuels.

#### **Rapport WLAN (modèles sans fil)**

Le rapport WLAN imprime le diagnostic de connectivité LAN sans fil.

#### **Historique d'identification de l'appelant**

(MFC-J4440DW/MFC-J4540DW) Le rapport d'historique d'identification de l'appelant imprime la liste des informations d'identification de l'appelant disponibles pour les 30 derniers appels (fax et téléphone) reçus.

(MFC-J4340DW) Le rapport d'historique d'identification de l'appelant imprime la liste des informations d'identification de l'appelant disponibles pour les 20 derniers appels (fax et téléphone) reçus.

## **Information associée**

• [Imprimer des rapports](#page-590-0)

<span id="page-592-0"></span> [Accueil](#page-1-0) > [Réglages de l'appareil](#page-566-0) > [Modifier les paramètres de l'appareil depuis le panneau de](#page-567-0) [commande](#page-567-0) > [Imprimer des rapports](#page-590-0) > Imprimer un rapport

# **Imprimer un rapport** >> MFC-J4340DW >> MFC-J4440DW/MFC-J4540DW **MFC-J4340DW** 1. Appuyez sur **Settings (Paramètres)**. 2. Appuyez sur ▲ ou sur ▼ pour réaliser vos sélections : a. Sélectionnez [Impr. rapports (Imprime rapp.)]. Appuyez sur **OK**. b. Sélectionnez le rapport à imprimer. Appuyez sur **OK**. 3. Appuyez sur  $\blacktriangleright$ . 4. Appuyez sur **Stop/Exit (Arrêt/Sortie)**. **MFC-J4440DW/MFC-J4540DW** 1. Appuyez sur  $\|\cdot\|$  [Paramètres] > [Tous les param.] > [Impr. rapports (Imprime rapp.)]. 2. Appuyez sur ▲ ou sur ▼ pour afficher les options de rapport, puis appuyez sur l'option souhaitée. 3. Appuyez sur [Oui]. 4. Appuyez sur  **Information associée**

## • [Imprimer des rapports](#page-590-0)

- **Rubriques connexes:**
- [Identification de l'appelant](#page-248-0)

<span id="page-593-0"></span> [Accueil](#page-1-0) > [Réglages de l'appareil](#page-566-0) > [Modifier les paramètres de l'appareil depuis le panneau de](#page-567-0) [commande](#page-567-0) > Tableaux des réglages et des fonctions

# **Tableaux des réglages et des fonctions**

- [Tableaux de réglages \(1,8" \(44,9 mm\) couleur 1,8 pouces\)](#page-594-0)
- [Tableaux de fonctions \(LCD 1,8" \(44,9 mm\) 1,8 pouces\)](#page-600-0)
- [Tableaux de réglages \(modèles à écran tactile de 2,7" \(67,5 mm\)\)](#page-604-0)
- [Tableaux de fonctions \(modèles à écran tactile 2,7" \(67,5 mm\)\)](#page-612-0)

<span id="page-594-0"></span> [Accueil](#page-1-0) > [Réglages de l'appareil](#page-566-0) > [Modifier les paramètres de l'appareil depuis le panneau de](#page-567-0) [commande](#page-567-0) > [Tableaux des réglages et des fonctions](#page-593-0) > Tableaux de réglages (1,8" (44,9 mm) couleur 1,8 pouces)

# **Tableaux de réglages (1,8" (44,9 mm) couleur 1,8 pouces)**

## **Modèle associé**: MFC-J4340DW

Ces tableaux vous aident à comprendre les sélections et options disponibles dans les menus de votre appareil.

## **Settings (Paramètres) > [Param. général]**

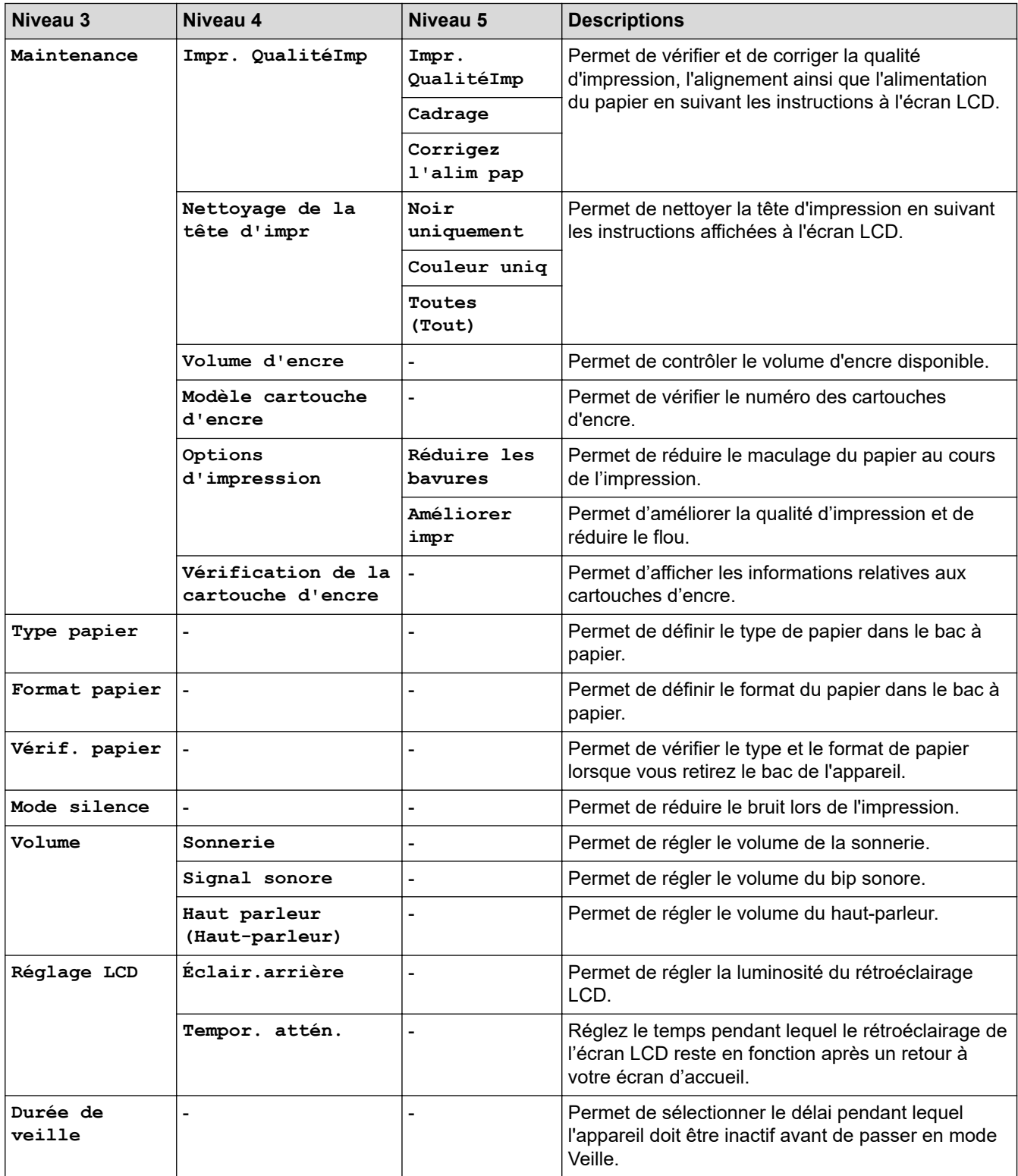

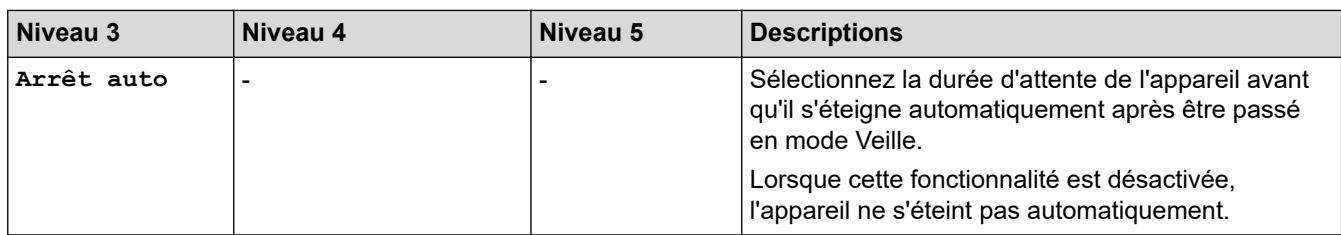

# **Settings (Paramètres) > [Encre]**

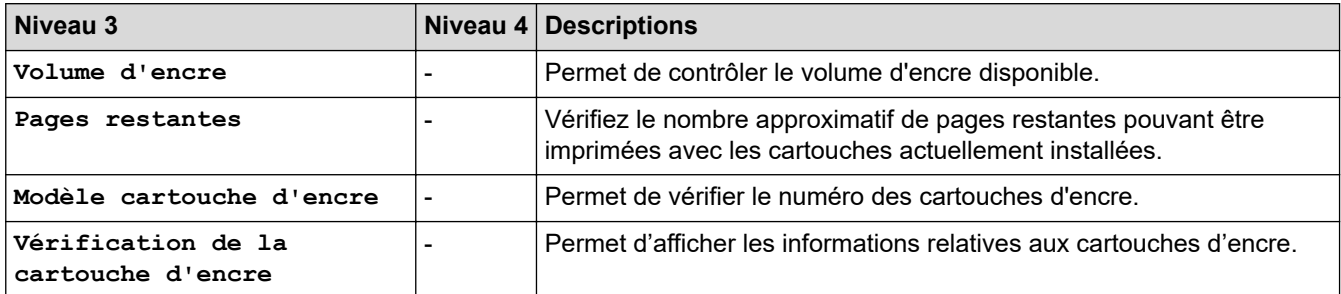

# **Settings (Paramètres) > [Fax]**

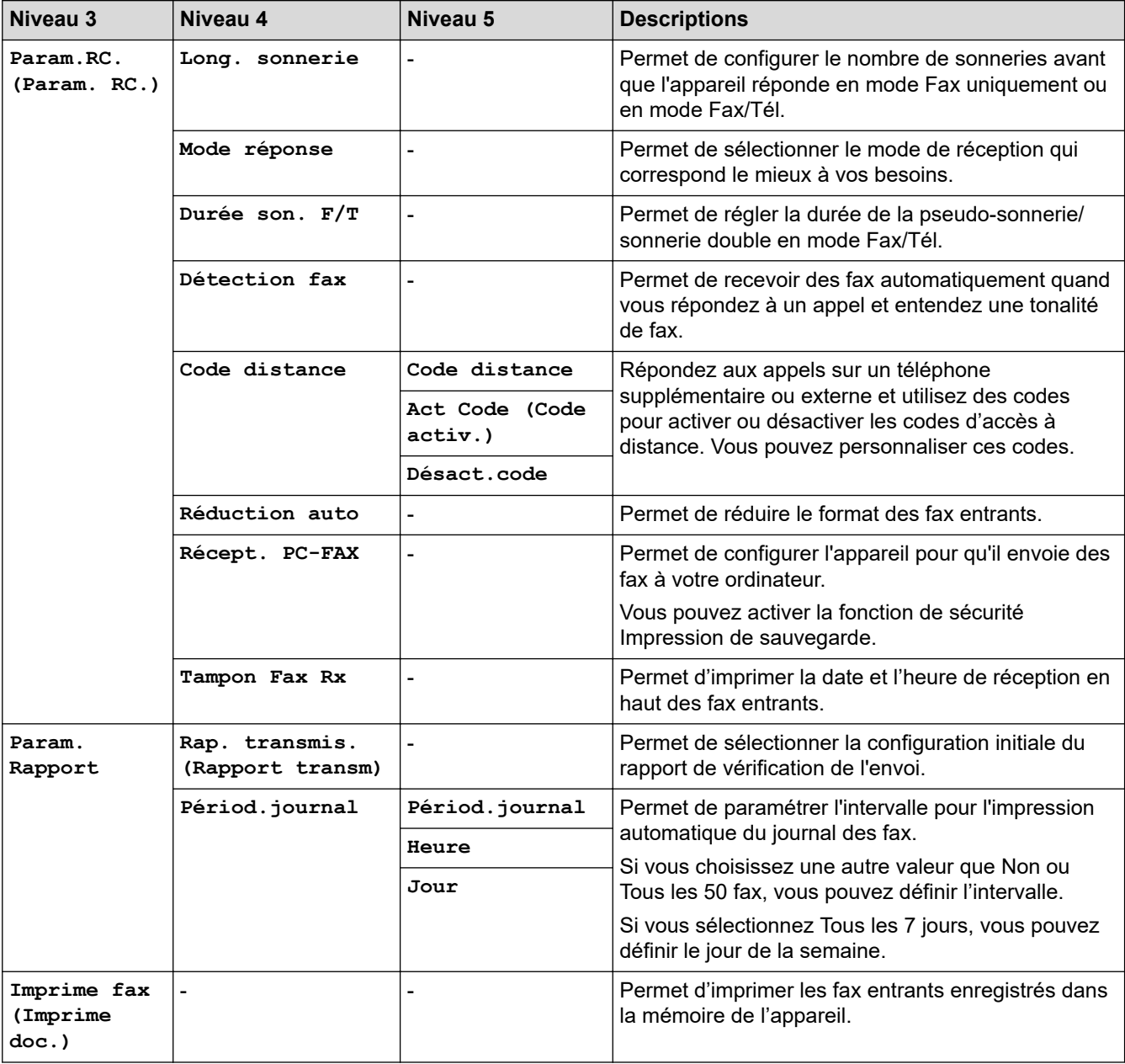

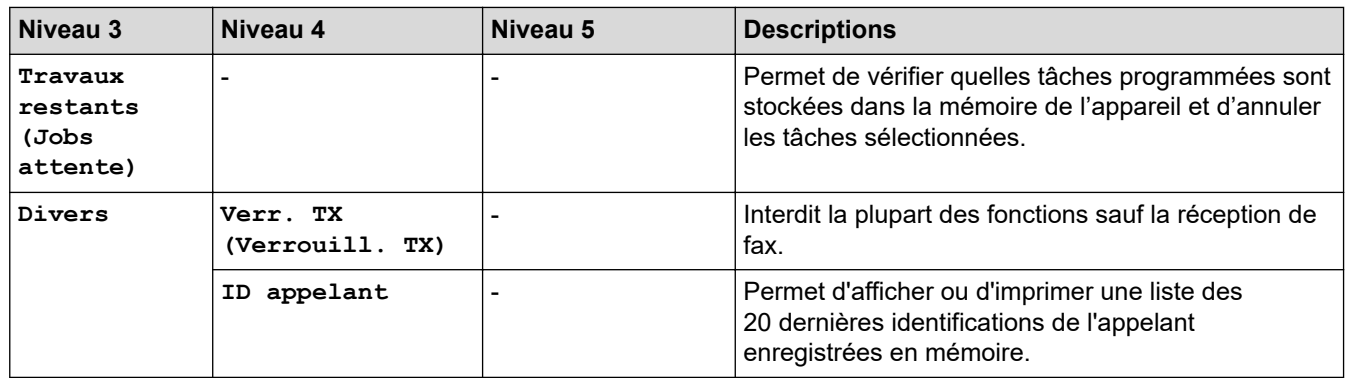

# **Settings (Paramètres) > [Réseau]**

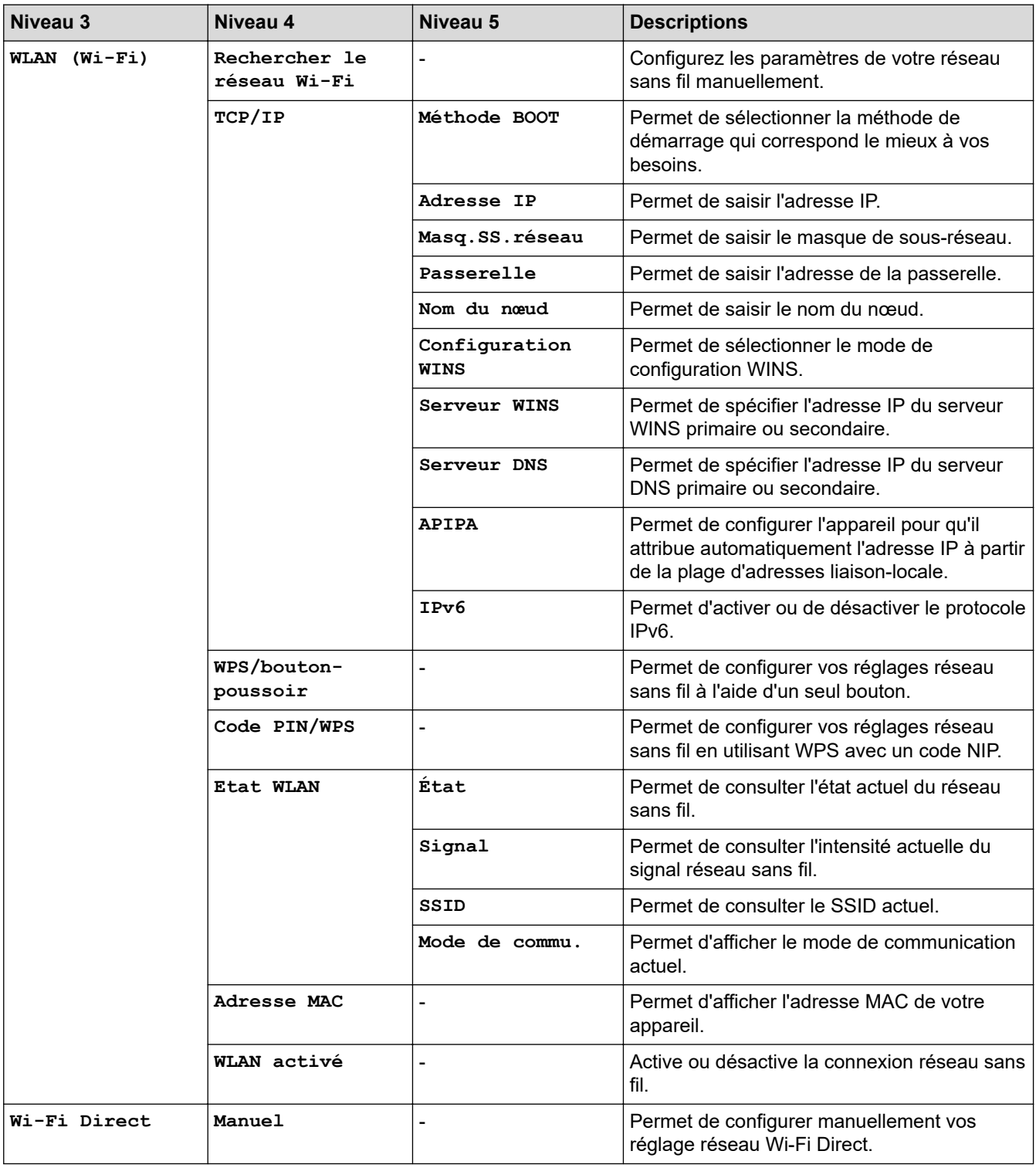

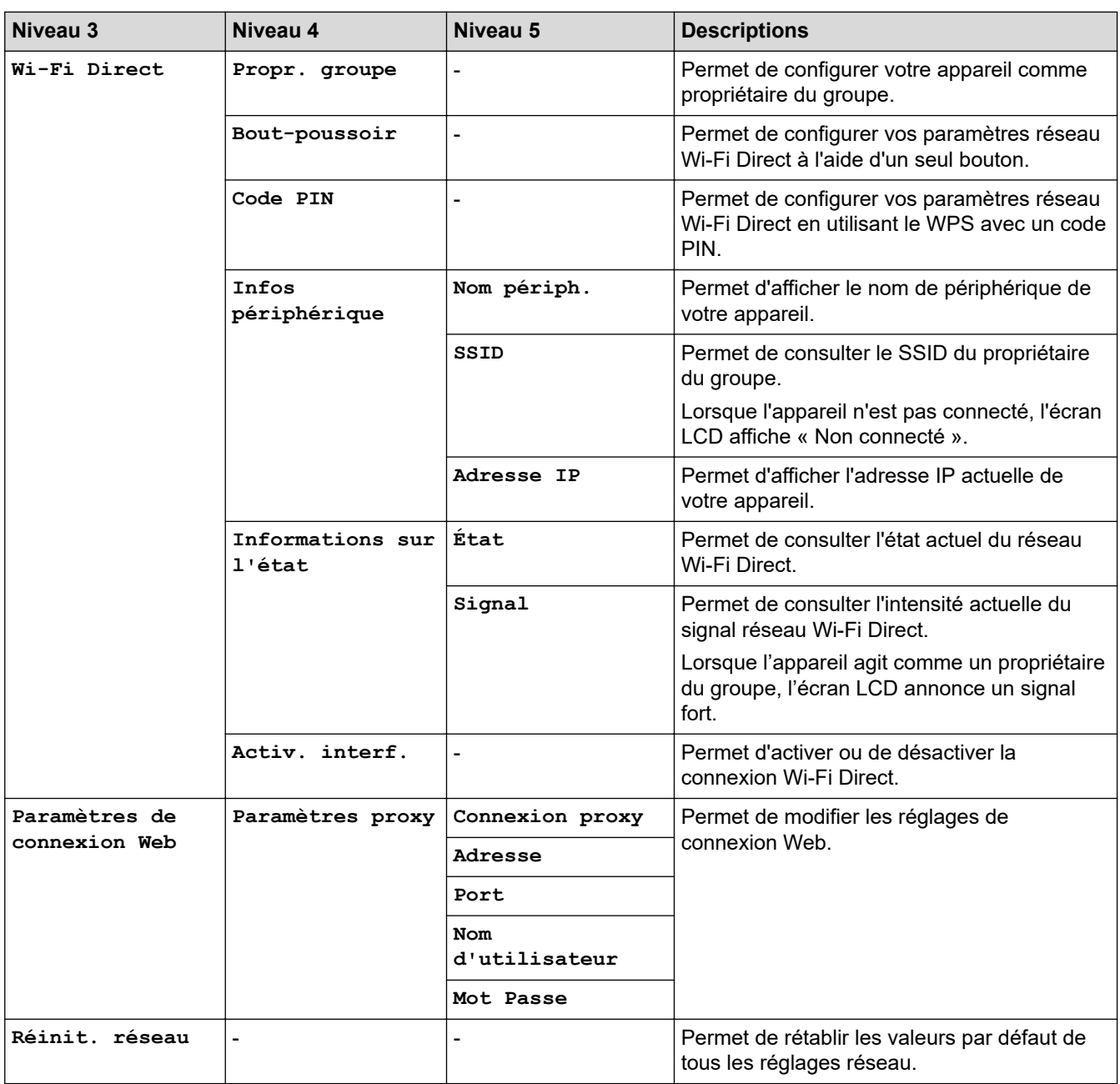

# **Settings (Paramètres) > [Impr. rapports (Imprime rapp.)]**

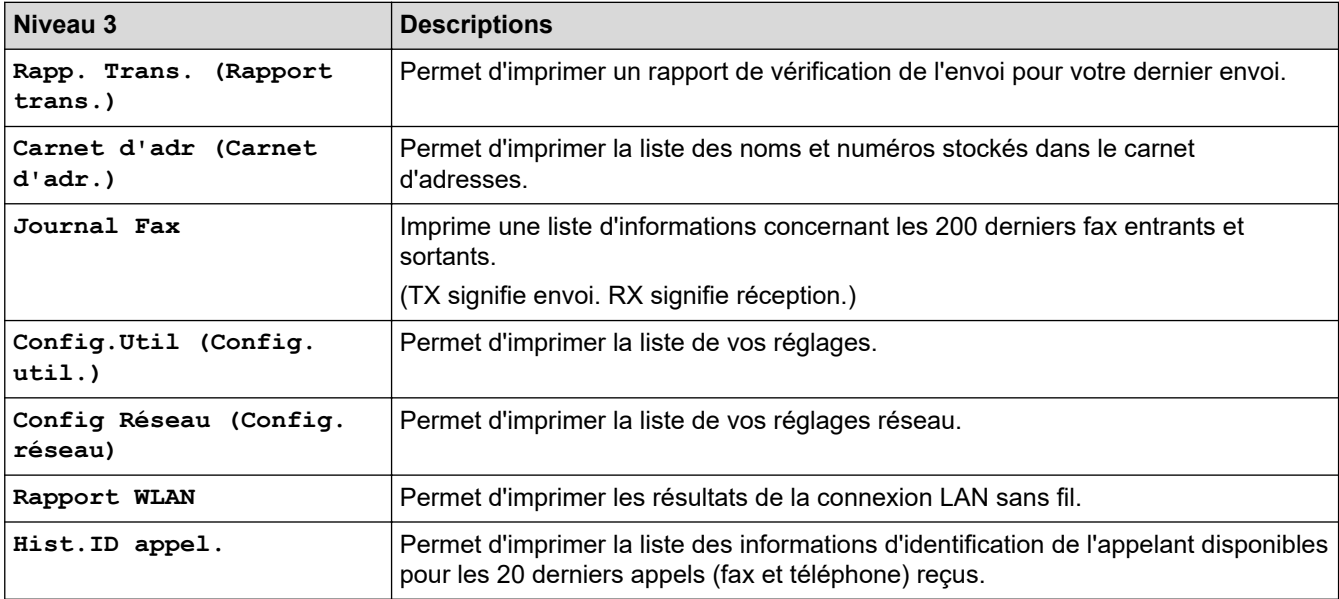

# **Settings (Paramètres) > [Info. appareil]**

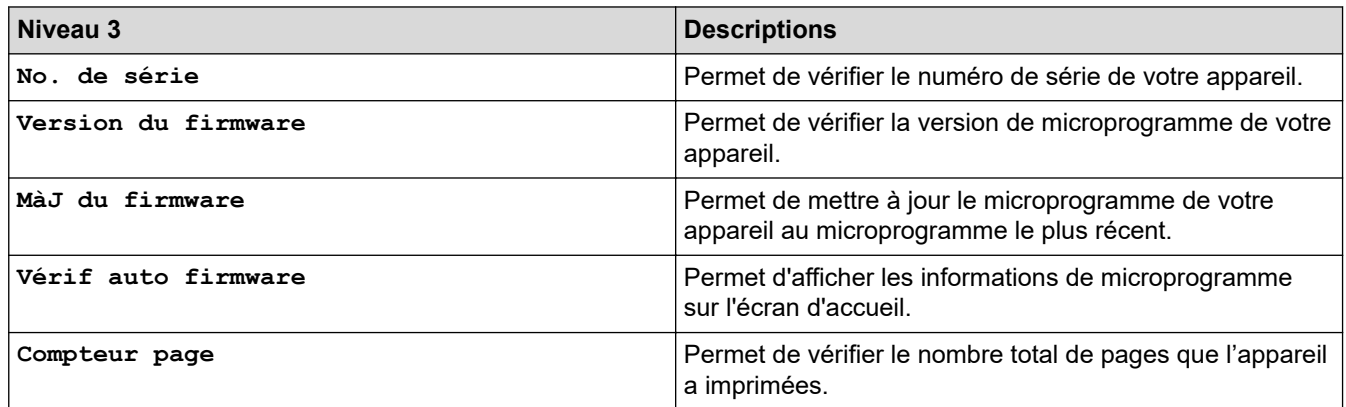

# **Settings (Paramètres) > [Param. système]**

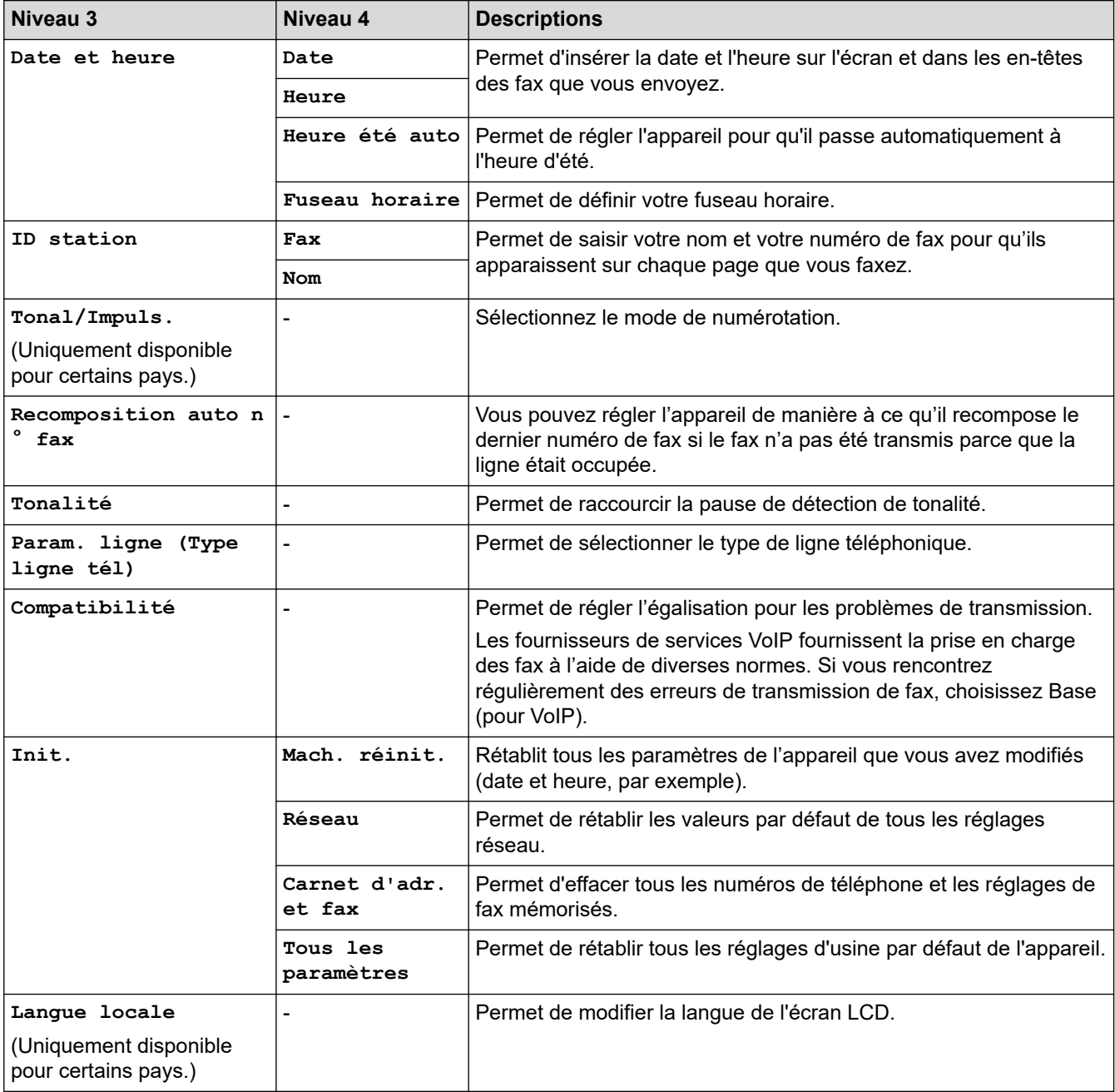

## **Information associée**

• [Tableaux des réglages et des fonctions](#page-593-0)

<span id="page-600-0"></span> [Accueil](#page-1-0) > [Réglages de l'appareil](#page-566-0) > [Modifier les paramètres de l'appareil depuis le panneau de](#page-567-0) [commande](#page-567-0) > [Tableaux des réglages et des fonctions](#page-593-0) > Tableaux de fonctions (LCD 1,8" (44,9 mm) 1,8 pouces)

# **Tableaux de fonctions (LCD 1,8" (44,9 mm) 1,8 pouces)**

**Modèle associé**: MFC-J4340DW

#### **FAX** <u>ra</u>

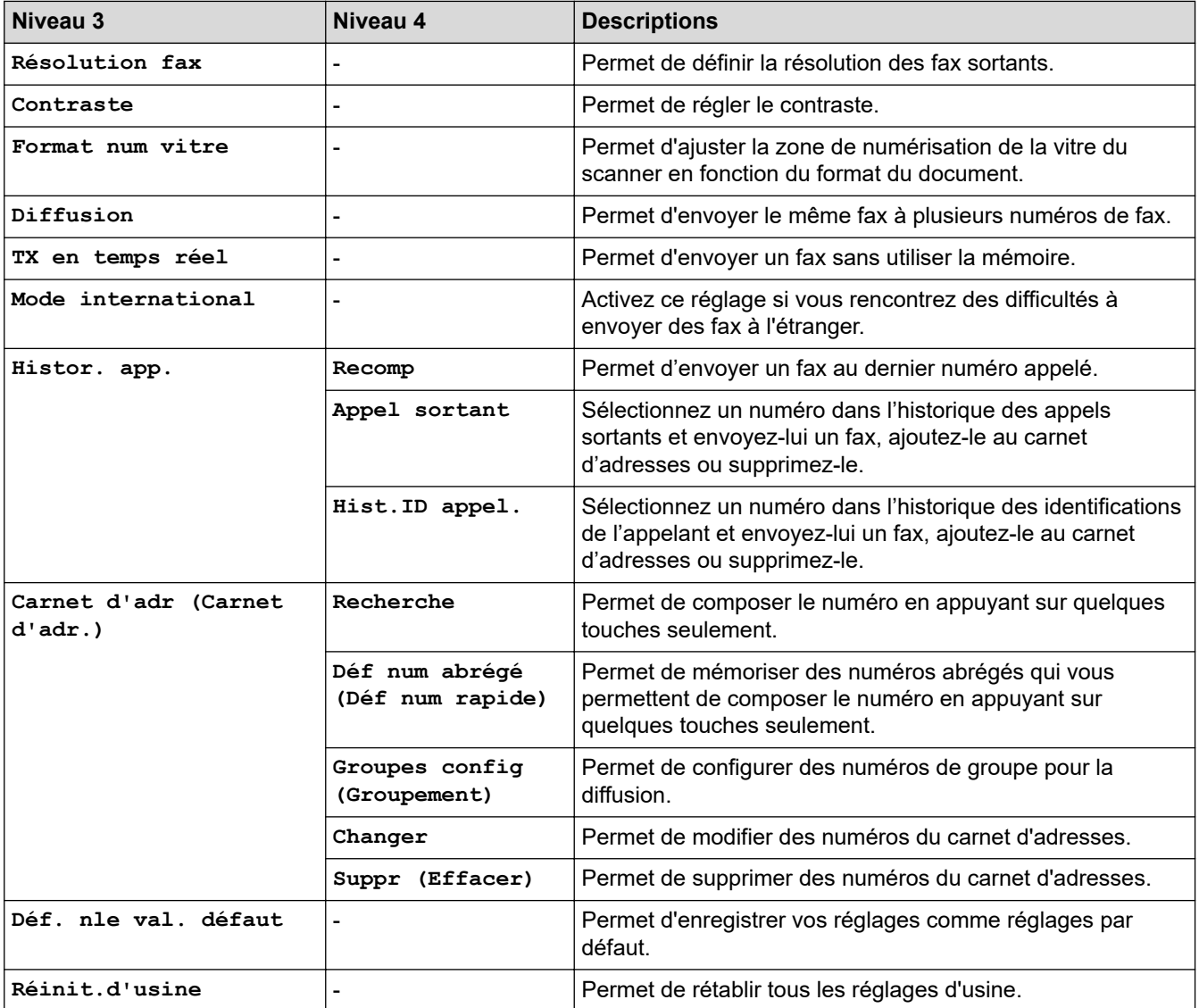

#### **SCAN**  $\triangle$

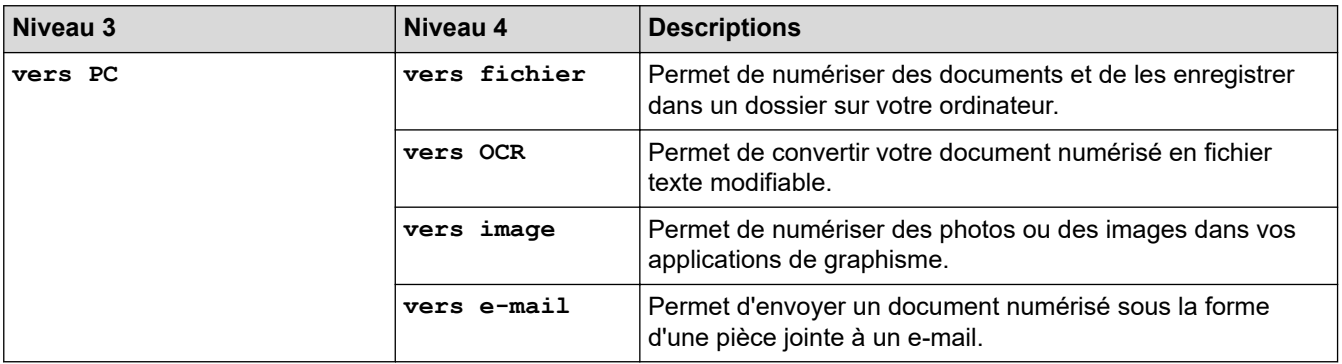

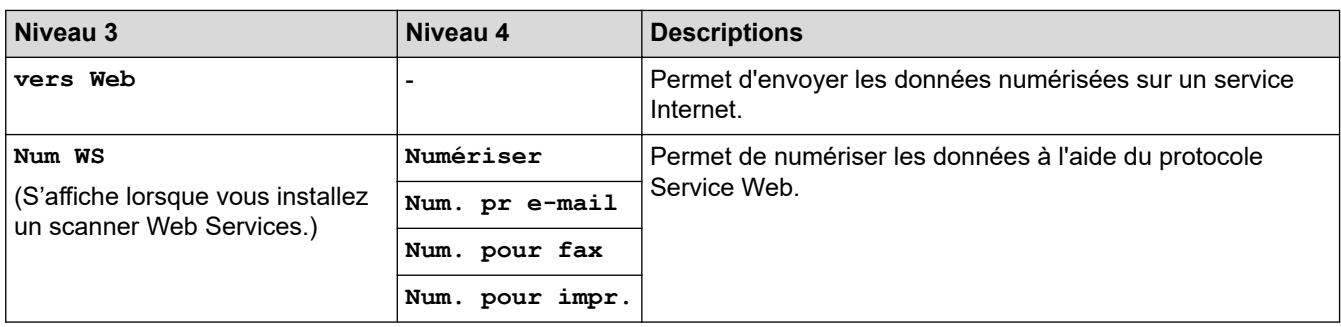

# **E**COPY (COPIE)

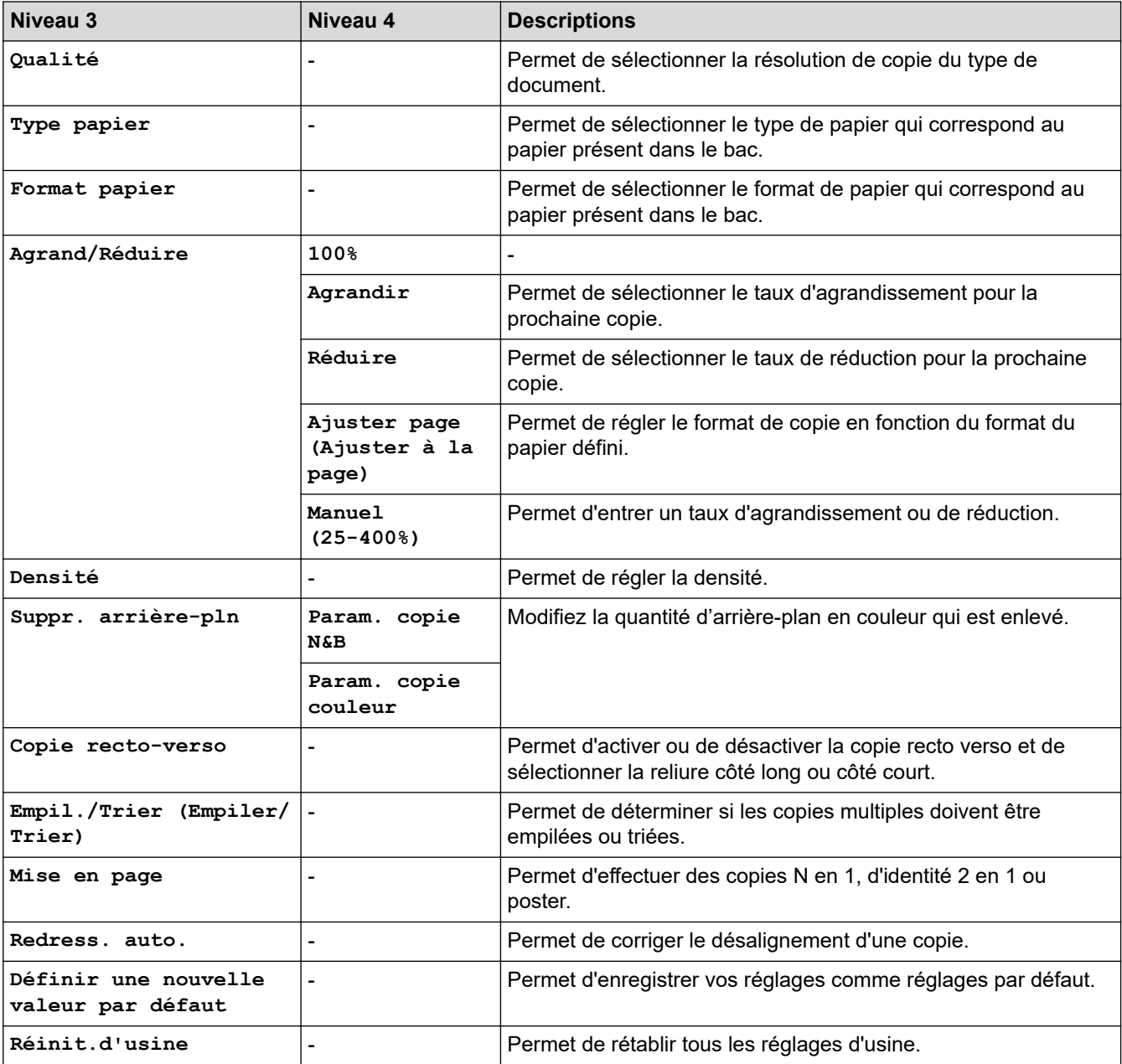

# **B** WEB

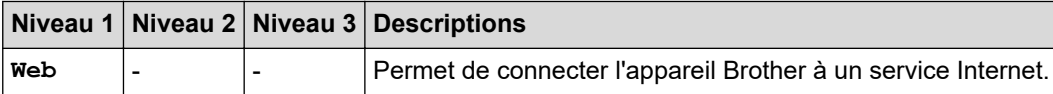

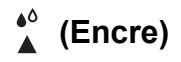

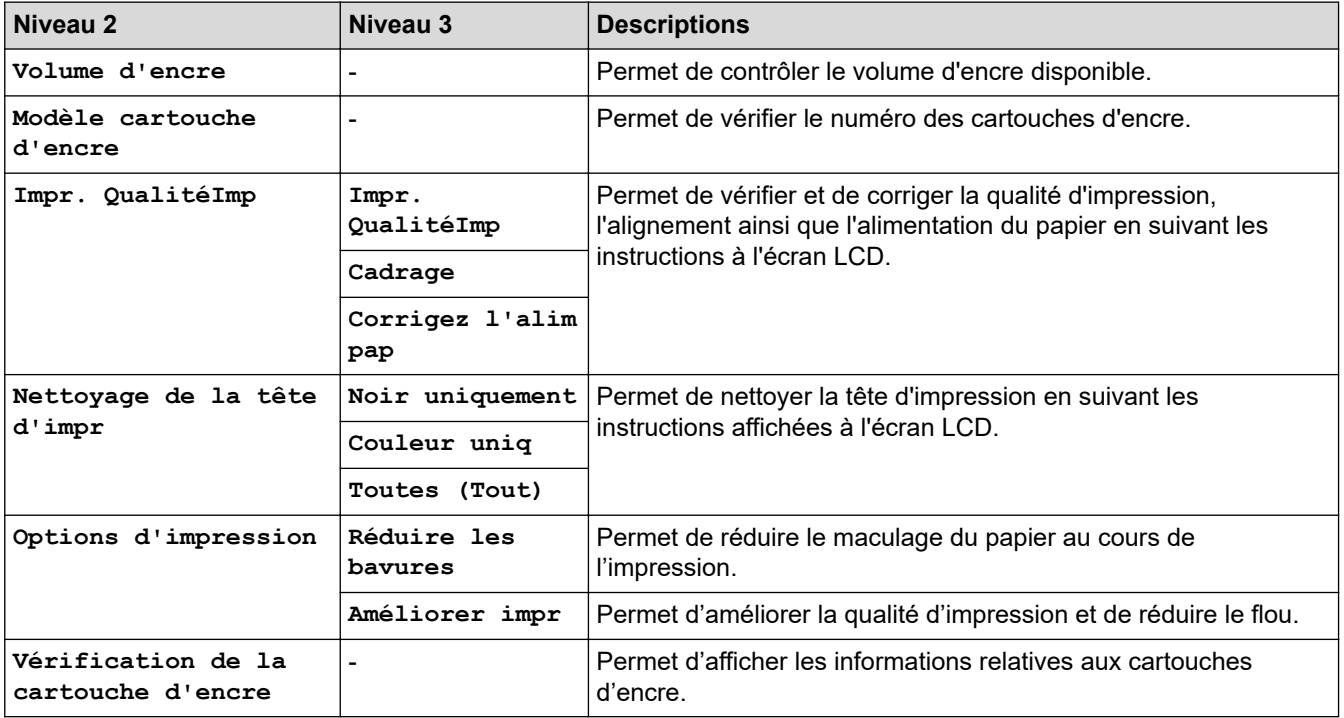

# **(Carnet d'adresses)**

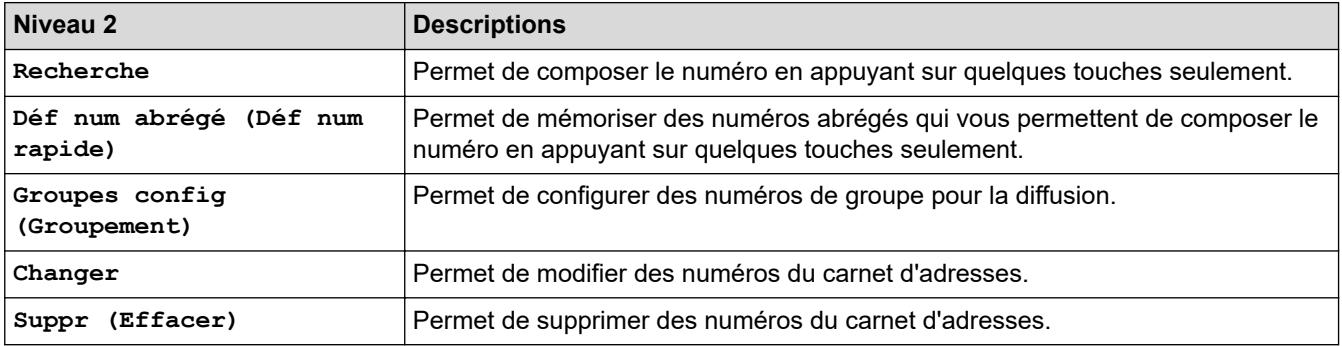

# **Redial/Pause (Bis/Pause)**

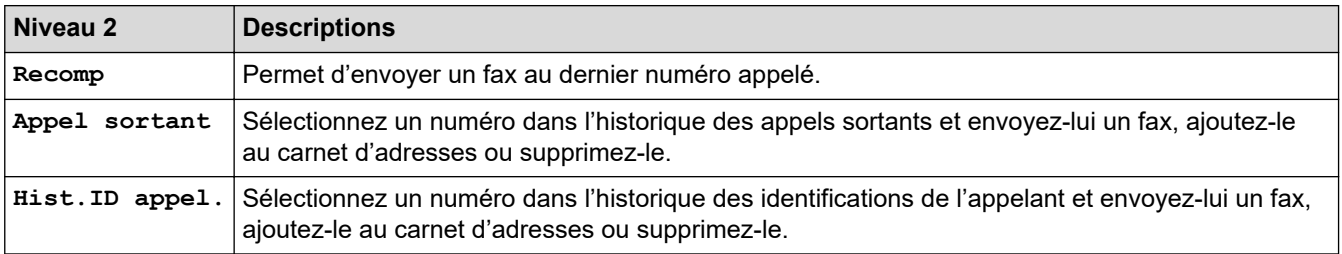

# **WiFi**

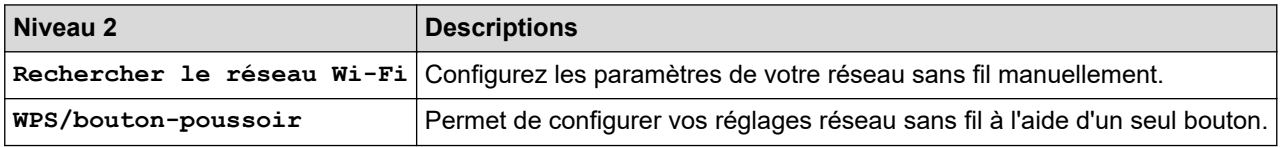

## **Information associée**

• [Tableaux des réglages et des fonctions](#page-593-0)

<span id="page-604-0"></span> [Accueil](#page-1-0) > [Réglages de l'appareil](#page-566-0) > [Modifier les paramètres de l'appareil depuis le panneau de](#page-567-0) [commande](#page-567-0) > [Tableaux des réglages et des fonctions](#page-593-0) > Tableaux de réglages (modèles à écran tactile de 2,7" (67,5 mm))

# **Tableaux de réglages (modèles à écran tactile de 2,7" (67,5 mm))**

```
Modèle associé: MFC-J4440DW/MFC-J4540DW
```
Ces tableaux vous aident à comprendre les sélections et options disponibles dans les menus de votre appareil.

```
>> [Paramètres]
>> [Param. général]
>> [Paramètres raccourcis]
>> [Fax]
>> [Réseau]
>> [Impr. rapports (Imprime rapp.)]
>> [Info. appareil]
>> [Param. système]
```
## **[Paramètres]**

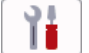

**[Paramètres]**

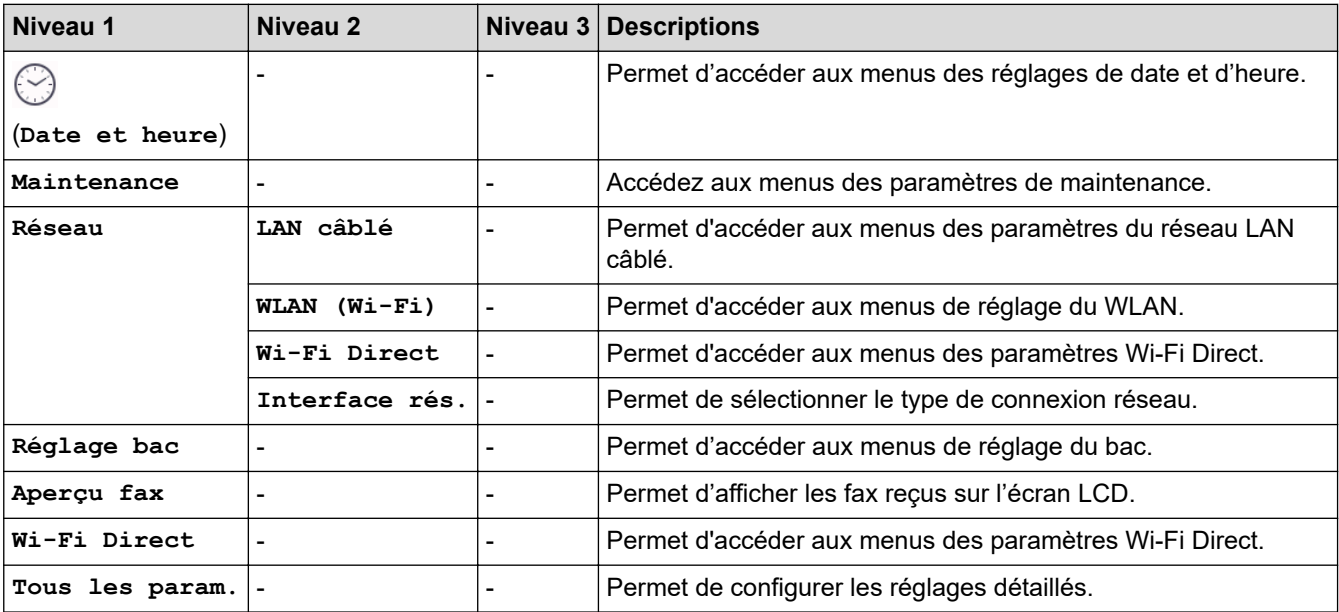

### **[Param. général]**

Ył. **[Tous les param.] > [Param. général]**

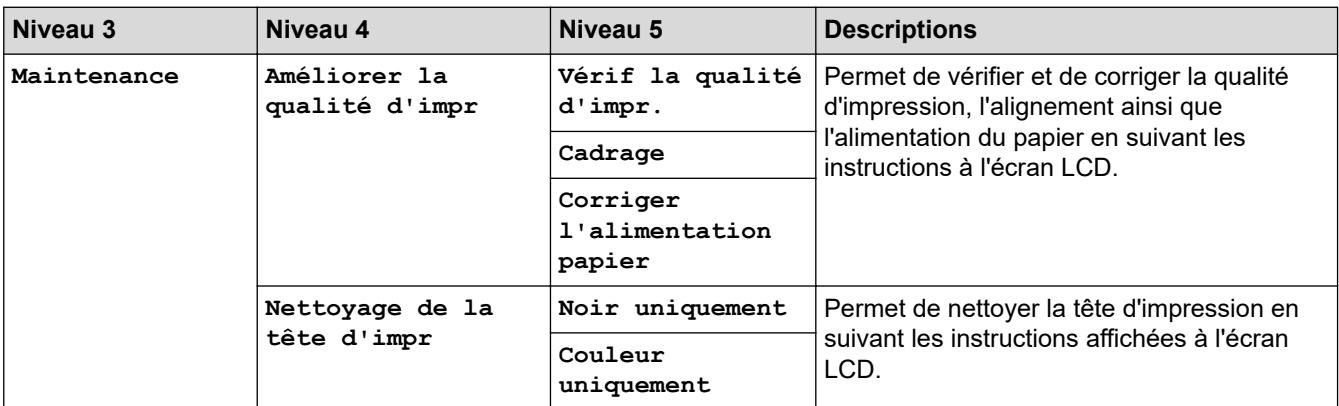

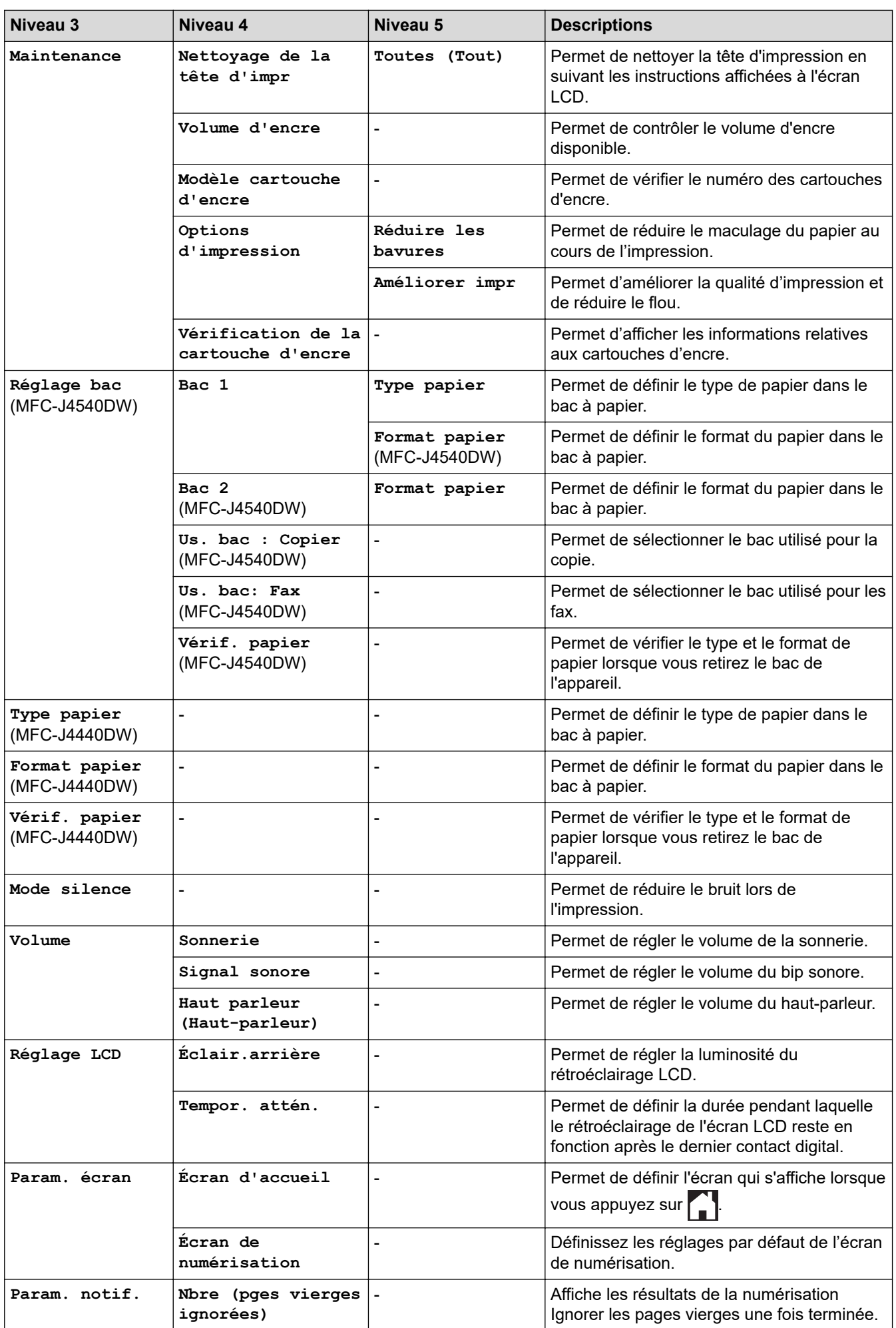

<span id="page-606-0"></span>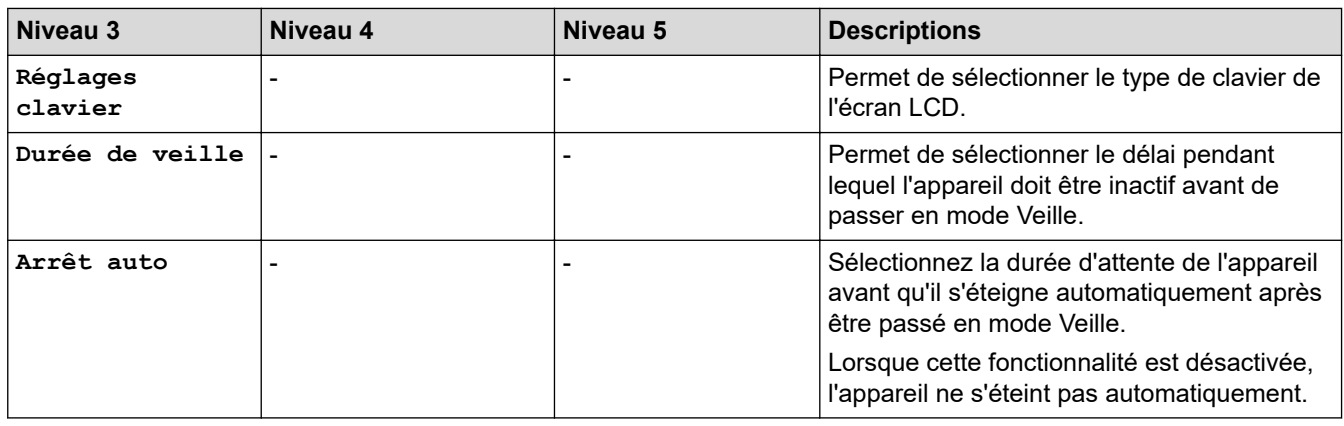

## **[Paramètres raccourcis]**

# **[Tous les param.] > [Paramètres raccourcis]**

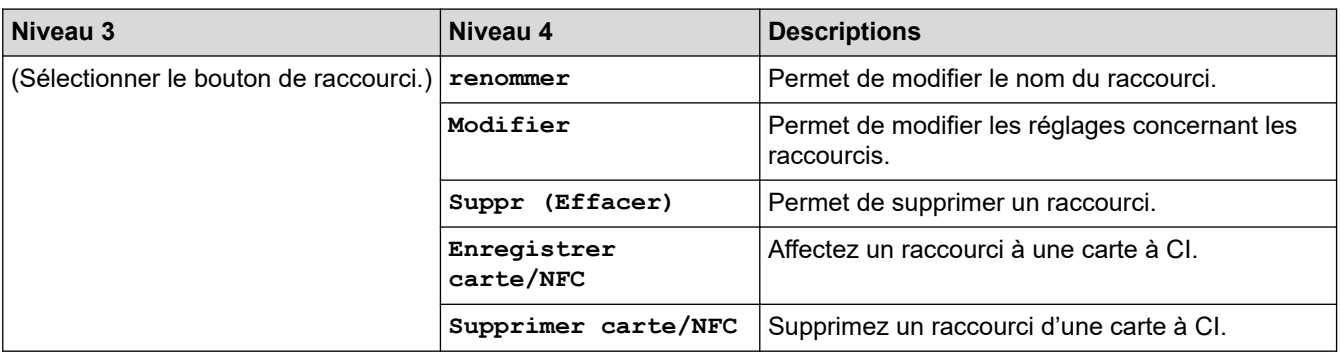

## **[Fax]**

崔 **[Tous les param.] > [Fax]**

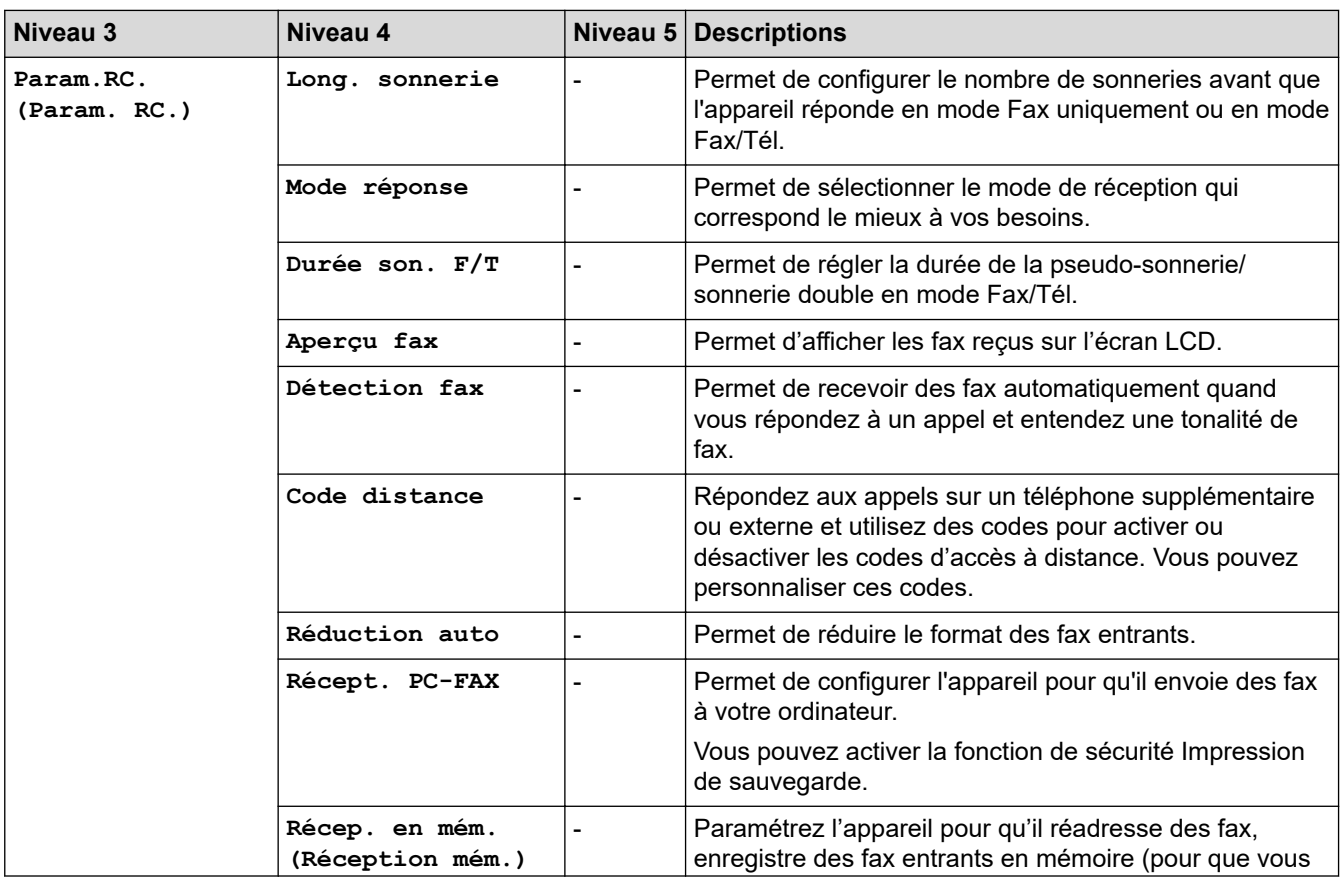

<span id="page-607-0"></span>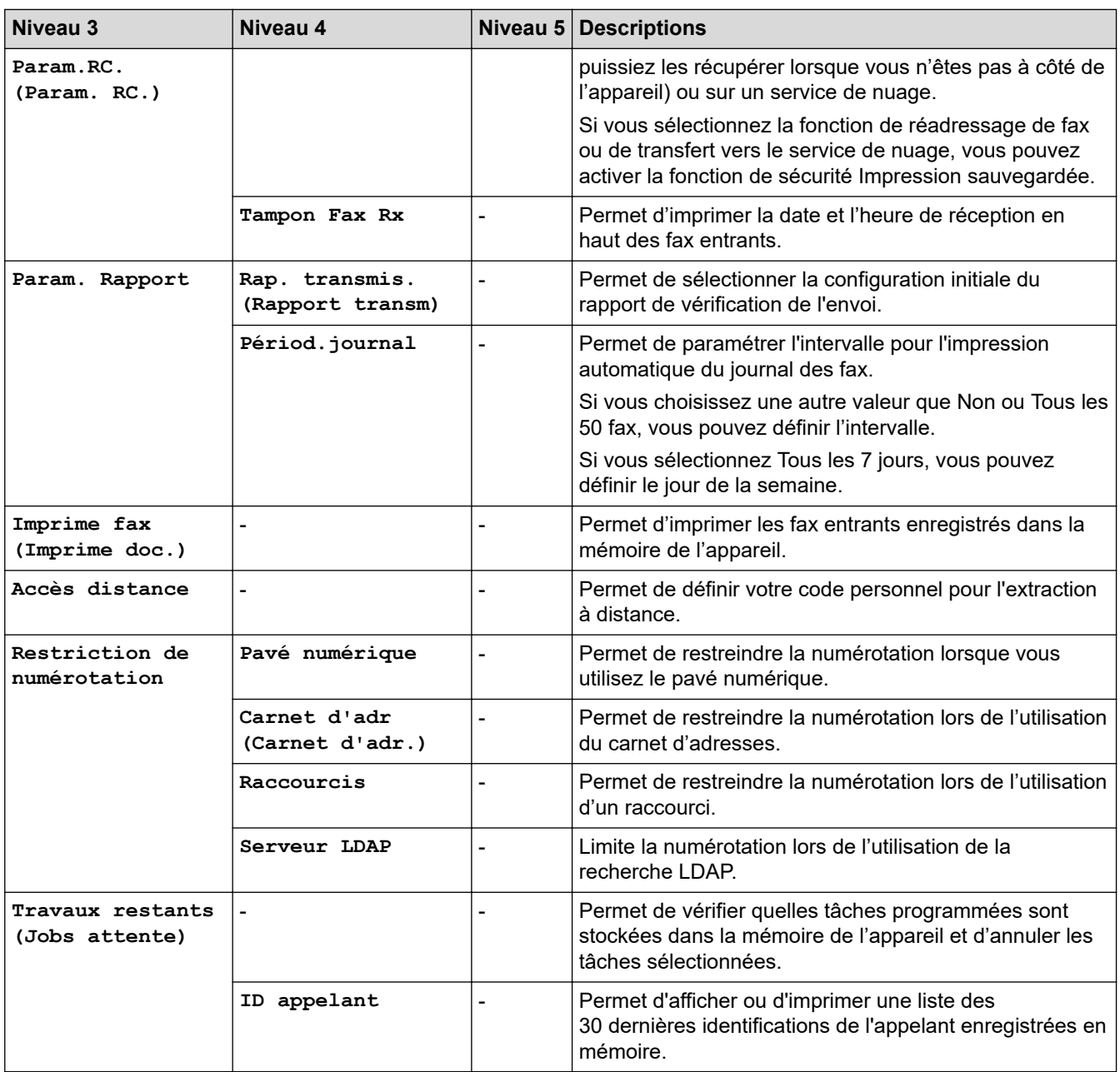

## **[Réseau]**

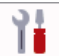

# **[Tous les param.] > [Réseau]**

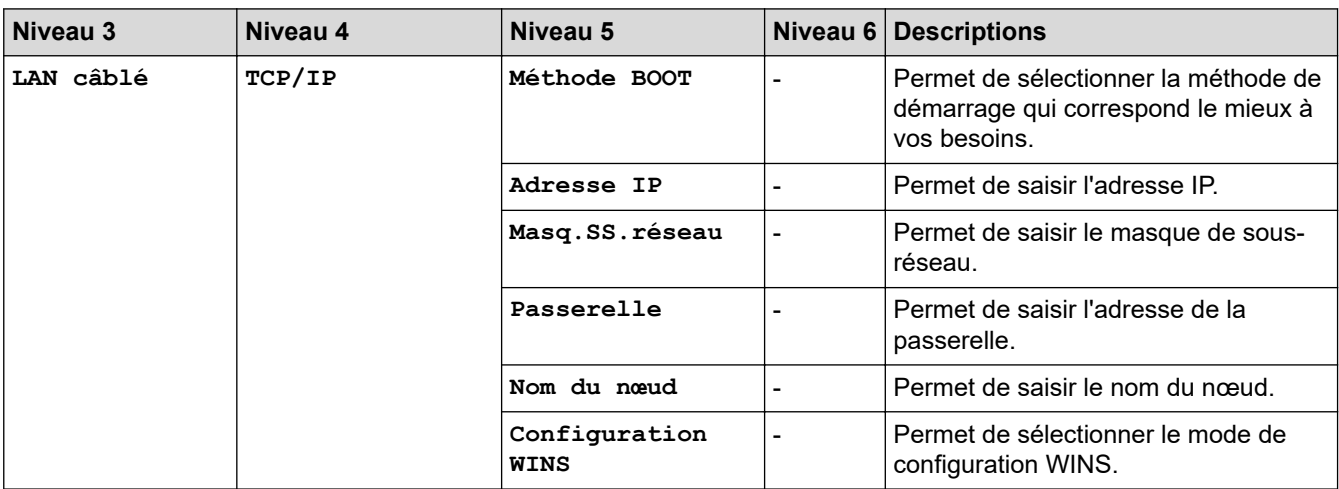

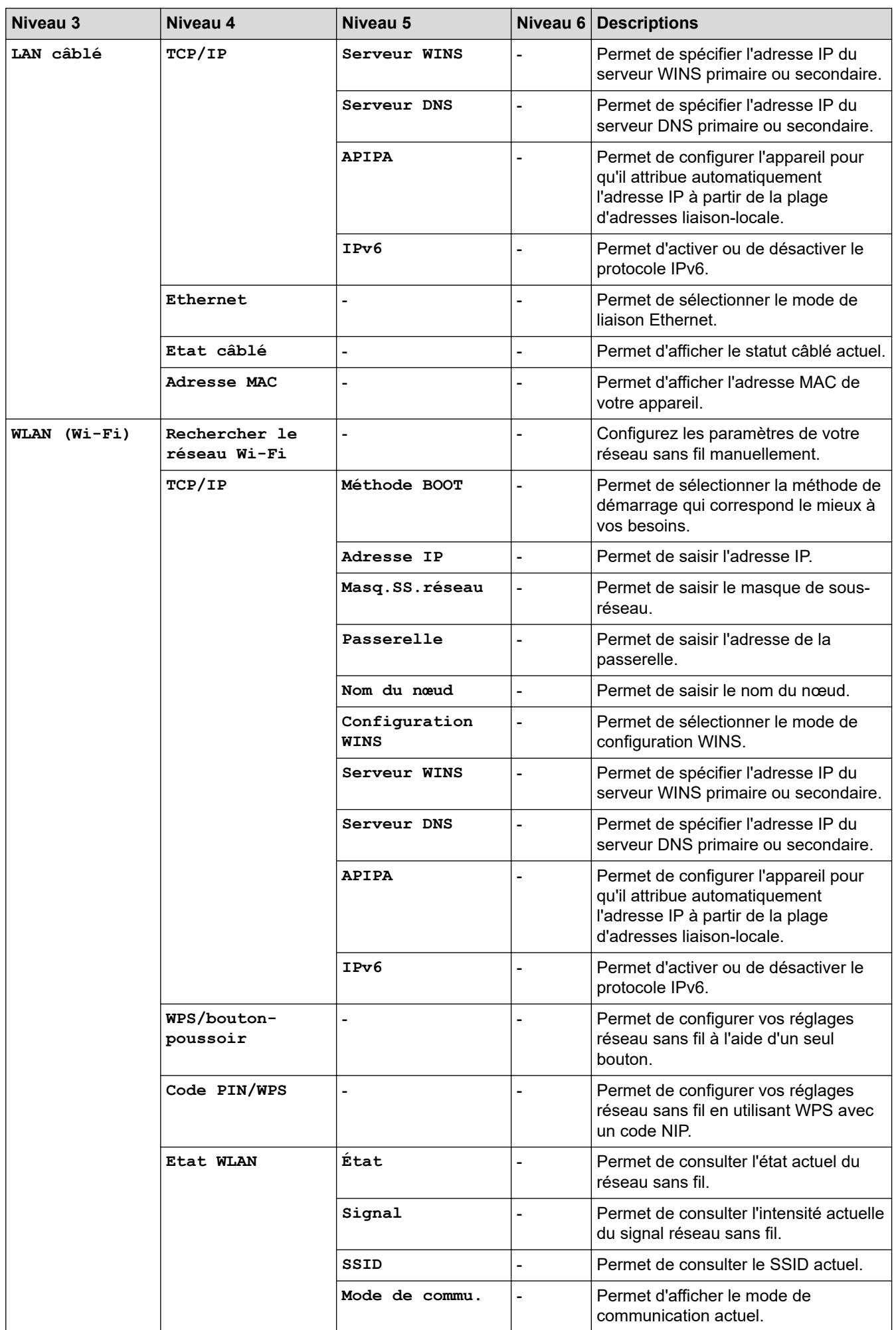

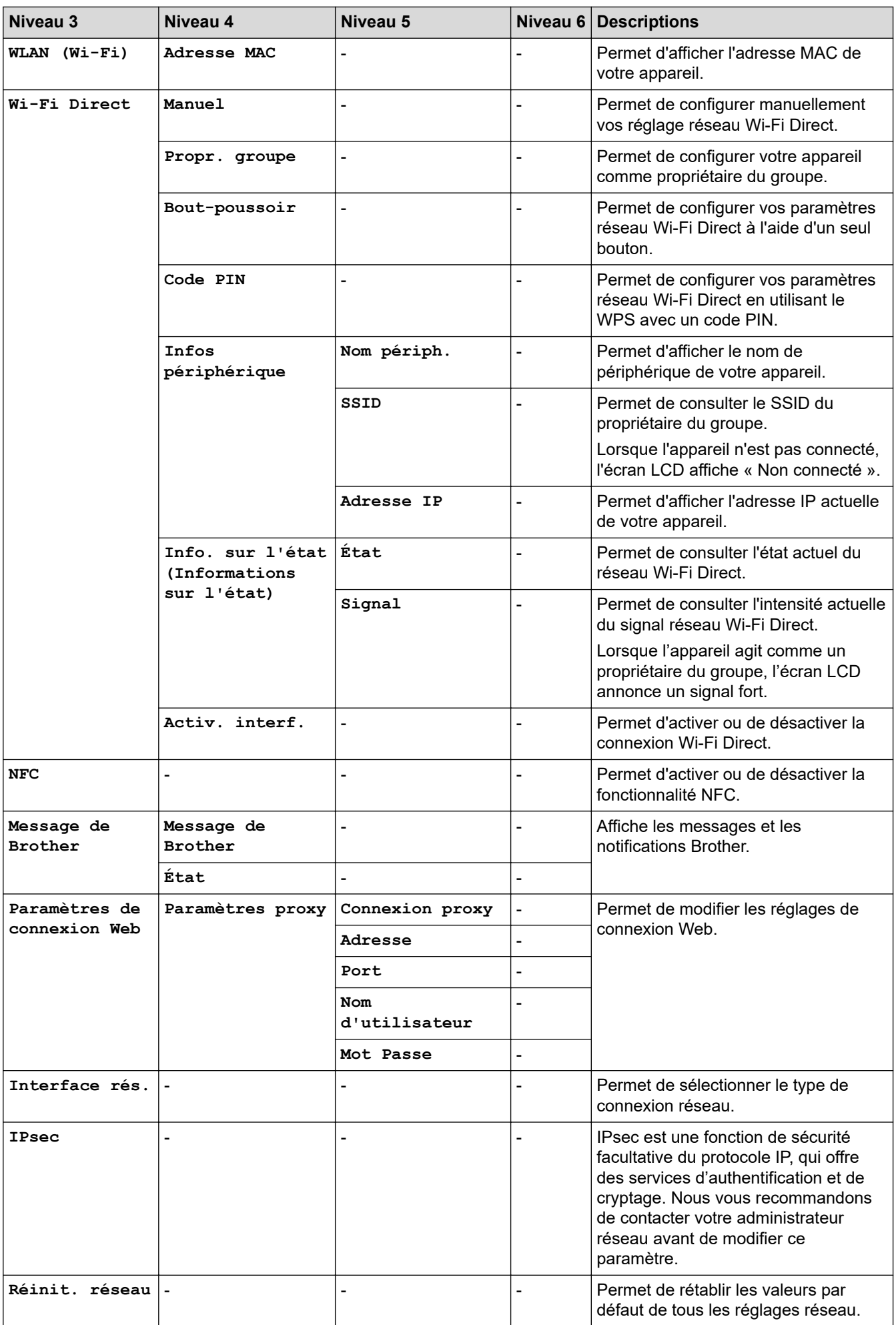

#### <span id="page-610-0"></span>徣 **[Tous les param.] > [Impr. rapports (Imprime rapp.)]**

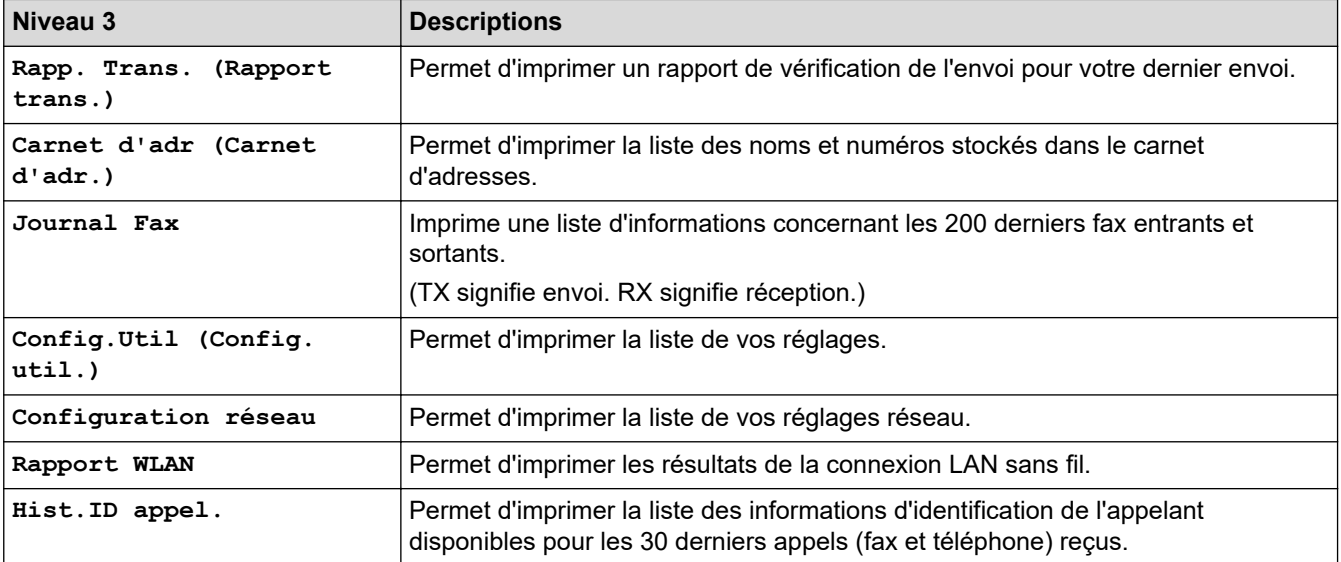

## **[Info. appareil]**

#### 計 **[Tous les param.] > [Info. appareil]**

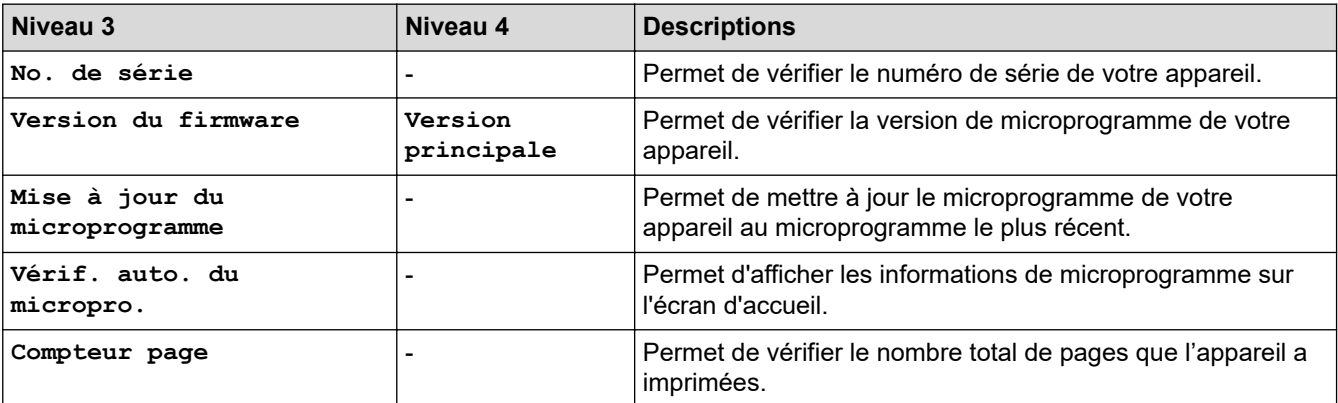

**[Param. système]**

#### 計 **[Tous les param.] > [Param. système]**

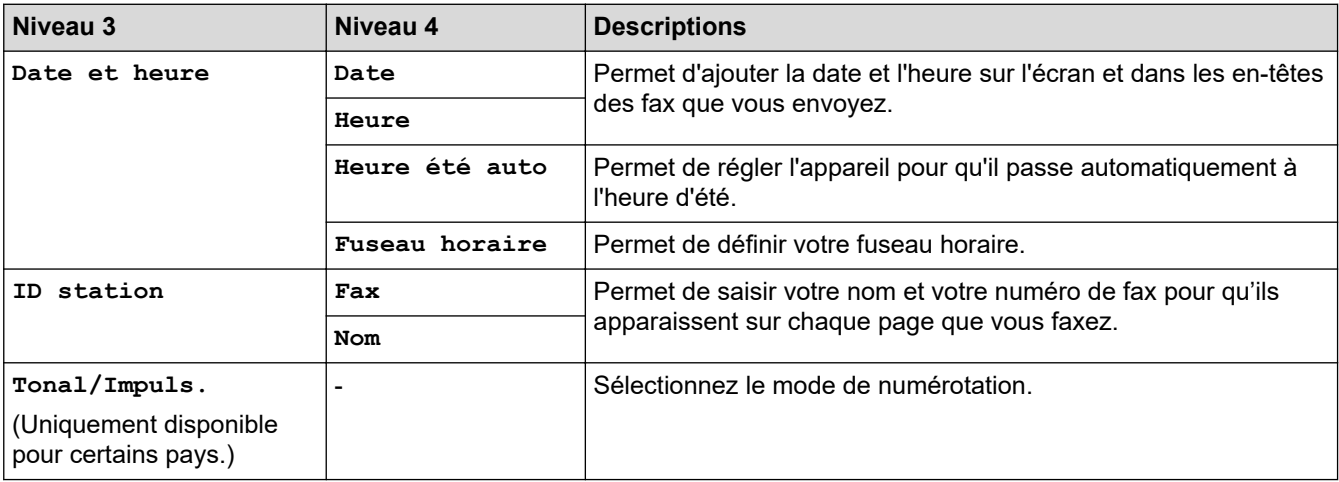

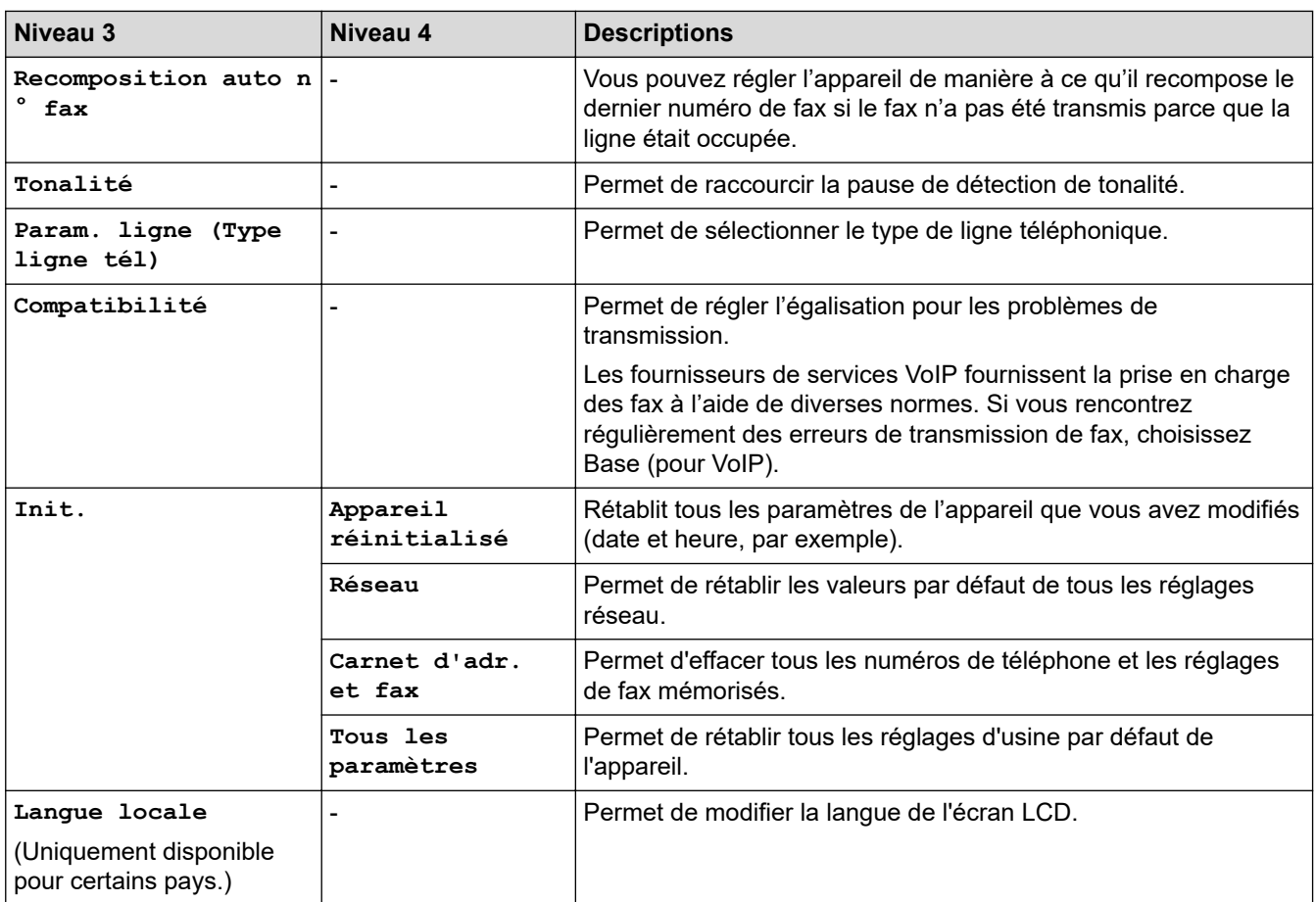

# **Information associée**

• [Tableaux des réglages et des fonctions](#page-593-0)
[Accueil](#page-1-0) > [Réglages de l'appareil](#page-566-0) > [Modifier les paramètres de l'appareil depuis le panneau de](#page-567-0) [commande](#page-567-0) > [Tableaux des réglages et des fonctions](#page-593-0) > Tableaux de fonctions (modèles à écran tactile 2,7" (67,5 mm))

# **Tableaux de fonctions (modèles à écran tactile 2,7" (67,5 mm))**

**Modèle associé**: MFC-J4440DW/MFC-J4540DW

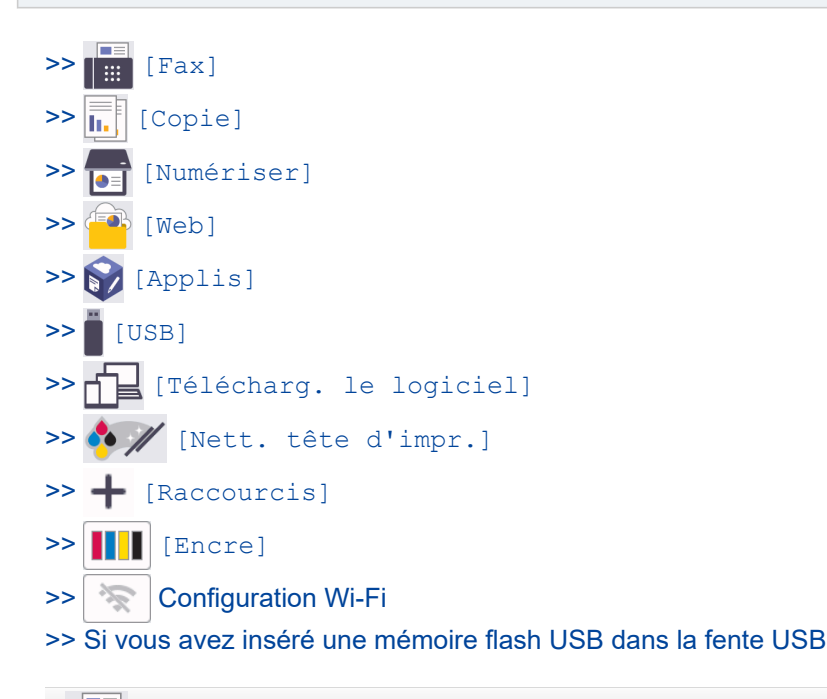

 $\Box$ **[Fax]** ║:

### **(Lorsque [Aperçu fax] est réglé sur [Désact.])**

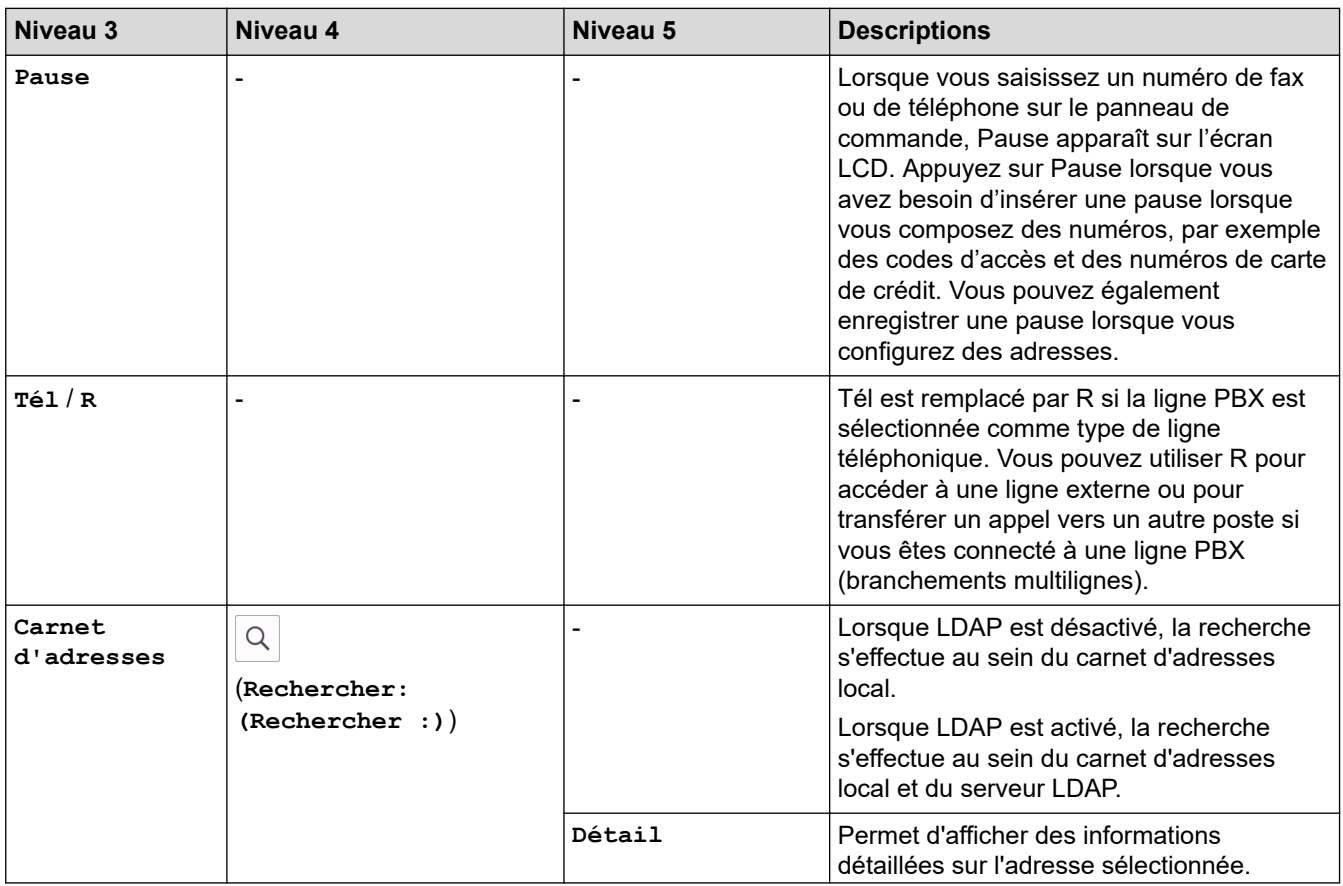

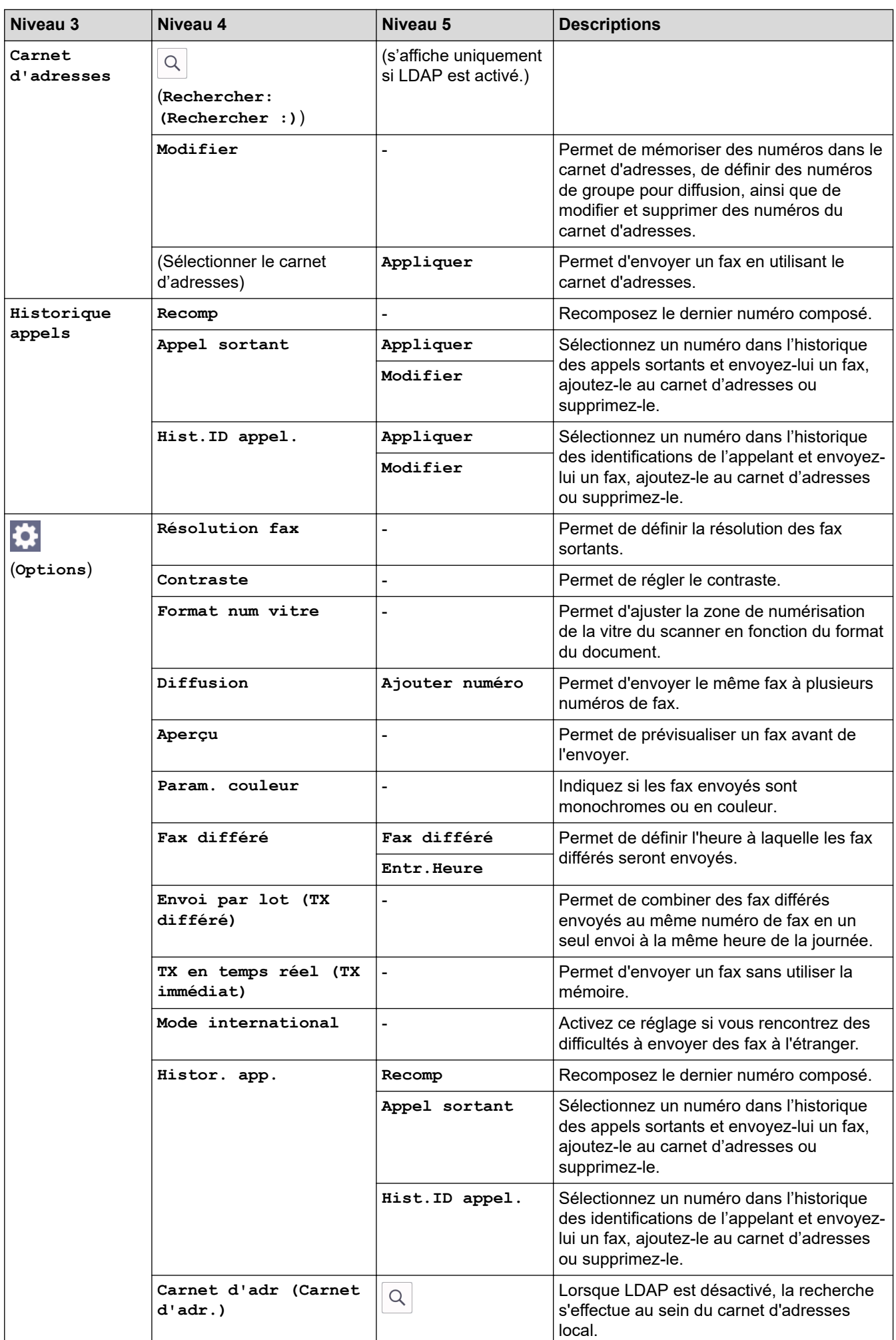

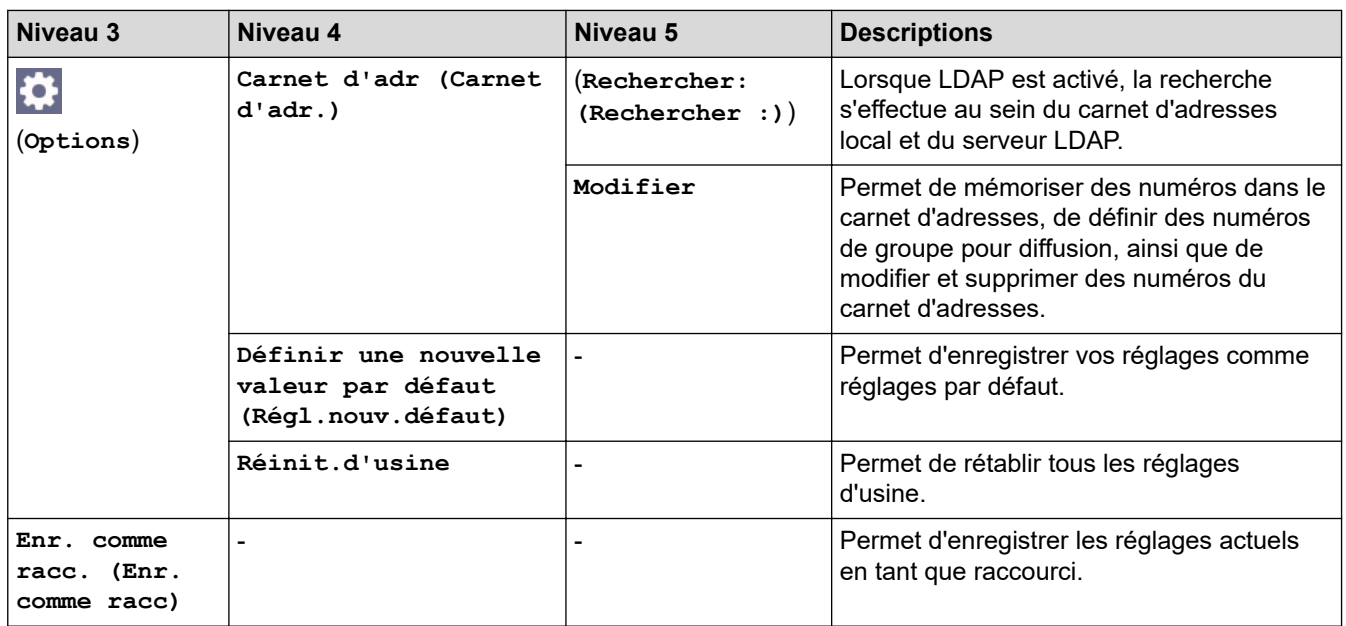

# **(Lorsque [Aperçu fax] est réglé sur [Oui])**

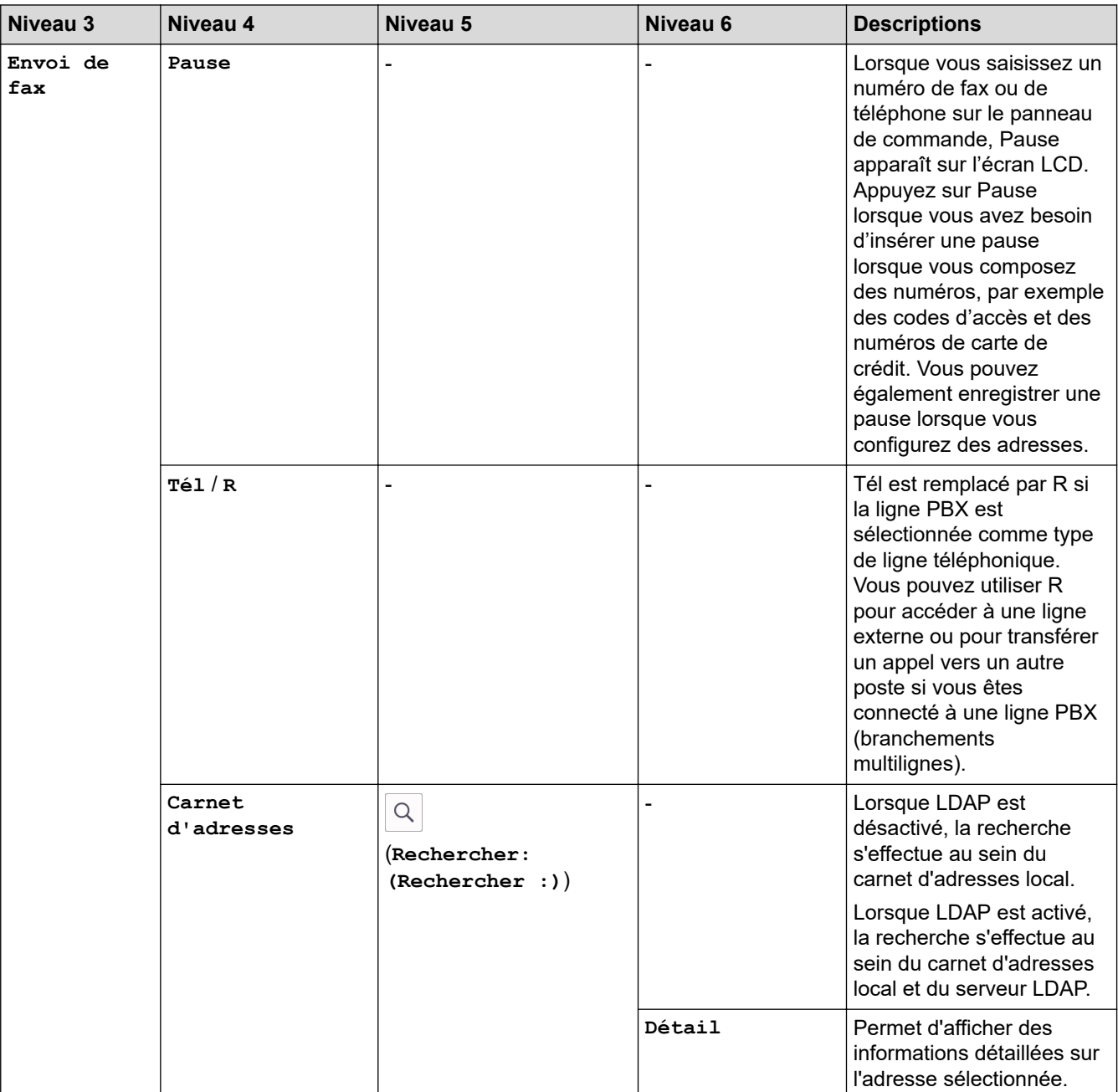

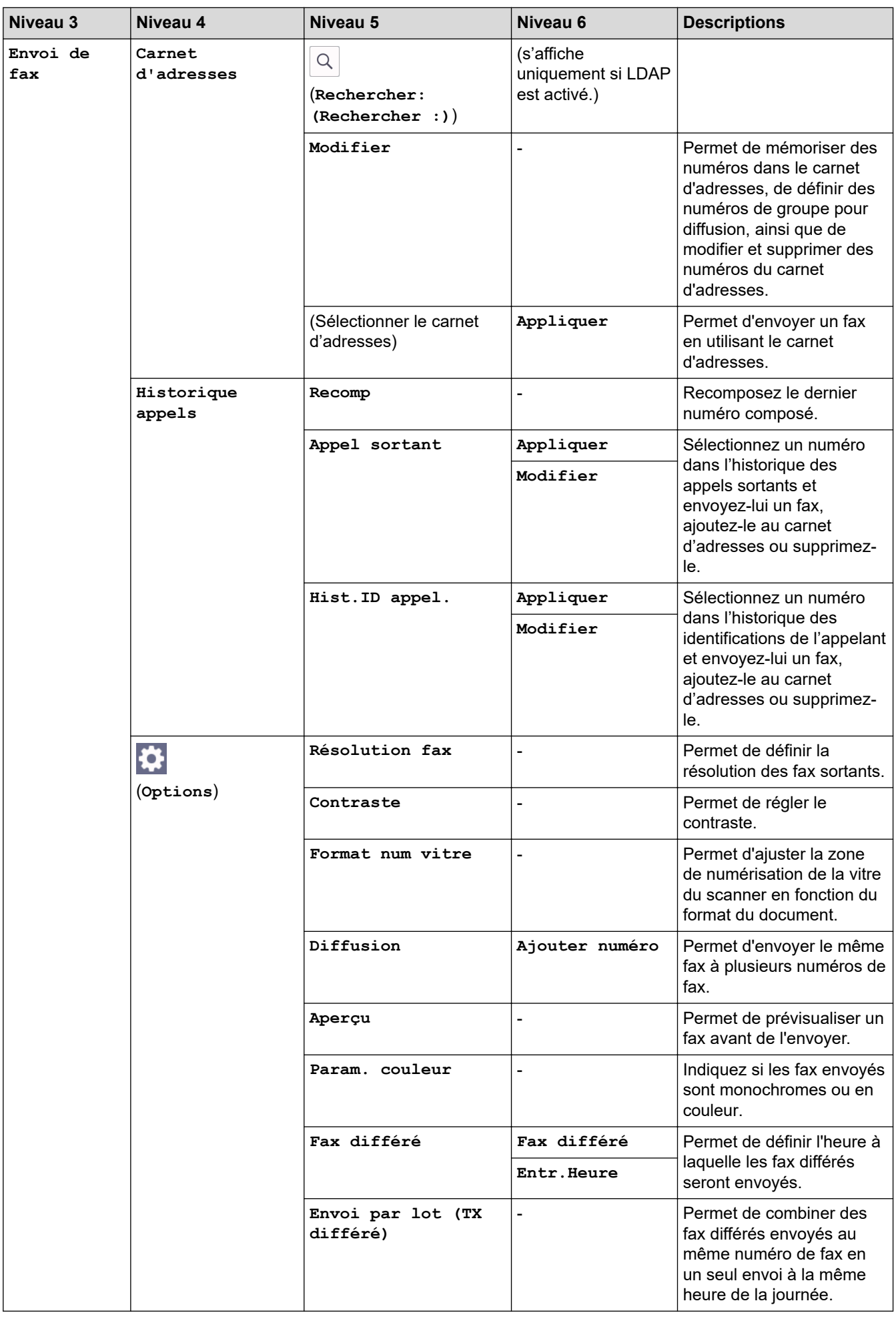

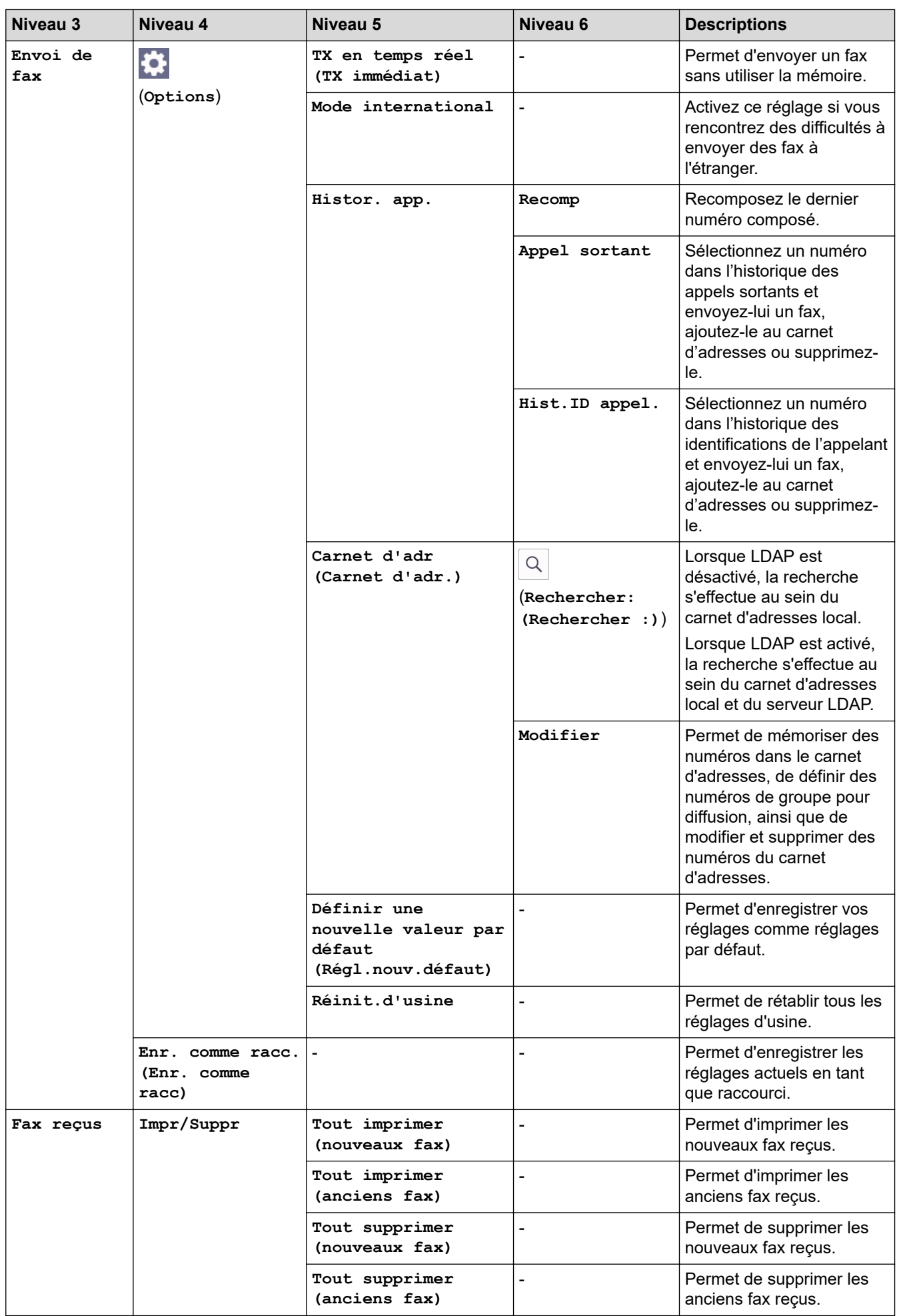

<span id="page-617-0"></span>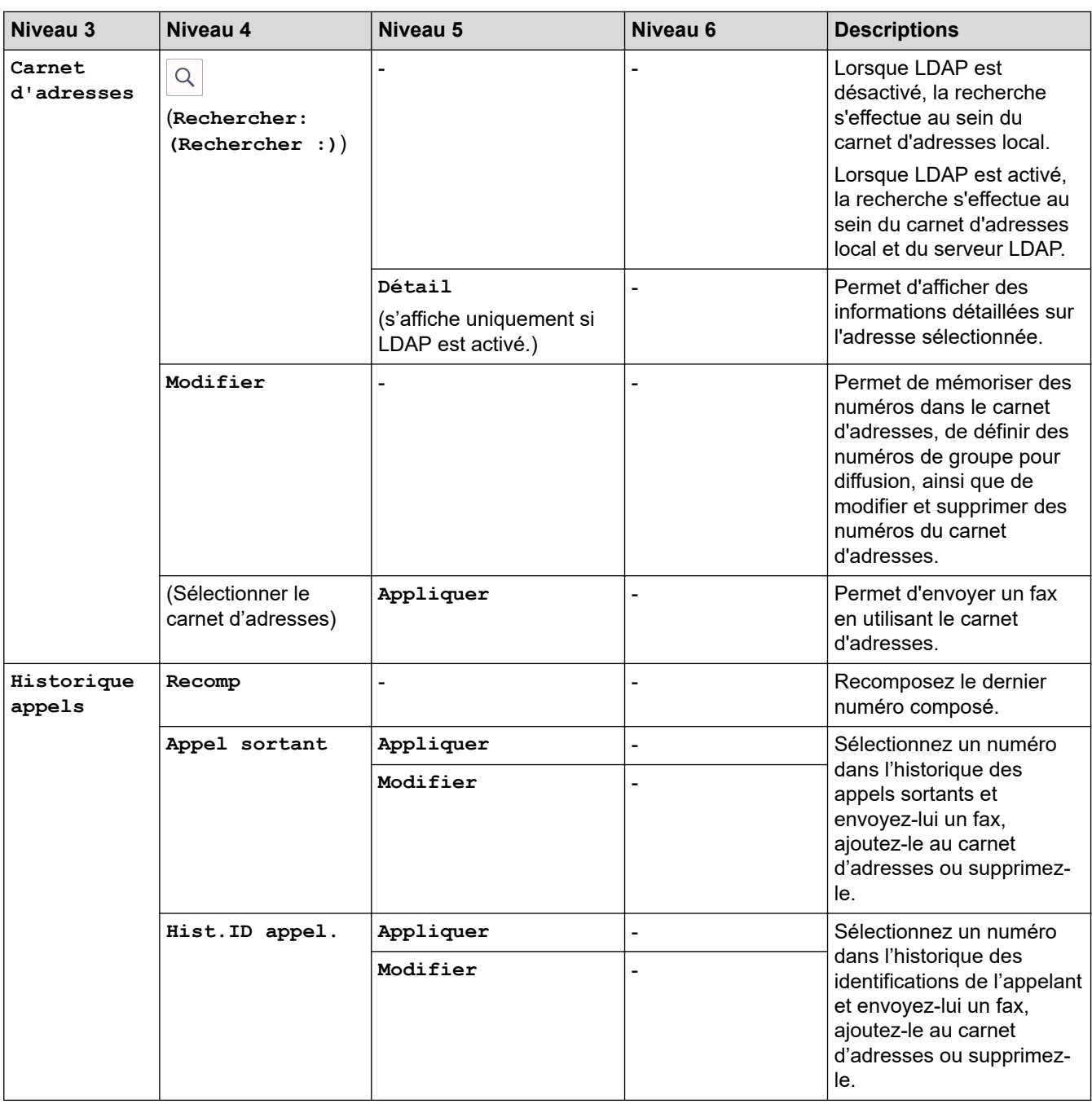

# **[Copie]**

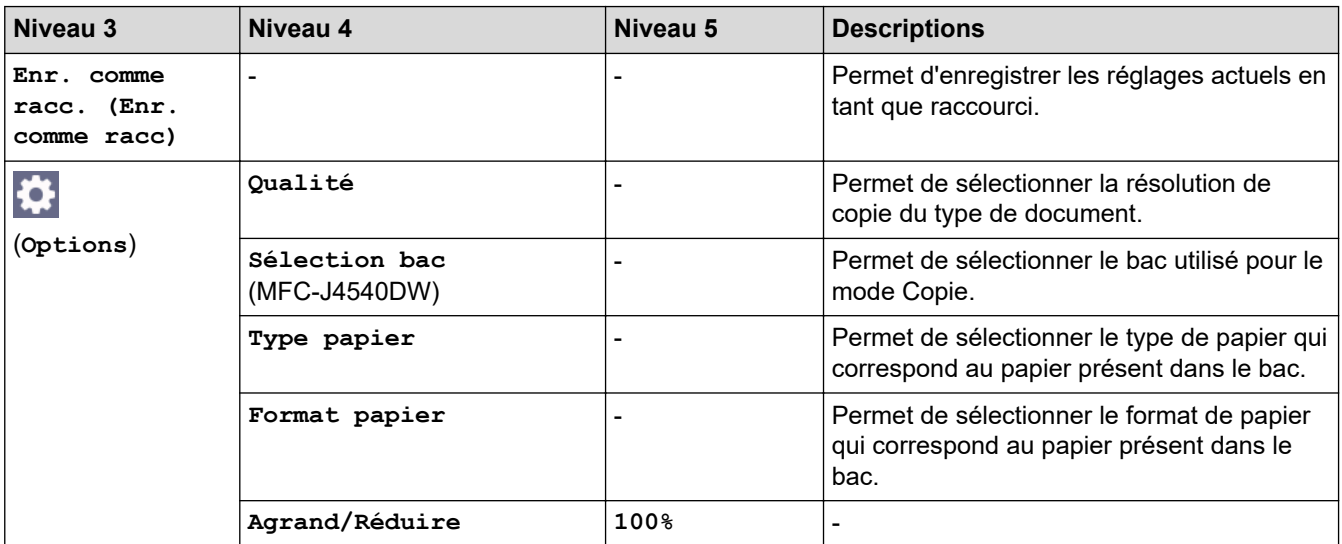

<span id="page-618-0"></span>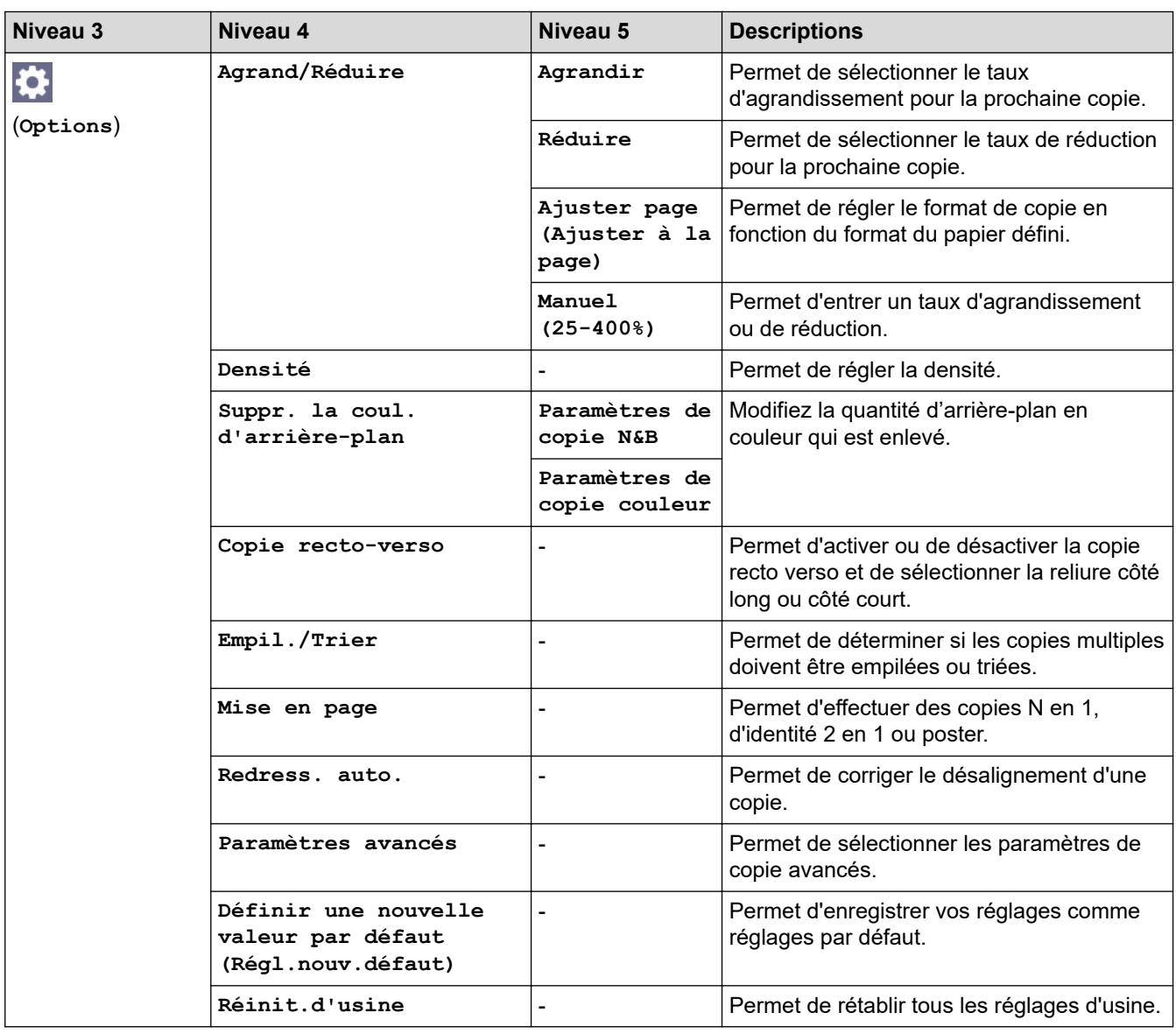

#### **[Numériser]**  $\overline{|\bullet\text{}}$

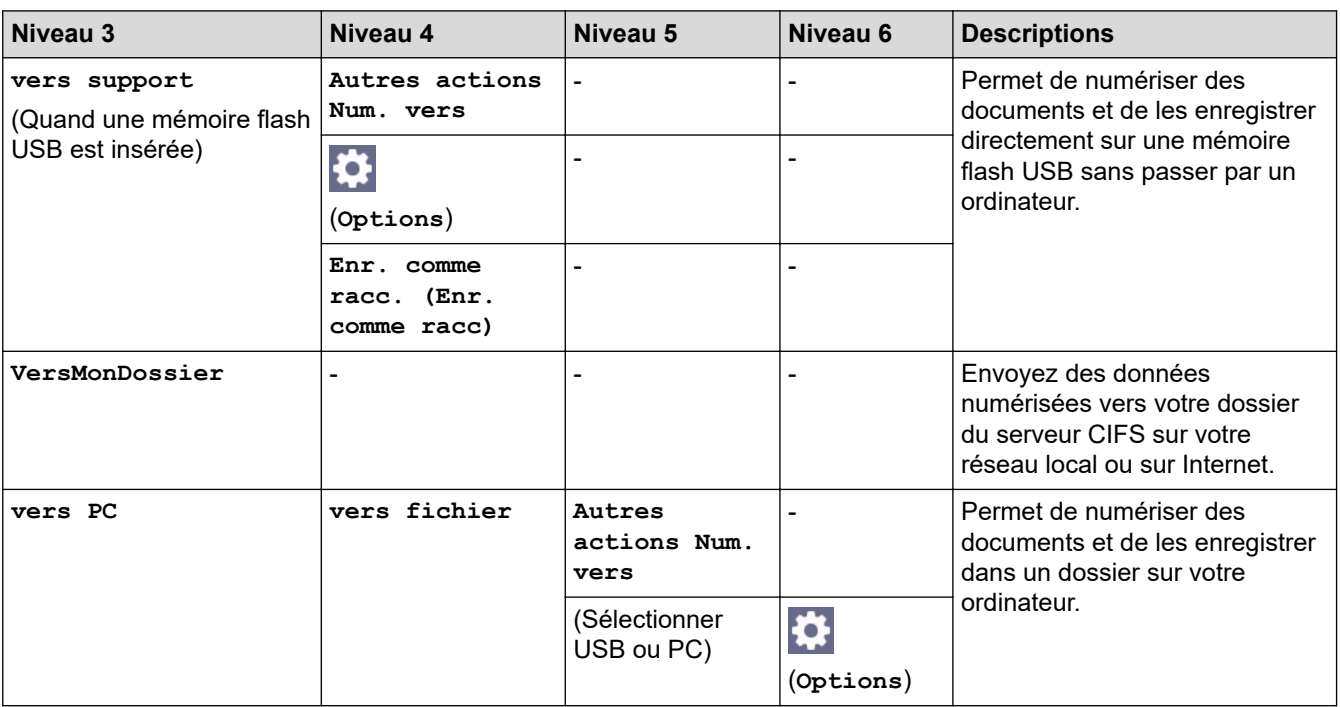

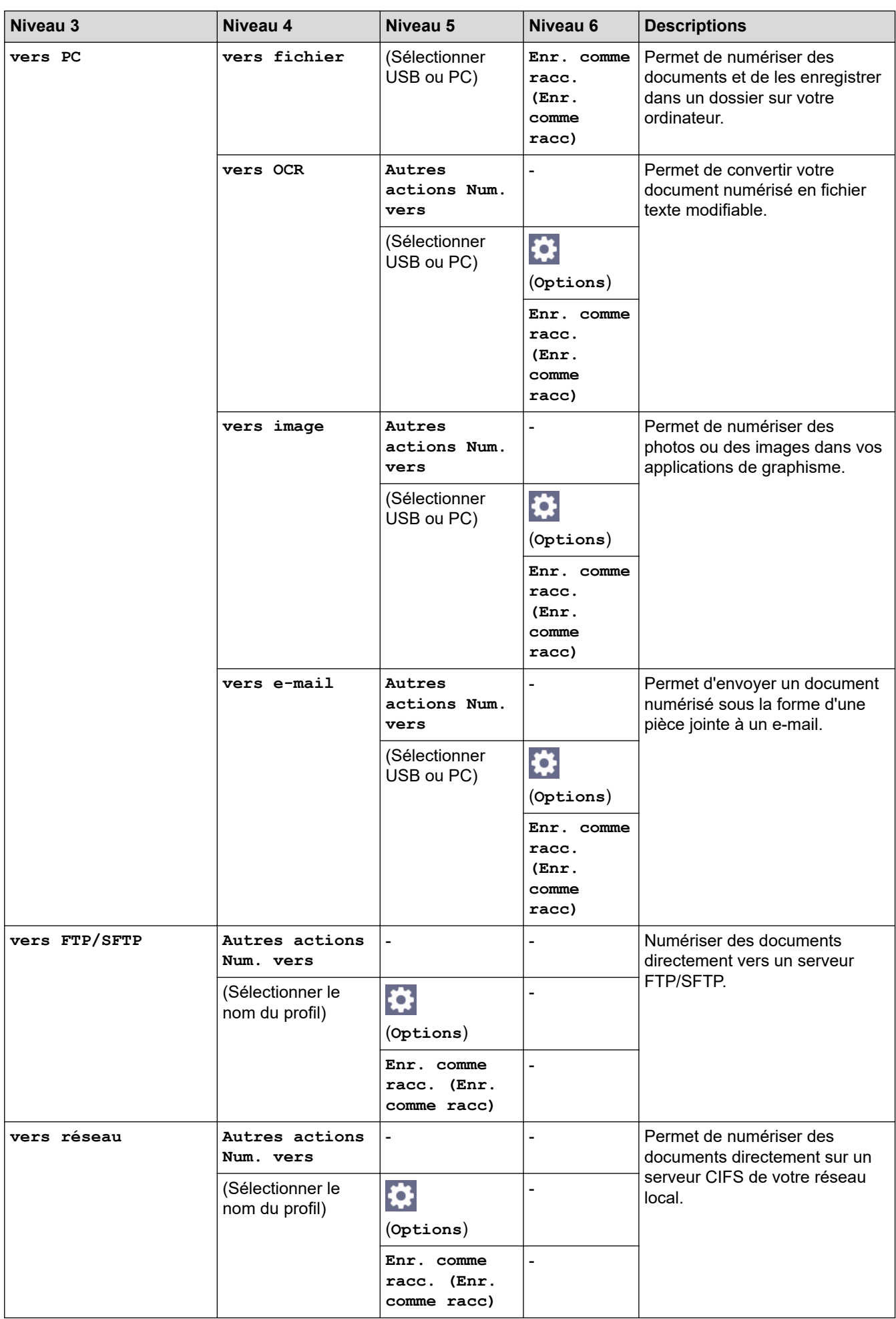

<span id="page-620-0"></span>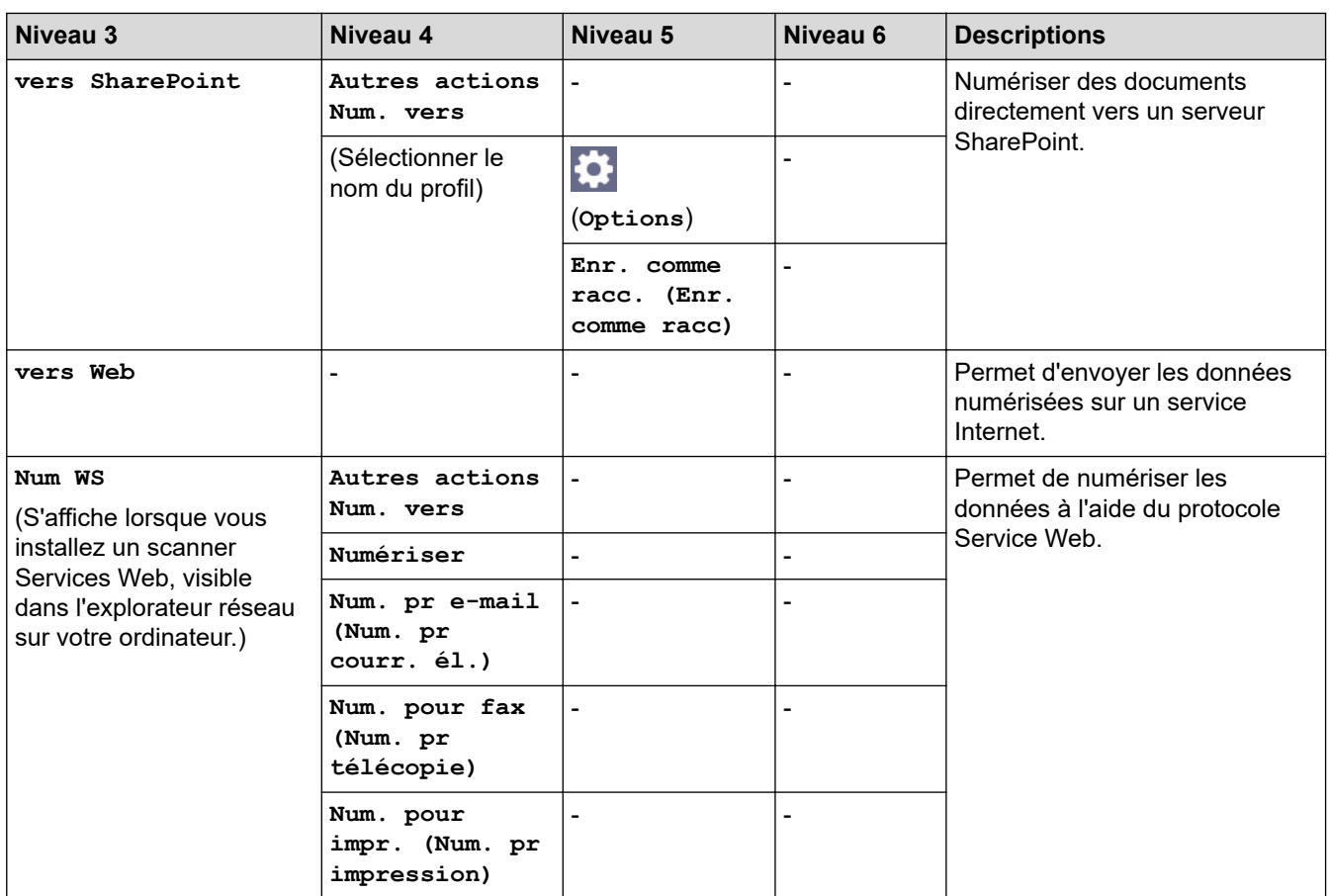

# **[Web]**

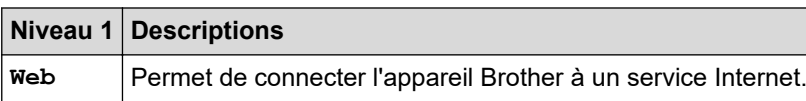

# **[Applis]**

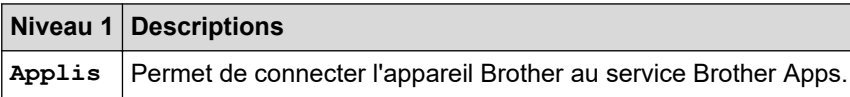

# **[USB]**

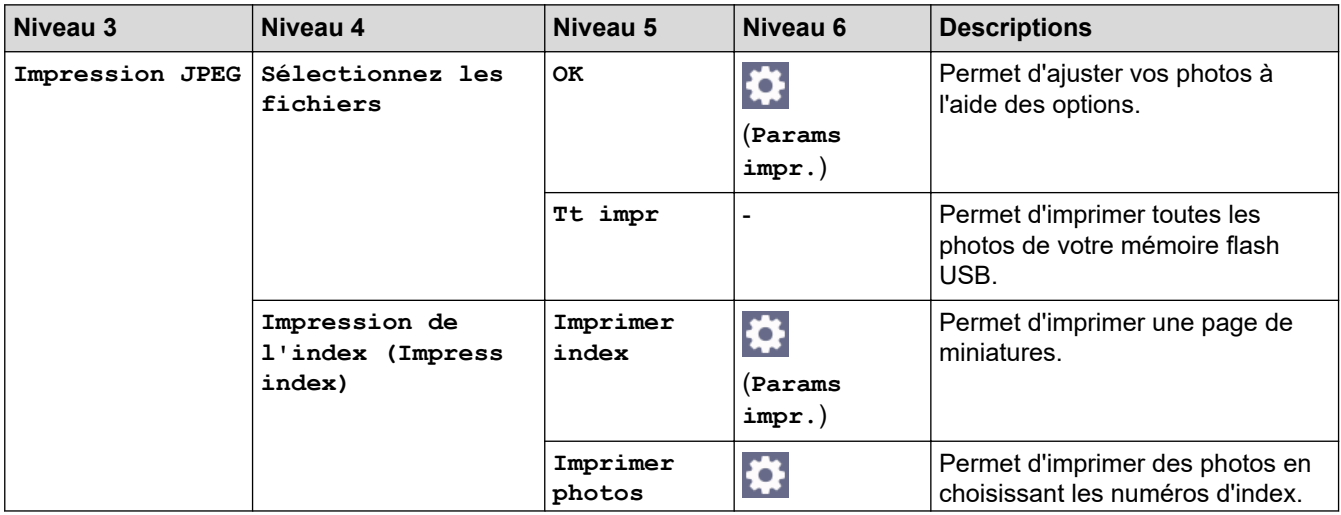

<span id="page-621-0"></span>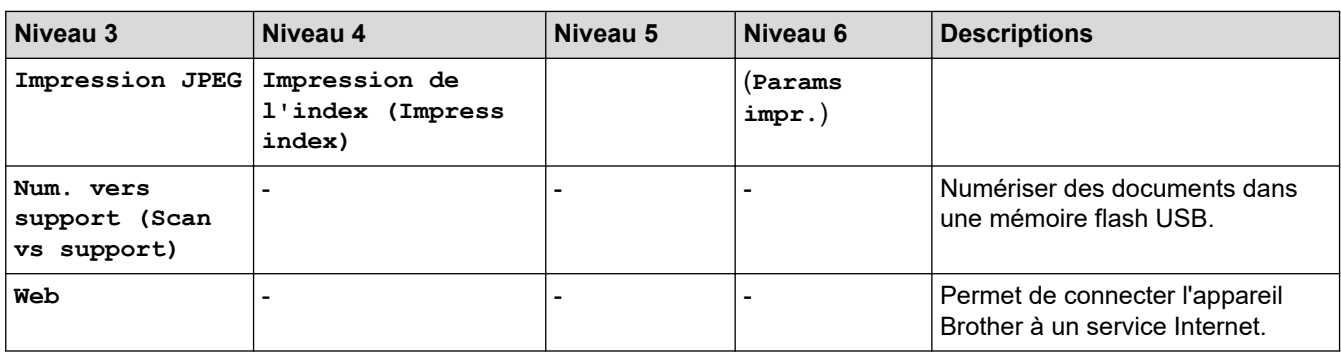

# **[Télécharg. le logiciel]**

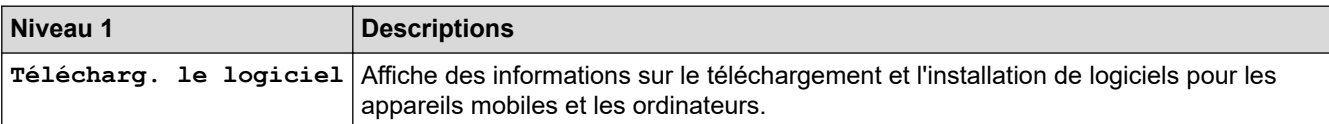

# **[Nett. tête d'impr.]**

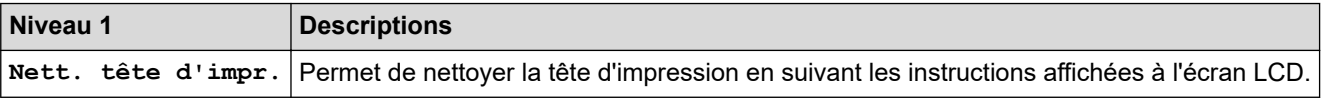

# **[Raccourcis]**

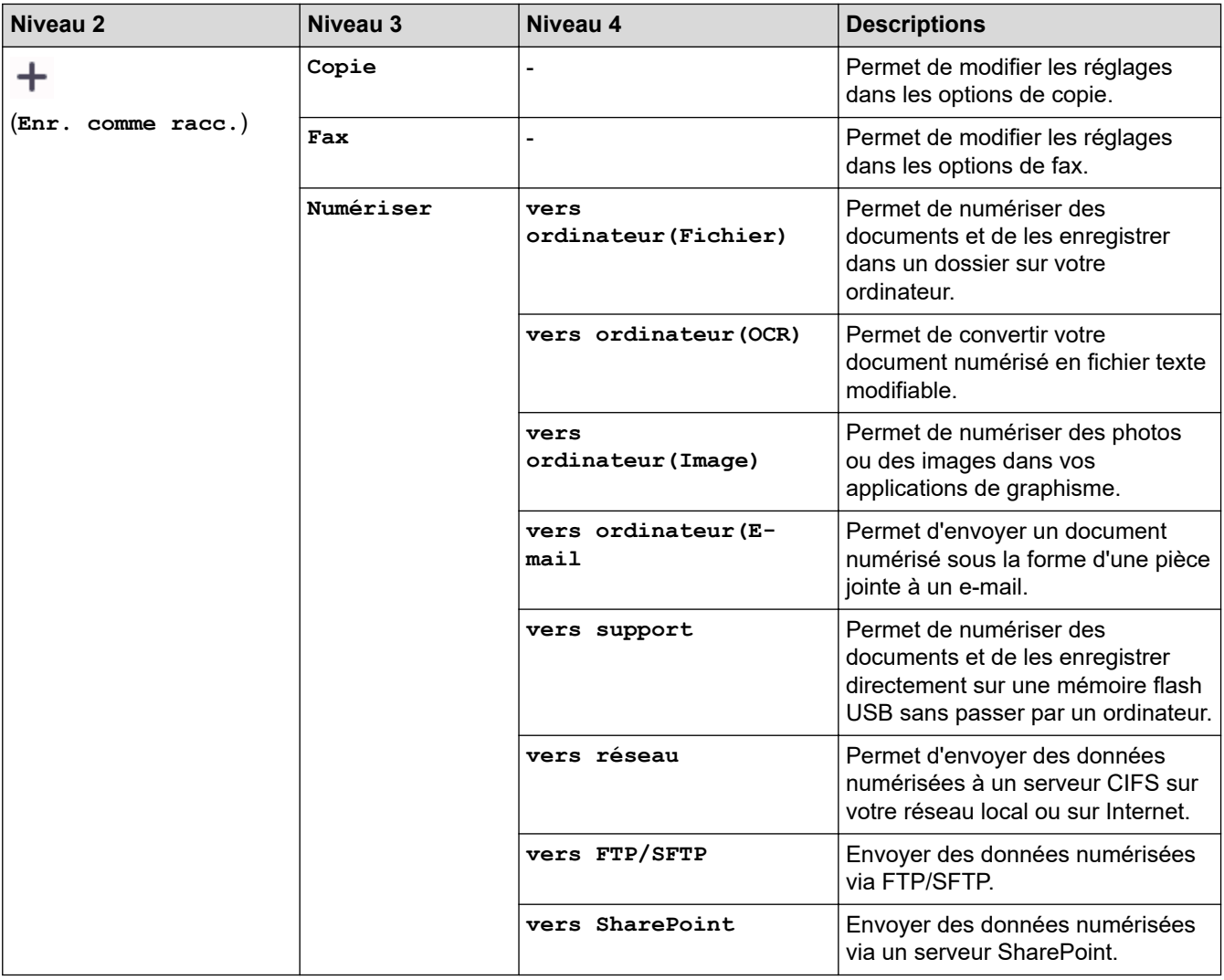

<span id="page-622-0"></span>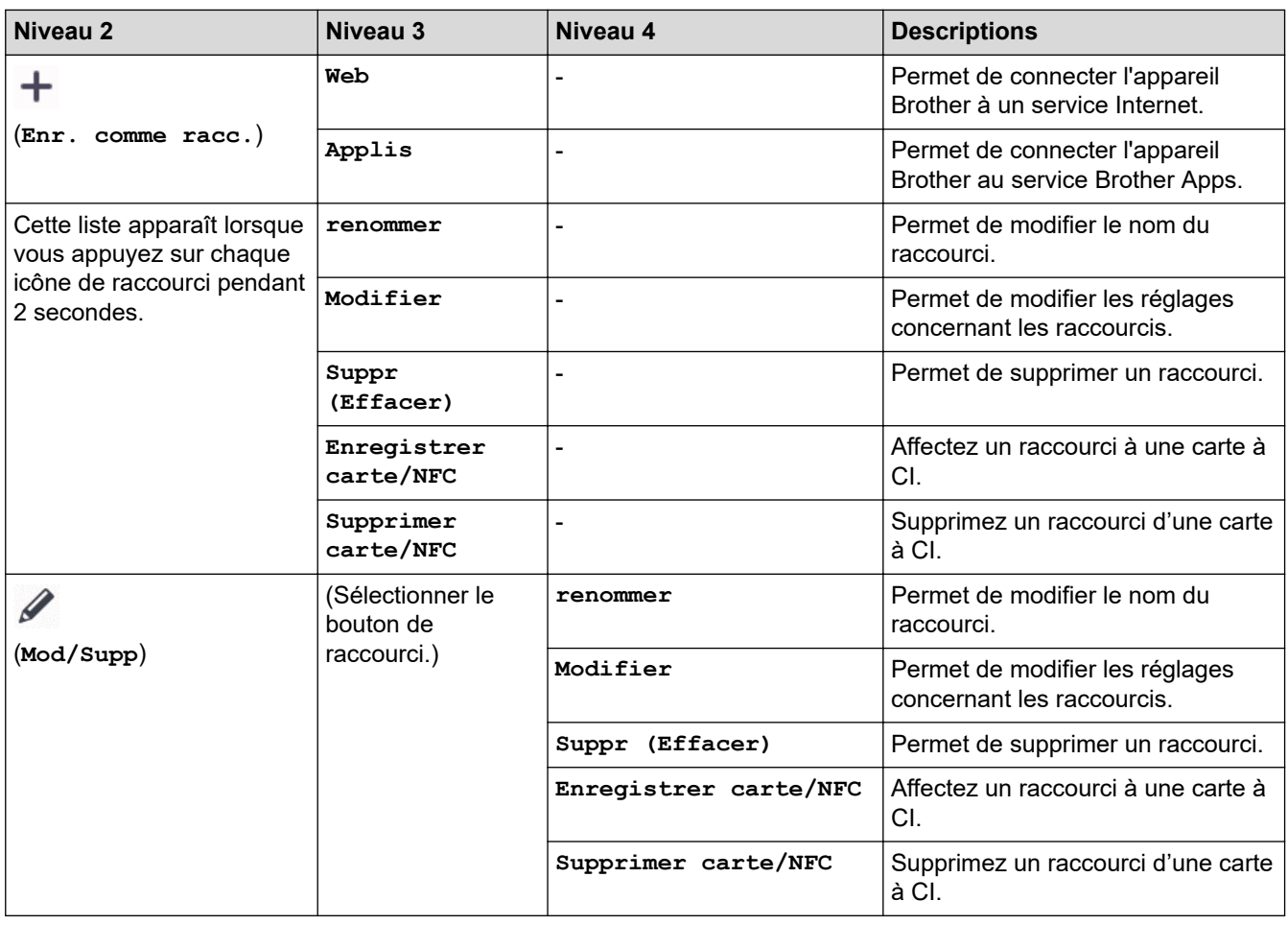

# **[Encre]**

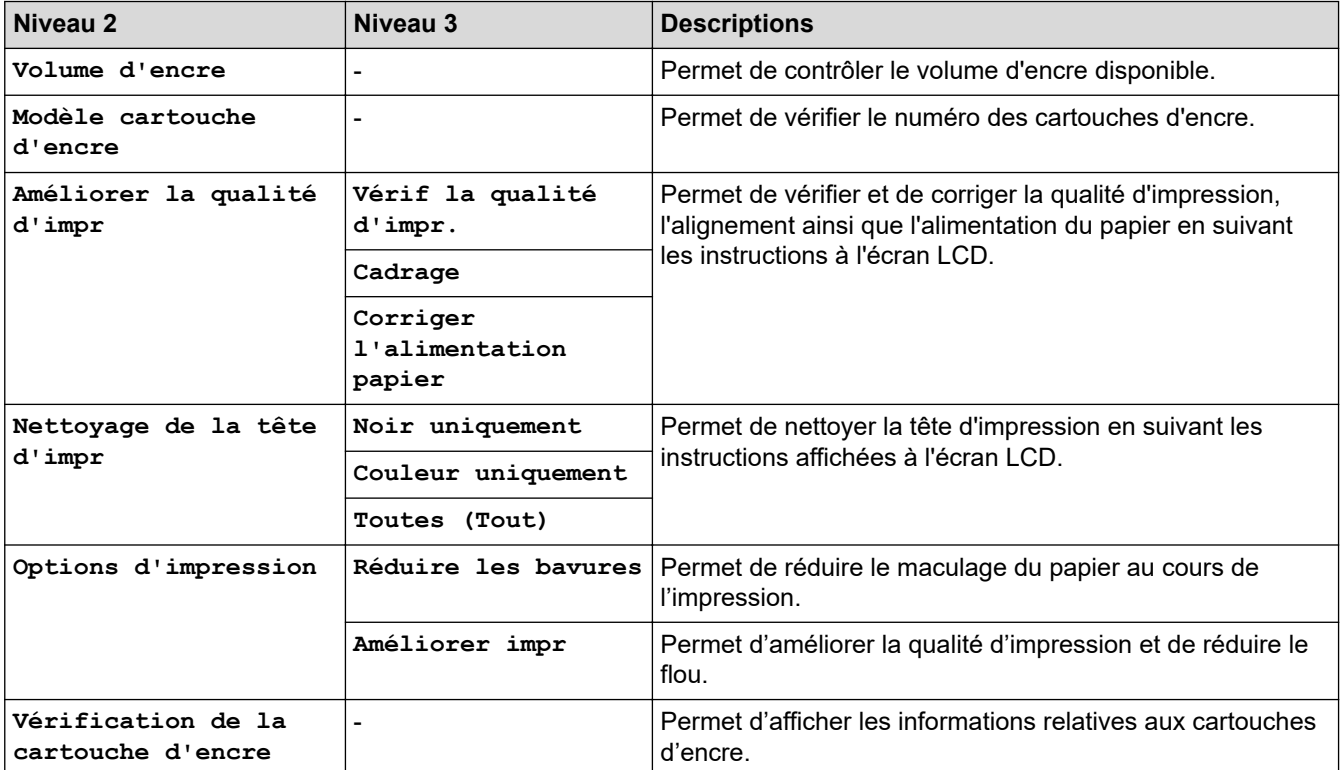

# **Configuration Wi-Fi**

<span id="page-623-0"></span>沙

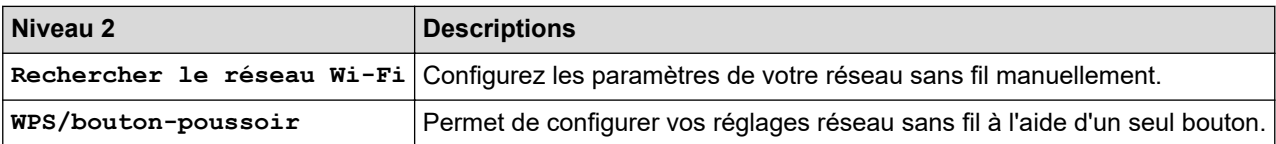

### **Si vous avez inséré une mémoire flash USB dans la fente USB**

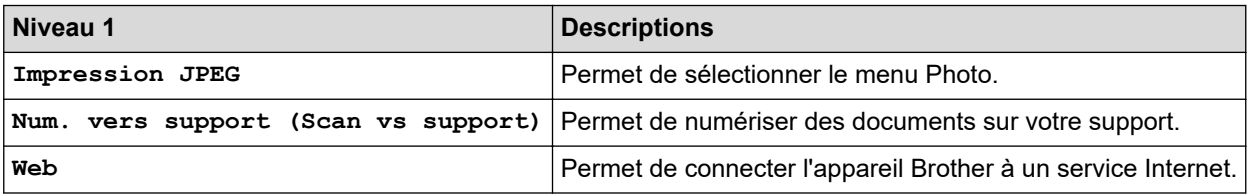

# **Information associée**

• [Tableaux des réglages et des fonctions](#page-593-0)

<span id="page-624-0"></span> [Accueil](#page-1-0) > [Réglages de l'appareil](#page-566-0) > Modifier les réglages de l'appareil à l'aide de Gestion à partir du Web

# **Modifier les réglages de l'appareil à l'aide de Gestion à partir du Web**

Gestion à partir du Web est un utilitaire utilisant un navigateur Web standard pour gérer votre appareil à l'aide du protocole HTTP (Hyper Text Transfer Protocol) ou HTTPS (Hyper Text Transfer Protocol over Secure Socket Layer).

- [Présentation de l'application Gestion à partir du Web](#page-625-0)
- [Accéder à Gestion à partir du Web](#page-626-0)
- [Définir ou modifier un mot de passe de connexion pour Gestion à partir du Web](#page-629-0)
- [Configurer le carnet d'adresses de votre appareil à l'aide de Gestion à partir du Web](#page-630-0)

<span id="page-625-0"></span> [Accueil](#page-1-0) > [Réglages de l'appareil](#page-566-0) > [Modifier les réglages de l'appareil à l'aide de Gestion à partir du](#page-624-0) [Web](#page-624-0) > Présentation de l'application Gestion à partir du Web

# **Présentation de l'application Gestion à partir du Web**

Gestion à partir du Web est un utilitaire utilisant un navigateur web standard pour gérer votre appareil à l'aide du protocole HTTP (Hyper Text Transfer Protocol) ou HTTPS (Hyper Text Transfer Protocol over Secure Socket Layer).

- Ø • Nous recommandons l'utilisation de Microsoft Internet Explorer 11/Microsoft Edge pour Windows, Safari 10/11 pour Mac, Google Chrome™ pour Android (4.x ou version ultérieure) et Google Chrome™/Safari pour iOS (10.x ou version ultérieure). Assurez-vous également que JavaScript et les cookies sont toujours activés dans le navigateur que vous utilisez.
	- Vous devez utiliser le protocole TCP/IP sur votre réseau et disposer d'une adresse IP valide programmée dans le serveur d'impression et votre ordinateur.

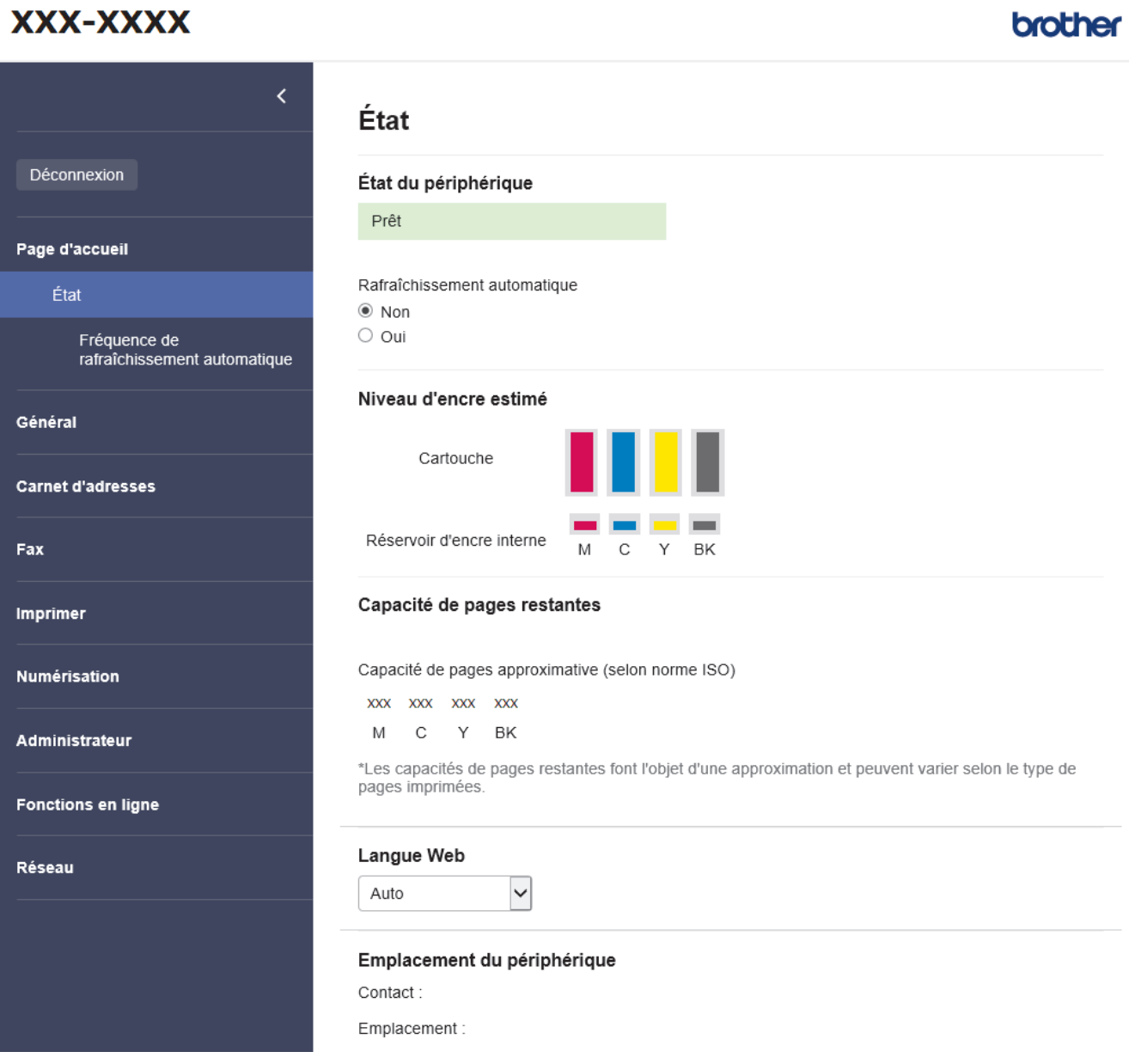

L'écran réel peut différer de l'écran montré ci-dessus.

 **Information associée**

• [Modifier les réglages de l'appareil à l'aide de Gestion à partir du Web](#page-624-0)

<span id="page-626-0"></span> [Accueil](#page-1-0) > [Réglages de l'appareil](#page-566-0) > [Modifier les réglages de l'appareil à l'aide de Gestion à partir du](#page-624-0) [Web](#page-624-0) > Accéder à Gestion à partir du Web

# **Accéder à Gestion à partir du Web**

- Nous recommandons l'utilisation de Microsoft Internet Explorer 11/Microsoft Edge pour Windows, Safari 10/11 pour Mac, Google Chrome™ pour Android (4.x ou version ultérieure) et Google Chrome™/Safari pour iOS (10.x ou version ultérieure). Assurez-vous également que JavaScript et les cookies sont toujours activés dans le navigateur que vous utilisez.
- Le mot de passe par défaut pour gérer les paramètres de cet appareil se trouve au dos de l'appareil et est indiqué par « **Pwd** ». Nous vous conseillons de modifier immédiatement le mot de passe par défaut pour protéger votre appareil contre les accès non autorisés.Vous pouvez également trouver le mot de passe par défaut dans le rapport de configuration réseau.
- Si le mot de passe est saisi plusieurs fois de façon incorrecte, vous ne pourrez pas vous connecter pendant un certain temps. Les paramètres de verrouillage peuvent être modifiés dans l'application Gestion à partir du Web.
- Jusqu'à huit ordinateurs ou appareils mobiles peuvent être connectés simultanément à Gestion à partir du Web. Si vous connectez un neuvième appareil, le premier appareil sera déconnecté.
- Nous vous conseillons d'utiliser le protocole sécurisé HTTPS lorsque vous configurez les paramètres à l'aide de l'application Gestion à partir du Web. Si vous utilisez HTTP lors de la configuration des paramètres à l'aide de l'application Gestion à partir du Web, suivez les invites qui s'affichent à l'écran pour utiliser une connexion HTTPS sécurisée.
- Lorsque vous utilisez le protocole HTTPS pour la configuration à l'aide de l'application Gestion à partir du Web, votre navigateur affiche une boîte de dialogue d'avertissement. Pour éviter d'afficher la boîte de dialogue d'avertissement, vous pouvez installer un certificat auto-signé pour utiliser la communication SSL/ TLS. Pour obtenir des informations plus détaillées, >> Information associée
- >> Accéder à partir de votre navigateur Web
- [>> Accéder à partir de Brother iPrint&Scan \(Windows/Mac\)](#page-627-0)
- [>> Accéder à partir de Brother Utilities \(Windows\)](#page-627-0)
- [>> Accéder à partir de Brother Mobile Connect](#page-627-0)

#### **Accéder à partir de votre navigateur Web**

- 1. Lancez votre navigateur Web.
- 2. Saisissez « https://adresse IP de l'appareil » dans la barre d'adresse de votre navigateur (« adresse IP de l'appareil » correspondant à l'adresse IP de l'appareil).

Par exemple :

https://192.168.1.2

Si vous utilisez un DNS (Domain Name System) ou si vous avez activé un nom NetBIOS, vous pouvez entrer un autre nom, tel que « ImprimantePartagée », à la place de l'adresse IP.

Par exemple :

https://SharedPrinter

Si vous activez un nom NetBIOS, vous pouvez également utiliser le nom du nœud.

Par exemple :

https://brnxxxxxxxxxxxx

Le nom NetBIOS s'affiche sur le rapport de configuration du réseau.

- 3. Si nécessaire, saisissez le mot de passe dans le champ **Connexion**, puis cliquez sur **Connexion**.
- 4. Si vous voulez épingler le menu de navigation sur le côté gauche de l'écran, cliquez sur  $\equiv$  puis sur  $\star$ .

Vous pouvez désormais modifier les paramètres de l'appareil.

## <span id="page-627-0"></span>**Accéder à partir de Brother iPrint&Scan (Windows/Mac)**

- 1. Lancez Brother iPrint&Scan.
	- **Windows**

Lancez (**Brother iPrint&Scan**).

• Mac

Dans la barre de menu **Finder**, cliquez sur **Aller** > **Applications**, puis double-cliquez sur l'icône iPrint&Scan.

L'écran Brother iPrint&Scan s'affiche.

- 2. Si votre appareil Brother n'est pas sélectionné, cliquez sur le bouton **Sélectionnez votre machine**, puis sélectionnez le nom de votre modèle dans la liste. Cliquez sur **OK**.
- 3. Cliquez sur (**Paramètres de la machine**).

Gestion à partir du Web s'affiche.

- 4. Si nécessaire, saisissez le mot de passe dans le champ **Connexion**, puis cliquez sur **Connexion**.
- 5. Si vous voulez épingler le menu de navigation sur le côté gauche de l'écran, cliquez sur  $\equiv$  puis sur  $\star$ .

Vous pouvez désormais modifier les paramètres de l'appareil.

## **Accéder à partir de Brother Utilities (Windows)**

- 1. Démarrez (**Brother Utilities**), puis sur la liste déroulante et choisissez le nom de votre modèle (s'il n'était pas déjà sélectionné).
- 2. Cliquez sur **Outils** dans la barre de navigation de gauche, puis cliquez sur **Paramètres de la machine**. Gestion à partir du Web s'affiche.
- 3. Si nécessaire, saisissez le mot de passe dans le champ **Connexion**, puis cliquez sur **Connexion**.
- 4. Si vous voulez épingler le menu de navigation sur le côté gauche de l'écran, cliquez sur  $\equiv$  puis sur  $\star$ .

Vous pouvez désormais modifier les paramètres de l'appareil.

### **Accéder à partir de Brother Mobile Connect**

Vous devez installer et configurer l'application Brother Mobile Connect sur votre appareil mobile.

- 1. Lancez Brother Mobile Connect sur votre appareil mobile.
- 2. Appuyez sur le nom de votre modèle en haut de l'écran.
- 3. Touchez **Tous les paramètres de la machine**. Gestion à partir du Web s'affiche.
- 4. Si nécessaire, saisissez le mot de passe dans le champ **Connexion**, puis appuyez sur **Connexion**.
- 5. Si vous voulez épingler le menu de navigation sur le côté gauche de l'écran, appuyez sur  $\equiv$  puis sur  $\star$ .

Vous pouvez désormais modifier les paramètres de l'appareil.

Si vous modifiez les paramètres du protocole, vous devez effectuer un redémarrage de l'appareil après avoir cliqué sur **Envoyer** pour activer la configuration.

Une fois la configuration des paramètres terminée, cliquez sur **Déconnexion**.

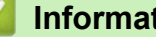

### **Information associée**

• [Modifier les réglages de l'appareil à l'aide de Gestion à partir du Web](#page-624-0)

#### **Rubriques connexes:**

• [Imprimer le rapport de configuration réseau](#page-323-0)

- [Créer un certificat auto-signé](#page-339-0)
- [Installer le certificat auto-signé pour les utilisateurs Windows munis de droits d'administration](#page-358-0)

<span id="page-629-0"></span> [Accueil](#page-1-0) > [Réglages de l'appareil](#page-566-0) > [Modifier les réglages de l'appareil à l'aide de Gestion à partir du](#page-624-0) [Web](#page-624-0) > Définir ou modifier un mot de passe de connexion pour Gestion à partir du Web

# **Définir ou modifier un mot de passe de connexion pour Gestion à partir du Web**

Le mot de passe par défaut pour gérer les paramètres de cet appareil se trouve au dos de l'appareil et est indiqué par « **Pwd** ». Nous vous conseillons de modifier immédiatement le mot de passe par défaut pour protéger votre appareil contre les accès non autorisés.

- 1. Lancez votre navigateur Web.
- 2. Saisissez « https://adresse IP de l'appareil » dans la barre d'adresse de votre navigateur (« adresse IP de l'appareil » correspondant à l'adresse IP de l'appareil).

Par exemple : https://192.168.1.2

Si vous utilisez un DNS (Domain Name System) ou si vous avez activé un nom NetBIOS, vous pouvez entrer un autre nom, tel que « ImprimantePartagée », à la place de l'adresse IP.

Par exemple :

https://SharedPrinter

Si vous activez un nom NetBIOS, vous pouvez également utiliser le nom du nœud.

Par exemple :

https://brnxxxxxxxxxxxx

Le nom NetBIOS s'affiche sur le rapport de configuration du réseau.

- 3. Effectuez l'une des actions suivantes :
	- Si vous avez déjà défini votre propre mot de passe, tapez-le, puis cliquez sur **Connexion**.
	- Si vous n'avez pas encore défini votre propre mot de passe, saisissez le mot de passe de connexion par défaut, puis cliquez sur **Connexion**.
- 4. Rendez-vous dans le menu de navigation, puis cliquez sur **Administrateur** > **Mot de passe de connexion**.

Accédez à partir de  $\equiv$ , si le menu de navigation n'est pas affiché sur le côté gauche de l'écran.

- 5. Suivez les instructions qui s'affichent à l'écran **Mot de passe de connexion** et saisissez votre mot de passe dans le champ **Entrer nouveau mot de passe**.
- 6. Saisissez à nouveau le mot de passe dans le champ **Confirmer nouveau mot de passe**.
- 7. Cliquez sur **Envoyer**.

Ø

Vous pouvez également modifier les paramètres de verrouillage dans le menu **Mot de passe de connexion**.

#### **Information associée**

• [Modifier les réglages de l'appareil à l'aide de Gestion à partir du Web](#page-624-0)

#### **Rubriques connexes:**

• [Accéder à Gestion à partir du Web](#page-626-0)

<span id="page-630-0"></span> [Accueil](#page-1-0) > [Réglages de l'appareil](#page-566-0) > [Modifier les réglages de l'appareil à l'aide de Gestion à partir du](#page-624-0) [Web](#page-624-0) > Configurer le carnet d'adresses de votre appareil à l'aide de Gestion à partir du Web

# **Configurer le carnet d'adresses de votre appareil à l'aide de Gestion à partir du Web**

- Nous vous conseillons d'utiliser le protocole sécurisé HTTPS lorsque vous configurez les paramètres à l'aide de l'application Gestion à partir du Web.
- Lorsque vous utilisez le protocole HTTPS pour la configuration à l'aide de l'application Gestion à partir du Web, votre navigateur affiche une boîte de dialogue d'avertissement.

1. Lancez votre navigateur Web.

2. Saisissez « https://adresse IP de l'appareil » dans la barre d'adresse de votre navigateur (« adresse IP de l'appareil » correspondant à l'adresse IP de l'appareil).

Par exemple :

https://192.168.1.2

Si vous utilisez un DNS (Domain Name System) ou si vous avez activé un nom NetBIOS, vous pouvez entrer un autre nom, tel que « ImprimantePartagée », à la place de l'adresse IP.

Par exemple :

https://SharedPrinter

Si vous activez un nom NetBIOS, vous pouvez également utiliser le nom du nœud.

Par exemple :

https://brnxxxxxxxxxxxx

Le nom NetBIOS s'affiche sur le rapport de configuration du réseau.

3. Si nécessaire, saisissez le mot de passe dans le champ **Connexion**, puis cliquez sur **Connexion**.

Le mot de passe par défaut pour gérer les paramètres de cet appareil se trouve au dos de l'appareil et est indiqué par « **Pwd** ».

4. Rendez-vous dans le menu de navigation, puis cliquez sur **Carnet d'adresses** > **Adresse XX-XX**.

Accédez à partir de  $\equiv$ , si le menu de navigation n'est pas affiché sur le côté gauche de l'écran.

5. Ajoutez ou mettez à jour les informations du carnet d'adresses, comme il convient.

6. Cliquez sur **Envoyer**.

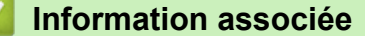

• [Modifier les réglages de l'appareil à l'aide de Gestion à partir du Web](#page-624-0)

**Rubriques connexes:**

• [Accéder à Gestion à partir du Web](#page-626-0)

#### <span id="page-631-0"></span> [Accueil](#page-1-0) > Annexe

## **Annexe**

- [Caractéristiques techniques](#page-632-0)
- [Caractéristiques des consommables](#page-640-0)
- [Informations au sujet du papier recyclé](#page-642-0)
- [Assistance et service à la clientèle Brother](#page-643-0)

# <span id="page-632-0"></span>**Caractéristiques techniques**

- >> Spécifications générales
- [>> Caractéristiques de taille des documents](#page-634-0)
- [>> Caractéristiques des supports d'impression](#page-634-0)
- [>> Spécifications techniques du fax](#page-635-0)
- [>> Caractéristiques de copie](#page-636-0)
- [>> Spécification de la mémoire flash USB](#page-636-0)
- [>> Spécifications du scanner](#page-636-0)
- [>> Spécifications de l'imprimante](#page-637-0)
- [>> Spécifications de l'interface](#page-637-0)
- [>> Caractéristiques réseau](#page-637-0)
- [>> Spécifications de la configuration requise de l'ordinateur](#page-638-0)

### **Spécifications générales**

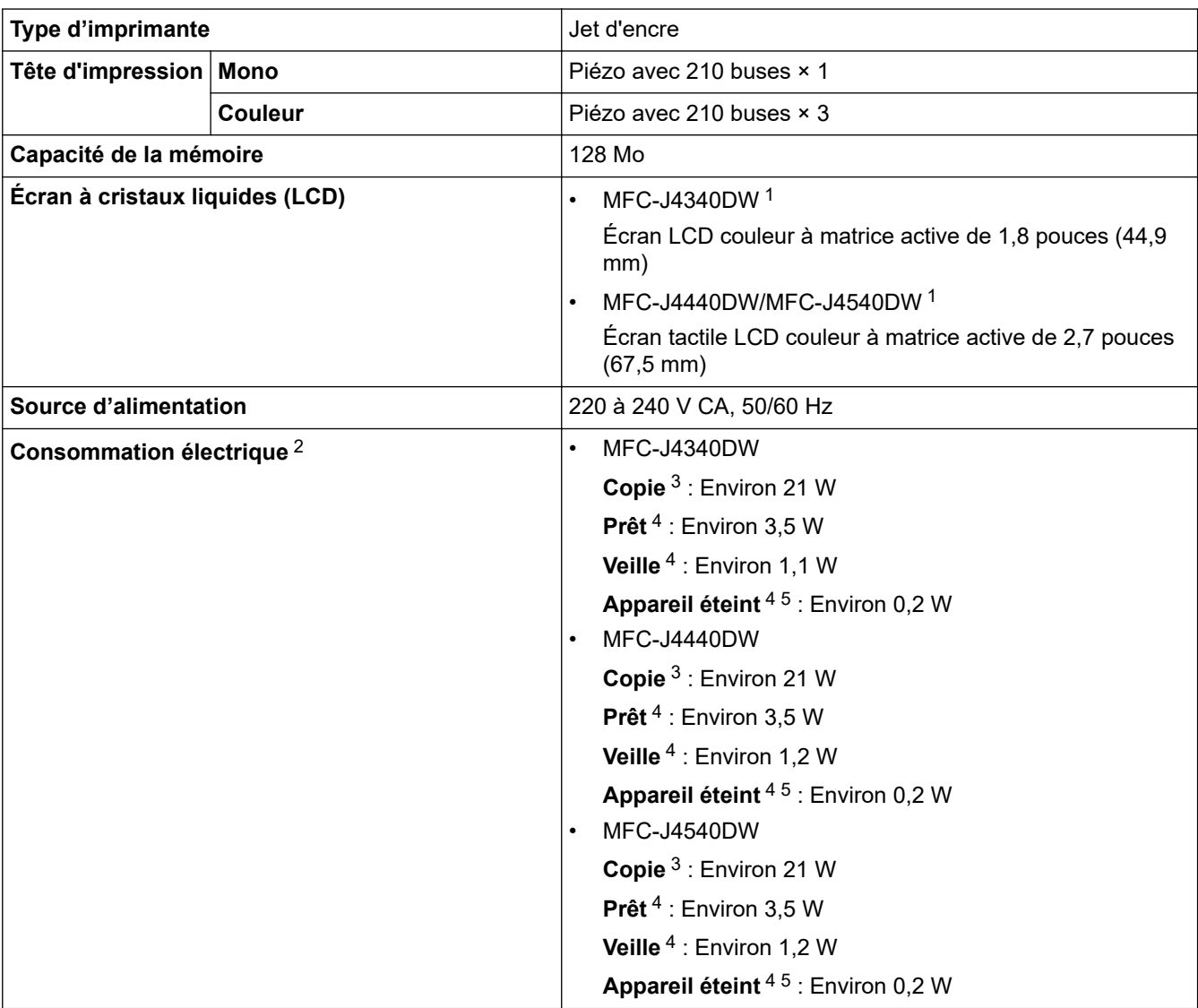

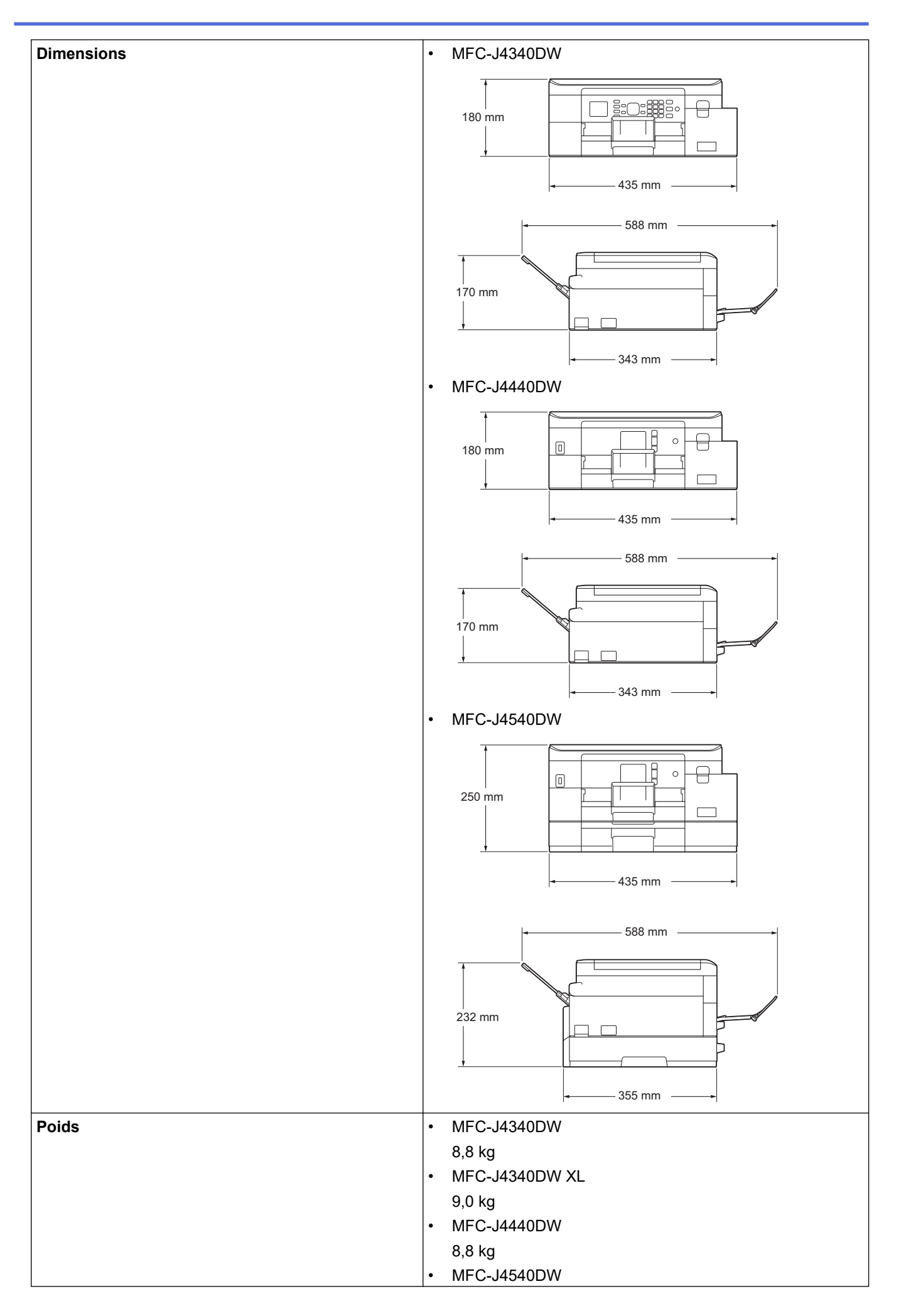

<span id="page-634-0"></span>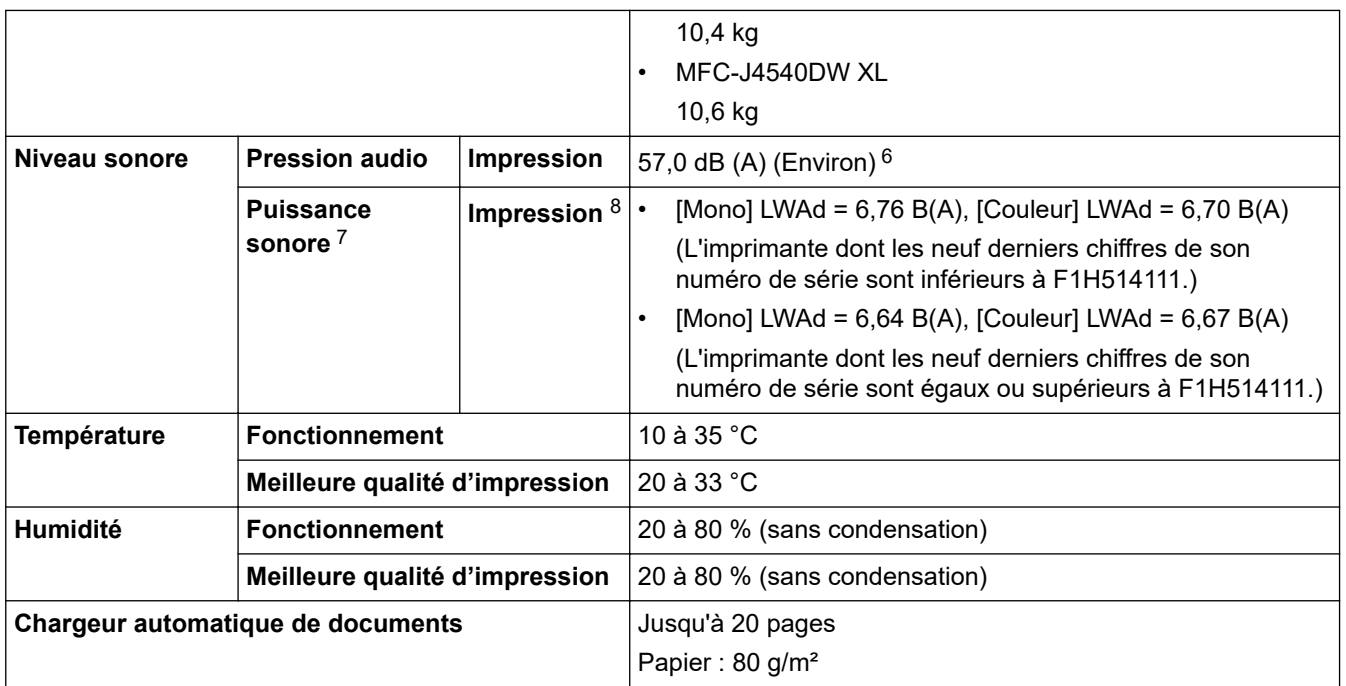

1 Mesure en diagonale

2 Mesure effectuée lorsque l'appareil est connecté à l'interface USB. La consommation électrique varie légèrement selon l'environnement d'utilisation ou l'usure des pièces.

- 3 En cas d'utilisation du chargeur automatique de documents, impression recto, résolution : standard / document : motif imprimé ISO/ CEI 24712
- 4 Mesuré conformément à la norme CEI 62301 Edition 2.0.
- 5 Même s'il est hors tension, l'appareil s'allume automatiquement à intervalles réguliers pour procéder à l'entretien de la tête d'impression, puis s'éteint de lui-même.
- 6 Le niveau de bruit dépend des conditions d'impression.
- 7 Mesures conformes à la méthode décrite dans DE-UZ 205.
- 8 <Vitesse d'impression>
	- MFC-J4340DW : 20,0 images/minute (mono) / 19,0 images/minute (couleur)

MFC-J4540DW : 20,0 images/minute (mono) / 19,0 images/minute (couleur)

Ces vitesses d'impression ont été mesurées conformément aux critères Blue Angel (DE-UZ 205).

### **Caractéristiques de taille des documents**

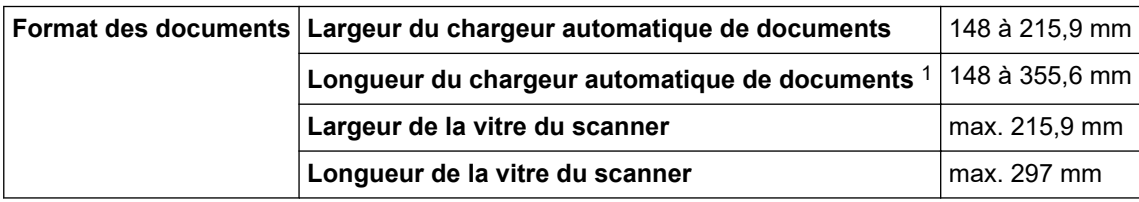

1 Les documents d'une longueur supérieure à 297 mm doivent être alimentés page par page.

### **Caractéristiques des supports d'impression**

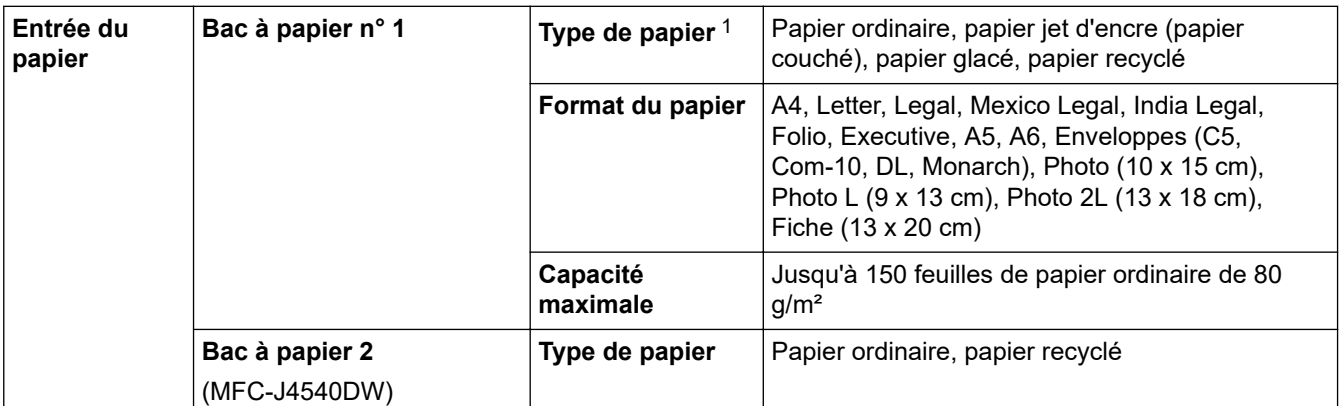

<span id="page-635-0"></span>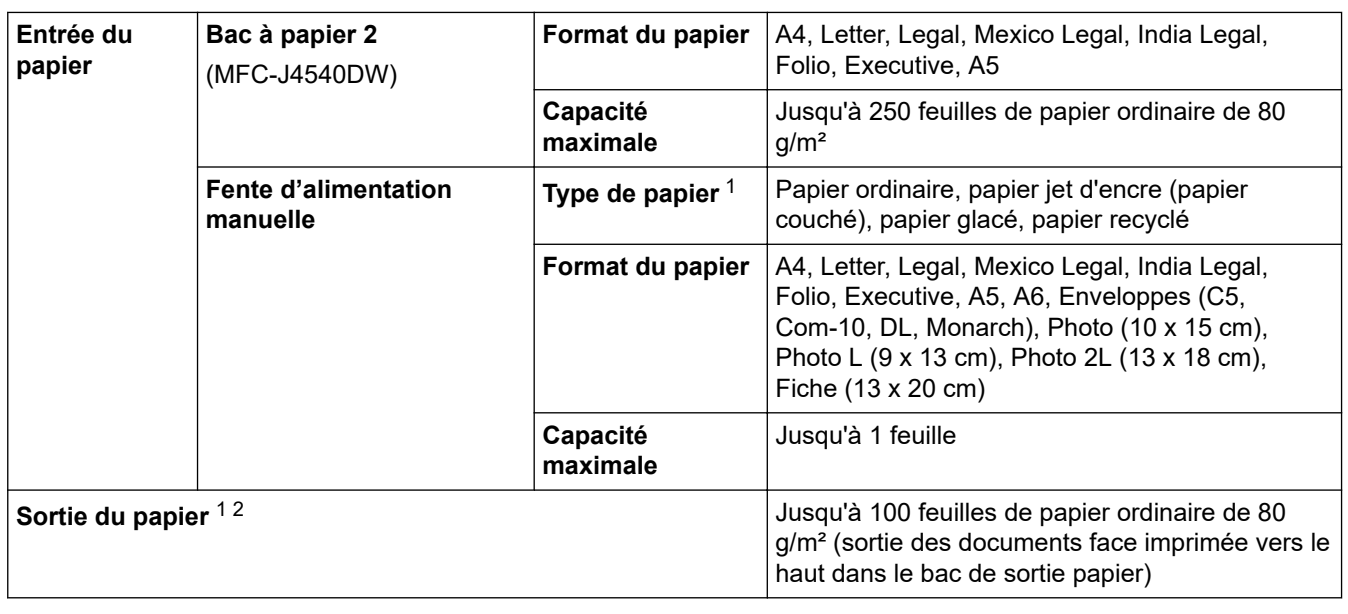

1 Pour le papier glacé, retirez immédiatement toute page imprimée du bac de sortie pour éviter le risque de maculage.

2 La capacité réelle du bac de sortie peut varier en fonction des conditions environnementales.

# **Spécifications techniques du fax**

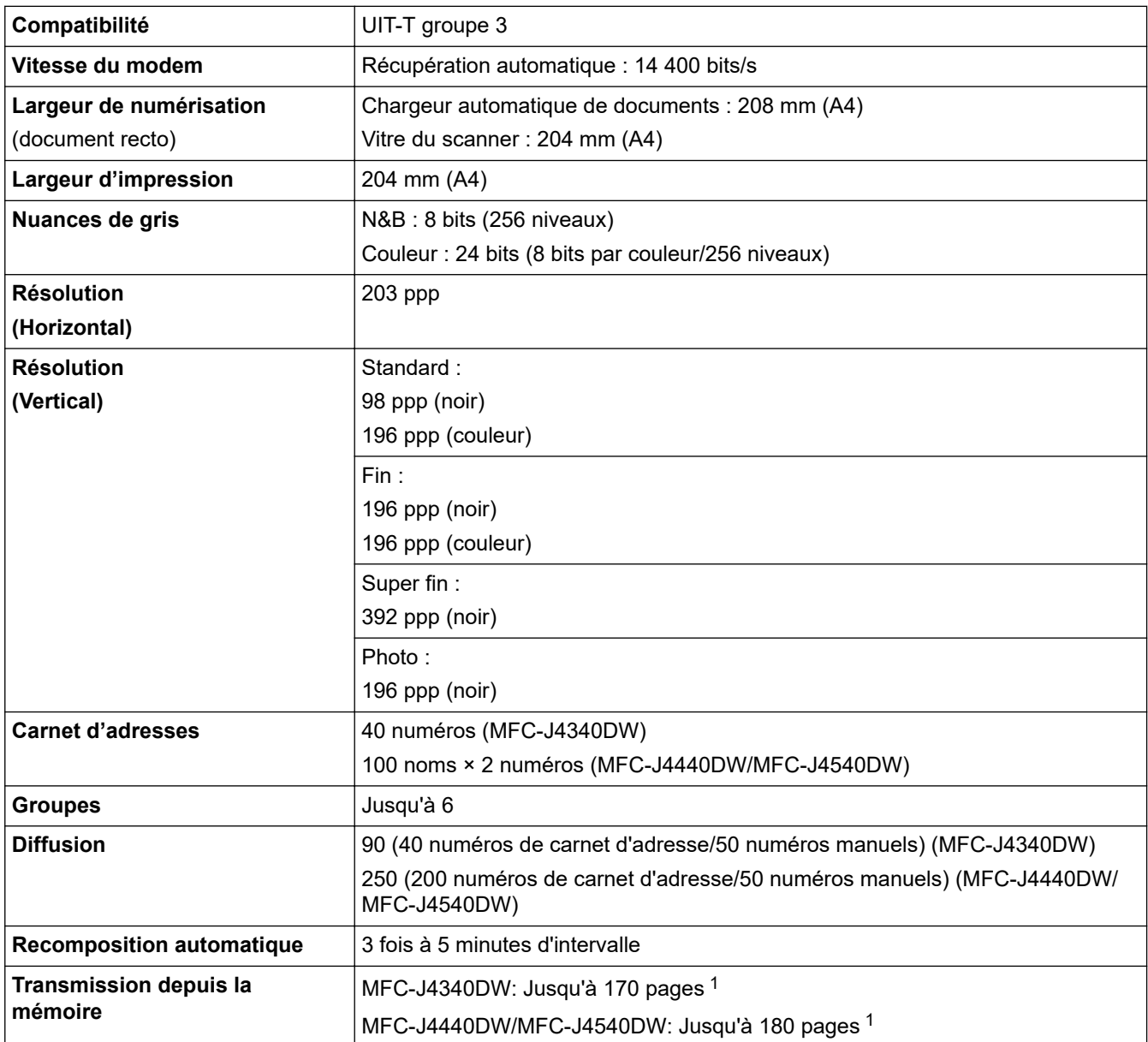

<span id="page-636-0"></span>1 « Pages » fait référence au test « ITU-T Test Chart #1 » (lettre commerciale classique, résolution standard, code MMR).

### **Caractéristiques de copie**

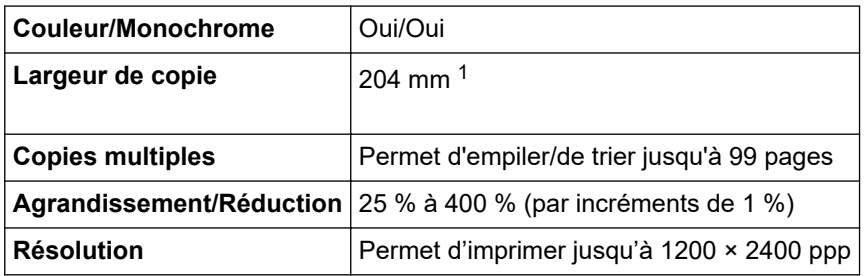

1 En cas de copie sur du papier de format A4.

Ø

### **Spécification de la mémoire flash USB**

Cette fonction est disponible pour MFC-J4440DW/MFC-J4540DW.

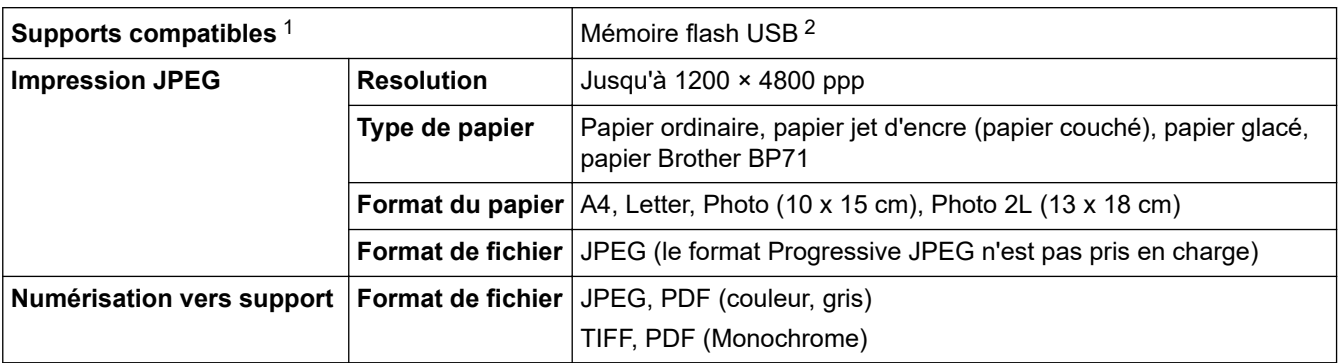

1 Les mémoires flash USB ne sont pas fournies avec le produit.

2 Norme de stockage de masse USB Hi-Speed USB 2.0. Formats pris en charge : FAT12/FAT16/FAT32/exFAT

### **Spécifications du scanner**

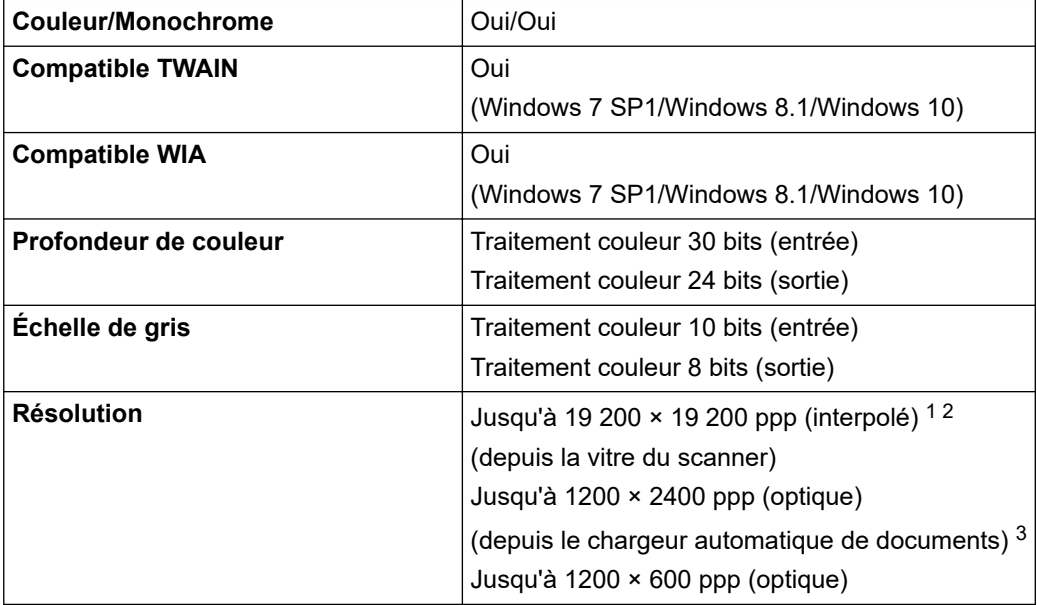

<span id="page-637-0"></span>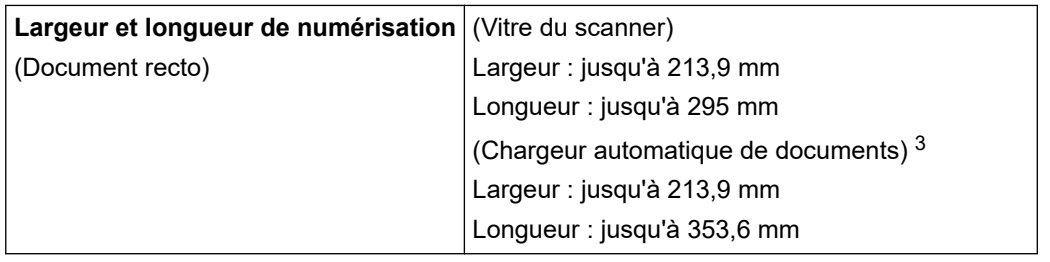

2 La plage de numérisation peut diminuer à mesure de l'augmentation de la résolution de numérisation.

3 Modèles avec chargeur automatique de documents uniquement

### **Spécifications de l'imprimante**

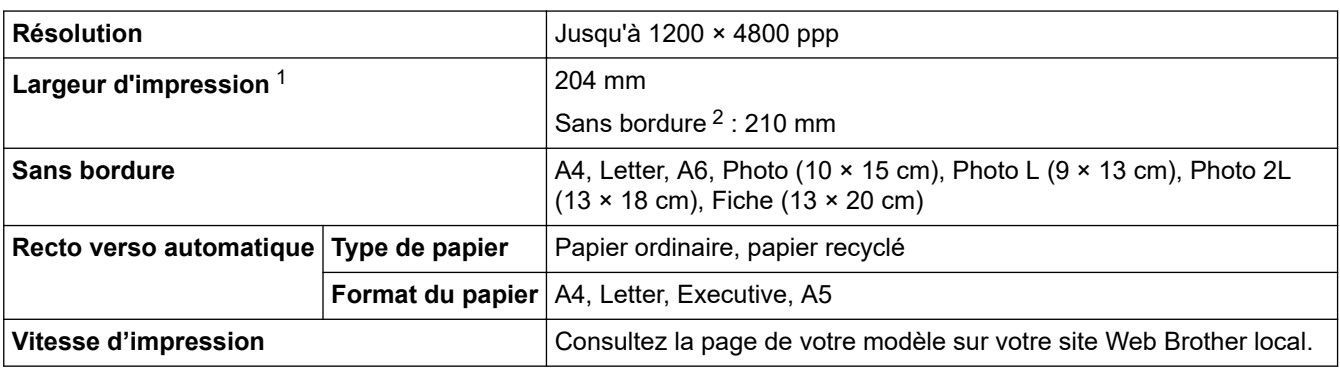

1 En cas d'impression sur du papier de format A4.

2 Lorsque la fonction Sans bordure est activée.

### **Spécifications de l'interface**

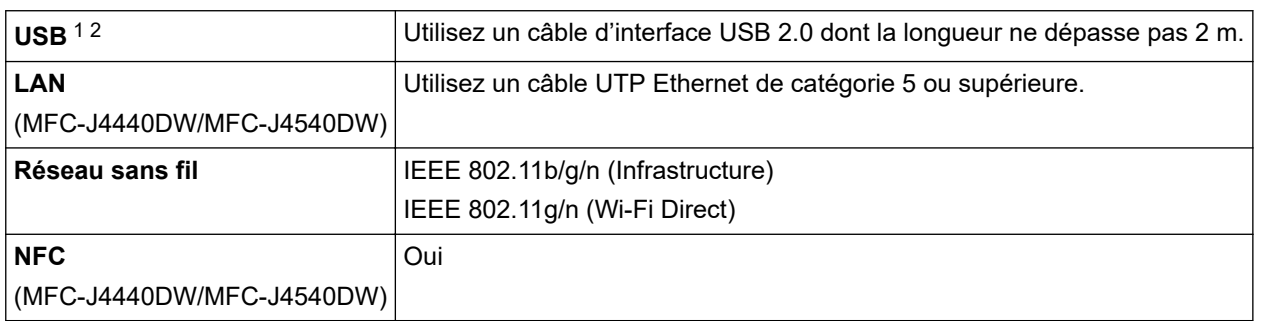

1 Votre appareil est doté d'une interface USB 2.0 haute vitesse. Il peut également être raccordé à un ordinateur équipé d'une interface USB 1.1.

2 Les ports USB tiers ne sont pas pris en charge.

#### **Caractéristiques réseau**

Ø

Vous pouvez connecter votre appareil à un réseau pour une impression réseau, une numérisation réseau, un envoi PC-Fax et une réception PC-Fax (Windows uniquement).

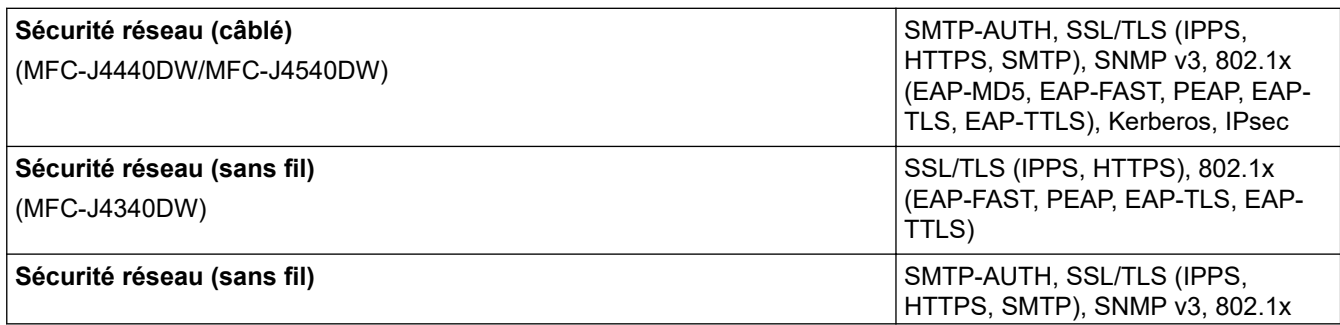

<sup>1</sup> Numérisation de 1200 × 1200 ppp maximum avec le pilote WIA dans Windows 7 SP1, Windows 8.1 et Windows 10 (la résolution allant jusqu'à 19200 × 19200 ppp peut être sélectionnée via l'utilitaire du scanner).

<span id="page-638-0"></span>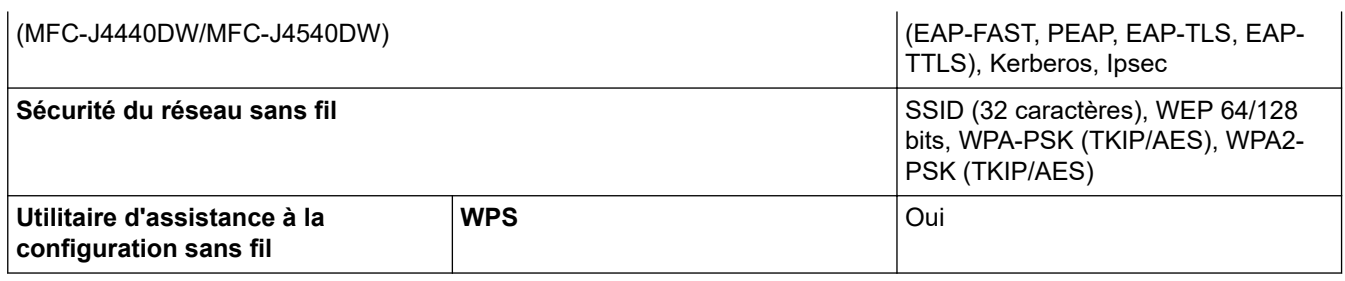

## **Spécifications de la configuration requise de l'ordinateur**

# **Systèmes d'exploitation et fonctions logicielles pris en charge**

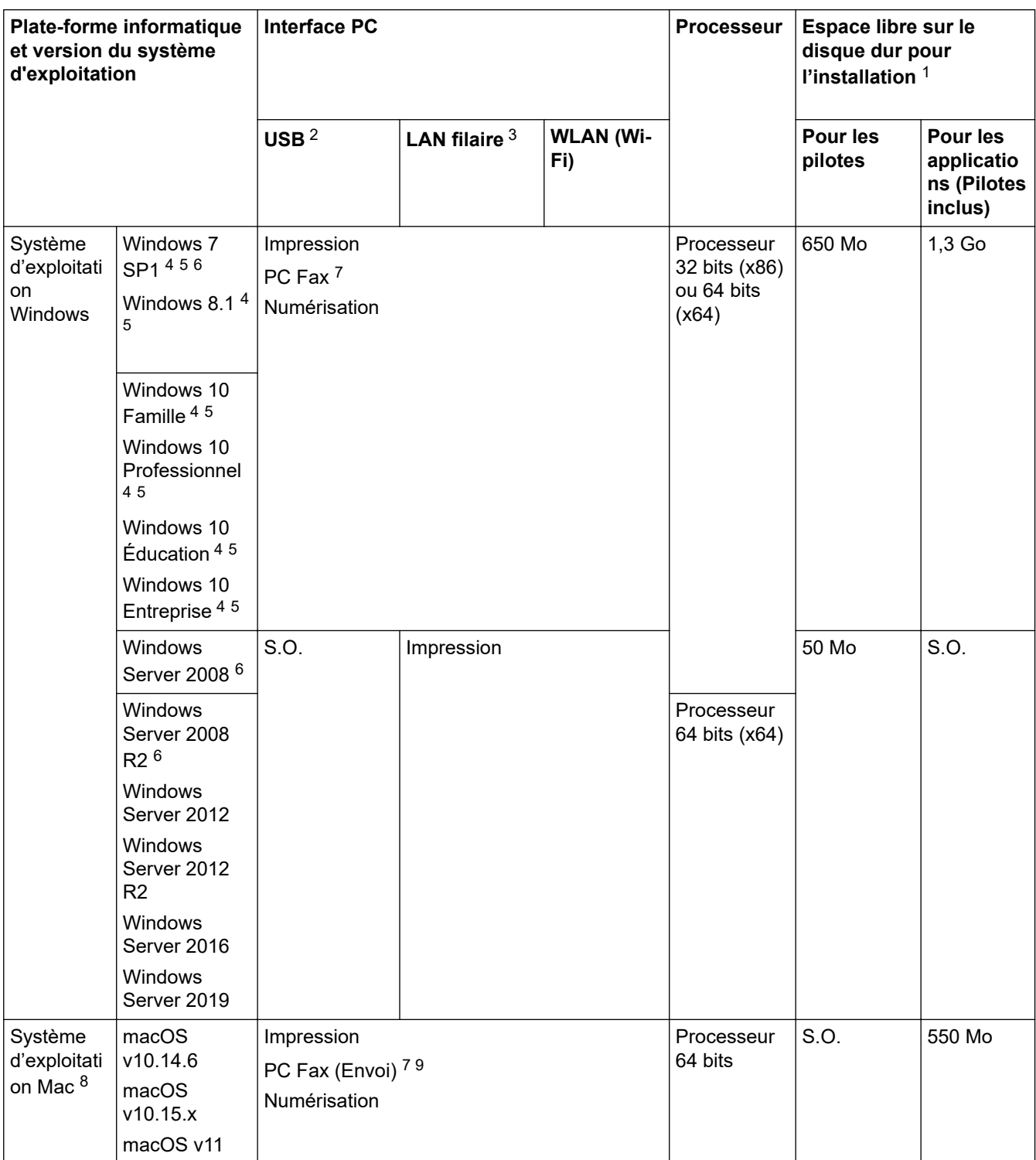

1 Si le disque d'installation Brother n'est pas fourni avec l'appareil, une connexion Internet est requise pour installer le logiciel.

2 Les ports USB tiers ne sont pas pris en charge.

- <span id="page-639-0"></span>3 MFC-J4440DW/MFC-J4540DW uniquement
- 4 Pour WIA, résolution 1200 x 1200. Brother Scanner Utility permet d'obtenir une résolution atteignant 19200 x 19200 ppp.
- <sup>5</sup> Nuance™ PaperPort™ 14SE prend en charge Windows 7 SP1, Windows 8.1, Windows 10 Home, Windows 10 Pro, Windows 10 Éducation et Windows 10 Entreprise.
- 6 Windows 7 SP1 / Windows Server 2008 / Windows Server 2008 R2 pris en charge par Extend Security Updates jusqu'au 10 janvier 2023.
- 7 PC Fax prend en charge uniquement le noir et blanc.
- 8 Clause de non-responsabilité mac OS Compatible AirPrint : l'impression ou la numérisation via macOS nécessite l'utilisation d'AirPrint. Les pilotes Mac ne sont pas fournis pour cet appareil.
- 9 AirPrint uniquement.

Pour obtenir les mises à jour de pilotes les plus récentes, rendez-vous sur la page **Téléchargement** de votre modèle sur[support.brother.com.](https://support.brother.com/g/b/midlink.aspx)

Les marques commerciales et les noms de marques et de produits sont la propriété de leurs détenteurs respectifs.

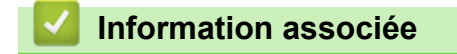

<span id="page-640-0"></span> [Accueil](#page-1-0) > [Annexe](#page-631-0) > Caractéristiques des consommables

### **Caractéristiques des consommables**

#### >> MFC-J4340DW/MFC-J4540DW >> MFC-J4340DW XL/MFC-J4540DW XL

### **MFC-J4340DW/MFC-J4540DW**

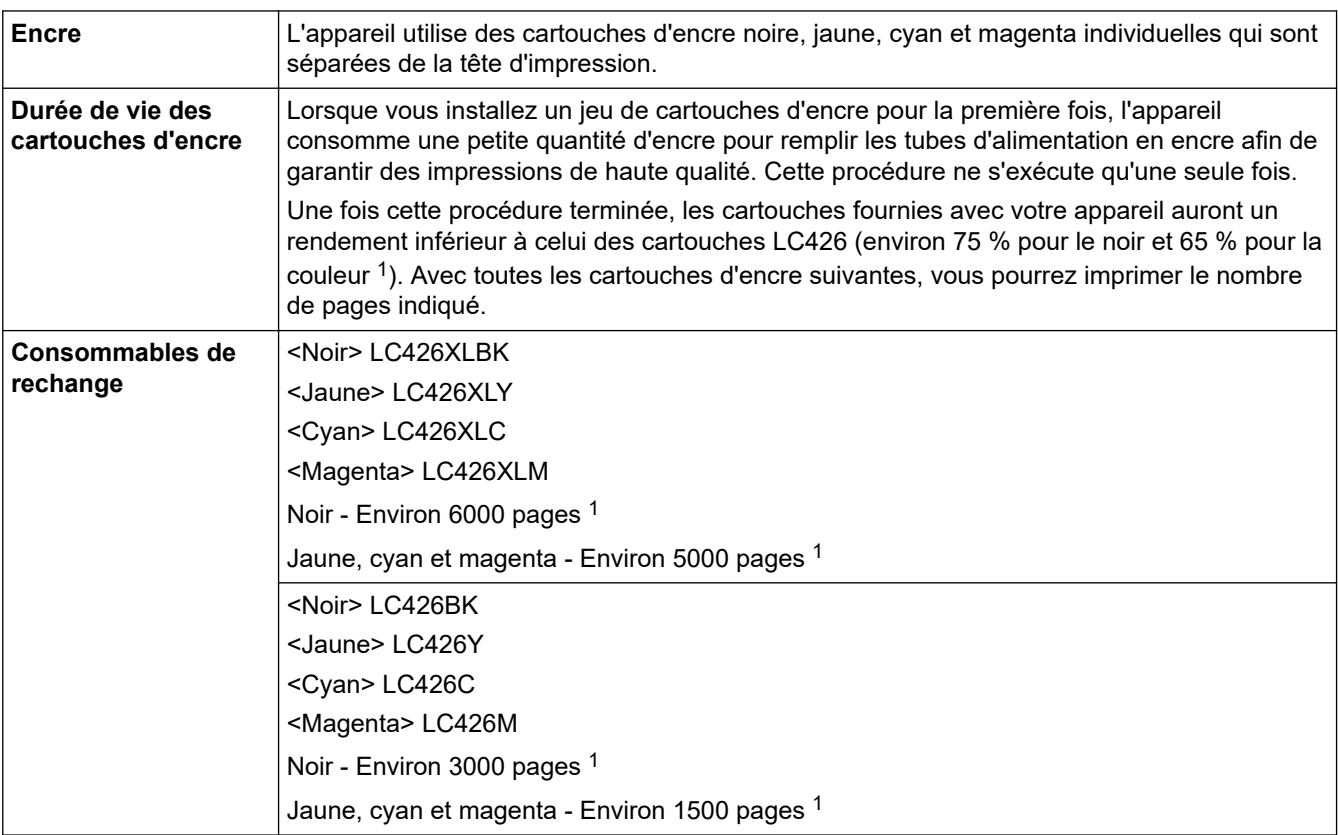

1 Toutes les cartouches de rechange fournissent un rendement de page approximatif indiqué conformément à la norme ISO/CEI 24711. Pour plus d'informations sur le rendement, reportez-vous à la page [www.brother.com/pageyield.](https://www.brother.com/pageyield)

## **MFC-J4340DW XL/MFC-J4540DW XL**

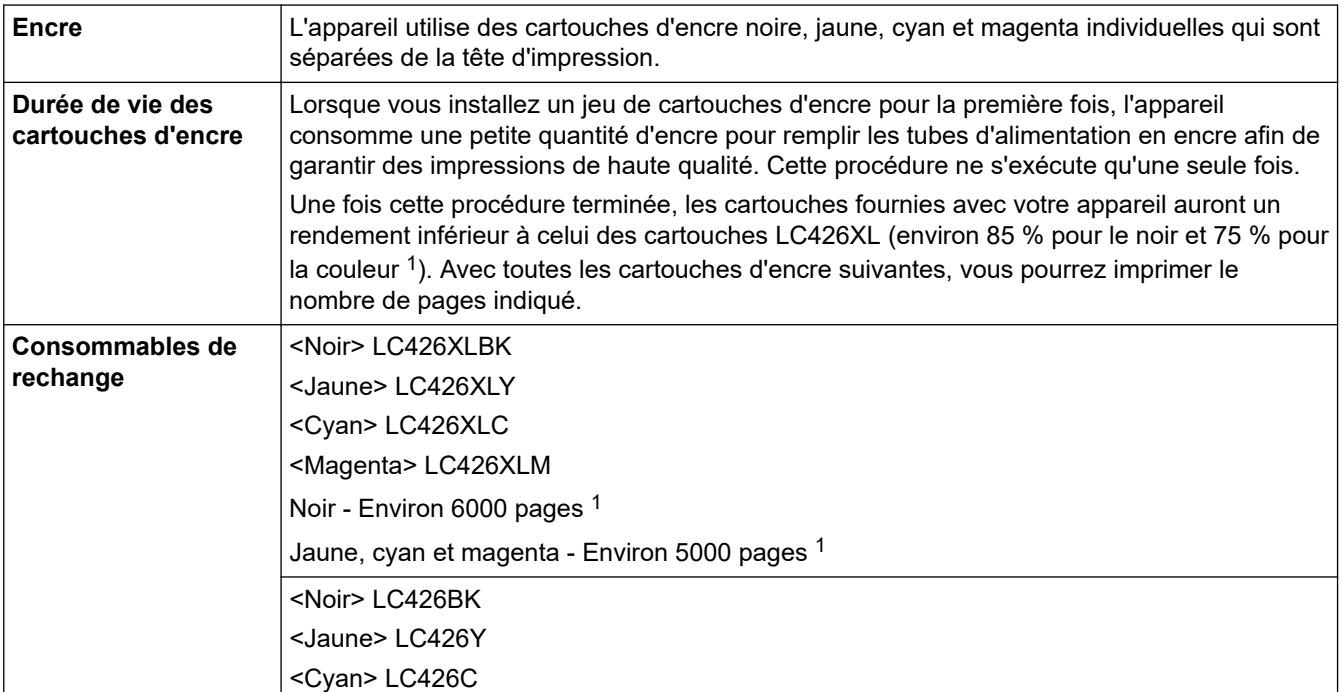

<span id="page-641-0"></span>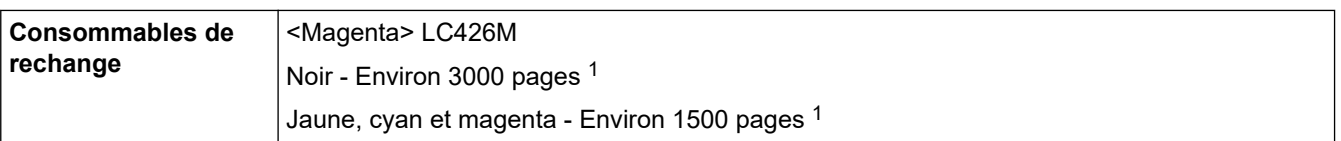

1 Toutes les cartouches de rechange fournissent un rendement de page approximatif indiqué conformément à la norme ISO/CEI 24711. Pour plus d'informations sur le rendement, reportez-vous à la page [www.brother.com/pageyield.](https://www.brother.com/pageyield)

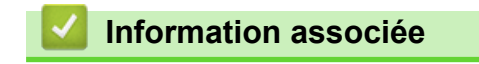

<span id="page-642-0"></span> [Accueil](#page-1-0) > [Annexe](#page-631-0) > Informations au sujet du papier recyclé

# **Informations au sujet du papier recyclé**

- Le papier recyclé est de la même qualité que le papier fabriqué à partir de fibres vierges forestières. Les dernières normes en matière de papier recyclé ont pour but de s'assurer qu'il répond aux plus hautes exigences de qualité requises pour les différents processus d'impression. L'équipement d'imagerie fourni par Brother est destiné à être utilisé avec du papier recyclé conforme à la norme EN 12281:2002.
- L'achat de papier recyclé permet d'économiser les ressources naturelles et de favoriser le développement de l'économie circulaire. Le papier brut est fabriqué à partir de fibres de cellulose issues du bois. La collecte et le recyclage du papier permettent de prolonger la durée de vie des fibres (celles-ci sont réutilisées au cours de plusieurs cycles) et de mieux gérer les ressources.
- Le cycle de production du papier recyclé est plus court. Comme les fibres ont déjà été traitées, il faut moins d'eau, moins d'énergie et moins de produits chimiques.
- Le recyclage du papier est un bon moyen de diminuer notre empreinte carbone et de valoriser les déchets, dans la mesure où il évite la mise à la décharge et l'incinération. Or, les décharges émettent du méthane, un gaz qui contribue fortement à l'effet de serre.

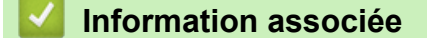

<span id="page-643-0"></span> [Accueil](#page-1-0) > [Annexe](#page-631-0) > Assistance et service à la clientèle Brother

# **Assistance et service à la clientèle Brother**

Si vous avez besoin d'aide pour utiliser votre produit Brother, rendez-vous sur [support.brother.com](https://support.brother.com/g/b/midlink.aspx) pour accéder à la foire aux questions et aux conseils de dépistage des pannes. Vous pouvez également télécharger les derniers logiciels, pilotes et micrologiciels afin d'améliorer la performance de votre appareil, et la documentation destinée à l'utilisateur pour découvrir comment utiliser au mieux votre produit Brother.

D'autres informations sur le produit et l'assistance sont disponibles sur votre site Web Brother local. Consultez <https://global.brother/en/gateway>pour obtenir les coordonnées de votre représentant Brother local et pour enregistrer votre nouveau produit.

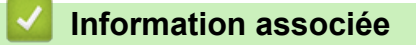

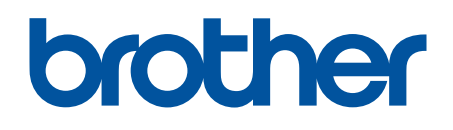

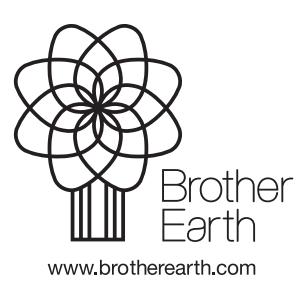

FRE Version B